# **РОБОЧИЙ ЗОШИТ «АНАЛІЗ КОСМІЧНИХ ЗНІМКІВ У ГЕОІНФОРМАЦІЙНИХ СИСТЕМАХ»**

**Київ 2021** **Частина 2**

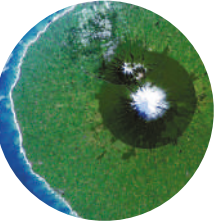

# МІНІСТЕРСТВО ОСВІТИ І НАУКИ УКРАЇНИ НАЦІОНАЛЬНА АКАДЕМІЯ НАУК УКРАЇНИ НАЦІОНАЛЬНИЙ ЦЕНТР «МАЛА АКАДЕМІЯ НАУК УКРАЇНИ»

**С. М. Бабійчук, Т. Л. Кучма, Л. Я. Юрків, О. В. Томченко**

# **РОБОЧИЙ ЗОШИТ «АНАЛІЗ КОСМІЧНИХ ЗНІМКІВ У ГЕОІНФОРМАЦІЙНИХ СИСТЕМАХ»**

**Частина 2**

За редакцією академіка НАН України С. Довгого

Київ Національний центр «Мала академія наук України» 2021

#### Авторський колектив:

*С. М. Бабійчук* – завідувачка лабораторії «Геоінформаційні системи та дистанційне зондування Землі» НЦ «МАНУ», кандидатка педагогічних наук;

*Т. Л. Кучма* – старша викладачка Національного університету «Києво-Могилянська академія», наукова співробітниця Інституту агроекології і природокористування НААНУ, методистка НЦ «МАНУ», кандидатка сільськогосподарських наук;

*Л. Я. Юрків* – методистка лабораторії «Геоінформаційні системи та дистанційне зондування Землі» НЦ «МАНУ»;

*О. В. Томченко* – наукова співробітниця Державної установи «Науковий центр аерокосмічних досліджень Землі Інституту геологічних наук Національної академії наук України», методистка НЦ «МАНУ», кандидатка технічних наук

#### Рецензенти:

*В. О. Ємельянов* – директор Державної наукової установи «Центр проблем морської геології, геоекології та осадового рудоутворення НАН України», член-кореспондент НАНУ, доктор геолого-мінералогічних наук;

*Ю. В. Горковчук* – заступниця декана факультету геоінформаційних систем та управління територіями Київського національного університету будівництва і архітектури, доцентка кафедри геоінформатики та фотограмметрії, кандидатка технічних наук

> *Рекомендовано науково-методичною радою Національного центру «Мала академія наук України» (протокол № 2 від 16 червня 2021 р.)*

**Аналіз** космічних знімків у геоінформаційних системах : робочий зошит. Частина 2 / С. М. Бабійчук, Т. Л. Кучма, Л. Я. Юрків, О. В. Томченко ; за ред. С. О. Довгого. – Київ : Національний центр «Мала академія наук України», 2021. – 224 с. ISBN 978-617-7945-20-7

Робочий зошит є практичним доповненням навчально-методичного посібника «Дистанційне зондування Землі: аналіз космічних знімків у геоінформаційних системах» (С. О. Довгий, С. М. Бабійчук, Т. Л. Кучма, О. В. Томченко, Л. Я. Юрків). Практичні роботи, що містяться в робочому зошиті, укладені з метою познайомити читача з можливостями застосування відкритого програмного забезпечення – Quantum GIS у дослідженнях, зокрема кліматичних, гідрологічних, лісових, сільськогосподарських тощо. Робочий зошит може використовуватися методистами і керівниками секцій системи Малої академії наук України, вчителями й учнями шкіл, ліцеїв, гімназій в освітній та дослідницькій діяльності, а також усіма, хто прагне самостійно опанувати основи дистанційного зондування Землі.

#### **УДК 528.8**

© Бабійчук С. М., Кучма Т. Л., Юрків Л. Я., Томченко О. В., 2021 © Національний центр «Мала академія наук України», 2021

А64

# **ЗМІСТ**

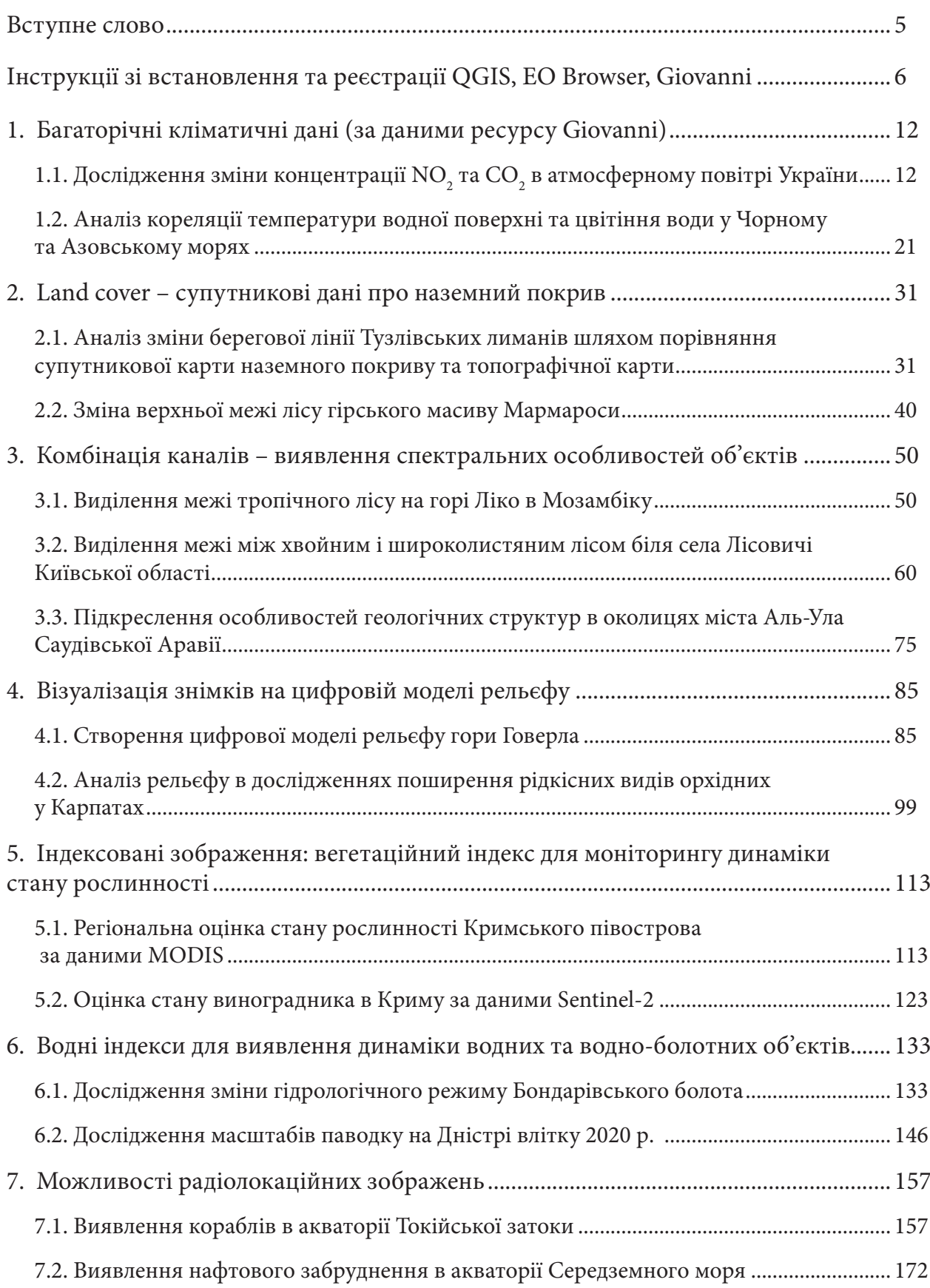

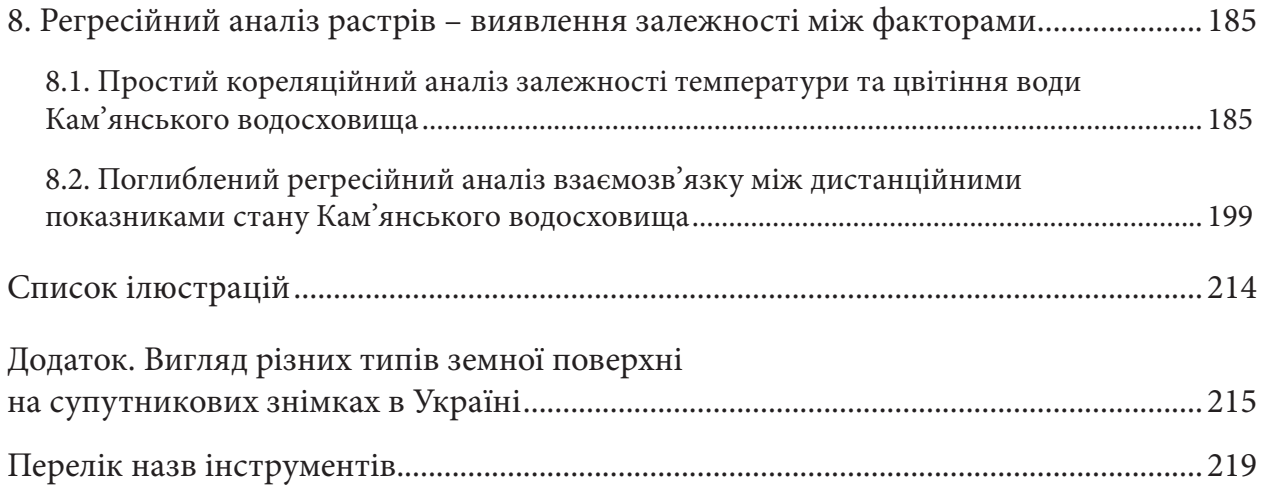

# **Вступне слово**

Нині кожен має доступ до даних супутникової зйомки через мережу Інтернет. Знаючи, де знайти і як проаналізувати супутникові знімки, можна самостійно перевірити інформацію, яку подають ЗМІ чи офіційна статистика. Інформація про довкілля, надзвичайні ситуації і наслідки стихійних лих доволі часто може бути представлена у спекулятивній формі. Тому метою створення цього робочого зошита є навчити учнів, вихованців та слухачів, як за допомогою супутникових знімків та інструментів їх оброблення, зокрема засобами ГІС, можна перевіряти і порівнювати інформацію, моніторити процеси та явища в часі і просторі, критично осмислювати велику кількість різночасових і різнотематичних даних.

Авторський колектив лабораторії «Геоінформаційні системи та дистанційне зондування Землі» («ГІС та ДЗЗ») Національного центру «Мала академія наук України» (НЦ «МАНУ») працює в напрямі створення, адаптації та апробації методик застосування ГІС та ДЗЗ в освітньому процесі через призму наукової освіти. Одним з елементів упровадження цих методик є робочий зошит «Аналіз космічних знімків у геоінформаційних системах».

Метою освітньої діяльності нашої лабораторії є розвиток наукового типу мислення в учня через формування навичок оперувати інформацією з першоджерел, у тому числі із супутникових знімків, та аналізувати дані, які підтверджують чи спростовують раніше сформовану гіпотезу.

У першому робочому зошиті з основ дистанційного зондування Землі (частина 1) переважно розглядаються можливості ресурсу EO Browser, що обумовлено інтуїтивно зрозумілим, простим інтерфейсом і великим масивом доступних космічних знімків. Ресурс, однак, має дещо обмежені можливості аналізу даних ДЗЗ. Другий зошит – «Аналіз космічних знімків у геоінформаційних системах», на відміну від першого, має вищий рівень складності роботи з професійною ГІС і укладений на основі відкритого програмного забезпечення – QGIS, хоча паралельно ми продовжимо працювати з ресурсом EO Browser і відкриємо для себе нові, як-от Giovanni.

У цьому робочому зошиті ви дізнаєтеся, як можна використовувати ДЗЗ у видимому та радіолокаційному діапазонах для оцінки стану рослинності на полях чи особливостей змін лісового масиву, моніторити стан якості води у водосховищах, виявляти нафтові розливи в морях та багато ін. Навчитеся працювати із цифровою моделлю рельєфу, топографічними картами та іншими картографічними матеріалами. Опануєте вміння виконувати керовану класифікацію, розраховувати різноманітні індексні зображення (вегетаційний, водний), знаходити кореляційні зв'язки між різними показниками, здійснювати регресійний аналіз і ще багато цікавого. Також доповненням до цього робочого зошита є QR-коди, які містяться наприкінці кожної практичної роботи. Перейшовши за ними, ви потрапите на ютуб-сторінку лабораторії «ГІС та ДЗЗ» НЦ «МАНУ» і зможете детально переглянути виконання практичної одним із представників нашої команди. Окрім того, як і в першому робочому зошиті, ми розробили для вас кольорові підказки: зокрема, візуально ви зможете розпізнати рубрики, якот: *Визначення*, *Блок «Цікаво»*, *Додаткове завдання*, *Запитання для перевірки*, *Важливо!*

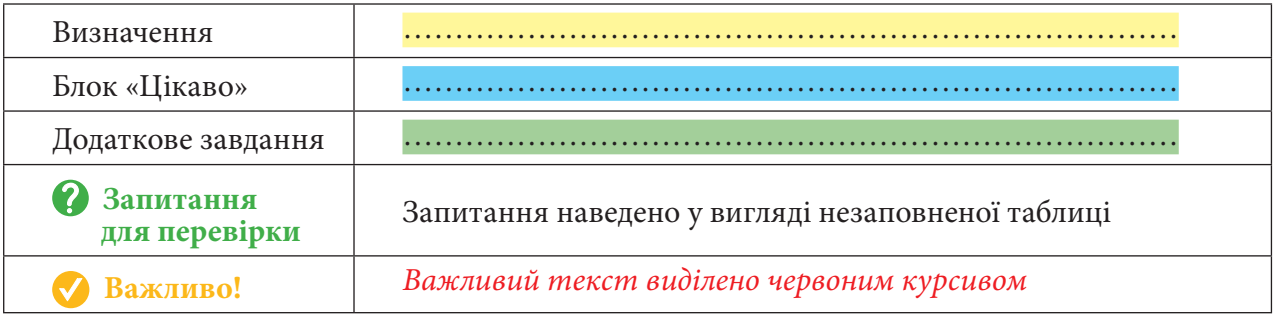

# **Інструкції**

### **Інструкція зі встановлення QGIS**

# GIS

Програма **QGIS** – це безкоштовна геоінформаційна система з відкритим програмним кодом і гнучкою системою функціональних модулів, яка підтримується й активно вдосконалюється групою розробників-добровольців. Ця програма дає змогу візуалізувати, редагувати, аналізувати дані, оформлювати карту до друку тощо.

Завантажити та встановити її на свій комп'ютер можна, перейшовши за лінком https:// qgis.org/uk/site/ або просто написати QGIS в пошуковому рядку Google і перейти на перший знайдений сайт. Щоб завантажити інсталятор на свій комп'ютер, потрібно натиснути на кнопку Завантажити зараз. У наступному вікні перед вами відкриється перелік можливих завантажень. QGIS може бути встановлена для Windows, Mac OS X, Linux, BSD, Android. Також є різні версії цієї програми: *Long term release (Довгостроковий реліз)* – стабільна версія та *Latest release (Останній реліз)* з найновішими оновленнями. Радимо вам установлювати *Long term release*, щоб уникнути проблем з роботою програми. У цьому посібнику ми будемо працювати з версією **QGIS 3.16.7 'Hannover'.**

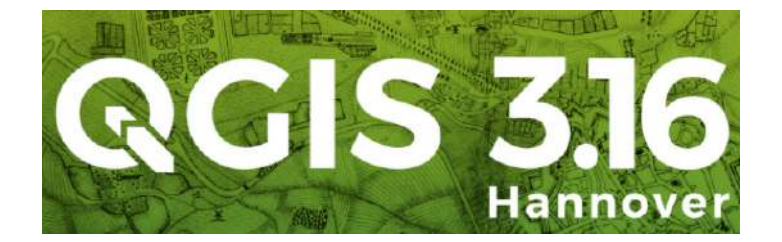

 **Важливо!** *Також є ще дві версії цієї програми залежно від розрядності операційної системи комп'ютера – 64- та 32-розрядна. Яка саме розрядність у вашого комп'ютера – можна перевірити через Панель керування → Усі елементи Панелі керування → Система. Встановлюйте ту версію, яка збігається з розрядністю вашого комп'ютера.*

На офіційному сайті програми в розділі «Документація» є посібники й уроки як для тих, хто тільки розпочинає своє знайомство з програмою, так і для досвідчених користувачів. Усі ці документи доступні різними мовами.

#### **Інструкція для завантаження знімків в EO Browser**

1. Зайдіть на сайт EO Browser, використовуючи свій персональний логін і пароль. Натисніть *Login (Логін)* і введіть свої дані.

Або зареєструйтеся, натиснувши внизу на лівій панелі інструментів *Free sign up (Безкоштовна реєстрація).* На вкладці, яка відкриється, введіть свої особисті дані й увійдіть на портал, натиснувши *Sign up (Зареєструватися).* На вашу електронну пошту прийде лист від Sentinel Hub з проханням підтвердити, що саме ви зареєструвалися на сайті. Вам потрібно натиснути *Verify e-mail address (Підтвердити електронну адресу).*

**Важливо!** *Лист може потрапити в спам, тому уважно перевіряйте пошту!*

2. Для того щоб знайти супутниковий знімок на територію, яка нас цікавить, потрібно в рядку пошуку території у верхньому правому кутку вікна написати назву місця, яке нам потрібне, і з випадного списку вибрати його.

**Важливо!** *Назву можна писати як англійською, так і українською мовою.*

Наприклад, так можна знайти супутниковий знімок території Mount Lico в Мозамбіку.

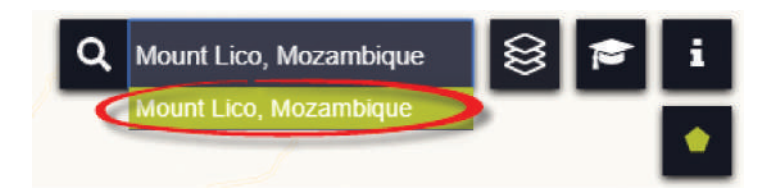

3. На панелі інструментів для визначення параметрів знімків у лівому кутку екрана виберіть:

- *Data source (Джерело даних / Супутник)*;
- активуйте *Advanced search (Розширений пошук);*
- *Max.cloud coverage (Максимальний хмарний покрив);*
- *Time range (Часовий період)*;

 **Важливо!** *Дату не вводьте через клавіатуру, а вибирайте в календарі, оскільки ввід через клавіатуру не спрацьовує.*

• натиснути *Search (Пошук)*.

У результаті завантажаться всі наявні знімки, які відповідають визначеним критеріям.

4. Перегляньте знімки, гортаючи їх перелік на лівій панелі вмісту, знайдіть знімок, який вам підходить, і збережіть його. Натисніть на інструмент **№**, що міститься поряд з датою відповідного знімка, – в результаті відкриється покликання для завантаження знімка у вигляді архіву.

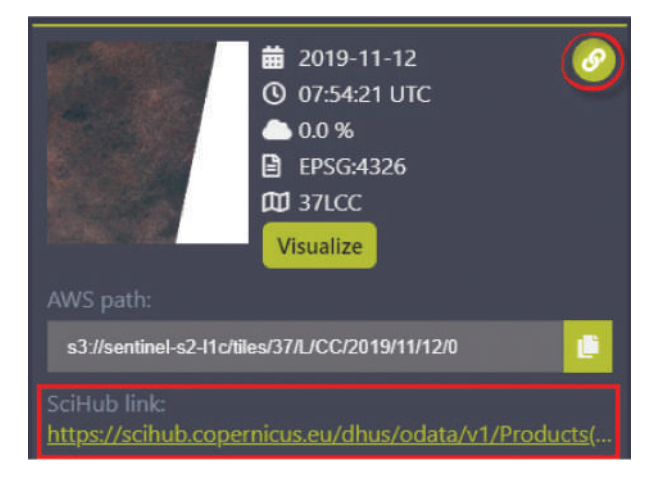

5. Натисніть на покликання *SciHub link*. Для того щоб завантаження почалось автоматично, треба також бути зареєстрованим на цьому ресурсі. Якщо був уведений коректний логін, завантаження має початися автоматично. В іншому разі з'явиться вікно для вводу логіна і пароля на ресурсі *Copernicus Open Access Hub.*

Зареєструватися на ресурсі SciHub можна за адресою: https://scihub.copernicus.eu/dhus/#/ home. Для цього натисніть кнопку *Login (Логін)* у верхньому правому куті сторінки і з випадного вікна виберіть *Sign up (Зареєструватися)*.

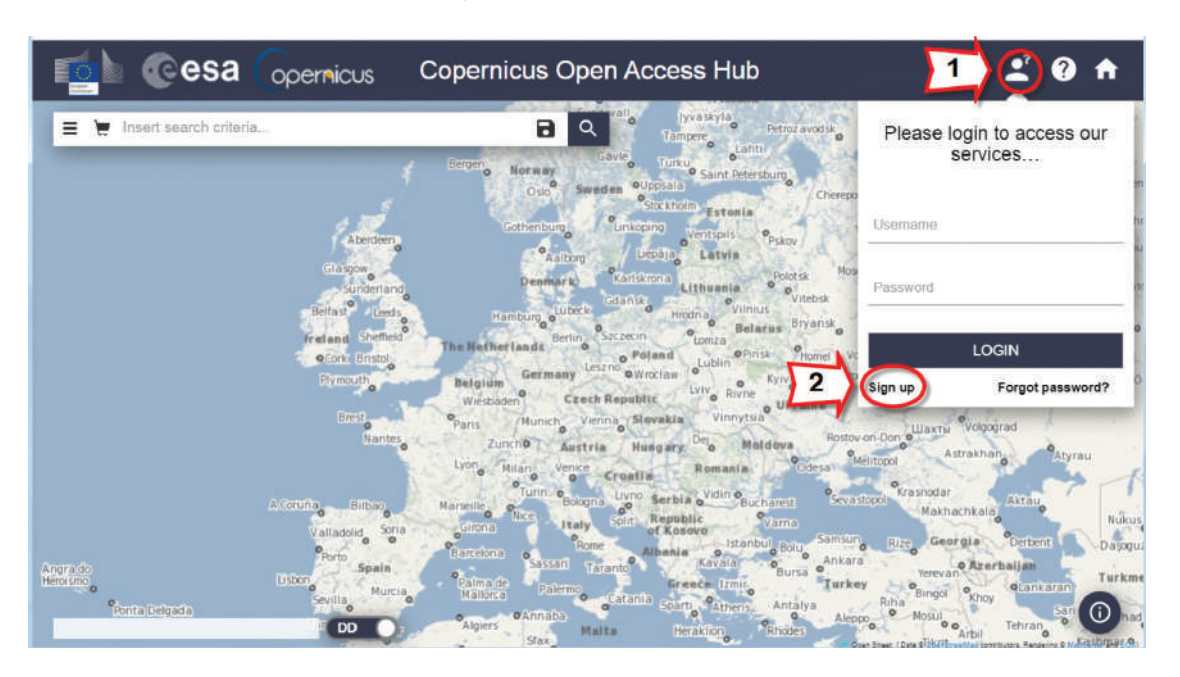

Після реєстрації потрібно повернутися на стартову сторінку й залогінитися. Тоді ваш лінк на завантаження знімка на сторінці EO Browser спрацює автоматично і завантаження архіву розпочнеться.

# **Інструкція для реєстрації на платформі Giovanni (NASA)**

Для того щоб зареєструватися на ресурсі Giovanni, достатньо вказати в пошуковій системі браузера ключові слова «Giovanni NASA» або ж перейти за покликанням: https://giovanni.gsfc. nasa.gov/giovanni/.

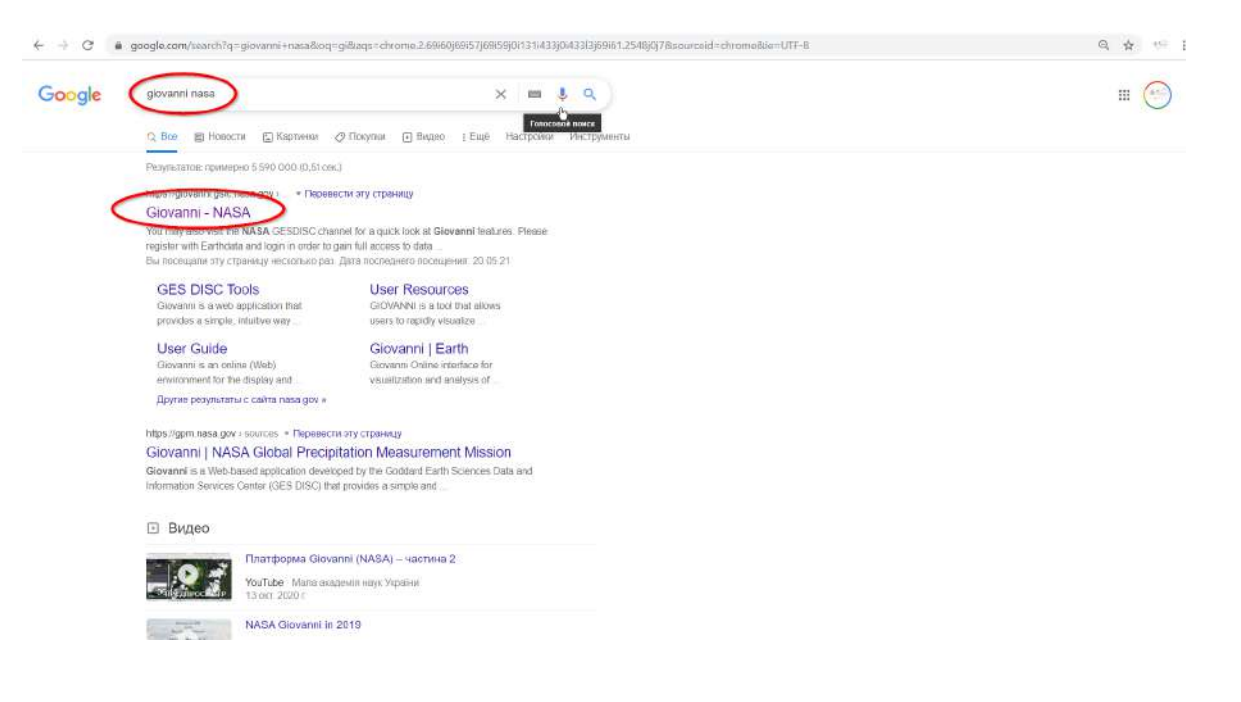

За замовчуванням інтерфейс сайта має такий вигляд:

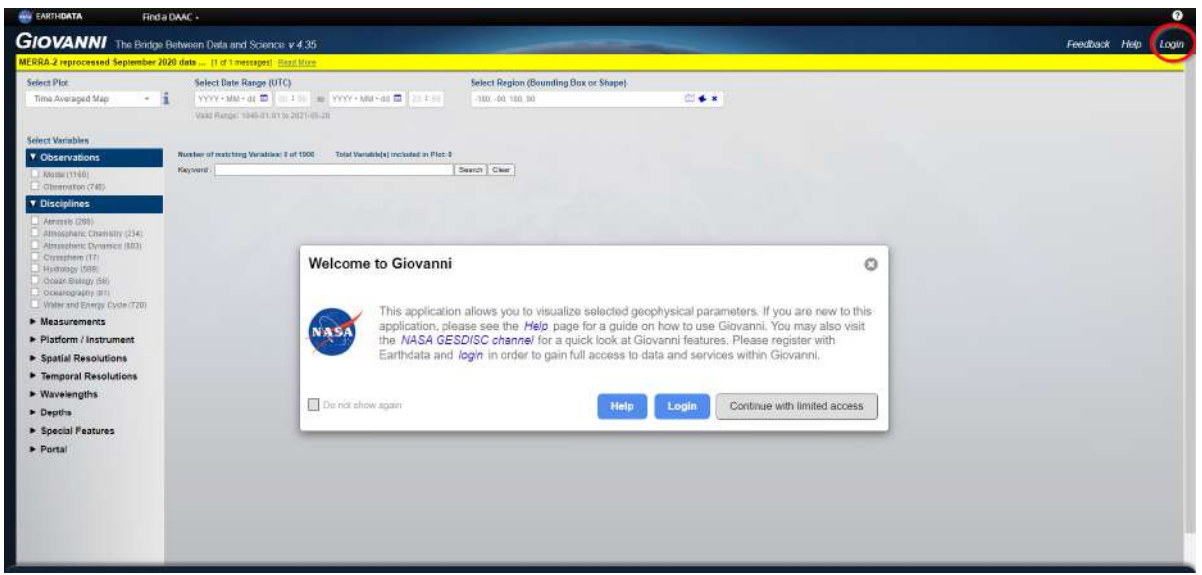

Для того щоб мати доступ до всього функціоналу ресурсу, рекомендуємо вам зареєструватися. Для цього у верхньому правому кутку натисніть кнопку *Login (Залогінитися)*. Якщо ви вже реєструвалися на цьому ресурсі, то в полі *Username (Ім'я користувача)* та *Password (Пароль)* вкажіть ваші дані при реєстрації. Якщо ви ще не працювали із цим ресурсом, то вам необхідно зареєструватися, для цього натисніть кнопку *Register (Реєстрація).*

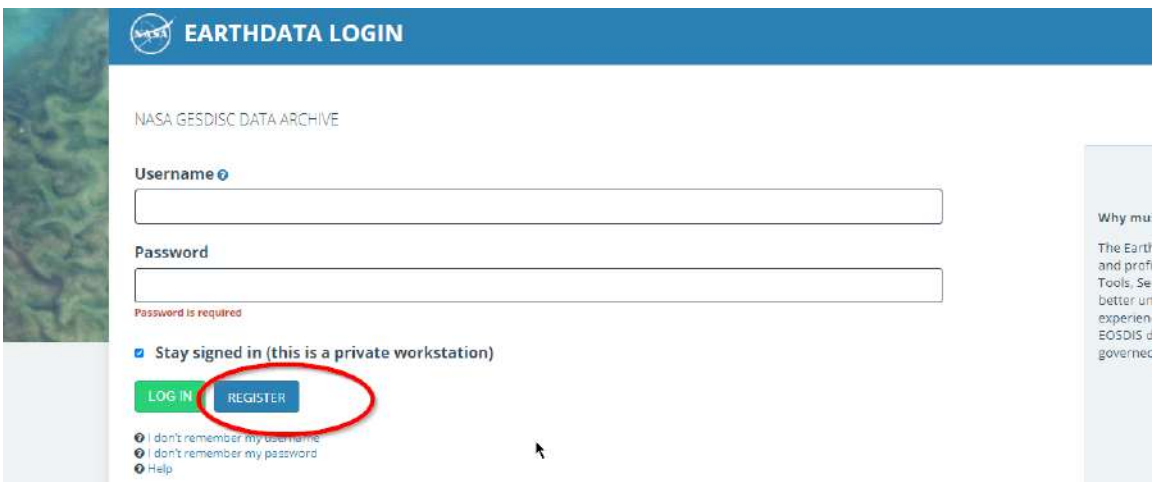

Після цього система відкриє для вас листок реєстрації, де необхідно ввести персональні дані, зокрема:

*Username (Ім'я користувача).*

*Password (Пароль)*, має складатися з букв малих та великих і цифр, усього не менше восьми знаків.

*Password Confirmation (Підтвердити пароль). First Name (Ім'*я). *Last Name (Прізвище). E-mail (Електронна скринька). Country (Країна проживання)*, виберіть зі списку. *Affiliation (Приналежність до галузі)*, виберіть зі списку. *Study Area (Сфера досліджень)*, виберіть зі списку. *User Type (Тип користувача)*, виберіть зі списку.

*Agreements (Погодження)*, поставте галочку. *I'm not a robot (Я не робот)*, поставте галочку.

Вписавши інформацію та вибравши усі необхідні поля, натисніть кнопку *Register for earthdata login (Зареєструватися для роботи із просторово прив'язаною інформацією)*.

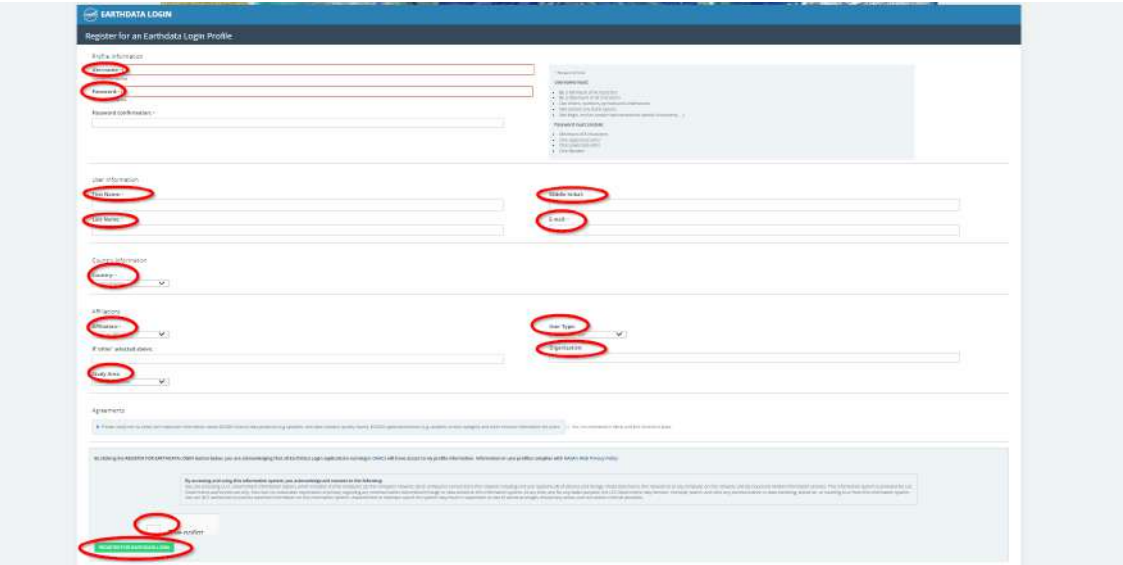

На адресу, яку ви зазначили під час реєстрації, прийде лист підтвердження з указаною електронною поштою та логіном.

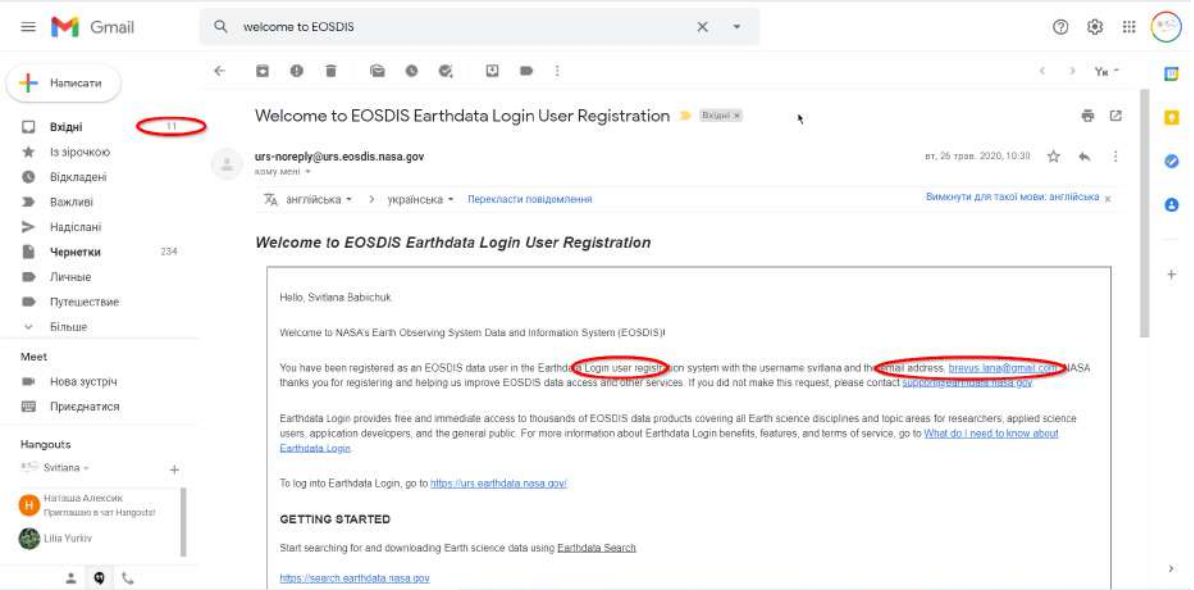

Якщо ваш девайс автоматично не відкрив сторінку для залогінення на ресурсі, зайдіть на неї повторно через браузер. Укажіть логін та пароль, які ви зазначали при реєстрації.

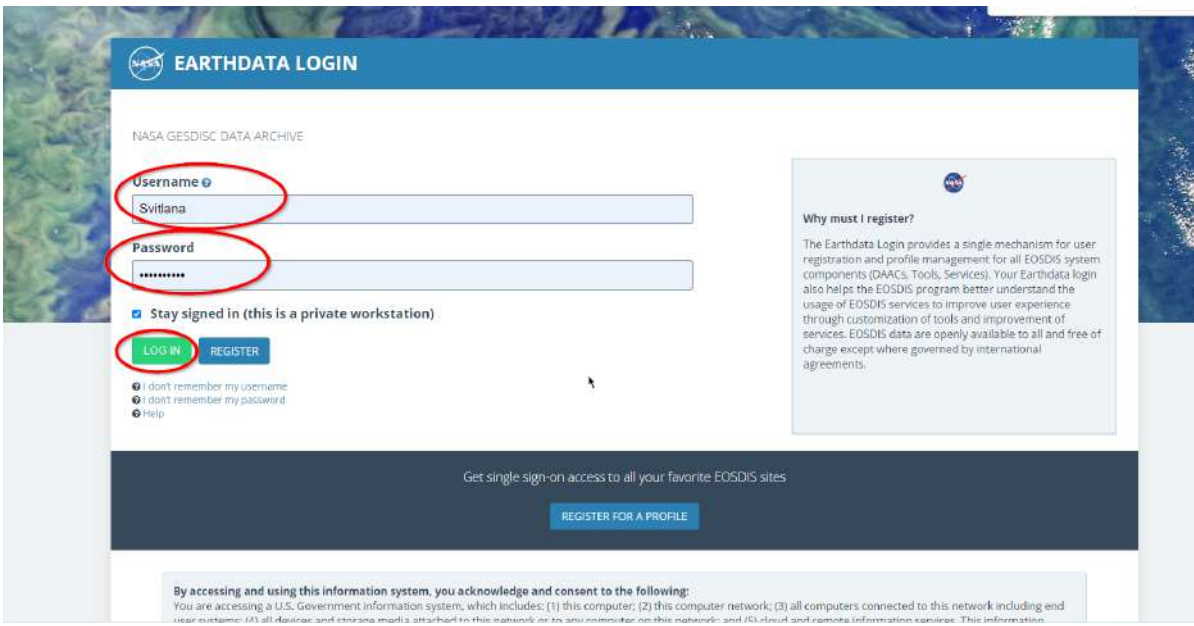

Тепер ваш акаунт створено на платформі Gіovanni компанії NASA.

### *Дані для виконання практичних робіт*

Для вашої зручності всі супутникові знімки, які ми використовуємо в цьому робочому зошиті, ви можете знайти за покликанням: https://drive.google.com/drive/folders/1wHbb3 zi2fKpGq9LigMqs-azM5ZxrGPw?fbclid=IwAR1HSpTccmoPbQ9HQMhVeFxnwlg8FpDnWMvJ JGLmPTU2\_oyJ3vO8fxD44z8. Також нагадуємо, що знімки можна завантажити з EO Browser, SciHubCopernicus, EarthExplorer USGS, LandsatLook тощо. Наприкінці кожної практичної роботи є QR-код з покликанням на короткий відеоролик з покроковим виконанням завдань.

# **1. Багаторічні кліматичні дані (за даними ресурсу Giovanni)**

# 1.1. Дослідження зміни концентрації NO<sub>2</sub> та CO<sub>2</sub> **в атмосферному повітрі України**

Giovanni: найпростіший спосіб візуалізації даних про Землю (переклад з англійської з ресурсу  $NASA$ ).<sup>1</sup>

Giovanni – це платформа в мережі Інтернет, на якій відображаються просторово прив'язані дані із супутників NASA.

За допомогою декількох натискань мишки ви можете відображати дані із супутників NASA в різних форматах, включаючи анімацію, площинну візуалізацію, часові ряди, усереднені значення (меридіональні та зональні), вертикальні профілі тощо.

Ви можете проаналізувати явища – від оцінки пилової бурі в Сахарі до наслідків урагану Катріна та концентрації хлорофілу на поверхні океану. За одиничними і багатозначними параметрами можуть бути побудовані візуалізації для різних часових періодів.

Доступ до даних відображається через колекцію інтерфейсів, кожен з яких дає змогу побудувати візуалізацію за параметрами одного або декількох супутникових інструментів. Опади, температура, вологість та концентрація газу – лише деякі із запропонованих параметрів.

«Giovanni є особливо потужним інструментом для досліджень та освіти в школах і закладах вищої освіти, оскільки він забезпечує нескладний доступ до даних дистанційного зондування Землі та прості у використанні інструменти для аналізу даних. Маніпулюючи зображеннями і проводячи аналітику – а не просто переглядаючи зображення – учні отримують більш усебічне розуміння того, як дані дистанційного зондування Землі використовуються для дослідження взаємопов'язаних систем Землі», – сказав Джеймс Акер, учений з NASА GES DISC, який брав участь у розробленні цього продукту.

#### **Ситуація**

Діоксид азоту і діоксид карбону – неорганічні хімічні сполуки, що містяться в атмосферному повітрі і є шкідливими для здоров'я людини. Джерелами викидів цих речовин є двигуни внутрішнього згоряння, теплові електростанції, заводи тощо. Наприкінці березня 2020 р. Європейське космічне агентство (ESA) опублікувало дані щодо значного зниження концентрації викидів діоксиду азоту в кількох великих містах Європи (Париж, Рим та Мадрид) порівняно із середньомісячним значенням концентрацій за 2019 р.<sup>2</sup> У Китаї в розпал епідемії COVID-19 концентрація шкідливих викидів в атмосферу знизилася на 20–30% порівняно з аналогічним періодом за попередні три роки.3 Через два тижні після того, як Велика Британія перейшла в режим «lockdown», забруднення діоксидом азоту в деяких містах цієї країни зменшилося на 60% порівняно з аналогічним періодом 2019 р.<sup>4</sup> Як вплинула пандемія на кількість діоксиду азоту в повітрі над Україною?

Згідно з даними Лабораторії глобального моніторингу<sup>5</sup>, концентрація діоксиду карбону у світових масштабах постійно зростає (дані доступні, починаючи з 1980 р.). Чи можна за допомогою супутникового моніторингу Землі простежити, як зростає концентрація цієї забруднювальної речовини в нашій країні?

<sup>1</sup> URL: www.nasa.gov/audience/foreducators/9-12/features/giovanni-an-easier-way.html

<sup>2</sup> URL: https://www.esa.int/Applications/Observing\_the\_Earth/Copernicus/Sentinel-5P/Coronavirus\_lockdown\_leading\_ to\_drop\_in\_pollution\_across\_Europe

<sup>3</sup> URL: http://www.esa.int/Applications/Observing\_the\_Earth/Copernicus/Sentinel-5P/COVID-19\_nitrogen\_dioxide\_ over\_China

<sup>4</sup> URL: https://www.bbc.com/news/uk-england-52202974

<sup>5</sup> URL: https://gml.noaa.gov/ccgg/trends/global.html

### **Завдання**

Створити карти концентрації діоксиду азоту в атмосферному повітрі тропосфери на територію України і простежити динаміку кількості вуглекислого газу на цю саму територію, створивши графік.

#### **Алгоритм виконання завдання:**

1. Зареєструватися й увійти на сервіс Giovanni під власним акаунтом.

2. Знайти і візуально порівняти усереднене значення концентрації діоксиду азоту на територію України з 15 червня 2014 р. по 15 червня 2015 р. і з 15 червня 2019 р. по 15 червня 2020 р.

3. Створити графік концентрації діоксиду карбону на території України за весь представлений у сервісі Giovanni часовий період дослідження цієї сполуки.

#### **Покрокова інструкція**

1. Реєстрація на сайті. Офіційна сторінка: https://giovanni.gsfc.nasa.gov/giovanni/

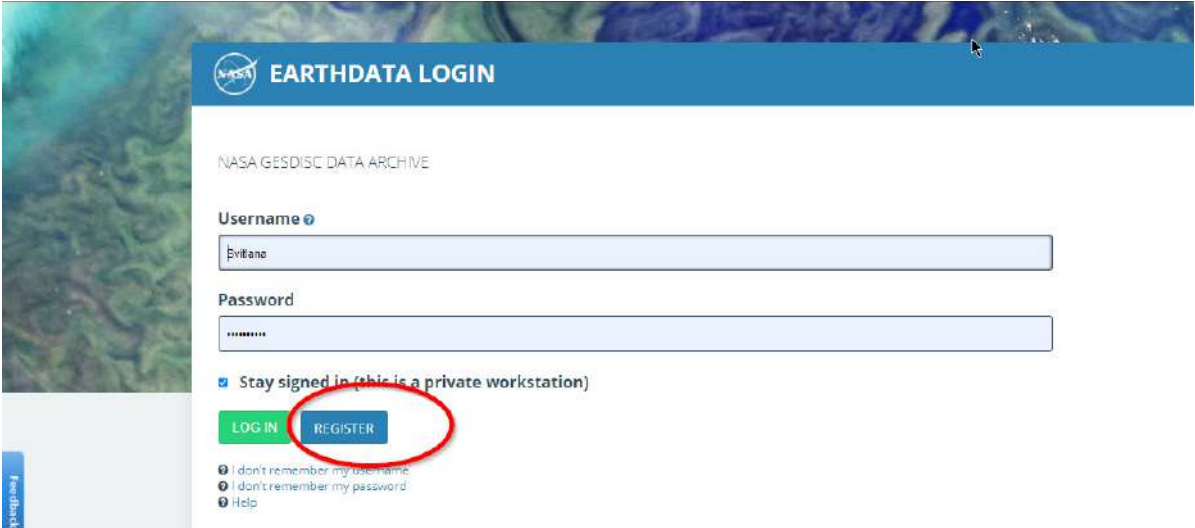

Вибираємо дату (рік/місяць/день). У полі *Select Date Range (UTC) (Виберіть діапазон дат)* вибираємо час, за який програма має сформувати усереднену карту (15 червня 2014 р. – 15 червня 2015 р.). Вибираємо формат відображення: в полі *Select Plot (Вибір візуалізації)* треба вказати спосіб відображення *Time-Averaged Map (Карта усередненого значення)*. Детально про інші способи відображення інформації можна прочитати в інструкції.

2. Вибираємо територію дослідження в рядку *Select Region (Bounding Box or Shape) (Виберіть регіон (обмежувальне поле або форма)).* Програма може опрацювати територію дослідження – в межах державних кордонів країни або довільну прямокутну чи квадратну форми, які задає користувач. Відповідно, якщо вам потрібно відобразити показники в межах області, то дані на ресурсі мають охоплювати більшу територію і включати в себе цю область. Карту можна наближати роликом або кнопками - +, переміщатися по карті – значком **. Вибираємо територію на півночі України**, щоб захопити місто Київ, користуючись інструментом  $\Box$ .

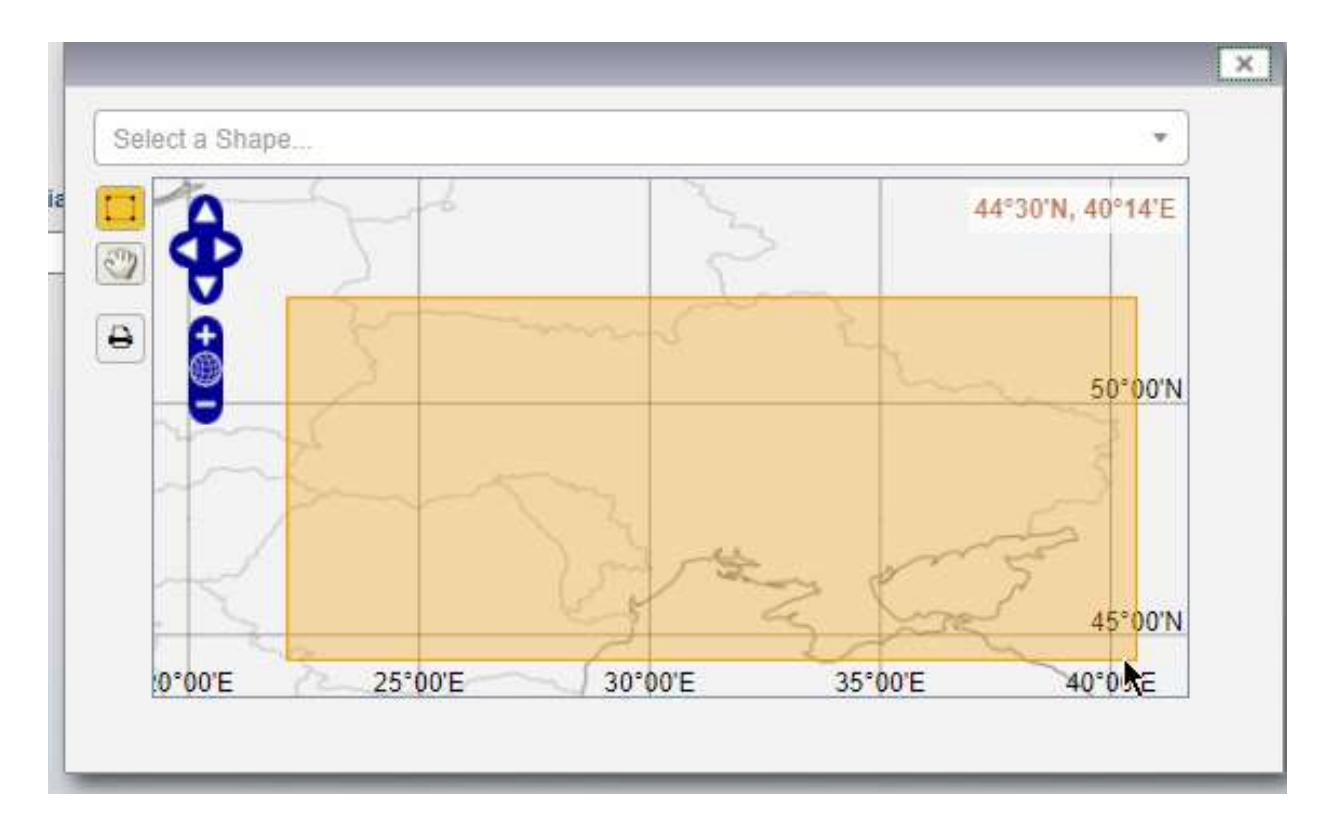

3. Вибираємо показник, який маємо дослідити – діоксид азоту: на панелі *Select Variables (Виберіть змінні)* вибираємо *Atmospheric Chemistry (Хімічні складники повітря)*; далі в новому списку, що відобразиться у вікні, вибираємо **NO<sub>2</sub> Tropospheric Column (30% Cloud**  $\boldsymbol{Screened}$ ) (NO $_2$ у стовпі тропосфери (хмарність до 30%) для відображення кількості діоксиду азоту в шарах тропосфери); натискаємо кнопку *Plot Data (Візуалізація даних)* для відображення даних.

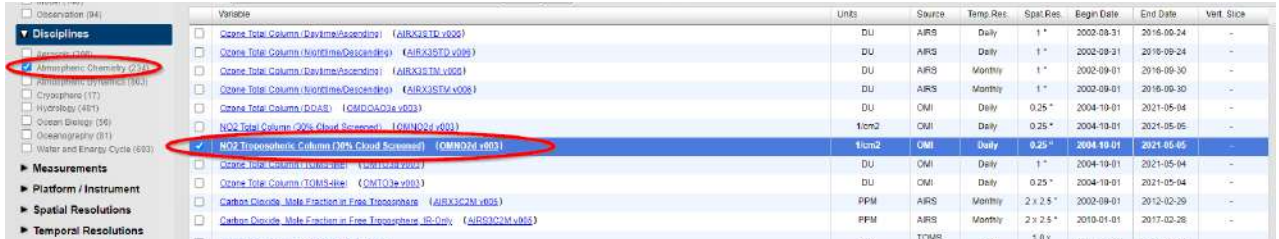

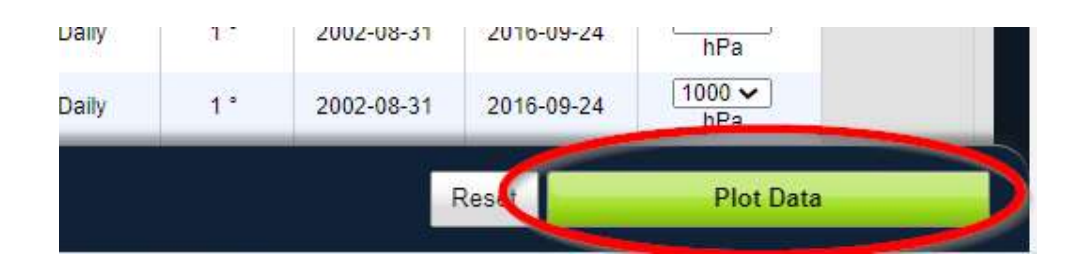

 **Важливо!** *Кількість діоксиду азоту в цьому наборі даних вимірюється в одиницях 1/см2 . Сенсор супутника оцінює кількість молекул в атмосферному стовпі, тобто які «видно» зверху з космосу до самої поверхні Землі для цієї ділянки, і проєктує на площину знімка. Таким чином отримується значення в од./см2 .*

4. У результаті у вас підвантажиться карта з усередненими даними (на рік) забруднення діоксидом азоту вибраної території. Різниця у значеннях на карті візуально не помітна за стандартної класифікації зображення, оскільки градація умовних позначень автоматично проставляє максимальне значення 2.00000005e+16, а наша територія більшою мірою потрапляє в діапазон до 0.50000005e+16; тому ми змінимо діапазон максимального відображення до з 2.00000005e+16 16 на 0.50000005e+16. Для цього вибираємо інструмент *Options (Опції)* → *Options (Опції)*. Максимальне значення «1.00000005e+16»; *Smoothing (Згладження)* → Оn *(Увімкнути)* → *Re-Plot (Повторне оброблення).*

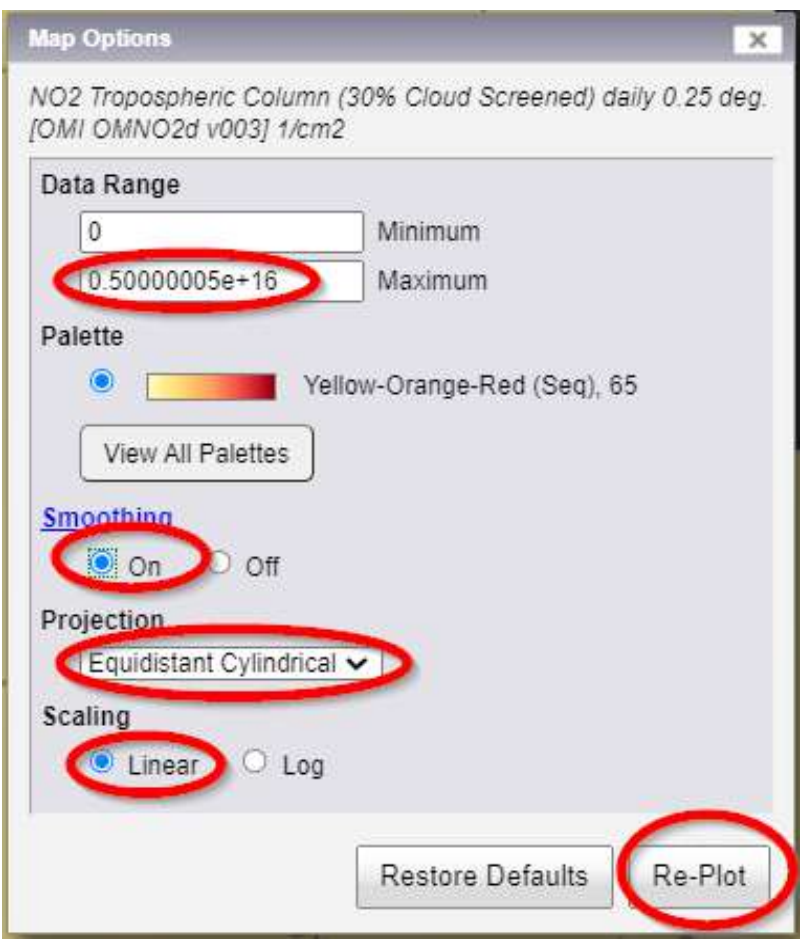

Ви отримаєте карту усередненої (за рік) концентрації діоксиду азоту на вибрану територію.

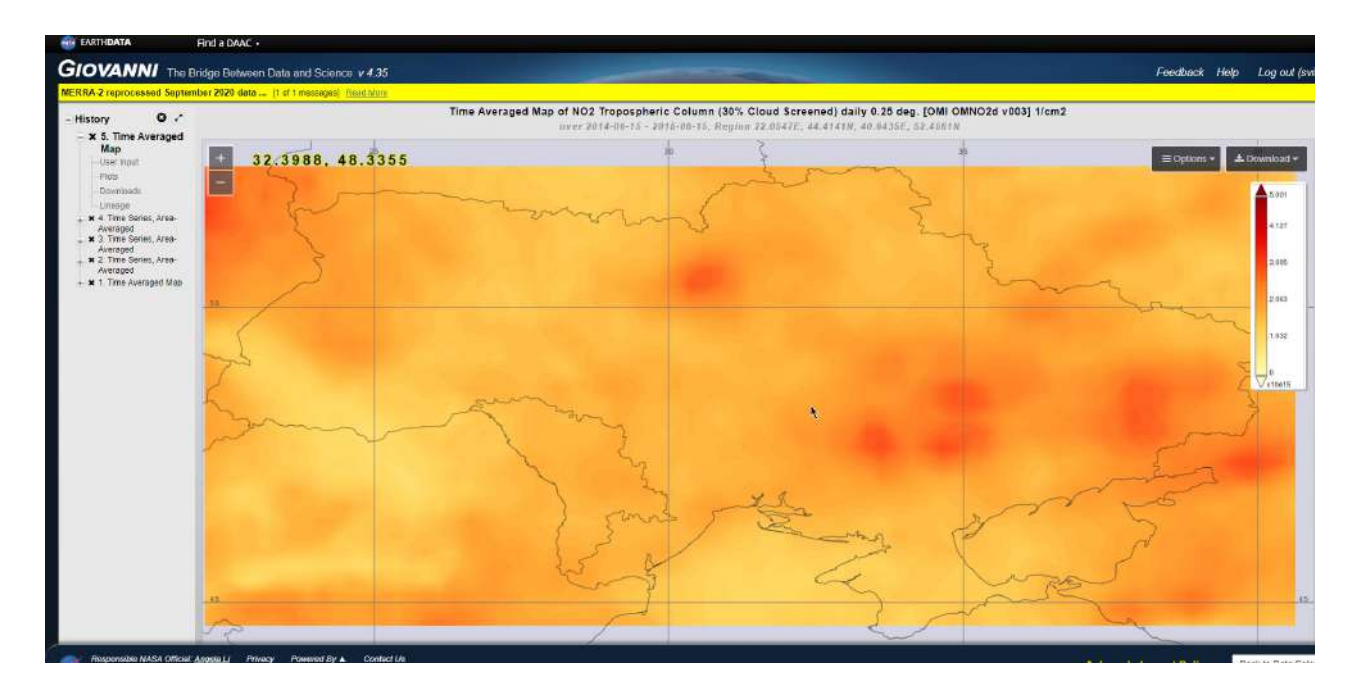

Ця карта залишиться в пам'яті сервісу, окремо зберігати її не потрібно. Для того щоб перейти до виконання наступного завдання, натисніть на екрані кнопку *Back to Data Selection (Повернутися до вибору даних)*, що міститься у правому нижньому кутку вікна.

5. Знайдіть усереднене значення концентрації діоксиду азоту в шарах тропосфери на цю саму територію з 15 червня 2019 р. по 15 червня 2020 р. (за тим самим алгоритмом).

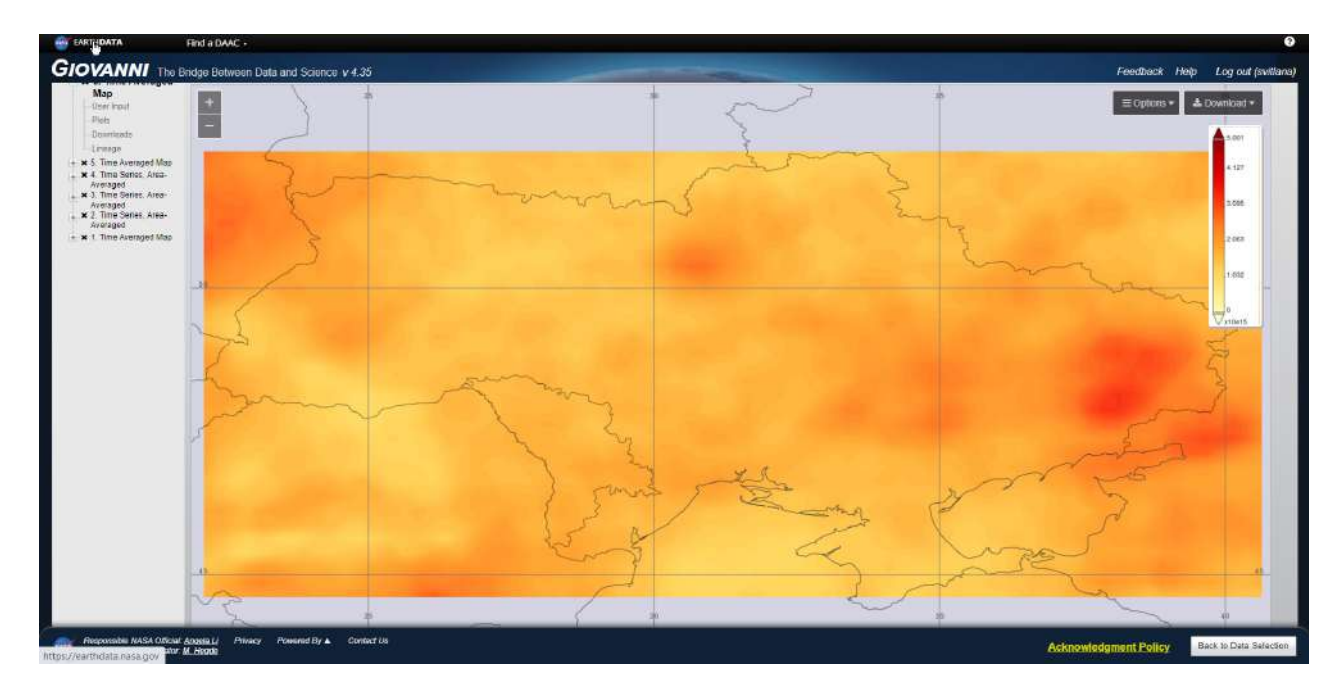

Отже, в таблиці змісту у вас відображаються карти, які ви створювали. Перемикаючи між ними (клікаючи лівою кнопкою мишки по назві карти)*,* можна їх візуально порівняти*.* 

# **Запитання для перевірки**

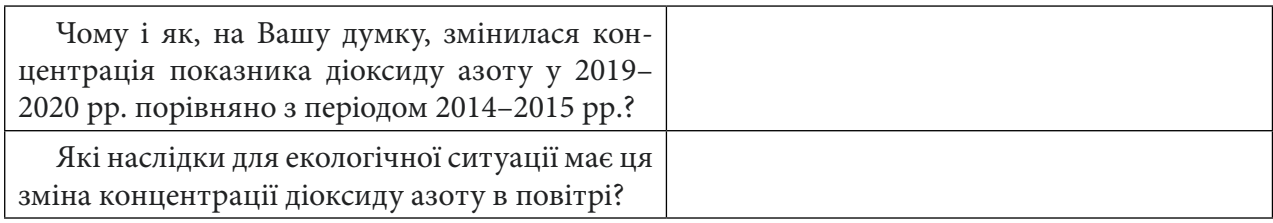

6. Тепер ми подивимося на концентрацію діоксиду карбону, що впливає на процес глобального потепління Землі<sup>1</sup>, на цій самій території з 2002 по 2017 р.

Діоксид карбону – одна зі сполук, яка негативно впливає на глобальні кліматичні зміни. Простежте, як змінювався цей показник для уже вибраної вами території за весь можливий у Giovanni часовий період дослідження цієї сполуки: у полі *Select Plot (Вибір візуалізації)*  вкажіть спосіб відображення *Time Series Area-Averaged (Усереднене значення за часовим проміжком)*; це стандартний графік усередненого значення показника для вибраного часового ряду, він показує зміни концентрації діоксиду вуглецю на вибрану нами територію; бачимо в тому самому розділі *Atmospheric Chemistry (Хімічні складники повітря)* можливість дослідити концентрацію  $\mathrm{CO}_2$  за різні часові проміжки, зокрема за 2002–2012 і 2010–2017 рр. Отже, можна відобразити концентрацію СО $_{\text{2}}$ за дві пари різних часових періодів (2002–2012 і 2010–2017) двома різними графіками. Для цього треба поставити галочку навпроти одного з двох показників, вказати відповідний часовий ряд, за який відбувався збір інформації за цим показником, і натиснути *Plot Data (Візуалізація даних)*.

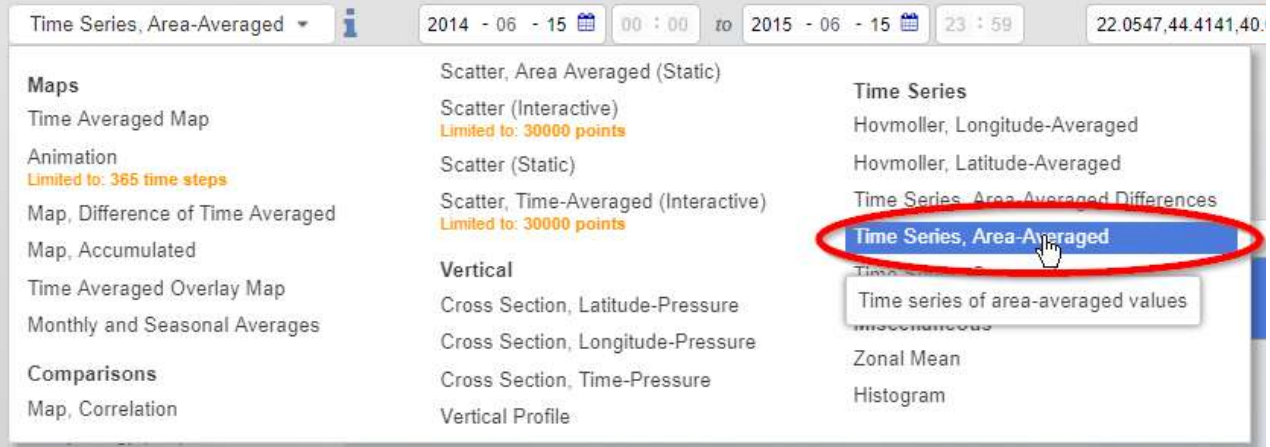

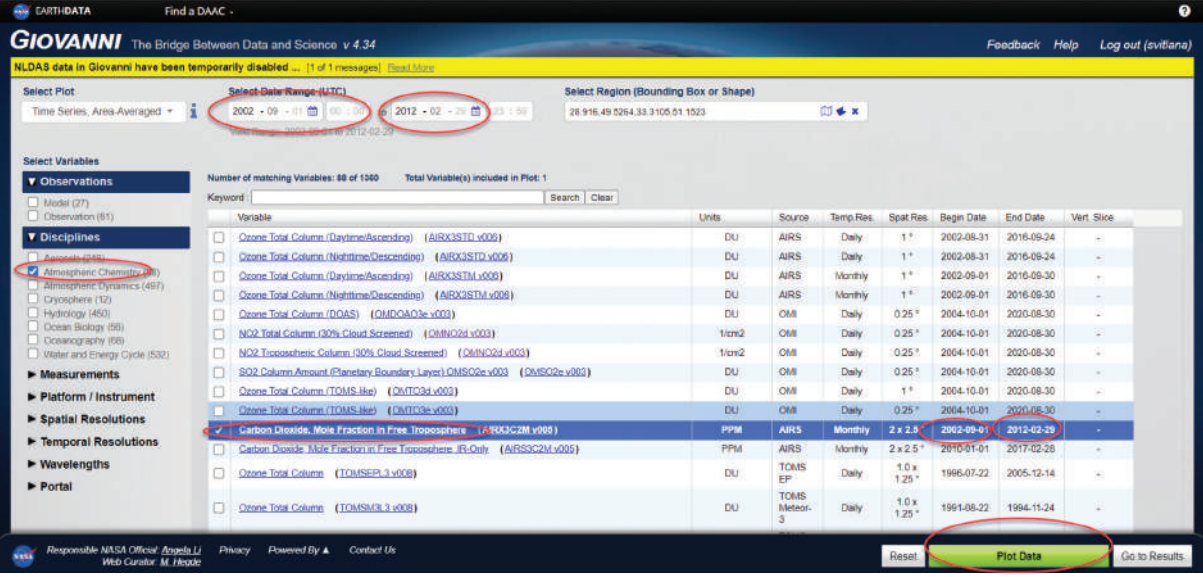

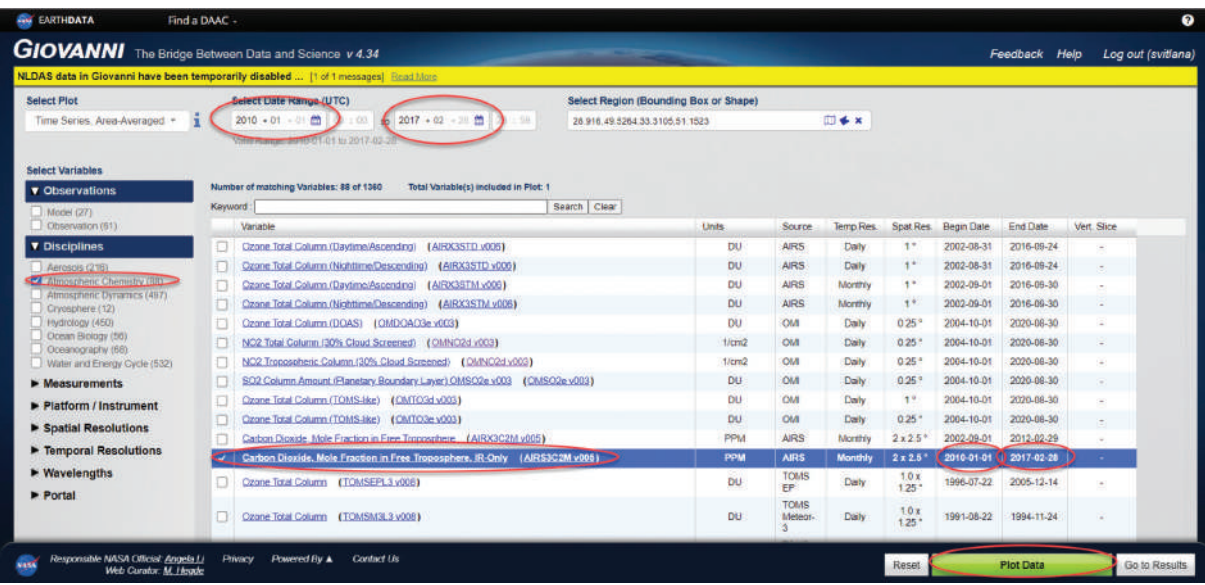

## Відобразяться два графіки за часовий період 2002–2012 і 2010–2017 рр.

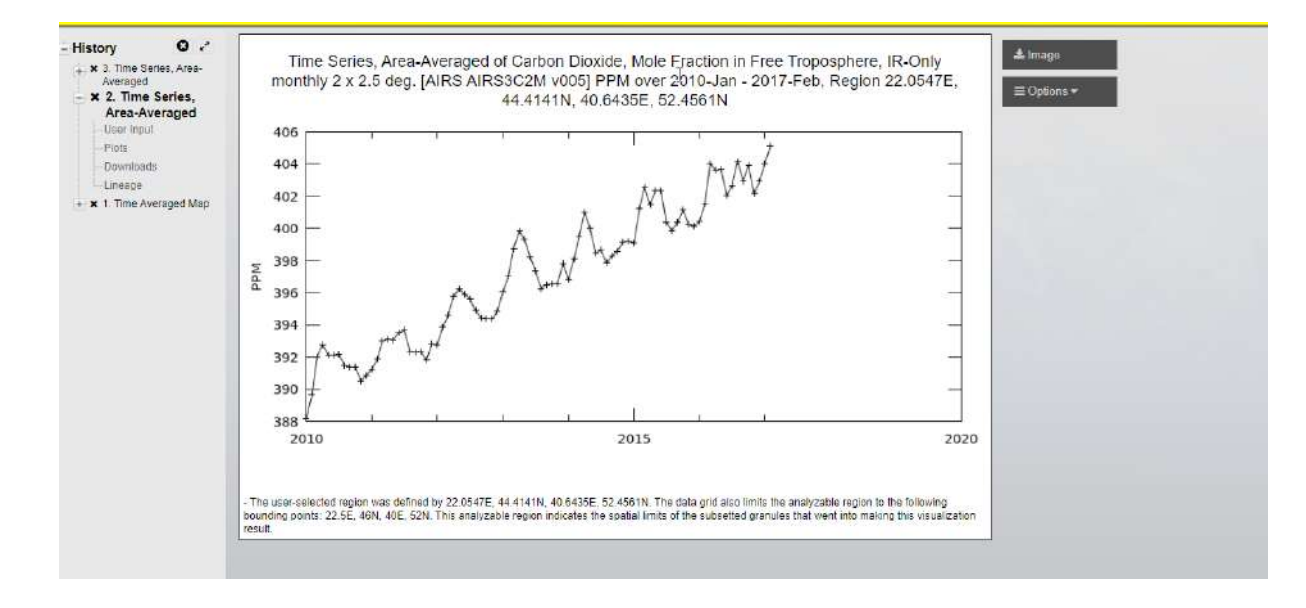

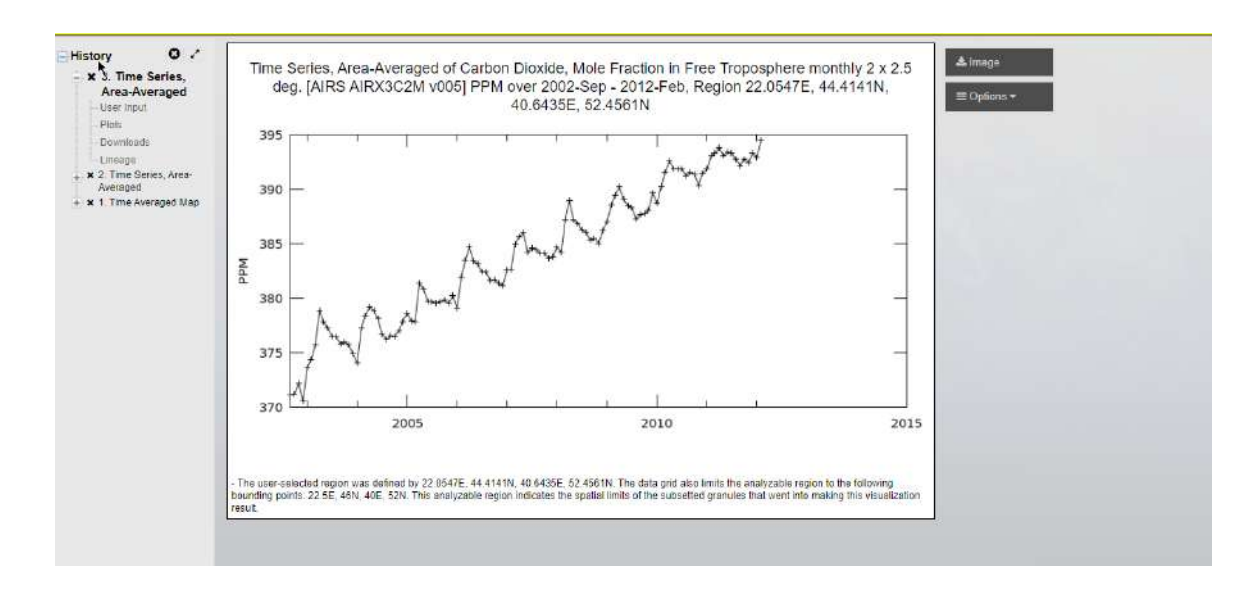

Їх можна завантажити окремо, натиснувши на кнопку *Image (Зображення)* і зберегти як малюнок або ж завантажити на свій девайс окремо різні часові періоди і сформувати спільний графік у Microsoft Excel – для цього необхідно в рубриці *History (Історія)* вибрати *Downloads (Завантажити)* режим *CSV;* у вас відображатимуться два файли CSV, бо ми опрацьовували два часових проміжки.

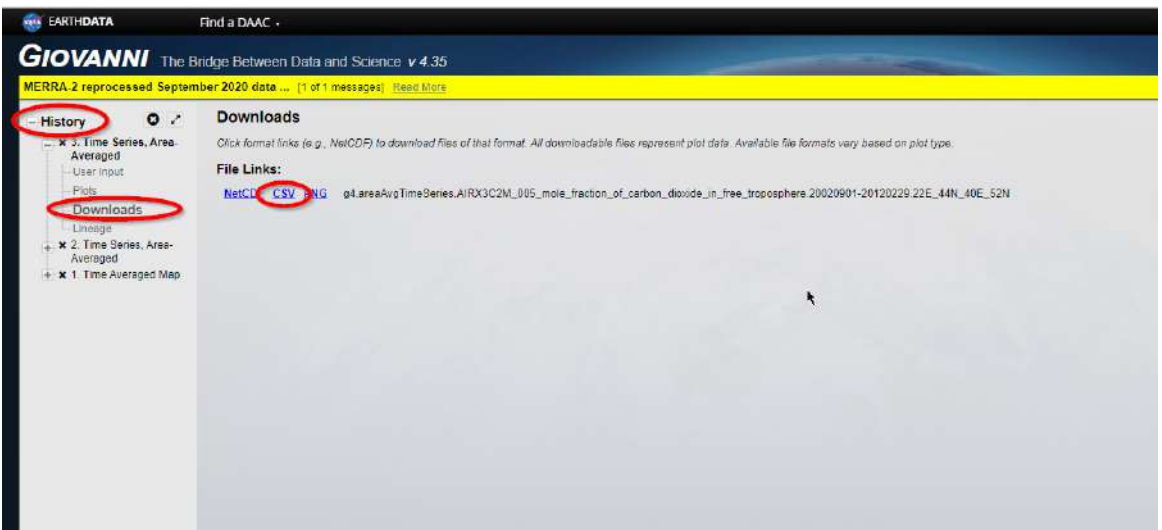

Завантажте обидва файли CSV і об'єднайте їх у Microsoft Excel (перенесіть дані, яких не вистачає для відображення часового ряду з 2002 по 2017 р.).

 **Важливо!** *Якщо на вашому девайсі файли відображаються некоректно (не відбулося автоматичної розбивки інформації на дві колонки: дата і показник концентрації вуглекислого газу), застосуйте інструмент Text to Columns (Текст за стовпцями) на панелі меню Excel. Виділіть першу колонку і в діалоговому вікні інструменту виберіть знак табуляції (кома, крапка, пробіл, крапка з комою тощо), за яким має відбутися розбивка інформації у стовпцях таблиці.*

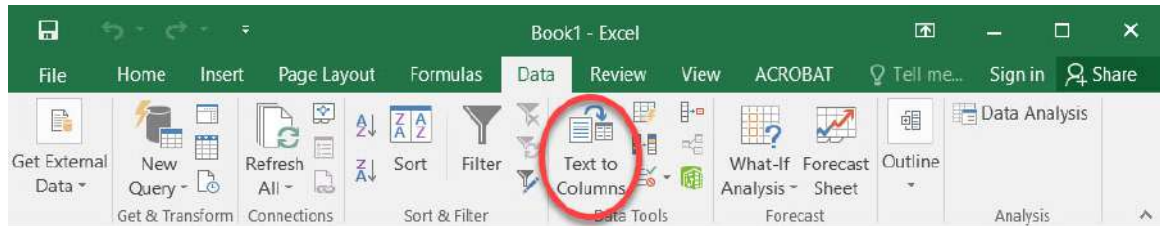

Створіть графік концентрації СО<sup>2</sup> із 2002 по 2017 р. у довільному форматі.

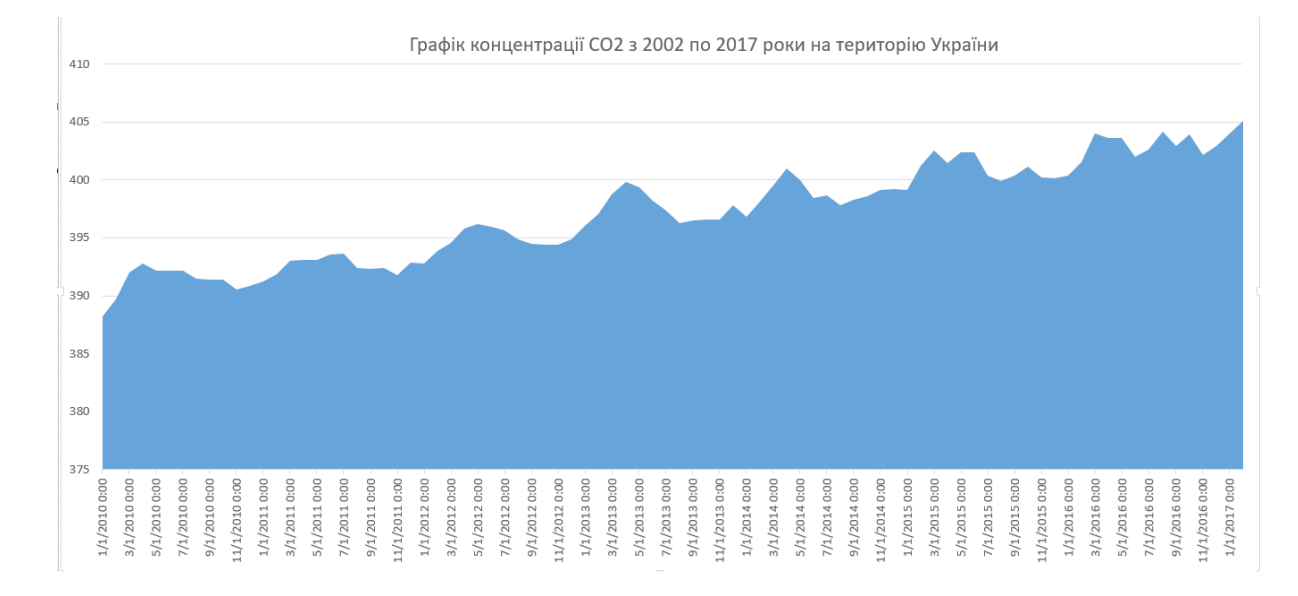

# **Запитання для перевірки**

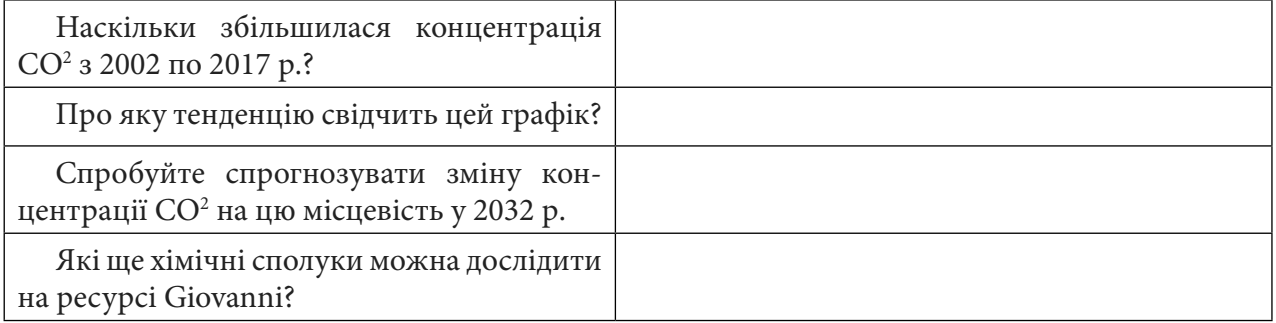

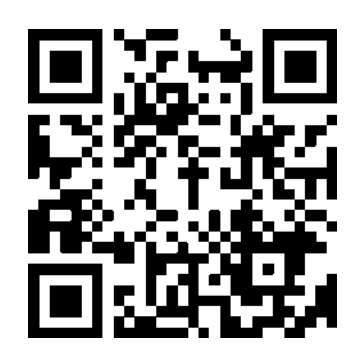

За наведеним нижче QR-кодом ви можете переглянути відео виконання практичної роботи.

## **1.2. Аналіз кореляції температури водної поверхні та цвітіння води у Чорному та Азовському морях**

Цвітіння водойм – масовий розвиток фітопланктону, який спричиняє зміну кольору води і погіршує кисневу забезпеченість вод. Одна з його причин – це надходження у водойми мінеральних, особливо фосфоровмісних добрив, синтетичних мийних засобів, органічних забруднювальних речовин. У морському середовищі одноклітинні, мікроскопічні, планктоноподібні організми, що називаються фітопланктоном або мікроводоростями, утворюють основу харчової мережі, від якої залежать майже всі інші морські організми. Близько 2% відомих видів фітопланктону є шкідливими або токсичними. Шкідливе цвітіння водоростей може мати негативний вплив на велику кількість різних морських організмів, особливо на морських ссавців, морських черепах, берегових птахів і риб, спричинюючи імунологічні, неврологічні або репродуктивні порушення. Прикладом такого впливу вважається загибель 107 дельфінів Афаліна, яка трапилася вздовж узбережжя Флориди навесні 2004 р. через споживання риби, яка мала високий вміст бреветоксину (Вікіпедія).<sup>1</sup> Одним з факторів, який спричиняє ріст та розмноження фітопланктону, є температура води. Підвищення температури також є одним із проявів змін клімату на Землі. Для аналізу розвитку фітопланктону та цвітіння води використовують супутникові дані про концентрацію хлорофілу. Концентрація хлорофілу є показником кількості фотосинтезуючих мікроорганізмів у водному середовищі.

#### **Завдання**

За допомогою візуалізації даних на порталі Giovanni NASA у цій частині ми проаналізуємо, чи існує зв'язок (кореляція) між температурою води у Чорному та Азовському морях та концентрацією хлорофілу.

#### **Алгоритм виконання завдання:**

1. Створити карту із середнім значенням концентрації хлорофілу в Чорному та Азовському морях за літні місяці у 2015–2019 рр.; визначити, в якій частині морів спостерігаються вищі концентрації хлорофілу.

2. Створити карту із середнім значенням температури поверхні води в Чорному та Азовському морях за період 2015–2019 рр.

3. Створити карту кореляції між значеннями хлорофілу і температури поверхні води за 2019 р., визначити, де зв'язок між цими факторами вищий – у Чорному чи Азовському морі.

#### **Покрокова інструкція**

Відкрийте ресурс https://giovanni.gsfc.nasa.gov.

1. Зареєструйтеся або увійдіть на портал (згідно з інструкцією у п. 1 попередньої практичної 1.1).

2. Створимо спочатку усереднену карту поширення хлорофілу в Чорному та Азовському морях. Для цього скористаємося інструментом для відображення середнього сезонного багаторічного значення хлорофілу, тобто створимо усереднену карту хлорофілу в літні місяці (червень – серпень) за період 2015–2019 рр. Найчастіше влітку спостерігається пік «цвітіння» води Чорного та Азовського морів (саме тому ми обираємо літні місяці), а значення, усереднені за п'ятирічний період, дають змогу врівноважити можливі екстремальні погодні умови, які спостерігалися лише одного року. Отже, в полі *Select Plot (Вибір візуалізації)* виберіть *Monthly and Seasonal Averages (Усереднене за місяць чи сезон).*

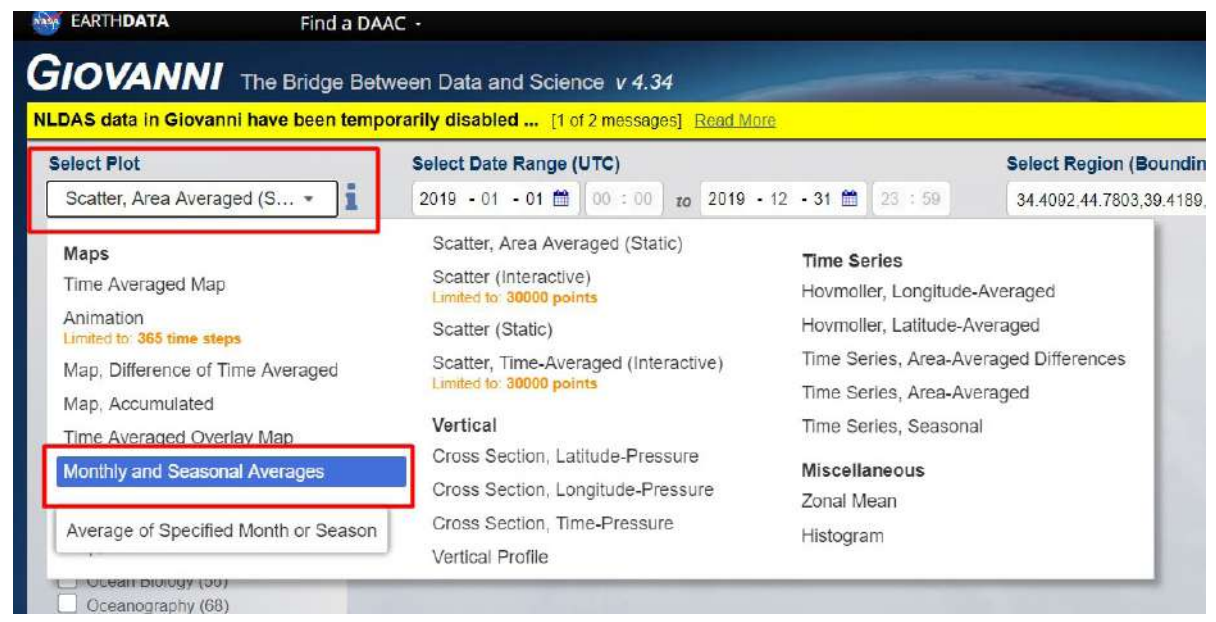

Далі в полі *Select Seasonal Dates (Виберіть дати сезону)* вкажіть *JJA* (з англ. *June (червень)*, *July (липень)*, *August (серпень)* – тобто літні місяці), і нижче – 2015–2019 рр.

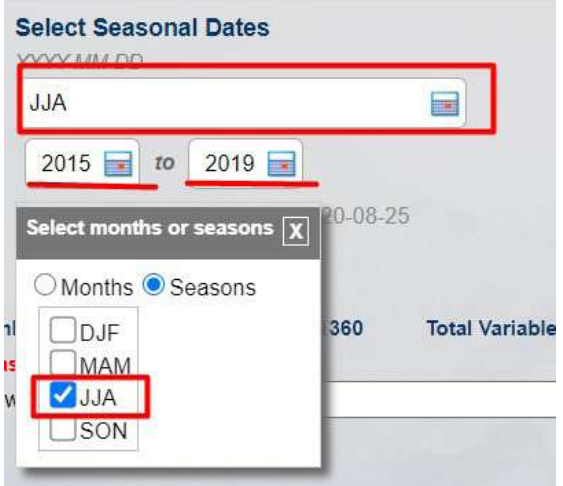

У полі Select Region *(Виберіть регіон)* натисніть на перший інструмент **Д)** для окреслення прямокутної області на карті й у вікні, що відкриється, окресліть мишкою території Чорного та Азовського морів.

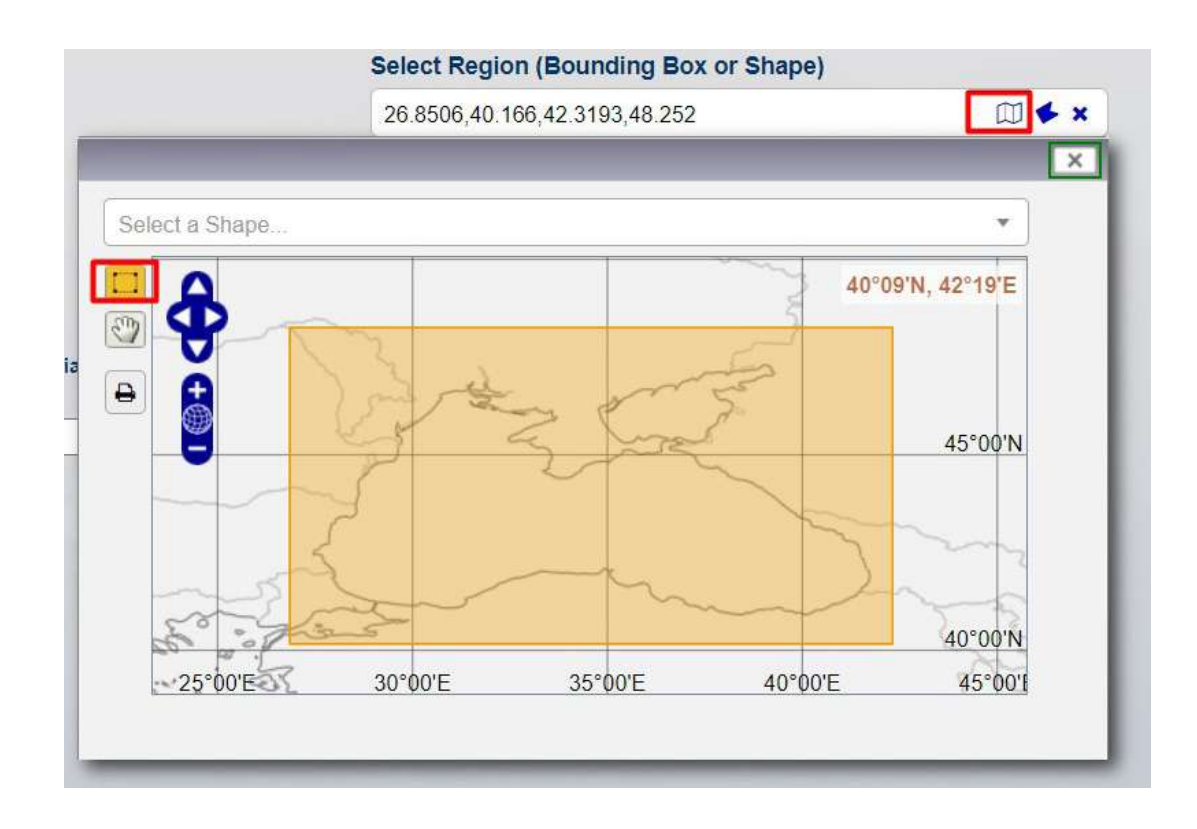

Після цього натисніть на **X** у верхньому куті вікна, щоб закрити його.

Залишається вказати дані, які ми будемо аналізувати. Для цього на лівій панелі *Select variable (Вибрати змінну)* розгорніть вкладку *Measurements (Вимірювання)*, поставте відмітку поряд з пунктом *Chlorophyll (Хлорофіл)*.

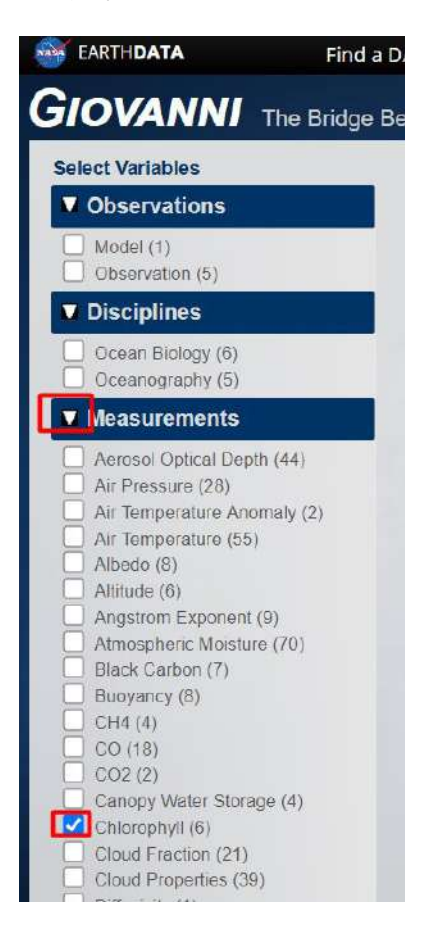

У результаті в центрі сторінки з'явиться таблиця з переліком наборів даних, які містять інформацію про концентрацію хлорофілу. Ця інформація містить назву набору даних, одиниці вимірювання, джерело, періодичність даних, просторову розрізненість і час початку та завершення періоду збору даних. Виберіть набір даних з концентрацією хлорофілу за даними супутника MODIS-Aqua і натисніть на інструмент *Plot Data (Візуалізація даних).*

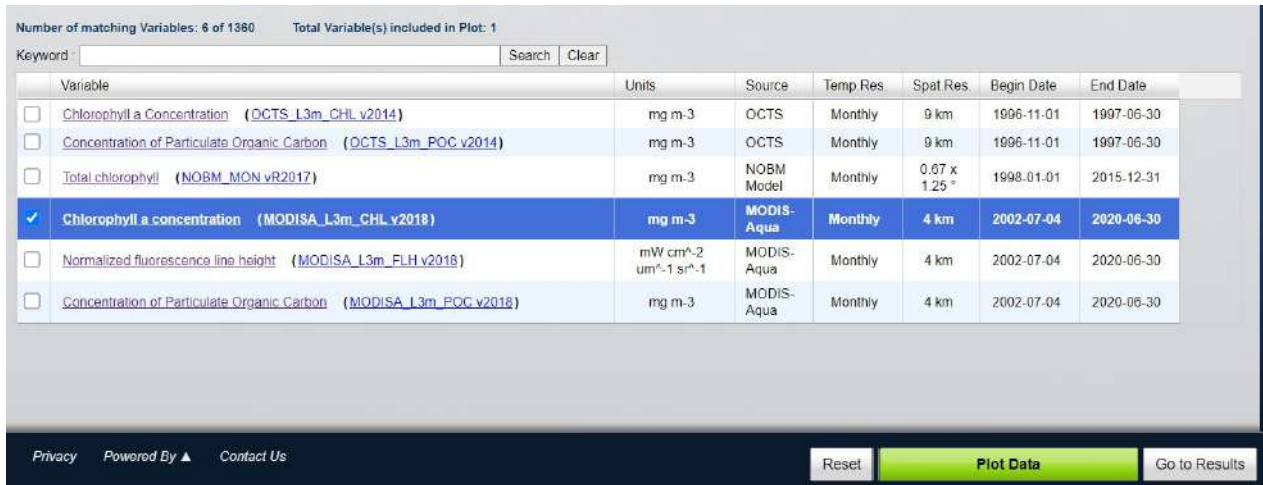

У результаті завантажиться карта усереднених значень концентрації хлорофілу в літні місяці за 2015–2019 рр. На ній видно, що високі концентрації хлорофілу фіксуються в Азовському морі, а також уздовж східного узбережжя Чорного моря.

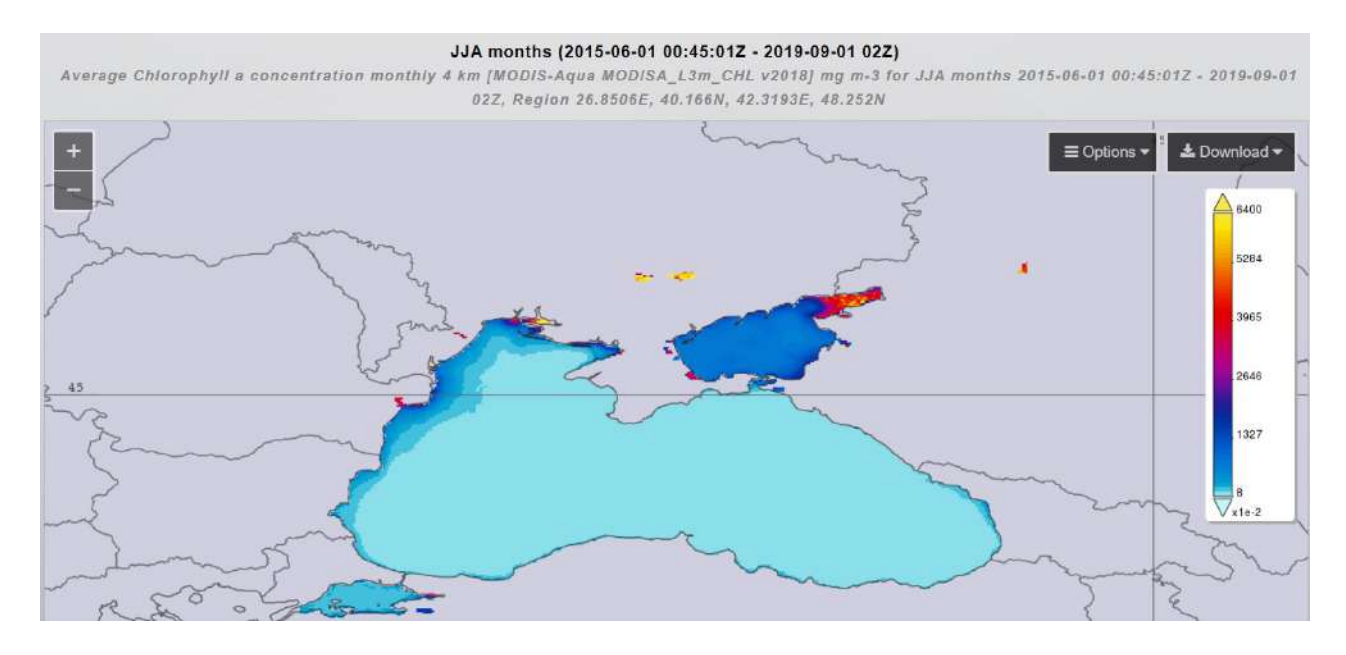

За допомогою інструменту *Download (Завантажити)* ви можете завантажити карту, зокрема у форматі GeoTiff, і, за потреби, продовжити працювати з нею у QGIS.

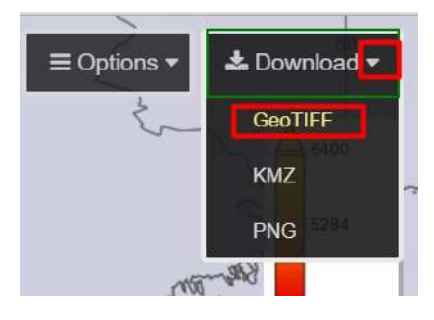

3. Тепер створимо карту температури морської поверхні за цей самий часовий та сезонний період. Щоби знову повернутися до вибору даних, натисніть на інструмент *Back to Data Selection (Повернутися до вибору даних)*, що міститься у правому нижньому кутку вікна.

**Back to Data Selection** 

4. Залиште без змін такі параметри пошуку: вибір візуалізації, сезон, роки та регіон (ці параметри мають бути вказані, як у пункті 1.2.1; вказати нам потрібно лише змінну – температуру морської поверхні, ми скористаємося рядком пошуку для вибору цього параметра; для пошуку ви можете писати ключові слова англійською мовою (мова вебінтерфейсу програми). Отже, введіть «sea surface temperature». При цьому достатньо лише почати писати фразу, й автоматично буде відображатися випадне меню з можливими варіантами даних. Виберіть відповідний набір даних і натисніть *Search (Пошук).*

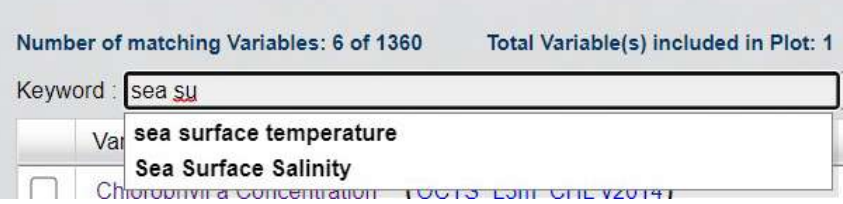

З переліку доступних наборів даних виберіть набір даних *Sea Surface Temperature at 11 microns (Day)* з просторовою розрізненістю 4 км і натисніть на інструмент *Plot Data (Візуалізація даних).*

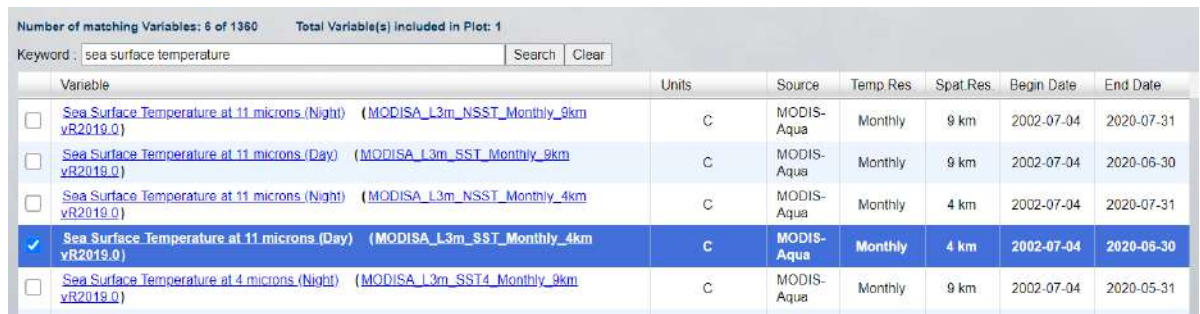

У результаті завантажиться карта температури морської поверхні Чорного та Азовського морів.

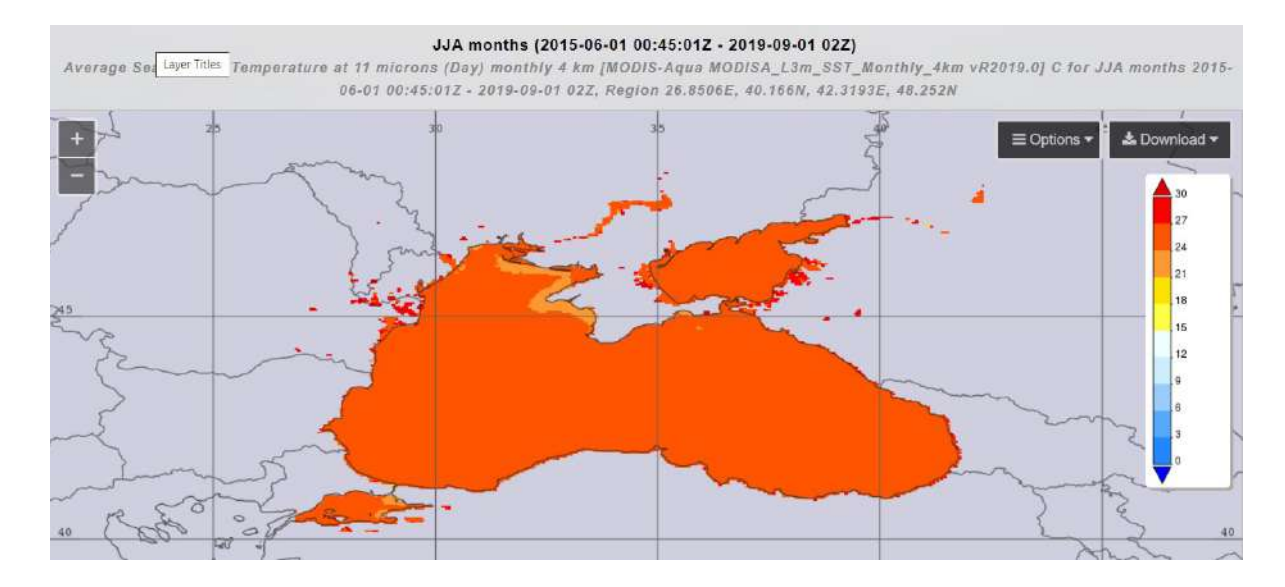

На карті ми можемо побачити, що майже вся територія має температуру поверхні вище 24 °C; за допомогою інструменту **Options** (*Налаштування)*, як і в попередньому завданні, ви можете змінити шкалу таким чином, щоб відображалися лише значення від 20 °C і вище.

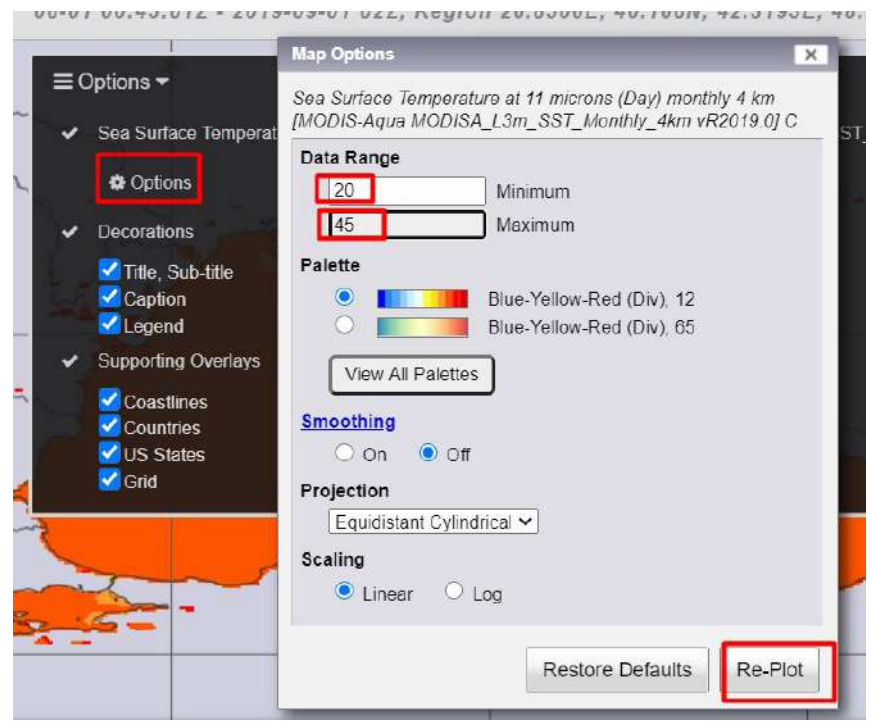

У результаті завантажиться карта, на якій буде помітно, що вища температура морської поверхні фіксується в Азовському морі, а також біля західного узбережжя Чорного моря.

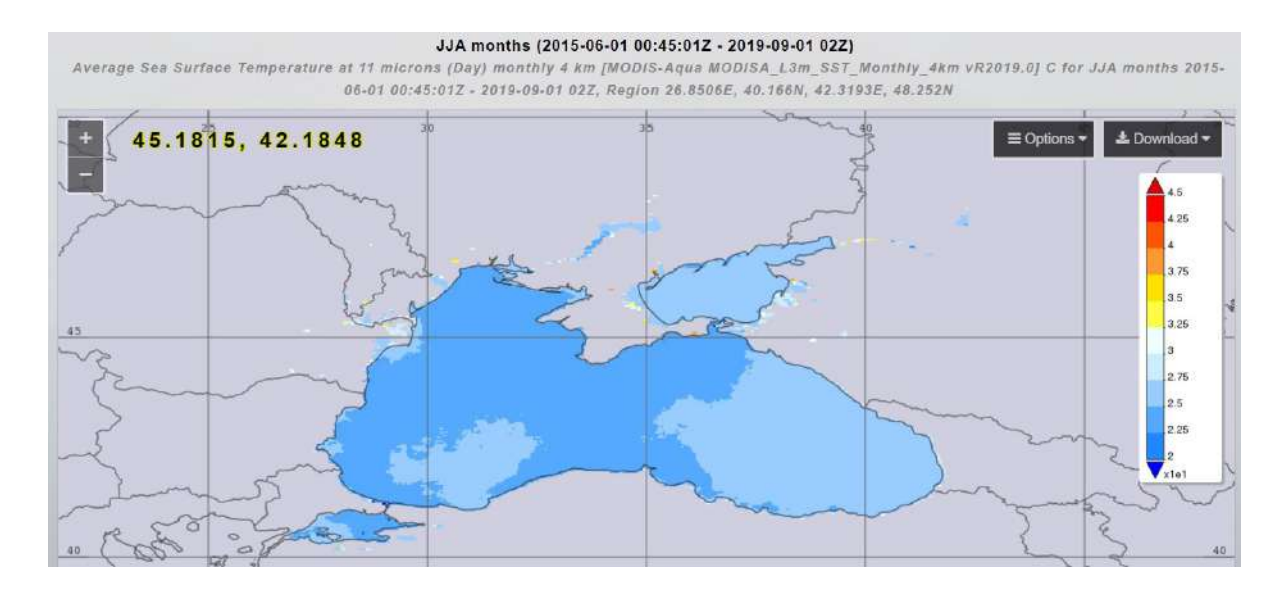

# **Запитання для перевірки**

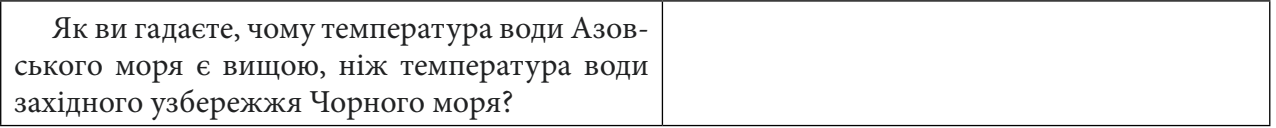

5. Тепер проаналізуємо, чи існує залежність між температурою і концентрацією хлорофілу. Щоби знову повернутися до вибору даних, натисніть на інструмент *Back to Data Selection (Повернутися до вибору даних)*, що міститься у правому нижньому кутку вікна. Далі в полі *Select Plot (Вибір візуалізації)* виберіть *Map, Correlation (Карта кореляції).* 

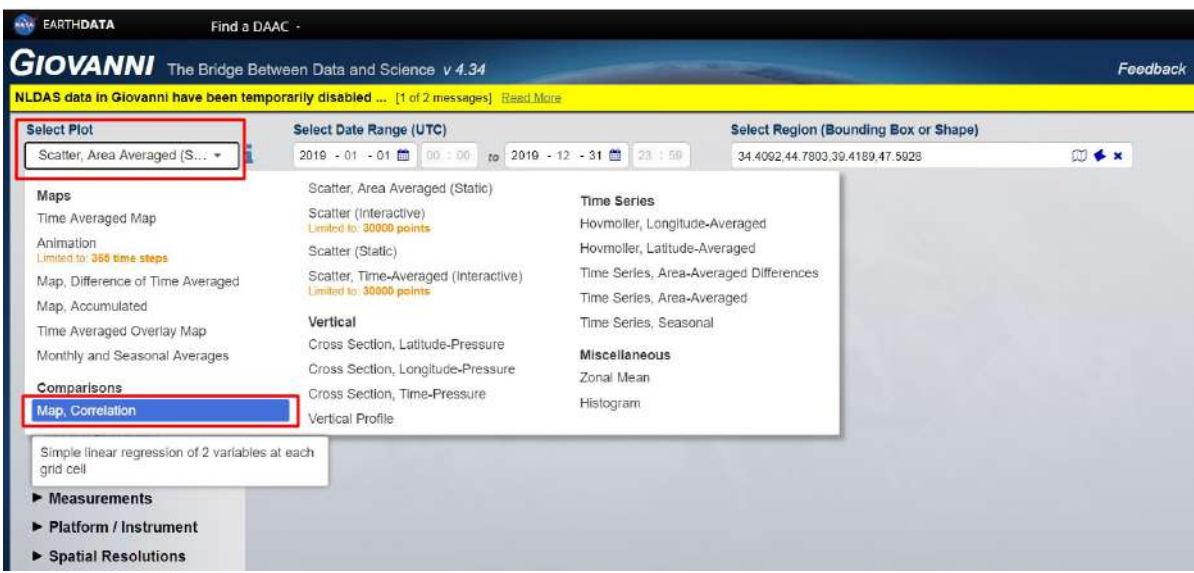

Цей метод візуалізації дає змогу аналізувати лише два явища за певний період часу, без усереднення за сезон. Тому нам потрібно оновити дані в рядку *Select Date Range (Вибір часового проміжку)* і вказати період від 1 січня 2019 р. по 31 грудня 2019 р.

На лівій панелі знову розгорніть вкладку *Measurements (Вимірювання)* і виберіть два показники: «Chlorophyll» та «Sea Surface Temperature» і натисніть *Plot Data (Візуалізація даних)*.

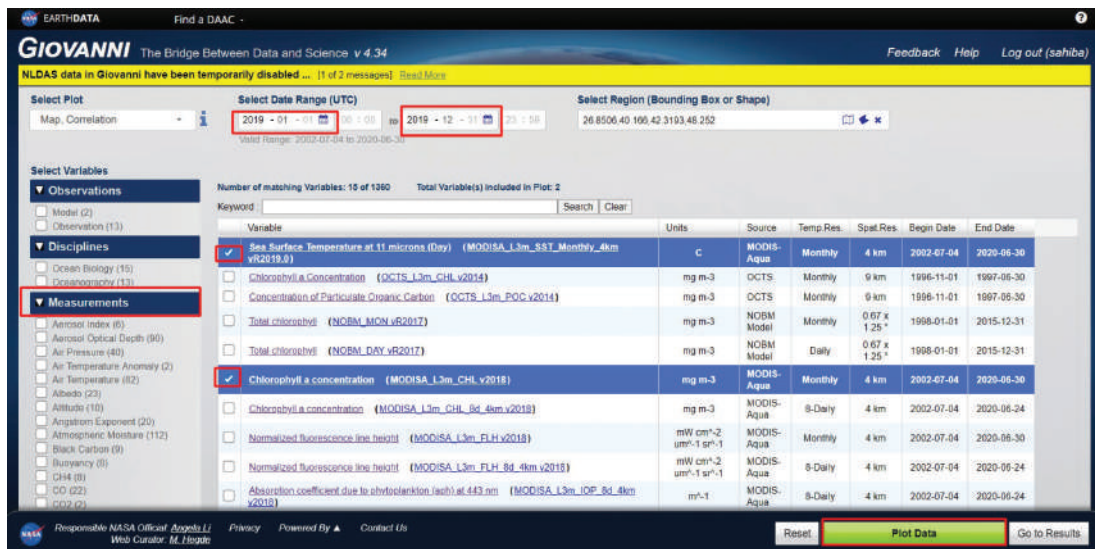

У результаті завантажиться карта, на якій будуть відображені зони високої і низької кореляції між обраними параметрами. На карті помітно, що в районах, де частіше спостерігається висока концентрація хлорофілу (Азовське море та західне узбережжя Чорного моря), існує пряма залежність між температурою і хлорофілом.

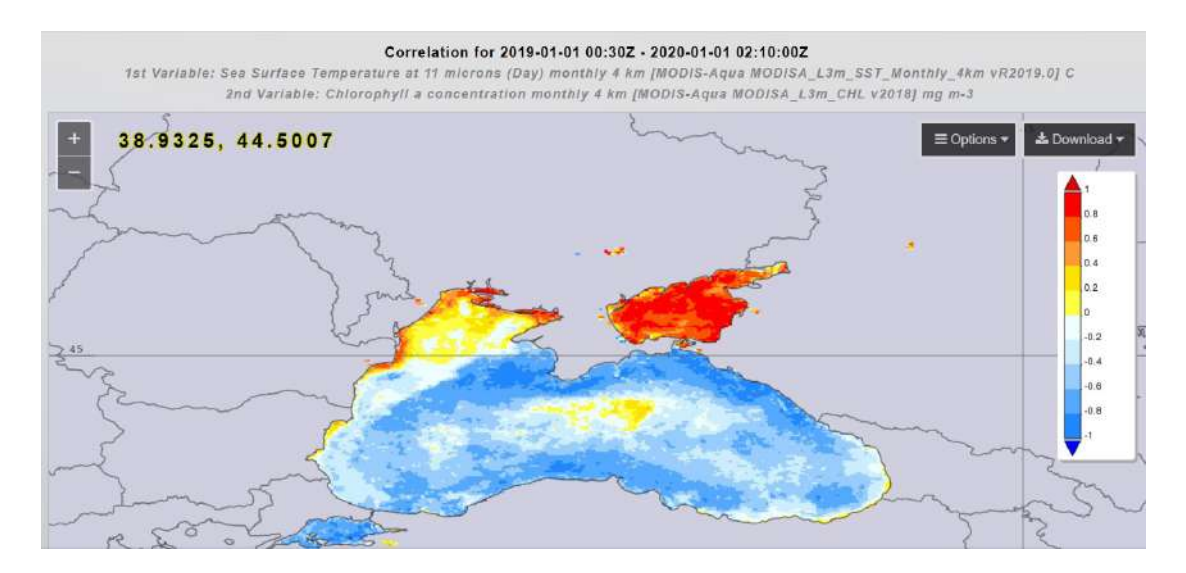

6. Тепер подивимося на графік залежності між цими показниками. Для цього поверніться у вікно вибору даних і в полі *Select Plot (Вибір візуалізації)* виберіть пункт *Scatter, Area Averaged (Static) (Графік, усереднений за територією)* і натисніть *Plot Data (Візуалізація даних)*.

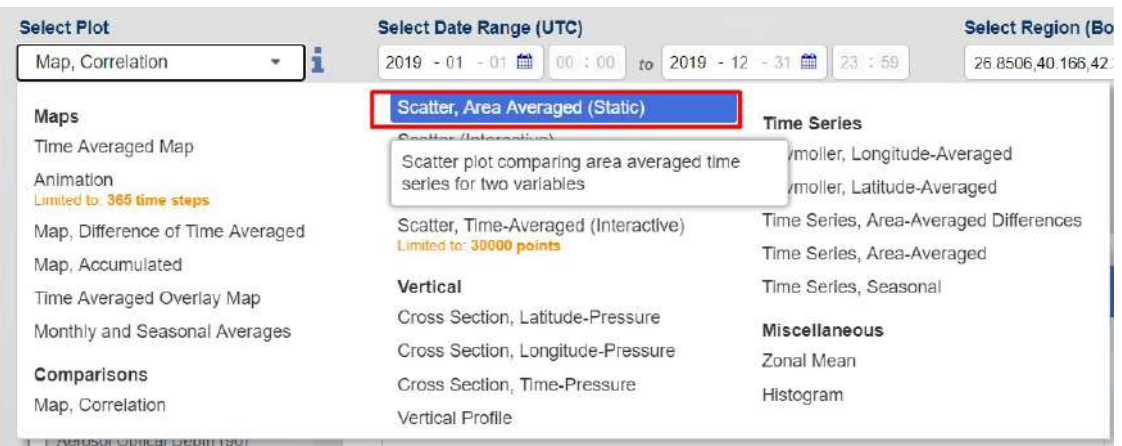

У результаті завантажиться графік залежності між температурою води і концентрацією хлорофілу. На ньому ми можемо бачити, що залежність існує, але в межах усієї території дослідження коефіцієнт кореляції є доволі низьким (0,35). Цей коефіцієнт може дещо різнитися, це залежить від обраної території дослідження.

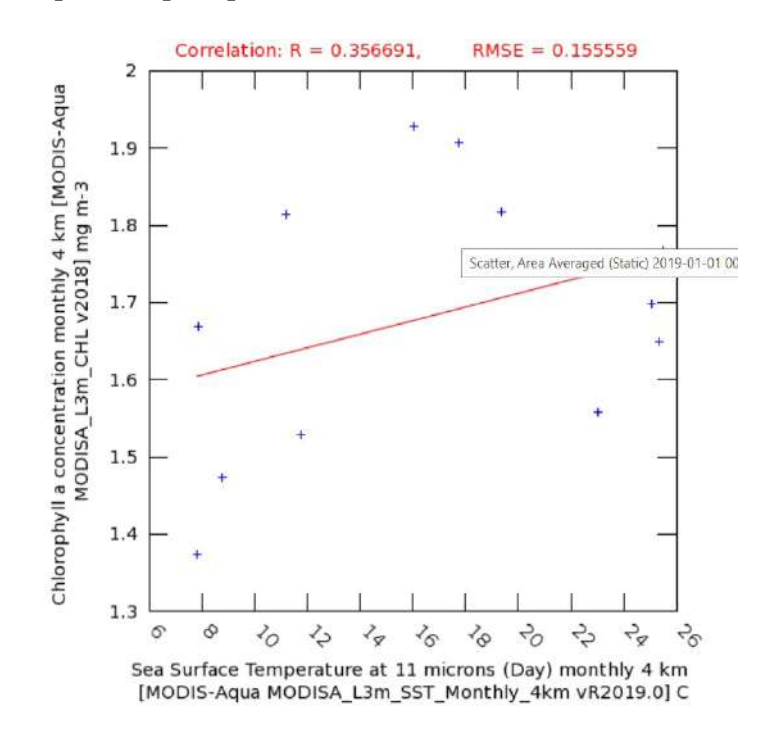

7. Тепер змінимо територію дослідження, окресливши лише територію Азовського моря, і знову побудуємо графік залежності температури та хлорофілу.

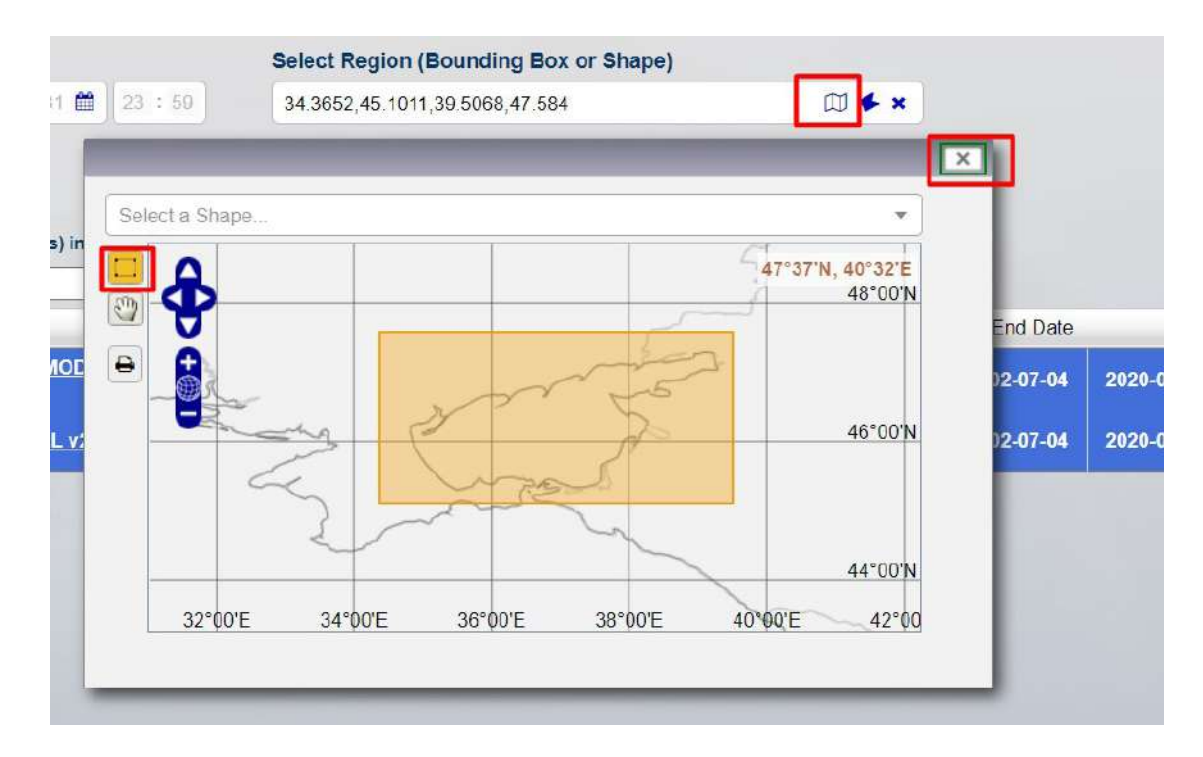

У результаті отримаємо значення коефіцієнта кореляції 0,9, що свідчить про тісний зв'язок між температурою води в Азовському морі і концентрацією хлорофілу.

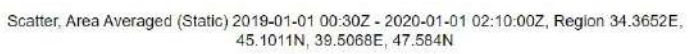

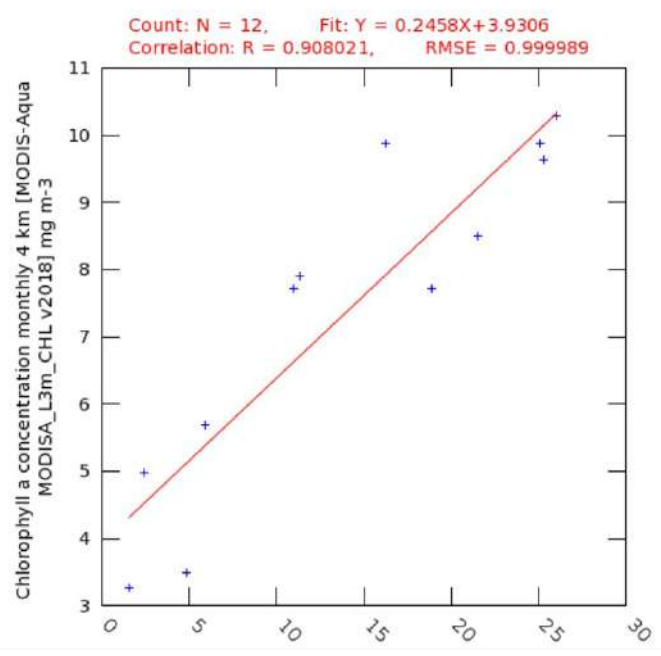

## **Запитання для перевірки**

Як ви гадаєте, чому коефіцієнт кореляції між температурою і хлорофілом був вищим в Азовському морі, ніж у Чорному?

За наведеним нижче QR-кодом ви можете переглянути відео виконання практичної роботи.

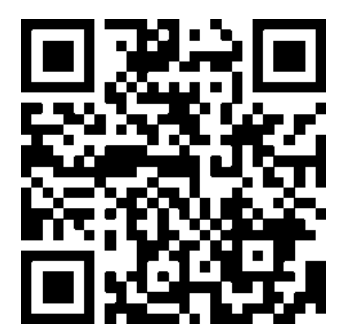

# **2. Land cover – супутникові дані про наземний покрив**

Супутникові знімки – це зручний інструмент для відстеження змін у просторі, аналізу зміни площ різних типів наземного покриву, як-от: ліс, русло річки, берегова лінія, ділянки степу, межі міської забудови чи сільськогосподарські поля. На прикладах нижче ми розглянемо, як супутникові знімки допомагають відстежити зміни берегової лінії, які можуть бути наслідком обміління, або такі явища, як абразія й ерозія – намивання і руйнування берегів. Також подивимося, як змінився лісовий покрив на високогір'ї Карпат за майже сто років.

## **2.1. Аналіз зміни берегової лінії Тузлівських лиманів шляхом порівняння супутникової карти наземного покриву та топографічної карти**

#### **Ситуація**

Національний природний парк «Тузлівські лимани», розташований у Татарбунарському районі Одеської області, охоплює систему лиманів Шагани – Алібей – Бурнас, групу солоних лиманів лагунного типу, відмежованих від узбережжя Чорного моря піщаною косою завдовжки 29 км і шириною 60–400 м. Створено його було у 2010 р. для охорони унікальної і вразливої причорноморської флори та фауни. Місце стало прихистком для великої кількості різноманітних птахів: загалом 240 видів фіксували на території цього природного парку. Саме тут можна спостерігати за пеліканами в Україні в їх природному середовищі. Ця територія дуже чутлива до впливу природних та антропогенних факторів, що можуть призвести до осушення лиманів і втрати місць існування величезної кількості рослин і тварин.

#### **Завдання**

Подивитися, чи змінюється берегова лінія Тузлівських лиманів за останні роки.

#### **Алгоритм виконання завдання:**

1. Відкрити в проєкті шар OpenStreeMap і топографічну карту на територію лиманів Шагани – Алібей – Бурнас.

2. Завантажити за допомогою EO Browser карту наземного покриву на територію Національного природного парку «Тузлівські лимани», отриману на основі нової супутникової зйомки території дослідження.

3. Візуально порівняти, як змінився наземний покрив території Національного природного парку «Тузлівські лимани» за даними нової супутникової зйомки території і на декілька років давнішими даними на карті.

Дані до практичної роботи можна завантажити за покликанням: https://drive.google. com/drive/folders/13IBgQlNsC70Fl3F9RkyZt6bp59J9RXUQ або завантажити самостійно за допомогою програми EO Browser.

#### **Покрокова інструкція**

1. Відкрийте програму QGIS Desktop 3.10.3 with GRASS 7.8.2 і створіть новий проєкт.

2. Переконайтеся, що в програмі відкрито панель *Browser (Браузер)*, панель *Layers (Таблиця змісту)* та панель *Spatial Bookmarks (Панель просторових закладок)*. Якщо їх немає, то потрібно вибрати у верхньому меню *View (Вигляд) → Panels (Панелі)* і поставити відмітку біля *Browser, Layers* та *Spatial Bookmarks Manager*.

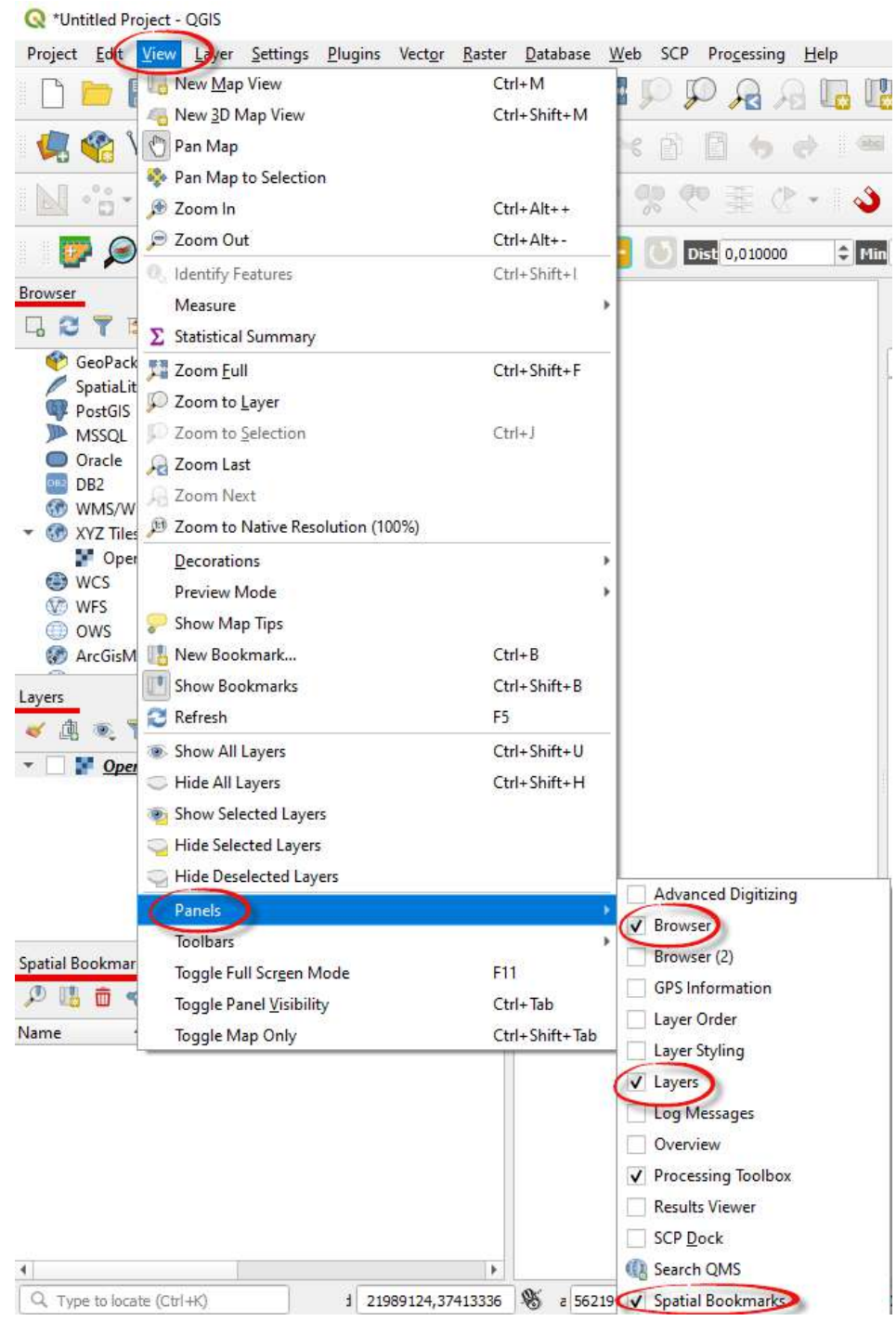

**Важливо!** *Усі панелі інструментів в QGIS 3.16 є динамічними, тобто можна змінювати їх розташування в робочому вікні програми.* 

3. Додайте у проєкт базову карту OpenStreetMap. Для цього на панелі *Browser(Браузер)* потрібно відкрити *XYZ Tiles (ХYZ Тайли)* і двічі натиснути курсором миші на шар OpenStreetMaр, щоб він відкрився в таблиці змісту й завантажився в картографічному вікні.

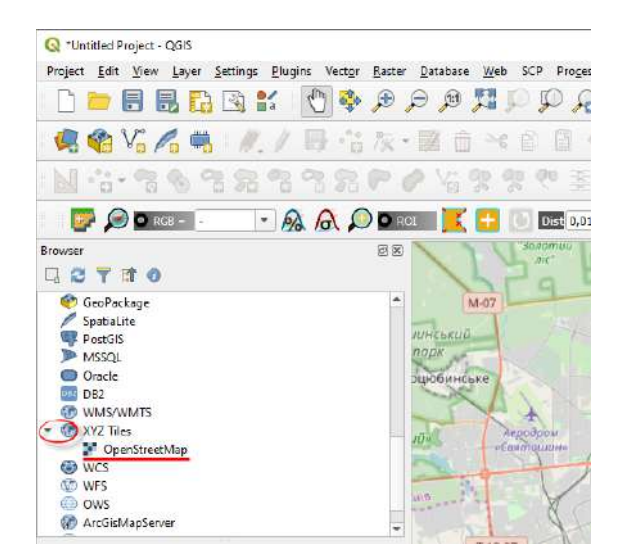

4. Наблизьте карту до Одеської області, Татарбунарського району і лиману Шагани. Ви побачите територію, виділену зеленим кольором, яку окреслюють межі Національного природного парку «Тузлівські лимани» – серію лиманів, які відділені від моря вузькою смугою.

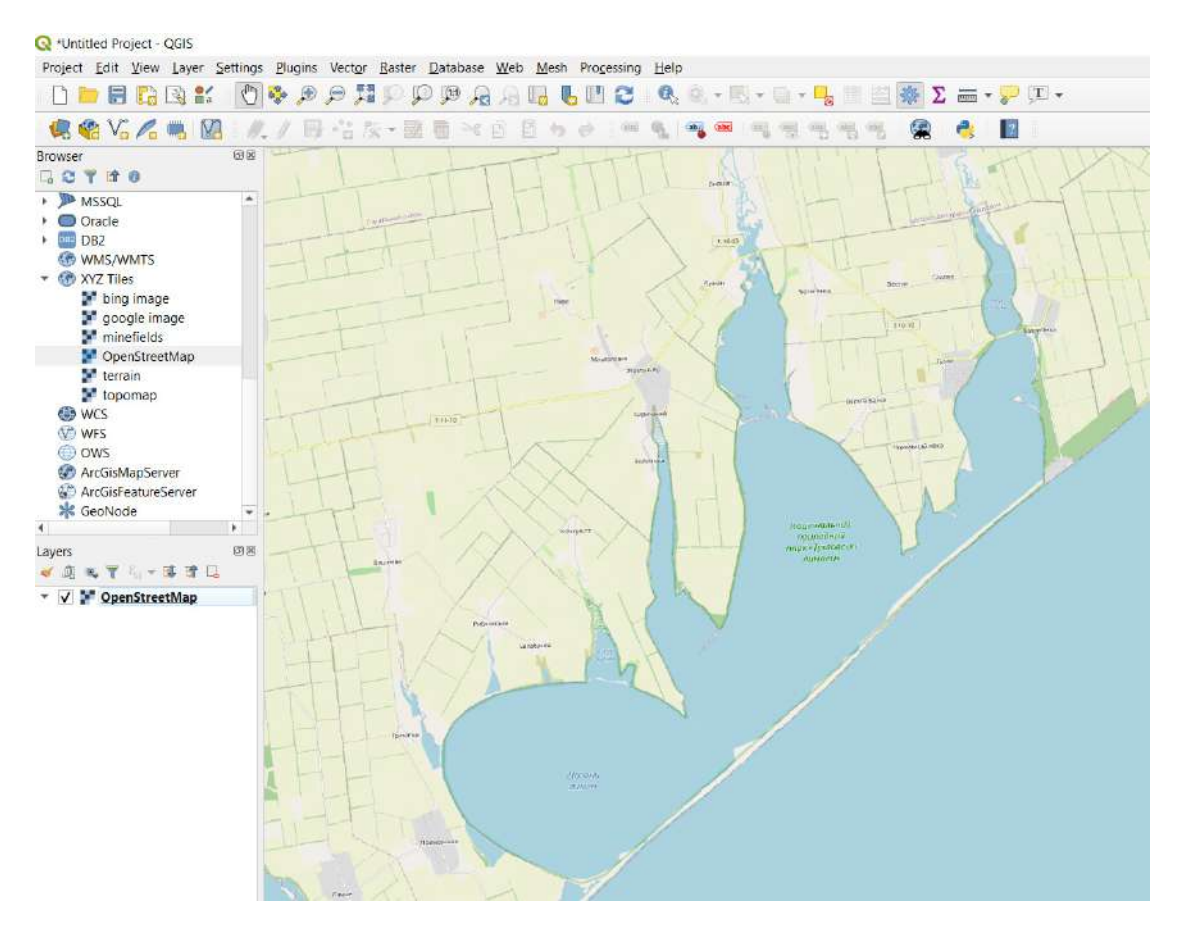

5. Відкрийте шар топографічної карти в проєкті. Знову скористаємося інструментом *XYZ Tiles (ХYZ Тайли)*, щоби створити нове підключення до картографічного сервісу, доступного онлайн. Картографічний сервіс OpenStreetMap належить до стандартних сервісів, тому його не потрібно налаштовувати. Інші сервіси можна додатково підключати самостійно. Наприклад, сервіс OpenTopoMaр дає змогу підключати шар з топографічною картою у проєкт. Для цього натисніть правою кнопкою миші на меню *XYZ Tiles (ХYZ Тайли)* на панелі *Browser(Браузер)* і з випадного меню виберіть *New Connection (Нове підключення)*.

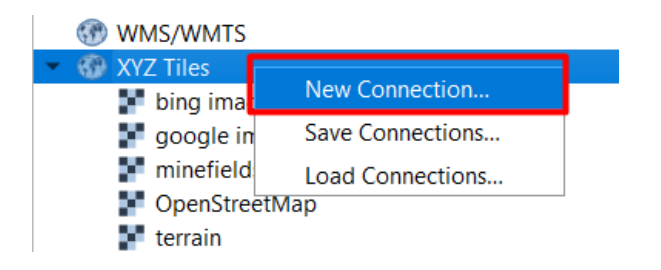

У вікні, що відкриється, в рядку *Name (Назва),* введіть назву нового підключення, наприклад «топокарта», в рядку *URL* введіть: https://tile.opentopomap.org/{z}/{x}/{y}.png і натисніть *Ок*.

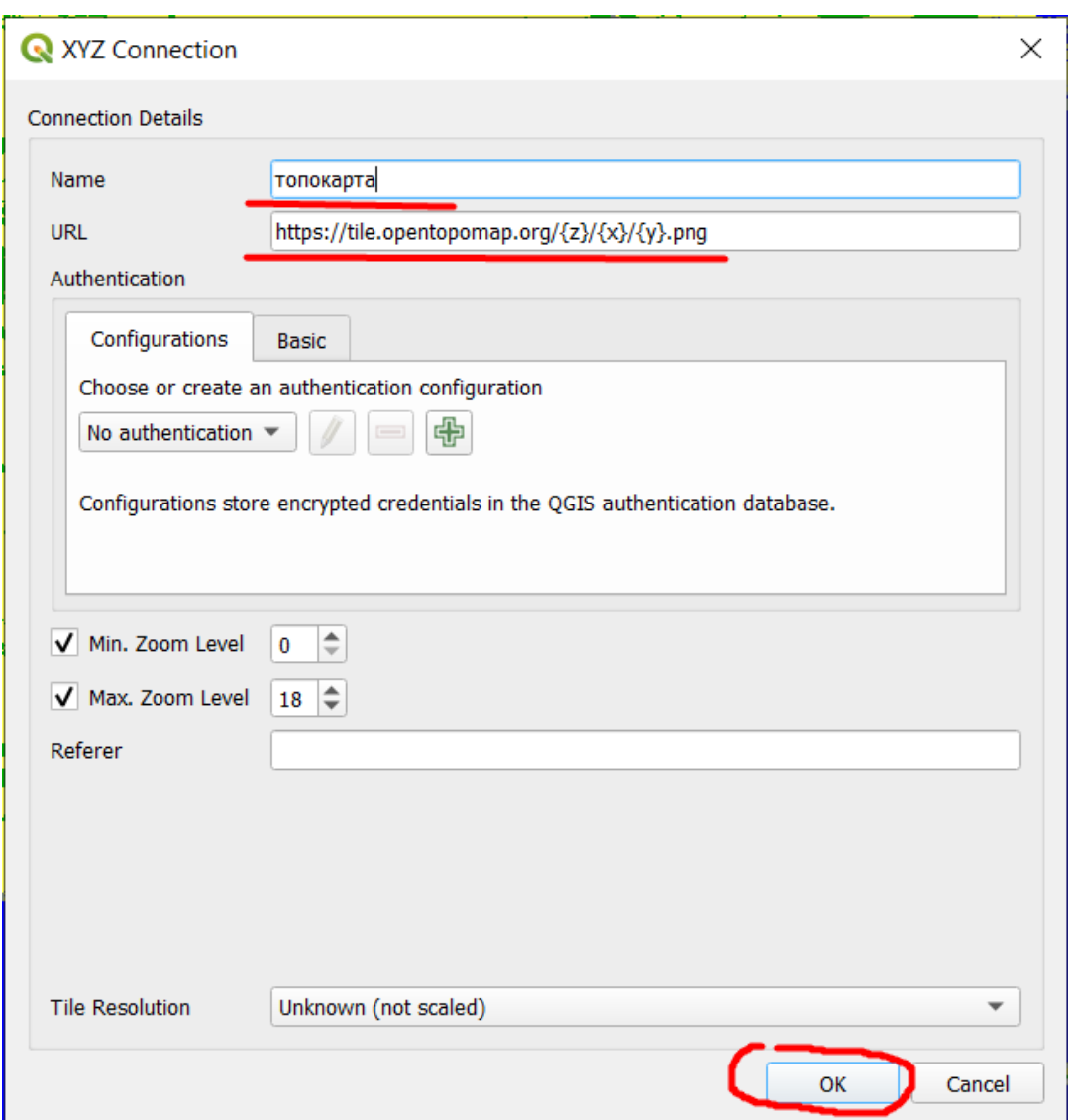

У результаті шар «топокарта» має відобразитися в меню на панелі *Browser (Браузер).* Натисніть двічі на назву, щоб відкрити її у проєкті.

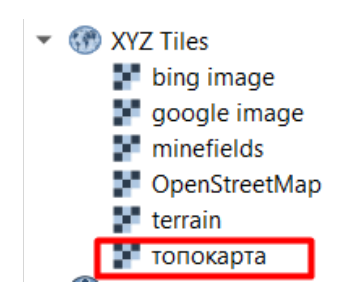

6. Подивіться на територію парку на топографічній карті. Порівняйте, чим відрізняється відображення території на топографічній карті і на карті OpenStreetMap. Однією з важливих переваг топографічних карт порівняно з іншими електронними картами є те, що вони містять інформацію про рельєф, яка відображається у вигляді горизонталей. Детальніше ми розглянемо їх в одному з наступних розділів.

7. Завантажте супутникову карту наземного покриву за даними Sentinel-2 за допомогою EO Browser (або відкрийте дані до цієї практичної, які можна завантажити за лінком https:// drive.google.com/drive/folders/13IBgQlNsC70Fl3F9RkyZt6bp59J9RXUQ).

8. Карта наземного покриву отримана в результаті автоматичної класифікації супутникового знімка Sentinel-2 за алгоритмом, розробленим Європейським космічним агентством, і поширюється як один з каналів знімка з рівнем оброблення L2A. Власне можливість швидко класифікувати супутниковий знімок для виявлення тих чи інших об'єктів земної поверхні й актуальної інформації про місцевість, форму та площі наземного покриву є одним з найважливіших прикладів застосування супутникової зйомки. Sentinel-2 Scene Classification Map – це результат класифікації знімка на 11 класів наземного покриву. Завантажимо таку карту на територію Національного природного парку «Тузлівські лимани».

Отже, відкрийте за допомогою інтернет-браузера портал **EO Browser** та увійдіть за допомогою логіна (див. «Інструкцію для завантаження знімків в EO Browser» у розділі «Інструкції»). Знайдіть на карті територію Національного природного парку «Тузлівські лимани». У меню пошуку знімків виберіть:

- *Data source* **(***Джерело даних***)**: Sentinel-2;
- активуйте *Advanced search (Розширений пошук)* і виберіть *L2A (atmospherically corrected);*
- *Max.cloud coverage (Максимальний хмарний покрив)*: 0 (для аналізу наземного покриву краще використовувати повністю безхмарні знімки в разі, якщо не потрібно шукати знімки в жорсткий часовий період);

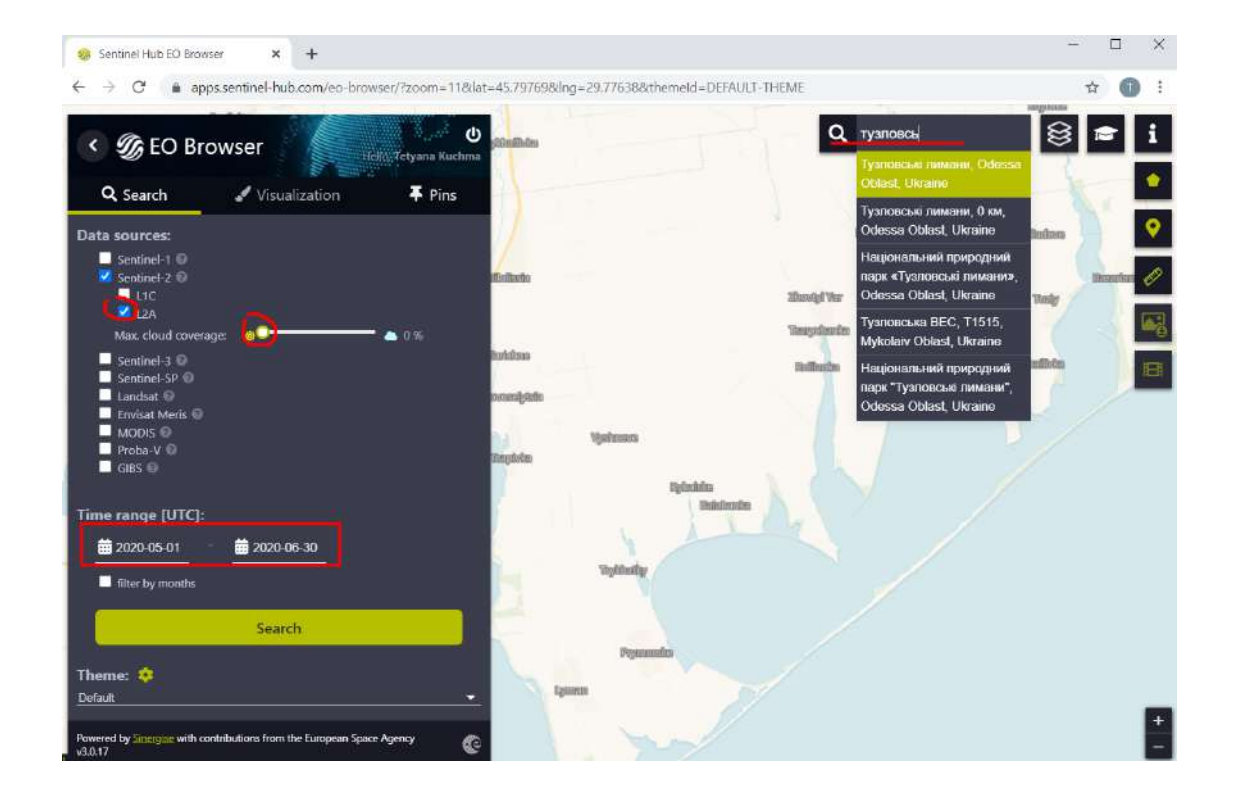

*• Time range (Часовий період)*: 2020-05-01 – 2020-06-30.
Натисніть Пошук і у вікні з результатами пошуку виберіть знімок за 6 червня 2020 р., натиснувши на *Visualize (Візуалізація).*

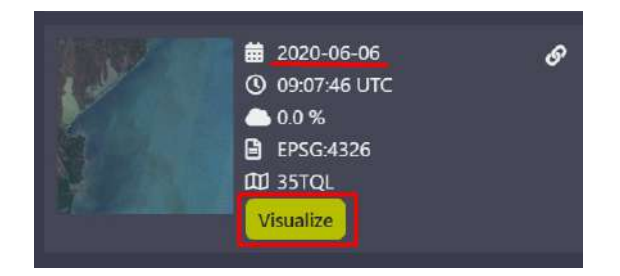

У меню для налаштування відображення (візуалізації знімків) знайдіть метод відображення *Scent classification map (Карта класифікації сцени знімк*а*)*, натисніть на нього й розгорніть вкладку з описом цього методу відображення.

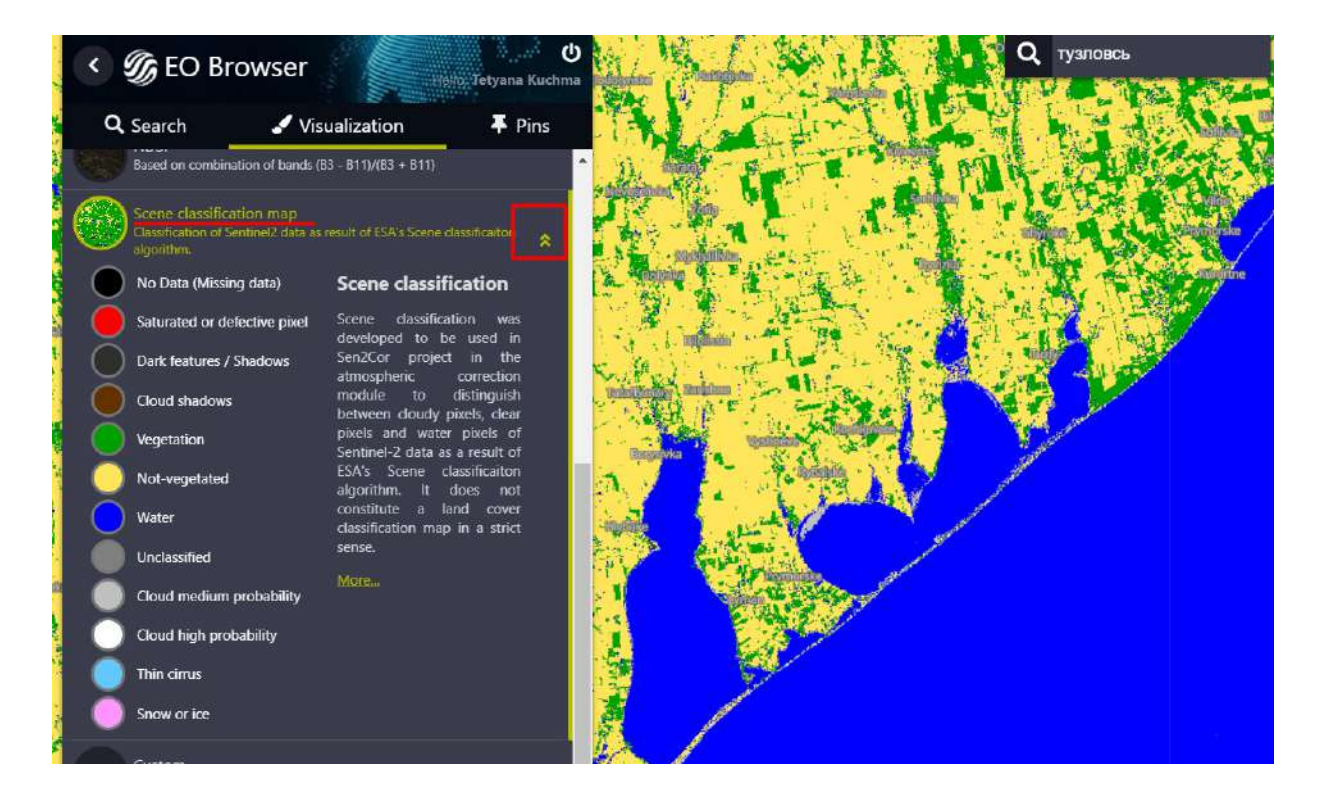

У результаті знімок відобразиться у вигляді карти наземного покриву, а в описі методу відображення ми можемо побачити, яким кольором відображаються різні класи наземного покриву. У цьому завданні нас цікавить зміна берегової зони, тому важливим є клас «вода» (water), що відображається синім кольором, «рослинність» (vegetation), що відображається зеленим кольором, і наземний покрив без рослинності (non-vegetated), що позначається на цій карті жовтим кольором.

#### **Запитання для перевірки**

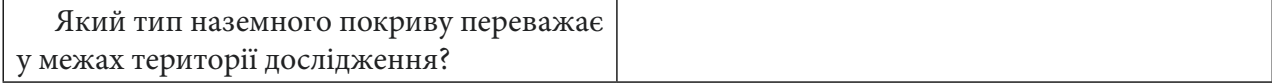

Завантажте цю карту за допомогою інструменту *Download image (Завантажити знімок)*. Контекст: у вікні для завантаження знімка відкрийте вкладку *Analytical (Аналітика)* і вкажіть:

- *Image format (Формат зображення):* TIFF;
- *Image resolution (Просторова розрізненість)*: *High (Висок*а*);*
- *Coordinate system (Система координат)*: WGS 84;
- *Layers (Шари)*: Scene classification map.

 **Важливо!** *Зверніть увагу, що знімок автоматично обріжеться по межах картографічного вікна, тому перед завантаженням переконайтеся, чи повністю на карті вміщується зона інтересу (в цьому випадку – територія національного парку).*

Натисніть *Download (Завантажити)* і вкажіть шлях для збереження карти.

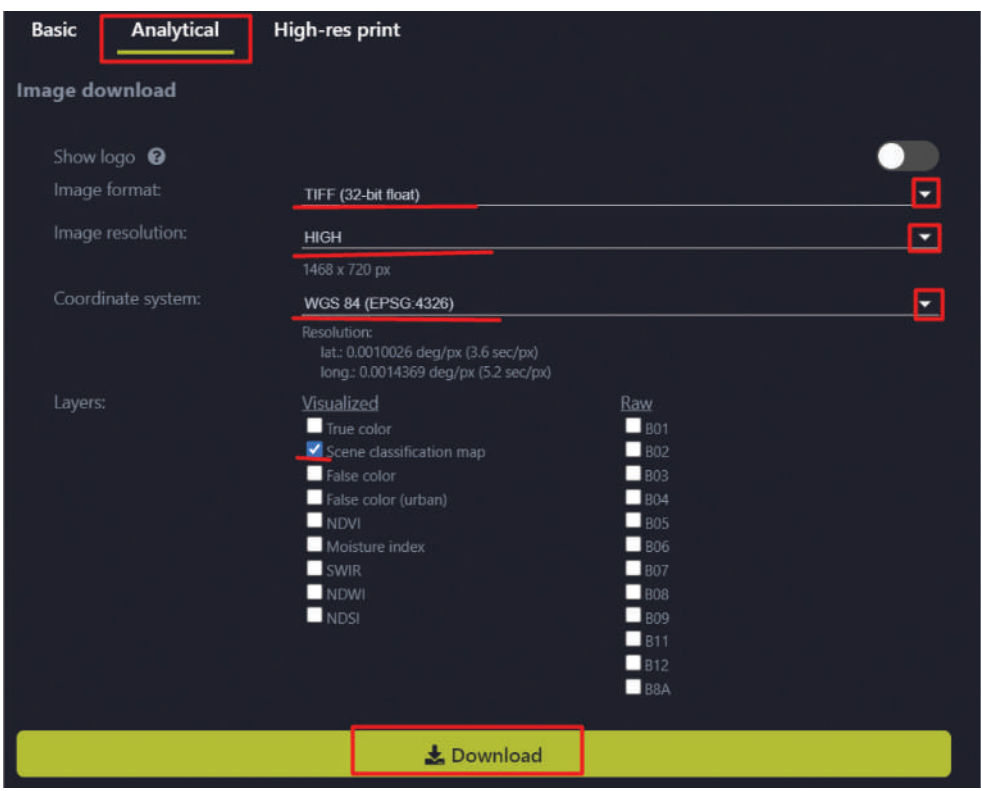

9. Відкрийте завантажену карту наземного покриву в проєкті QGIS, використовуючи меню Вrowser, і знайдіть місця, де берегова лінія змінилася, порівнюючи карту наземного покриву, отриману за даними супутникової зйомки у червні 2020 р., і за даними топографічної карти.

10. Налаштуйте прозорість карти наземного покриву, щоб було видно, як змінилися межі типів наземного покриву. Для цього відкрийте властивості карти наземного покриву (натиснути двічі лівою клавішею миші на шар у таблиці змісту). У вікні для налаштування властивостей шару відкрийте вкладку *Transparency (Прозорість)* і перетягніть бігунок або введіть значення «15» в рядку *Global opacity (Загальна прозорість)*, натисніть Ок.

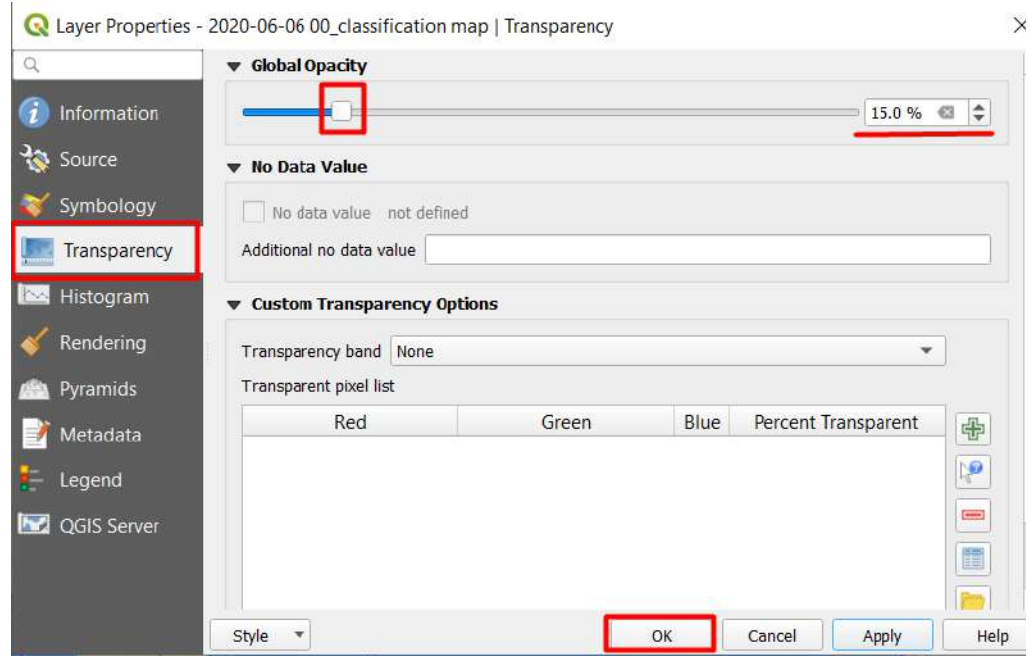

11. Наклавши таким чином зображення, ви можете побачити зони обміління лиманів: тобто території, які на карті позначені як водні об'єкти, в червні 2020 р. на карті наземного покриву, отриманій за супутниковими знімками, вже не є водоймами. Такими територіями, зокрема, є озеро-лиман Солоне поблизу населеного пункту Садове й озеро-лиман Хаджидер, що поряд з м. Лиман.

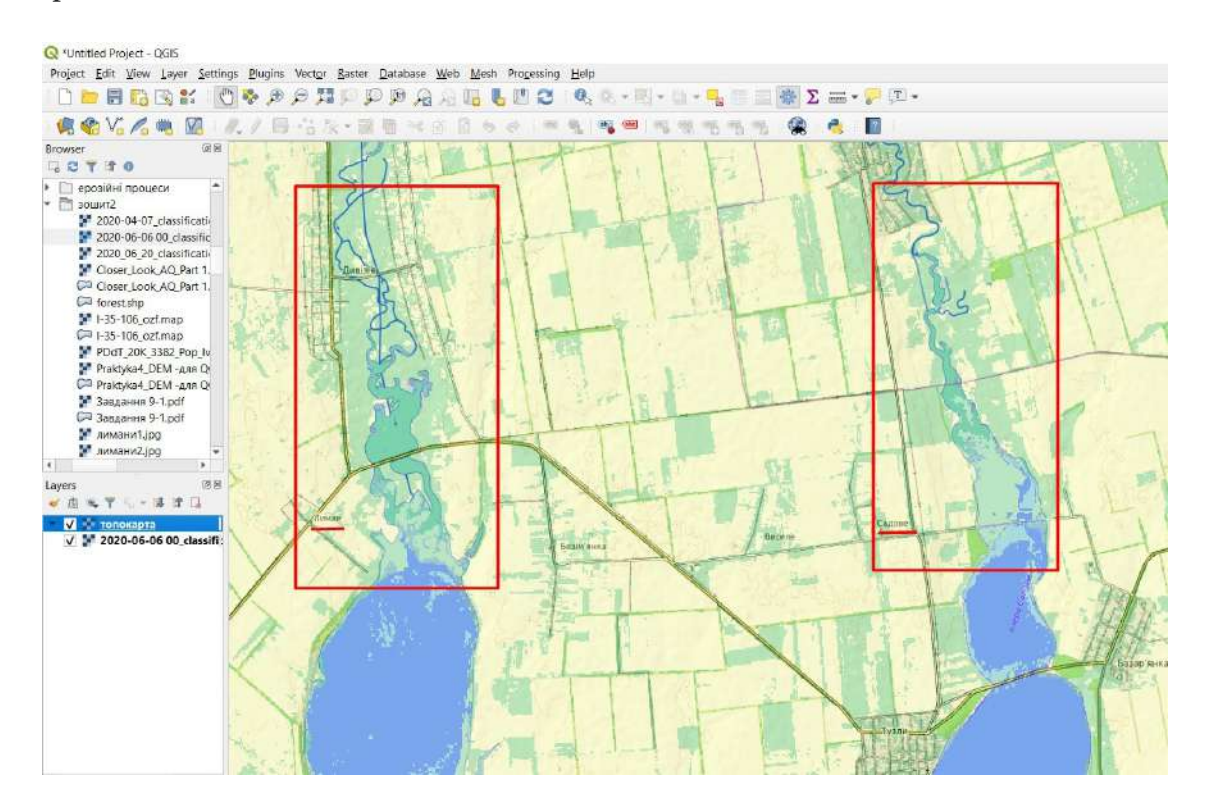

 **Важливо!** *Для того щоб більш чітко побачити різницю зони обміління лиманів, можете скористатися активацією відображення шару карти (галочка навпроти назви шару в таблиці змісту), знімаючи її навпроти шару «2020 – 06-06…». Відображатиметься лише топокарта.*

# **Запитання для перевірки**

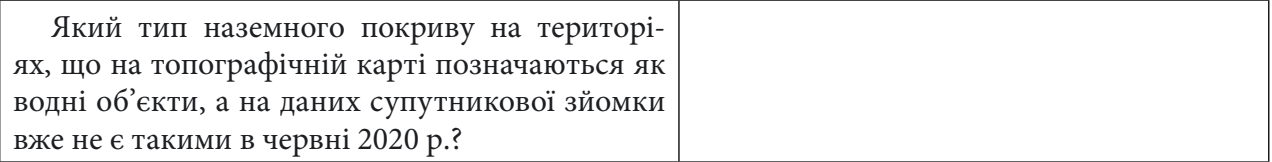

У повідомленні на фейсбук-сторінці Національного природного парку «Тузлівські лимани» від 17 червня 2020 р. зазначається: «Вплив посухи відчули і мешканці сіл, що межують з територією Національного природного парку "Тузлівські лимани". Наразі стан водойм групи Тузлівських лиманів є критичним. Через відсутність належного водообміну між лиманами та Чорним морем і засуху за останні роки площа водного дзеркала лиманів зменшилася приблизно на 5 тис. га, ці ділянки слугували кормовими майданчиками для коловодних птахів. Усім мешканцям планети Земля необхідно дбати про збереження довкілля, раціонально використовуючи природні ресурси, підвищуючи родючість ґрунтів, та заощаджувати енергоресурси для підтримки планетарної екологічної рівноваги».

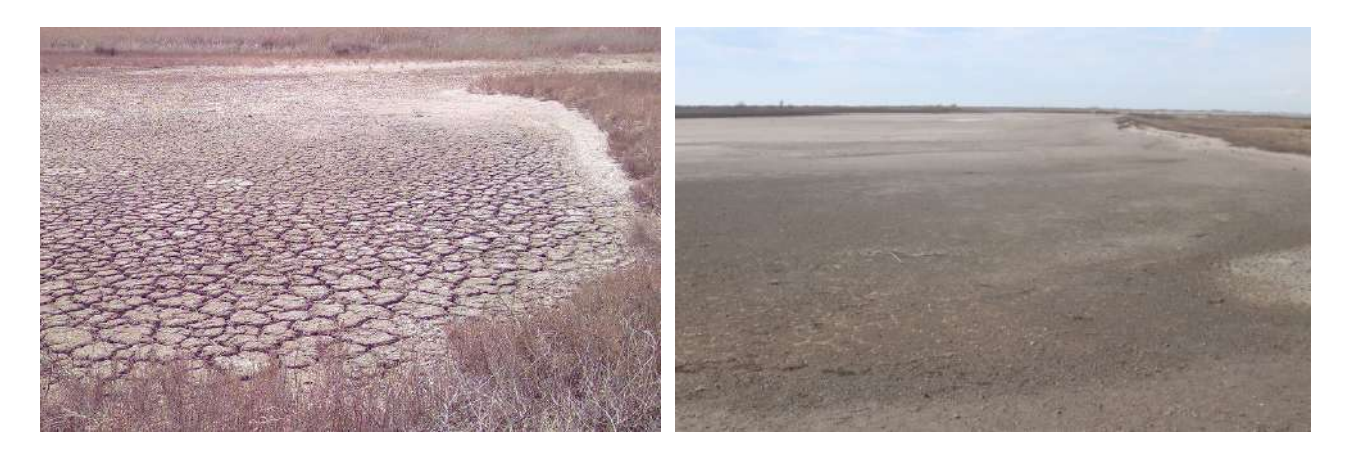

Ландшафт осушених територій Національного природного парку «Тузлівські лимани» (ілюстрація взята з ресурсу: www.facebook.com/permalink.php?story\_fbid=328701810802214 4&id=432082570182393&\_tn\_=-R)

За наведеним нижче QR-кодом ви можете переглянути відео виконання практичної роботи.

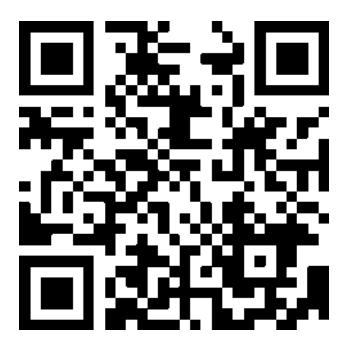

# **2.2. Зміна верхньої межі лісу гірського масиву Мармароси**

#### **Ситуація**

Однією з ознак кліматичних змін вважають зміщення угору верхньої межі лісу в Українських Карпатах. Поступове підвищення температури*,* зокрема і в горах*,* призводить до зміщення кліматичної альпійської зони, де температура є одним з обмежувальних факторів для зростання деревно-чагарникової рослинності. Такі зміни не відбуваються за рік чи два, чи навіть за декілька десятків років, тому їх важко зафіксувати лише за допомогою супутникової зйомки поверхні Землі. Однак історичні топографічні карти дають змогу виявляти довгострокові зміни, що відбулися навіть сотні років тому.

#### **Завдання**

Подивитися, як змінився лісовий покрив, а саме – верхня межа лісу поблизу гори Піп Іван Мармароський за допомогою топографічних карт, створених на початку ХХ ст. в Австро-Угорській імперії, до складу якої на той час належав регіон дослідження.

#### **Алгоритм виконання завдання:**

1. Завантажити топографічну карту початку ХХ ст. на територію дослідження (https://drive. google.com/drive/folders/1evecAx26lG1n\_1M1w5cKgCNhZNwvUvI\_).

2. Векторизувати межі альпійської зони (тобто зони, де проходить верхня межа лісу) в районі гори Піп Іван Мармароський за топографічною картою.

3. Відкрити у проєкті шар із супутниковою зйомкою з високою просторовою розрізненістю і порівняти, як змінилися межі лісового масиву за майже 100 років.

#### **Покрокова інструкція:**

1. Відкрийте програму QGIS Desktop 3.10.3 with GRASS 7.8.2 і створіть новий проєкт.

2. Завантажте топографічну карту початку ХХ ст. на територію дослідження. Існує декілька онлайн-ресурсів з відкритими історичними топографічними картами, з яких можна вільно завантажити карти з географічною прив'язкою (у форматах geotiff або geojpg), зокрема на територію Австро-Угорської імперії, до якої належала частина сучасної України. Такі карти можна відразу відкрити у проєкті і порівнювати з іншими картографічними шарами даних. Наприклад, сайт www.oldmapsonline.org/ дає можливість знайти потрібне місце на карті та переглянути і завантажити наявні в каталозі історичні карти різних масштабів. Для того щоб виявити зміну верхньої межі лісу, нам потрібно використовувати карти з достатнім рівнем деталізації, зокрема 1:50 000 і більший. Знайдемо карту на територію гори Пін Іван Мармороський з масштабом 1:20 000 і роком видання 1940. Для цього ви можете скористатися інтерфейсом сайта www.oldmapsonline.org/ або завантажити за цим лінком безпосередньо http://igrek.amzp.pl/details.php?id=11789222, де потрібно натиснути на перше покликання (на карту) і вказати шлях для завантаження. У результаті ви маєте отримати геоприв'язану карту.

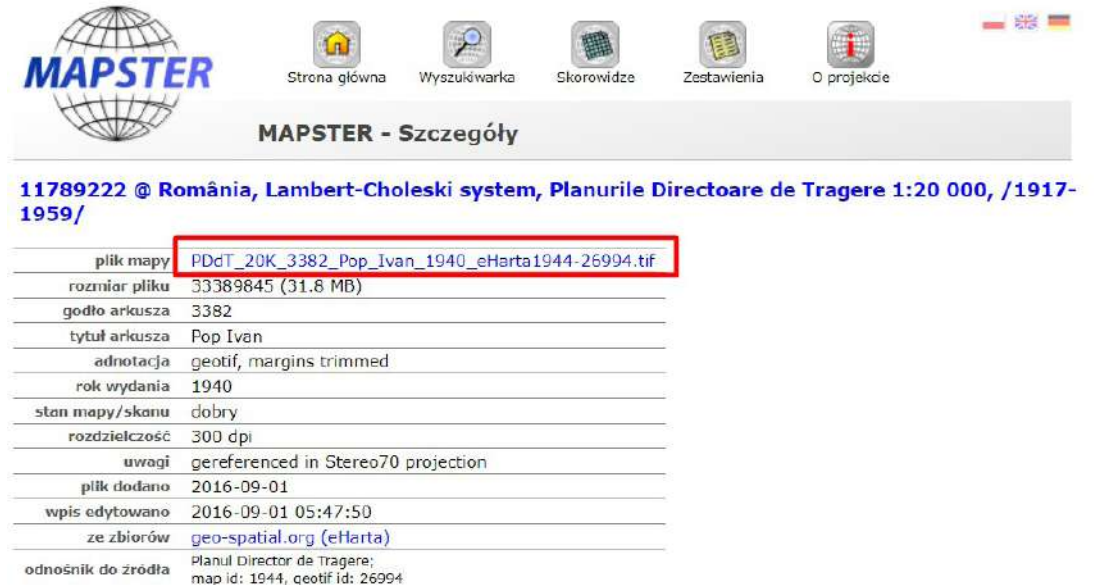

Інтерфейс вебплатформи «Mapstser» – це каталог картографічних матеріалів у цифровому форматі для некомерційного використання (покликання на ресурс: http://igrek.amzp.pl/).

3. Після завантаження карти відкрийте її у проєкті і знайдіть гору Піп Іван (Pop Ivan).

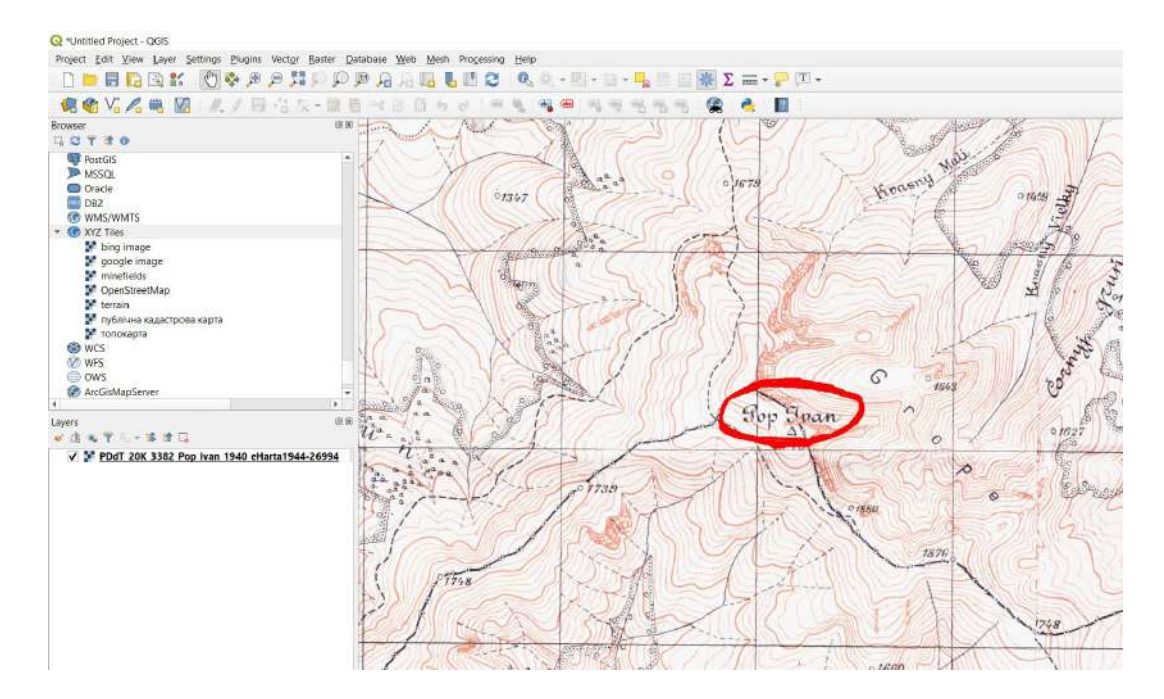

# **<sup>2</sup>** Запитання для перевірки

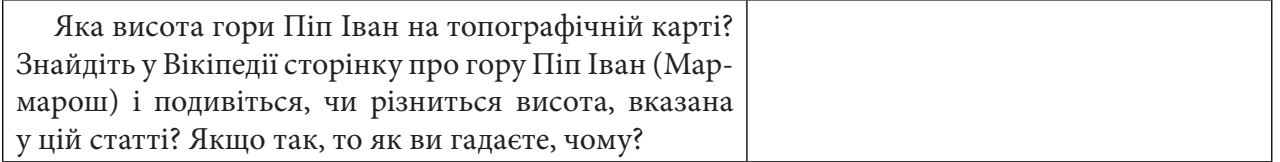

4. Створіть новий полігональний векторний шар для векторизації альпійської зони (тобто зони, де проходить верхня межа лісу). На панелі інструментів виберіть *New shapefile layer (Новий шейп-файл шар)*. У вікні, що відкриється, біля поля *File name (Назва файлу)* натисніть на інструмент , щоб знайти потрібну папку, в яку будете зберігати новий векторний шар з виділеними рубками. Вкажіть його назву, наприклад «grass1940», і натисніть *Save (Зберегти)*.

 **Важливо!** *Назву тематичного шару треба вказувати латиницею і без застосування додаткових символів, оскільки при застосуванні деяких інструментів можуть виникати помилки через назву файлів кирилицею (це також стосується назв папок, де ви зберігаєте робочі файли).*

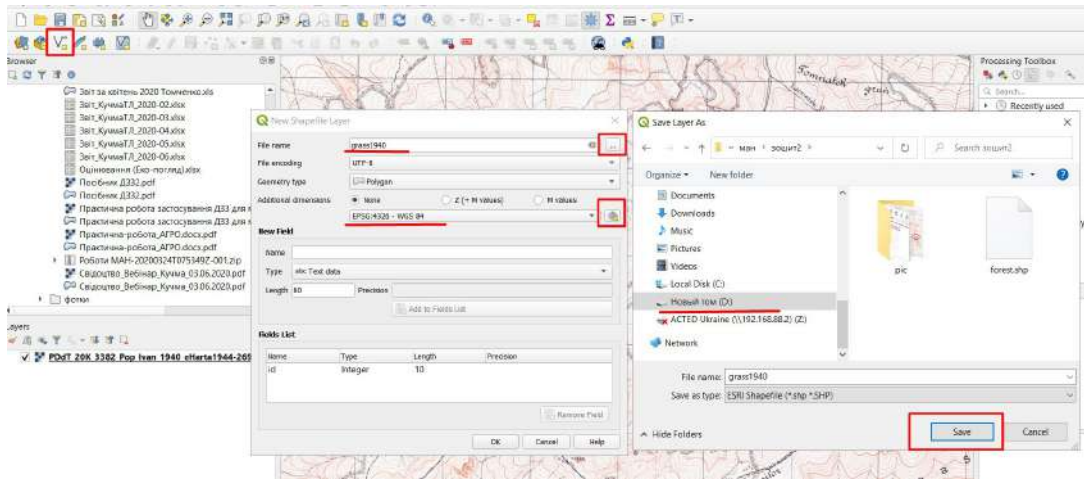

Далі в діалоговому вікні для створення шейп-файлу в полі *Geometry type (Тип геометрії)* з випадного списку виберіть *Polygon (Полігон)*, бо для відображення лісового масиву на карті важливі форма і площа.

Під полем геометрії є ще один випадний список з назвами картографічних проєкцій, потрібно його розкрити і вибрати проєкцію *WGS 84 / UTM zone 35N*. У випадному меню проєкцій відображаються найбільш уживані користувачем програми проєкції – якщо ви ще її не вказували, то вона може бути відсутня у списку. У такому разі потрібно натиснути на й у вікні, що відкриється, у верхньому рядку *Filter(Фільтр)* написати: *WGS 84 / UTM zone 35N*.

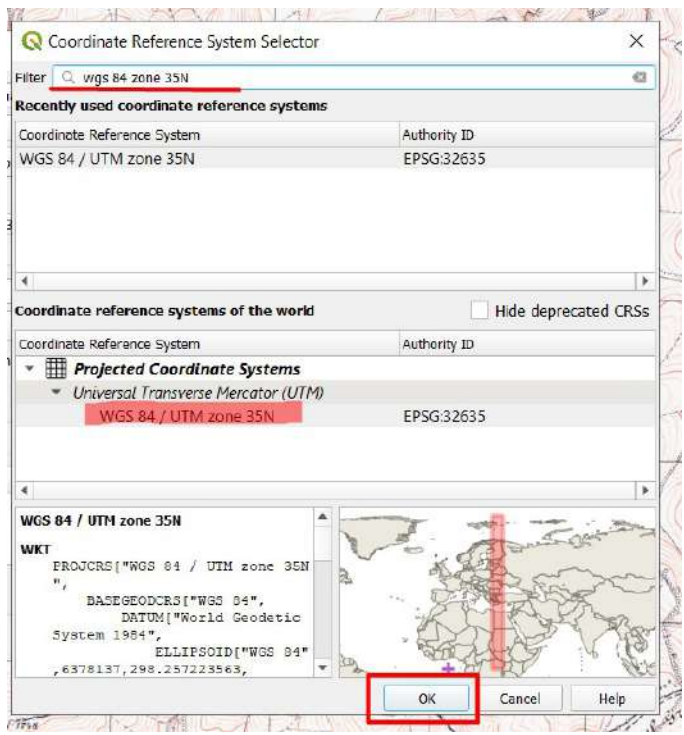

У результаті ця проєкція відобразиться у вікні *Coordinate Reference System (Система координат)*, потрібно її вибрати і натиснути *Оk.*

Далі у вікні для створення векторного шару потрібно натиснути *Оk,* і новий шар має відкритися у проєкті.

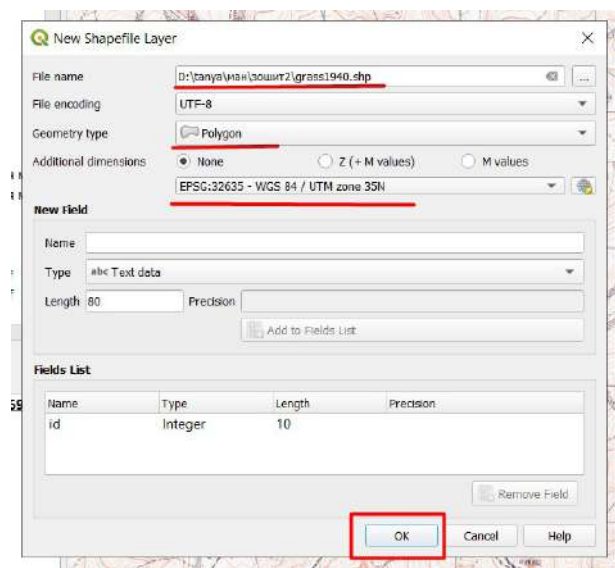

5. Тепер подивимося на карту і знайдемо, як позначається на ній межа лісу. На цій серії історичних австро-угорських карт використовуються такі позначки:

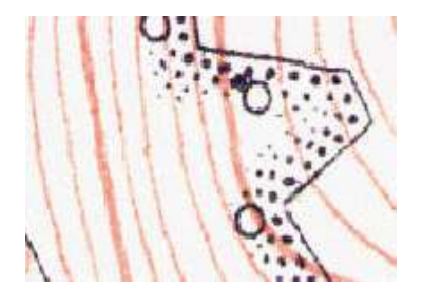

Межа лісу (ліс розташований з боку розташування точок і кіл)

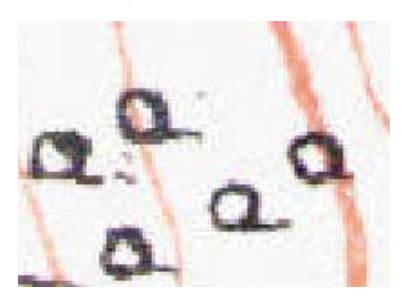

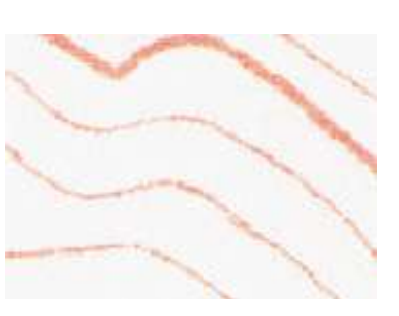

Ізолінії рельєфу

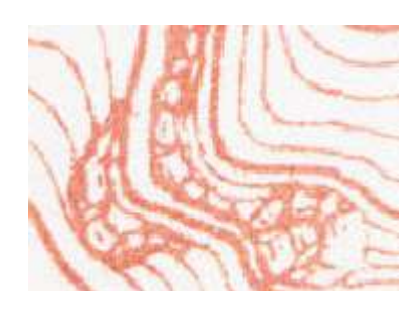

Скелі та скелясті обриви

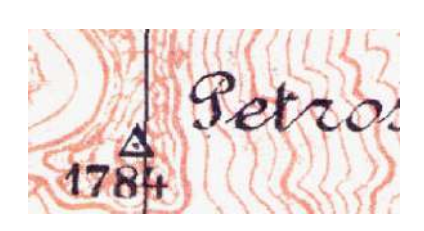

Рідколісся Назва та висота вершин Позначки висот

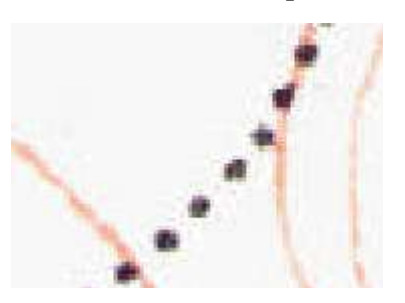

Стежки, дороги

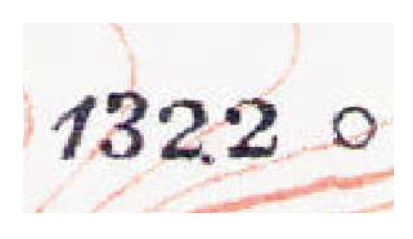

6. Редагування векторних шарів у програмі QGIS відбувається за допомогою стандартних інструментів, а також за допомогою панелі додаткових інструментів. За замовчуванням ця панель не відображається у верхньому меню інструментів, тому для початку потрібно її відкрити.

7. Отже, для початку потрібно активізувати режим редагування векторних шарів. Для цього в таблиці змісту виберіть шар, який потрібно редагувати (в нашому випадку це шар «*grass1940*»), натиснувши на нього лівою клавішею миші, після цього натисніть на інструмент *Toggle Editing (Перемкнути режим редагування)*. Іконки інструментів відображаються сірим кольором, тому що спочатку вони не активні. Ця панель складається з багатьох корисних інструментів, але для початку потрібно знати головне – як почати і закінчити окреслення полігона.

Ви можете побачити, що після включення режиму редагування низка інструментів почала відображатися кольоровими іконками, тобто вони стали активними. Один з них – це інструмент для оцифровування полігонів *Add Polygon Feature (Додати відображення полігон*а*)*. Виберіть його і почніть окреслення межі альпійської зони (закінчення лісу).

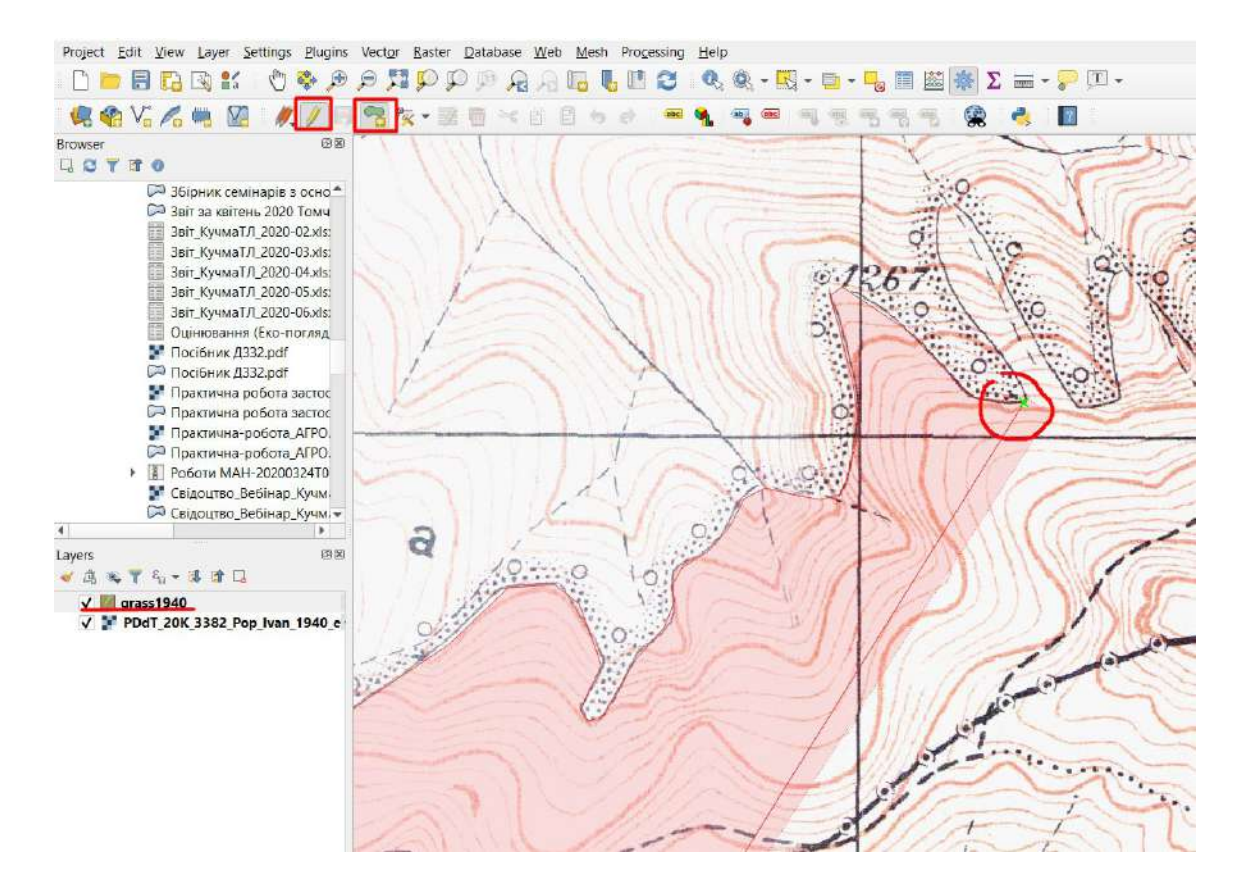

Переміщувати карту під час векторизації ви можете, затиснувши коліщатко миші, або за допомогою клавіш ліворуч/праворуч/уверх/униз на клавіатурі. Усю межу альпійської зони можна векторизувати одним полігоном. Змінювати масштаб карти під час редагування ви можете також за допомогою коліщатка миші. Зверху і внизу карти межа лісу розривається, у цьому прикладі ви можете просто провести лінію по верхній межі карти і продовжити оцифровування, як на рисунку нижче.

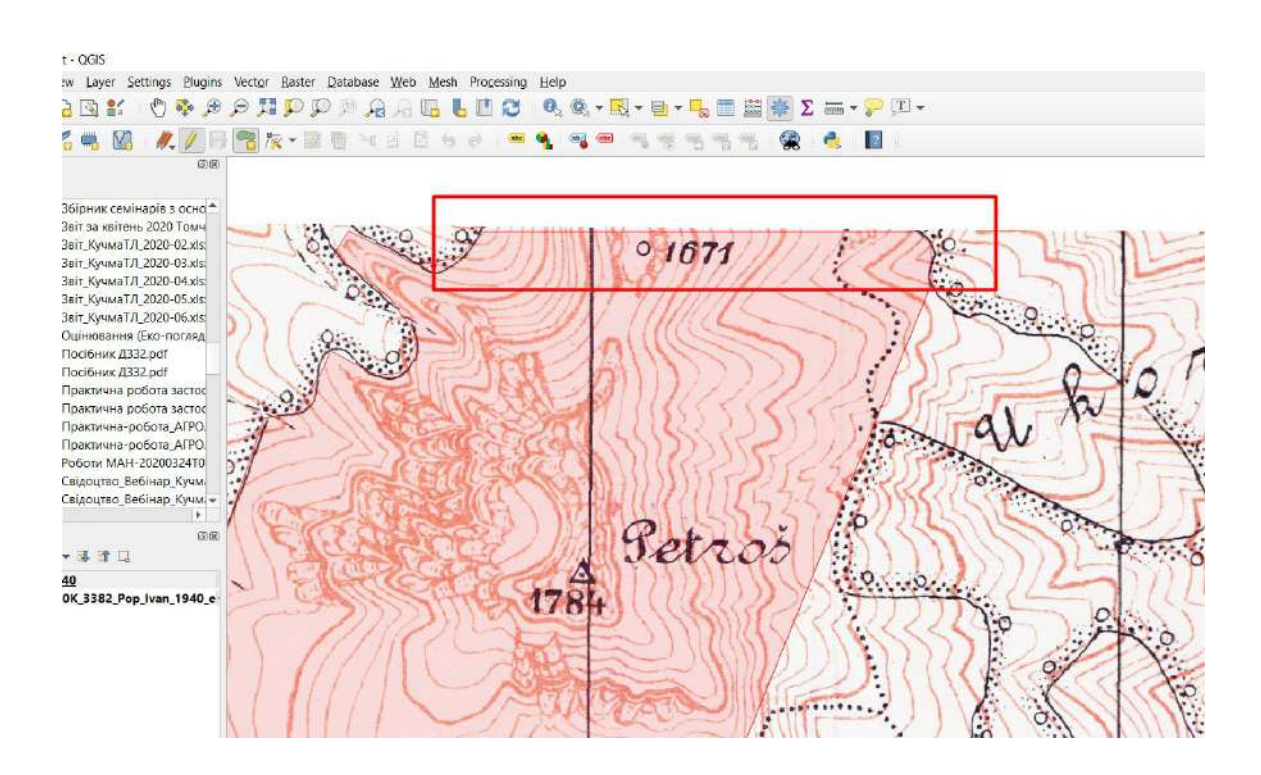

Щоб завершити оцифровування, натисніть правою клавішею миші, й у вікні, що з'явиться, натисніть *Ок*.

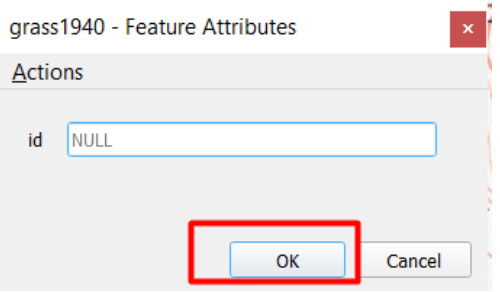

Далі натисніть на інструмент *Save (Зберегти)*, а після цього – *Toggle Editing (Перемкнути режим редагування)*. У разі, якщо перед вибором цієї функції не було збережено зміни до редагування, з'явиться вікно із запитом про збереження редагованих даних. Натисніть на *Save (Зберегти)*, якщо ви хочете зберегти усі зміни.

У результаті має бути створено такий векторний шар, як на рисунку нижче.

W<sup>\*</sup>Untitled Project - QGIS

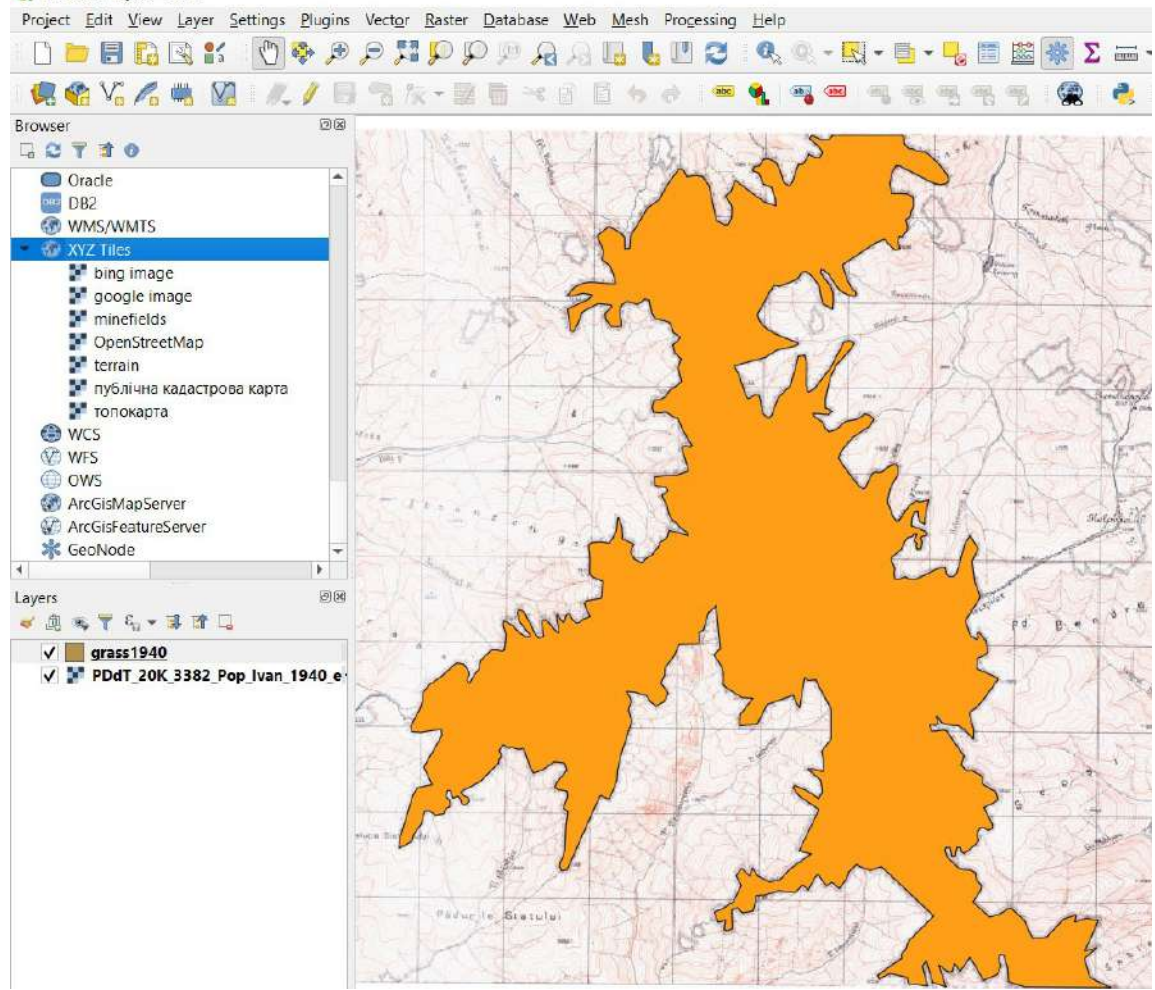

1. Тепер підключимо шар із сучасною супутниковою зйомкою з високою просторовою розрізненістю для того, щоб подивитися, як змінилася межа лісу. Для цього натисніть правою клавішею миші на меню *XYZ Tiles (ХYZ Тайли)* на панелі *Browser(Браузер)* і з випадного меню виберіть *New Connection (Нове підключення)*.

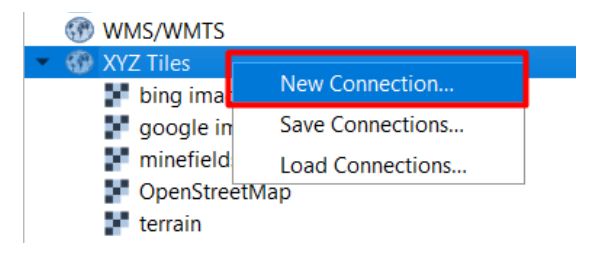

У вікні, що відкриється, в рядку *Name (Назва)* введіть назву нового підключення, наприклад «bing image», у рядку *URL* введіть: http://ecn.t3.tiles.virtualearth.net/tiles/a{q}. jpeg?g=1 і натисніть *Ок*.

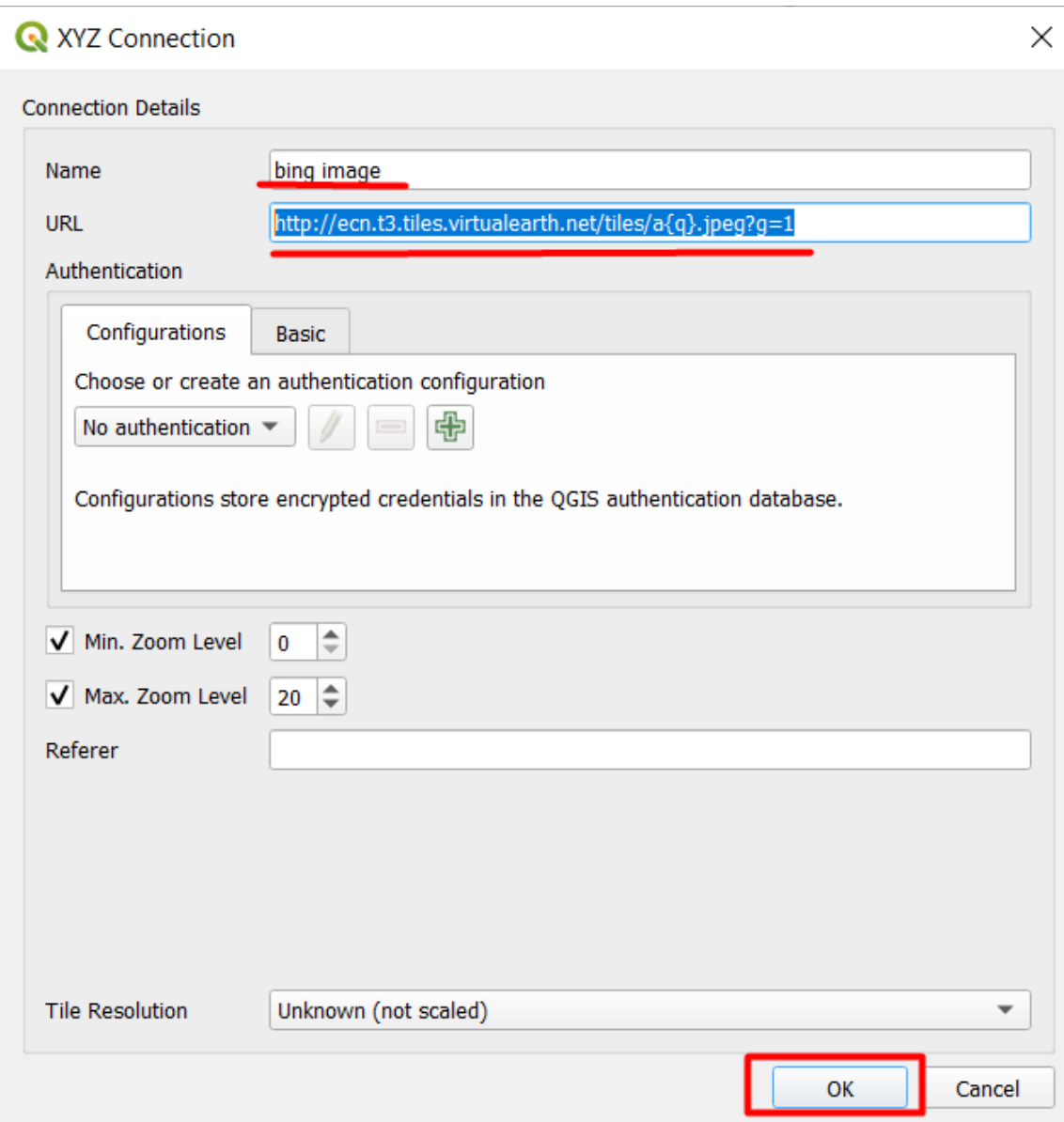

Новий шар bing image з'явиться у переліку меню *XYZ Tiles (ХYZ Тайли)* на панелі *Browser (Браузер)*, двічі натисніть на нього правою клавішею миші, щоб додати у проєкт.

1. Перетягніть векторний шар «grass1940» у таблиці змісту так, щоб він був першим у переліку шарів і не перекривався іншими шарами, і зробіть його напівпрозорим за допомогою вікна *Properties / Symbology (Властивості / Символіка)*.

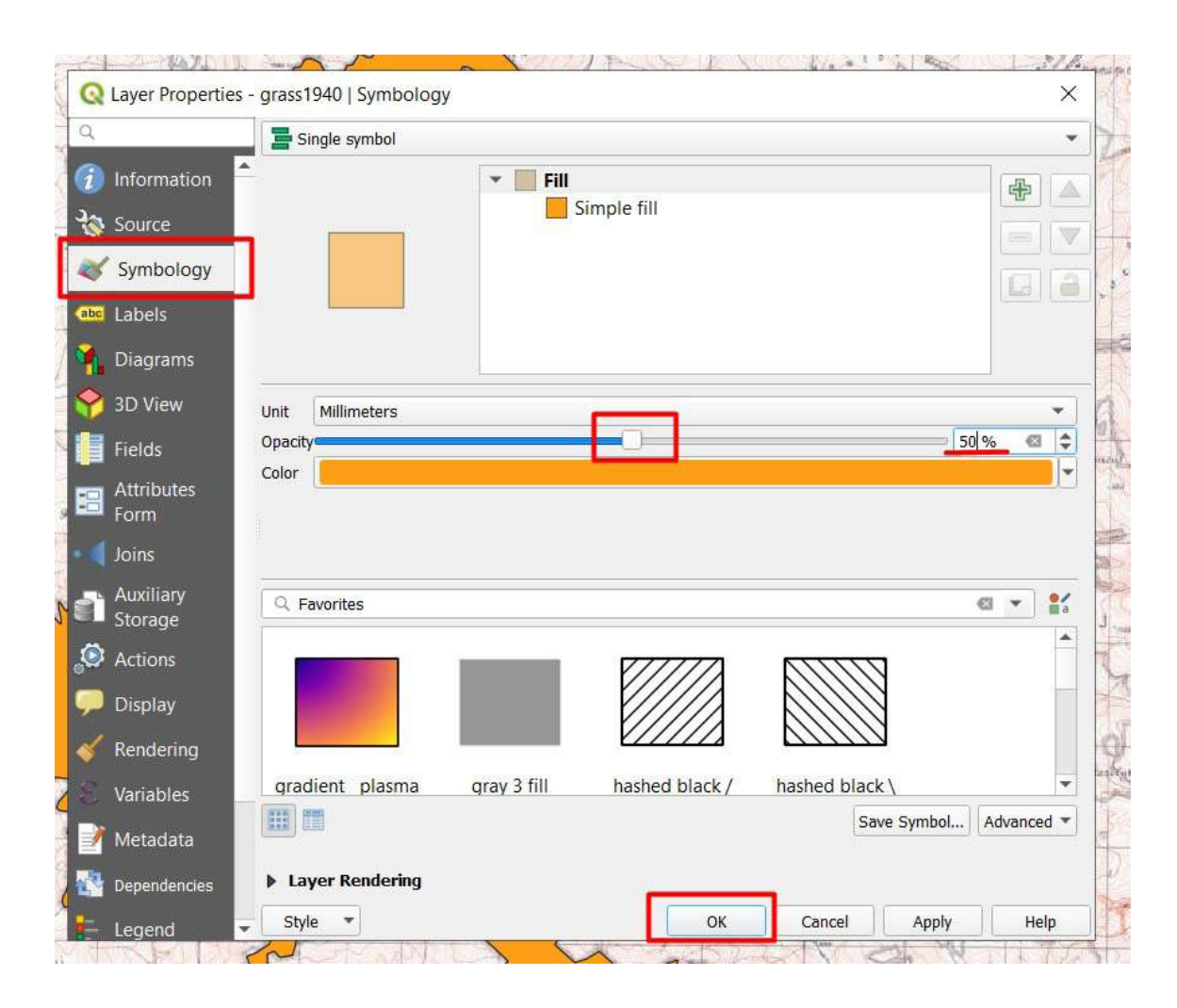

У результаті має бути одночасно видно і супутниковий знімок, і контур межі альпійської зони.

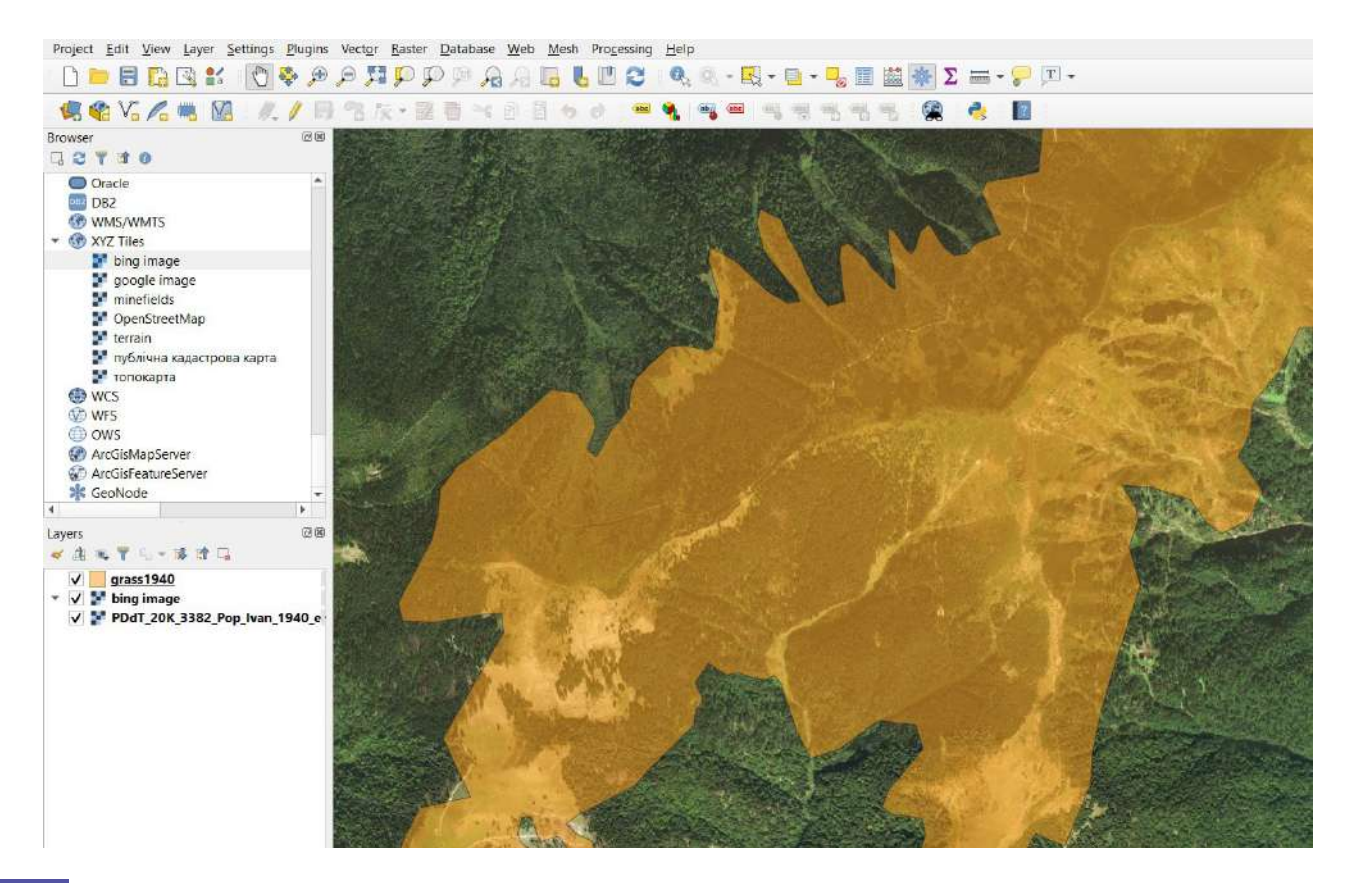

# **Запитання для перевірки**

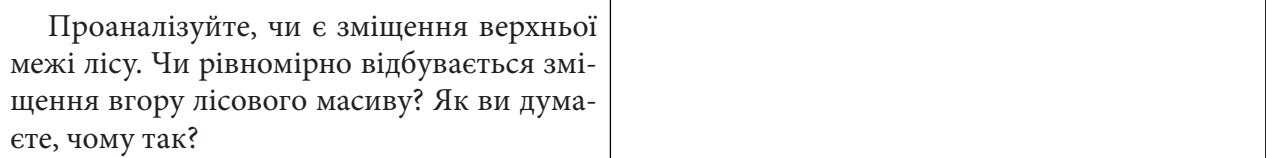

За нижченаведеним QR-кодом ви можете подивитися відео виконання практичної.

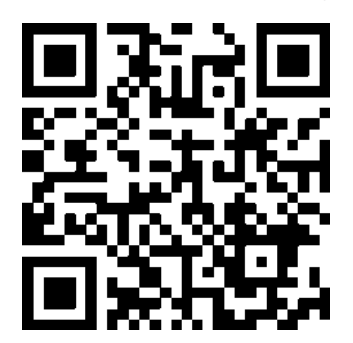

# **3. Комбінація каналів – виявлення спектральних особливостей об'єктів**

# **3.1. Виділення межі тропічного лісу на горі Ліко в Мозамбіку**

### **Ситуація**

Надворі ХХІ ст. і, напевно, кожен з вас упевнений, що епоха географічних відкриттів уже давно минула, у світі вже давно і все досліджено. І справді – дуже малоймовірно, що люди зможуть знайти територію, яка б не була перекопана бульдозерами, не постраждала від вогню, не експлуатувалася б для видобутку корисних копалин, вирубки лісу або не була б просто засмічена. Проте навесні 2018 р. дослідник з Уельсу, науковець Джуліан Бейлісс очолив команду з 28 осіб, яка вирушила в експедицію на гору Ліко в Мозамбік. Ця гора має практично вертикальні неприступні схили, а ліс на її вершині абсолютно ізольований від людського впливу. Науковець зробив своє географічне відкриття – знайшов прихований від людського ока лісовий масив, вивчаючи супутникові знімки в Google Планета Земля.1

#### **Завдання**

За допомогою супутникового знімка визначити, який тип лісу росте на горі Ліко (Мозамбік), обрахувати приблизну площу лісу на горі й оцінити вартість екосистемних послуг, які він надає регіону.

Алгоритм виконання завдання:

- 1. Увімкнути плагін *QuickMapServices* та завантажити карту *OpenTopoMap*.
- 2. Виконати синтез каналів у природних кольорах.
- 3. Зберегти в закладках ділянку карти біля гори Ліко.
- 4. Виконати синтез каналів В12, В8А, В04 (*SWIR, Vegetation Red Edge, Red*).
- 5. Виміряти площу лісу на горі, використовуючи інструмент *Measure (Виміри)*.
- 6. Порахувати екосистемні послуги цієї ділянки лісу.

### **Покрокова інструкція**

1. Дані до практичної можна завантажити за покликанням: https://drive.google.com/drive/ folders/18H\_mPMLWM6cEtK2vHVFsdlcztvHv-fvm або самостійно за допомогою програми EO Browser (знімок Sentinel-2a за 12 листопада 2019 р. території гори Ліко в Мозамбіку).

2. Сама назва папки знімка Sentinel уже лякає, адже містить дуже багато цифр і букв, які, на перший погляд, зовсім не зрозумілі та складні. Проте на рисунку нижче показано, як ви можете зрозуміти, що саме зашифровано в цьому таємничому коді, бо всі продукти Sentinel-2 отримують найменування за схожою інструкцією, щоб з назви можна було дізнатися супутник, дату знімання, висоту орбіти тощо.

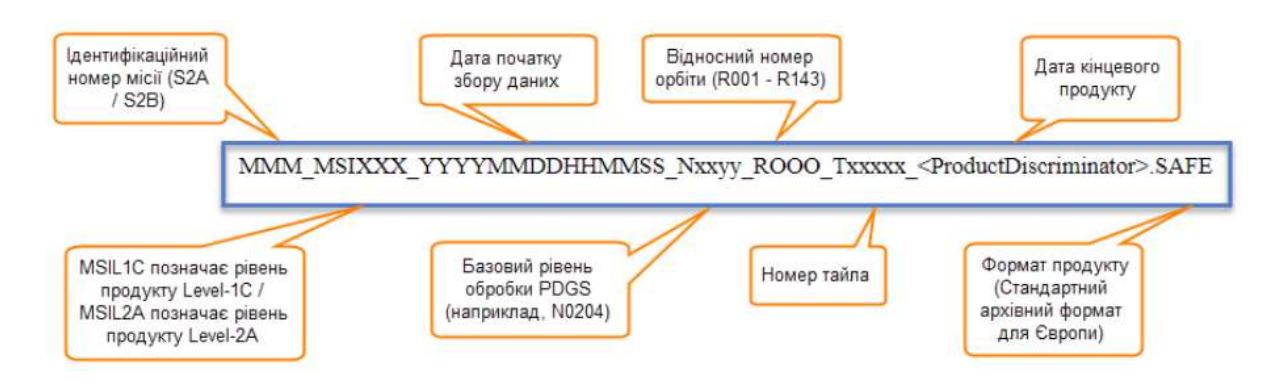

1 URL: www.theguardian.com/world/2018/jun/17/mozambique-mount-lico-rainforest-new-species

URL: www.theverge.com/2018/8/28/17770988/google-earth-mount-lico-discovery-secret-mozambique-rainforest-expedition

# **Запитання для перевірки**

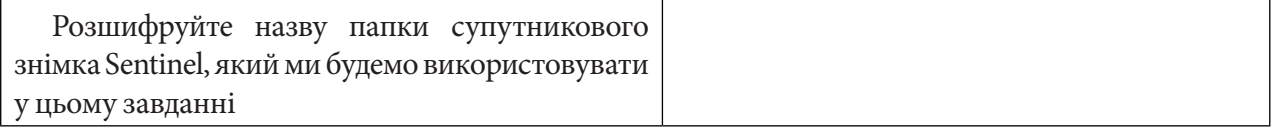

Важливо зазначити, що отриманий архів знімка Sentinel-2 містить багато папок та супровідних даних, а самі канали, з якими ми будемо працювати, містяться у вкладеній папці «IMG\_DATA» (у форматі jpg). Шлях до цієї папки представлений на рисунку нижче.

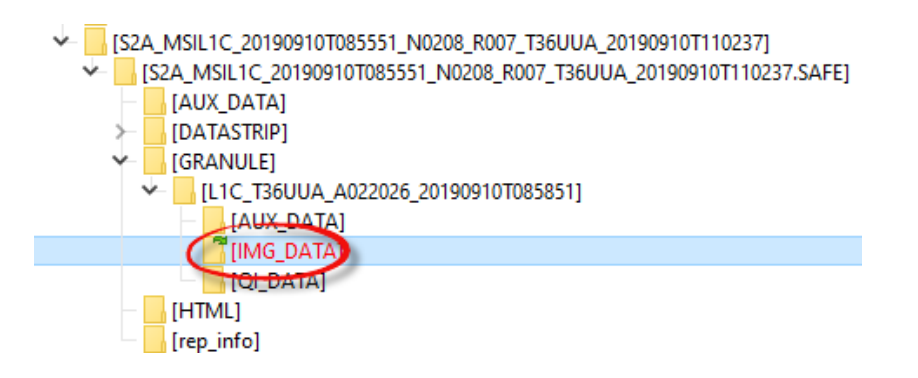

Якщо вам цікаво дізнатися, навіщо інші папки і що в них міститься, то рекомендуємо почитати Sentinel-2 User Handbook (c. 60) за покликанням: https://earth.esa.int/documents/247904/685211/ Sentinel-2 User Handbook.

Сподіваємося, що при виконанні попередніх завдань складнощів не виникло і ви все ж віднайшли потрібну папку. Отож розпочинаємо практичну в QGIS.

3. Відкрийте програму QGIS і створіть новий проєкт. Переконайтеся, що у проєкті відкрито панель *Browser (Браузер)*, панель *Layers (Таблиця змісту)* і панель *Spatial Bookmarks (Панель просторових закладок)*. Якщо їх немає, то потрібно вибрати у верхньому головному меню *View (Вигляд) → Panels (Панелі)* і поставити відмітку біля *Browser, Layers* та *Spatial Bookmarks*.

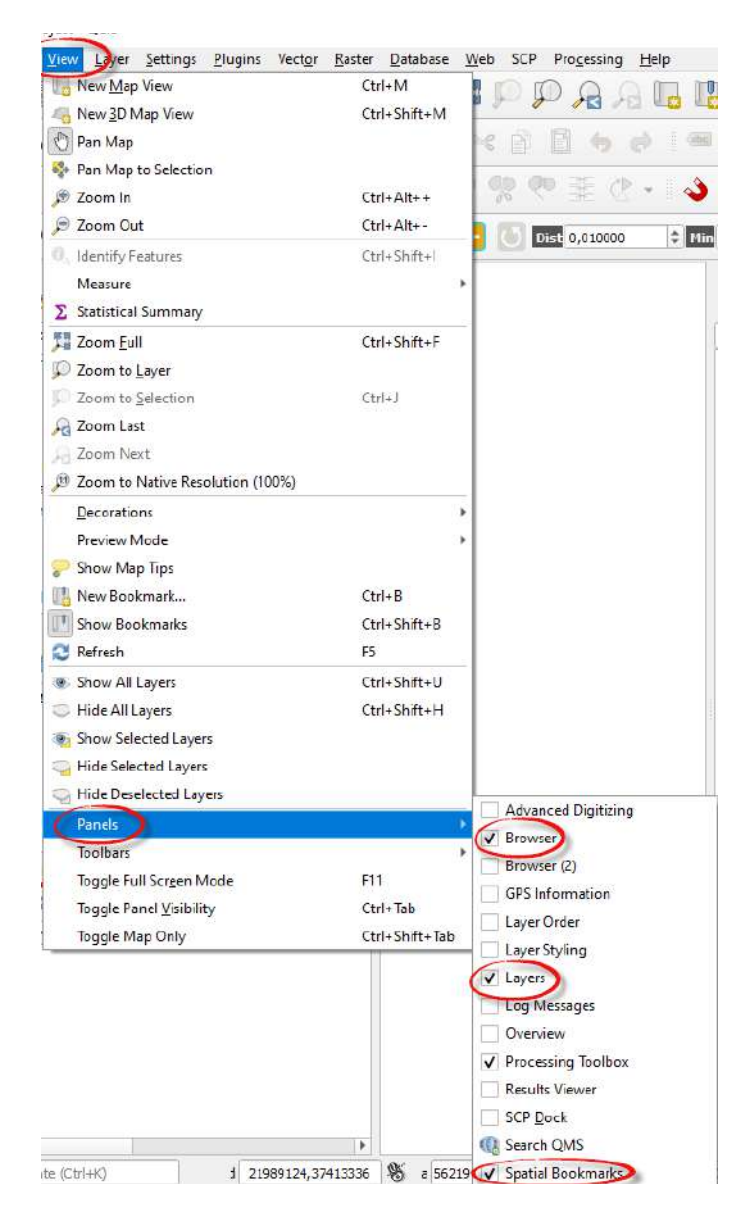

Першим кроком ми додамо плагін *QuickMapServices*, для цього оберіть у верхньому головному меню *Plugins (Плагіни) – Manage and Instal Plugins... (Управління та інсталяція плагінів...) –* вкладка *Not installed (Не інстальовані)*. У рядку пошуку починайте набирати назву плагіна «QuickMapServices», або просто «QMS», і він автоматично покажеться в переліку в нижній частині вікна. Оберіть його з переліку, натиснувши лівою клавішею миші, – автоматично завантажиться коротка інформація про плагін, з якою варто ознайомитися, натиснути *Install Plugin (Встановити плагін)* та закрити діалогове вікно. Після встановлення плагін покажеться у вкладці *Installed (Встановлені)*.

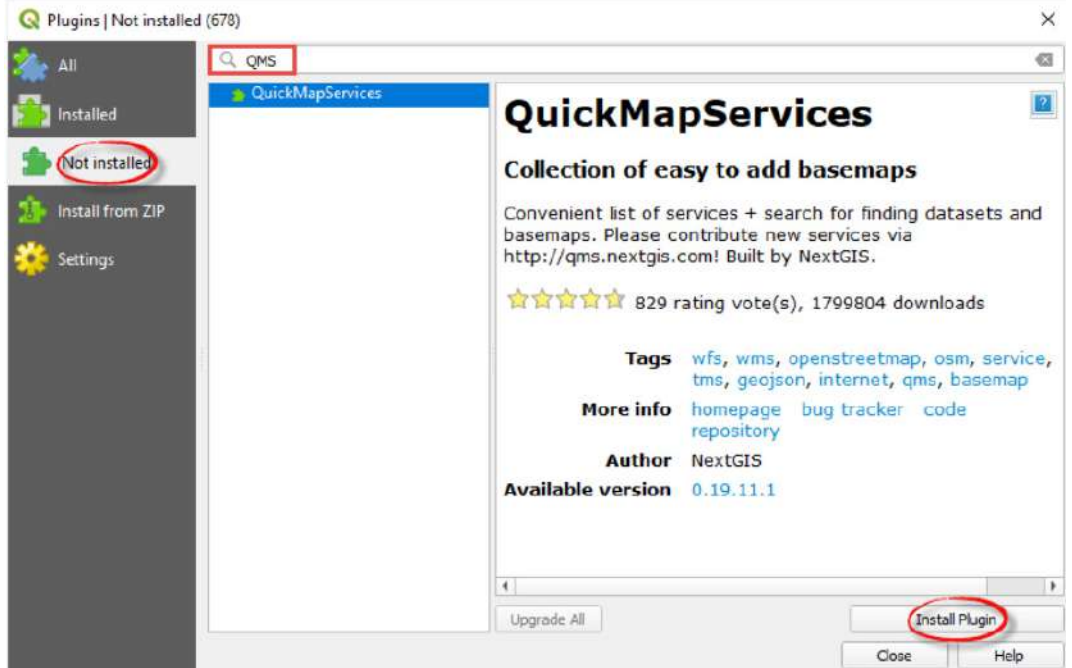

Тепер *QuickMapServices* буде міститися у верхньому меню *Web (Веб)*, а також додадуться нові кнопки на панель інструментів . Натисніть *Search QMS (Пошук)*, якщо вона у вас ще не ввімкнута, і в робоче вікно QGIS додасться нова панель. На цій панелі в рядку пошуку введіть «Topomap», а у списку, який відкриється, оберіть *OpenTopoMap* та натисніть *Add (Додати)*. У результаті топографічна карта світу додасться у ваш проєкт як новий шар.

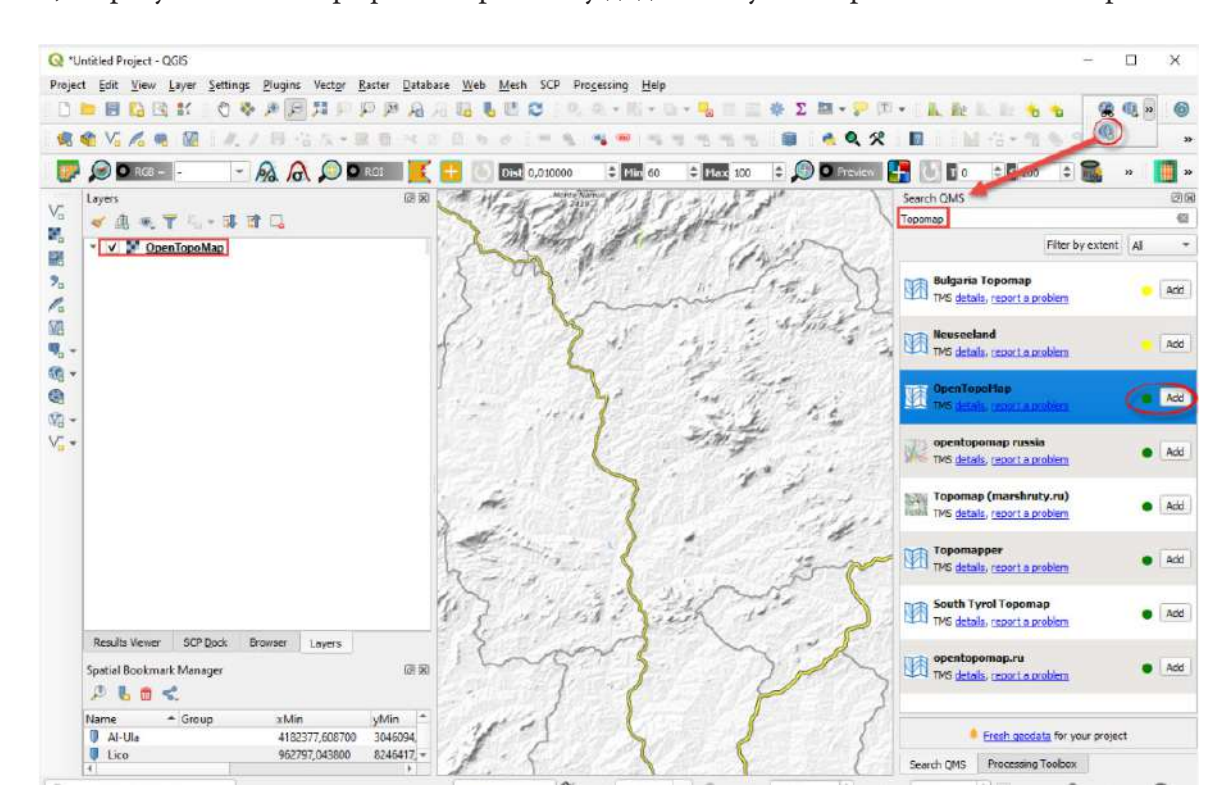

4. Наступним кроком буде синтез каналів, тобто з'єднання чорно-білих каналів супутникового знімка в одне кольорове зображення. Натисніть у верхньому меню на *Raster (Растр)* і розгорніть вкладку *Miscellaneous (Різне) → Merge (Злиття).*

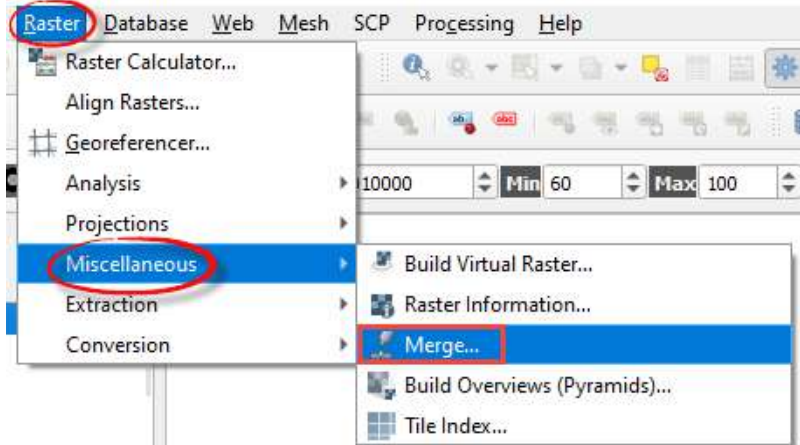

Відкриється вікно для синтезу каналів, у якому в рядку *Input Layers (Вхідні шари)* потрібно вказати канали, які хочете об'єднати. Для цього необхідно натиснути на іконку **поряд** з рядком *Input Layers (Вхідні шари)*, у вікні *Multiple selection (Множинна вибірка)* натиснути на *Add files (Додати файли)*, знайти папку, де збережені канали знімка, і вибрати потрібні канали.

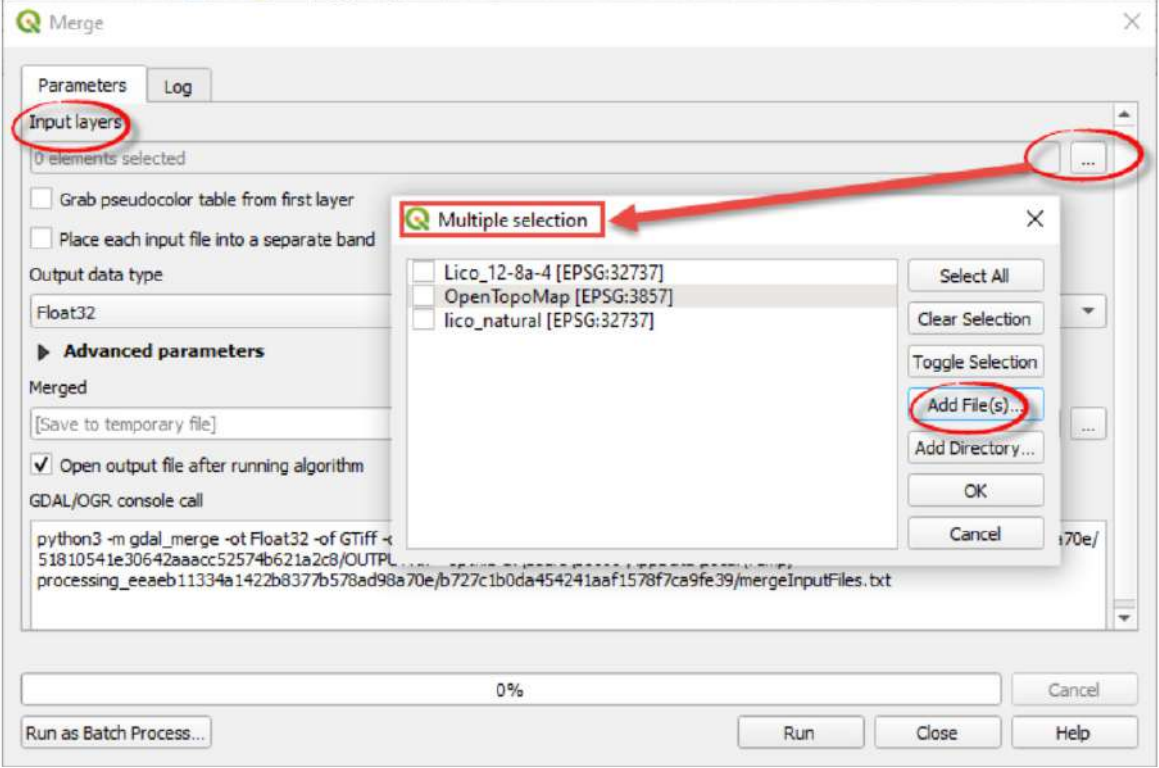

5. Створимо спочатку зображення у природних кольорах, використовуючи канали B04, B03, B02 у папці «IMG\_DATA» в архіві Sentinel. Однією з відмінностей архіву Sentinel рівня 2а від інших рівнів обробки є те, що в папці «IMG\_DATA» всі канали поділені за просторовою розрізненістю на три папки: в першій містяться всі канали, які мають 10 м, у другій – 20 м, а в третій – 60 м. Канали В04, В03 та В02 містяться в першій папці «R10m».

Вибрати одразу три канали можна, утримуючи клавішу «Shift» або «Ctrl» на клавіатурі. Після цього потрібно натиснути на *Open (Відкрити),* і вибрані зображення завантажаться у вікно *Multiple selection (Множинна вибірка)*. Важливо вибрати канали саме в такій послідовності: R (red – червоний – B04), G (green – зелений – B03) та B (blue – синій – B02). Тому потрібно перетягнути канали так, щоб вони були в послідовності B04, B03, B02, і натиснути *Ок*.

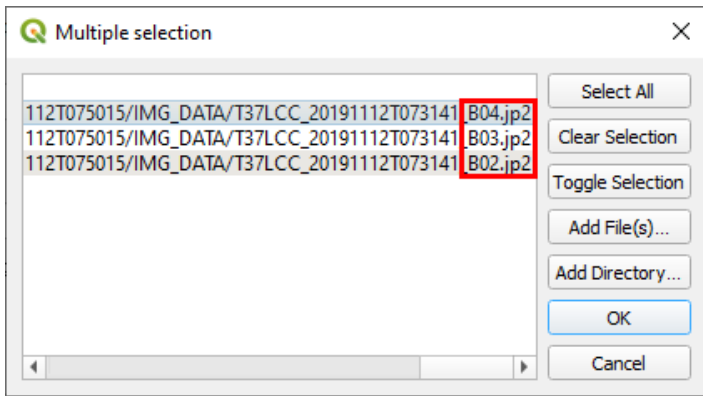

У результаті у вікні *Merge (Злиття)* в рядку *Input layers (Вхідні шари)* покажеться кількість вибраних каналів (тобто 3). Далі потрібно поставити відмітку поряд з рядком *Place each input file into a separate band (Зберегти кожен вхідний файл як окремий канал)*. Рядок *Merged (Синтезований)* залишимо пустим – тим самим ми створюємо тимчасовий файл, який буде зберігатися не на комп'ютері, а тільки в цьому проєкті, та натискаємо *Run (Запустити).*

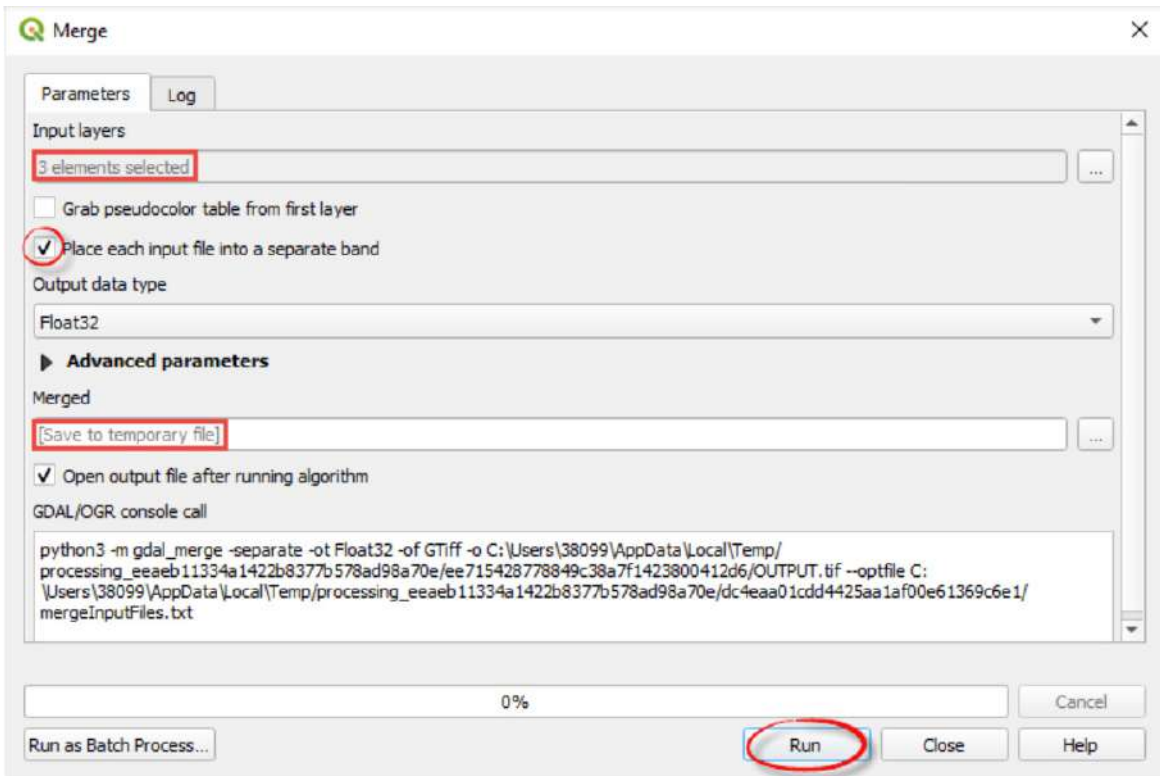

Створена комбінація каналів додасться як растровий шар з назвою «OUTPUT» у панелі *Layers (Шари).* Для того щоб не плутати файли, змініть назву шару на «4-3-2». Для цього натисніть правою клавішею миші на шар, потім у меню, яке відкриється, оберіть *Rename layer (Перейменувати шар)* і напишіть нову назву «4-3-2».

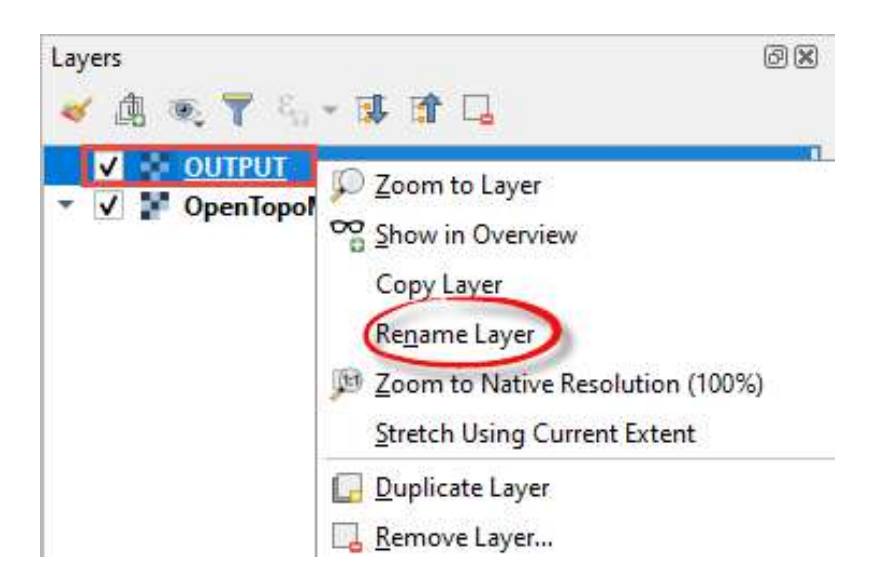

Наблизьтеся до меж створеного растра, натисніть правою клавішею на назві шару на панелі *Layers (Шари)* і у вікні оберіть *Zoom to Layer (Наблизитися до шару)*. Якщо кольори на знімку вас не влаштовують, то ви можете покращити його зображення за допомогою цих кнопок **. Веществия в панелі інструментів у Raster Toolbar.** Якщо ви не можете їх знайти, тоді цей *Toolbar* просто не увімкений у вашому QGIS. Увімкнути його можна, вибравши у верхньому головному меню *View (Вигляд) → Toolbars (Панелі інструментів)* і поставивши відмітку біля *Raster Toolbar.* Спочатку виділіть відповідний растр лівою клавішею миші в панелі *Layers (Шари)*, а потім натисніть кнопки **Д. Не Д. Не** та поекспериментуйте.

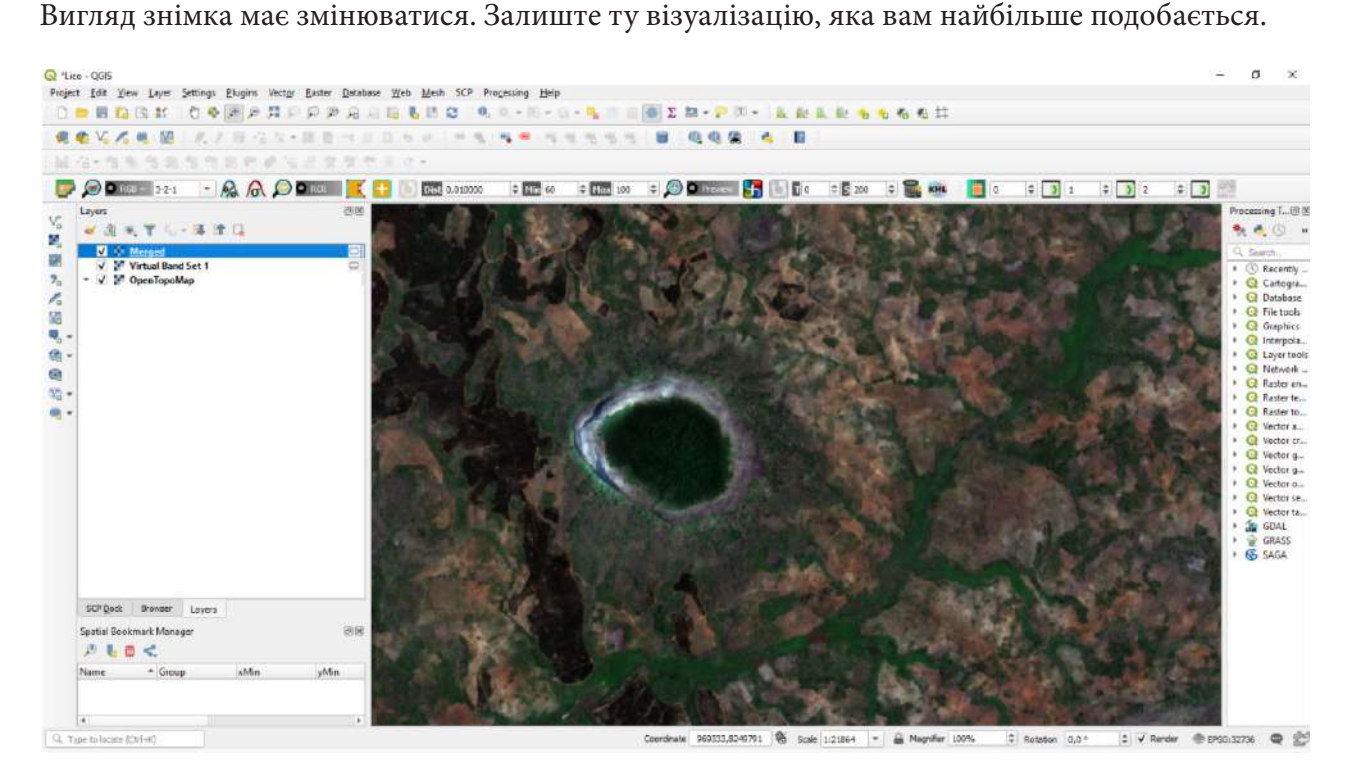

Відповідно, на знімку в природних кольорах усі об'єкти мають вигляд, максимально схожий на зображення з вікна літака, тобто всі зелені насадження будуть у відтінках зеленого, відкрита земля – в коричневих тонах, а водні об'єкти – в синіх.

6. Вимкніть зображення створеного растра, знявши прапорець біля назви шару на панелі *Layers (Шари)*, і знайдіть на топографічній карті гору Ліко. Орієнтуйтеся на підпис міста *Errego (Ile)*, яке розташоване на південний захід від території дослідження, транспортну мережу та гористу місцевість на топографічній карті.

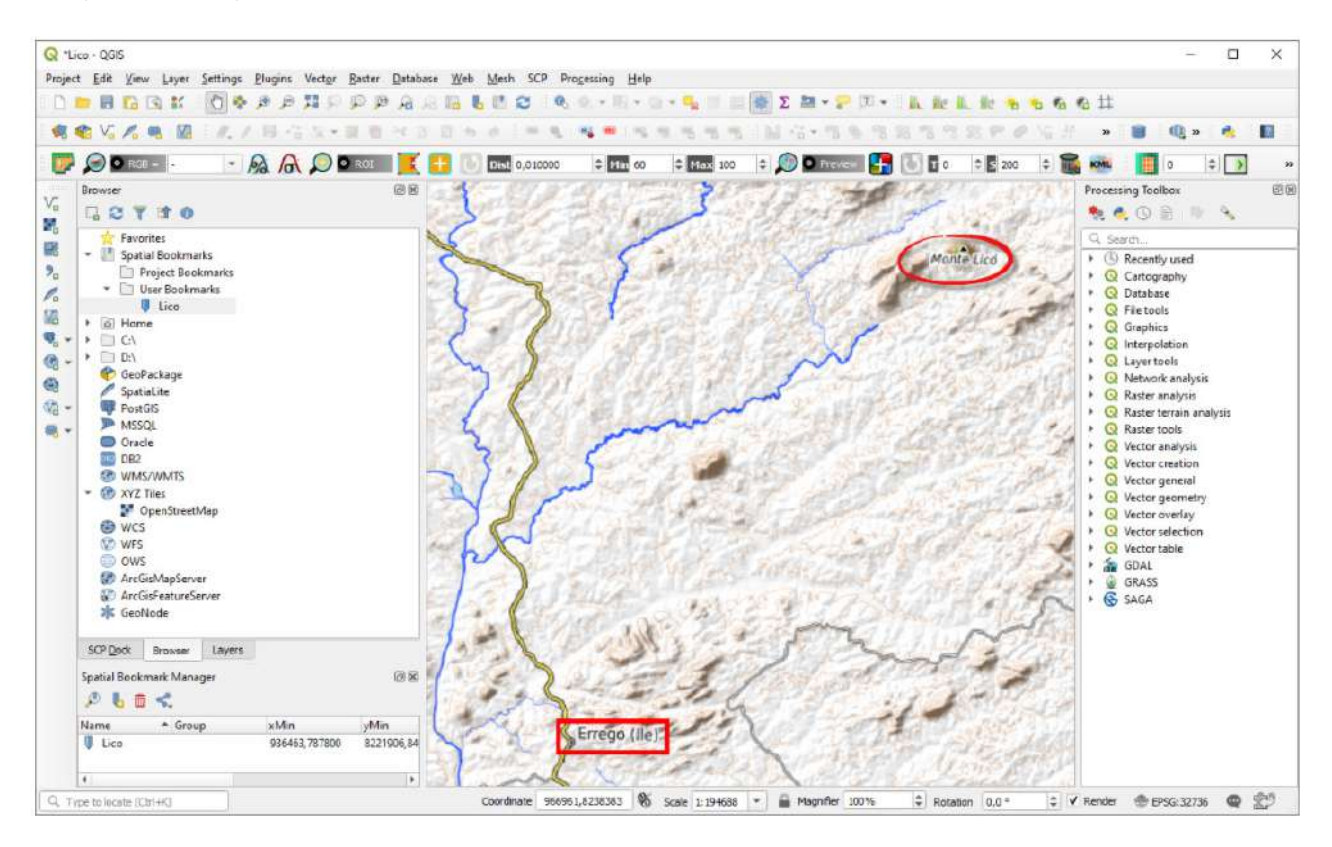

Якщо вдалося знайти гору на топокарті, тоді знову увімкніть зображення супутникового знімка на панелі *Layers (Шари)* та переконайтеся, що це дійсно гора з лісом.

Аби кожного разу не шукати гору Ліко, радимо зберегти в закладках цю ділянку карти – тоді легко можна до неї повернутися. Для цього на панелі інструментів знайдіть кнопку *New Spatial Bookmarks (Нова просторова закладка)* або через комбінацію клавіш Ctrl+B задайте назву закладки й натисніть *Save (Зберегти)*.

Поверніться до створеної комбінації в природних кольорах і зверніть увагу на колір та форму лісу на горі Ліко. Територія навколо гори має вигляд мозаїки з дрібних фермерських господарств, чайних та евкаліптових плантацій і лісових масивів, натомість ліс на горі є цілісною, не фрагментованою ділянкою, що сприяє розвитку біорізноманіття території.

# **Запитання для перевірки**

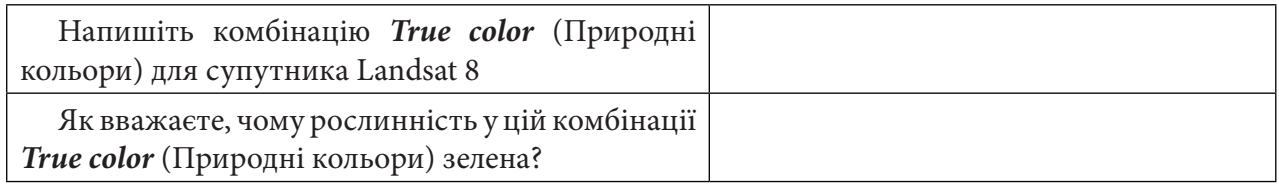

7. А тепер завантажимо іншу комбінацію, а саме: В12, В8А, В04 (*SWIR, Vegetation Red Edge, Red*), яка є корисною для досліджень рослинності, оскільки тут відбивна здатність у SWIR обумовлена здебільшого вмістом вологи в листі або ґрунті. Отже, здорова рослинність із підвищеним вмістом вологи, а також прибережні райони будуть у яскраво-зелених кольорах, водночас як посушливі райони мають темно-зелений колір. Хвойний ліс – глибокого зеленого, а листяний ліс – яскраво-зелених кольорів.

Щоб завантажити знімок у комбінації В12, В8А, В04, повторіть дії, описані вище в пункті 5, використовуючи меню *Raster (Растр)* – *Miscellaneous (Різне) → Merge (Злиття).* Проте, відповідно, вибирайте канали В12, В8А, В04 *(пам'ятайте, що важливо зберігати послідовність каналів при завантаженні)*. Канали В12, В8А, В04 шукайте в папці «R20m» в архіві знімка Sentinel. Шлях до цієї папки має ось такий вигляд:

S2A\_MSIL2A\_20191112T073141\_N0213\_R049\_T37LCC\_20191112T100427.SAFE → GRANULE → L2A\_T37LCC\_A022926\_20191112T075015 → IMG\_DATA → R20m

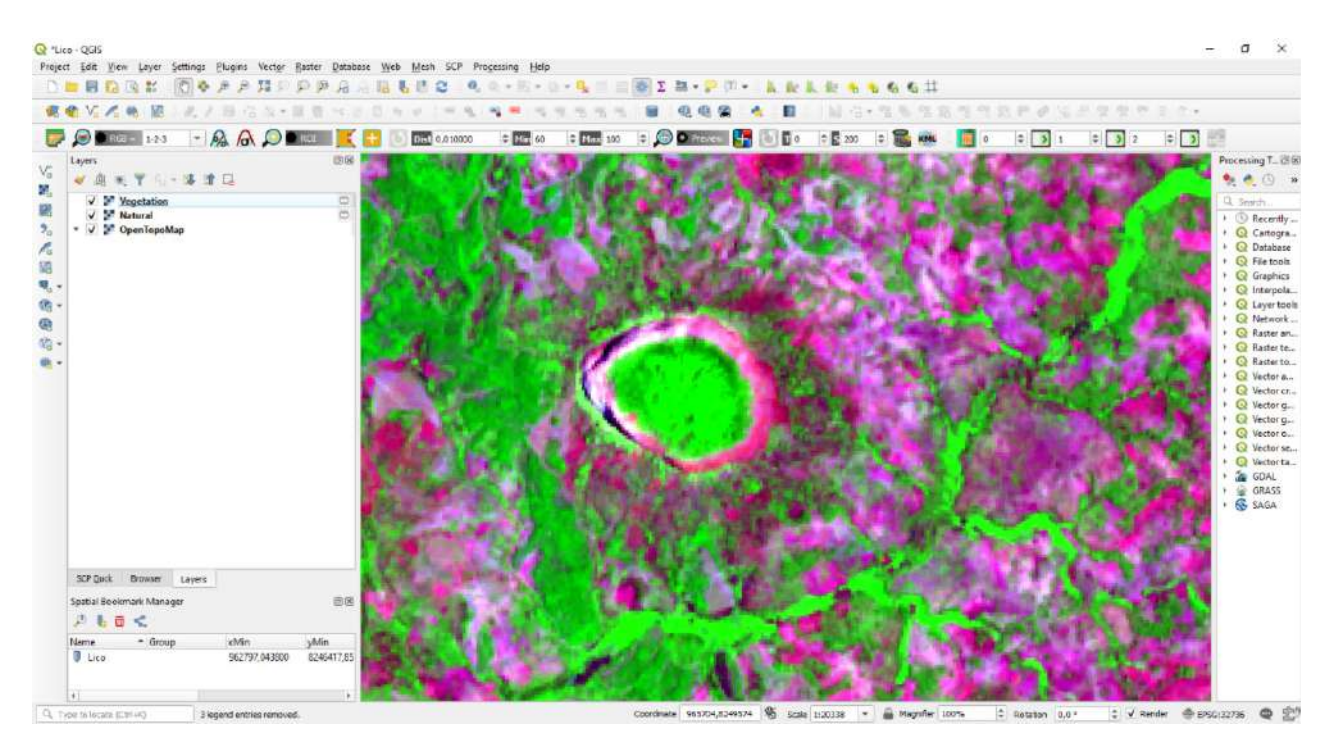

Доданий растровий шар перейменуйте на «12-8а-4» і скоригуйте його зображення за допомогою  $\mathbb{R} \mathbb{R} \mathbb{R}$ .

Помітили зміни в кольорах на знімку? Уся листяна рослинність у яскраво-зелених відтінках, а хвойна – в темно-зелених. Таке зображення рослинності в цій комбінації каналів пов'язане з особливостями відбиття й поглинання електромагнітного випромінювання. Про це детальніше зазначено в посібнику «Основи дистанційного зондування Землі», а тут тільки нагадаємо вам, що фотосинтетично активна рослинність сильно поглинає червоне світло і відбиває ближнє інфрачервоне випромінювання. Тож для визначення породного складу лісів найчастіше використовують ближній ІЧ-канал, в якому крони листяних дерев мають значно вищий коефіцієнт відбиття, ніж хвойні.

Якщо ви були уважними на уроках географії, тоді знаєте: в Мозамбіку в гірській частині ростуть тропічні ліси, які характеризуються наявністю 4-5 ярусів, а більшість рослин мають велике вічнозелене листя, оскільки в цій країні відсутні холод та посуха, які роблять рослини листопадними. Ось ми й з'ясували причину, чому ліс на горі яскраво-зелений – тому що він листяний.

8. Ліс на горі Ліко – як «капсула часу», адже він є важкодоступним через стрімкі схили гори. Збереження цього лісового масиву піде на користь місцевим громадам, які негативно впливають на навколишні ліси, вирубуючи та спалюючи їх, що в довгостроковій перспективі загрожує знелісненням цілого регіону. Виміряймо площу лісу на горі Ліко й оцінімо, наскільки він корисний.

Виміряти площу можна, вибравши на панелі інструментів кнопку *Measure (Виміри)* – *Measure Area (Виміри площі)*. Наблизьтеся до гори Ліко і заміряйте площу в гектарах, обвівши полігоном масив лісу. Для створення полігона натискайте лівою клавішею миші по периметру лісу, а щоб завершити малювання, натисніть правою клавішею в останній точці. Площа, яку ви отримаєте в результаті, буде залежати від точності обведеного полігона та методу підрахунку – *Ellipsoidal (Еліпсоїдальний)* чи *Cartesian (Декартовий)*. Радимо поекспериментувати з різними варіантами.

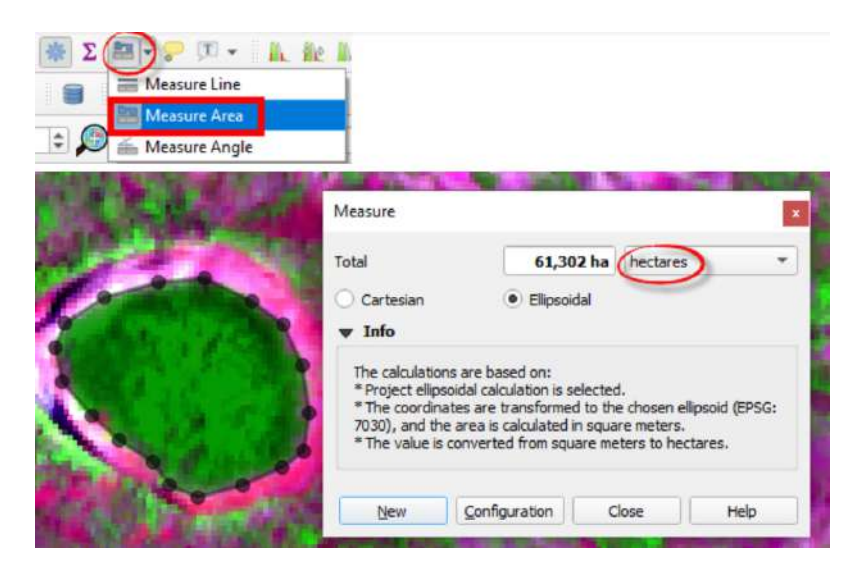

9. Отримавши площу тропічного лісу, можемо порахувати екосистемні послуги, які він надає регіону.

Екосистемні послуги – це те, що людина може отримати від дикої природи (матеріальні блага – ягоди, гриби, вода, деревина; абстрактні послуги, такі як рекреаційна, естетична, підтримка глобального фотосинтезу, біорізноманіття тощо). Ці послуги оцінюють у грошах, аби показати, що все, що надає нам природа, має свою ціну. Загалом порахувати екосистемні послуги не завжди просто, бо деякі з них є дуже абстрактними й ми не можемо оцінити всі аспекти, але спробуймо. Відповідно до дослідження L. R. Carrasco, T. P. L. Nghiem, T. Sunderland L. P. (2014) [https://www.sciencedirect.com/science/article/pii/S000632071400295X] середня вартість екосистемних послуг 1 гектара тропічного лісу становить 1312 доларів на рік, а максимальна – навіть до 9000 доларів на рік (ціна так варіюється залежно від стану лісу тощо).

Пропонуємо вам порахувати вартість екосистемних послуг досліджуваного лісового масиву, помноживши площу лісу на середню вартість екосистемних послуг (1312 доларів/рік). Результат впишіть нижче в таблицю.

# **Запитання для перевірки**

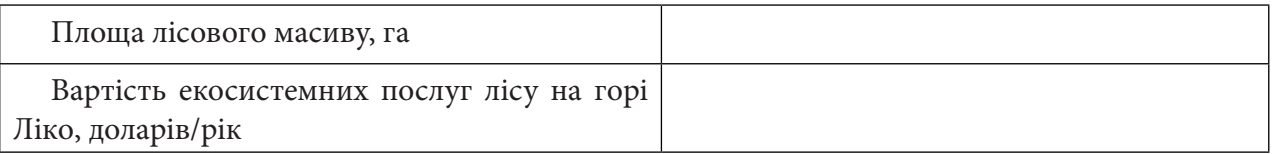

За нижченаведеним QR-кодом ви можете подивитися відео виконання практичної.

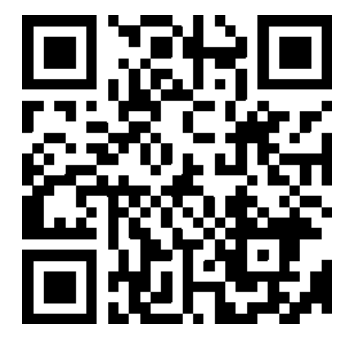

### **3.2. Виділення межі між хвойним і широколистяним лісом біля села Лісовичі Київської області**

Щоб побачити інший тип лісу і навчитися розрізняти хвойні та широколистяні ліси, розгляньмо таку ситуацію.

Ведення лісового господарства в Україні передбачає господарське освоєння лісів, основою якого є економічна оцінка лісу та основний підхід до розуміння лісу як деревини для отримання прибутку. Тож часто трапляється так, що замість корінних видів, характерних для території, яку вирубали, садять найпродуктивніші породи дерев чи навіть чужорідні інвазійні (або інвазивні) види.

#### Інвазійний вид – це чужорідний вид, поширення якого призвело до загроз або негативного впливу на біорізноманіття.

Варто пам'ятати, що не всі чужорідні види є інвазійними (наприклад, це не стосується сільськогосподарських культур, більшість з яких не є місцевими). Інвазивність залежить від конкретних умов, деякі чужорідні види не здатні масово поширюватися в Україні або програють конкуренцію місцевій флорі та фауні. Загрозу становлять лише ті, які самостійно швидко поширюються і захоплюють нові території. Інвазивні види є визнаною екологічною проблемою у світі, але більшість людей в Україні навіть не чули такий термін, тому у вас є шанс розповісти їм про дуже серйозну екологічну небезпеку!

Ось лише деякі приклади інвазійних видів в Україні: амброзія «полинолиста», борщівник Сосновського, аморфа «кущова», «червоний» дуб, маслинка «вузьколиста», клен «ясенелистий», карась сріблястий, акація «біла», ротань-головешка, ваточник «сирійський», венозна рапана, олень плямистий, єнотовидний собака, норка американська. Якщо небезпечним борщівником лякають через опіки, а від амброзії страждають усі алергіки, то чи здогадувалися ви, що акація або олень можуть бути небезпечними для флори та фауни, а тим самим і для людини? А насправді це так: інвазивні види практично не мають конкурентів в умовах України і швидкими темпами поширюються. При цьому витісняють місцеві види, які зникають і не можуть більше рости та розмножуватися на цій території.

На жаль, у нашій державі інвазивні види широко використовують у господарстві, а в суспільстві немає розуміння шкоди від них. Тож важливим є вжиття заходів контролю за висаджуванням нових інвазійних видів і зменшення кількості тих, які вже успішно ростуть в Україні. Необхідно застосовувати гербіциди, проводити вибіркову рубку та корчування, можливе також застосування контрольованих пожеж для боротьби з такими видами. Довший процес – це коригування насаджень шляхом висаджування видів-конкурентів, які можуть витіснити їх. Наприклад, у масив акації садять дуби, які через десятки років мають витиснути її з деревостану, а в масиви маслинки підсаджують дику грушу.

#### **Ситуація**

Лісовий масив біля села Лісовичі (Київська обл.) належить до Литвинівського та Шевченківського лісництв Димерського лісгоспу. У цьому масиві переважає хвойний ліс, але лісовий покрив цієї території останнім часом зазнає трансформації. На території лісництв практично немає заповідних ділянок і більша частина площі вкрита експлуатаційними лісами, які підлягають суцільним рубкам. На вирубаних ділянках проводиться насадження нових порід дерев або відновлення самосіву з довколишнього лісу. Лісництва самі визначають, які породи вони будуть поновлювати. Серед масиву хвойного лісу (не є корінним лісом, насаджений у 1950-1970-ті рр.) поступово збільшуються ділянки листяних лісів, зокрема з акацією «білою», яка є інвазивним шкідливим видом. Акація «біла» з Північної Америки, в Україні її почали насаджувати з ХІХ ст., а в зазначеному лісовому масиві перші посадки були з початку ХХ ст.

### **Завдання**

Завантажити знімки Landsat-5 за 14 серпня 2010 р. та Sentinel-2 за 19 липня 2020 р. на територію лісового масиву поблизу села Лісовичі (Київська обл.), обрізати знімки по межах екстенту карти, виконати класифікацію, а також визначити зміни в породах лісу, що переважають, за 10 років.

#### **Алгоритм виконання завдання:**

1. Завантажити за допомогою порталу ЕО Browser канали B11, B08, B04 знімка Sentinel-2 за 19 липня 2020 р. та B05, B04, B03 Landsat-5 за 14 серпня 2010 р.

- 2. Відкрити в QGIS комбінацію B11, B08, B04 для Sentinel-2 та B05, B04, B03 для Landsat-5.
- 3. Обрізати растри по межах екстенту карти.
- 4. Відкрити шар *Google Satellite Hybrid.*
- 5. Встановити плагін *dzetsaka.*
- 6. Створити полігональний векторний шар *Region of interest (ROI) (Області інтересу).*
- 7. Виконати класифікацію.
- 8. Змінити зображення класифікованого растра з чорно-білого на кольоровий.

Дані до практичної завантажимо за допомогою EO Browser, а також їх можна знайти за цим покликанням: https://drive.google.com/drive/folders/1MUPvw74QJGmqdW4Xjme7-cETvxtao64W.

### **Покрокова інструкція**

1. Відкрийте за допомогою інтернет-браузера портал ЕО Browser та увійдіть за допомогою логіна (інструкція на початку робочого зошита).

За допомогою рядка пошуку знайдіть на карті село Лісовичі (Київська обл.). Село розташоване в південно-західному напрямку від Димера на правобережжі Київського водосховища.

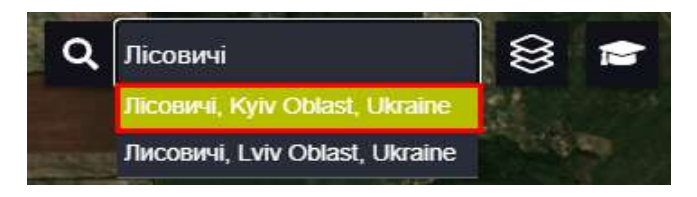

На панелі пошуку знімків виберіть:

- *Data source (Джерело даних)* Sentinel-2;
- активуйте *Advanced search (Розширений пошук)* та оберіть *L2A (atmospherically corrected)*;
- *Max.cloud coverage (Максимальний хмарний покрив)* 20;
- *Time range (Часовий період)* 2020-07-01–2020-07-20;
- натисніть *Search (Пошук).*

У результаті у вас відкриється набір знімків за обраний період. Гортаючи перелік, знайдіть знімок за 19 липня 2020 р. і відобразіть його на екрані, натиснувши кнопку *Visualize (Візуалізувати)*. Знімок автоматично відобразиться у комбінації *True color (Природні кольори)*. Уважно подивіться на територію лісового масиву, наблизьтеся до нього. За допомогою Додатка А, наведеного в кінці зошита, розгляньте, як відображаються різні типи земної поверхні на супутникових знімках, зверніть особливу увагу на ліс.

# **Запитання для перевірки**

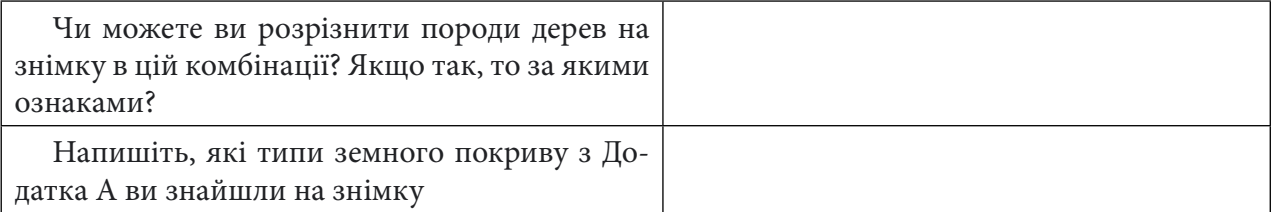

Тепер змініть комбінацію на *False color (Штучні кольори)*, яка є в переліку *ЕО Browser*.

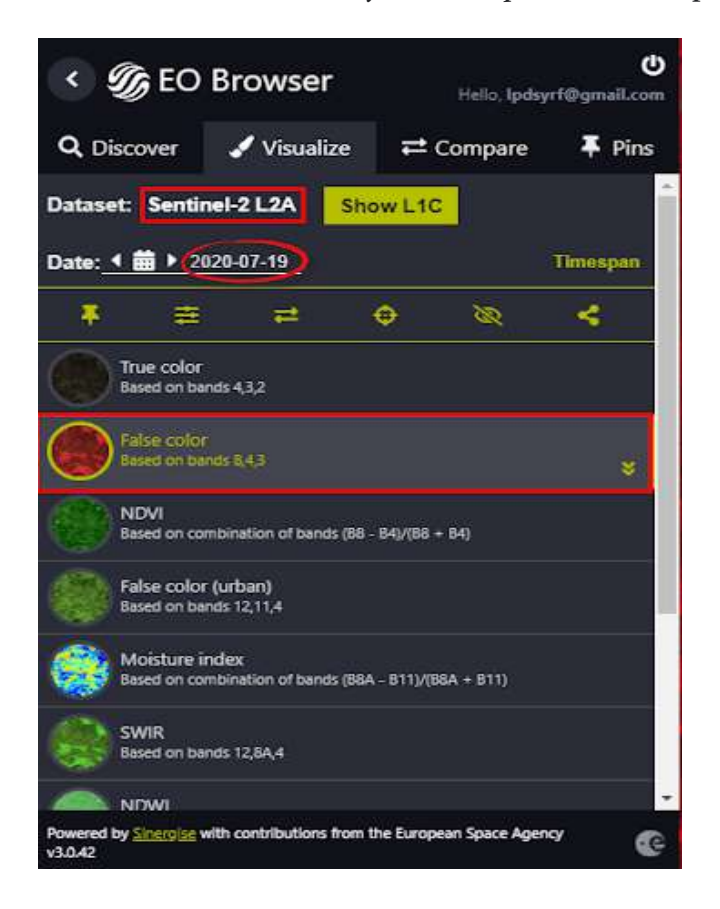

У цій комбінації рослинність відображається у відтінках червоного, а саме: хвойний ліс – темно-червоний, листяні породи – світло-червоні (див. рис. нижче).

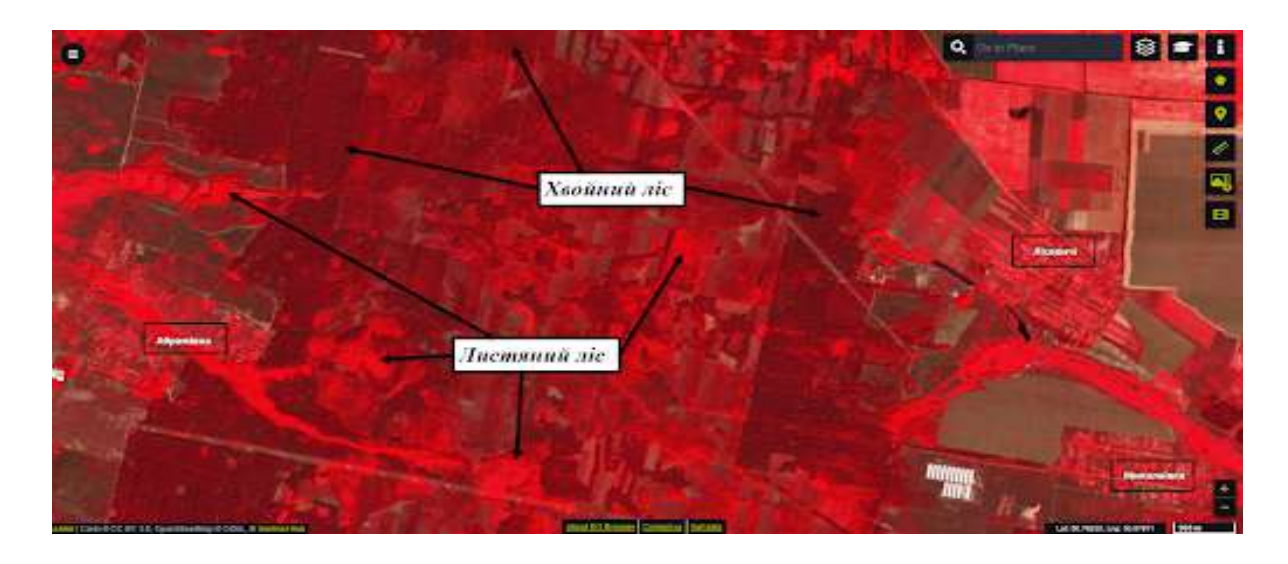

Комбінацію *False color (Штучні кольори)* часто застосовують для моніторингу рослинного покриву, але є ще й інші корисні комбінації для вирізнення порід лісу. З однією з таких комбінацій попрацюємо в QGIS, попередньо завантаживши обрані канали знімка. Однак для цього спочатку за допомогою кнопок навігації налаштуйте охоплення екрана так, щоб назви сіл Шибене і Литвинівка відображалися на ньому (див. рис. нижче).

 **Важливо!** *Зверніть увагу, що знімок автоматично ріжеться по межах картографічного вікна, тому перед завантаженням потрібно переконатися, чи повністю на карті вміщується зона інтересу.*

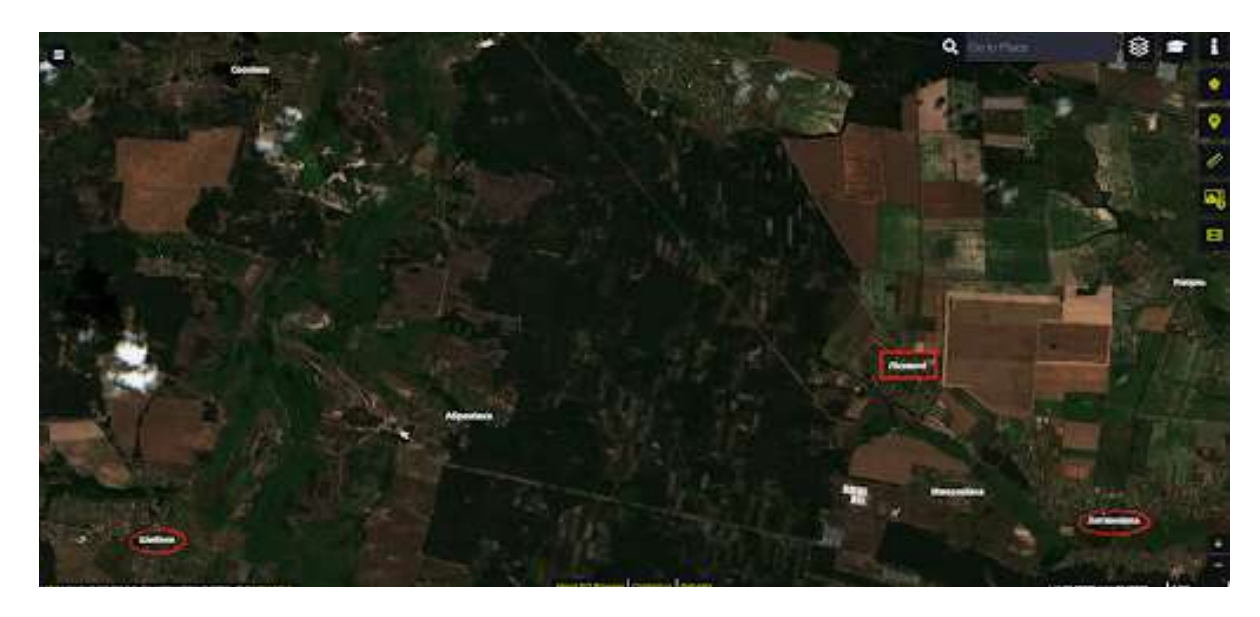

Завантажте цей супутниковий знімок за допомогою інструменту *Download image (Завантажити знімок)*. У вікні для завантаження знімка відкрийте вкладку *Analytical (Аналітика)* і вкажіть:

- *Show logo (Показати логотип)*  забрати повзунок миші;
- *Image format (Формат зображення)*  TIFF;
- *Image resolution (Просторова розрізненість) High (Висока)*;
- *Coordinate system (Система координат)* WGS 84;
- *Layers (Шари)* B11, B08, B04.

Натисніть *Download (Завантажити)* і вкажіть шлях для збереження архіву.

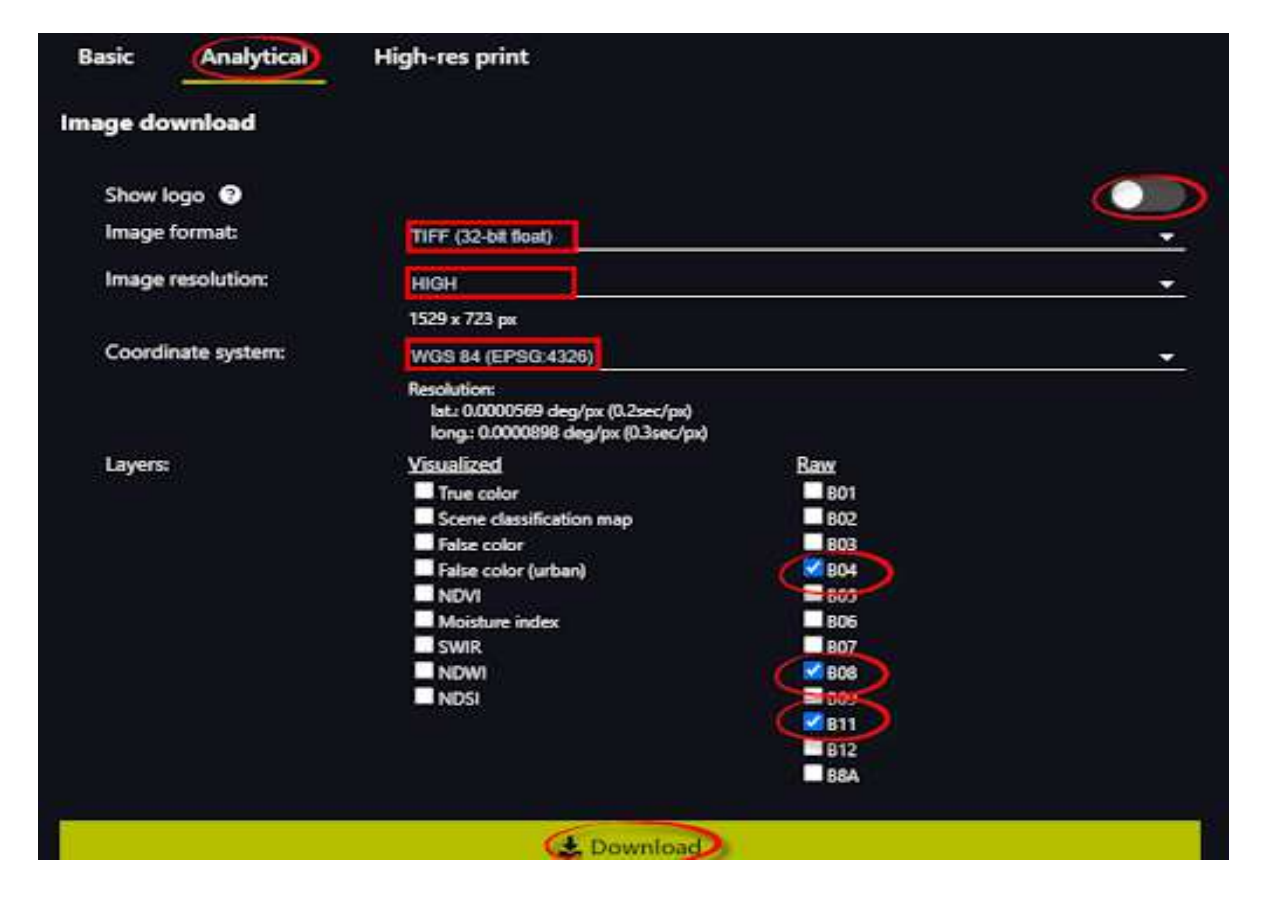

2. Повторюючи дії, описані в пункті 1, знайдіть і відобразіть знімок Landsat-5 за 14 серпня 2010 р. На панелі пошуку знімків виберіть:

- *Data source (Джерело даних)* Landsat-5;
- *Max.cloud coverage (Максимальний хмарний покрив)* 50;
- *Time range (Часовий період)* 2010-08-01–2010-08-20;
- натисніть *Search (Пошук)*.

Просторова розрізненість знімків Landsat гірша, і це одразу помітно за якістю зображення, але ці знімки важливі для історичного аналізу змін території дослідження. Нашим завданням є зберегти канали знімка Landsat-5, які відповідають завантаженим каналам B11, B08, B04 Sentinel-2, адже ми хочемо завантажити ідентичну комбінацію каналів для цих двох знімків у QGIS. Ситуація ускладнюється тим, що в Landsat-5 менша кількість каналів і самі цифри в назвах каналах Landsat-5 та Sentinel-2 не збігаються. Тож пропонуємо вам скористатися схемою каналів на рисунку нижче і самим визначити, які канали Landsat-5 відповідають каналам B11, B08, B04 Sentinel-2, і, відповідно, завантажити ці канали через *Download image (Завантажити знімок)*.

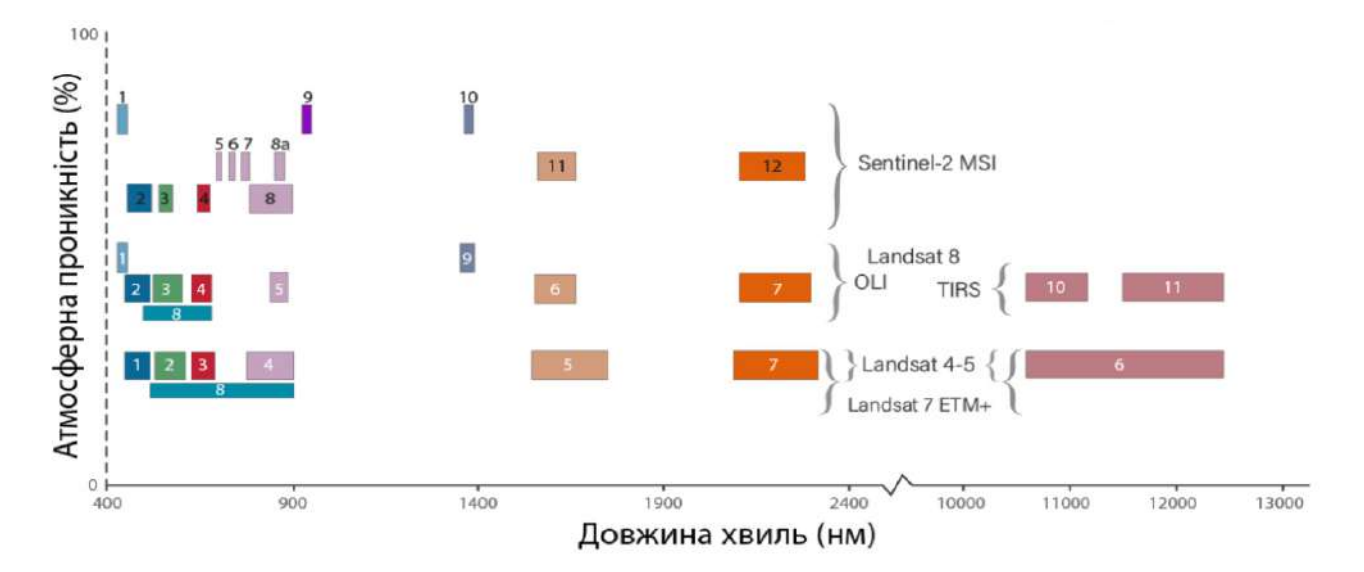

Схематичне представлення каналів електромагнітного спектра, що фіксуються штучними супутниками Землі – Sentinel 2 та Landsat 5 / 7 / 81

У результаті у вас мають бути два архіви з **ЕО Browser** – один для Sentinel-2 за 19 липня 2020 р., а другий – для Landsat-5 за 14 серпня 2010 р. Розархівуйте їх і перейдемо до роботи в QGIS.

3. Відкрийте програму QGIS і створіть новий проєкт. Додайте у проєкт комбінацію В11, В08, В04 для Sentinel-2. Обираємо *Raster (Растр) → Miscellaneous (Інше)* → *Merge (Злиття).* У рядку *Input Layers (Вхідні шари)* → , у вікні *Multiple selection (Множинна вибірка)* натиснути *Add files (Додати файли)*, знайти папку, яку ми завантажували вище, вибрати канали В11, В08, В04, зберігаючи їх послідовність, та натиснути *Ок.* Далі потрібно поставити відмітку біля *Place each input file into a separate band (Зберегти кожен вхідний файл як окремий канал)*, рядок *Merged (Синтезований)* залишити порожнім (тим самим ми створюємо тимчасовий файл) і натиснути *Run (Запустити)*. Перейменуйте створений растр, натиснувши лівою клавішею миші на шар на панелі *Layers (Шари)*, і у випадному меню виберіть *Rename Layer (Перейменувати шар)*, задайте наступну назву «Sentinel\_11-8-4».

Повторіть дії та створіть комбінацію В05, В04, В03 для знімка Landsat-5 (сподіваємося, що саме ці канали ви завантажили попередньо; якщо щось пішло не так, тоді поверніться до **ЕО Browser** і завантажте саме ці канали для Landsat-5). Не забудьте перейменувати створену комбінацію, наприклад на «Landsat\_5-4-3».

Якщо ви не змінювали екстент екрана при пошуку знімків в **ЕО Browser**, то в результаті у вас відкриються практично ідентичні за охопленням знімки, з якими ми будемо працювати далі. У комбінації, яку ми створили для знімків, листяний ліс матиме світло-зелений вигляд, а хвойний буде в темних відтінках зеленого, і тому вони легко впізнаються на знімках.

Якщо зображення растра вас не задовольняє і ви хочете відкоригувати кольори, тоді поекспериментуйте з гістограмою за допомогою кнопок у *Raster Toolbar*.

1 Дистанційне зондування Землі: аналіз космічних знімків у геоінформаційних системах / С. О. Довгий, С. М. Бабійчук, Т. Л. Кучма та ін. Київ : Національний центр «Мала академія наук України», 2020. С. 49.

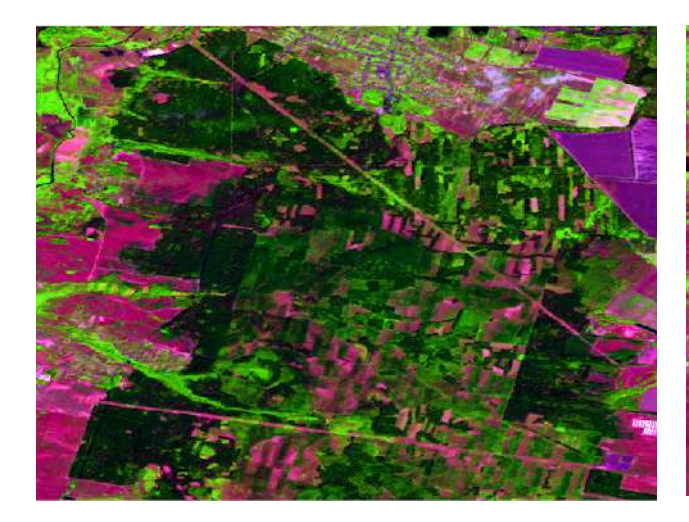

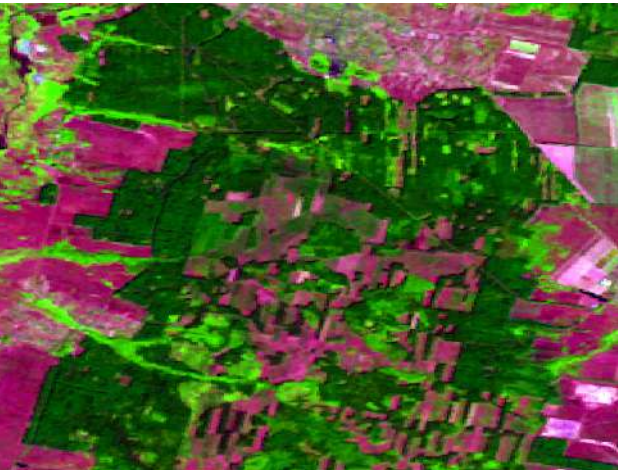

Комбінація В11, В8, В04 для Sentinel-2 за 19.07.2020

Комбінація В05, В04, В03 для Landsat-5 за 14.08.2010

4. Знімки, які ми завантажили, охоплюють більшу територію, ніж нам потрібно. Тож, насамперед, використовуючи кнопки навігації та колесо миші, наблизьтеся до лісового масиву біля села Лісовичі. Пропонуємо вам у рядку *Scale (Масштаб)*, розташованому в нижній частині робочого вікна QGIS, змінити масштаб на 1:14 000 і за допомогою кнопки  $\Diamond$  на панелі інструментів перемістити знімок так, щоб у робочому вікні відображався лісовий масив біля села Лісовичі (наприклад, як на рисунку нижче).

 **Важливо!** *Перевірте, чи екстенти двох знімків збігаються. Зніміть прапорець з верхнього шару в таблиці змісту, і нижній знімок має повністю заповнювати екстент робочого вікна. Якщо це не так, тоді змініть охоплення, поекспериментуйте з масштабом.*

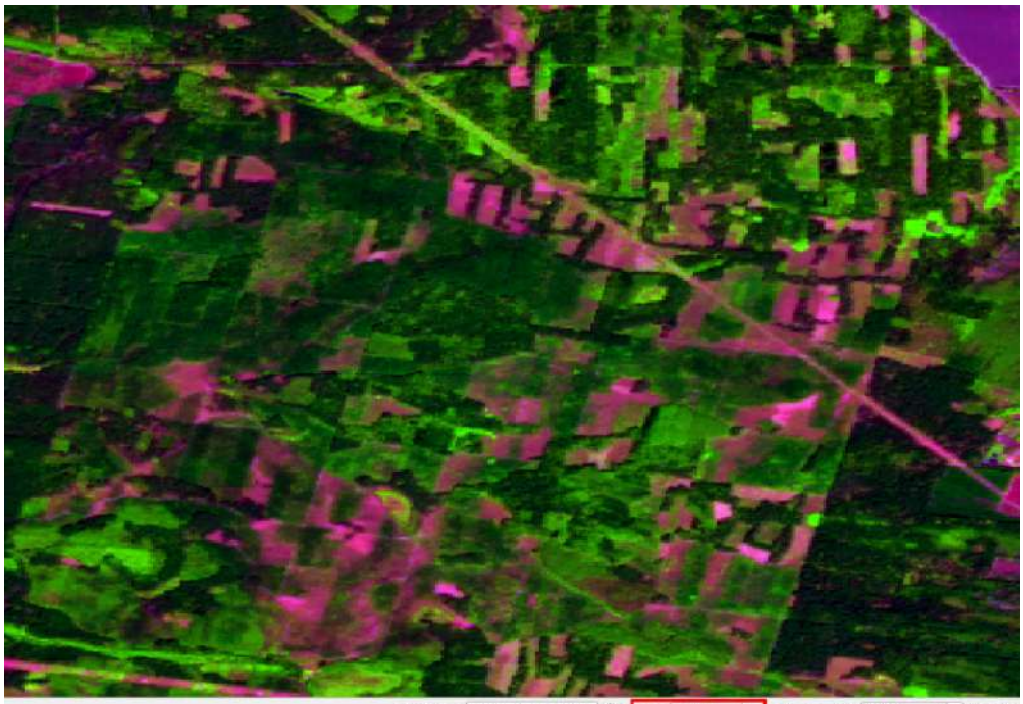

ate 30.14103,50.78260 \ scale 1:14000 - 4 Magnifier 100%  $\Leftrightarrow$  Rotation

Експерименти з масштабом ми робили тому, що тепер обріжемо растри по межах екстенту карти. Натисніть правою клавішею миші на перший шар у таблиці змісту і з випадного списку виберіть *Export (Експортувати)* та *Save Аs (Зберегти як)*.

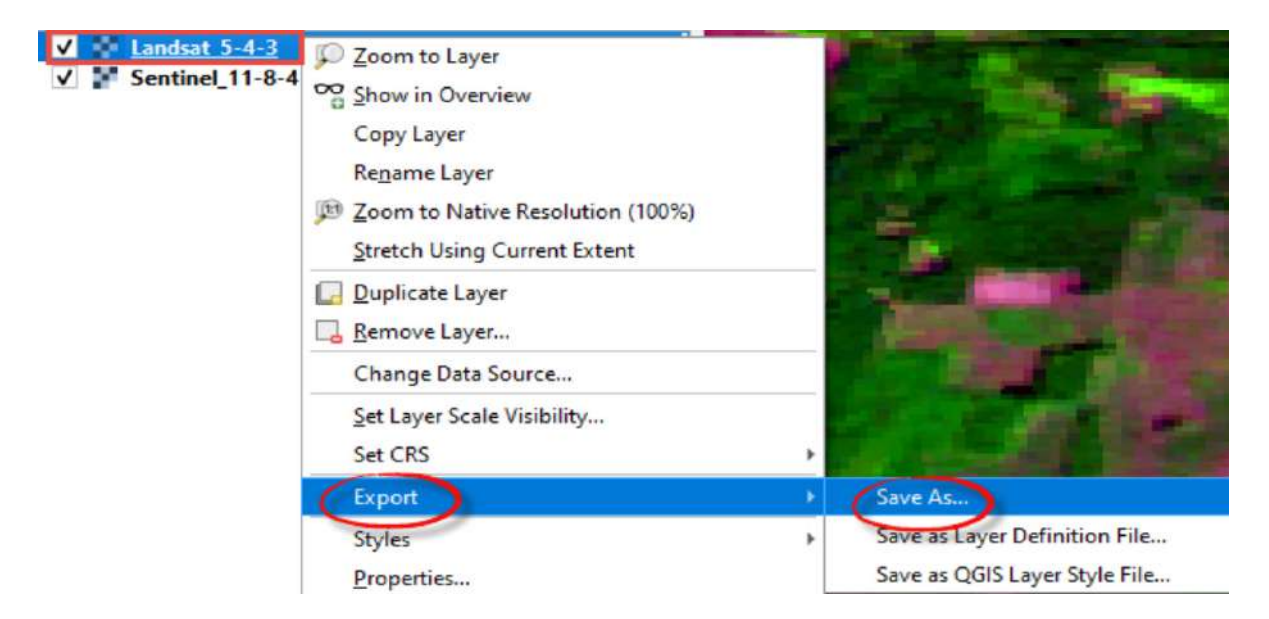

У вікні, що відкриється, перевірте, аби формат вихідних даних був GeoTIF. Далі вкажіть назву (наприклад, «landsat\_clip» або «sentinel\_clip») і шлях до директорії, куди ви хочете зберегти вихідний шар. Потім вкажіть картографічну проєкцію (CRS) – WGS84. У блоці *Extent (Екстент)* виберіть *Map Canvas Extent (Екстент картографічного вікна)* і натисніть *Ок*.

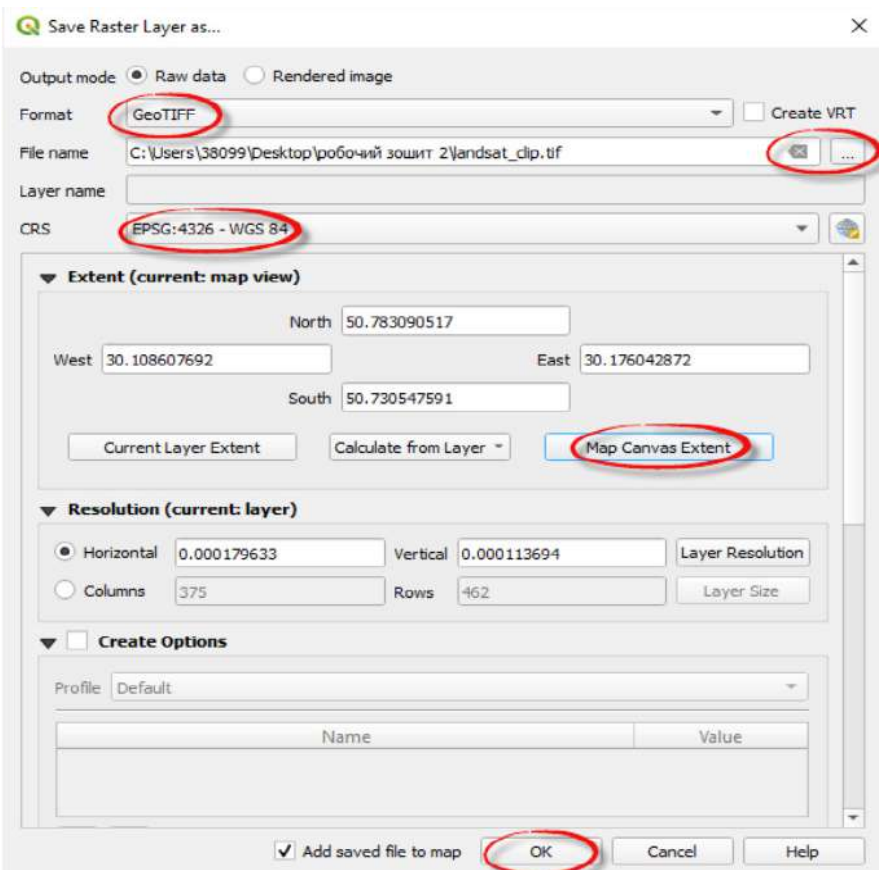

У результаті новостворений растровий шар відкриється у проєкті. Повторіть обрізку для другого знімка. Ми надалі будемо користуватися цими файлами, тому можете видалити необрізані растри, щоб не плутатися.

5. Увімкніть шар *Google Satellite Hybrid* із сучасною супутниковою зйомкою з високою просторовою розрізненістю для того, щоб перевіряти себе, коли будемо робити класифікацію. Для цього на панелі інструментів знайдіть кнопку *Search QMS (Пошук QMS)*, і в робоче вікно QGIS додасться нова панель. На цій панелі в рядку пошуку введіть «Google Satellite Hybrid», у списку оберіть її та натисніть *Add (Додати)*. У результаті карта *Google* додасться у ваш проєкт як новий шар.

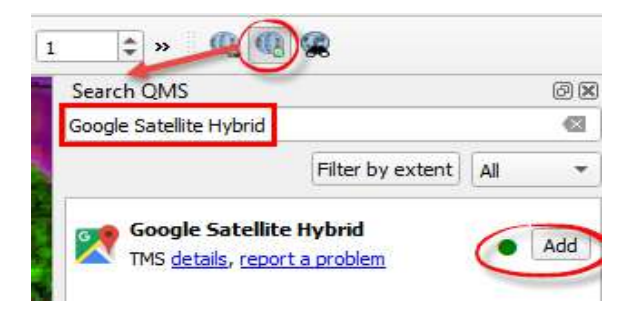

6. У цьому практичному завданні використаємо плагін *dzetsaka* для виконання класифікації. Цей плагін потрібно завантажити через *Plugins (Плагіни)* – *Manage and Instal Plugins... (Управління та інсталяція плагінів...)* – вкладка *Not installed (Не інстальовані)*. У рядку пошуку починайте набирати назву плагіна, і він автоматично відобразиться в переліку в нижній частині вікна. Оберіть його з переліку, натиснувши лівою клавішею миші, – автоматично з'явиться коротка інформація про плагін, з якою варто ознайомитися. Далі потрібно натиснути *Install Plugin (Встановити плагін)* і закрити діалогове вікно.

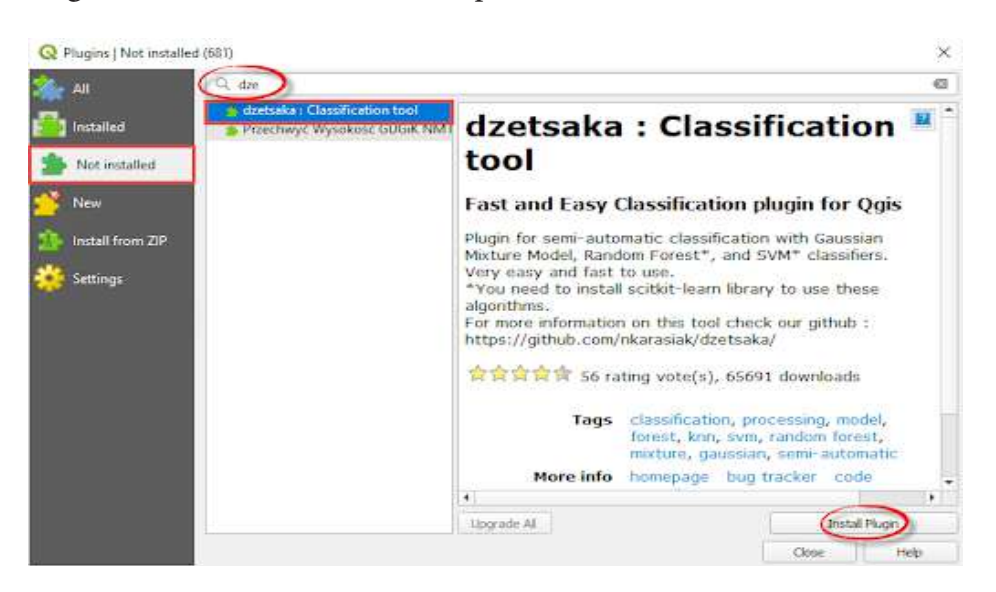

Після встановлення плагін *dzetsaka* відобразиться у вкладці *Installed (Встановлені)*, а також окремим рядком у меню *Plugins (Плагіни).* Цей плагін – один з найпростіших методів класифікації і підходить для швидкого аналізу в QGIS, який ми виконаємо в цьому практичному завданні.

7. Класифікація супутникових знімків буде відбуватися автоматично в цьому плагіні, але для її виконання потрібно створити якісну навчальну вибірку *(Region of interest (ROI))*, адже саме від неї залежить точність класифікації.

ROI – це полігони, що використовують для визначення спектральних характеристик класів земельного покриву.

Для того щоб виділити *ROI*, потрібно створити полігональний шейп-файл. У головному меню виберіть *Layer (Шар)* – *Create layer (Створити шар)* – *New Shapefile layer (Новий шейпфайл шар)*. У вікні, що відкриється, біля поля *File name (Назва файла)* натисніть на інструмент , щоб знайти потрібну папку, в яку будете зберігати новий векторний шар. Вкажіть його назву, наприклад «roi», і натисніть *Save (Зберегти)*.

 **Важливо!** *QGIS «не любить» кирилицю, тому називайте файли латиницею та уникайте застосування додаткових символів чи пробілів (це також стосується назв папок, де ви зберігаєте робочі файли).*

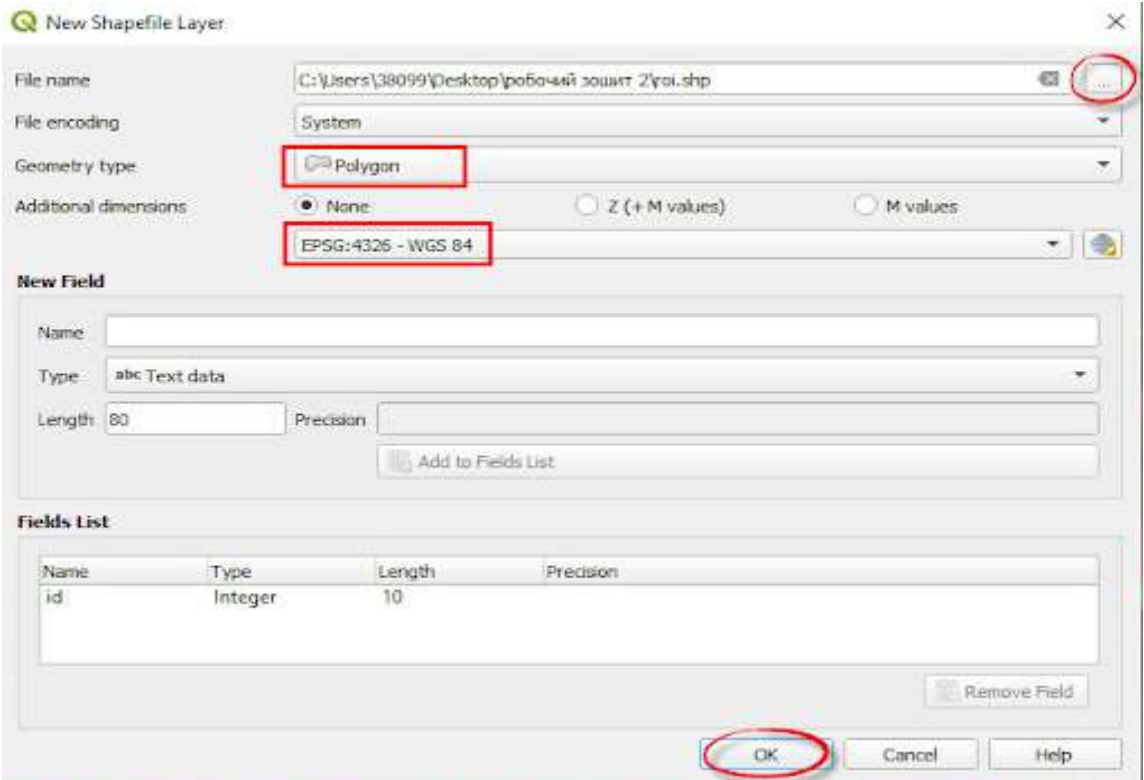

Далі в діалоговому вікні для створення шейп-файлу в полі *Geometry type (Тип геометрії)* з випадного списку виберіть *Polygon (Полігон)*. Під полем геометрії міститься ще один випадний список з назвами картографічних проєкцій – потрібно його розкрити і вибрати проєкцію *WGS 84*, адже саме такі проєкції ми обирали для каналів супутникових знімків при завантаженні. Важливо, щоб вони збігалися. Далі у вікні для створення векторного шару потрібно натиснути Оk, і новий шар має відкритися у проєкті.

8. Виходячи з того, що нам потрібно зробити швидку класифікацію лісів на знімках, у цьому прикладі ми будемо виділяти лише три типи земного покриву в шарі *ROI*:

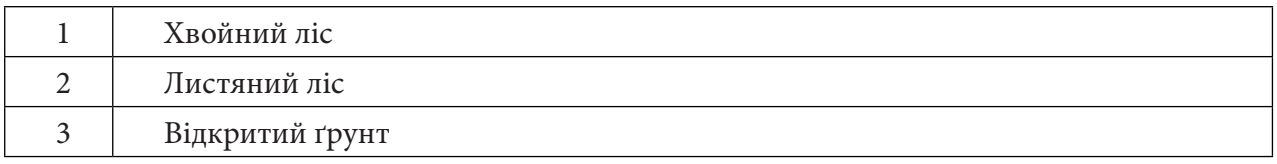

Звісно, на знімку також можна знайти інші типи земного покриву – водні об'єкти, вирубки, що заростають, забудову тощо, але для поточного завдання цілком підійде цей скорочений набір. Інакше кажучи, набір *ROI* може змінюватися залежно від наших потреб, і чим він розширеніший, тим детальнішою буде класифікація.

Для того щоб створити цей набір полігонів *ROI* у шейп-файлі, необхідно увімкнути режим редагування векторного шару. Для цього в таблиці змісту виберіть шар, який потрібно редагувати (у розглядуваному випадку це шар «*roi*»), натиснувши на нього лівою клавішею миші, після цього натисніть на інструмент *Toggle Editing (Перемкнути режим редагування)*. Інструмент для оцифровування полігонів *Add Polygon Feature (Додати відображення полігона)* змінився із сірого на кольоровий, що означає, що режим запустився і ми можемо почати створювати перший полігон, натиснувши на цю кнопку.

Першими створюємо полігони для ділянок хвойного лісу (темні відтінки зеленого кольору) на знімку Sentinel-2: для цього наблизьтеся до темно-зеленої ділянки лісу і створіть полігон, натискаючи лівою клавішею миші. Якщо ви помилилися і поставили точку, яку не хотіли ставити, то її можна скасувати, натиснувши *Backspace (Назад)*. Щоб завершити оцифровування, натисніть правою клавішею миші й у вікні, що з'явиться, напишіть «1» (тому що хвойний ліс ми позначили одиничкою) і натисніть Ок. Далі натисніть на інструмент *Save (Зберегти).*  Отже, ми створили перший полігон, але для того, щоб класифікація спрацювала краще, потрібно створити ще декілька таких полігонів для кожного класу. Тож відшукайте на знімку Sentinel-2 інші ділянки хвойного лісу і створіть кілька полігонів, позначайте їх цифрою 1.

 **Важливо!** *Не оцифровуйте полігони по межах ділянок, щоб не захопити пікселі, які належать до іншого типу земного покриву.*

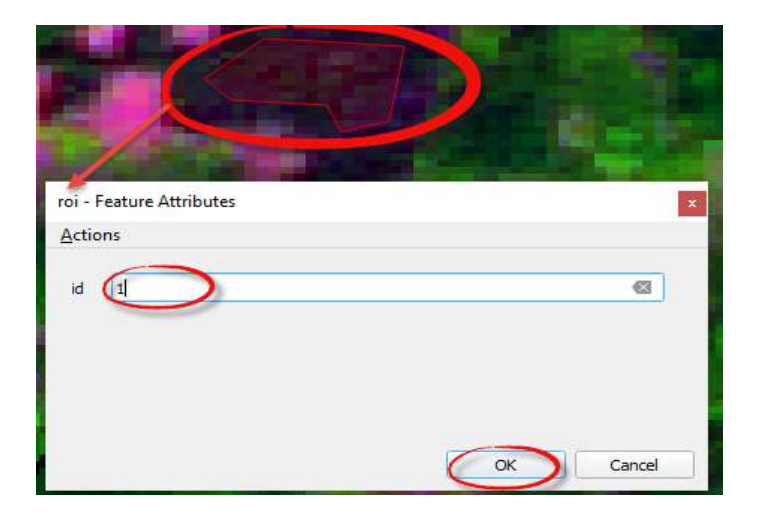

Наступними ми оцифровуємо ділянки листяного лісу, які є світло-зеленими на знімку, але будьте уважні: цей тип земного покриву ми позначили цифрою 2, тому пишіть її в *id* при створенні полігона. І за аналогією створіть полігони для інших *ROI*, не забуваючи при цьому змінювати цифри відповідно до визначеного набору. Якщо у вас виникають труднощі з ідентифікацією об'єктів на знімку, радимо користуватися *Google Satellite Hybrid,* щоб перевіряти свої здогадки. На рисунку нижче наводимо підказки для вас, щоб було простіше ідентифікувати об'єкти.

 **Важливо!** *Ви можете обрізати знімки так, що на них не буде водних об'єктів або, навпаки, будуть ще додаткові, наприклад населені пункти чи забудова. У такому разі просто приберіть або додайте у список ROI ці типи земного покриву і створіть для них полігони.*

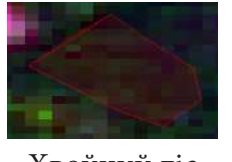

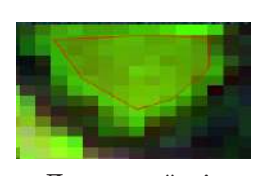

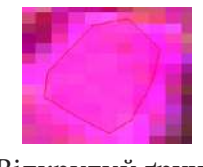

Хвойний ліс Листяний ліс Відкритий ґрунт

Для того щоб зберегти всі зміни в шейп-файлі, натисніть на інструмент *Save (Зберегти)*, а після цього – *Toggle Editing (Перемкнути режим редагування)*. У результаті ви створили векторний шар, який містить набір даних для класифікації (рис. нижче), тож наступним кроком буде виконання саме її.

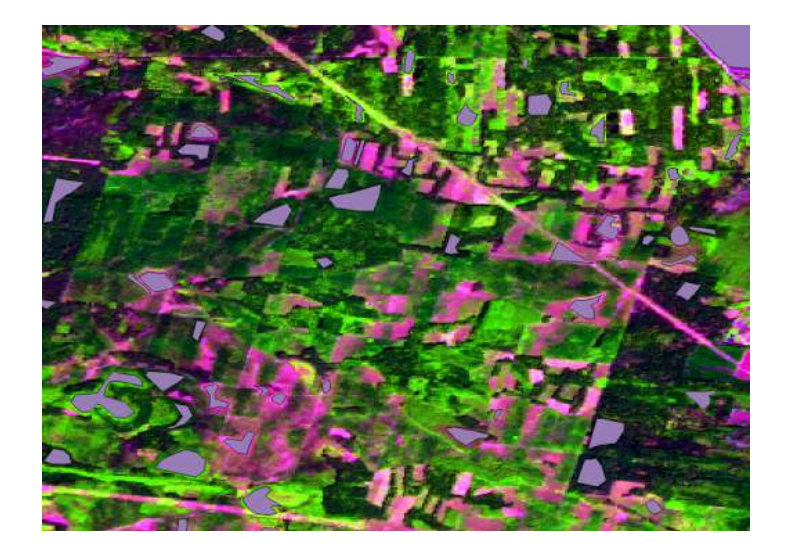

9. Зайдіть у головне меню *Plugins (Плагіни)* → *dzetsaka → classification dock (Класифікація)*, у результаті з'явиться нова панель плагіна, перемістіть її туди, де вам буде зручніше нею користуватися, наприклад як на рисунку нижче.

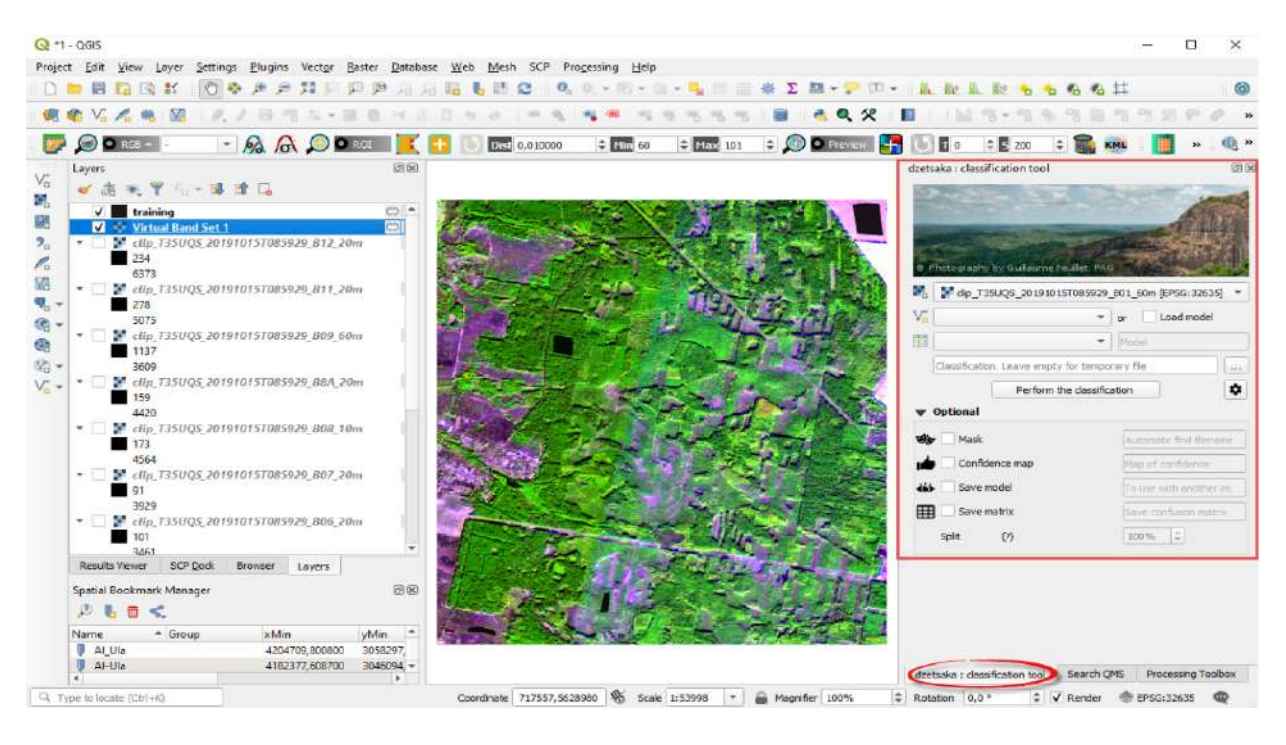

На панелі плагіна *dzetsaka* в першому рядку *The image to classify (Знімок для класифікації)* виберіть растр, який ми будемо класифікувати. Першим класифікуємо знімок Sentinel-2, адже саме для нього створювали набір *roi* в попередньому підпункті. Відповідно, в наступному рядку обираємо шар *roi (зверніть увагу, що системи координат у цих двох шарів, які зазначені у квадратних дужках біля назви, є однаковими – це дуже важливо, щоб класифікація пройшла успішно).* У рядку *Column name where class number is stolen (Стовпець, де вказаний номер класу)* оберіть стовпчик «id» зі створеного векторного шару *roi (класифікація проводиться тільки за числовими значеннями*). Натиснувши на ..., вкажіть папку, куди ви збережете класифікований знімок і задайте його назву, наприклад «sentinel class». Натисніть на кнопку нижче, і відкриється нове діалогове вікно, де в рядку *Classifier (Класифікатор)* оберіть метод класифікації *Gaussian Mixture Model (Модель Гауса)*, що найбільш підходить для швидкої класифікації. Вибравши цей метод, просто закрийте це маленьке віконечко, залишивши решту без змін. Щоб запустити класифікацію, натисніть кнопку *Perform the classification (Виконати*
*класифікацію)*. У результаті за кілька хвилин у проєкт додасться новий чорно-білий растр, який є результатом класифікації.

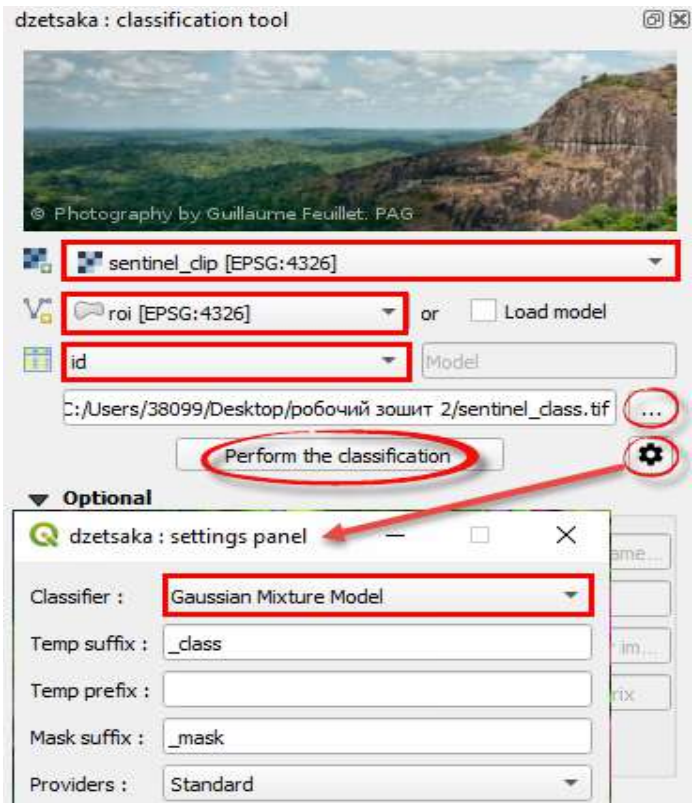

10. Змінімо зображення класифікованого растра з чорно-білого на кольоровий відповідно до значень *id*. Для цього потрібно правою клавішею миші натиснути на створений растр «sentinel class» у таблиці змісту проєкту й обрати з випадного меню пункт *Properties (Властивості)*, після чого у вікні *Layer Properties (Властивості шару)*, що з'явилося, перейти на вкладку *Symbology (Символіка)* та обрати метод відображення *Paletted / Unique values (Палітра / Унікальні значення)*. Цей метод дає змогу згрупувати пікселі за їх значенням і, відповідно, задати їм колір відображення. Натисніть кнопку *Classify (Класифікувати)*, щоб додати всі унікальні значення пікселів растра. У розглядуваному випадку це будуть цифри 1, 2 і 3, що відповідають класам *roi*, які ми створювали попередньо. Пропонуємо вам змінити кольори для цих класів. Для цього натисніть двічі лівою клавішею миші на кольоровий квадратик у стовпці *Color (Колір)* та оберіть відтінок. Радимо орієнтуватися на кольори на рисунку нижче і виділити хвойний ліс, який позначається «1», темно-зеленим, а листяний («2») – світло-зеленим. Колір відкритого ґрунту доберіть максимально нейтральним у відтінках коричневого. У стовпці *Label (Назва)* зазначте назву класу, двічі натисніть на напис у рядку і замість «1» напишіть «хвойний ліс», замість «2» – «листяний ліс», а замість «3» – «відкритий ґрунт». Далі натисніть *Ок*, щоб застосувати зміни.

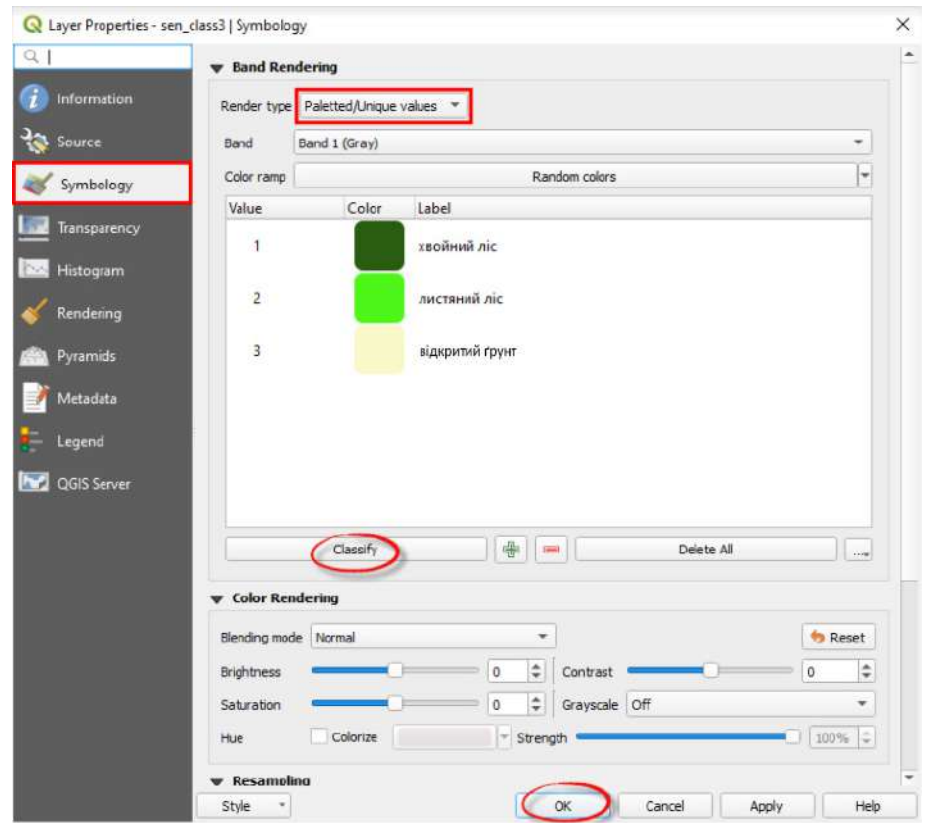

11. У результаті ви маєте отримати кольоровий растр, який візуально повинен збігатися за контурами лісу зі знімком Sentinel-2. Звісно, класифікація матиме помилки, бо для кращого результату потрібно робити детальніший аналіз і створювати ширший набір *roi*. Нашим завданням у цій практичній роботі є візуальне порівняння змін хвойного та листяного лісу з 2010-го по 2020 р., і такий результат нас повністю задовольняє.

Отже, щоб завершити практичну, повторіть дії із 7-10 пунктів, але вже для знімка Landsat-5: створіть новий шейп-файл з тими самими типами земного покриву (набір *roi*), проведіть класифікацію і змініть відображення растра з чорно-білого на кольоровий.

 **Важливо!** *Знімок Landsat-5 має гіршу просторову розрізненість, тому ідентифікувати об'єкти буде складніше. Радимо користуватися Google Satellite Hybrid для перевірки.*

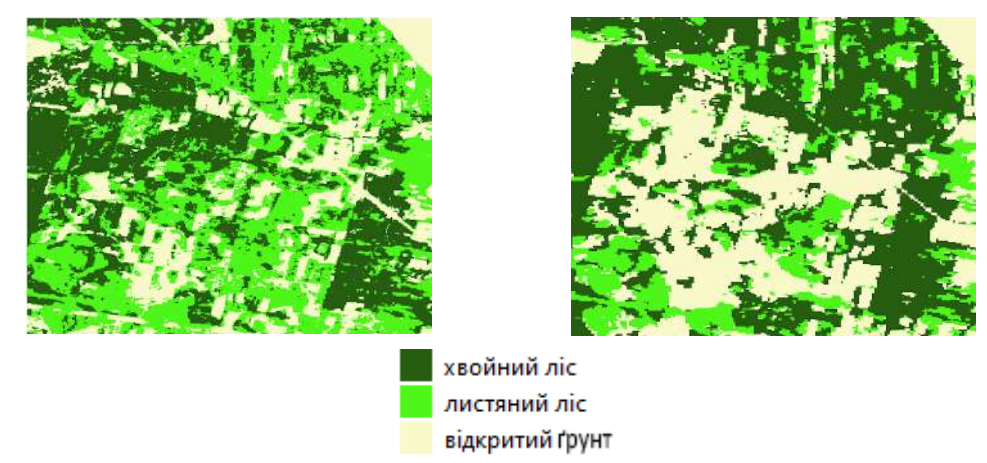

Sentinel-2 Landsat-5

# **Запитання для перевірки**

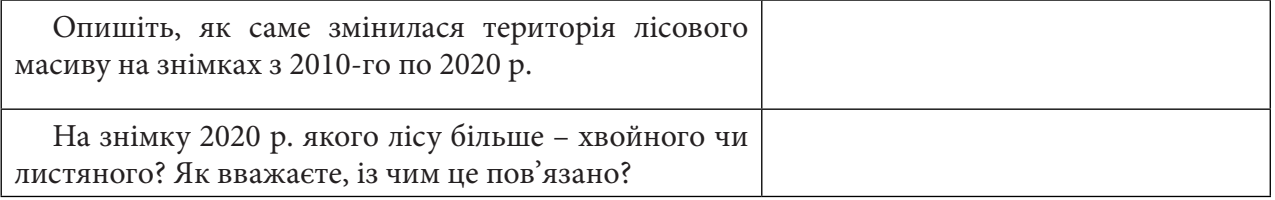

За нижченаведеним QR-кодом ви можете подивитися відео виконання практичної.

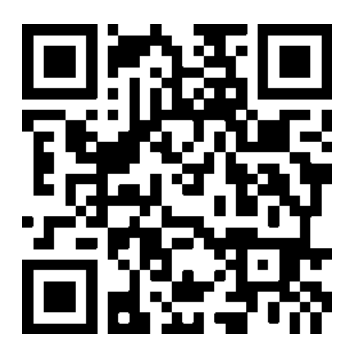

## **3.3. Підкреслення особливостей геологічних структур в околицях міста Аль-Ула Саудівської Аравії**

## **Ситуація**

Побудова туристичної індустрії з нуля в Саудівській Аравії лежить в основі програми Vision 2030, метою якої є значне зменшення економічної залежності країни від видобутку нафти. Основною туристичною цікавинкою країни є міжнародний фестиваль музики, мистецтва, культури та історії «Зима в Танторі», який останній раз проходив у період з 19 грудня 2019 р. по 7 березня 2020 р. в місті Аль-Ула.

Унікальне місто Аль-Ула і дивовижні «марсіанські» гори, які його оточують – це головний археологічний пам'ятник на півночі Аравійського півострова і місце багатьох минулих цивілізацій. Тут розташовуються скелі, утворені з червоного і чорного пісковика, які за допомогою вітру і часу набули незвичайних форм. Багато із цих скель вкриті петрогліфами, які об'єднують їх. Дослідити особливості геологічної структури цієї території за допомогою різних комбінацій допоки не вдалося. У 2008 р. цей регіон було включено до списку Всесвітньої спадщини ЮНЕСКО, він став першим визнаним об'єктом на території Саудівської Аравії.

## **Завдання**

Завантажити два знімки Sentinel-2 за 14.02.2020 на територію Аль-Ула (Саудівська Аравія) каналів (В12-В08-В02, В12-В11-В02).

Тантора (Tantora) – це давній показник зміни аграрних сезонів, а точніше – сонячний годинник, розташований у старій частині міста Аль-Ула. Місцеве населення використовувало його для визначення часу і як покажчик зміни пір року. Нині місцеве населення відзначає початок фестивалю, що символізує початок зимового сезону, а також повернення до регіону сільськогосподарських робіт. З роками це стало популярною традицією, яка символізує розвиток і прогрес.

Регіон Аль-Ула розташований на 300 км північніше від Медини – місця цивілізаційної і природної спадщини. Ваді Аль-Кура (Wadi Al-Qura) – Долина сіл – це пишний оазис, який проходить через Аль-Ула, захищений скелями з пісковика, що створило ідеальні умови для розвитку кількох цивілізацій. У стародавні часи деданіти, ліхьяніти і набатеї будували тут свої міста. Регіон Аль-Ула завжди був важливим місцем на карті торгових шляхів, щонайменше починаючи з першого тисячоліття до нашої ери. Аль-Ула, розташований на стародавньому Шляху пахощів між Південною Аравією і Єгиптом, став центром комерційного і культурного обміну. Його оазиси і міста були важливими зупинками для торговців ладаном, миром та іншими дорогоцінними товарами. Прогулятися цією територією можна разом з Антоном Птушкіним, подивившись його блог із Саудівської Аравії

https://youtu.be/ea5uxRmRe8Y.

## **Алгоритм виконання завдання:**

- увімкнути плагін *QuickMapServices* і завантажити карту *ESRI Boundaries&Places;*
- виконати синтез каналів В04, В03, В02 (комбінація «природні кольори») для кожного зі знімків, об'єднати два знімки в один растр;
- виконати синтез каналів B12, B11, B02 (комбінація «Геологія») для кожного зі знімків, об'єднати два знімки в один растр;
- зберегти в закладки область карти долина Аль-Ула;
- завантажити у проєкт геологічну карту «AFR CGMW BRGM 10M Geologic Units» з порталу OneGeology через URL у вигляді WFS-шейп-файлу.

## **Покрокова інструкція:**

1. Завантажити дані до практичної роботи за покликанням: https://drive.google.com/ drive/folders/1Q7W-c-WfD1zqR7WOjkPOxOoME64aefyd або звантажити їх самостійно з *EO Browser*. У цій практичній роботі ми будемо використовувати два знімки Sentinel-2. Усі канали знімків у форматі jpg перебувають у вкладеній папці «IMG\_DATA». Шлях до

цієї папки ми вже вказували в попередніх практичних роботах, він може мати такий вигляд: S2B\_MSIL1C\_20200214T075959\_N0209\_R035\_T37RCK\_20200214T100110 *→* S2B\_ MSIL1C\_20200214T075959\_N0209\_R035\_T37RCK\_20200214T100110.SAFE *→* GRANULE *→*  L1C\_T37RCK\_A015362\_20200214T080655 *→* IMG\_DATA.

2. Відкрийте програму QGIS і створіть новий проєкт. Переконайтеся, що в QGIS відкрито панель *Browser (Браузер)* і панель *Layers (Таблиця змісту)*. Якщо їх немає, то потрібно вибрати у верхньому головному меню *View (Вигляд) → Panels (Панелі)* і поставити відмітку біля *Browser, Layers* та *Spatial Bookmarks*. А також завантажте карту *ESRI Boundaries&Places*  через модуль *QuickMapServices*, а якщо він у вас не підключений, то за допомогою інструкції в практичній 3.1 зробіть установку. Тепер знайдіть на панелі інструментів *Search QMS (Пошук QMS)* та увімкніть панель пошуку, натиснувши на цю кнопку, почніть писати в пошуку «ESRI», і автоматично нижче довантажаться різні карти, в переліку яких знайдіть і додайте *ESRI Boundaries&Places*.

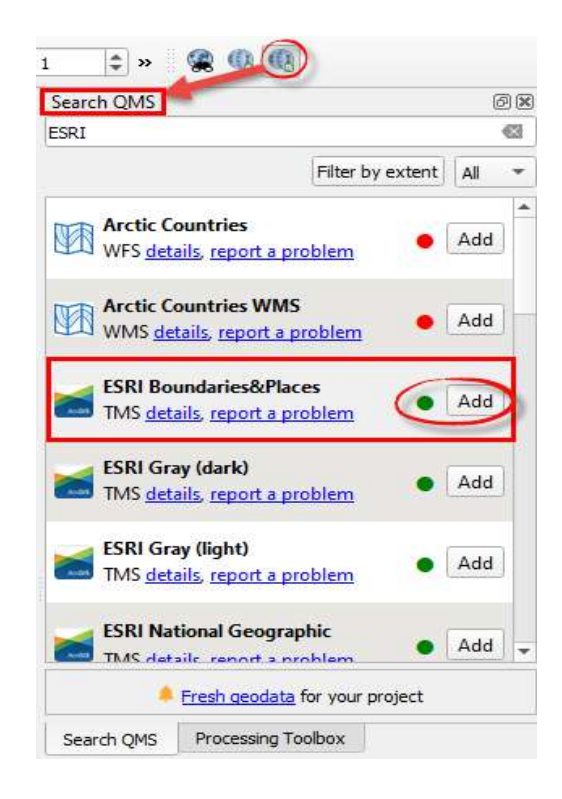

3. Спочатку створимо комбінацію в природних кольорах для двох завантажених знімків, щоб побачити як виглядає місцевість «людським оком». У цій практичній роботі ми використовуємо знімки Sentinel-2, а комбінація каналів у природних кольорах для будь-яких знімків Sentinel-2 буде такою: В04, В03, В02.

Створимо комбінацію В04, В03, В02 спочатку для одного, а потім для іншого знімка (знімок, з якого почати, можете вибрати самостійно). Обираємо *Raster (Растр) → Miscellaneous (Інше)*   $\rightarrow$  *Merge* (Синтез). У рядку *Input Layers* (Вхідні шари) → <sub>→</sub>, у вікні *Multiple selection* (Множинна вибірка) натиснути *Add files* (Додати файли) і вибрати канали В04, В03, В02 *(всі канали знімків зберігаються в папці «IMG\_DATA», шлях до неї описано в першому пункті)*, зберігаючи послідовність, та **Ок***.* Далі потрібно поставити відмітку біля *Place each input file into a separate band (Зберегти кожен вхідний файл як окремий канал)*, а рядок *Merged (Синтезований)* залишимо пустим. Тим самим ми створюємо тимчасовий файл, який не зберігається на комп'ютері, а тільки створюється в цьому проєкті, а потім натискаємо *Run (Запустити)*. Наблизьтеся до меж створеного растра, натисніть правою клавішею на назві шару на панелі *Layers (Шари)* і у випадному вікні оберіть *Zoom to Layer (Наблизитися до шару).* 

Повторіть дії, створіть таку саму комбінацію для другого знімка.

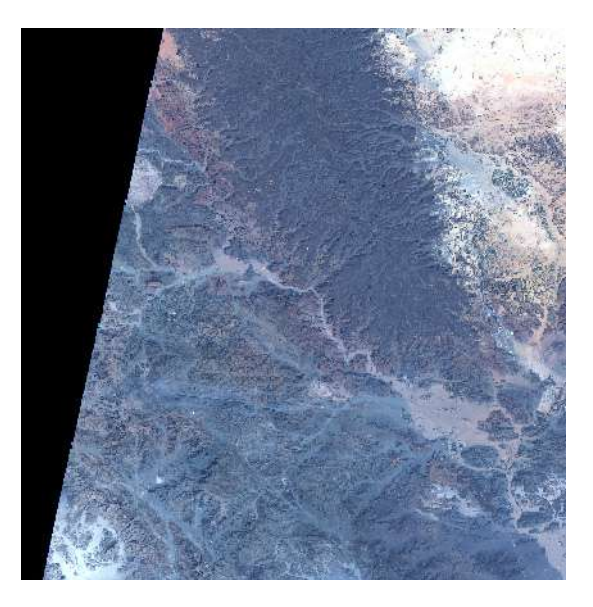

S2B\_MSIL1C\_20200214T075959\_N0209\_ R035\_T37RCK\_20200214T100110

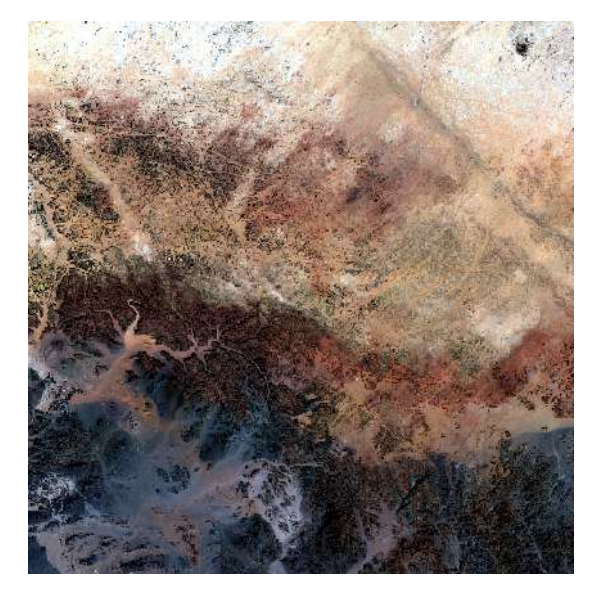

S2B\_MSIL1C\_20200214T075959\_N0209\_ R035\_T37RDK\_20200214T100110

## **Запитання для перевірки**

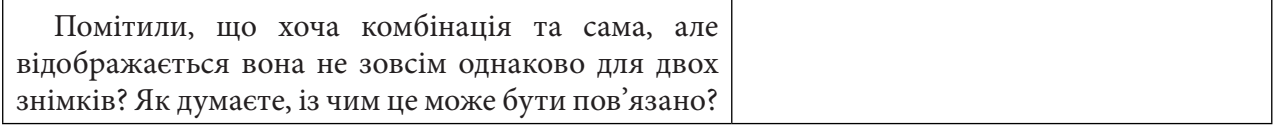

4. Наступним кроком буде об'єднання двох знімків в один. Це можна виконати через головне меню *Raster (Растр)* – *Miscellaneous (Інше) – Merge (Злиття)*. У рядку *Input Layers (Вхідні шари)* вибираємо елементи, які хочемо об'єднати, а саме – два файли з назвою «OUTPUT» зі створеними комбінаціями в природних кольорах. Рядок *Merged (Синтезований)* залишимо пустим. Тим самим ми створюємо тимчасовий файл, який не зберігається на комп'ютері, а тільки створюється в цьому проєкті, натискаємо *Run (Запустити)*.

 **Важливо!** *Цього разу ми не ставимо прапорець навпроти Place each input file into a separate band (Зберегти кожен вхідний файл як окремий канал), щоб отримати повноцінно об'єднаний растр.*

Для об'єднання двох растрів потрібно трохи більше часу, тому не панікуйте, а просто зачекайте.

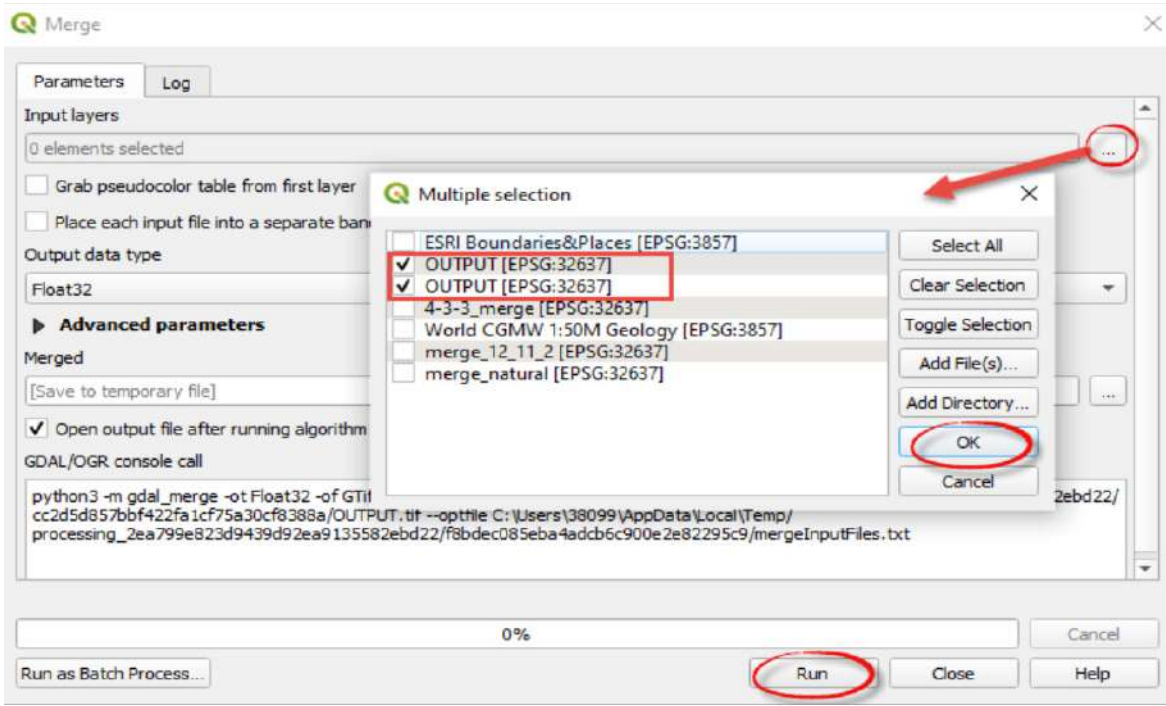

Створений растр рекомендуємо перейменувати, можна задати назву «merge\_4-3-2», а попередні створені комбінації можете видалити. Усі ці операції можна виконати, якщо натиснути лівою клавішею миші на шар у панелі *Layers (Шари),* а у випадному меню для перейменування вибрати *Rename Layer (Перейменувати шар)*, а щоб видалити – *Remove Layer (Видалити шар)*.

Подивіться на об'єднаний растр. Чи помітили ви зміни в кольорах на знімку? Зараз колір став однорідний і плавно переходить, стику між знімками зовсім немає. Щоб прибрати чорний фон, який є ліворуч по межі знімка, двічі натисніть лівою клавішею миші на назві об'єднаного знімка в *Layers (Шари)*, отже, випаде меню *Layer Properties (Властивості шару)*, перейдіть на вкладку *Transparency (Прозорість)* і в рядку *Additional no data value (Додаткові значення no data)* напишіть «0», натисніть *Ок*.

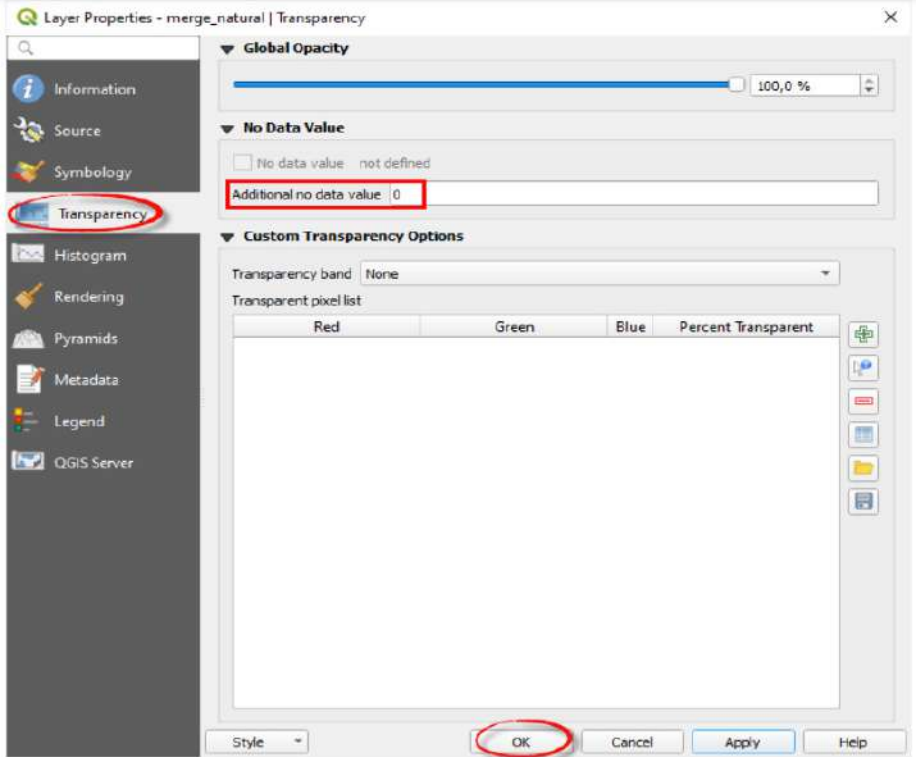

Пустеля в природних кольорах на супутниковому знімку відображається в різних відтінках коричневого та білого, а отже, зовсім не вражає своїм виглядом. Спробуймо побачити її по-іншому.

5. А зараз виконаймо синтез каналів для знімків, обравши іншу комбінацію, а саме «Геологія» (В12, В11, В02). Кожен тип гірської породи по-різному відбиває короткохвильове інфрачервоне світло. Це можна побачити за допомогою порівняння відбитого світла SWIR. У цій комбінації використовується канал B12 (SWIR) для розмежування різних типів гірських порід, що містять аніонні групи, такі як Al-OH, Mg-OH, Fe-OH, Si-OH, карбонати, амоній та сульфати. Тому знову зробимо спочатку синтез каналів для кожного знімка окремо, але вже для комбінації В12, В11, В02, а потім їх об'єднаємо в один растр. Для цього просто повторіть інструкцію з пунктів 3–4, тільки пам'ятайте, що для комбінації каналів потрібно вибирати В12, В11, В02. Ви можете самостійно вибрати знімок, для якого зробите синтез каналів насамперед, адже від переміни місць нічого не зміниться.

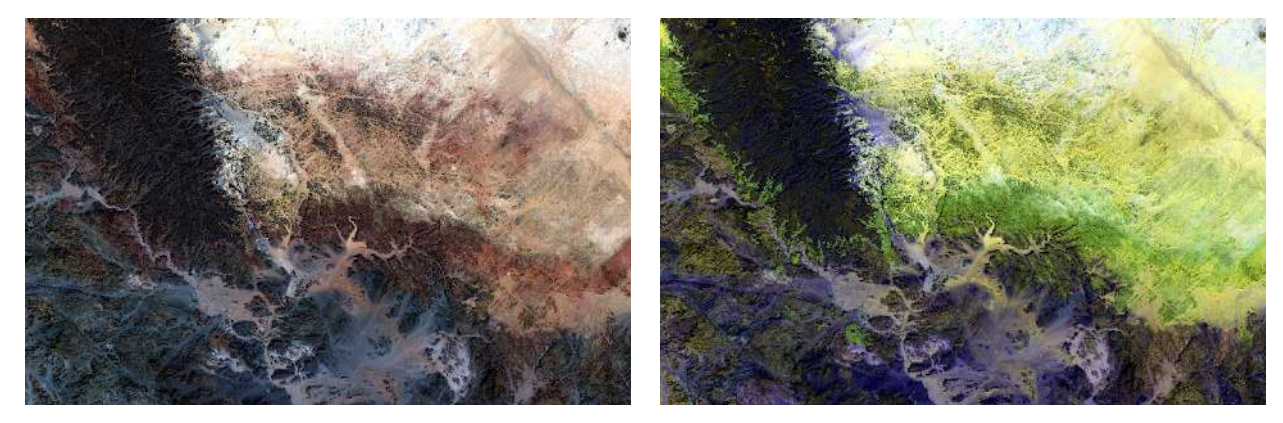

Комбінація В04, В03, В02 Комбінація B12, B11, B02

Створений об'єднаний растр перейменуйте на «merge\_12-11-2» і позбудьтеся чорного фону. Отже, ми отримали знімок вже зовсім в інших кольорах, а наша пустеля ніби розквітла. Комбінація В12, В11, В02 значно спрощує візуальну інтерпретацію геологічних одиниць, адже кольори ідентифікують різні мінерали. Жовті / коричневі ділянки ідентифікують гетит (goethite), темно-зелені – хлорит (chlorite), світло-зелені – глинисті (clay), а фіолетові – сульфіди (sulfides). Відслонення, які можна побачити на супутникових знімках, є проявом потенційних мінеральних руд або підповерхневих родовищ. Такі обстеження території за допомогою супутникових знімків можуть допомогти знайти потенційне родовище до того, як планується перевірка на місцях.

6. Детальніше розгляньте знімки і порівняйте між собою створені комбінації у природних кольорах та в комбінації «Геологія». Використовуючи карту *ESRI Boundaries&Places,* яку ми приєднали вище, знайдіть долину Аль-Ула. Зверніть увагу на порядок відображення шарів. Потрібно, щоб карта *ESRI Boundaries&Places* відображалася поверх усіх інших шарів, тобто була першою в списку. Якщо у вас не так, то перемістіть її – спочатку виділіть її лівою клавішею миші у списку шарів і потягніть на самий верх. Тепер надписи міст і транспортні магістралі відображені на космознімках.

За допомогою кнопок навігації на панелі інструментів наблизьтеся до території долини Аль-Ула і збережіть цю область карти в закладки. На панелі інструментів знайдіть кнопку *New Spatial Bookmarks (Нова просторова закладка)* або через комбінацію клавіш Ctrl+B задайте назву закладки, наприклад «Al-Ula», і натисніть *Save (Зберегти)*.

## **Запитання для перевірки**

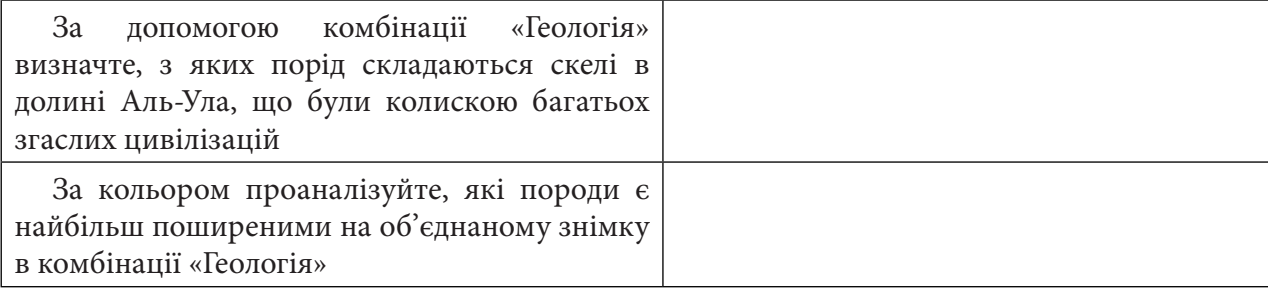

7. Останнім завданням нашої практичної буде додавання до проєкту в QGIS геологічної карти OneGeology через URL (англ. *Uniform Resource Locator* — *єдиний вказівник на ресурс*) у вигляді WFS-шейп-файлу.

WFS (Web Feature Service) – це стандартний протокол, який є технологічною основою для реалізації віддаленого доступу до бази даних картографічних матеріалів. Запит WFS визначає шар (шари), область карти, що можуть відображатися як шар у проєкті QGIS у вигляді векторних просторових даних.

Для завантаження карти OneGeology потрібно спочатку скопіювати покликання URL із сайта OneGeologyPortal. Тому насамперед зайдіть на сайт http://portal.onegeology.org/ OnegeologyGlobal/ або просто введіть у пошуковик «OneGeology» і перейдіть за одним з перших покликань. Використовуючи кнопки навігації, наблизьтеся до Аравійського півострова та відкрийте вкладку *Datasets (Набори даних),* яка розташована на правій бічній панелі. Тут залиште відмітку лише біля карти «CGMW-BRGM 1:10M Geological map of Africa»*,*  тому що саме ця карта містить дані про нашу територію дослідження. У рядку біля назви цієї карти натисніть стрілку  $\rightarrow$ , а у вкладці, яка відкриється, скопіюйте покликання *Service URL (Сервіс URL)*, натиснувши на <sup>1</sup>.

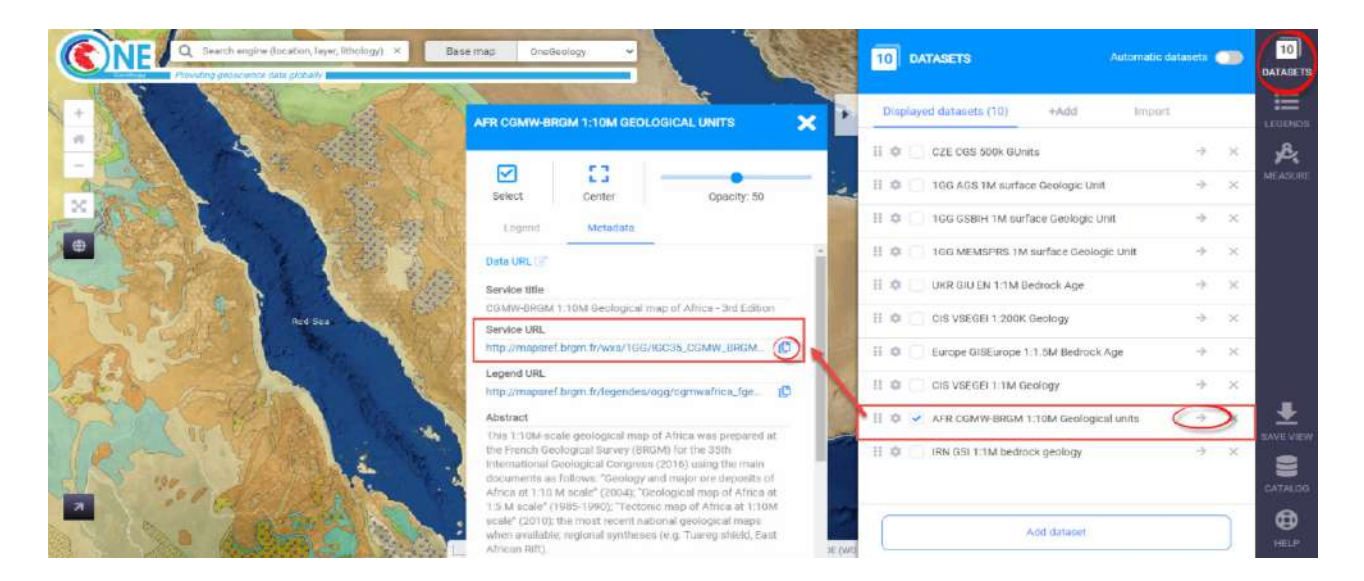

Інтерфейс ресурсу карти OneGeology (URL: http://portal.onegeology.org/OnegeologyGlobal/). Копіювання покликання URL: http://mapsref.brgm.fr/wxs/1GG/IGC35\_CGMW\_BRGM\_ Africa Geology з порталу OneGeology.

Тепер знову поверніться в QGIS, щоб додати карту OneGeology у проєкт. Виберіть у головному меню *Layer (Шар) – Add Layer (Додати шар) – Add WFS Layer (Додати WFS-шар),*  а у вікні, яке відкриється у верхньому рядку, натисніть кнопку *New (Новий)*, щоб додати новий WFS-шар. У новому діалоговому вікні заповніть рядок *Name (Назва),* вписавши туди «Geology», а в наступному рядку *URL* вкажіть адресу URL-сервісу, яку ми копіювали із сайта OneGeology (див. рис. нижче), та натисніть ОК. Повернемося у діалогове вікно **WFS** і натиснемо кнопку *Connect (Підключитися).* Після цього у вас має оновитися віконечко нижче, де відобразяться всі карти, які довантажилися до цього створеного URL-з'єднання. Оберіть у списку «AFR CGMW BRGM 10M Geologic Units» і натисніть *Add (Додати)*.

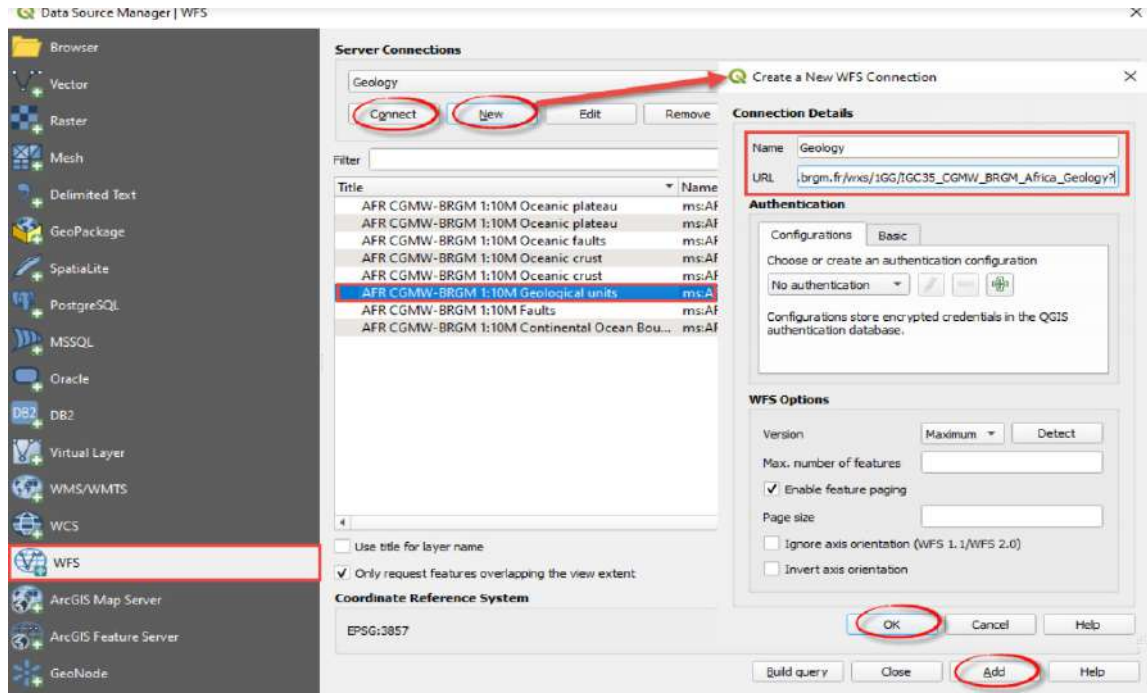

8. Завантажена карта відобразиться у списку шарів у вашому проєкті. Будь-яка карта, яка завантажується через *WFS,* відобразиться у вигляді шейп-файлу в переліку шарів. Якщо шейп-файл складається з полігонів, тоді автоматично після завантаження усі вони будуть відображатися одним кольором. Для того щоб змінити відображення завантаженого шару, натисніть двічі лівою кнопкою миші на його назві, а в діалоговому вікні *Layer Properties (Властивості шару)* у вкладці *Symbology (Символіка)* змініть спосіб відображення з *Single Symbol (Одиничний символ)* на *Categorized (Категоризований).* У рядку *Value (Значення)* виберіть назву колонки, відповідно до значень якої хочете побудувати карту (в нашому випадку оберіть «STRATI»), і натисніть кнопку *Classify (Класифікувати)* для того, щоб завантажилися всі значення з колонки, яку ми вибрали у *Value (Значення).* Натисніть *Оk.* Полігони відобразяться вже в різних кольорах (відповідно до тих параметрів, які ми вказали вище).

Також у цьому діалоговому вікні змініть прозорість відображеного шару. Для цього розкрийте рядок *Layer Rendering (Візуалізація шару)*, в рядку *Opacity (Прозорість)* потягніть повзунок або змініть цифрове значення на «40%».

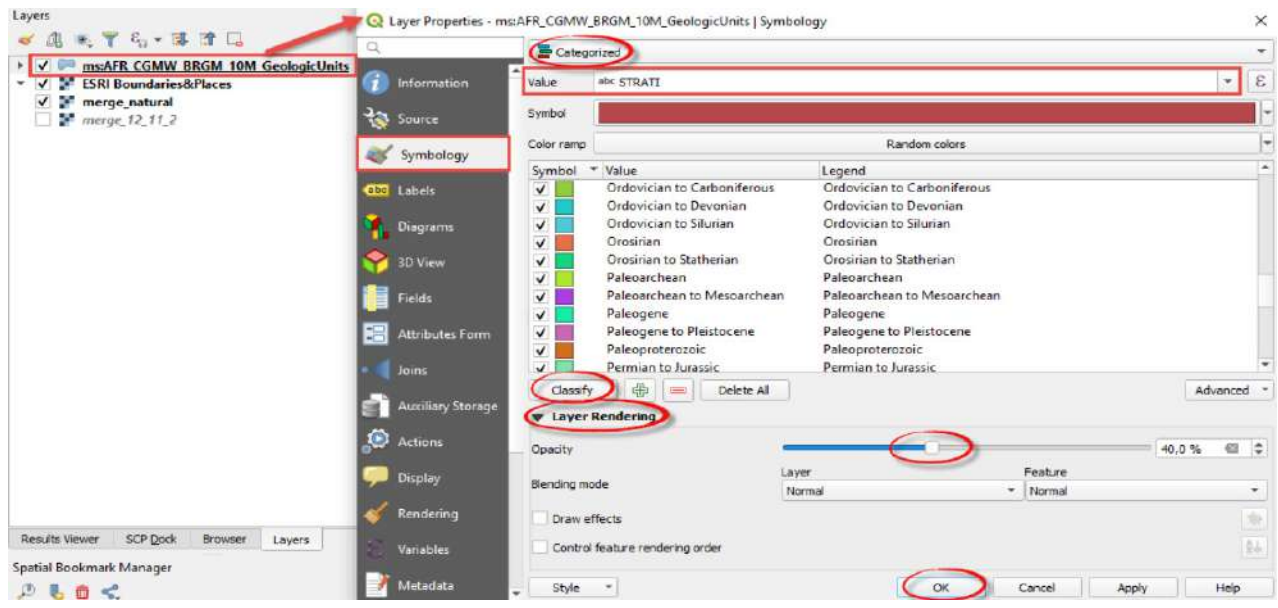

Зверніть увагу на порядок відображення шарів. Потрібно, щоб карта «AFR CGMW BRGM 10M Geologic Units» відображалася поверх усіх інших шарів, тобто була першою в списку. Якщо у вас не так, то перемістіть її – спочатку виділіть лівою кнопкою миші у списку шарів і потягніть на самий верх.

9. Користуючись кнопкою *Identify Features* (*Ідентифікувати особливості*) •, дізнайтеся інформацію про те, коли утворилися геологічні структури в межах території дослідження (об'єднаний супутниковий знімок). Для цього у списку шарів виділіть лівою клавішею миші завантажену карту «CGMW-BRGM 1:10M Geological map of Africa», знайдіть на панелі інструментів кнопку (вона розташована в *Attribute Toolbar (Атрибутивна панель інструментів*)); якщо цієї кнопки немає, то її можна увімкнути, натиснувши правою клавішею миші в межах панелі інструментів, і поставити відмітку біля *Attribute Toolbar*). Натисніть <sup>®</sup> та наводьте нею на полігон, який вас цікавить, і виділяйте його лівою клавішею миші. У вкладці *Identify Result (Ідентифікувати результат)* на бічній панелі з'явиться вся інформація про вибраний полігон. Зверніть увагу на рядок «STRATI», де зазначена ера або період зі стратиграфічної таблиці, коли утворилася ця територія (пригадайте з уроків географії), а також рядок «LITHO», де зазначено походження відкладів.

 **Важливо!** *Якщо виділеним буде будь-який інший шар, а не той, з якого вам потрібна інформація, тоді кнопка або не спрацює, або дасть інформацію про інший шар, який виділений у списку шарів.*

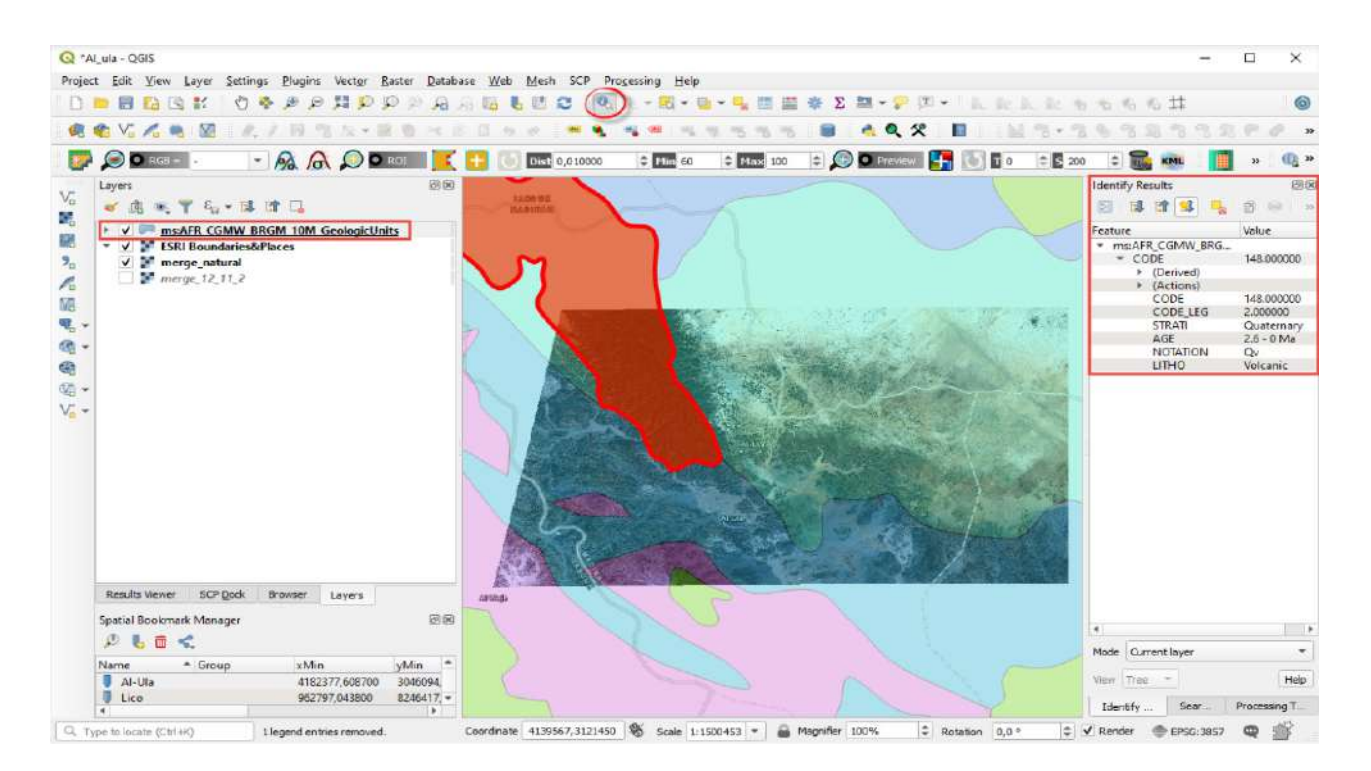

Користуючись даними з карти «AFR CGMW BRGM 10M Geologic Units» за допомогою таблиці *Identify Result (Ідентифікувати результат)*, проаналізуйте, чи простежуються взаємозв'язки між зміною кольорів на супутниковому знімку в комбінації «Геологія» і межами геологічних одиниць, які виділені на карті.

# **Запитання для перевірки**

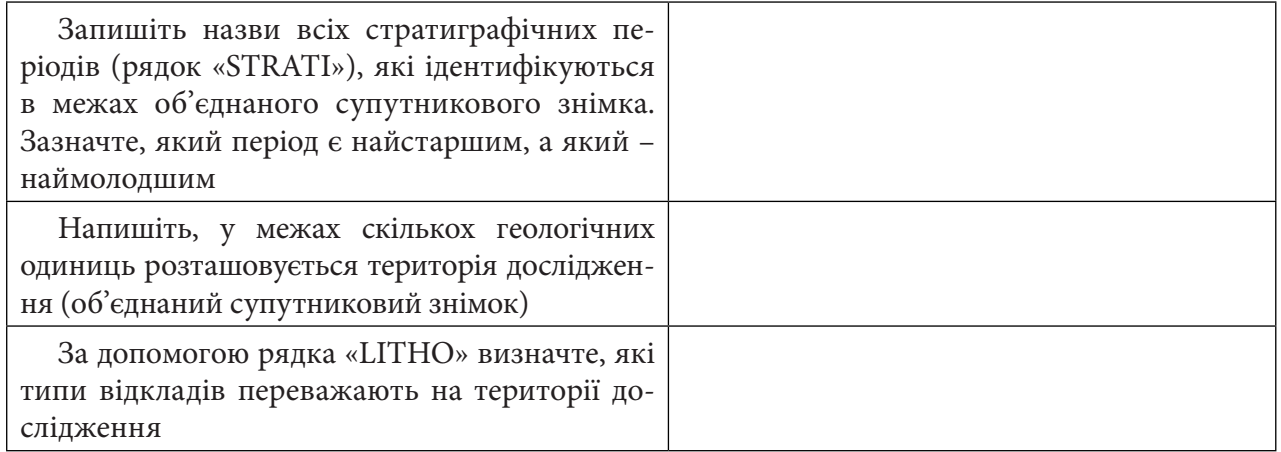

Ще кілька років тому в Саудівській Аравії було заборонено слухати музику, а тепер у долині Аль-Ула побудовано масштабну концертну залу «Марайя» (з арабської – «дзеркало»), яка потрапила до Книги рекордів Гіннеса. Це найбільша дзеркальна будівля у світі. Скелі і безкраї піски відображаються в стінах будівлі, створюючи ефект міражу. За задумом автора, такий дизайн робить залу «архітектурним продовженням навколишнього середовища».

## **Запитання для перевірки**

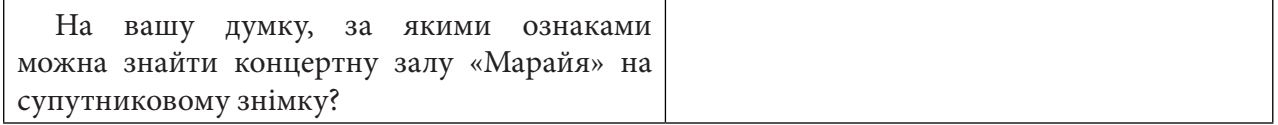

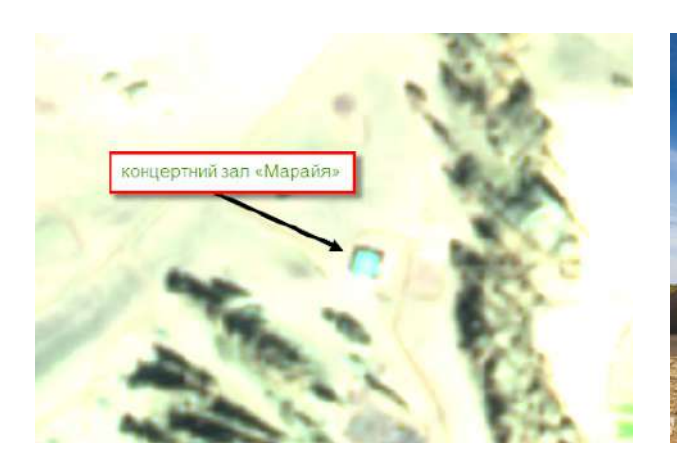

Розташування концертної зали на супутниковому знімку [URL: http://mapsref.brgm. fr/wxs/1GG/IGC35\_CGMW\_BRGM\_Africa\_ Geolog]

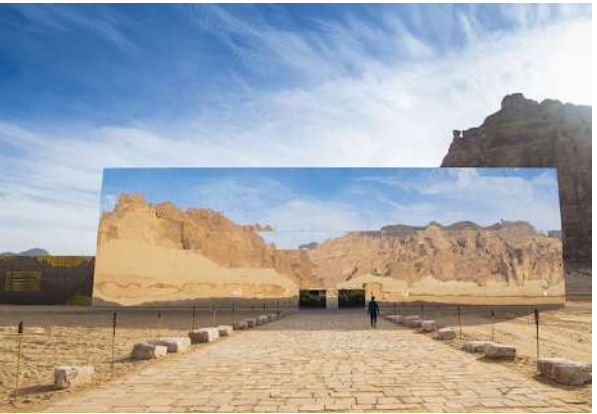

Концертна зала на фото [URL: https:// experiencealulages/default.aspx]

За наведеним нижче QR-кодом ви можете подивитися відео виконання практичної роботи.

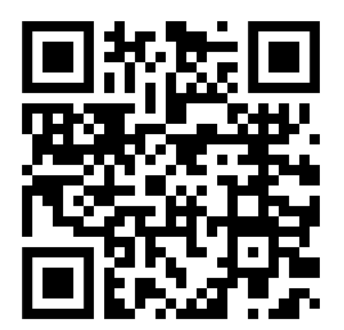

# **4. Візуалізація знімків на цифровій моделі рельєфу**

# **4.1. Створення цифрової моделі рельєфу гори Говерла**

## **Ситуація**

Гора Говерла – найвища вершина України, висота 2061 м. Розташована в гірському масиві Чорногора, на межі Яремчанської міськради Івано-Франківської області та Рахівського району Закарпатської області. Гора розташована в межах природоохоронних територій: Карпатського біосферного заповідника (Закарпаття) і Карпатського національного природного парку (Івано-Франківська область). Схили гори покриті буковими і смерековими лісами. На висоті 1500 м починається субальпійський пояс пасовищ (відомий як полонини). Перший туристичний маршрут зі сходження на вершину був відкритий у 1880 р. Узимку альпіністським сходженням на г. Говерла присвоєна категорія 1Б.1 Один з поширених маршрутів сходження на гору починається від спортивної бази «Заросляк» (час сходження – 3–4 години).

#### **Завдання**

Створити 3D-модель г. Говерла і частини Чорногірського хребта; визначити, яка крутість туристичного маршруту; який перепад висот на маршруті сходження від спортивної бази «Заросляк».

#### **Алгоритм виконання завдання:**

1. Завантажити цифрову модель рельєфу SRTM на територію Карпат (Чорногірського хребта).

2. Створити на основі моделі рельєфу карту крутості схилів і вибрати найбільш пологий маршрут серед різних маршрутів сходження на г. Говерла.

3. Створити 3D-модель г. Говерла на основі цифрової моделі рельєфу SRTM.

#### **Покрокова інструкція**

1. Завантажити цифрову модель рельєфу SRTM на територію дослідження за допомогою геопорталу SRTM Tile Grabber (https://dwtkns.com/srtm) або за цим покликанням: https:// drive.google.com/drive/folders/1pb5YCqcUA\_UcaV8l\_FytlviVLvGtQ\_xs з даними до цього робочого зошита.

SRTM – *Shuttle Radar Topography Mission (Радарна Топографічна Місія Шатл)* – це міжнародний проєкт зі створення цифрової моделі рельєфу Землі.

У картографічному вікні геопорталу ви можете побачити, що територія розбита на зони, відображені квадратами (тайлами). За допомогою інструментів навігації потрібно вибрати квадрат, що охоплює територію Українських Карпат. Натисніть на нього – в результаті має з'явитися віконце для завантаження тайла srtm\_41\_03 – натисніть на *Download GeoTiff (Завантажити GeoTiff)*.

<sup>1</sup> URL: https://uk.wikipedia.org/wiki/Говерла.

#### **SRTM Tile Grabber**

Note: This tool doesn't work as of January 2021, because the data paths it pointed to on external mirrors have changed. You can download tiles from CGIAR's website here. This map may still be useful for finding figuring out which file name you're interested in downloading.

This interface attempts to ease the pain of downloading elevation data from the Shuttle Radar Topography Mission. Click on red tiles to download their corresponding data.

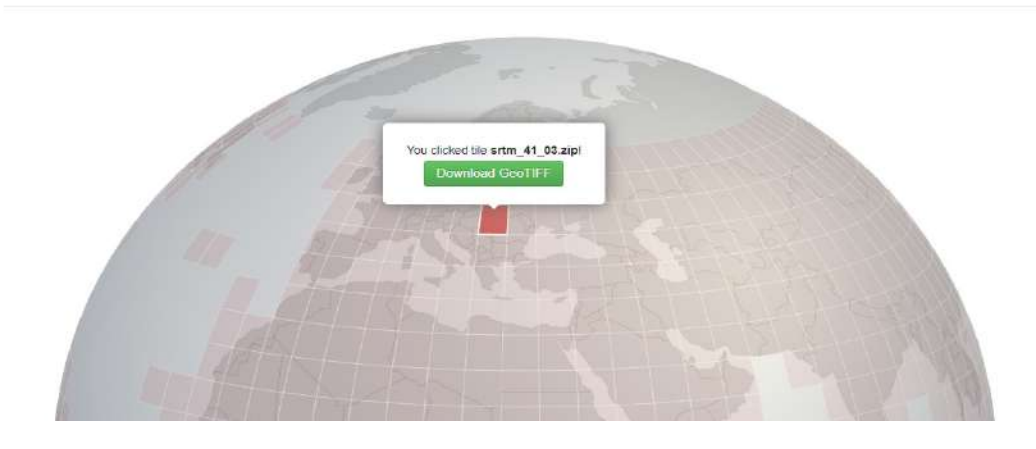

Інтерфейс вебпорталу SRTM Tile Grabber (https://dwtkns.com/srtm).

2. Розархівуйте завантажений файл і додайте у проєкт QGIS.

3. Додайте карту ОpenStreetMap у проєкт (меню ХУ *Tiles (ХУ* Тайли*)* на панелі *Browser (Браузер)*) та знайдіть на карті г. Говерла, а також спортивну базу «Заросляк» і полонину Скопеська. Наблизьте карту так, щоб одночасно відображалися ці три локації на карті.

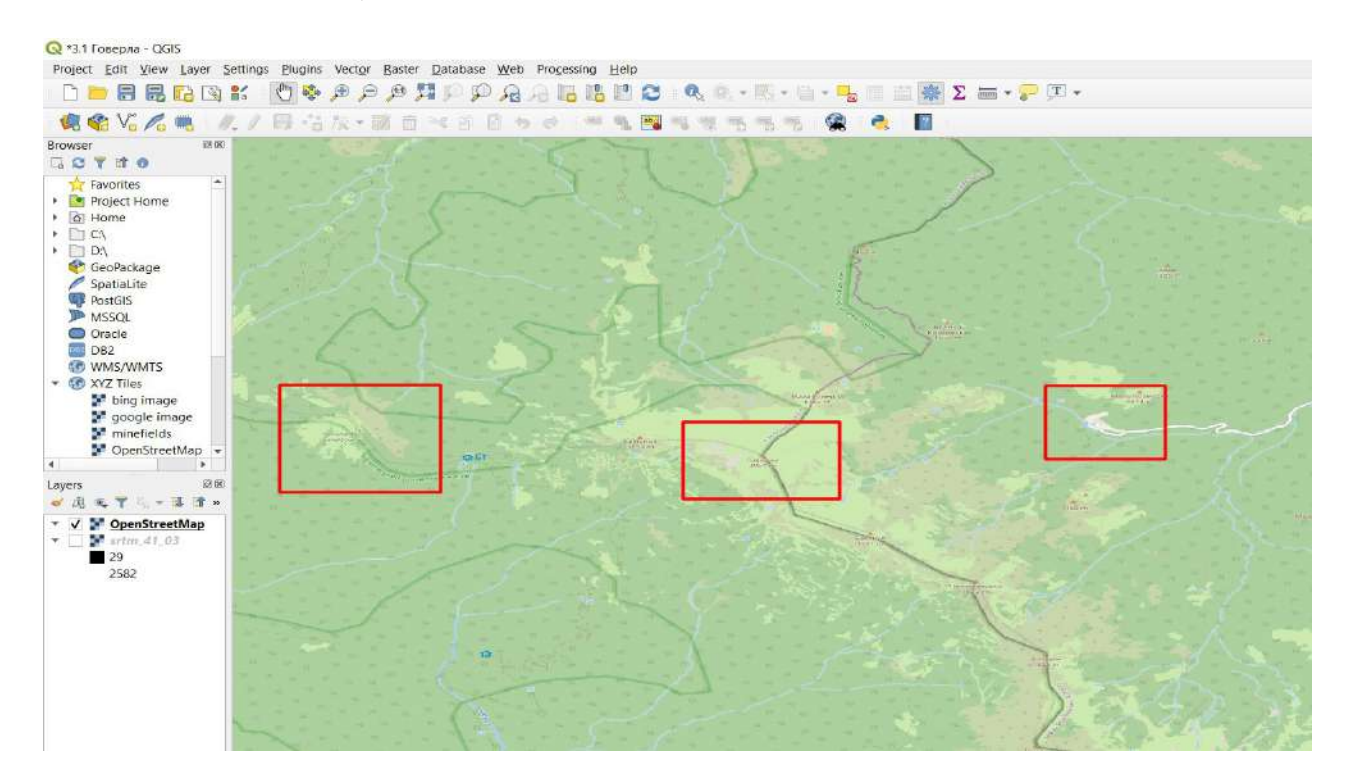

4. Обріжте растр SRTM по межах екстенту карти, натиснувши правою кнопкою миші на шар у таблиці вмісту, а з випадного списку виберіть *Export (Експортувати)*, *Save Аs (Зберегти як)*.

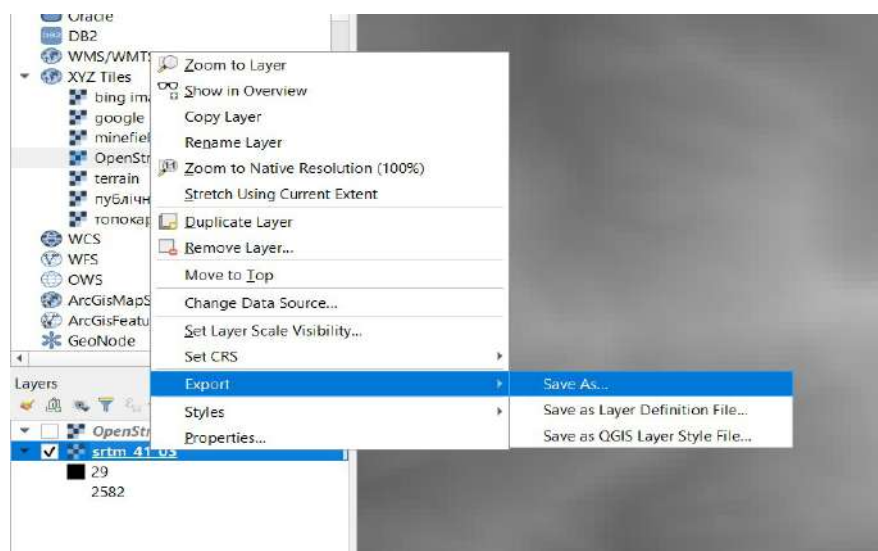

У вікні, що відкриється, перевірте, щоб формат вихідних даних був GeoTIF, далі вкажіть назву (наприклад «srtm\_goverla») і шлях до директорії, куди ви хочете зберегти вихідний шар. Потім вкажіть картографічну проєкцію (CRS): WGS84 / UTM Zone 35N (покрокову інструкцію для вибору потрібної проєкції наведено в розд. 2.2, п. 4; скористайтеся, будь ласка, нею за потреби). У блоці *Extent (Екстент)* виберіть *Map Canvas Extent (Екстент картографічного вікна)* та натисніть *Ок*.

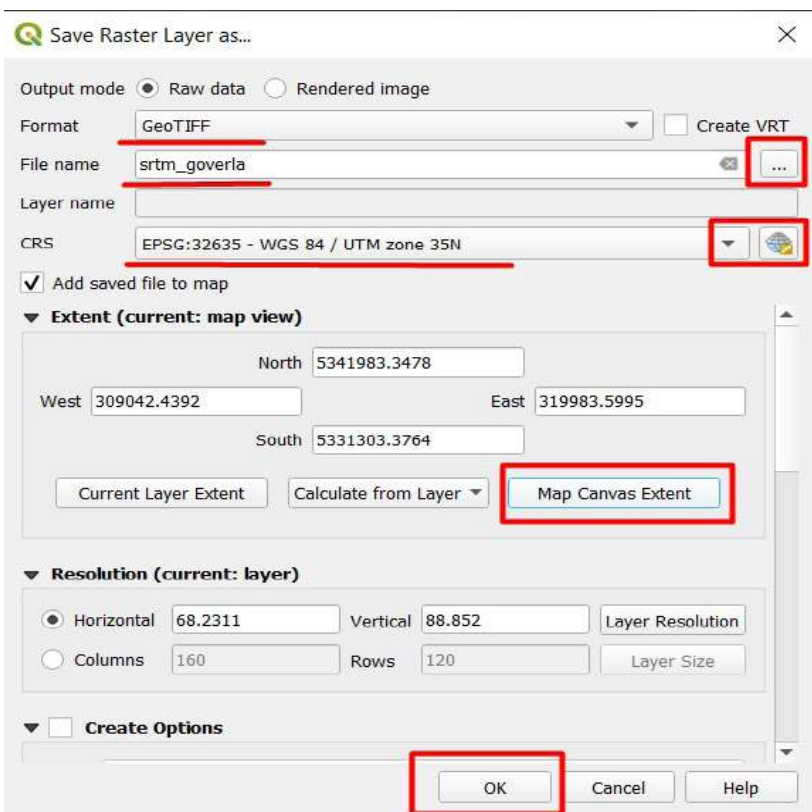

У результаті новостворений растровий шар відкриється у проєкті. Для прискорення роботи ми надалі будемо користуватися цим файлом.

5. Налаштуйте відображення рельєфу в кольорі для кращої візуалізації перепаду висот. Для цього двічі натисніть лівою клавішею миші на шар «srtm\_goverla» в таблиці змісту, для того щоб відкрити вікно *Properties (Властивості)* шару рельєфу. Відкрийте вкладку *Symbology (Символіка)* і виберіть такі налаштування у діалоговому вікні:

- *Render type (Тип візуалізації) Singleband presudocolor (Одноканальний псевдокольоровий);*
- *Color ramp (Кольорова гамма)* виберіть шкалу від синього до жовтого.

Натисніть *Ок*.

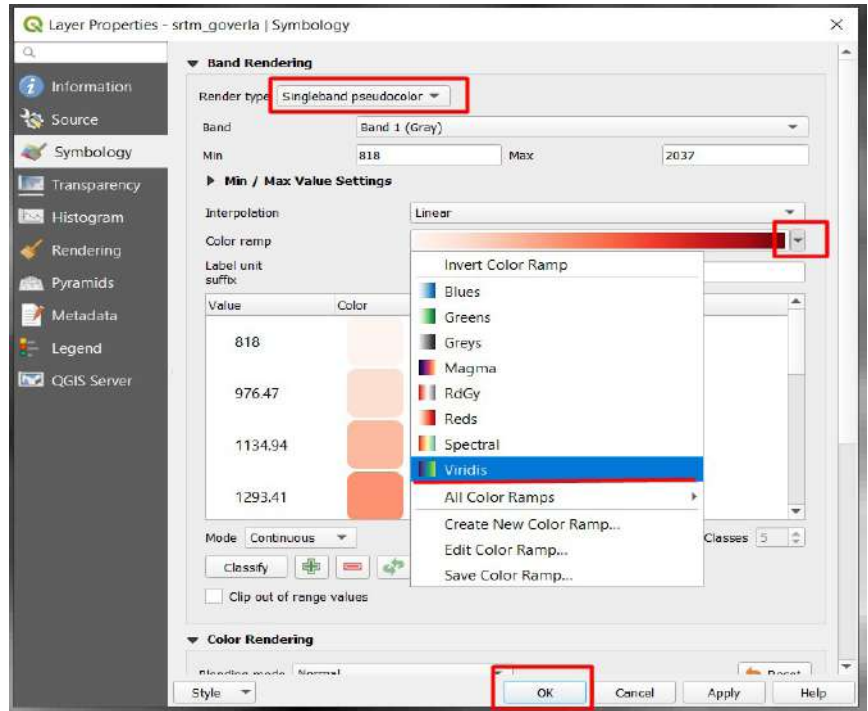

У результаті вершини будуть відображатися жовтим кольором, а низини – синім.

6. Зробіть шар рельєфу напівпрозорим, щоб одночасно можна було бачити об'єкти на карті. Знову відкрийте вікно властивостей шару (натиснути двічі на шар «srtm\_goverla» в таблиці змісту), у вікні *Properties (Властивості)* відкрийте вкладку *Transparency (Прозорість)* та встановіть рівень прозорості 50%.

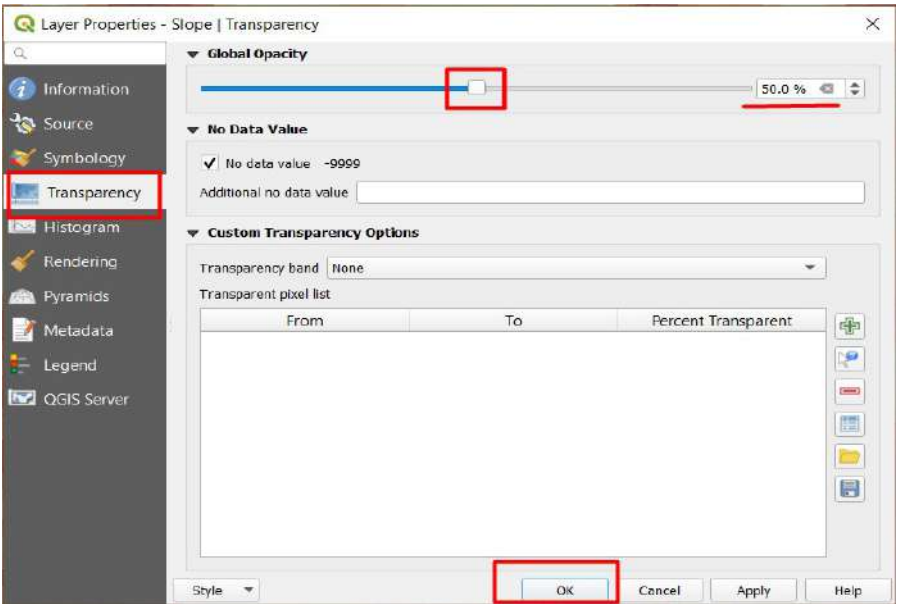

Отже, маєте отримати такий результат, як на нижченаведеному рисунку.

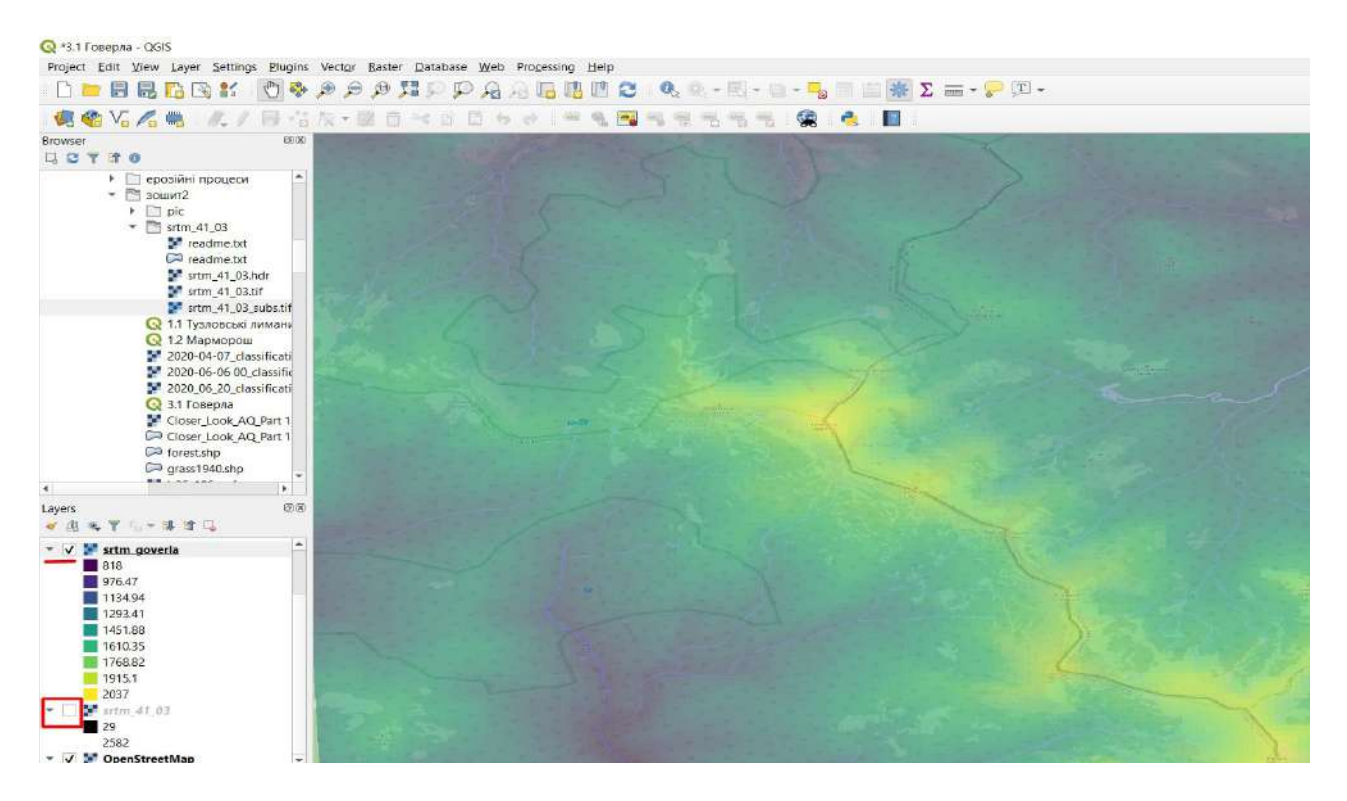

Зверніть увагу, що вихідний шар «srtm\_41\_03» має бути відключеним, його можна видалити із проєкту (надалі в цьому завданні ми не будемо його використовувати). Шари OpenStreetMap та «srtm\_goverla» мають бути увімкненими. На карті ви можете побачити, що найнижчі ділянки території дослідження зосереджені вздовж русел річок. Також добре вирізняється Чорногірський хребет.

## **<sup>2</sup>** Запитання для перевірки

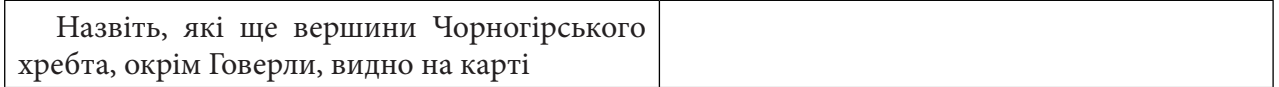

7. Інший зручний спосіб візуалізації рельєфу – це метод *Hillshade (Відмивка)* рельєфу, тобто створення моделі поверхні у відтінках сірого з урахуванням відносного положення сонця, що враховується при затіненні зображення. Таке відображення дає змогу підкреслити структуру рельєфу і використовується переважно з накладанням напівпрозорого растрового шару висот. Для того щоб створити поверхню *Hillshade (Відтінення)* рельєфу, потрібно розкрити меню *Raster (Растр) – Analysis* (Аналіз) *– Hillshade (Відмивка).*

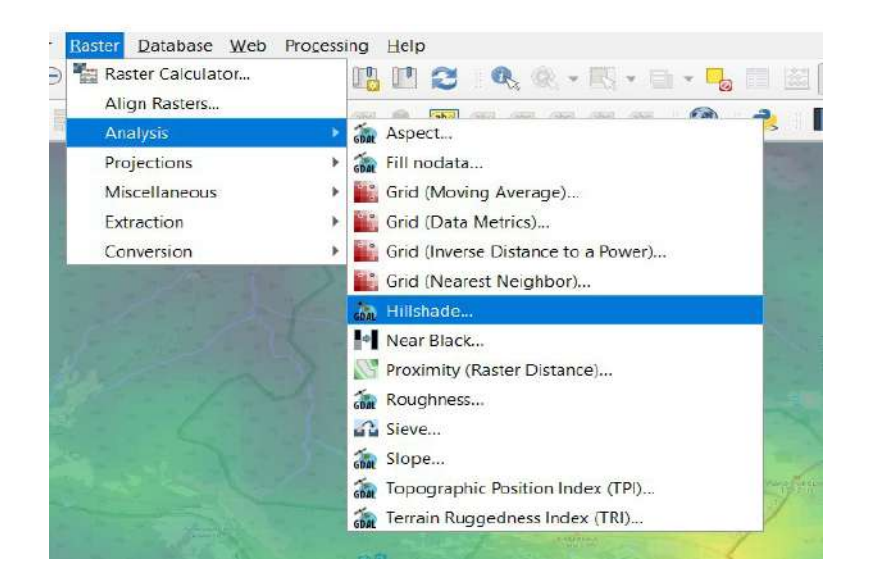

У вікні, що відкриється, потрібно вказати в рядку *Input layer (Вхідний шар)* – робочий шар рельєфу «srtm\_goverla», а в рядку hillshade – задати назву (наприклад «hillshade») та шлях до папки, де буде зберігатися вихідний шар, і натиснути *Run (Запустити)*.

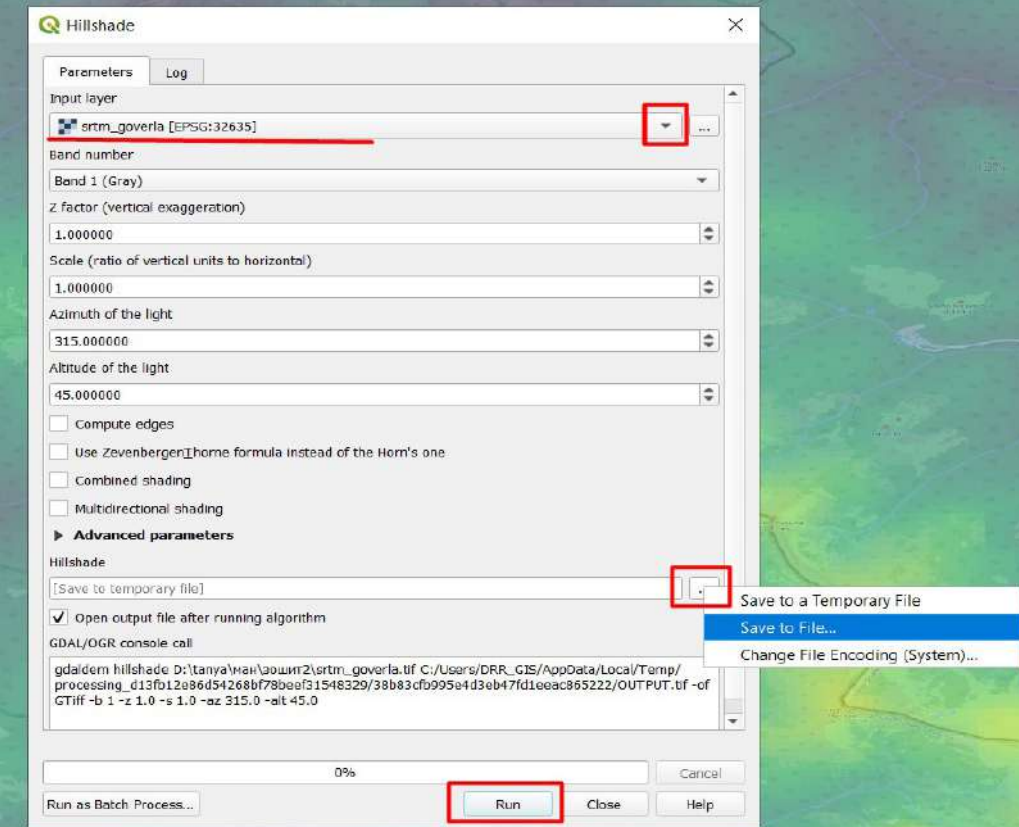

У результаті створений шар відкриється у проєкті. Потрібно перетягнути його за допомогою курсора миші так, щоб він розміщувався під шаром з висотою srtm\_goverla. Далі відкрийте властивості шару hillshade і налаштуйте прозорість шару – 50% (як описано у п. 6 цього завдання). Отриманий результат має бути подібним до нижченаведеного рисунка.

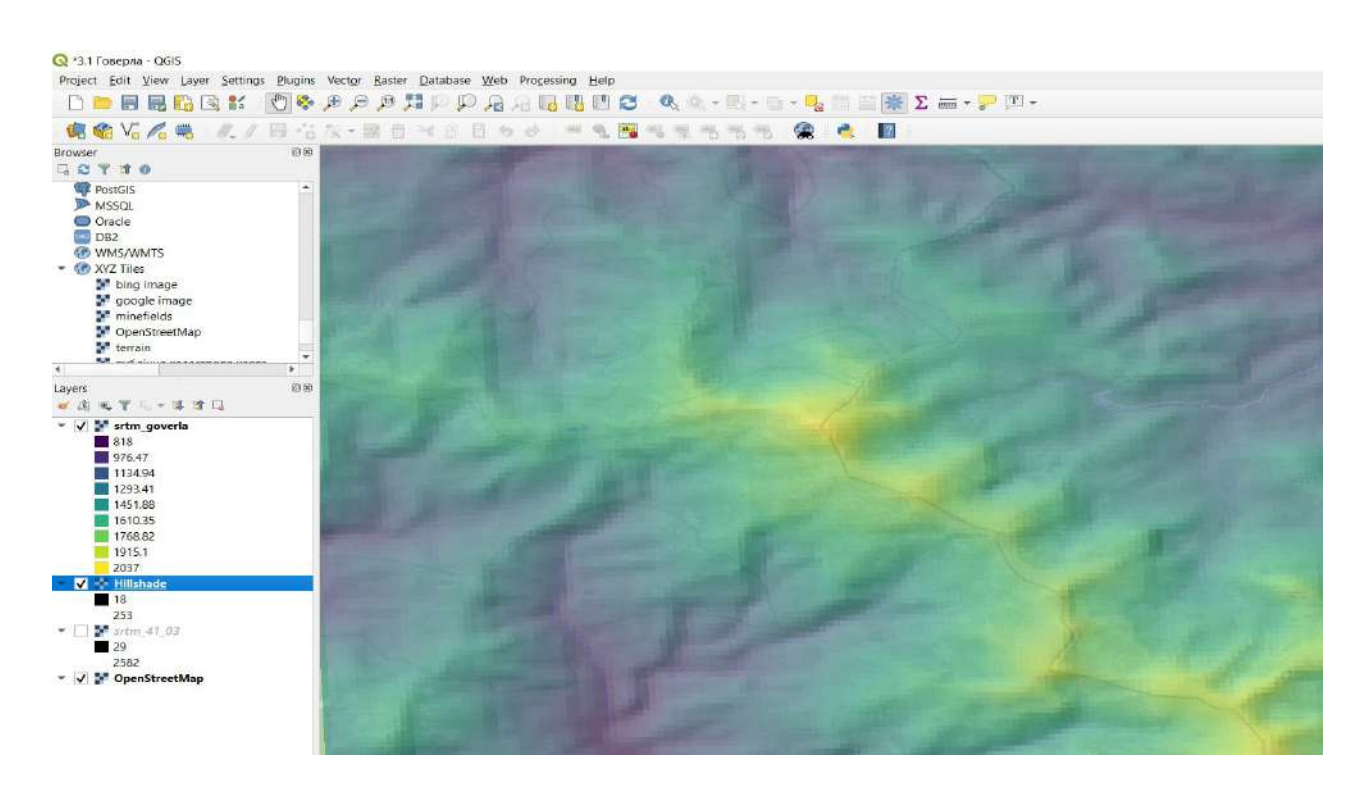

8. Продовжимо аналіз рельєфу, створивши карту кутів нахилу схилів. Це допоможе виявити місця з більшою і меншою крутістю схилів, а отже, вибрати легший шлях сходження на вершину. Для цього відкрийте меню *Raster (Растр) – Analysis (Аналіз) – Slope (Крутість схилів)*.

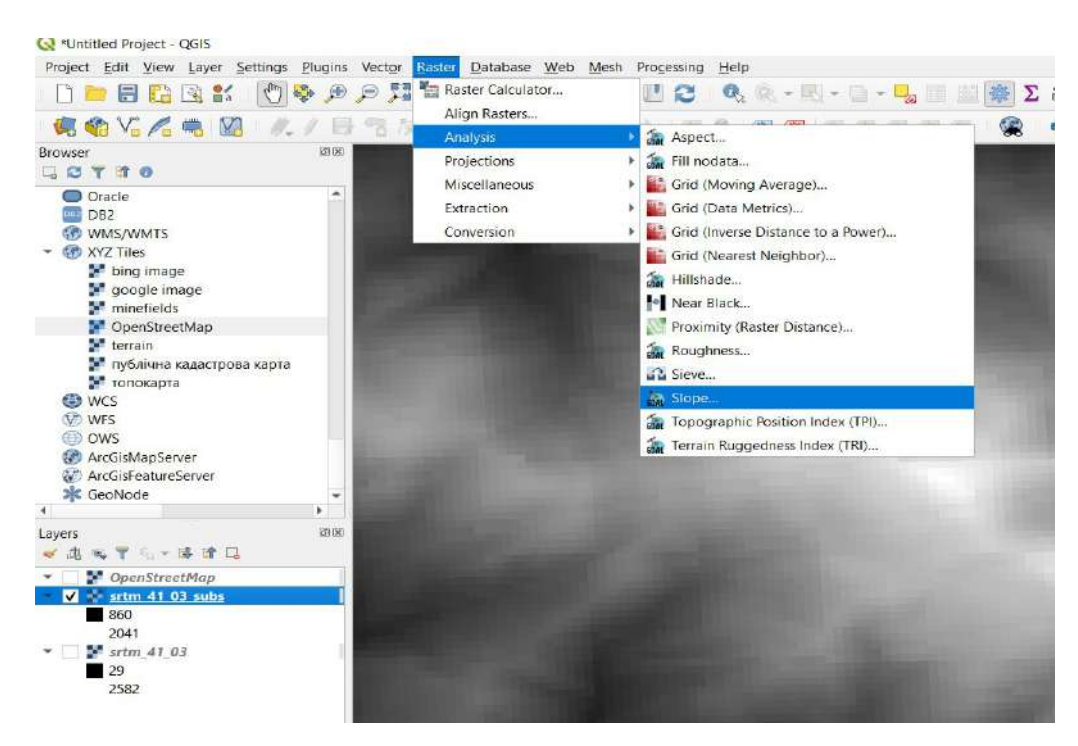

У вікні, що відкриється, вкажіть у рядку *Input layer (Вхідний шар)* – шар «srtm\_goverla» та назву (наприклад, «slope») і шлях до вихідного шару.

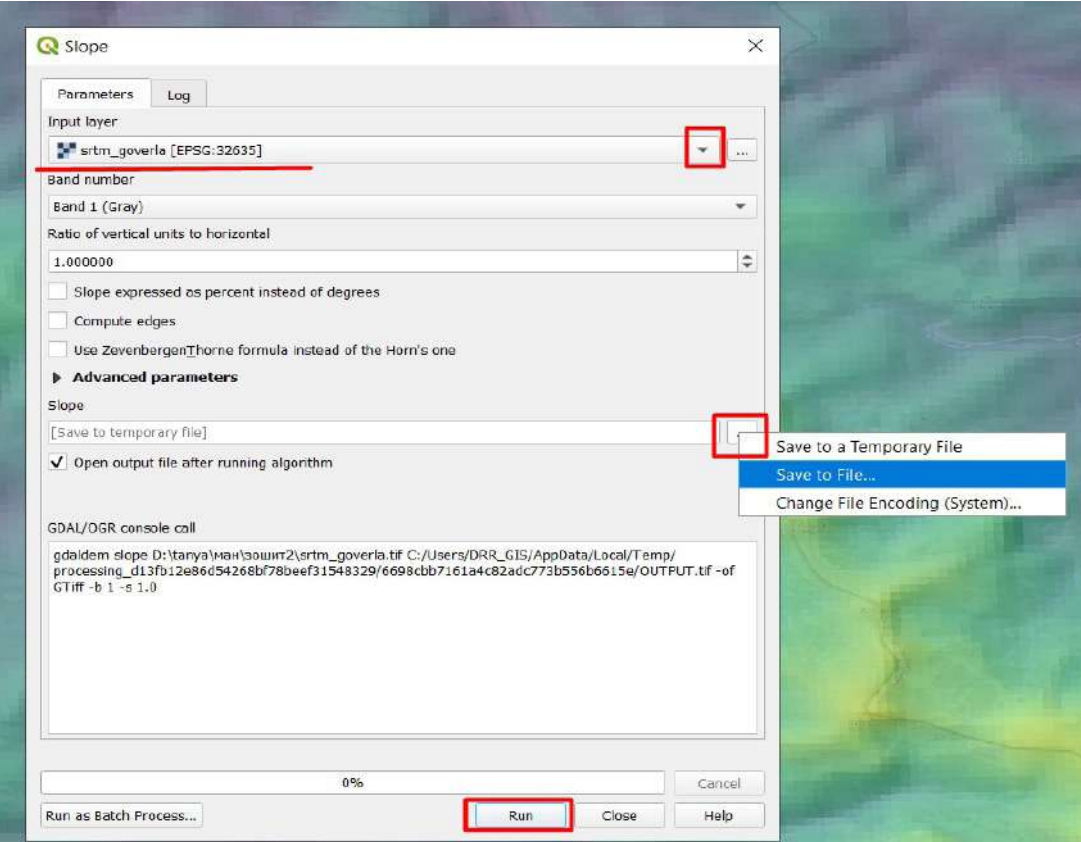

9. Налаштуємо відображення карти кутів схилів. Для цього відкрийте вікно для налаштування властивостей шару (двічі натисніть лівою клавішею миші на шар у таблиці змісту) і виберіть *Properties (Властивості)*. Потім відкрийте вкладку *Symbology (Символіка)*, де вкажіть:

- *Render type (Тип візуалізації) Singleband presudocolor (Одноканальний псевдокольоровий);*
- *Color ramp (Кольорова гама)* виберіть шкалу з градацією червоного кольору;
- *Mode (Метод) quantile (квантиль);*
- Classes 5.

На завершення натисніть *Ок*.

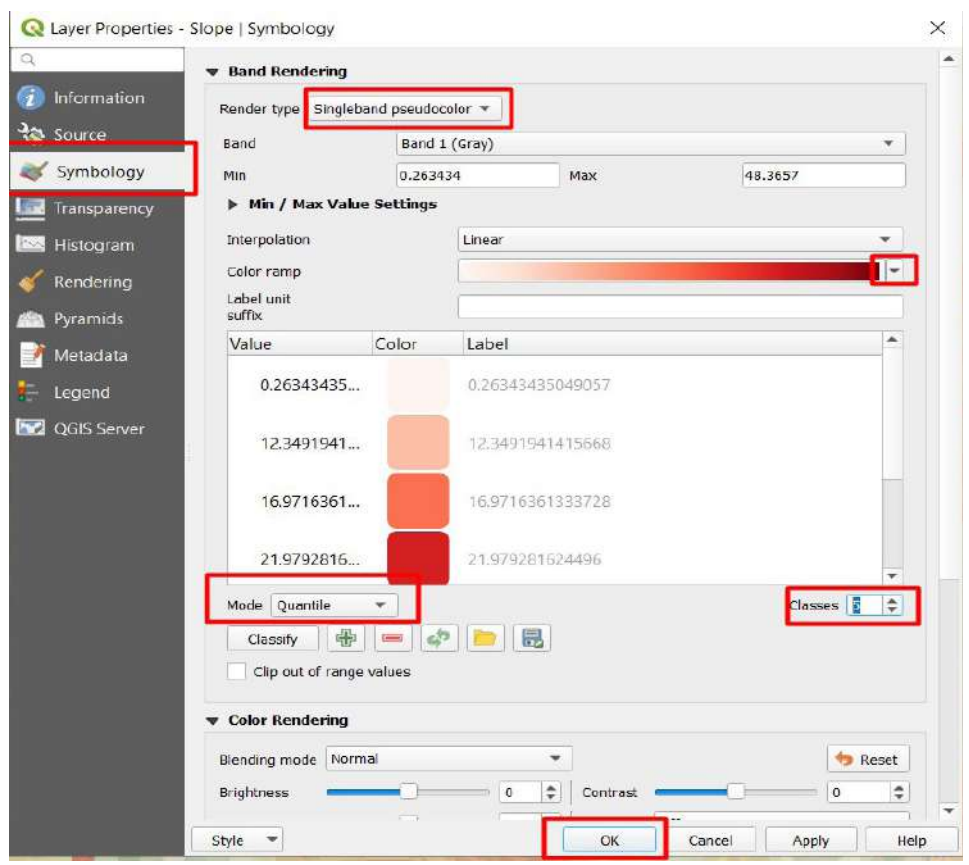

Подивіться, як змінюється крутість схилів з наближенням до вершини з боку спортивної бази «Заросляк» – крутість схилу відображається в градусах кута схилу (на пологих схилах крутість нижча, на крутих – вища). Подивитися значення крутості схилу можна за допомогою інструменту *Identify results (Ідентифікувати)*.

## **Запитання для перевірки**

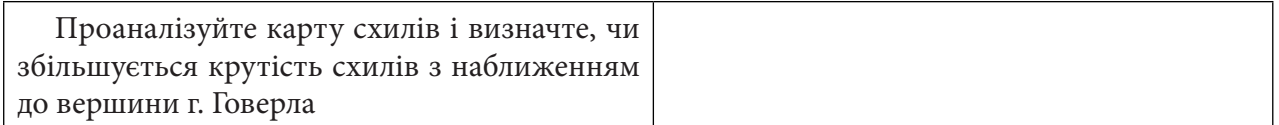

10. Подивіться знову на карту OpenStreetMap, відключить усі інші шари в таблиці змісту та спозиціонуйте карту так, щоб було видно маршрути сходження на г. Говерла від спортивної бази «Заросляк». Маршрут сходження відображається пунктирною лінією на карті, тож ви можете побачити чотири основні маршрути, що пронумеровані на нижченаведеному рисунку.

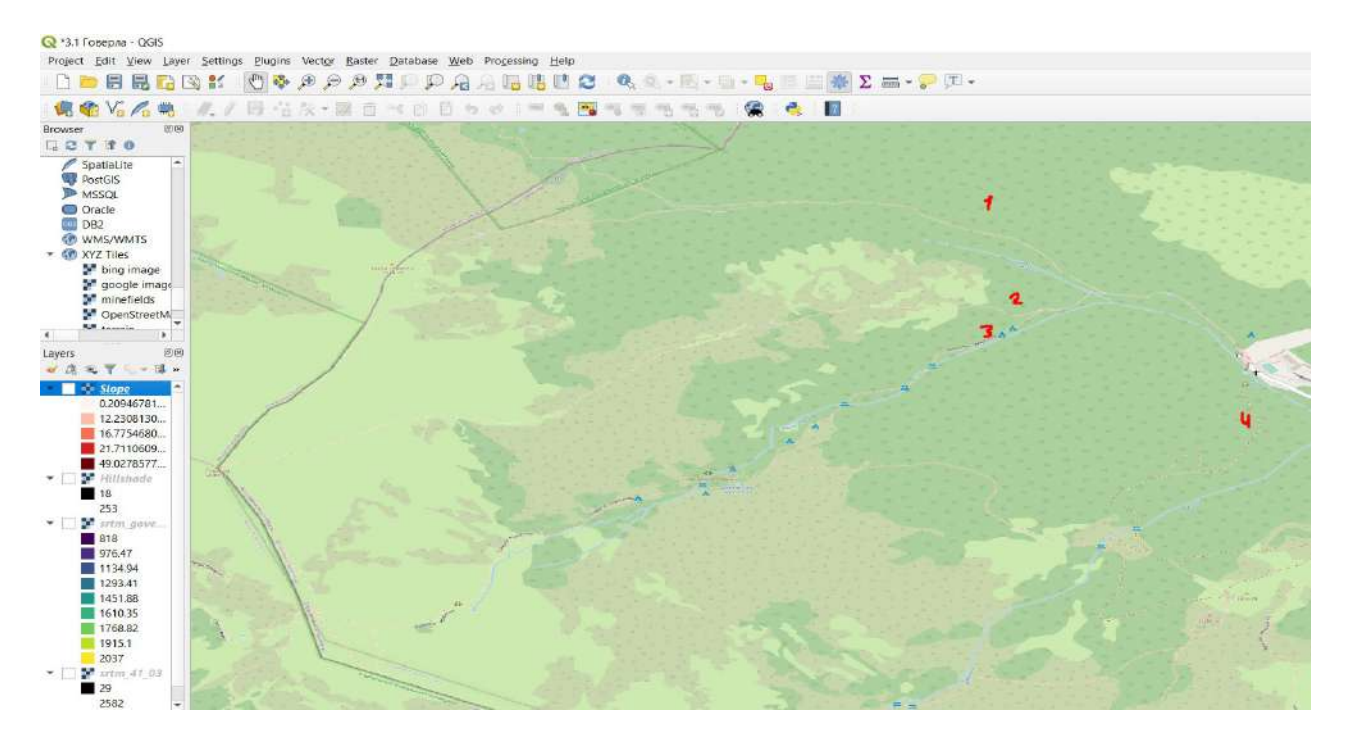

На карті можна побачити, що найкоротший маршрут тут 2-й. Тепер увімкніть шар slope і проаналізуйте, який маршрут буде найлегшим, на якому підйом буде найбільш пологим (для кращої візуалізації можна ще збільшити прозорість шару «slope» до 30%). За такої візуалізації стає помітно, що 1-й маршрут, який проходить через г. Мала Говерла, є найпологішим, а отже, хоч і довшим, але простішим. Різкий підйом тут перед г. Мала Говерла (майже на середині шляху сходження).

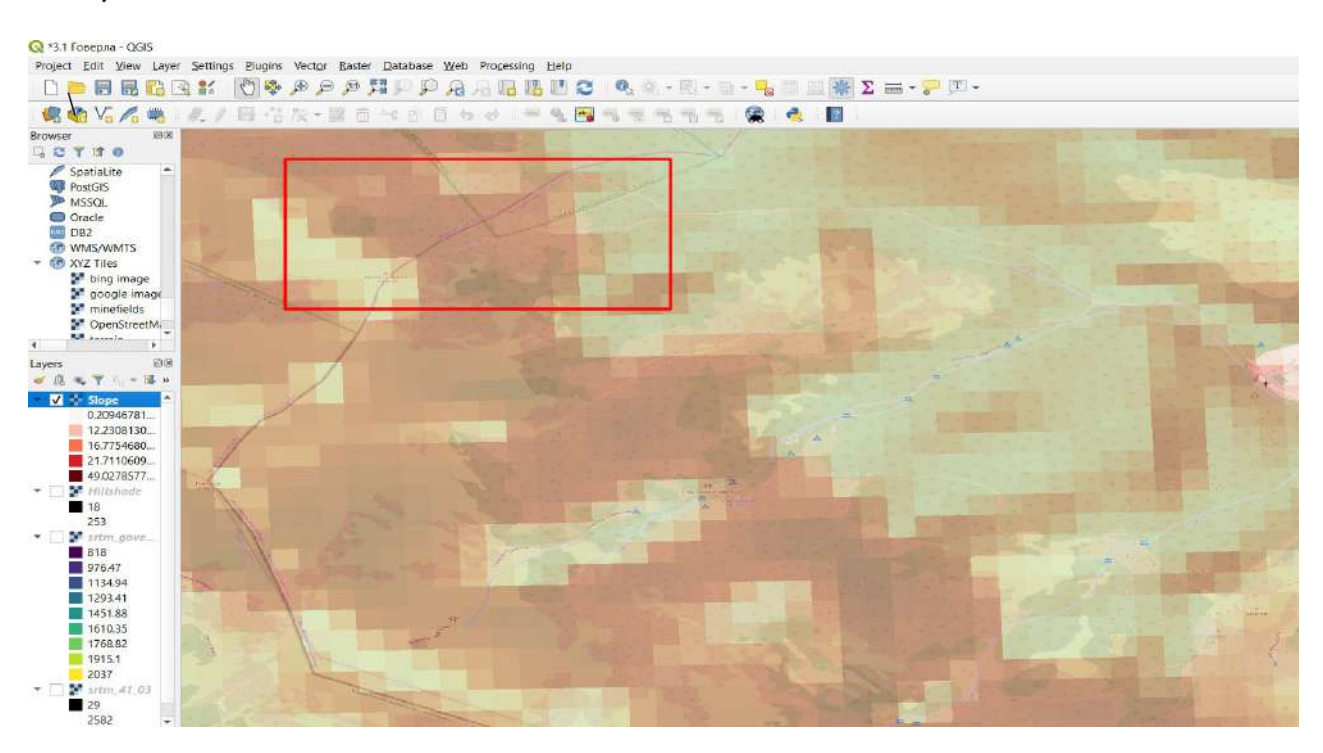

Цей маршрут маркується зеленим кольором (як найпростіший), а 2-й маршрут – синім (як найскладніший), що також можна побачити на схемі маршрутів сходження на г. Говерла.

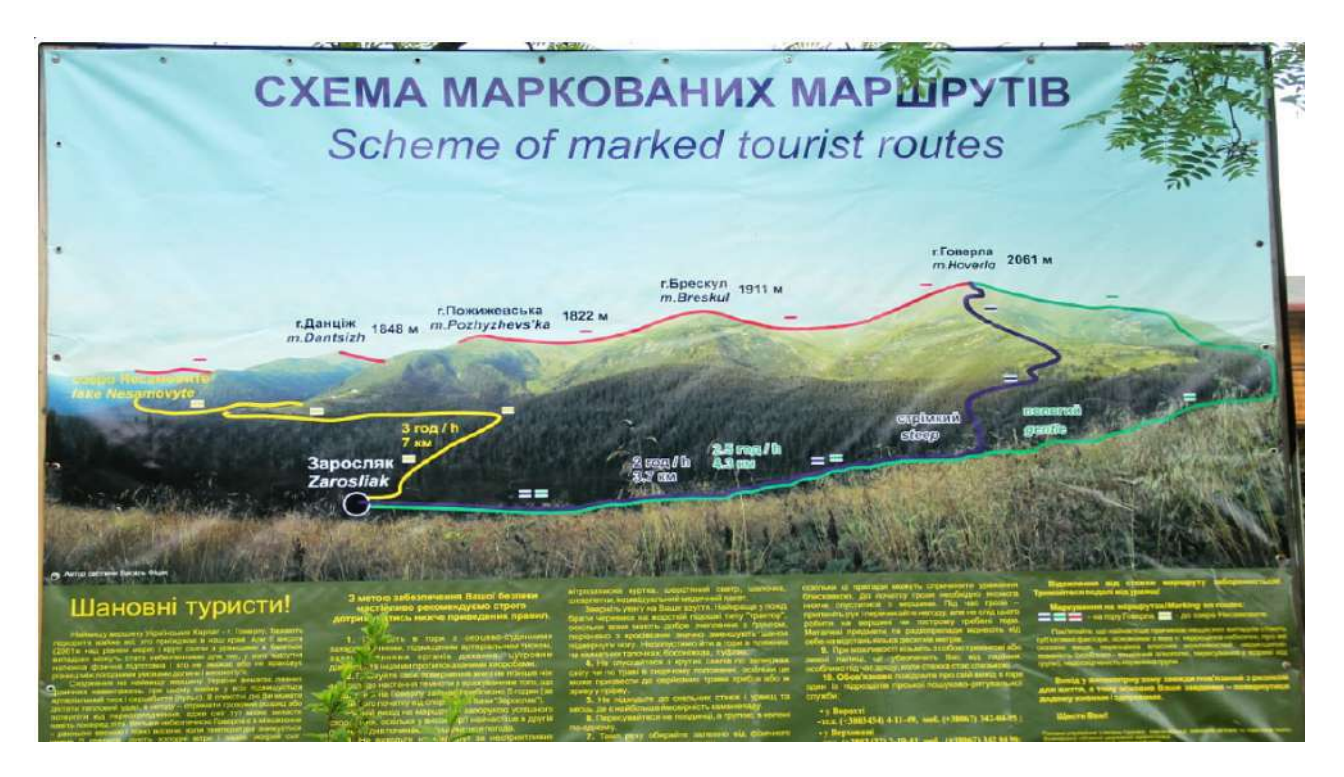

Схема маркованих маршрутів на г. Говерла (URL: https://pohod-v-gory.com/маршруты-на-говерлу).

11. Створимо тепер 3D-візуалізацію рельєфу території навколо г. Говерла. Залиште увімкненими у проєкті лише шар «srtm\_goverla» з налаштуванням прозорості 50% та «OpenStreetMap», щоб одночасно було видно висоту і позначки на карті. Потім натисніть меню *View (Вигляд)* і виберіть пункт *New 3D Map View (Новий 3D-вигляд карти).*

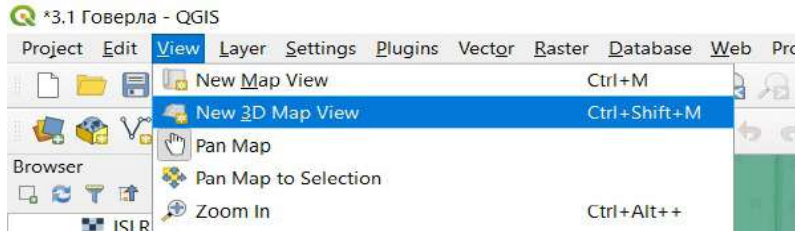

3D-візуалізацію не можна створити для проєкту в географічній системі координат, потрібно змінити картографічну проєкцію на WGS 84 zone 35N (проєктована система координат). Для цього потрібно відкрити меню *Project (Проєкт), Properties (Властивості)* і у вікні, що відкриється, відкрити вкладку СRS, де в рядку *Filter (Фільтр)* ввести «WGS 84 zone 35N», вибрати цю проєкцію у віконці Сoordinate *Reference System (Система координат)*, натиснути *Ок*.

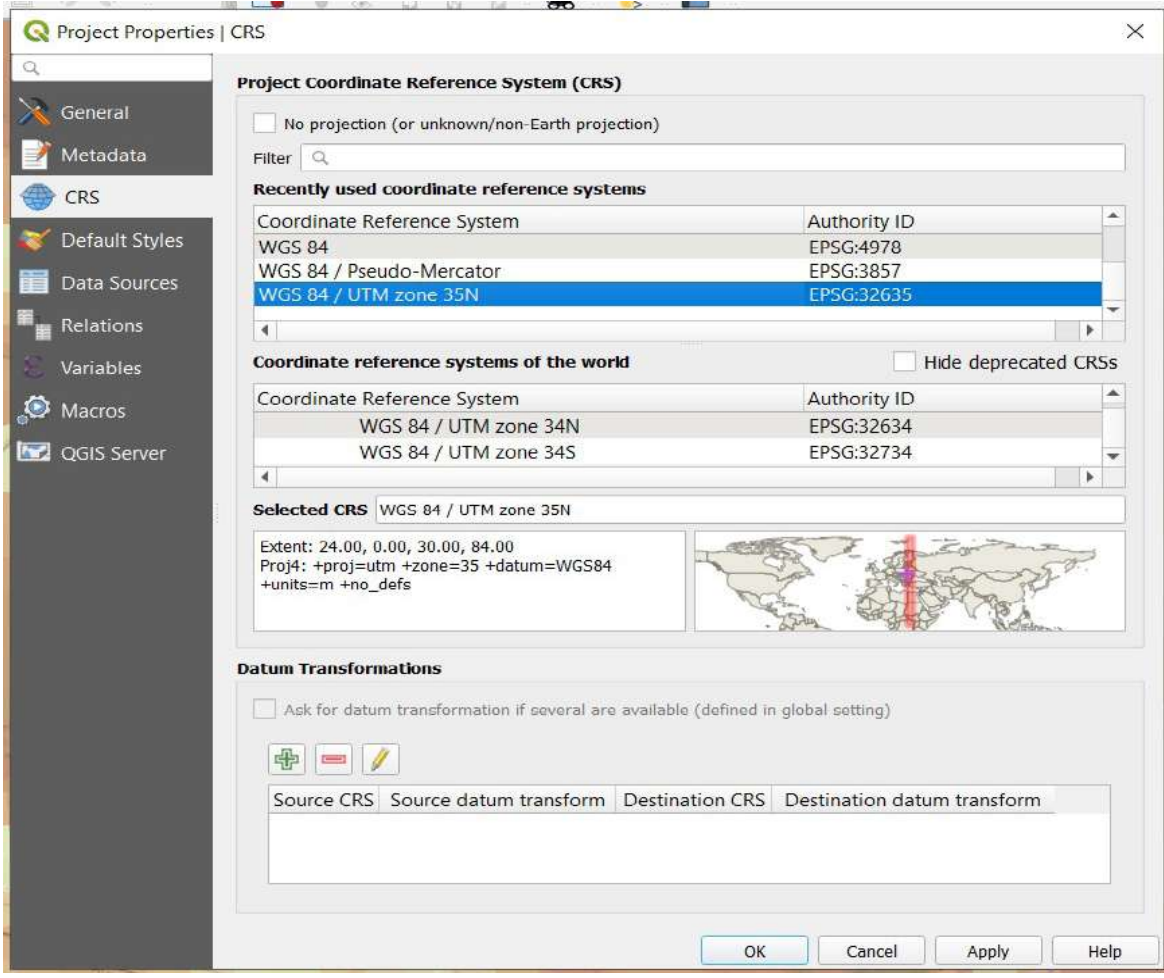

У вікні, що відкриється, натисніть на інструмент *Сonfigure (Конфігурація)*.

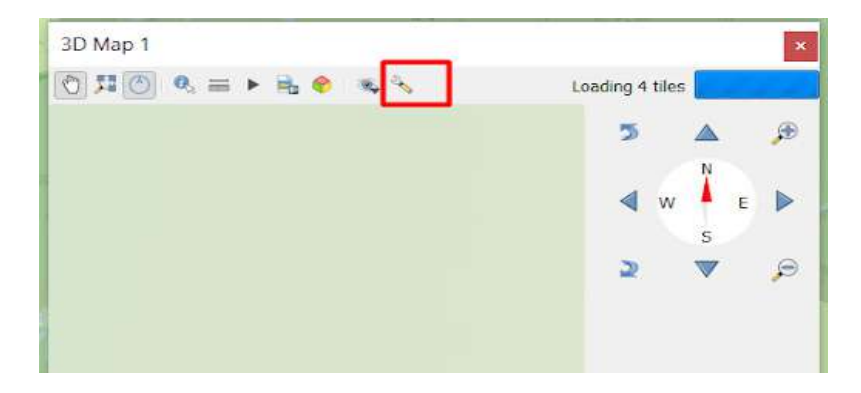

У вікні, що відкриється, виберіть *Terrain (Рельєф)*, а в рядку *Type (Тип) – DEM* (що розшифровується як *digital elevation model –* цифрова модель рельєфу); в рядку *Elevation (Висота)* вкажіть шар «srtm\_goverla», а в рядку *Vertical Scale (Вертикальний масштаб)* вкажіть 2 (це допоможе підсилити ефект перепаду висоти для кращої візуалізації) і натисніть *Ок*.

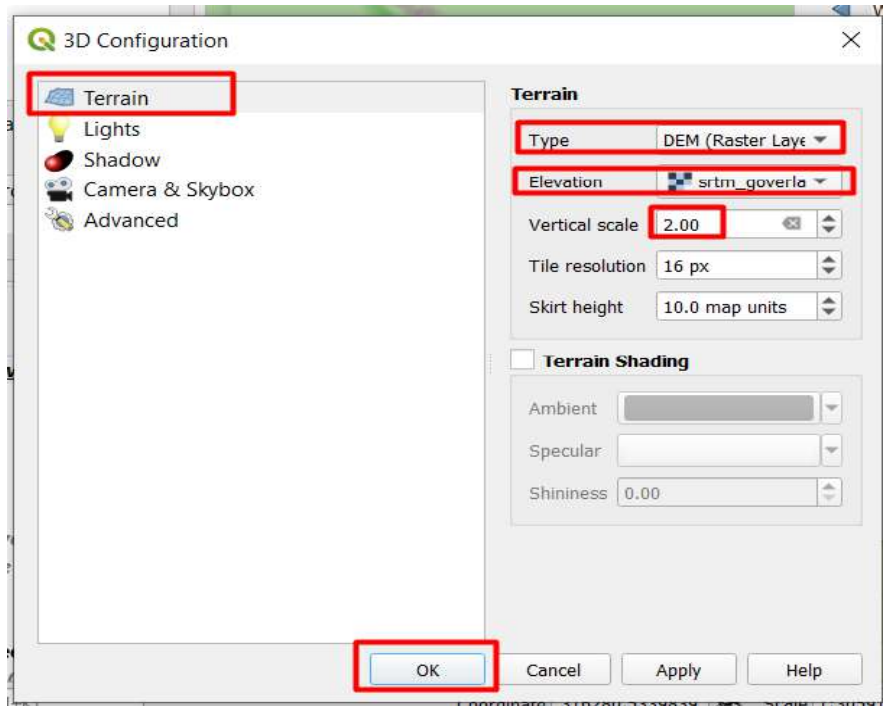

Затискаючи коліщатко миші, ви тепер можете обертати 3D-модель. Рухаючи коліщатко, ви можете наближати і розглядати 3D-модель з різних ракурсів. Зверніть увагу, що у віконці будуть відображатися активні (увімкнені у проєкті) шари, тому ви можете додавати різні векторні та растрові дані у проєкт, і вони будуть відображатися в 3D-моделі. Також ви можете збільшити вікно візуалізації 3D, розтягуючи кути вікна курсором миші.

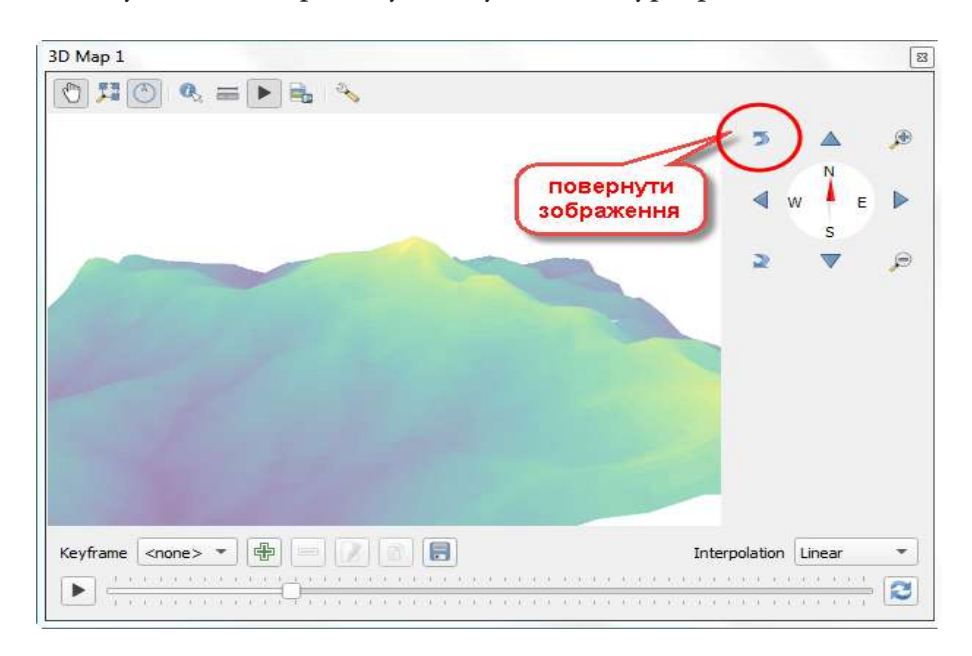

12. Виберіть ракурс, який вам подобається, натисніть на інструмент *Save as image (Зберегти зображення)* і збережіть вибраний ракурс 3D-моделі як зображення.

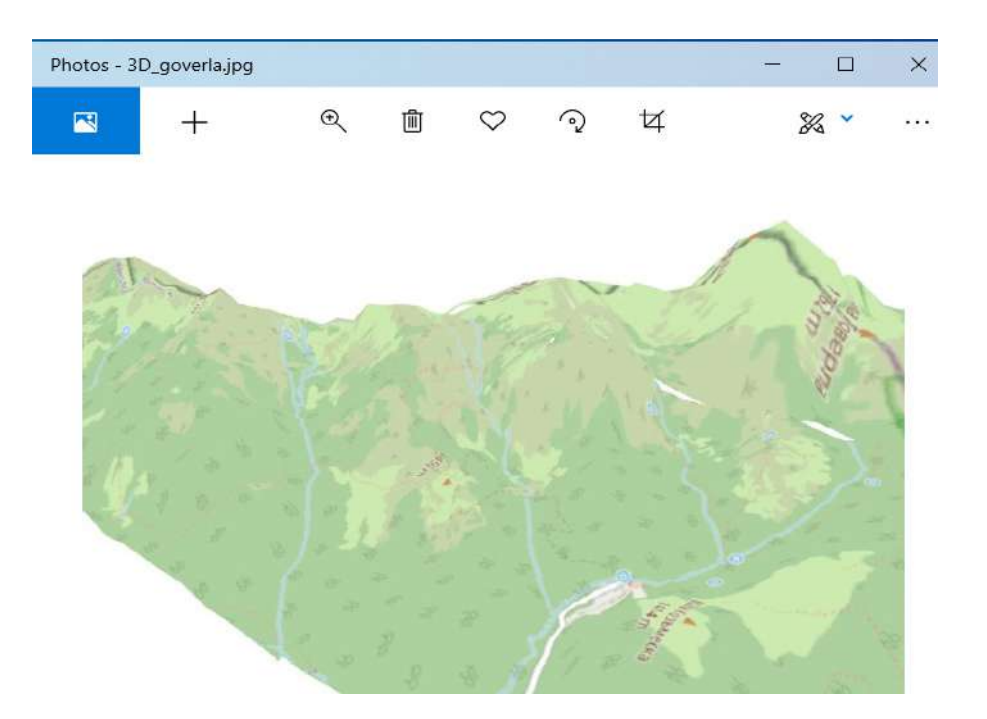

За нижченаведеним QR-кодом ви можете подивитися відео виконання практичної роботи.

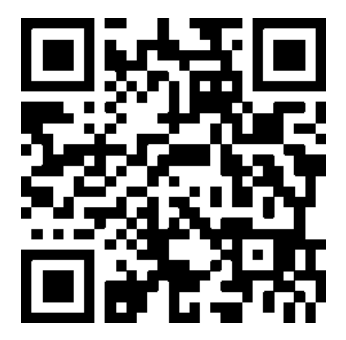

## **4.2. Аналіз рельєфу для визначення умов зростання рідкісних видів орхідних у Карпатах**

Рельєф – це сукупність форм земної поверхні, що перебувають на різних стадіях розвитку, у складному поєднанні одна з одною й у взаємозв'язку з довкіллям (Вікіпедія). Рельєф впливає на мікроклімат регіону, що своєю чергою впливає на розподіл тепла, світла, вологи та інших ресурсів, доступних для рослин, які зростають на цій території. Тому аналіз рельєфу важливий у дослідженнях умов поширення і зростання, зокрема рідкісних видів рослин, та аналізу ризиків і загроз для місць їх зростання.

## **Завдання**

У цьому завданні ми подивимося, де розташовані місця зростання орхідних у Карпатах з точки зору рельєфу, на якій висоті та на яких схилах (північних, південних чи іншої орієнтації).

Орхідеї є однією з найчисленніших груп рослин на Землі. Представників цієї родини можна знайти практично в будь-якій точці земної кулі, окрім Антарктики: в дощових тропічних лісах, у саванах і степах, у жарких низовинах, у холодних гірських областях, на висоті до 5000 м. Проте найбільшу різноманітність видів родини зозулинцевих (орхідних) можна побачити у тропічній та субтропічній зонах Східної Азії, а також у Центральній і Південній Америці. В Україні зростають до 70 видів орхідних, родини зозулинцевих, більшість з яких включені до Червоної книги (Вікіпедія).

Знайти місця зростання нам допоможе програма INaturalist, яку можна використовувати через сайт або за допомогою мобільного додатка. INaturalist дає змогу за фотографією рослини, тварини, гриба (іншої живої істоти) за допомогою автоматичного пошуку подібних зображень, а також спільноти натуралістів, визначити вид і зберегти місце знахідки в базі даних видів. Такі дані надзвичайно важливі для природоохоронців, оскільки вони допомагають зрозуміти загрози й обґрунтувати, наприклад, створення природоохоронних територій у місцях зростання видів.

#### **Алгоритм виконання завдання:**

1. Завантажити дані про місця зростання зозулинцевих у Карпатах за допомогою INaturalist.

2. Визначити характеристики рельєфу (висота, крутизна й орієнтація схилу) в місцях зростання зозулинцевих.

3. Описати умови зростання (екологічну нішу) зозулинцевих з точки зору рельєфу.

#### **Покрокова інструкція:**

1. Відкрити сайт https://www.inaturalist.org/ і зареєструватися. Реєстрація дуже проста: потрібно вказати вашу електронну адресу (email), вигадати і вказати ім'я користувача (username), пароль (password), ввести пароль ще раз у полі нижче (password confirmation), поставити відмітку поряд з «I'm not a robot», погодитися з іншими умовами користування сервісом, як на нижченаведеному рисунку.

#### Join the largest group of naturalists in the world!

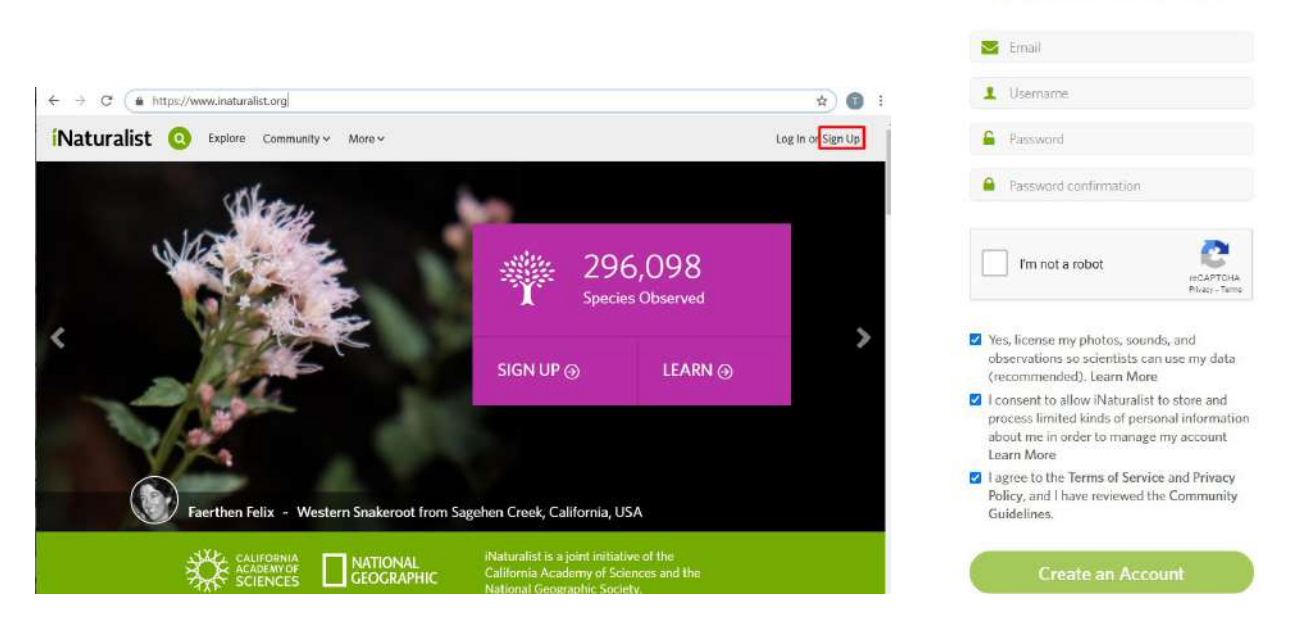

Інтерфейс сайта INaturalist (URL: https://www.inaturalist.org/)

2. Знайти на карті найближчу до вас природну територію і подивитися, які види знайдені та сфотографовані на цій території. Для цього натисніть на меню *Explore (Дослідити)*, а на карті, що відкриється, в рядку «*Location*» *(Місце)* введіть назву природної території поряд з вами (назву лісу, парку, урочища тощо), наприклад «Київ, Голосіївський ліс».

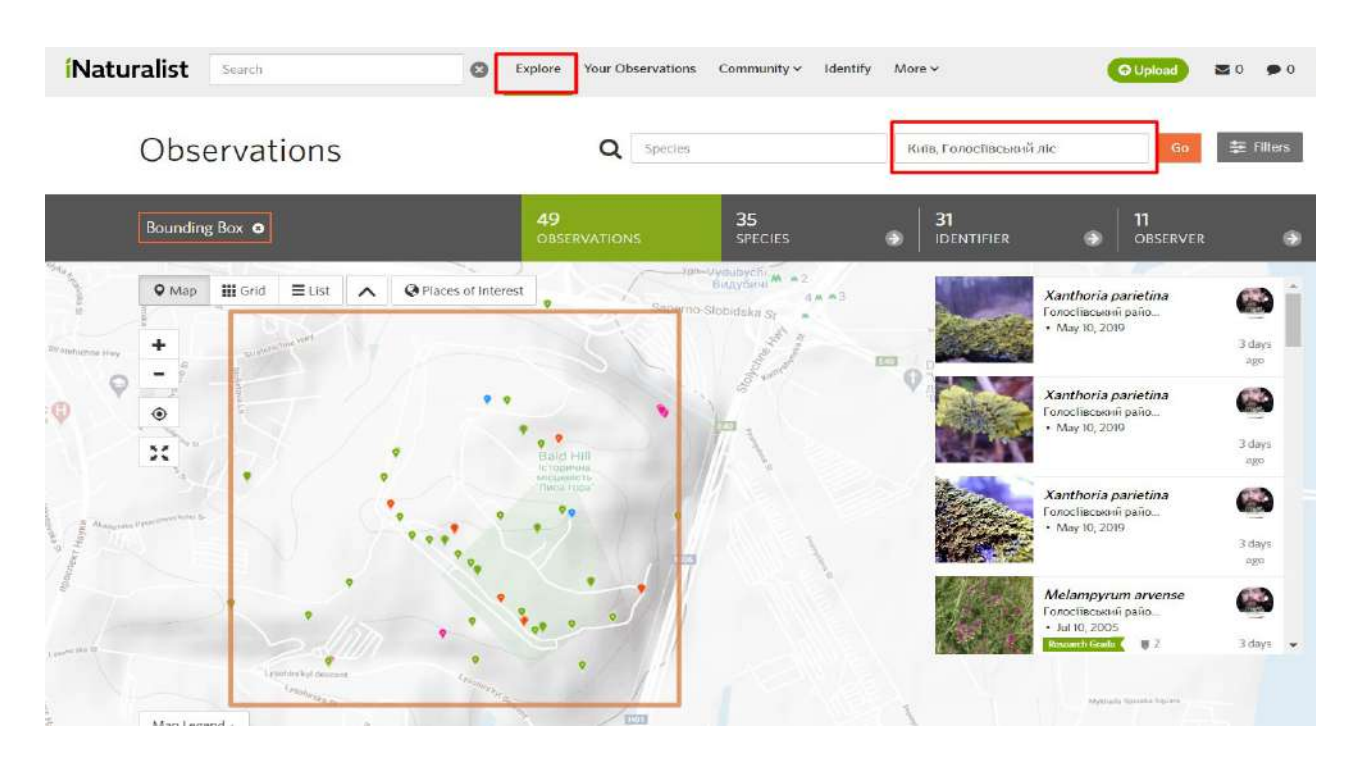

Інтерфейс сайта INaturalist за результатами пошуку ключових слів «Київ, Голосіївський ліс» (URL: https://www.inaturalist.org/)

У результаті територія пошуку виділиться на карті червоним контуром, а в правій частині екрана відобразиться перелік видів, які сфотографували та зберегли учасники спільноти. Якщо ви вже були зареєстровані, то відкриється розділ «Мої спостереження». Якщо так сталося, то перевірте і зніміть фільтр, натиснувши на меню *Filter (Фільтр)* у верхній частині вікна.

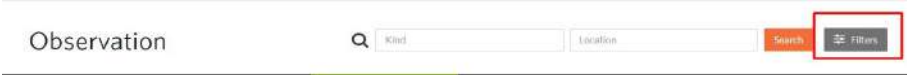

У вікні, що відкриється, у блоці *Show (Показати)* залиште вибраним лише пункт *Checked (Перевірені),* а це значить, що лише перевірені (верифіковані) результати будуть відображатися у результатах пошуку. Після цього натисніть *Refresh search (Оновити пошук)*.

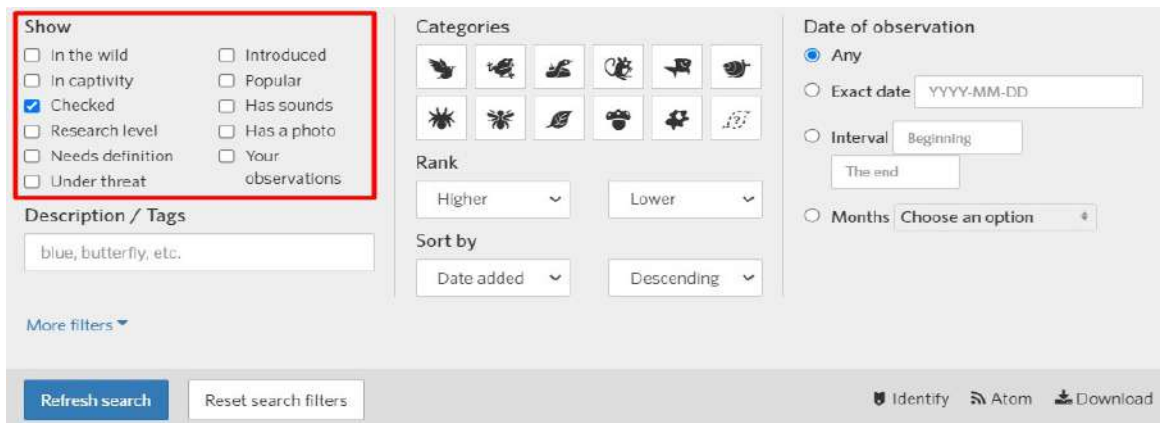

Інтерфейс сайта INaturalist за результатами пошуку верифікованих видів живої природи (URL: https://www.inaturalist.org/)

# **<sup>2</sup>** Запитання для перевірки

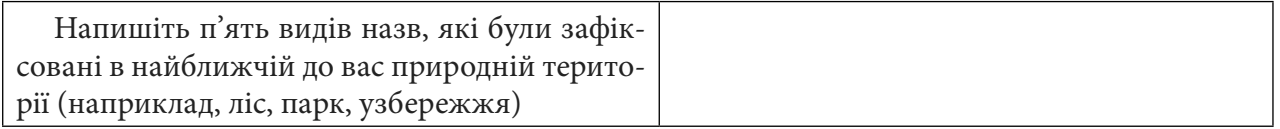

3. Тепер знайдемо на карті територію Карпат і пошукаємо, чи є в базі даних місця зростання орхідних у Карпатах. Для цього в рядку пошуку *Species (Види)* введіть «Orchidaceae» – це наукова назва рослин родини орхідні (або зозулинцеві), а потім виберіть

Species

їх з випадного списку. Далі в рядку *Location (Місце)* введіть «Рахівський район» (виберіть зі списку) та натисніть *Go (Вперед)*.

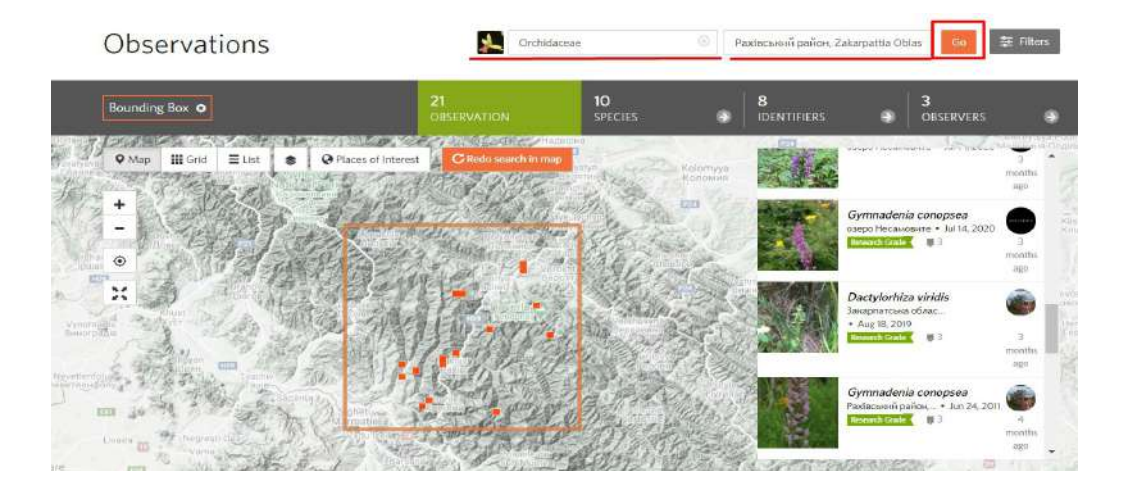

Інтерфейс сайта INaturalist за результатами пошуку виду «Orchidaceae» в Рахівському районі, Україна (URL: https://www.inaturalist.org/)

Отже, на карті відобразиться територія пошуку у вигляді квадрата з помаранчевим контуром, а також перелік зафіксованих спостережень. Натиснувши на вкладку *Species (Види),*

можна подивитися детальніше усі виявлені види орхідних на вибраній території. Нині в базі даних таких видів 10 (із часом кількість видів і спостережень може змінюватися).

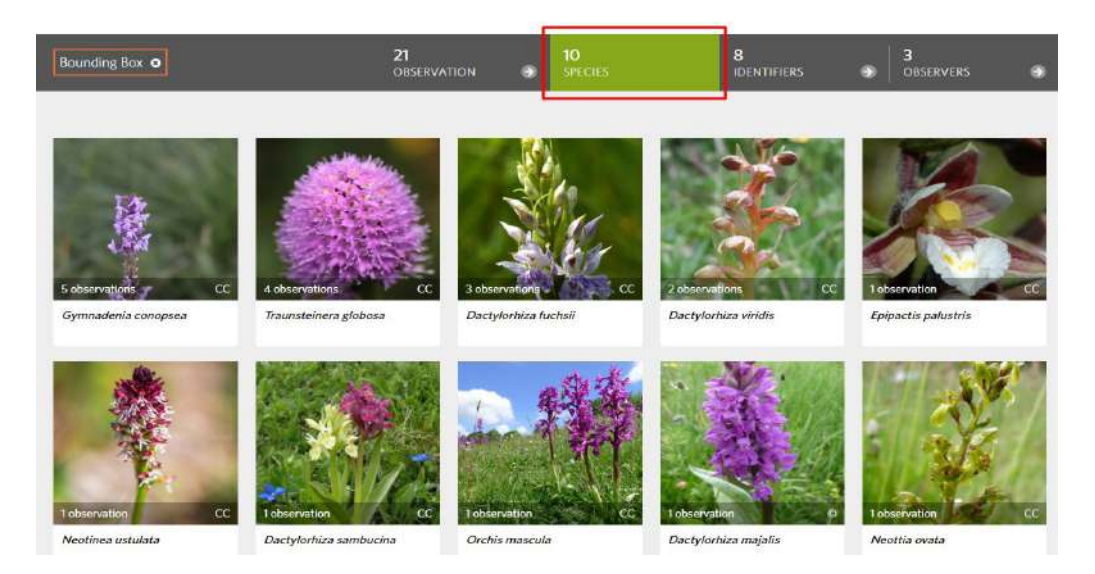

Інтерфейс сайта INaturalist за результатами пошуку виду «Orchidaceae» в Рахівському районі, Україна (URL: https://www.inaturalist.org/)

Якщо у вас не відображається перелік спостережень, перевірте, чи не потрібно зняти фільтр із пошуком лише серед своїх спостережень (відповідно до п. 2 цієї інструкції).

## **Запитання для перевірки**

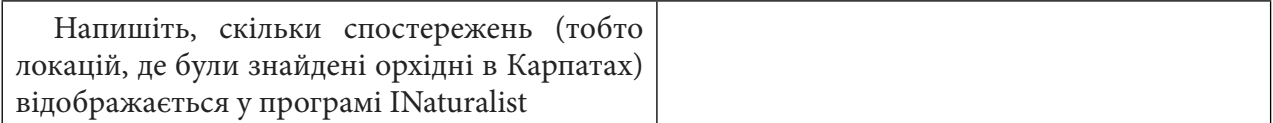

4. Збережемо ці знайдені місця зростання орхідних як базу даних, яку зможемо відкрити в QGIS як векторний шар точок. Для цього перейдемо у вкладку *Filters (Фільтри)*, а у вікні, що відкриється, встановимо такі налаштування: у першому блоці *Show (Показати)* – вставте відмітку поряд з «*Verifiable*» *(Верифіковані)*, в блоці *Categories (Категорії)* – виділіть іконку рослини, а в блоці *Date Observed (Дата спостереження)* – виберіть «*Any*» *(Будь-яка дата)*. Після цього натисніть на інструмент *Download (Завантажити)*.

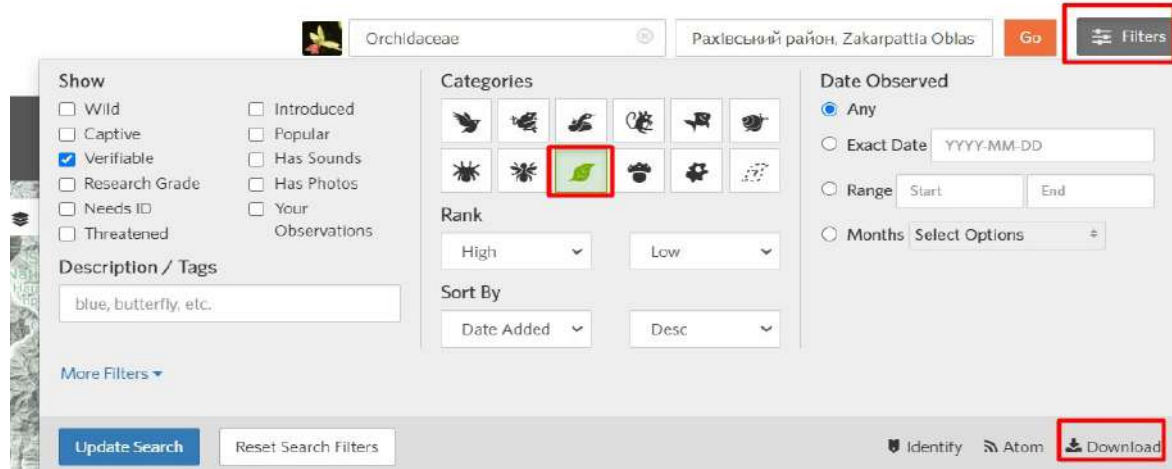

Інтерфейс сайта INaturalist за результатами пошуку виду «Orchidaceae» в Рахівському районі, Україна, верифіковані види живої природи (URL: https://www.inaturalist.org/)

На сторінці, яка відкриється, ви можете перевірити, чи правильно було вибрано дані, прогорнувши сторінку вниз і переглянувши п. 2 – *Preview (Попередній перегляд)*. Дані, які ви хочете завантажити, мають відображатися в цьому переліку.

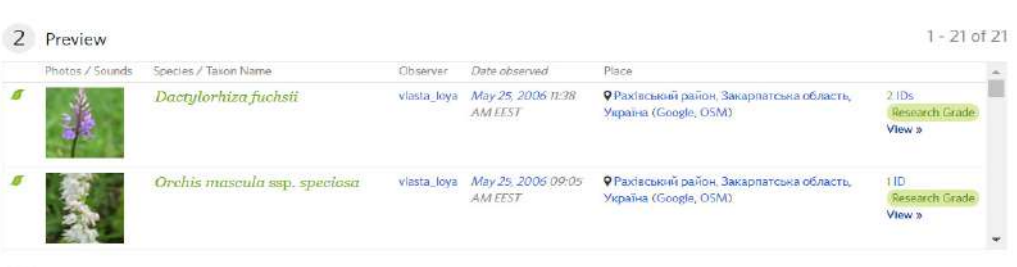

Інтерфейс сайта INaturalist за результатами пошуку виду «Orchidaceae» в Рахівському районі, Україна, верифіковані види живої природи (URL: https://www.inaturalist.org/)

Прогортайте вниз і натисніть на *Create Export (Створити експорт)*.

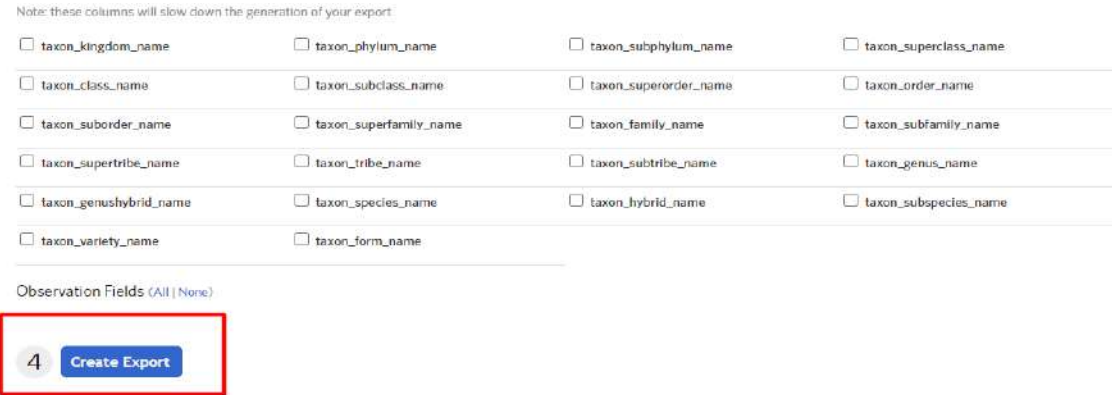

Інтерфейс сайта INaturalist за результатами експорту видів «Orchidaceae» в Рахівському районі, Україна (URL: https://www.inaturalist.org/)

У результаті сформується таблиця за вказаними критеріями вибірки у вигляді окремого файлу, який треба завантажити, натиснувши на інструмент *Download (Завантажити)*.

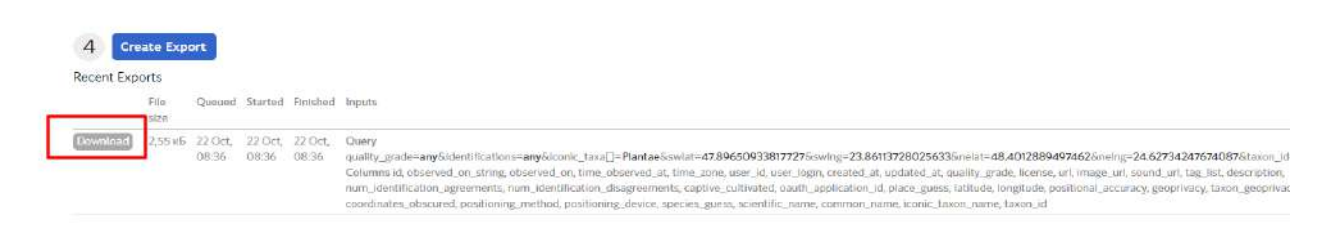

Інтерфейс сайта INaturalist за результатами експортованих даних про види «Orchidaceae» в Рахівському районі, Україна (URL: https://www.inaturalist.org/)

Завантажений файл потрібно розархівувати, а отже, в результаті ви отримаєте таблицю з даними про знахідки орхідей у форматі scv, який можна відкрити за допомогою QGIS. Також цей файл «observations-112284.csv» можна завантажити за цим покликанням: https://drive. google.com/drive/folders/1FqrxnbmNwKjBG1T1zNxfHd66hMWovdAm з матеріалами до цього завдання.

5. Відкрийте QGIS, створіть новий проєкт і розархівуйте завантажений файл.

6. Далі відкрийте завантажену таблицю із сайта INaturalist з даними про знахідки орхідей як точковий векторний шар. Для цього натисніть на меню *Layer (Шар)* – *Add Layer (Додати шар)* – *Add Delimited Text Layer (Додати текстовий шар)*.

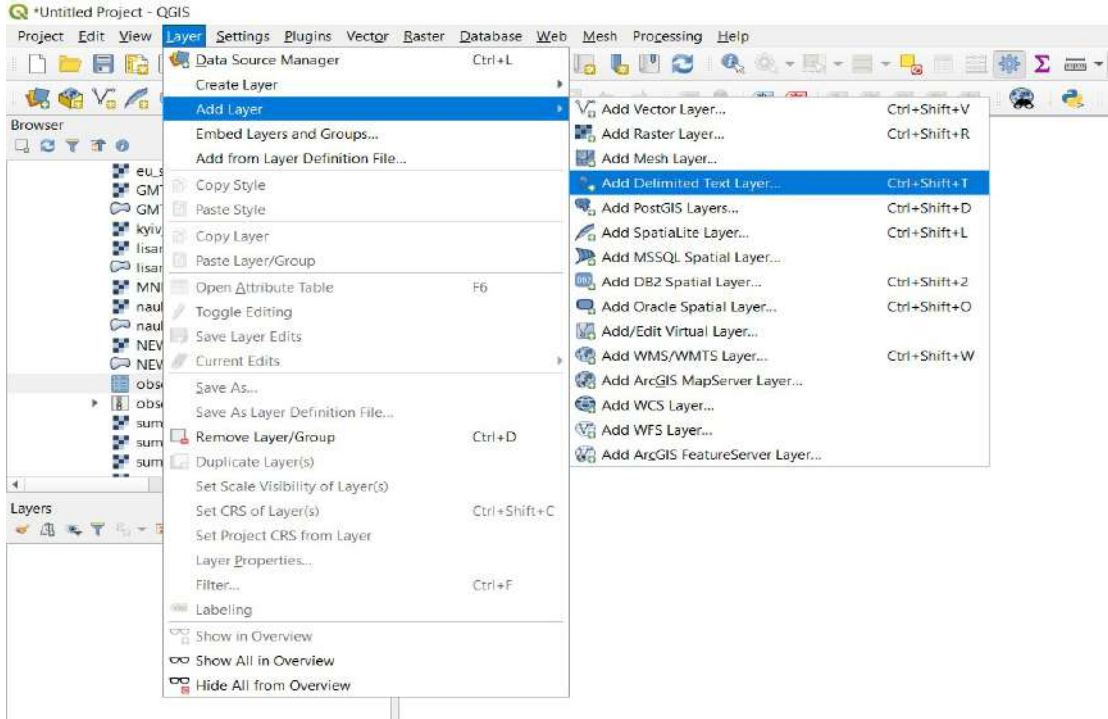

У вікні, що відкриється, в рядку *File name (Назва файлу)* вкажіть завантажену таблицю з даними про знахідки орхідей; у рядку *File format (Формат файлу)* – scv; розгорніть вкладку *Geometry Definition (Визначення геометрії)* і виберіть пункт *Point coordinates (Точкові координати)*, *х field (поле х) – longitude (довгота, саме в цьому полі в завантаженій таблиці зберігається координата довготи)*, *y field (поле y) – latitude (широта)*, вкажіть у рядку *Geometry CRS (Картографічна проєкція)* – WGS 84. Натисніть *Add (Додати)*.

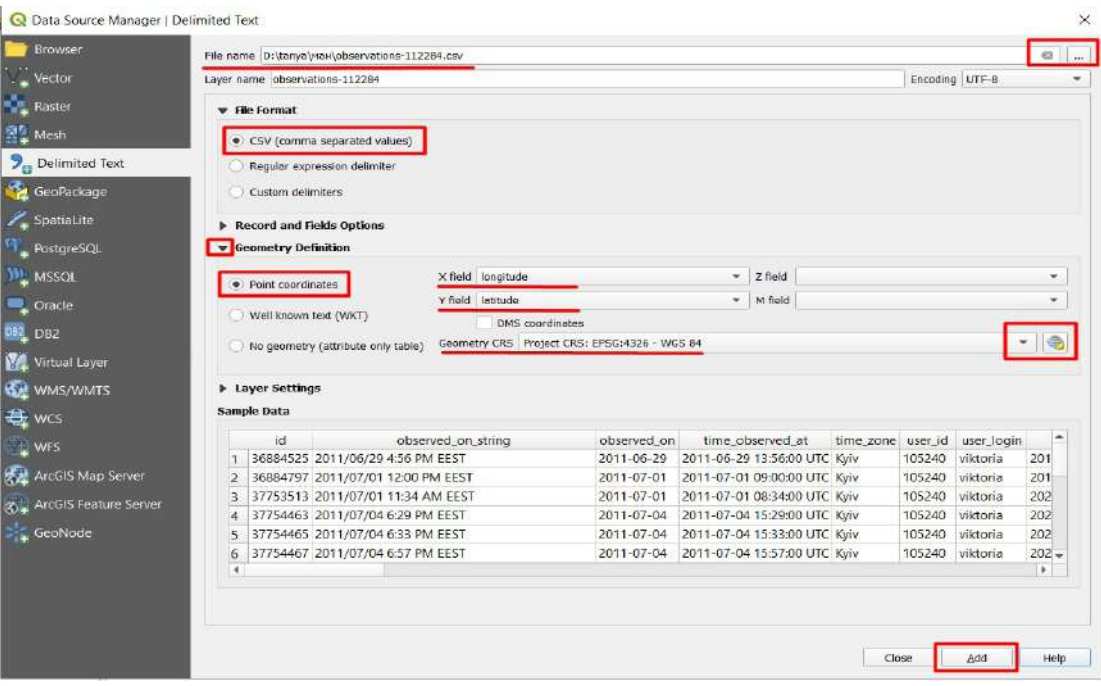

У результаті в картографічному вікні мають з'явитися точки знахідок орхідей.

7. Відкрийте растровий шар рельєфу SRTM на територію Карпат (цей шар ми завантажили в завданні 4.1, інструкція до створення шару описана у пп. 1–2), переконайтеся, що точковий шар розташовується над шаром рельєфу, за потреби перемістіть точковий шар у таблиці змісту проєкту. Також цей шар можна завантажити за цим покликанням: https://drive.google.com/ drive/folders/1FqrxnbmNwKjBG1T1zNxfHd66hMWovdAm з матеріалами до цього завдання.

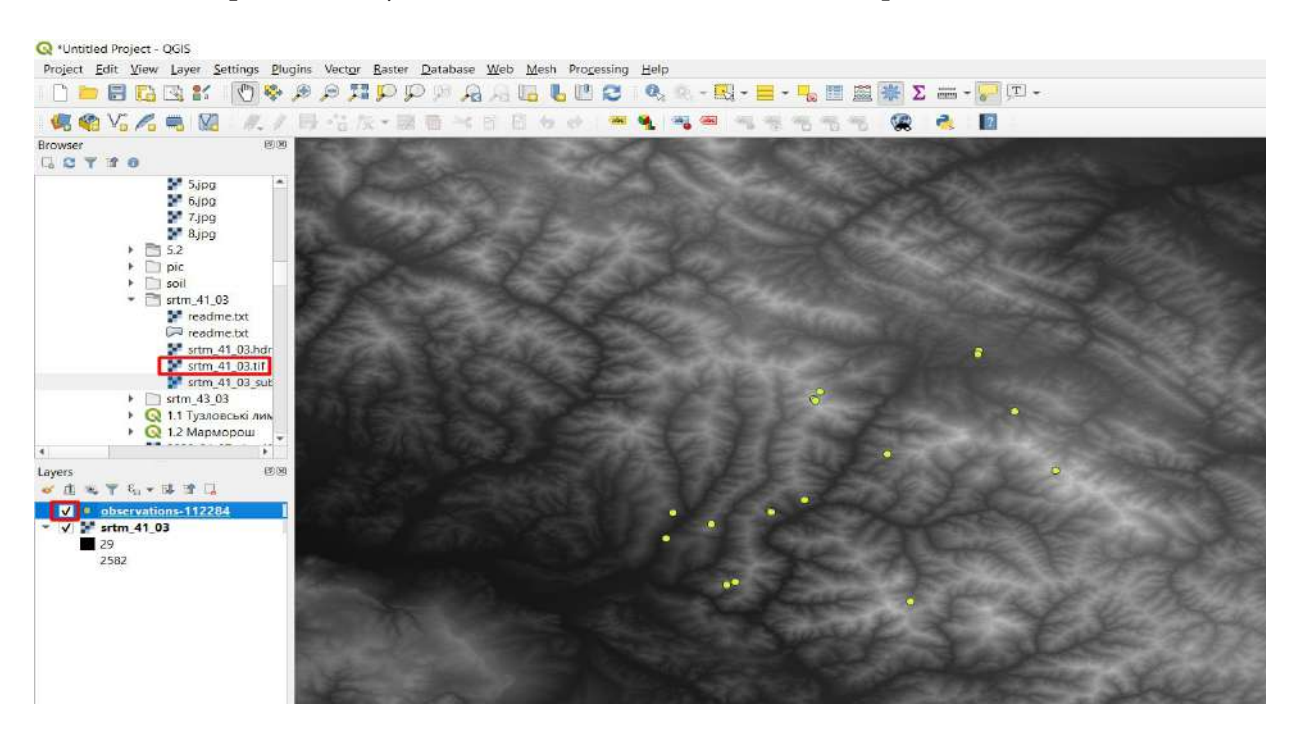

8. Створіть карту експозиції схилів на основі шару рельєфу SRTM. Для цього відкрийте меню *Raster (Растр) – Analysis (Аналіз) – Aspect (Експозиції схилу)*.

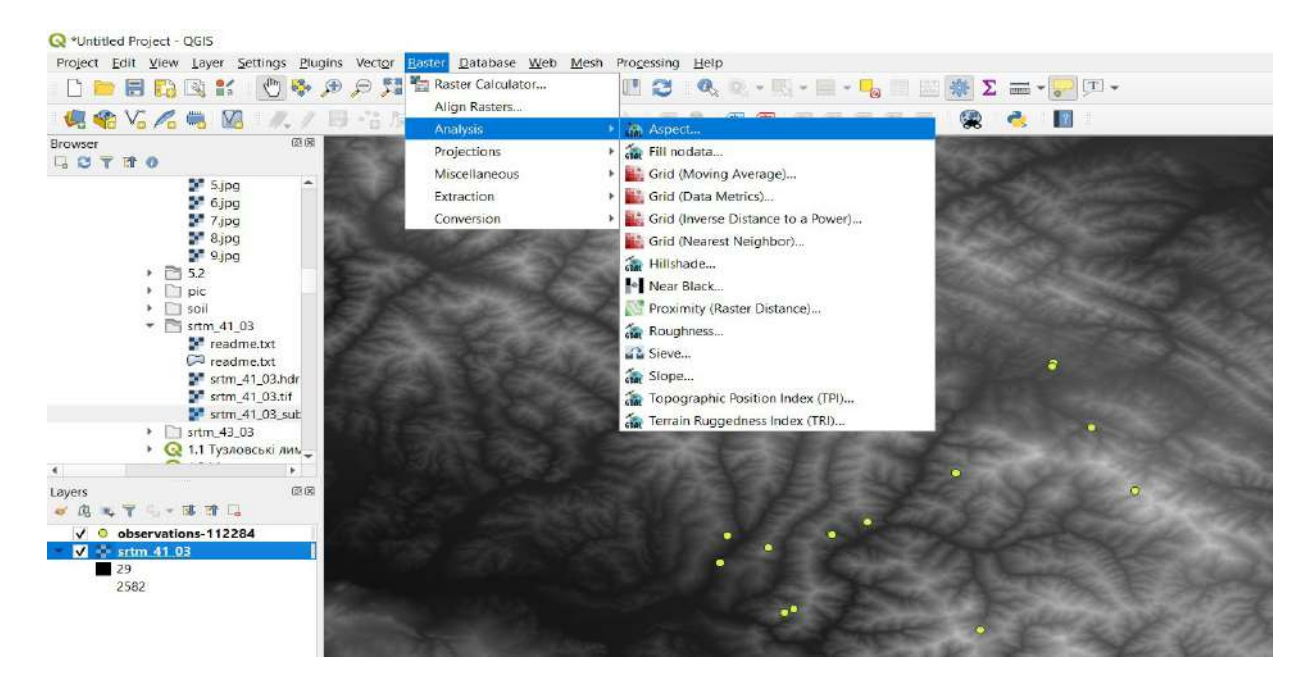

У вікні, що відкриється, вкажіть *Input layer (Вхідний шар)* – *SRTM\_41\_03 (Завантажений шар рельєфу),* а потім натисніть *Run (Запустити)*.

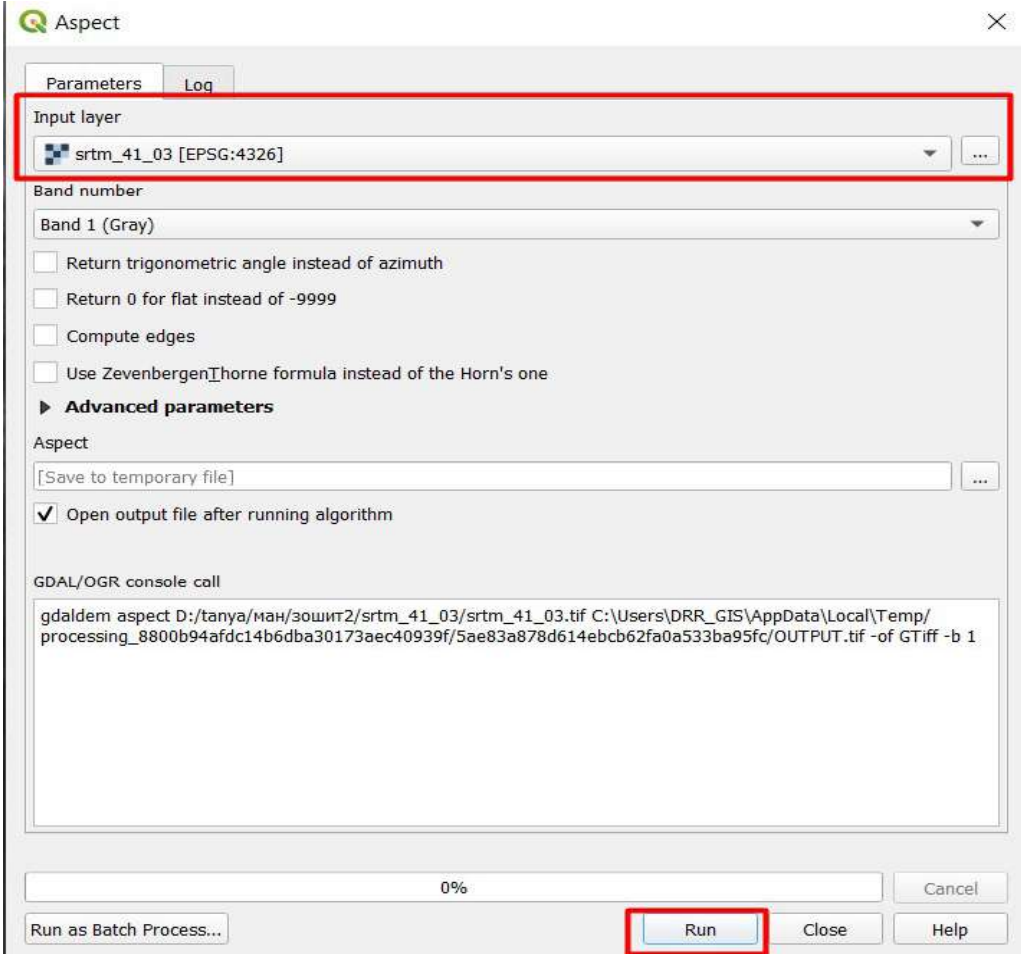

У результаті буде створена карта експозиції схилів – карта, до якої частини світу орієнтований схил (на схід, захід, південь чи північ).

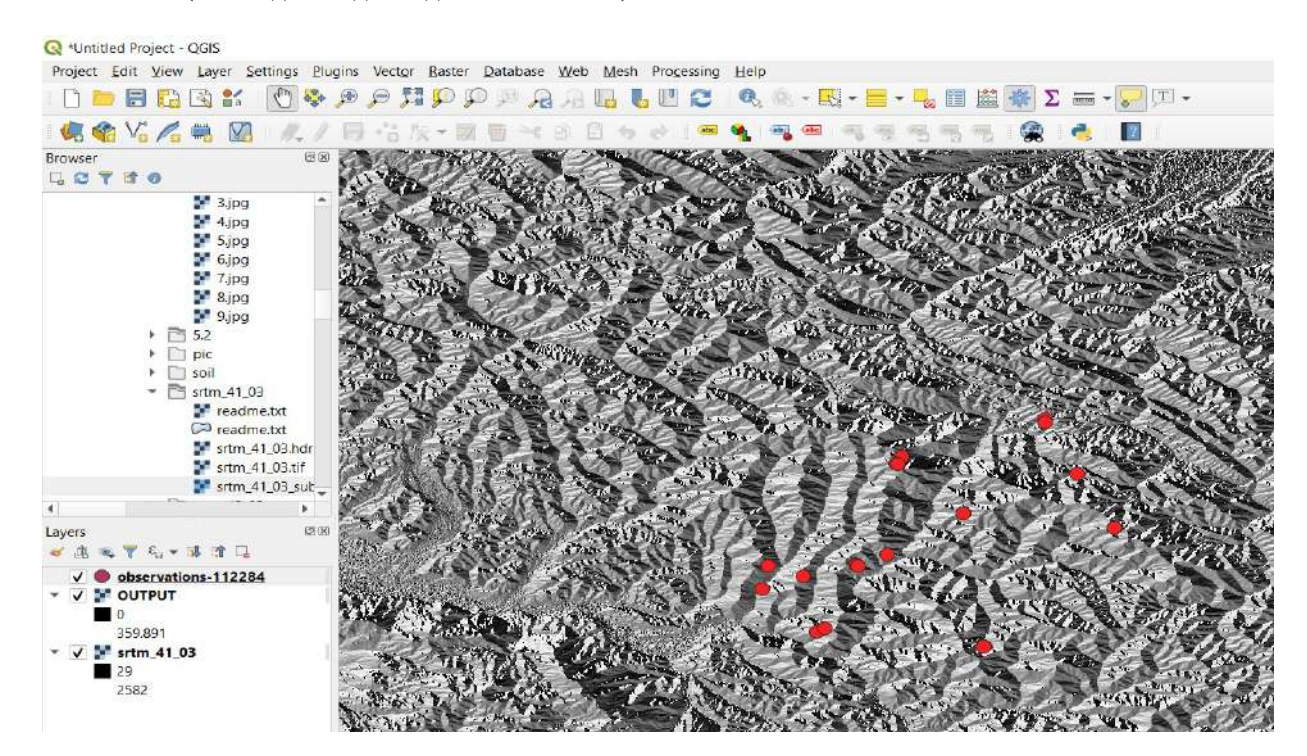

# **<sup>2</sup>** Запитання для перевірки

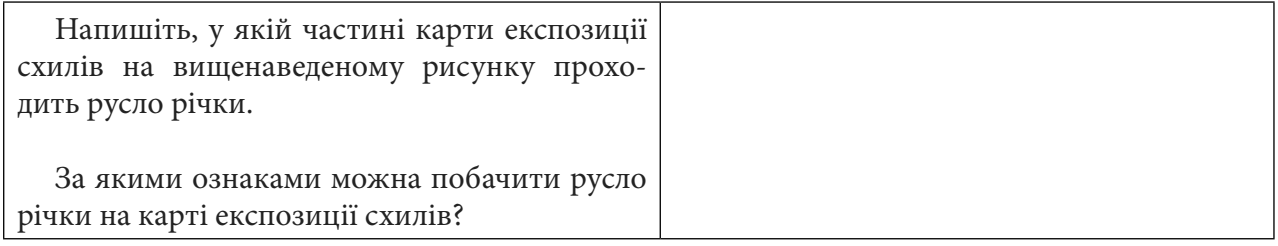

9. Тепер зчитуємо значення висоти й орієнтації схилу в точках, де були знайдені орхідеї. Для цього ми скористаємося інструментом *Zonal statistics (Зональна статистика)*. Оскільки цей інструмент може застосовуватися лише для полігонального, а не точкового шару, ми створимо спочатку за допомогою інструменту *Buffer (Буфер)* з векторного шару точок векторний полігональний шар. Отже, відкрийте меню *Vector (Вектор) – Geoprocessiong Tools (Інструменти геообробки) – Buffer (Буфер).*

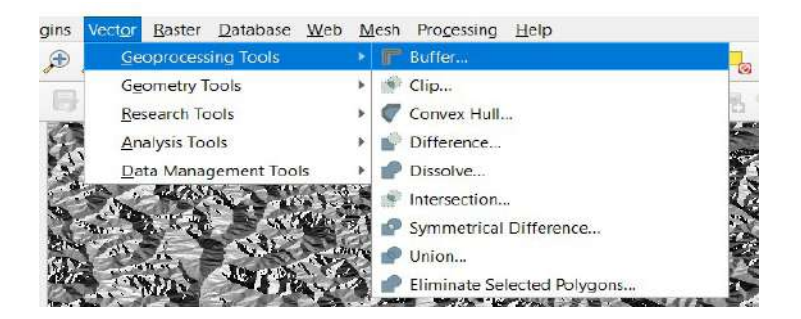

У вікні, що відкриється, вкажіть *Input layer (Вхідний шар)* – векторний точковий шар observations, а в рядку *Distance (Відстань)* вкажіть мінімальне значення – 0,0001 (градусів), натисніть *Run (Запустити)*.

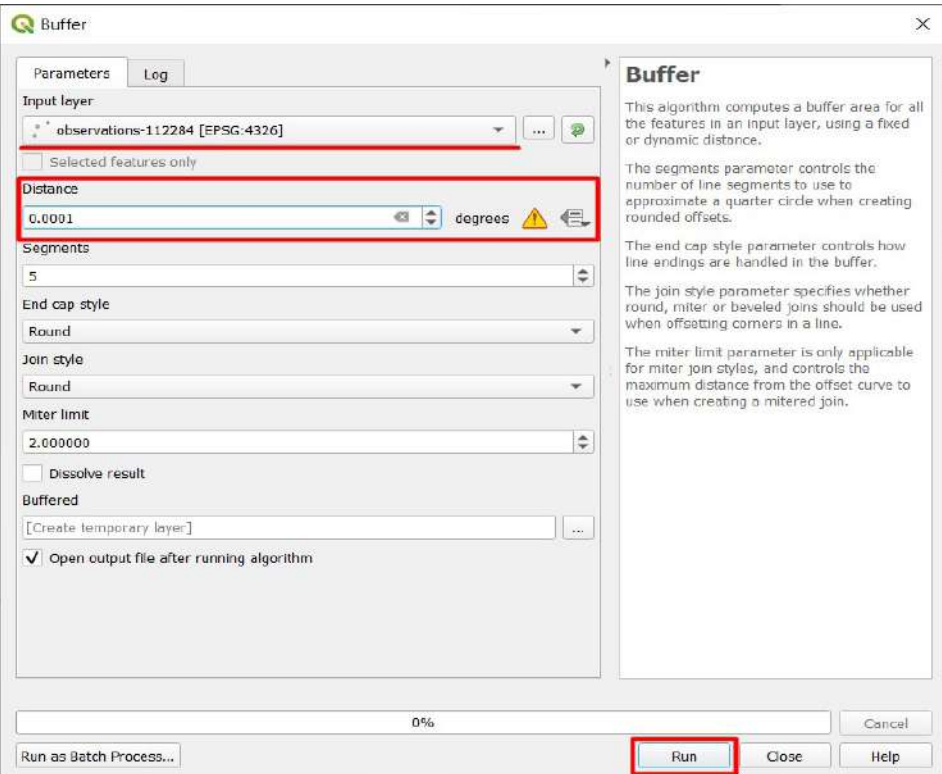
Новий векторний полігональний шар має відкритися у проєкті.

10. На панелі *Processing Toolbox (Панель інструментів) у* рядку пошуку введіть «*Zonal statistics*» *(Зональна статистика)* і натисніть двічі на відповідний знайдений інструмент, щоб його відкрити.

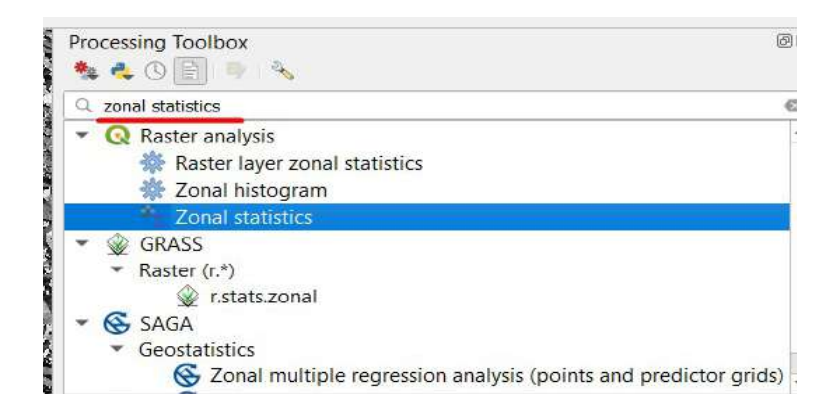

У вікні, що відкриється, виберіть *Raster layer (Растровий шар) – Output (Вихідний) –* шар орієнтації схилів*, Vector layer (Векторний шар) – Buffered (Полігональний буферний шар)*, *Output column prefix (Префікс до вихідного стовпця) –* «*aspect\_*» *(щоб легко відрізнити це поле в таблиці атрибутів)*. Далі розгорніть вкладку рядка *Statistics to calculate* і виберіть *Mean (Середнє)*, натисніть *Ок*, а потім *Run (Запустити)*.

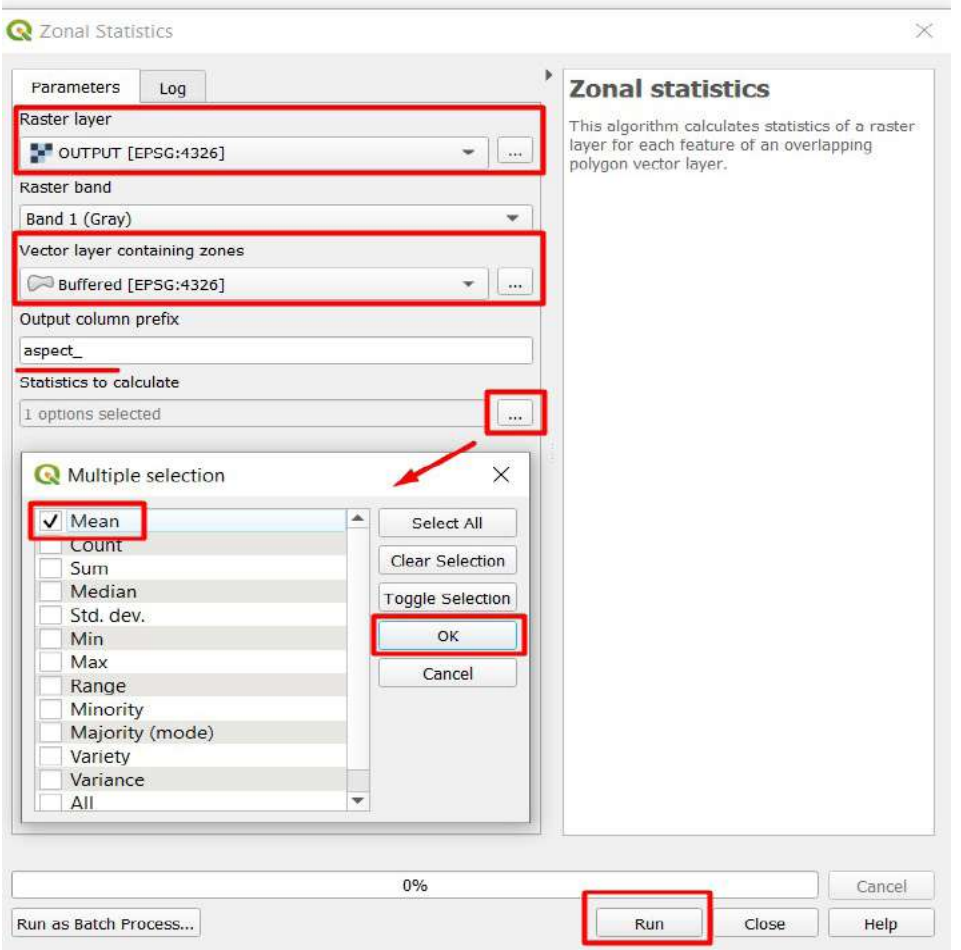

11. Далі, не закриваючи діалогове вікно зональної статистики, розрахуємо значення висоти в кожній точці, де були знайдені орхідеї. Для цього виберіть *Raster layer (Растровий шар) – srtm\_41\_03 (Шар рельєфу)*, *Vector layer (Векторний шар) – Buffered (Полігональний буферний шар), Output column prefix (Префікс до вихідного стовпця) –* «*height\_*» *(поле, в якому буде збережено значення висоти із шару рельєфу)*. Далі розгорніть вкладку рядка *Statistics to calculate* і виберіть *Mean (Середнє)*, натисніть *Ок*, а потім *Run (Запустити)*.

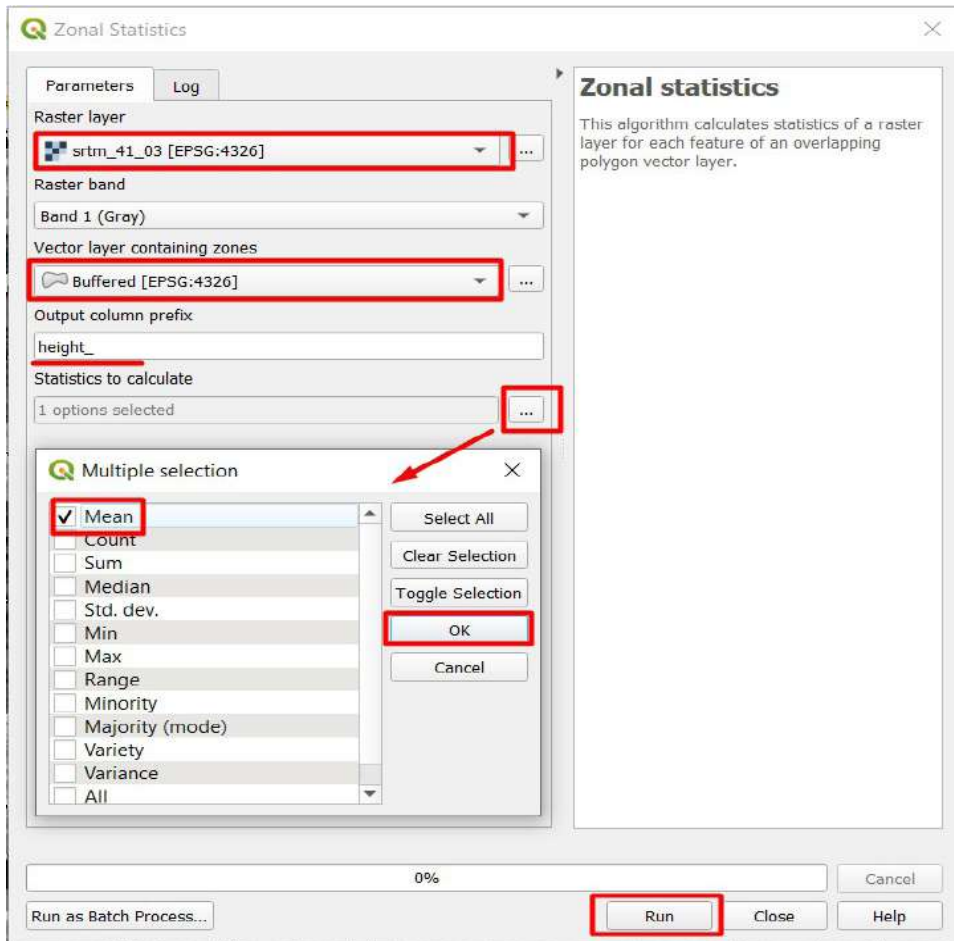

12. Відкрийте таблицю атрибутів буферного шару, для якого визначили значення експозиції схилу і висоти, протягніть бігунок внизу таблиці, щоб побачити останні колонки таблиці (в кінці таблиці мають відображатися ці дві нові колонки «aspect\_mean» та «height\_mean»).

13. Отже, щоб зрозуміти, на якій висоті і на яких схилах були знайдені орхідеї, побудуємо гістограми для цих значень. Для цього в панелі *Processing Toolbox (Панель інструментів)* у рядку пошуку введіть *Vector layer histogram (Гістограма для векторного шару)* і натисніть двічі на відповідний знайдений інструмент, щоб його відкрити. У діалоговому вікні в рядку *Input layer (Вхідний шар)* виберіть векторний буферний шар зі значеннями висоти й орієнтації схилу, в рядку *Attribute (Атрибут)* виберіть «*height\_mean*», у рядку *Number of bins (Кількість градацій)* введіть 20, натисніть *Run (Запустити)*.

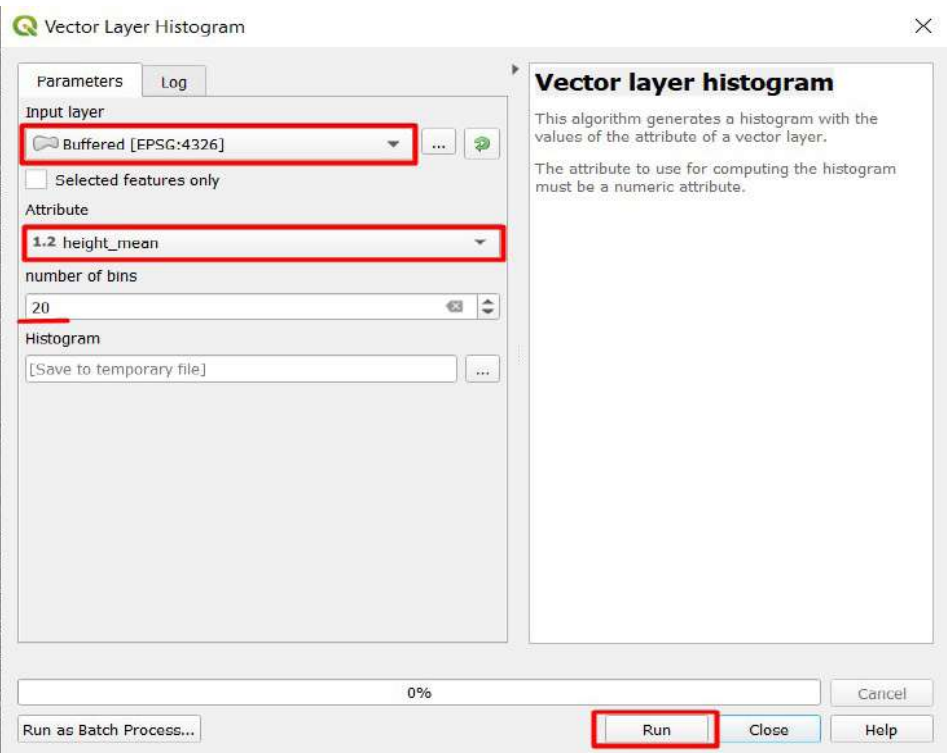

14. У результаті на правій панелі *Results Viewer (Переглядач результатів)* з'явиться лінк на гістограму. Натисніть двічі на неї, щоб відкрити.

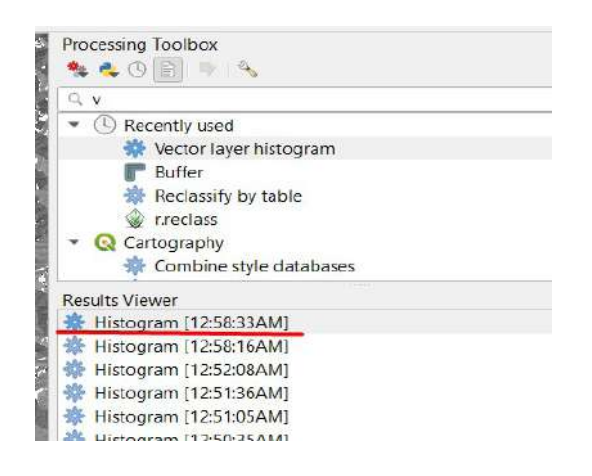

На графіку, що відкриється, на осі *х* відображені значення висоти, а на осі *y* – кількість зафіксованих спостережень на відповідній висоті.

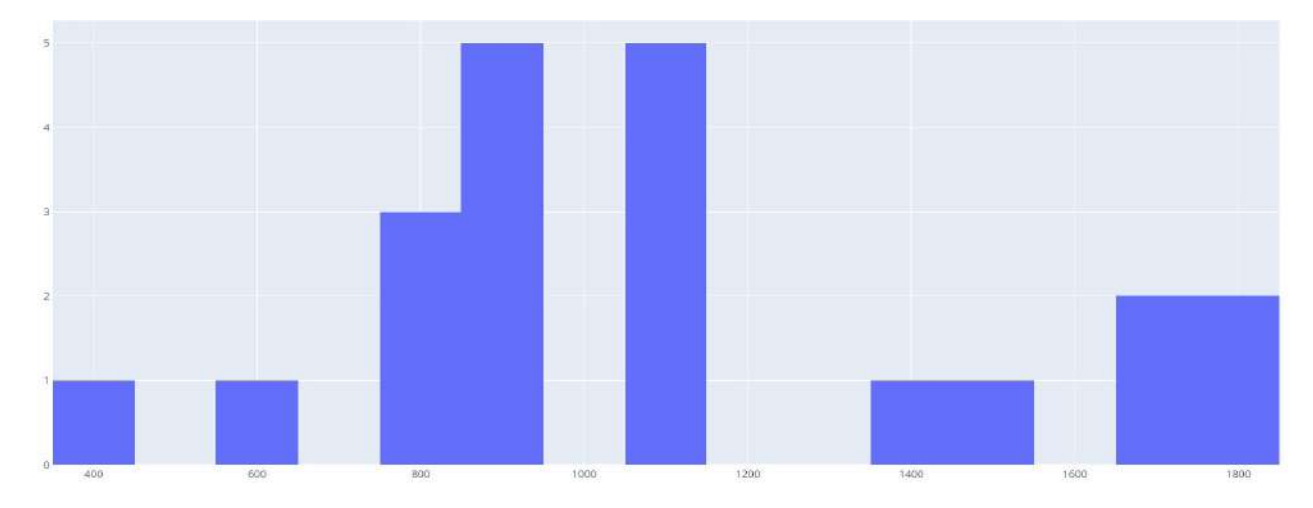

Із графіка видно, що найбільшу кількість спостережень (знахідок орхідей) зафіксовано на висоті від 800 до 1100 м.

15. Тепер створимо гістограму для значень орієнтації схилу. Знову відкрийте інструмент *Vector layer histogram (Гістограма для векторного шару)*. У діалоговому вікні в рядку *Input layer (Вхідний шар)* знову виберіть векторний буферний шар зі значеннями висоти й орієнтації схилу, в рядку *Attribute (Атрибут)* виберіть «aspect\_mean», у рядку *Number of bins (Кількість градацій)* введіть цього разу 10, а потім натисніть *Run (Запустити*).

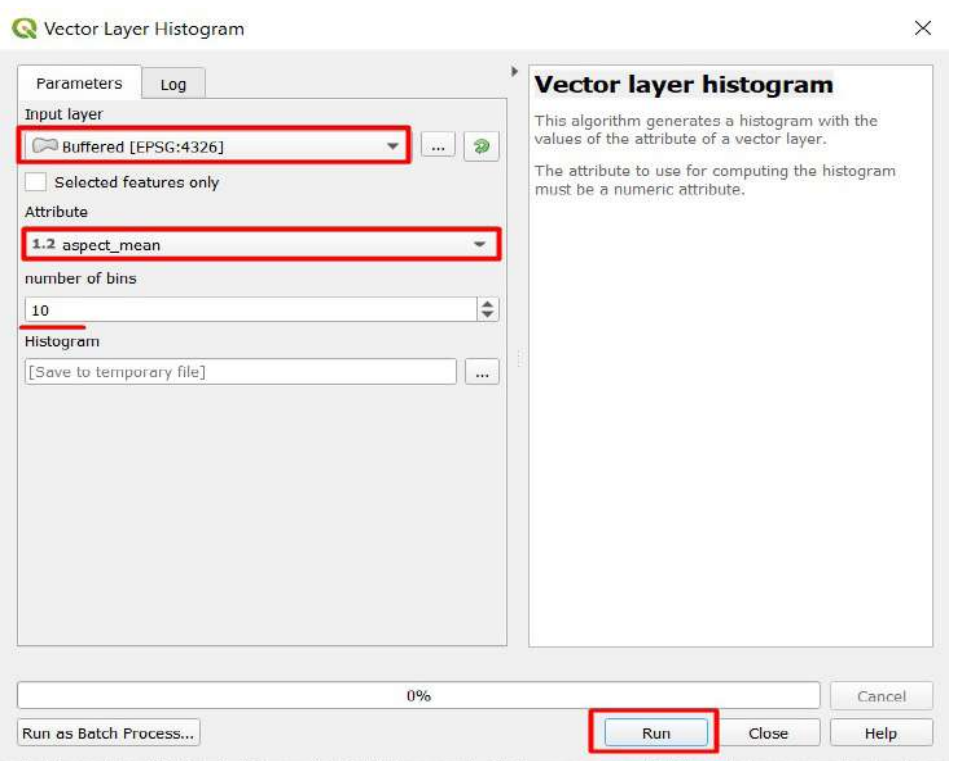

16. Відкрийте новостворену гістограму, натиснувши двічі на верхній рядок Histogram на панелі *Results Viewer (Переглядач результатів).* Отже, має відкритися такий графік, де на осі *х* відображаються значення орієнтації схилу (в градусах), а на осі *y* – кількість знахідок орхідей на таких схилах.

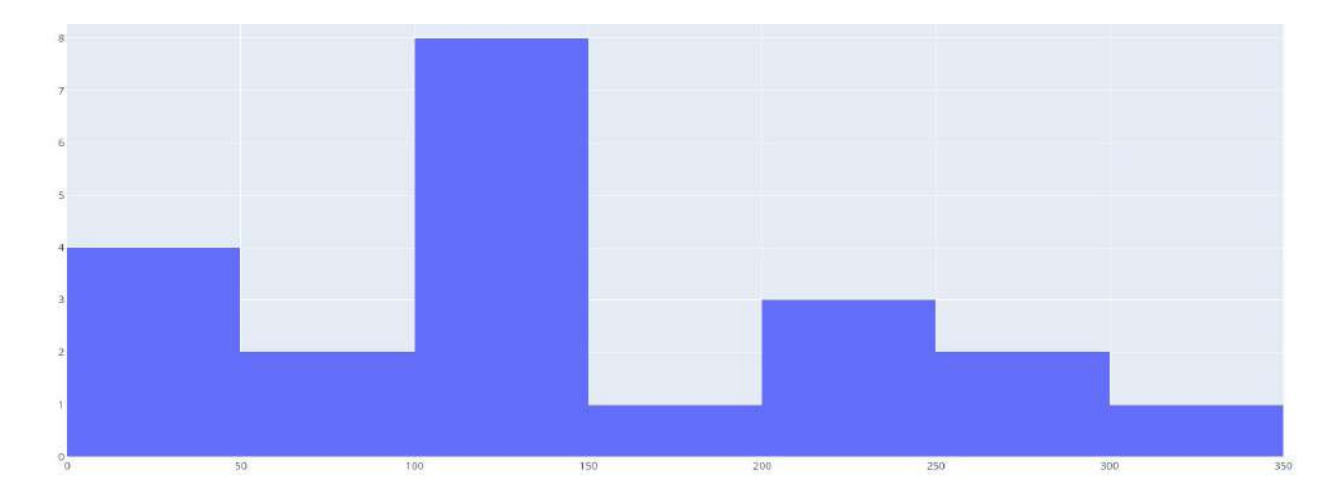

На графіку можна побачити, що найбільша кількість знахідок орхідей зафіксована на схилах з орієнтацією на 100–150 градусів, що з нижченаведеного рисунка відповідає схилам східної та південно-східної експозиції.

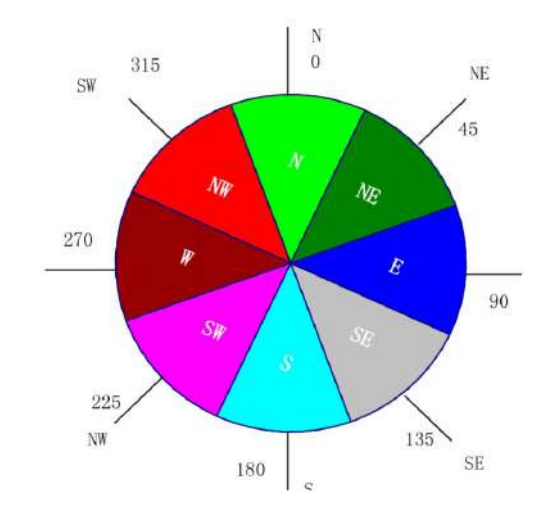

17. Отже, можна зробити висновок, що знахідки орхідних у Карпатах здебільшого були виявлені на висоті від 800 до 1100 м, на схилах східної та південно-східної орієнтації. За нижченаведеним QR-кодом ви можете подивитися відео виконання практичної роботи.

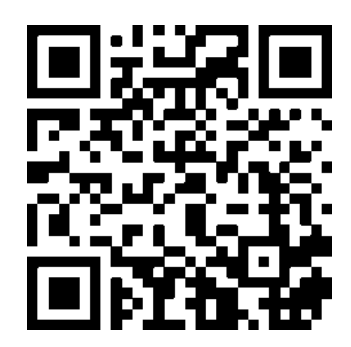

# **5. Індексовані зображення: вегетаційний індекс для моніторингу динаміки стану рослинності**

## **5.1. Регіональна оцінка стану рослинності Кримського півострова за даними MODIS**

#### **Ситуація**

Сільське господарство тимчасово окупованого Кримського півострова постійно зазнає негативних впливів як антропогенних, так і природних. Наслідки посухи посилюються неспроможністю окупаційної влади розв'язувати проблему повного водозабезпечення півострова. «Сільське господарство, особливо в північній частині Криму, практично вбито. Через те, що дніпровська вода не надходить, вони вирили сотні артезіанських колодязів і мінеральною водою намагалися поливати поля. Через це рівень ґрунтових вод упав десь на 17 метрів. Відбувається засолення земель, що робить їх непридатними для ведення сільського господарства», – пояснив Мустафа Джемілєв, уповноважений президента України з питань кримськотатарського народу.1

Міністерство з питань тимчасово окупованих територій та внутрішньо переміщених осіб України здійснювало дослідження стану рослинності на півострові Крим у 2016 та 2018 рр., з результатами якого детальніше ви можете ознайомитися на офіційному сайті організації: https://mtot.gov.ua/na-tymchasovo-okupovanij-terytoriyi-ar-krym-zafiksovano-znachnezmenshennyaroslynnosti.

#### **Завдання**

Картографічно зобразити різницю нормалізованого відносного індексу рослинності на Кримському півострові за 1 червня 2010, 2015 та 2020 рр., використовуючи супутникові знімки *MODIS.*

#### **Алгоритм виконання завдання:**

- 1. Завантажити супутникові знімки за такі дати: 1.06.2010, 1.06.2015 та 1.06.2020.
- 2. Створити шар нормалізованого відносного індексу рослинності (NDVI) за ці дати.
- 3. Візуалізувати різницю між NDVI за 2015 та 2020 рр.

#### **Покрокова інструкція:**

- 1. Відкрити сервіс EO Browser: https://apps.sentinel-hub.com/eo-browser.
- 2. Увійти на сервіс зі свого облікового запису.

3. У рядку пошуку території ввести «Крим» і натиснути на рядок, що підсвічується, для наближення до розглядуваної території.

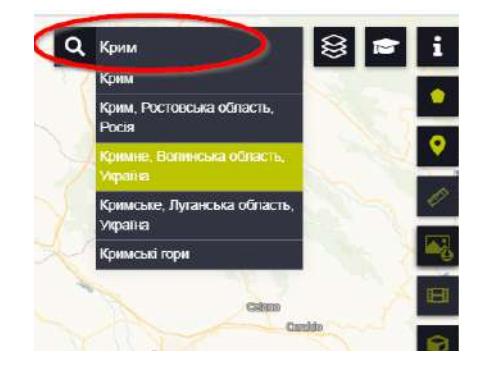

1 URL: ru.krymr.com. https://ru.krymr.com/a/news-djemilevdeokkupacyja-kryma/29901555.html

- 4. На панелі для визначення параметрів зйомки вибрати:
- *• Data source (Джерело даних) –* MODIS;
- *• Time range (Часовий період)*: з 01.06.2010 по 06.06.2010 р.

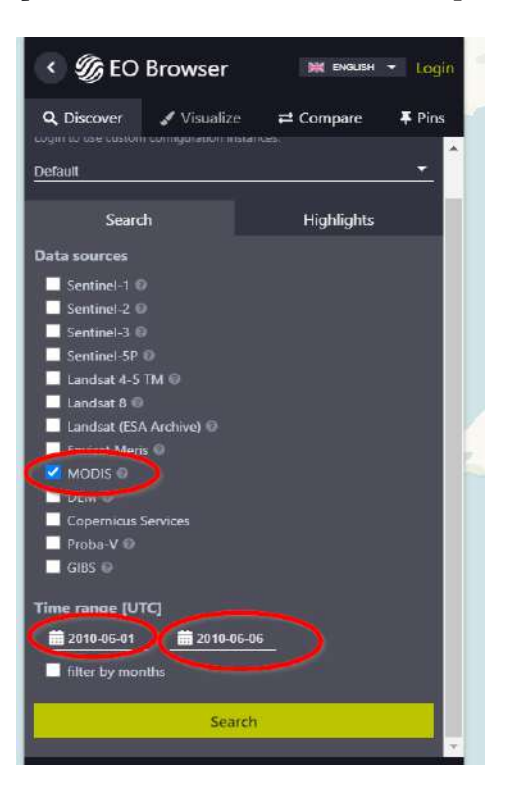

Виберіть знімок за 1.06.2010 (їх два в пошуку, можете вибрати будь-який), натиснувши на *Visualize (Візуалізація).*

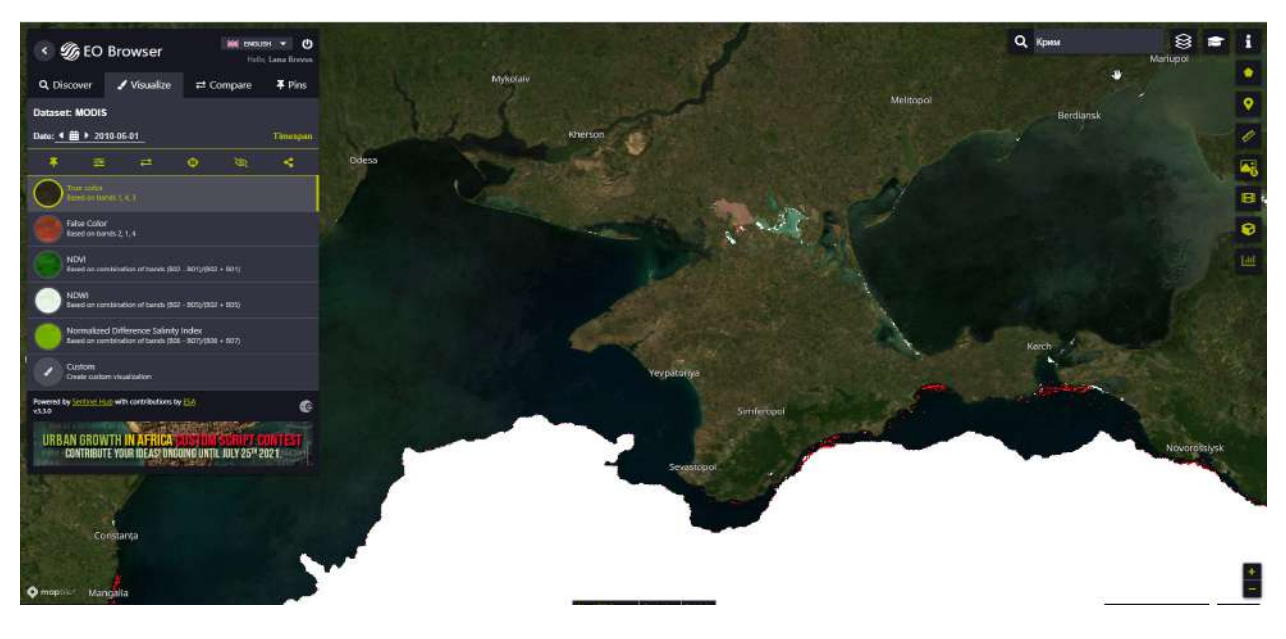

5. Завантажте необхідні для відображення індексу NDVI канали. NDVI – нормалізований відносний індекс рослинності (NDVI), застосований вперше у 1979 р.  $NDVI = (NIR - Red)/(NIR + Red),$ 

де NIR – ближня інфрачервона область спектра; Red – видима червона область спектра. Індекс NDVI залежить від активності біомаси і хлорофілу, надає діапазон даних від −1 до +1. Червоні хвилі поглинаються тільки хлорофілом, тому що більше поглинається червоного, то активніший хлорофіл у листі рослин.

Клітини рослин наповнені водою, отже, для інфрачервоного спектра хвиль діють як дзеркало. Коли осмотичний тиск<sup>1</sup> високий, більшість інфрачервоного спектра відбивається рослиною. Отже, що більше інфрачервоного спектра відбивається рослиною, то більше біомаси і кращий стан здоров'я рослини.

У MODIS: NIR = B2 (0,841–0,876 мкм);  $Red = B1 (0,62-0,67$  MKM). Для того щоб завантажити необхідний знімок, скористайтеся інструментом  $\ddot{\bullet}$ . На панелі для визначення параметрів завантаження вибрати:

- *•* вкладку *Analytical (Аналітика)*;
- *• Image format (Формат зображення***)**: TIFF (32-bit float);
- *• Image resolution (Просторова розрізненість***)**: HIGH;
- *• Coordinate system (Система координат)*: WGS 84 (EPSG 4326);
- *• Layers (Шари)*: B01 і B02.

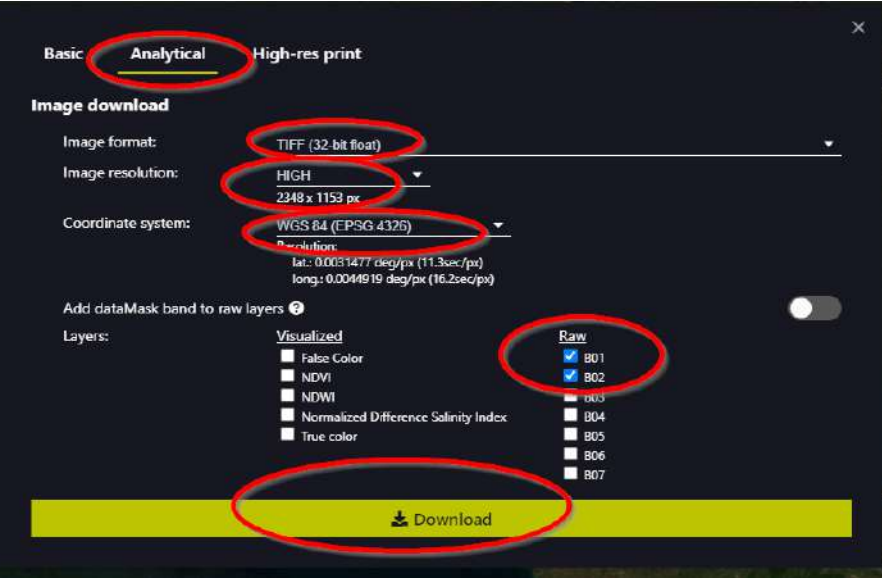

Після того як ви обрали необхідні параметри, натисніть «*Download*» *(Завантажити).* Завантажиться архівний документ зі супутниковими знімками **марківних .** Розархівуйте його. Створіть папку «MODIS», куди збережіть розархівовані супутникові знімки.

6. Відкрийте в QGIS канал В01 та В02:

- **•** відкрийте  $\bullet \bullet$  (Пуск → Програми → QGIS 3.16  $\rightarrow$  QGIS 3.16 with GRASS);
- *•* застосуйте інструмент *Open Data Source Manager (Відкрити менеджер джерел даних)*.

У розділі *Raster (Растр)* вкажіть шлях до знімків у папці «MODIS» → *Add (Додати).*

 $^{\rm 1}$  Осмотичний тиск – явище, обумовлене наявністю напівпроникної перетинки, яка розділяє розчини. Для живих клітин цією напівпроникною перетинкою є цитоплазматична мембрана, яка і створює осмотичний тиск. URL: https://stemua.science/Дослідницькі\_роботи/Осмотичний-тиск-клітини.

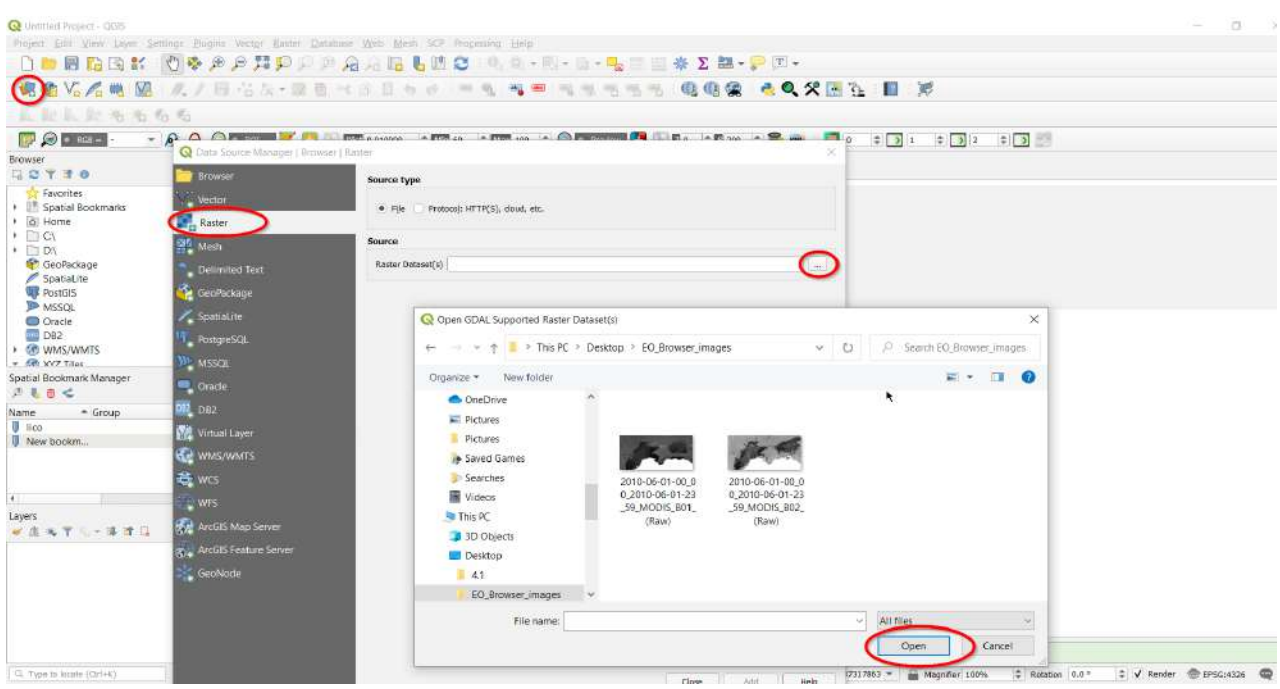

У результаті у вас відобразяться канали на панелі *Layers* (Шари) .

Перейменуйте канали, залишаючи тільки назву каналу B01 та В02 (натисніть правою клавішею миші на назві шару в таблиці змісту → *Properties (Властивості)* → *Source (Ресурси)* → *Layer name* (Назва шару) → B02/B01 → *Оk*).

37 2010-06-02, MODIS, 802

 $\bullet$ 6.99123 / У 2010-06-02, МООК, ВОТ

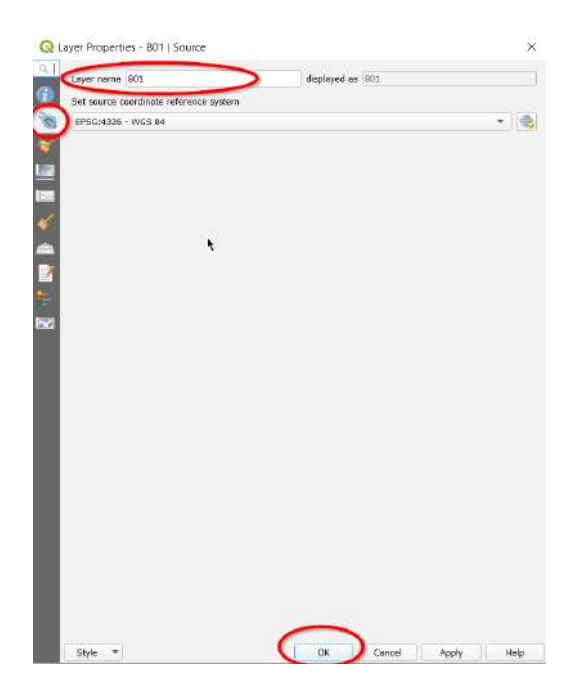

7. Створіть шар NDVI.

Щоб створити шар нормалізованого відносного індексу рослинності, потрібно застосувати інструмент *Raster Calculator (Растр калькулятор).* На панелі меню виберіть вкладку *Raster (Растр)*, в якій міститься інструмент *Raster Calculator (Растр калькулятор).*

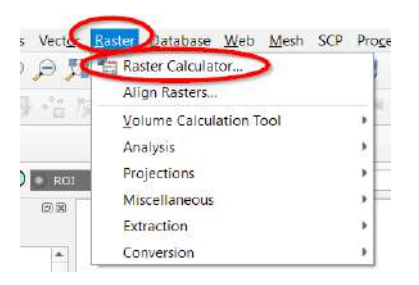

У рядку *Raster calculator expression (Вираз растрового калькулятора)* потрібно ввести формулу NDVI, підставляючи назви відповідних шарів з «MODIS».

 **Важливо!** *Формулу вводять лише за допомогою курсора миші, натискаючи на знаки операції та назви шарів (з клавіатури прописувати не слід, оскільки програма може їх опрацювати некоректно).*

 $NDVI = (NIR - Red)/(NIR + Red),$ 

де NIR – це B2, Red – це B1.

В *Оutput layers (Вихідні шари)* вкажіть назву шару «NDVI\_2010» і шлях, куди створений шар необхідно зберегти (папка «MODIS»).

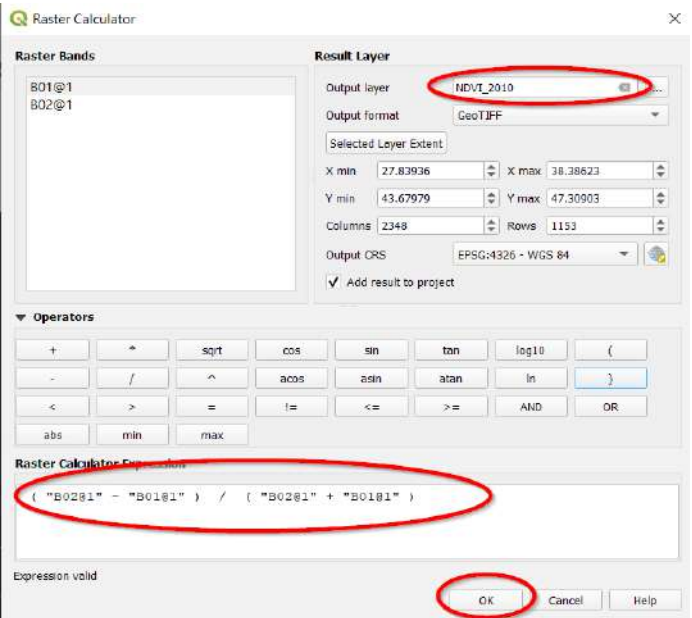

Отже, в результаті буде створено новий шар, і він відобразитися в таблиці змісту.

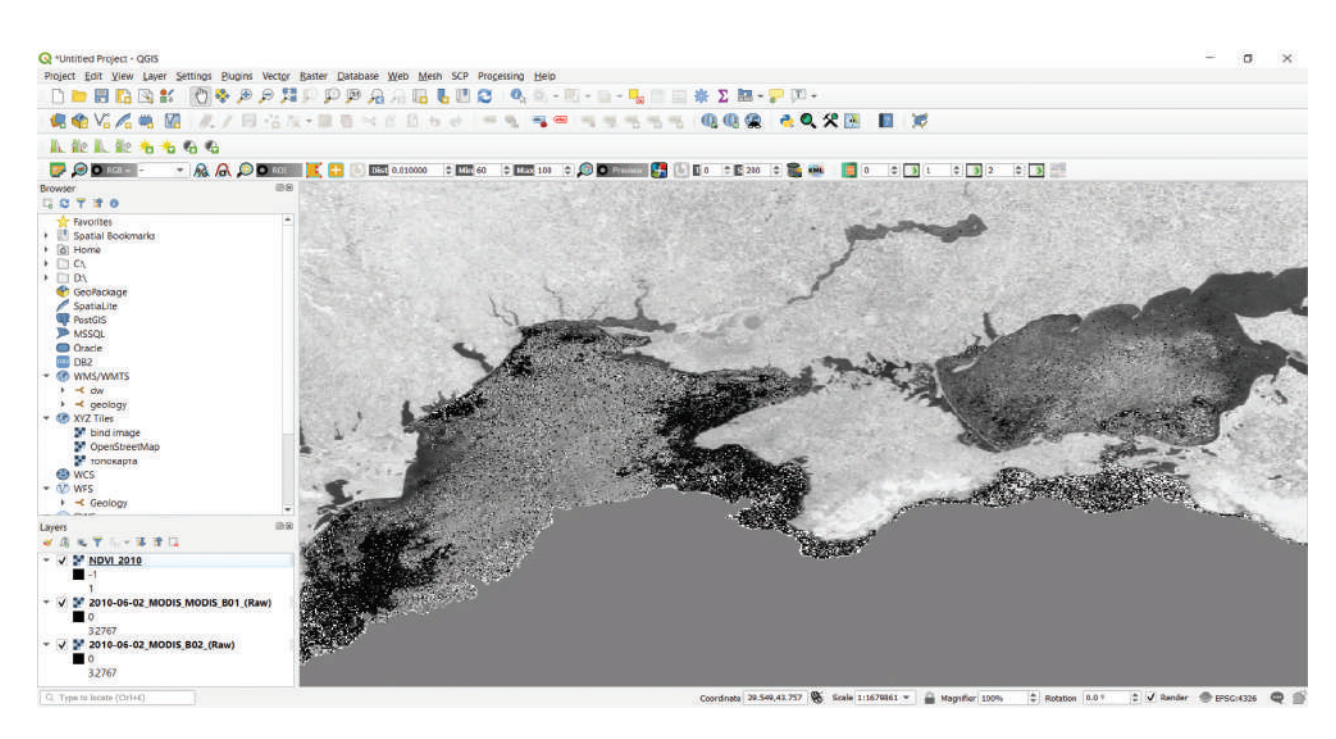

8. Оскільки шар відображається у відтінках сірого, для кращого сприйняття інформації потрібно змінити відтінки сірого на градацію зеленого кольору. Для цього необхідно: в шарі NDVI 2010 → *Properties (Властивості)* → *Symbology (Символіка)* → на панелі для визначення параметрів вибрати:

*Render type (Тип візуалізації): Singleband pseudocolor (Одноканальний псевдокольоровий)*; *Interpretation (Інтерполяція кольорів): Linear (Для безперервної шкали кольорів)*; *Color ramp (Кольорова гама): Greens (Зелена)*; *Classes (Класи): 10*;

*Mode (Метод): Equal interval (Рівний інтервал).*

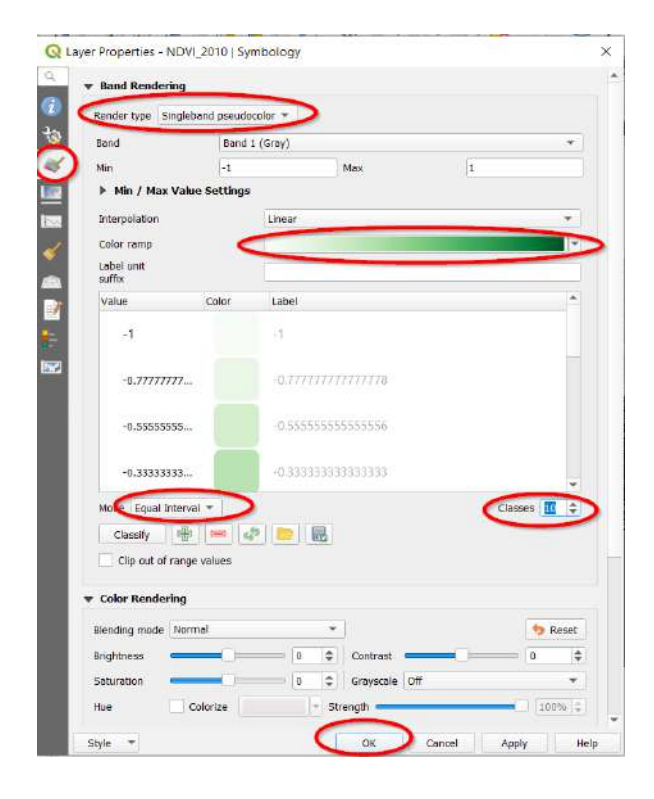

### У результаті шар NDVI відобразиться в градації зеленого кольору.

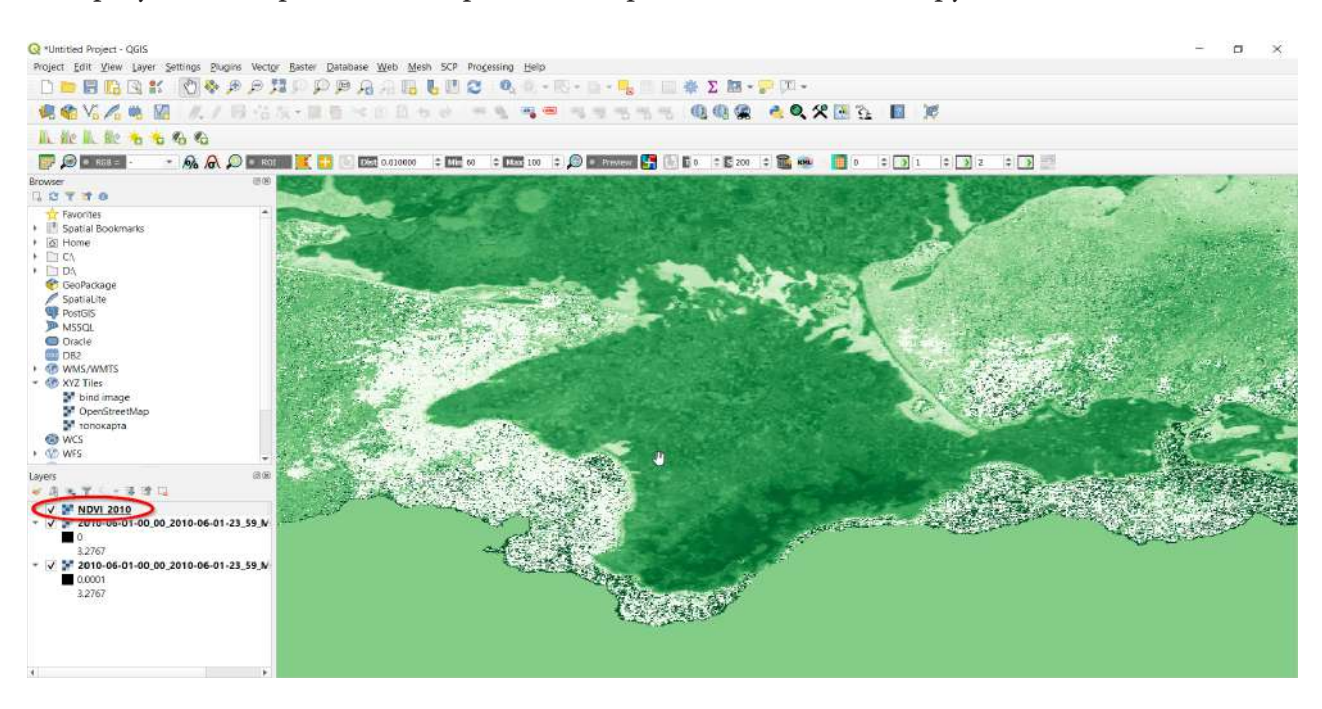

9. За цим самим алгоритмом створіть шар нормалізованого відносного індексу рослинності за 1.06.2015 та 1.06.2020 (назвіть шари «NDVI\_2015» та «NDVI\_2020» відповідно).

Треба залишити в програмі лише шари NDVI за 2010, 2015 та 2020 роки, а решту шарів – видалити, оскільки ми не будемо їх використовувати.

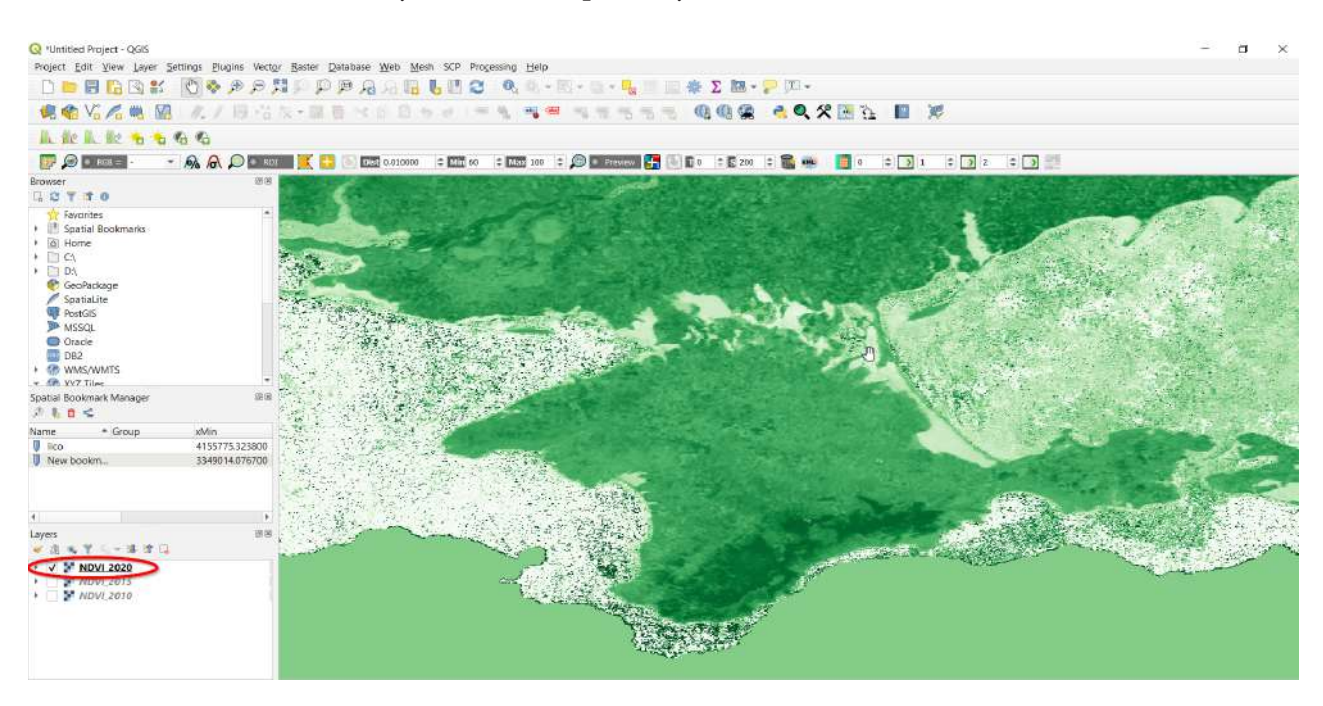

10. Візуально порівняйте нормалізований відносний індекс рослинності за 2010 р. та 2020 р., знімаючи галочку навпроти кожного із шарів у таблиці змісту. Також ви можете курсором миші змінювати масштаб карти і наближатися / віддалятися від певної території.

# **<sup>2</sup>** Запитання для перевірки

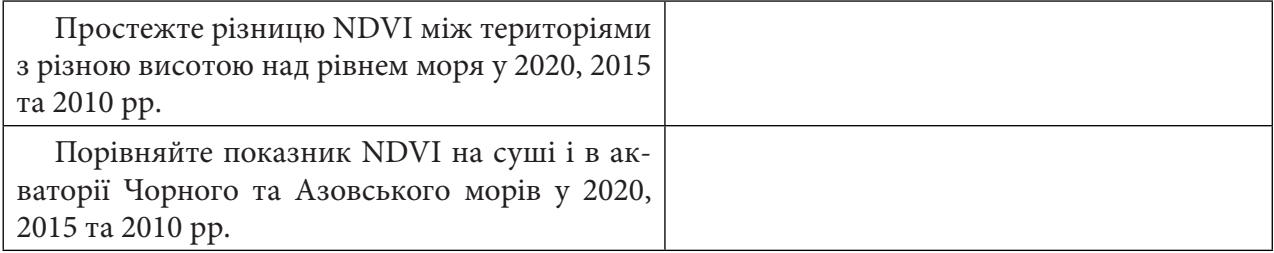

11. Картографічно візуалізуйте різницю між нормалізованим відносним індексом рослинності за 2015 та 2020 роки.

 **Важливо!** *Порівняння показників за одну дату в різні роки є не повністю репрезентативним дослідженням. Краще порівнювати усередненні значення (за місяць, сезон або за рік), так ми можемо уникнути випадкових, поодиноких, форс-мажорних факторів, що мали місце саме в обраний нами день і «розмивають» чи «спотворюють» результати дослідження.*

Через *Растровий калькулятор* знайдіть різницю даних шарів NDVI 2015 та 2020 рр. Створений шар назвіть «2015–2020», збережіть у робочу папку «MODIS».

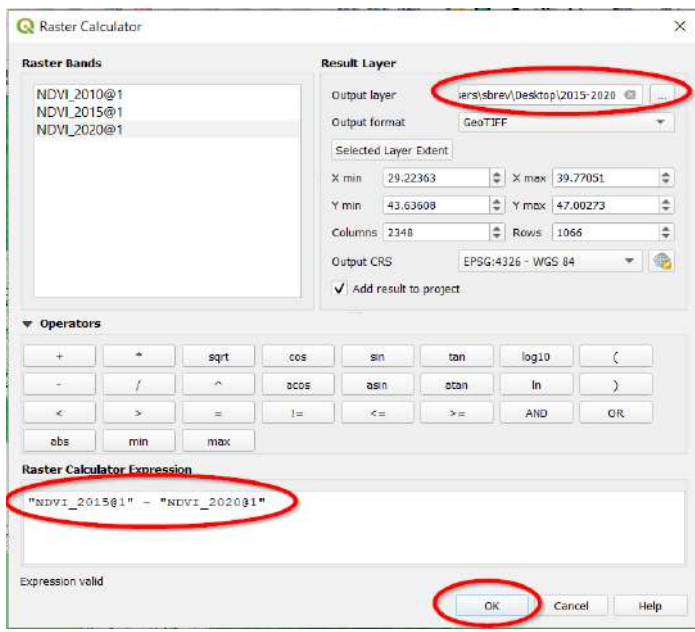

У вас з'явиться новий шар – у відтінках сірого. Візуалізуйте його в кольоровій гамі. На панелі для визначення параметрів виберіть:

*Render type (Тип візуалізації): Singleband pseudocolor (Одноканальний псевдокольоровий)*; *Interpretation (Інтерполяція кольорів): Linear (Для безперервної шкали кольорів)*; *Color ramp (Кольорова гама): Spectral (Спектральна)*; *Classes (Класи): 9*; *Mode (Метод): Quantile (Квантиль).*

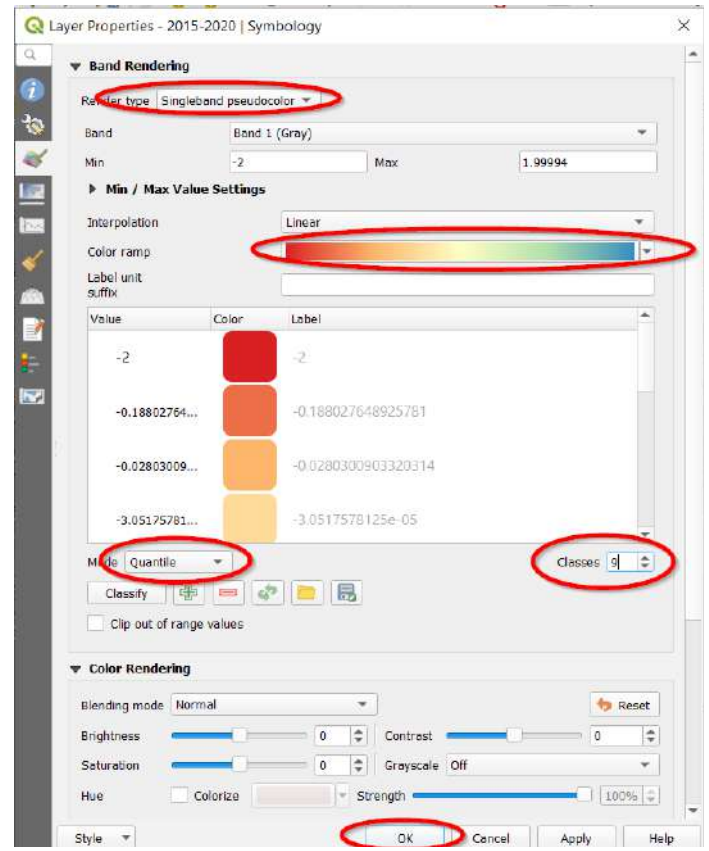

У вас відобразиться карта, де значення близькі до «0» вказують, що NDVI змінився мало (або не змінився); значення близькі до «+2» (ближче до синього) вказують на території, де NDVI 1.06 2015 р. був вищий, ніж 1.06.2020 р.; значення близькі до «–2» (ближче до червоного) – це території, де навпаки – у 2020 р. NDVI показник був вищий, ніж у 2015 р.

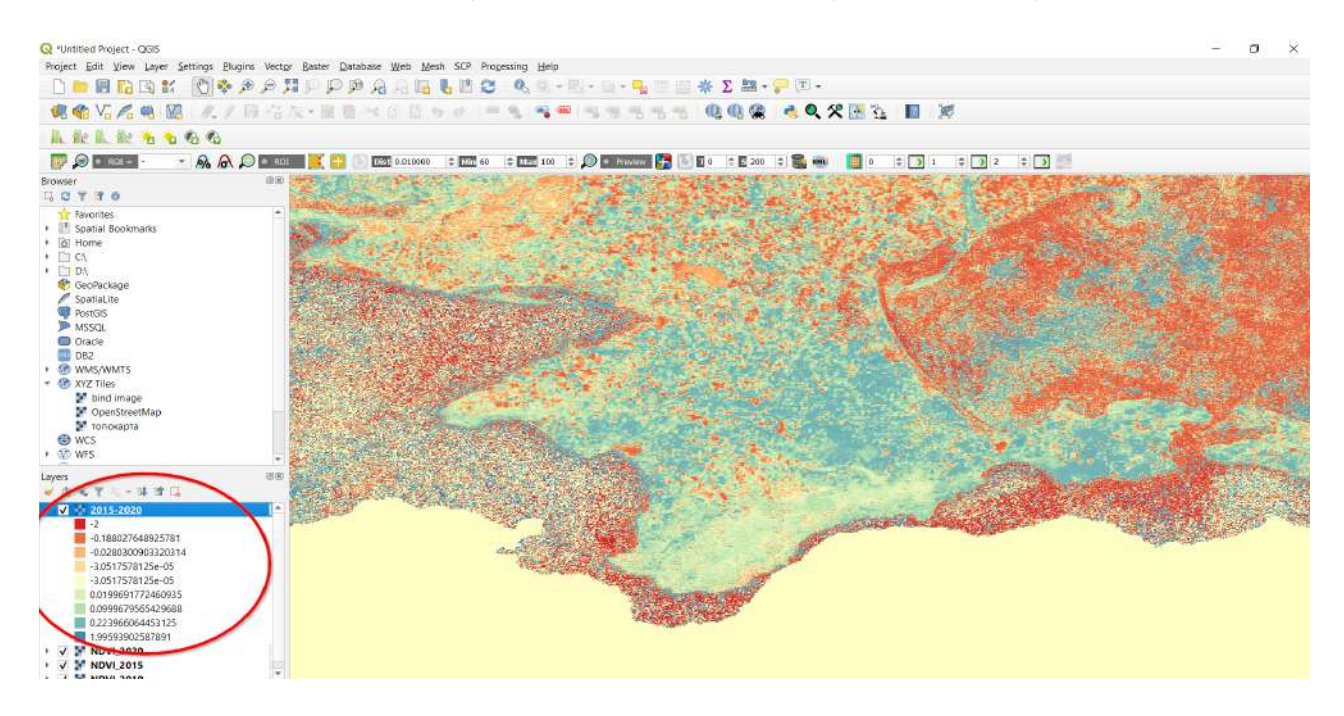

# **Запитання для перевірки**

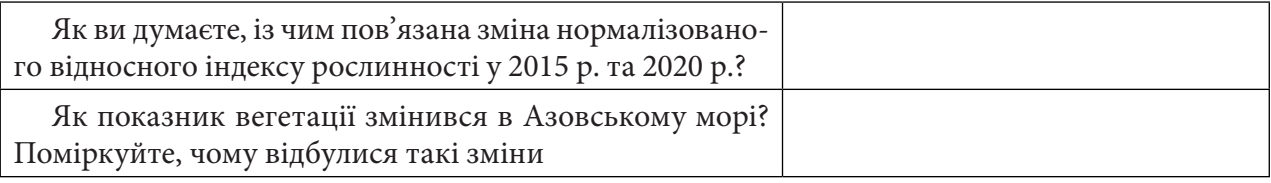

### **Додаткове завдання**

Створіть карту нормалізованого відносного індексу рослинності за 1 червня поточного року і порівняйте з 1 червня 2015 р.

За нижченаведеним QR-кодом ви можете подивитися відео виконання практичної роботи.

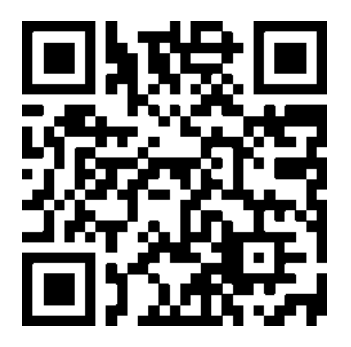

# **5.2. Оцінка стану виноградника в Криму за даними Sentinel-2**

#### **Ситуація**

Поблизу населених пунктів Віліно і Піщане розташовані 250 га виноградників, що належать виробничому господарству «Alma Valley».<sup>1</sup> Усі виноградники обладнані системою крапельного зрошення. На сайті «Alma Valley» йдеться про те, що перші саджанці європейських сортів були висаджені в долині річки Альма ще у 2008 р., винзавод компанії почав працювати у 2013 р., а в масовий продаж вина надійшли з літа 2015 р. У 2017 р. компанією було оголошено про купівлю 1000 га в Севастополі та будівництво там нового виробничого комплексу,<sup>2</sup> оскільки справи в «Alma Valley» йшли успішно. У 2020 р. дефіцит водних ресурсів призвів до зниження врожаю і поставив під загрозу висадку нових виноградників на півострові. Який вигляд мають з космосу виноградники компанії «Alma Valley» у 2017-му та 2020 роках?

#### **Завдання**

Порівняти за індексом NDVI стан виноградників у господарстві «Alma Valley» на Кримському півострові за серпень 2017-го та 2020 рр., використовуючи супутникові знімки Sentinel-2.

#### **Алгоритм виконання завдання:**

1. Завантажити супутникові знімки за 24 серпня 2020 р. та 25 серпня 2017 р. із сервісу EO Browser.

2. Створити шар нормалізованого відносного індексу рослинності (*NDVI*) за вказані дати.

3. Візуалізувати різницю між *NDVI* за ці дати на виноградниках господарства «Alma Valley».

#### **Покрокова інструкція**

1. Відкрийте сервіс EO Browser: https://apps.sentinel-hub.com/eo-browser*.*

2. Увійдіть на сервіс зі свого облікового запису.

3. У рядку пошуку території введіть «Кача, місто Севастополь» і натисніть на перший рядок, що підсвічується, для наближення до території інтересу.

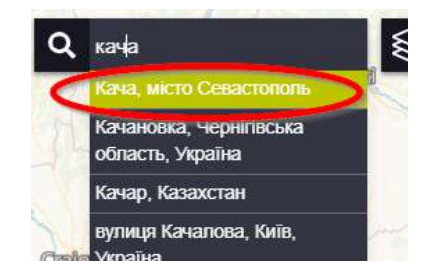

За допомогою кнопок навігації наблизьтеся до південно-західної частини Кримського півострова. Населені пункти, біля яких ростуть виноградники, розташовані орієнтовно біля поселення Кача.

<sup>2</sup> URL: https://www.forbes.ru/biznes/372873-novyy-hozyain-massandry-chto-zhdet-legendarnyy-brend-posle-privatizacii

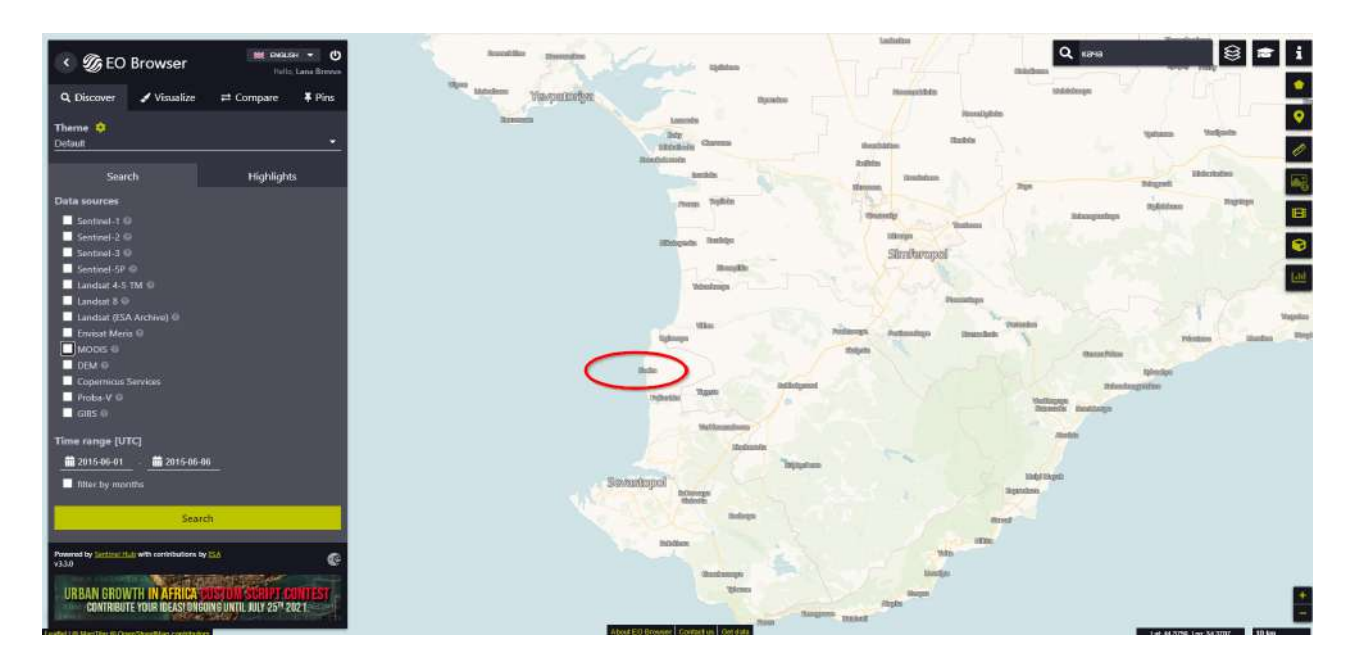

- 4. На панелі для визначення параметрів зйомки виберіть:
- Data source (Джерело даних) Sentinel-2;
- активуйте *Advanced search (Розширений пошук)* та оберіть *L2A (atmospherically corrected)*;
- *Time range (Часовий період)* ‒ 1.08.2020‒31.08.2020;
- *Max. cloud coverage (Максимальний хмарний покрив)* ‒ 60%.

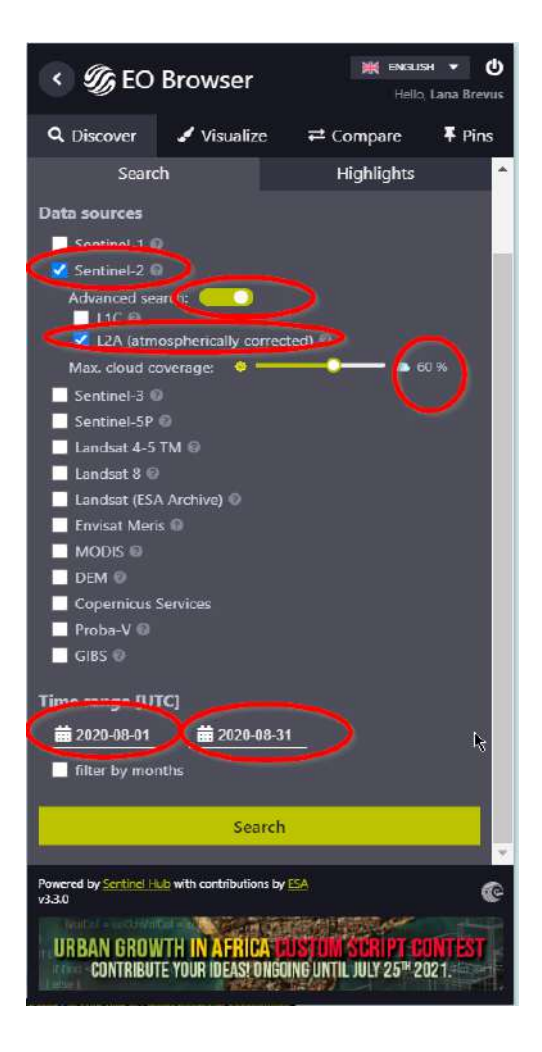

5. З випадного списку запропонованих на досліджувану територію знімків оберіть за дату 24 серпня 2020 р.

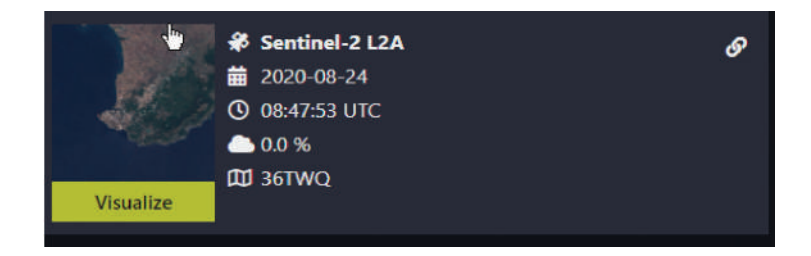

6. Необхідно наблизитися до виноградників компанії «Alma Valley», що розташовані найближче до амбарів, де зберігають виноград (орієнтир: виноградники між населеними пунктами Віліно, Кочергіно та Відрадне).

 **Важливо!** *При завантаженні збережеться саме та частина знімка, яку ви бачите на екрані свого монітора.*

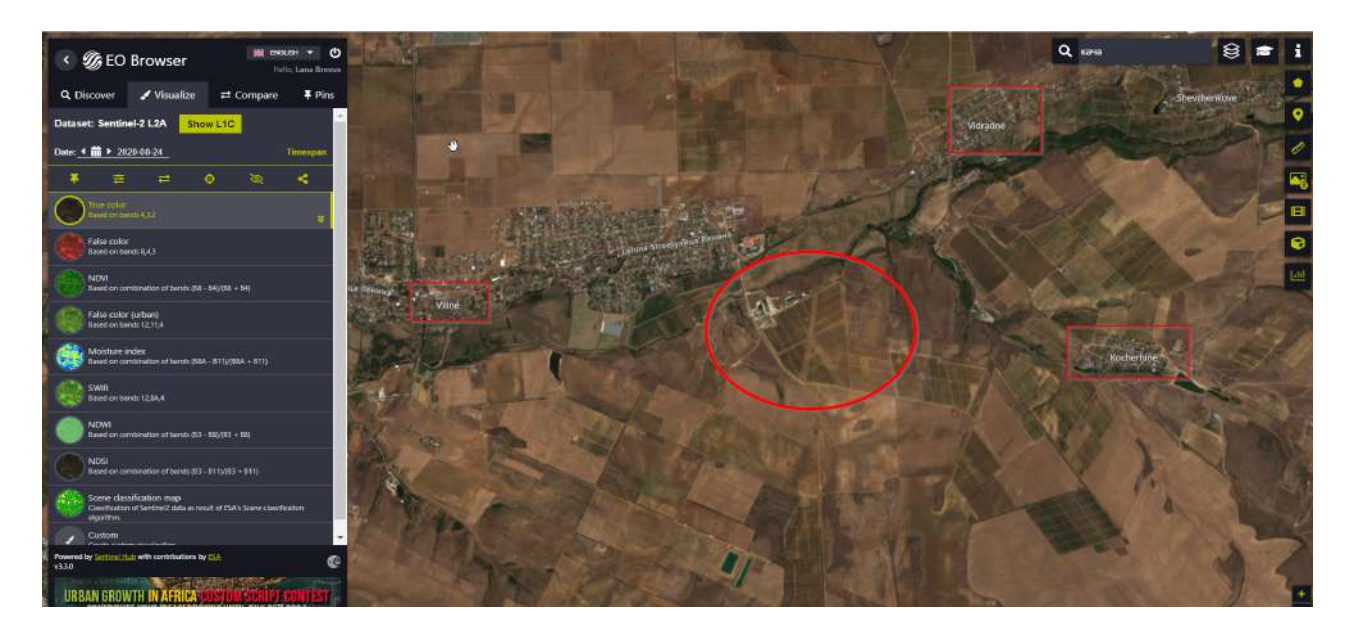

### **Додаткове завдання**

Знайдіть цю саму територію на ресурсі Google Earth, де роздільна здатність знімка дасть змогу роздивитися скіфський курган, датований ІІ ст. до н. е., біля якого розміщене виноробне господарство компанії

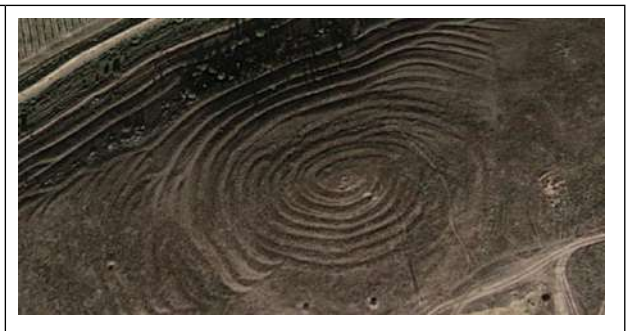

7. Завантажте необхідні для відображення індексу NDVI канали: в Sentinel: NIR = B8;  $Red = B4$ .

Для того щоб завантажити необхідні канали знімка, скористайтеся інструментом *Download image (Завантажити зображення)* . На панелі для визначення параметрів завантаження виберіть:

- вкладку *Analytical (Аналітика);*
- *Image format (Формат зо*браження*)* ‒ *TIFF (32-bit float);*
- *<u>Image resolution</u>* (Просторова розрізненість) **HIGH** (висока);
- *Coordinate system (Система координат)* ‒ *WGS 84 (EPSG 4326);*
- *Layers (Шари)* ‒ *B08* і *B04.*

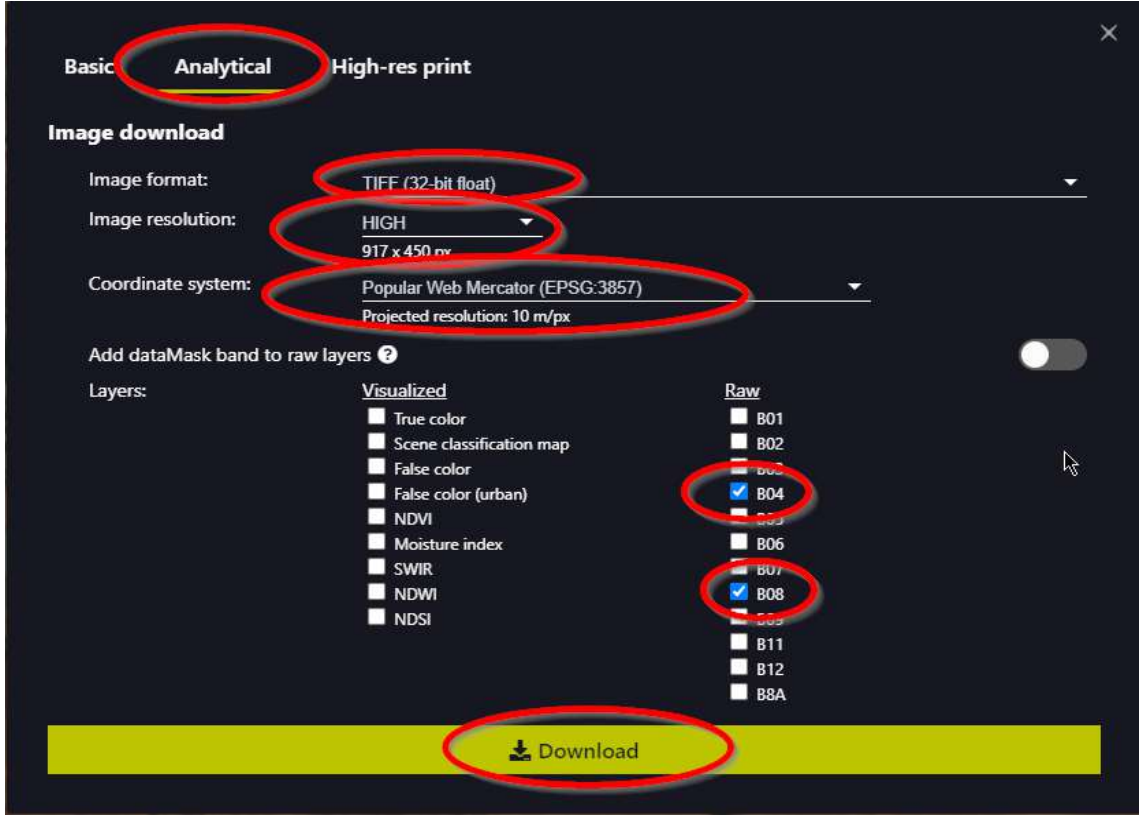

Після того як ви обрали необхідні параметри, натисніть «*Download*» *(Завантажити).* Завантажений архівний документ із супутниковими знімками матиме вигляд **11** во вкожествовати при постани Створіть папку «Sentinel», куди збережіть розархівовані супутникові знімки.

8. Як відкрити в QGIS канал В08 та В04:

- відкрийте  $\overline{\otimes}$  **величися (Пуск > Програми > QGIS 3.16 > QGIS 3.16 with GRASS)**;
- натисніть комбінацію клавіш Ctrl+L, щоб відкрити діалогове вікно *Data Source Manager* (Відкрити менеджер джерел даних). У розділі *Raster (Растр)* укажіть шлях до знімків у папці «Sentinel» → *Add (Додати)*;
- у результаті у вас підвантажаться відповідні спектральні канали;
- перейменуйте канали, залишаючи тільки назву каналу B08 та В04 (натисніть правою клавішею миші на назву шару в таблиці змісту → *Rename layer (Змінити назву шару)*).

9. Створення шару NDVI:

*•* щоб створити шар нормалізованого відносного індексу рослинності, потрібно використати сервіс *Toolbox (Набір інструментів),* розміщений на панелі меню у вкладці *Processing (Обробка)*;

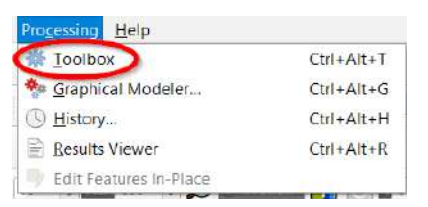

- у вікні *Processing Toolbox (Панель інструментів)* обираємо шлях *SAGA → Image analysis (Аналіз зображення) → Vegetation index (slope based) (Індекс вегетації (похилий)).* Вказуємо відповідність: *Near Infrared Reflectance (ближній інфрачервоний)* ‒ B8; *Red Reflectance (червоний)* ‒ B4;
- у вікні *Normalized Difference Vegetation Index (Нормалізований диференційний вегетаційний індекс)* вказуємо шлях *Save file to (Зберегти у)*, куди необхідно зберегти згенерований шар під назвою «NDVI\_2020» (папка «Sentinel», яку ми створювали) → *Run (Запустити)*;

 **Важливо!** *Усі назви шарів, які ми створюємо, необхідно назвати латинськими літерами, в іншому разі може бути некоректно опрацьований програмою результат.*

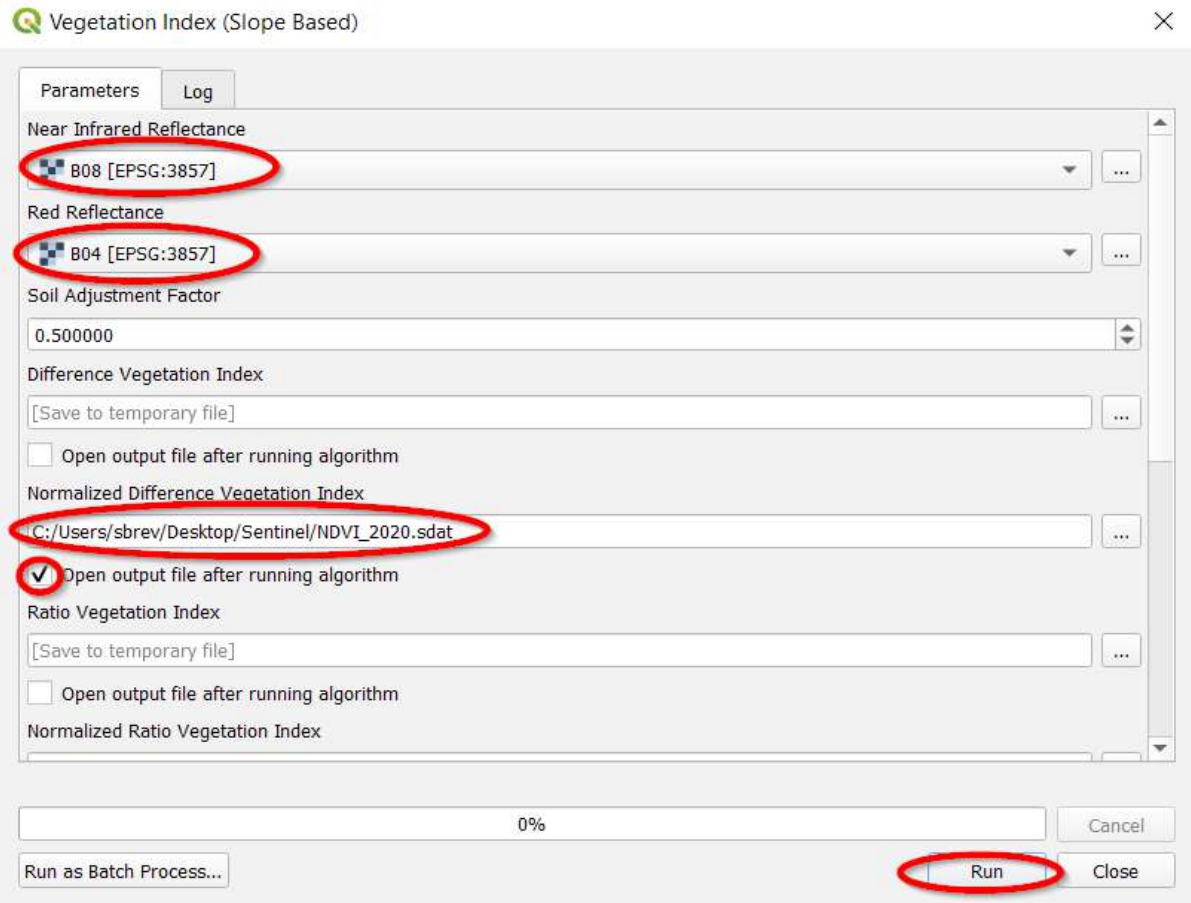

*•* у таблиці змісту буде відображатися створений вами шар NDVI\_20 у сірих відтінках*.*

 **Важливо!** *Якщо модуль Vegetation index (slope based) (Індекс вегетації (похилий)) працює некоректно або видає помилку (через стару версію програми), ви можете скористатися для визначення NDVI Raster calculator (Растровий калькулятор), як у попередній практичній роботі.*

10. Відобразіть створений шар у градаціях зеленого кольору: шар NDVI→ *Properties (Властивості)* → *Symbology (Символіка)*

На панелі для визначення параметрів виберіть:

- *Render type (Тип візуалізації)* ‒ *Singleband presudocolor (Одноканальний псевдокольоровий);*
- *Interpretation (Інтерполяція кольорів) Linear (Для безперервної шкали кольорів);*
- Color ramp (Кольорова гама) Greens;
- *Classes* (*Класи*) 10;
- Mode *(Метод)* Equal interval (Рівний інтервал).

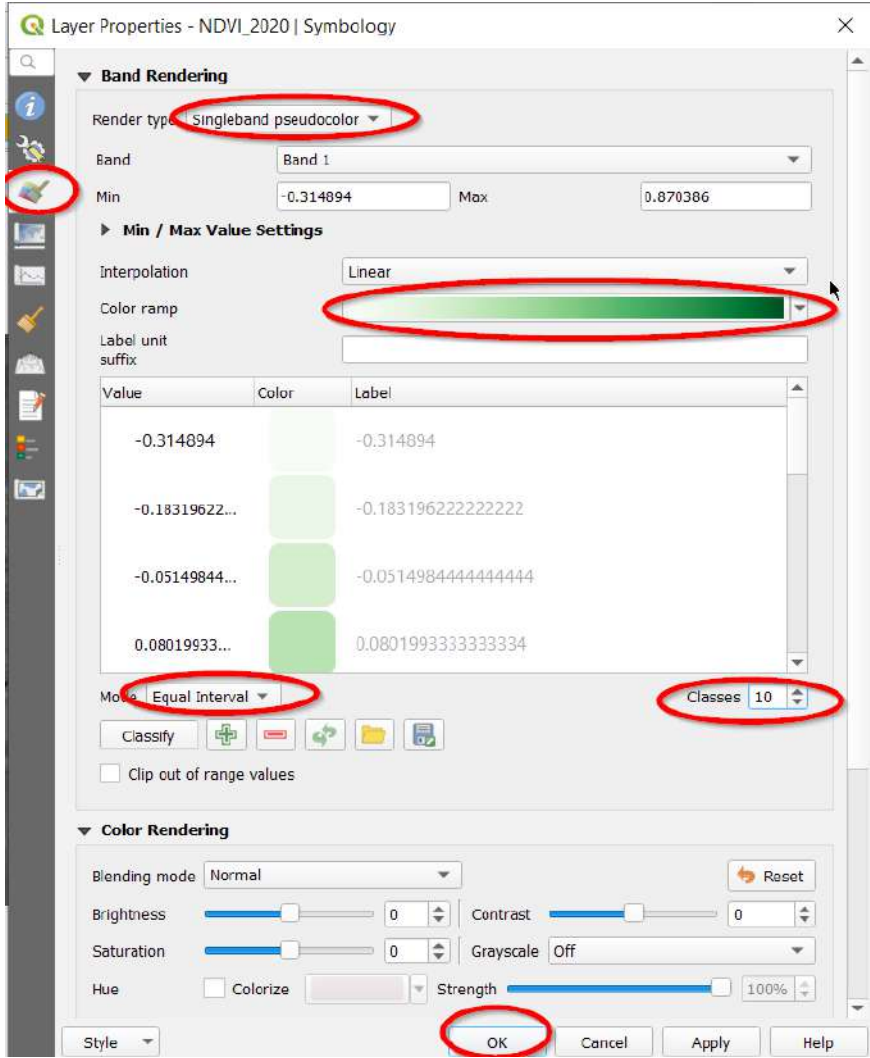

11. У результаті ви отримаєте карту відображення полів за індексом NDVI за 24 серпня 2020 р. на поле виноградника «Alma Valley».

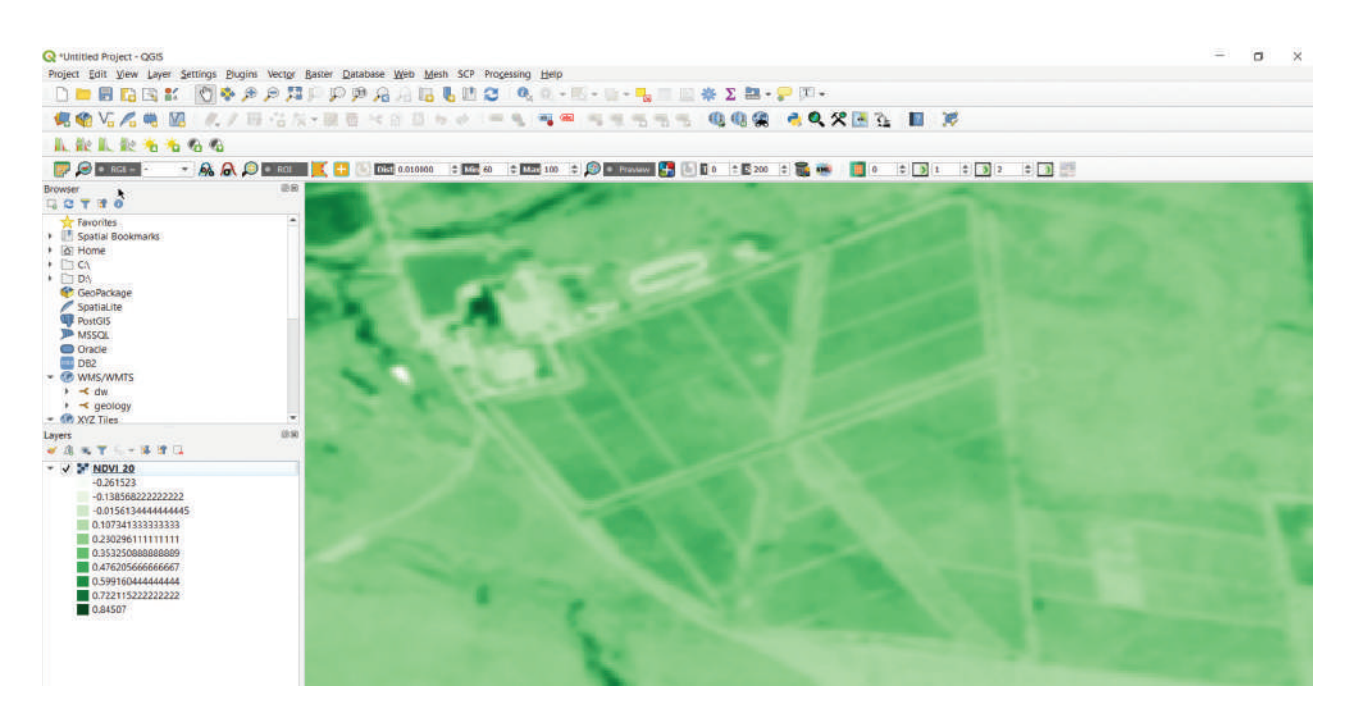

12. За аналогією розрахуйте вегетаційний індекс на територію виноградника за 2017 р. (назвіть шар «NDVІ\_2017») у QGIS:

- завантажте відповідні канали (для відображення індексу NDVI) супутникового знімка за 25 серпня 2017 р. із сервісу EO Browser;
- створіть шар «NDVІ\_2017» у QGIS.

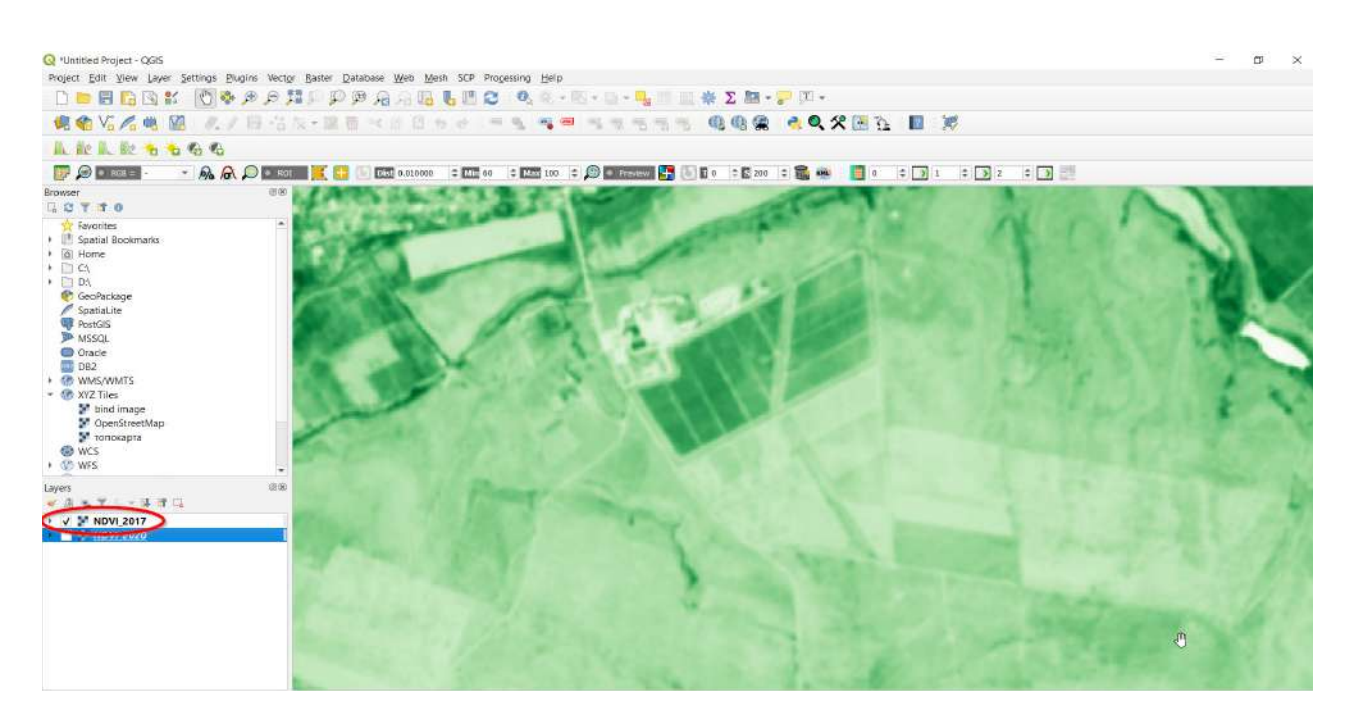

13. Візуально порівняйте два шари NDVI за 2020-й та 2017 рр.

## **Запитання для перевірки**

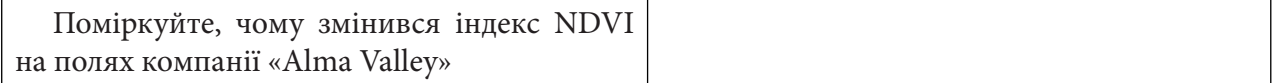

14. Порівняйте два шари NDVI за 2020-й та 2017 рр. за допомогою *Raster calculator (Растровий калькулятор)*:

- відкрийте інструмент *Raster calculator (Растровий калькулятор)* на панелі меню (вкладка *Raster (Растр)*);
- назвіть файл «*Compare*» і вкажіть шлях збереження шару порівняння в папку *«Sentinel»*;
- у полі формули пропишіть дію віднімання значення індексу NDVI 2020 р. від 2017 р.;

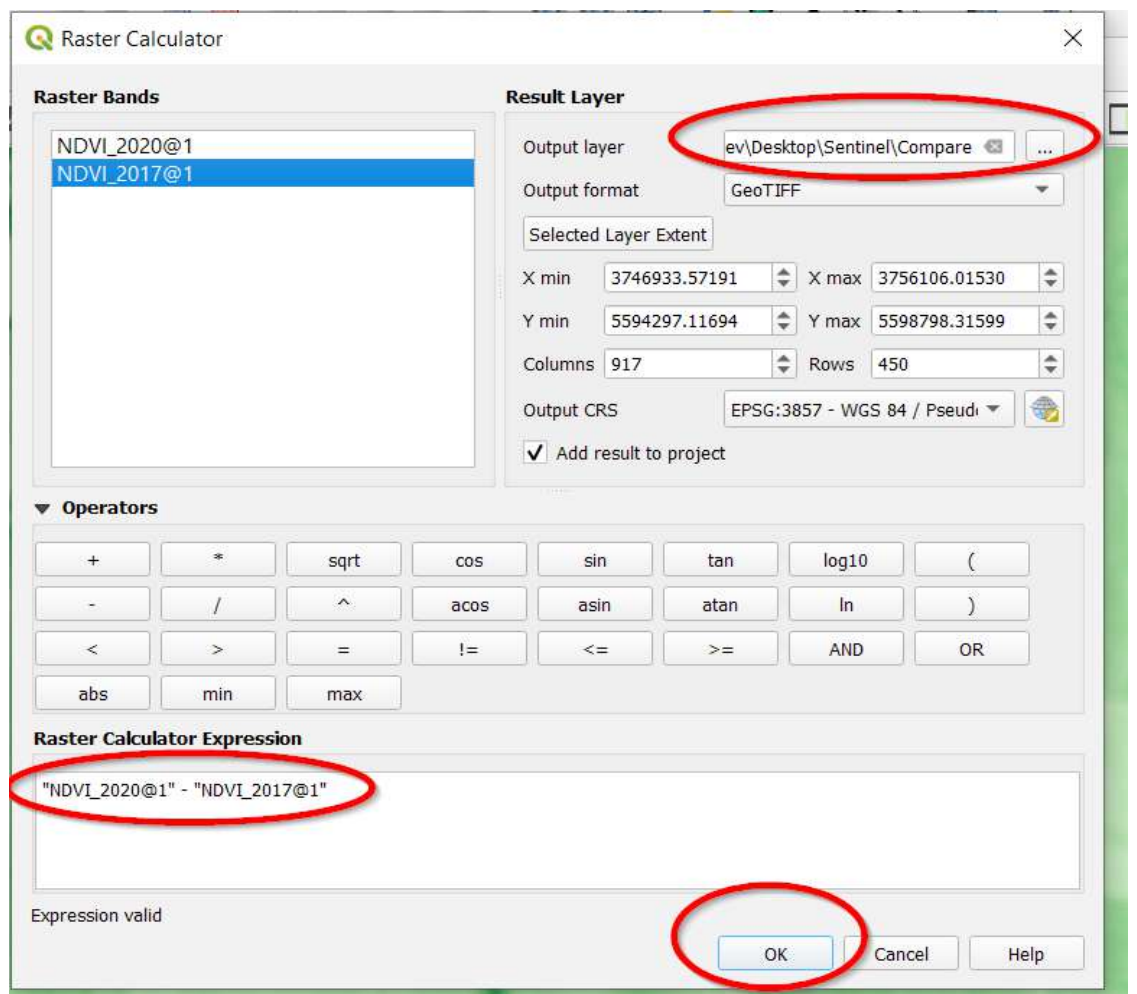

- у таблиці змісту буде відображатися створений шар з різниці показника за обрані два роки;
- змініть колір відображення із сірого на кольоровий. Налаштуйте шар «compare», щоб побачити територію виноградників: *Properties (Властивості)* → *Symbology (Символіка)*.

На панелі для визначення параметрів виберіть:

- *Render type (Тип візуалізації)* ‒ *Singleband pseudocolor (Одноканальний псевдокольоровий);*
- *Interpretation (Інтерполяція кольорів)* ‒ *Linear (Для безперервної шкали кольорів);*
- *Color ramp (Кольорова гама)* ‒ *Spectral;*
- *Classes (Класи)* ‒ *5;*
- *Mode (Метод)* ‒ *Quantile (*Квантиль*).*

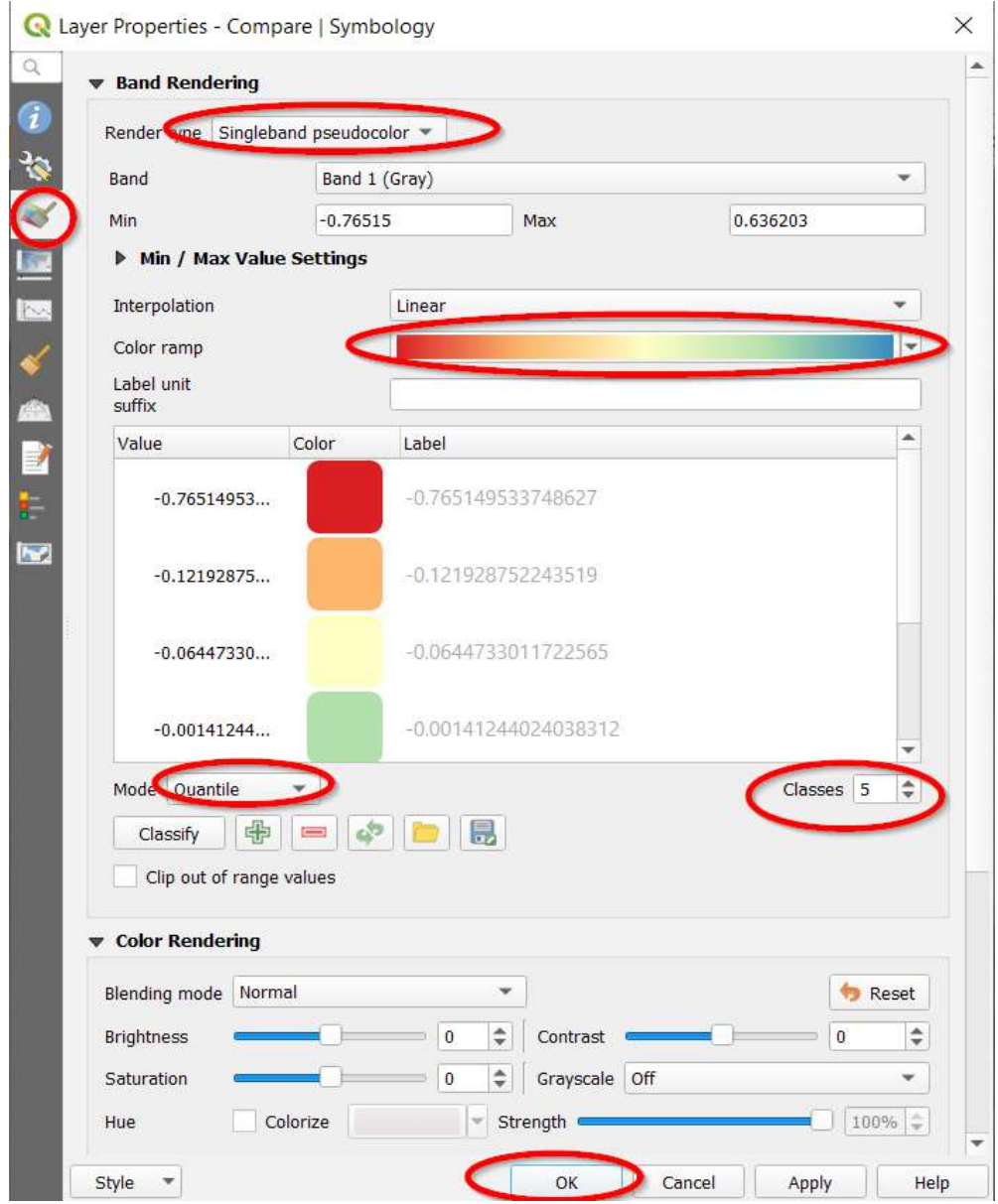

Отже, ми знайшли різницю шарів NDVI\_20 та NDVI\_17. На отриманій унаслідок цього карті червоним показано території, де індекс вегетації у 2020 р. був менший, ніж у 2017 р., а синім кольором - навпаки (індекс вегетації у 2020-му був більшим, ніж у 2017 р.).

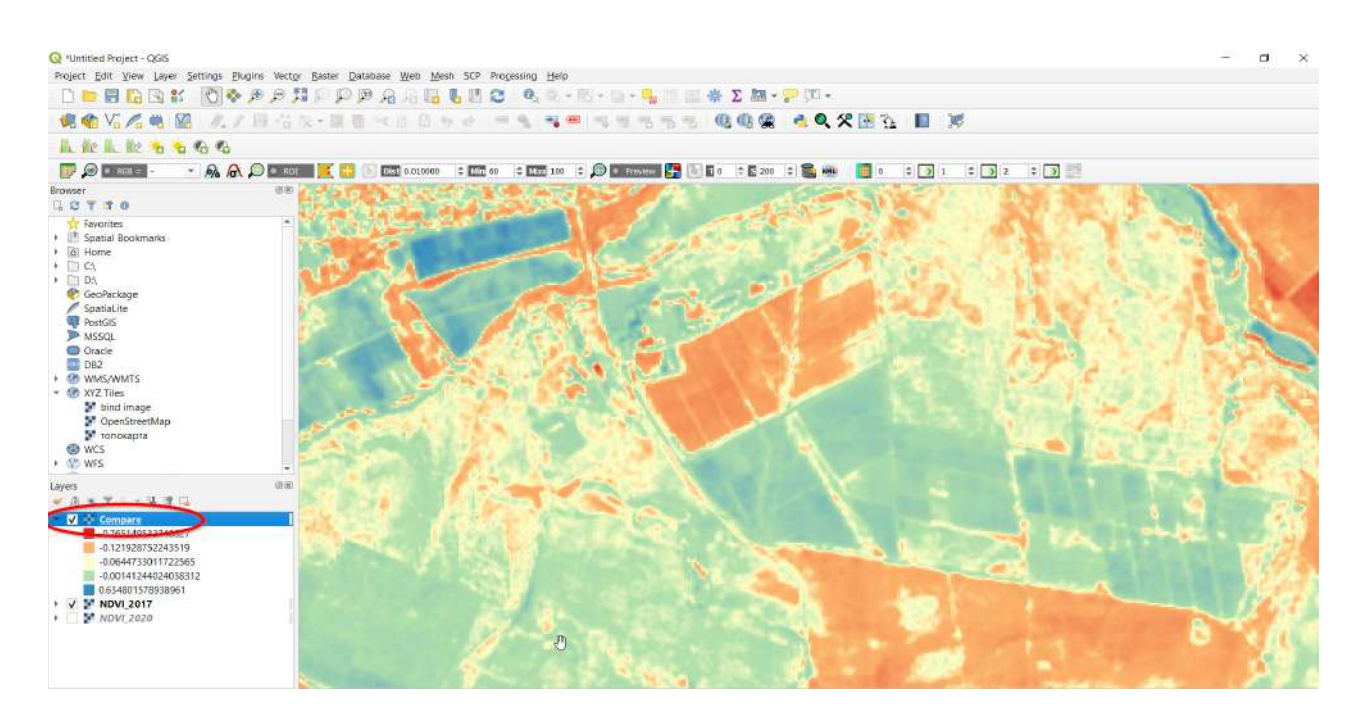

Отже, на одному й тому самому полі компанії «Alma Valley» з крапельним поливом протягом трьох років спостерігаємо різні тенденції щодо зміни індексу NDVI.

## **Запитання для перевірки**

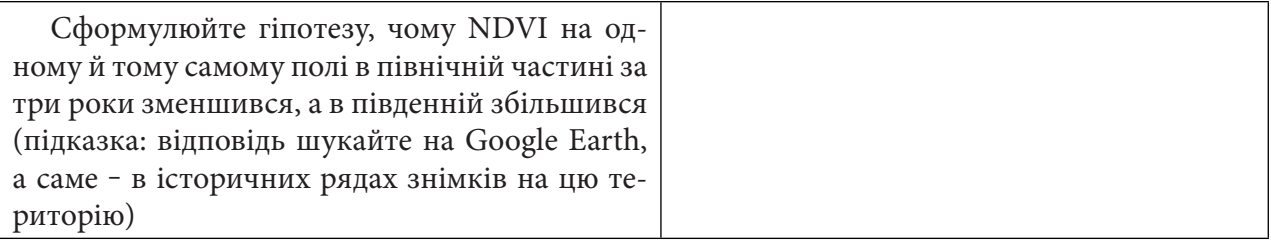

За нижченаведеним QR-кодом ви можете подивитися відео виконання практичної.

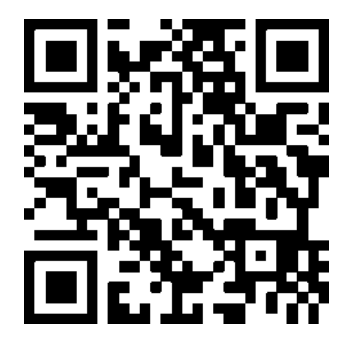

## **6. Водні індекси для виявлення динаміки водних та водно-болотних об'єктів**

# **6.1. Дослідження зміни гідрологічного режиму Бондарівського болота**

### **Ситуація**

На Поліссі спостерігається глобальне зневоднення регіону, насамперед спричинене проведеною у минулому меліорацією (широкомасштабним осушуванням боліт) та сучасним масштабним знелісненням території. Навесні 2020 р. додалися ще й великі пожежі. Болота Полісся є надзвичайно важливим джерелом водності українських річок. Через знищення боліт наші річки пересихають, а клімат змінюється. Уперше за 120 років Україна опинилася в ситуації, коли на більшості річок спостерігається така низька водність. Причиною цього є аномальні температурні явища осені та зими 2019–2020 рр*.* 1

#### **Завдання**

Дослідити зміни гідрологічного режиму Бондарівського болота навесні 2018-го і 2020 р.

#### **Алгоритм виконання завдання:**

1. Завантажити супутникові знімки за 8 квітня 2018 р. і 5 квітня 2020 р. з гугл-диска або самостійно – із сервісу EO Browser.

2. Створити синтезоване супутникове зображення у штучних кольорах за ці дати.

3. Розрахувати індекс вологості MNDWI для обох знімків Sentinel-2.

4. Візуалізувати різницю між гістограмами розподілу зволоженості ґрунту на Бондарівському болоті за ці дати.

5. Дібрати порогові значення MNDWI і створити карту зволоженості території болота за два роки.

### **Покрокова інструкція**

1. Завантажте супутникові знімки Sentinel-2a за 8 квітня 2018 р. і 5 квітня 2020 р. на територію Бондарівського болота (біля селища Отрохи Козелецького району Чернігівської області) за покликанням: https://drive.google.com/drive/folders/1NfwGVGXwfyGtMMLJmMVTslaeytx\_ RURh?fbclid=IwAR1omaWbqTc1TSRg-jIkP6cAmXRNRM22C1-ng-9fwu0Md3nXIvAAcr6btus.

2. Отриманий архів потрібно розархівувати. Канали супутникового знімка можна знайти у внутрішніх файлах архіву, відкривши папки GRANULE та IMG\_DATA.

3. Відкрийте програму QGIS Desktop 3.10.4 і створіть новий проєкт.

4. Спочатку виконаємо синтез каналів для знімка Sentinel-2a за 8 квітня 2018 р. Для того щоб виконати синтез каналів, тобто з'єднати чорно-білі канали супутникового знімка в одне кольорове зображення, потрібно натиснути у верхньому меню на *Raster (Растр)*, розгорнути вкладку *Miscellaneous (Різне)* → *Merge (Злиття).*

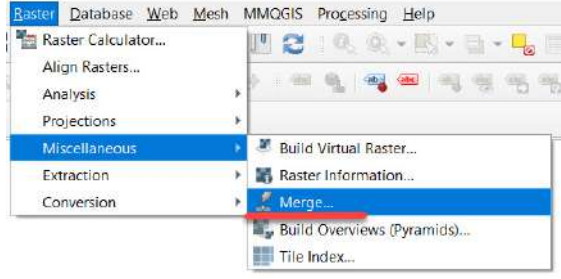

1 URL: https://greenpost.press/news/osushennya-bolit-nam-shhe-dobryache-gyknetsya-ekspert-i2447

Відкриється вікно для синтезу каналів, у якому треба в рядку *Input Layers (Вхідні шари)*  вказати канали, які ви хочете об'єднати. Для цього потрібно натиснути на іконку поряд з рядком *Input Layers (Вхідні шари)*, у вікні *Multiple selection (Множинна вибірка)* натиснути на *Add files (Додати файли)* і знайти папку, де збережені канали знімка, і вибрати потрібні канали.

5. Створимо синтезоване супутникове зображення в штучних кольорах, використовуючи канали B12, B8, B4 (ця комбінація допоможе побачити, скільки води є в рослинах та ґрунті, бо вода відображається в довжині хвилі SWIR). Вибрати одразу три канали можна, утримуючи клавішу «Shift» або «Ctrl» на клавіатурі. Після цього потрібно натиснути на *Open (Відкрити),* і вибрані зображення завантажаться у вікно *Multiple selection (Множинна вибірка)*. Важливо вибрати канали саме в такій послідовності: R (B12 – SWIR), G (B8 – NIR) та B (B4 – red). Тому потрібно перетягнути канали так, щоб вони відображалися у послідовності B12, B8, B4, і натиснути *Ок*.

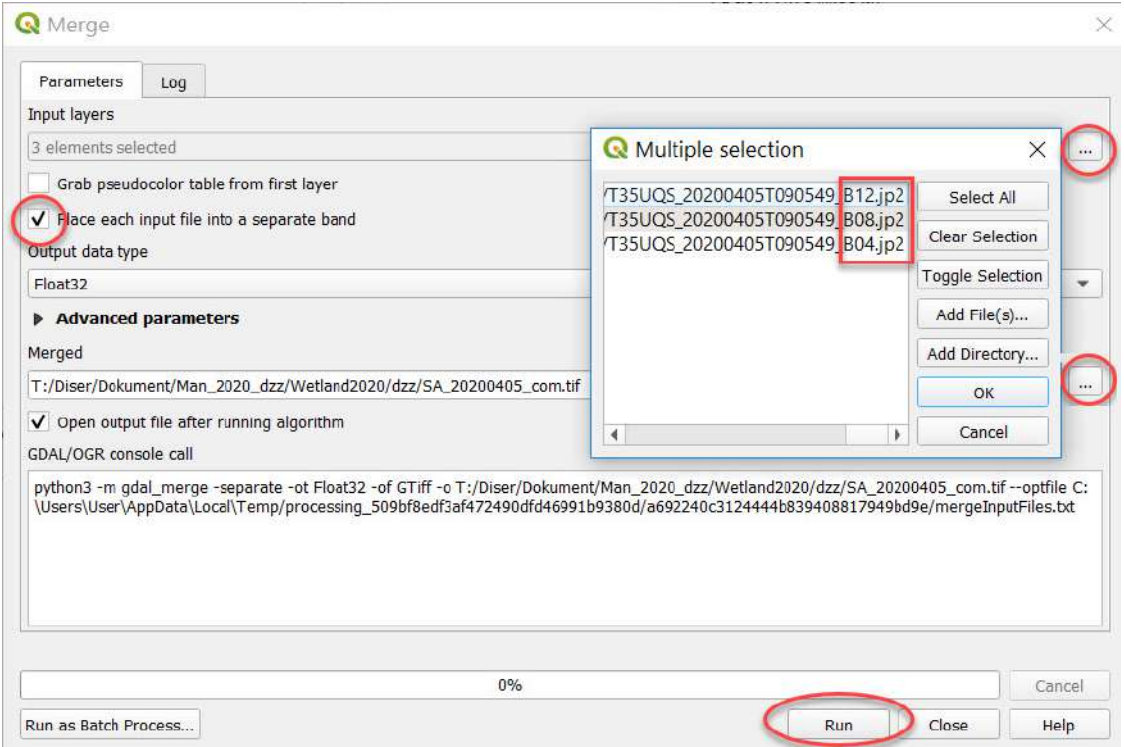

У результаті у вікні *Merge (Злиття)* в рядку *Input layers (Вхідні шари)* відобразиться кількість вибраних каналів (тобто три). Далі потрібно поставити відмітку поряд з рядком *Place each input file into a separate band (Зберегти кожен вхідний файл як окремий канал)*, а біля рядка *Merged (Синтезований)* натиснути на іконку і вибрати *Save to file (Зберегти у файл)*, знайти шлях до папки, дати назву файлу і натиснути *Run (Запустити)*.

### **Важливо!** *Назви файлів краще давати латинськими літерами. Кирилиця не завжди коректно зчитується програмами.*

Таким чином ми отримаємо синтезований супутниковий знімок за 8 квітня 2018 р. Однак для того, щоб виконати порівняльний аналіз, необхідно проробити відповідний алгоритм дій для двох дат знімків, які ви попередньо завантажили в архіві. Отож повторіть усі вищеописані дії для наступного супутникового знімка за 5 квітня 2020 р.

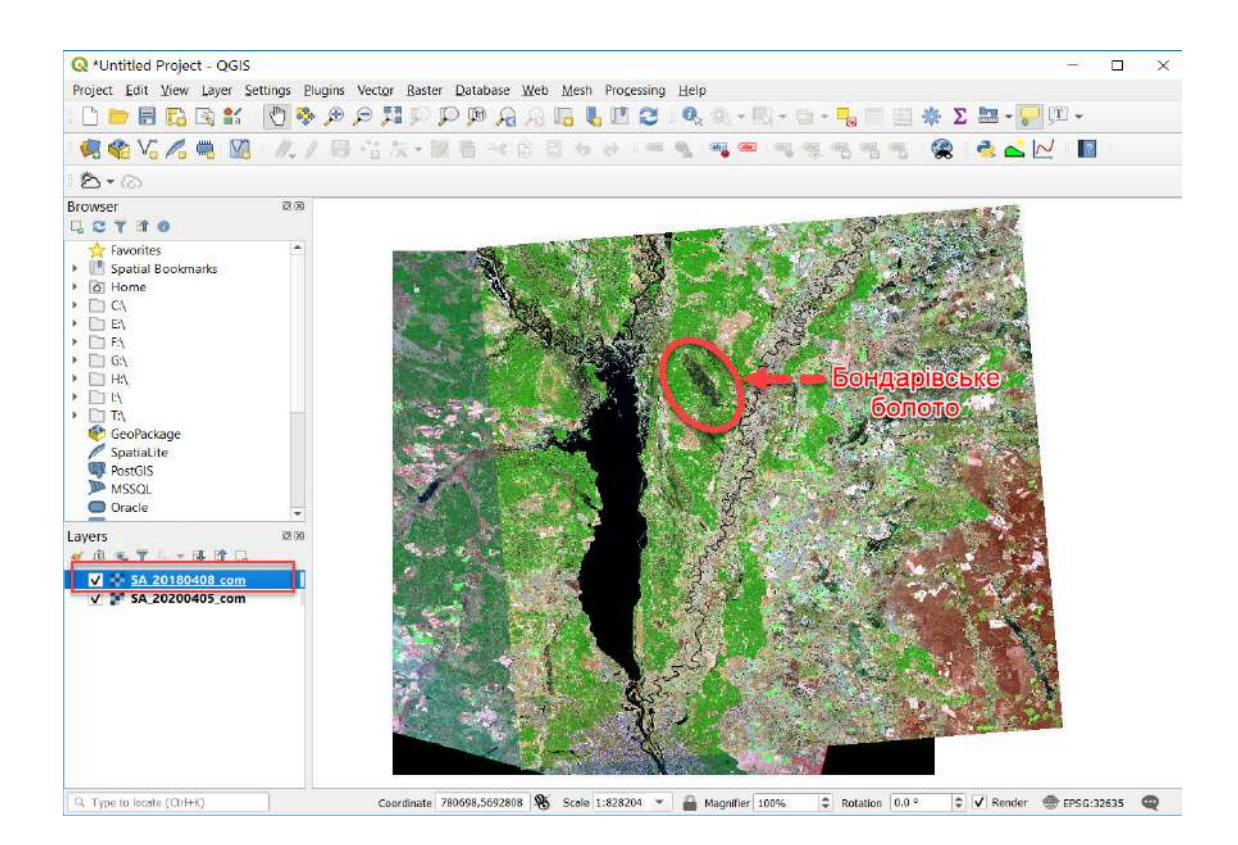

Якщо ви усе зробили правильно, то на екрані відобразиться великий знімок, на якому можна розпізнати Київське водосховище з лівого боку і річку Десна по центру. Саме між ними (верхів'ям водосховища та Десною) і розташоване Бондарівське болото. Синім кольором у цій комбінації каналів відображається вода, зеленим – ліс, світло-коричневим, рожевим – відкриті поверхні: поля, вирубки, луки.

### **Запитання для перевірки**

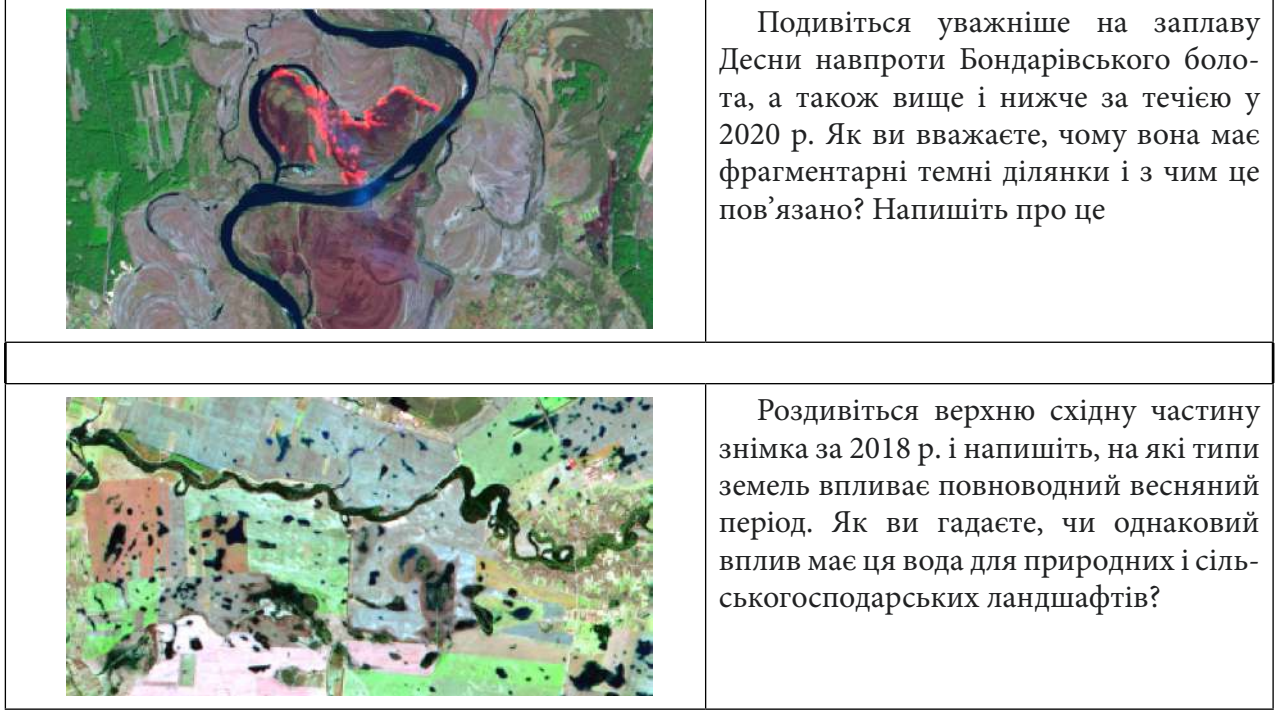

Наблизьтеся до Бондарівського болота і порівняйте візуально його вигляд на двох супутникових знімках за 2018-й і 2020 рр.

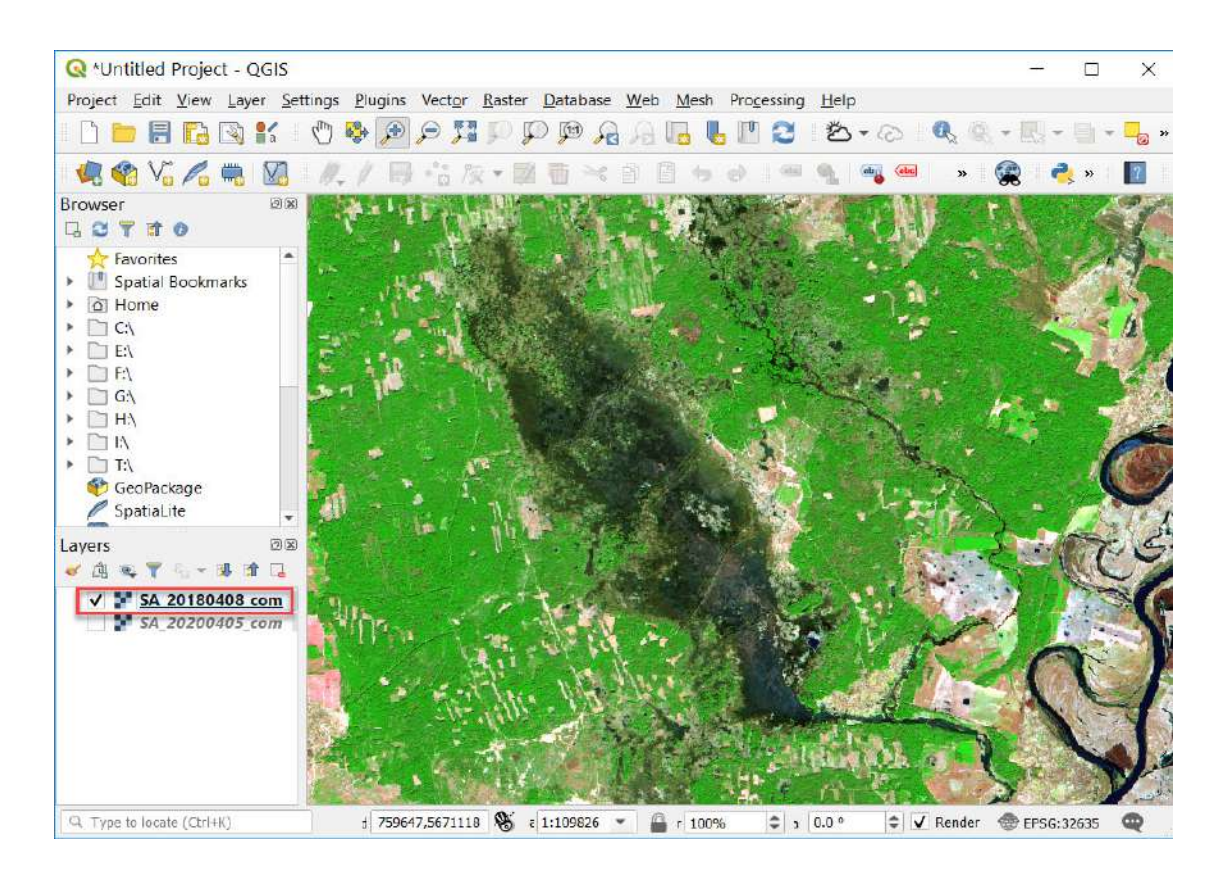

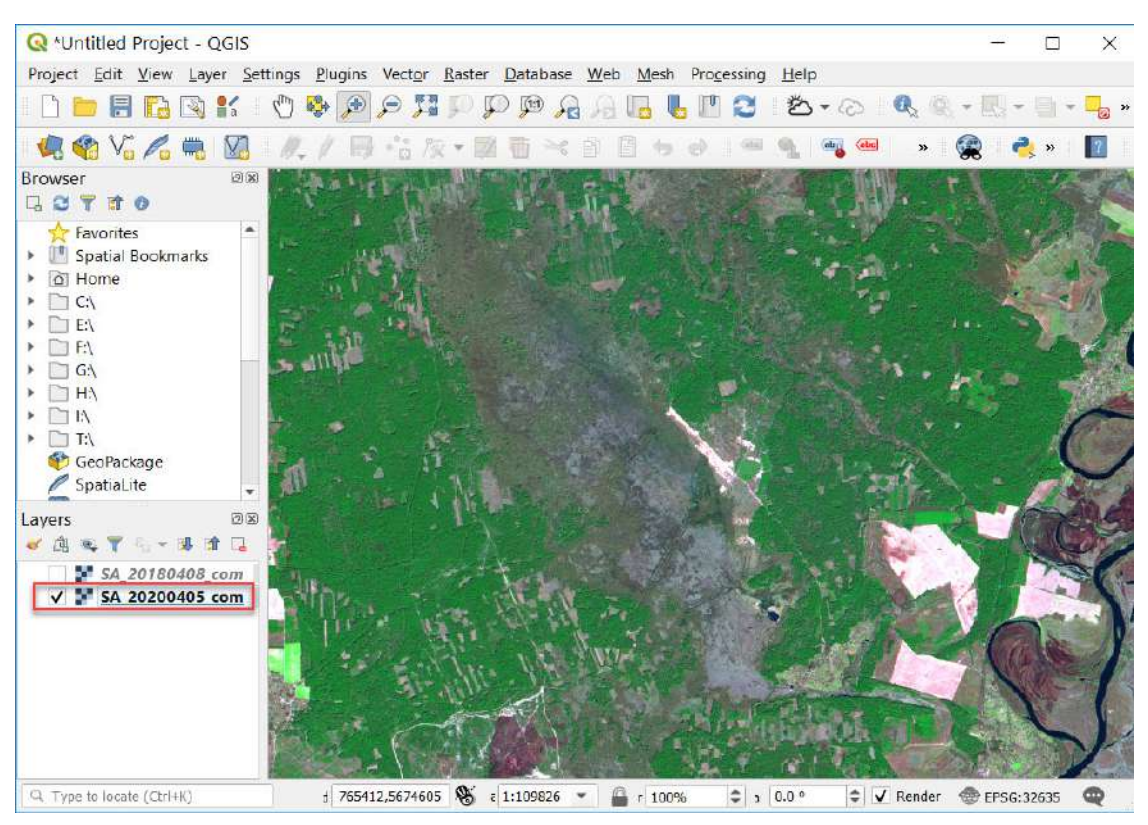

Порівнявши візуально ці два знімки, ви очевидно можете зробити висновок, що зволоженість болота в наведені роки суттєво різниться.

6. Розрахунок індексу вологості **MNDWI** для двох знімків Sentinel-2.

**Modified Normalized Difference Water Index (MNDWI)** – нормований диференційований індекс вологості, який використовують для моніторингу посухи та виділення відкритої води. Формула індексу вологості:

**MNDWI=(Green-SWIR)/(Green+SWIR)**

де: Green – зелена смуга діапазону; SWIR – середня інфрачервона.

Для Sentinel-2 формула **MNDWI** матиме такий вигляд: (B3-B11)/(B3+B11).

Спочатку додайте до проєкту необхідні канали 3 і 11 зі знімка за 2018 р. Швидко це можна зробити, просто перетягнувши їх з вікна провідника у відповідне вікно *Layers (Шари)* QGIS.

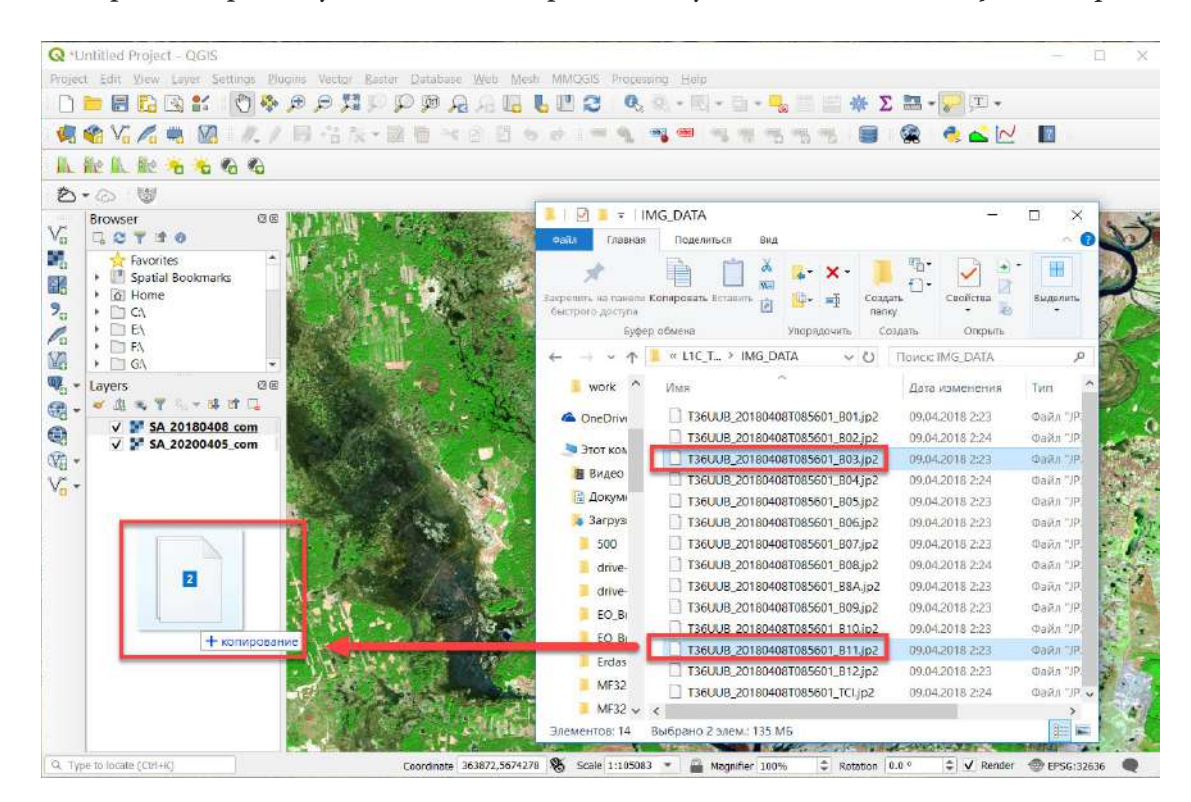

Далі скористаємося калькулятором растрів, для цього в головному меню нам потрібно відкрити вкладку *Raster (Растр) → Raster Calculator (Растровий калькулятор).*

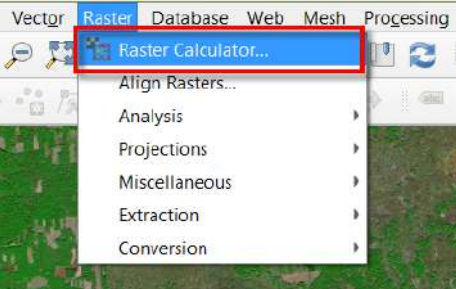

У відповідному полі вікна *Raster Calculator (Растровий калькулятор)* потрібно вписати формулу (Green-SWIR)/(Green+SWIR), де Green і SWIR – це канали, які вибираємо з меню у верхній частині вікна растрового калькулятора.

Тепер можемо просто вписувати формулу розрахунку MNDWI в *Raster Calculator (Растровий калькулятор),* підставляючи значення каналів:

### *(Band3-Band11)/(Band3+Band11)*

Для початку у відкритому діалоговому вікні *Raster Calculator (Растровий калькулятор)* потрібно вибрати з меню *Raster Bands (Растрові шари)* у верхній частині вікна відповідні канали, скористатися відповідними *Operators (Кнопками оператора)* для вибору символів формули −, +, /. Щоб додавати шари у вікно виразу, потрібно двічі натиснути на необхідний шар лівою клавішею миші.

### **Важливо!** *Назви каналів у жодному разі не потрібно вписувати з клавіатури, оскільки формула не спрацює.*

Майте на увазі, що кнопка Ок у нижній частині калькулятора не буде активна доти, доки ви не задасте ім'я і не вкажете місце розташування *Output layer (Вихідний шар)*. Виберіть необхідну папку, натиснувши  $\lfloor \ldots \rfloor$ , і напишіть назву вихідного шару, наприклад: «MNDWI\_08\_04\_2018. tif», де цифри означають дату знімка.

 **Важливо!** *Якщо у вас раптом не спрацьовує збереження файлу, то уникайте в шляхах та іменах файлів кириличних символів і пробілів.*

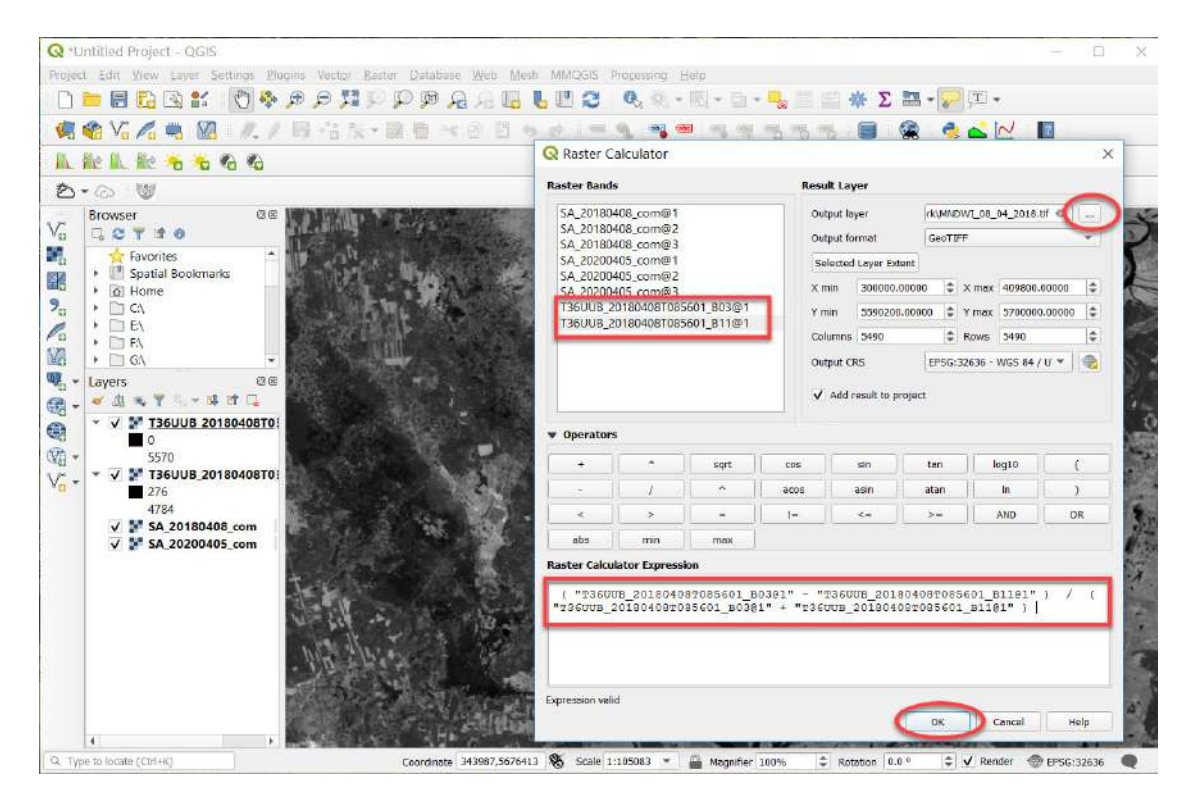

Тепер повторіть усі ці дії для знімка за 2020 р., щоб отримати аналогічний індекс зволоженості за 2020 р. Зробивши обрахунок у растровому калькуляторі, ви маєте отримати два індекси вологості на територію Бондарівського болота за 8 квітня 2018 р. і 5 квітня 2020 р., які автоматично відкриються у вашому проєкті у вигляді чорно-білих растрів зі значеннями в діапазоні орієнтовно від 1 до -1.

Далі потрібно відразу обрізати отримані індексні зображення по межах картографічного вікна, щоб програма не обробляла зайві області знімка і не будувала розтягнуту гістограму. Для цього розмістіть Бондарівське болото по центру екрана й натисніть правою клавішею миші на індекс зволоженості в проєкті і виберіть з контекстного меню *Export (Експорт) → Save As (Зберегти як).*

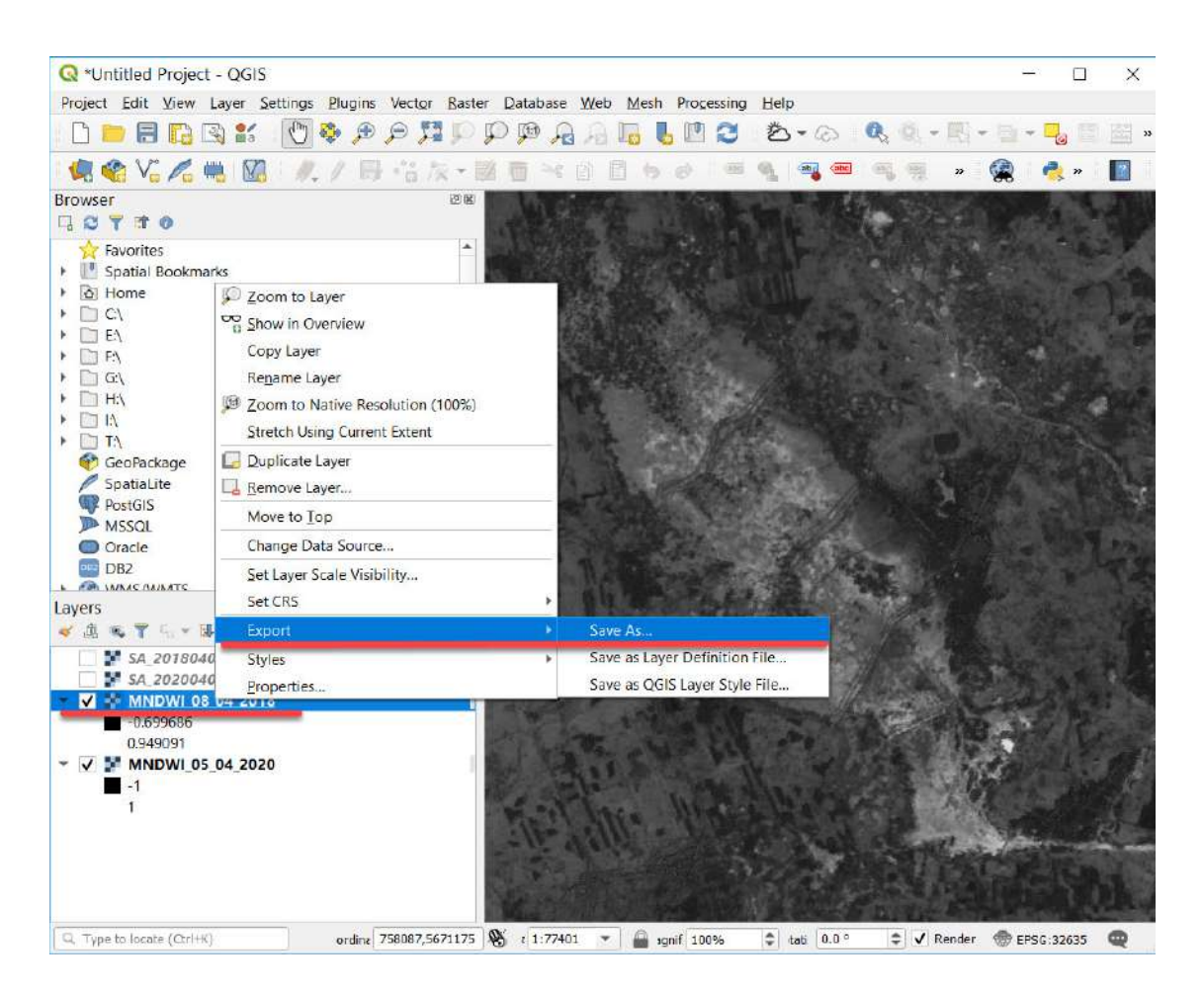

У вікні для збереження растра біля рядка *File Name (Назва файлу)* потрібно натиснути на іконку  $\Box$  і вказати шлях до папки, де буде зберігатися зображення, а також його назву.

Нижче в блоці *Extent (Область покриття)* вибрати *Map Canvas Extent (Область картографічного вікна)* і натиснути Ок.

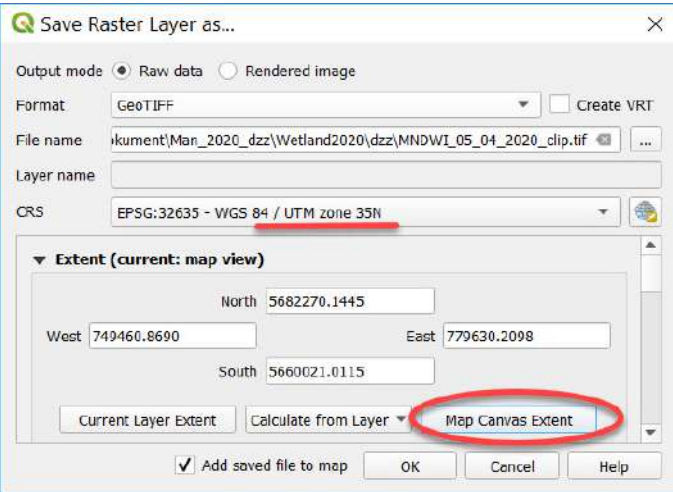

 **Важливо!** *Якщо у вас знімки мають географічну проєкцію в різних зонах (у нашому випадку знімок за 5 квітня 2020 р. має проєкцію WGS 84 zona 35N, а знімок за 8 квітня 2018 р. – WGS 84 zona 36N), то під час вирізання зображення по робочому вікну необхідно присвоїти тому знімку, зона якого відрізняється від зони робочого проєкту, аналогічну зону – інакше зображення на вигляд буде повернутим.*

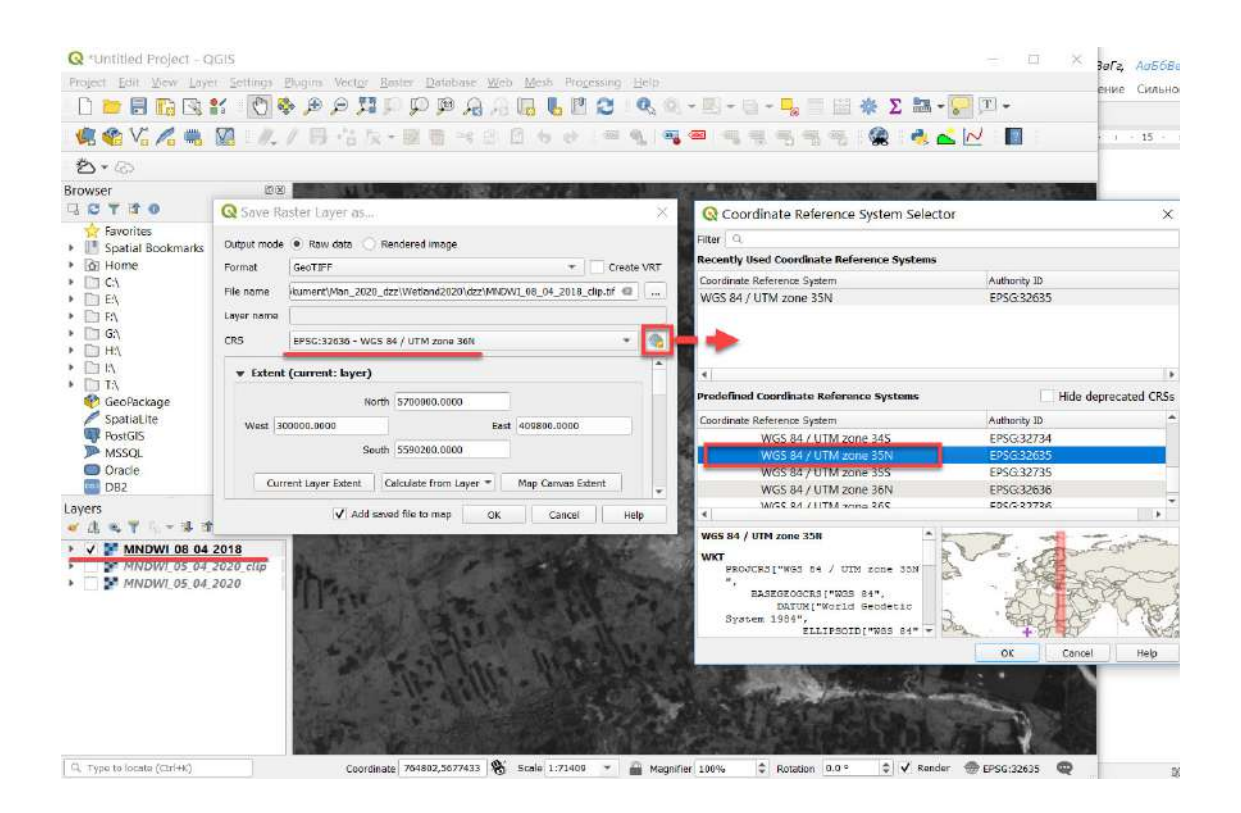

Щоб перевірити, чи правильно ми порахували індекс, можемо відкрити *Properties (Властивості)* створеного шару **MNDWI**, натиснувши правою клавішею миші на нього, і перейти у вкладку *Histogram (Гістограма)*. Вкладка, яка відкрилася, спочатку буде без гістограми. Нам потрібно її обчислити, натиснувши кнопку *Compute histogram (Обчислити гістограму)*.

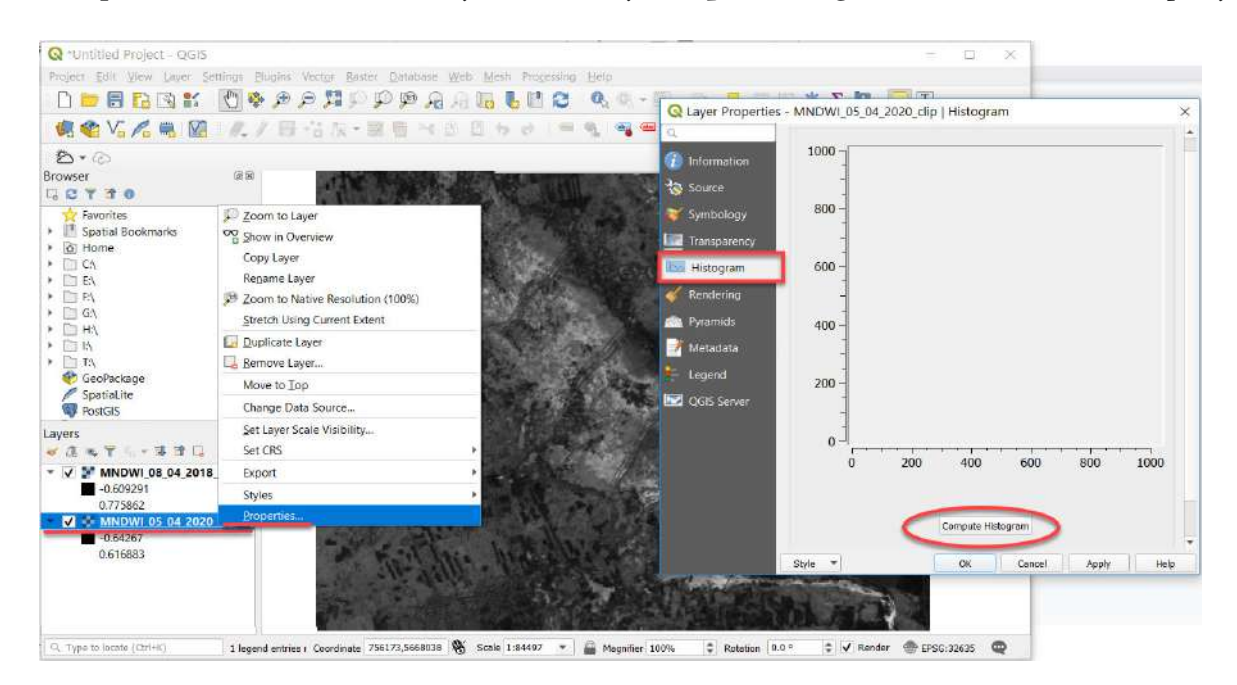

Якщо значення пікселів у розрахованій гістограмі розташовується між значеннями від -1 до 1, а в нашому випадку – на території Бондарівського болота – від -0,64 до 0,61 то ваш підрахунок був правильний. Що більше зволожена територія, то більше значень, ближчих до +1.

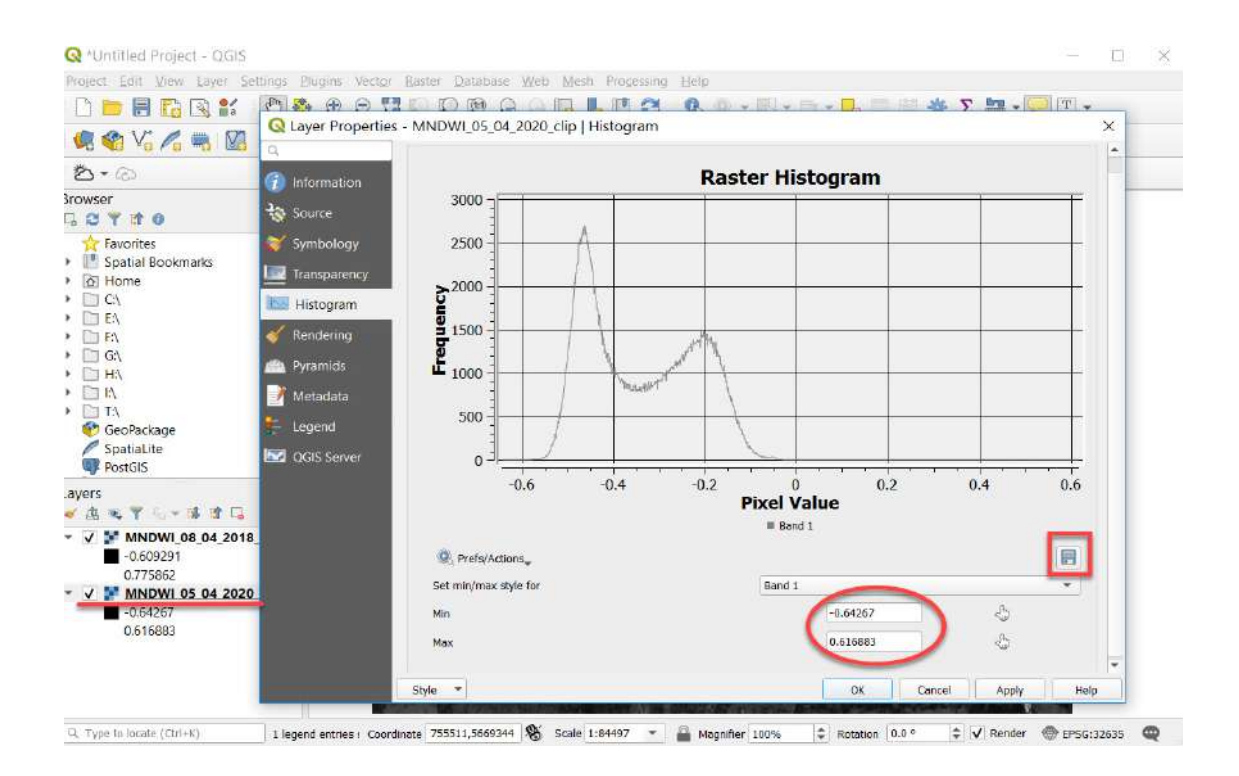

Збережіть отримані гістограми для порівняння собі на комп'ютер, натиснувши *Save plot (Зберегти гістограму).*

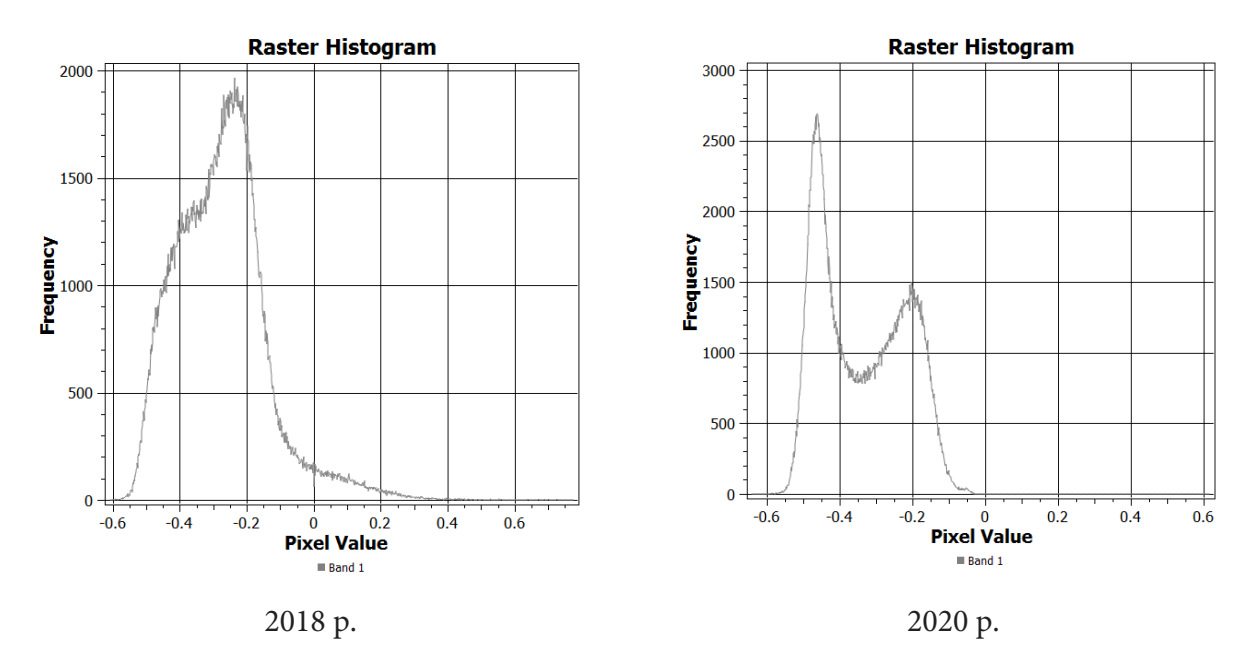

## **Запитання для перевірки**

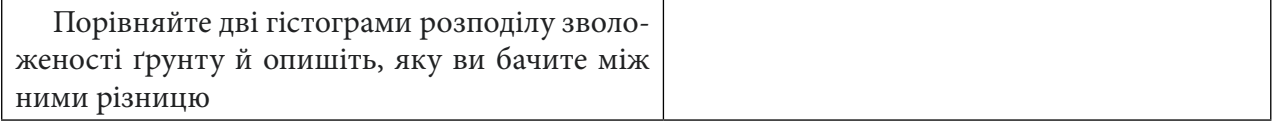

7. Добір порогових значень **MNDWI** і створення карт зволоженості Бондарівського болота. Для того щоб показати кольорову карту зволоженості болота, необхідно виконати низку дій. Для доступу до інструментів налаштування відображення растра потрібно правою клавішею миші натиснути на отриманий індекс вологості спочатку за 2018 р. – «MNDWI\_08\_04\_2018\_ clip.tif» у таблиці змісту проєкту й обрати з випадного меню пункт *Properties (Властивості)*, після чого у вікні *Layer Properties (Властивості шару)*, що з'явилося, перейти на вкладку *Symbology (Символіка)* й обрати метод відображення *Singleband pseudocolor (Одноканальний псевдокольоровий)*. Цей метод дає змогу згрупувати пікселі в задану кількість класів з можливістю змінювати граничні значення кожного класу. Далі потрібно обрати *Interpolation (Інтерполяція)* – *Discrete (Дискретна шкала)*, а також змінити *Color ramp (Кольорова гама)*  для того, щоб карта індексу мала такий вигляд, який нам потрібно. Пропонуємо вам вибрати відтінки від блакитного до синього (Blues).

У таблиці, яка відобразиться на нижче на сторінці, є три колонки:

*Value (Значення)* – тут вказується верхня межа діапазону;

*Color (Колір)*, де можна вручну дібрати колір діапазону;

*Label (Назва)* – текстовий рядок, де можна підписати цифрові межі діапазону або зробити короткий текстовий опис.

Використовуючи кнопку *Classify (Класифікувати),* запустіть класифікацію для растра. Тут також можна змінити кількість класів *Classes (Класи) (*в нашому випадку їх три) і діапазон, який вони охоплюють, дібравши значення *Value (Значення)*, яке найкраще відображає класи, які ми виділяємо.

**Важливо!** *Якщо цифра біля напису Classes (Класи) не піддається редагуванню, то змініть Mode (Метод) з Continuous (Безперервний) на Equal Interval (Рівний інтервал) і вкажіть три класи.*

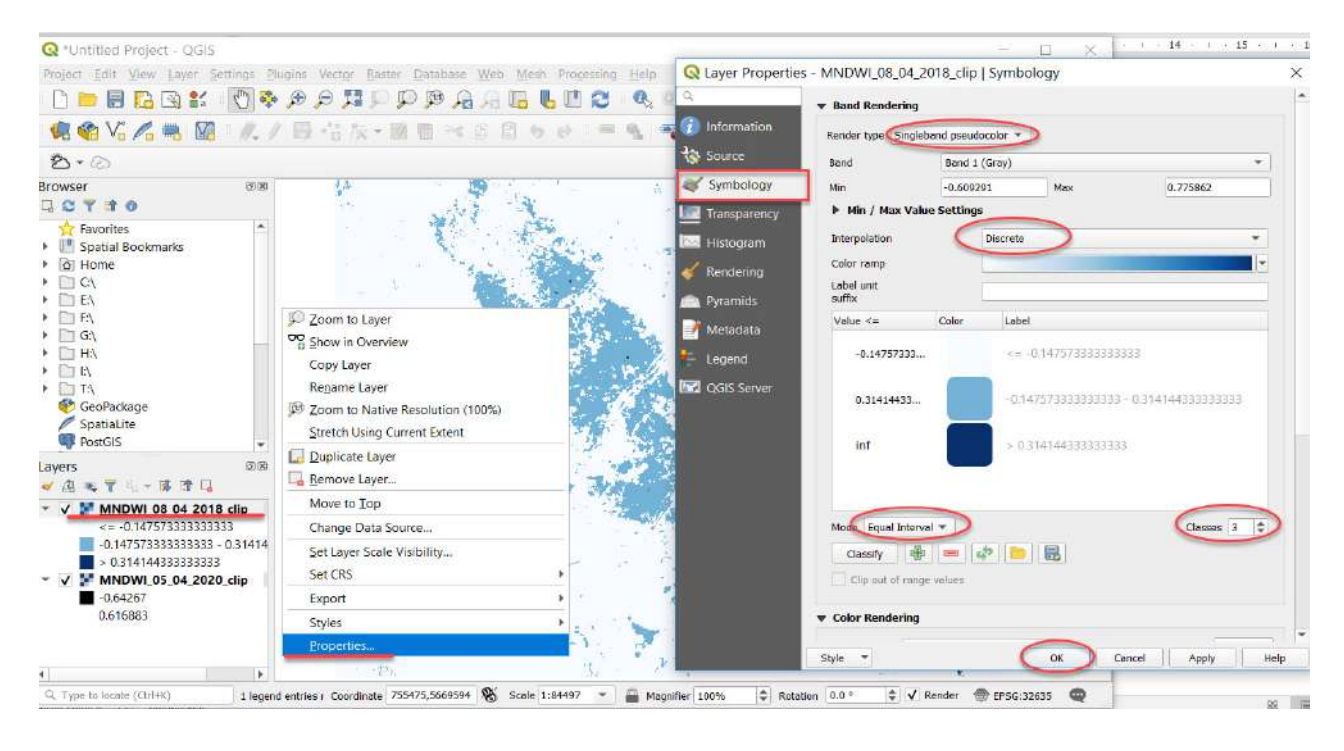

Далі налаштуємо діапазон для суші і змінимо його колір на світло-зелений. Для зміни значень першого діапазону вручну двічі натисніть лівою клавішею миші на поле *Value* і напишіть значення -0,12, а другий буде 0,24. Отже, ви змінюєте переважно лише верхню межу між першим і другим класом, а всі інші пороги можна залишити без змін. Основна підказка: орієнтуйтеся, щоб було три класи: перший – це просто суша, другий – зволожена частина болота і третій – відкрита вода.

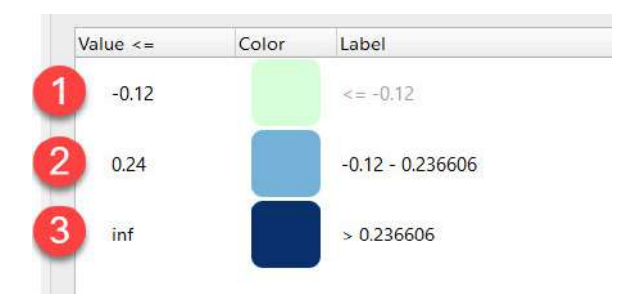

Тепер змініть колір для класу суші з блакитного на зелений: натисніть мишею на блакитний колір першого класу, й у вас з'явиться випадне вікно *Change Color (Змінити колір),* в якому ви можете вибрати зручний для себе колір відображення (у цьому випадку – зелений).

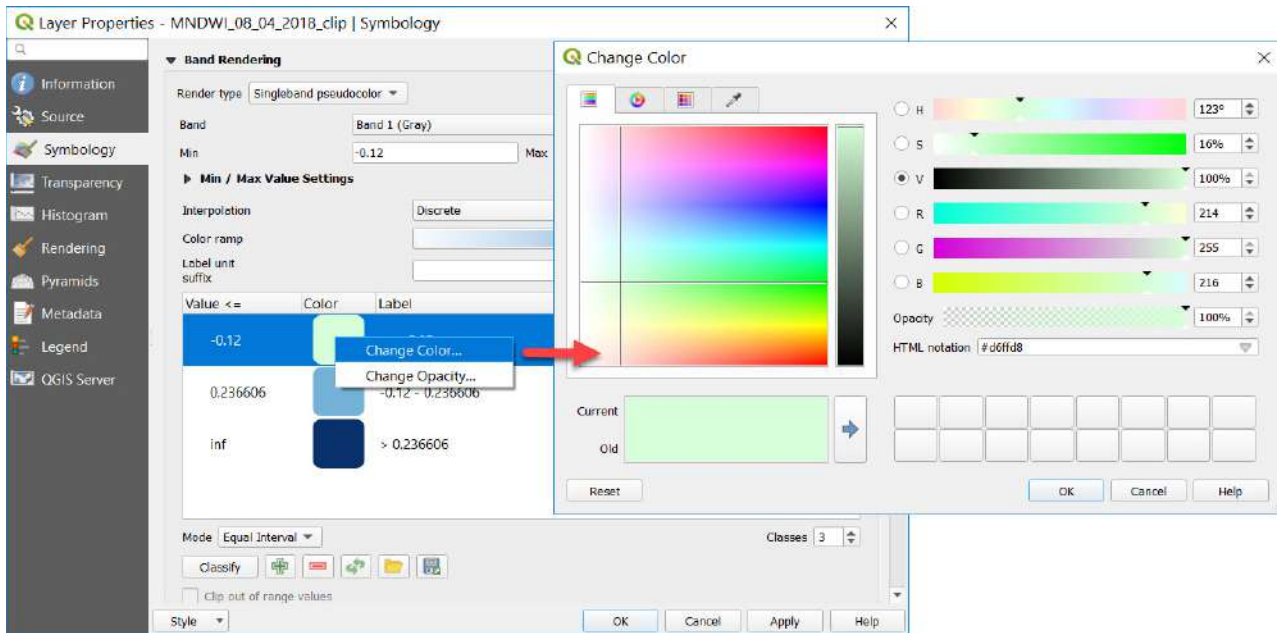

Якщо ви детально проаналізуєте діапазони значень **MNDWI** у шкалі, то побачите, що класифікація водного індексу для відкритої води матиме позитивні значення, а всі інші значення належать до класу більш сухих територій чи відкритих поверхонь. З такими пороговими значеннями у вас має вийти наведена нижче карта зволоженості 2018 р., але вона може трохи різнитися за зовнішнім виглядом у діапазонах порогових значень залежно від того, якого розміру ви обрали фрагмент індексу зволоженості, коли вирізали його частину саме для Бондарівського болота.

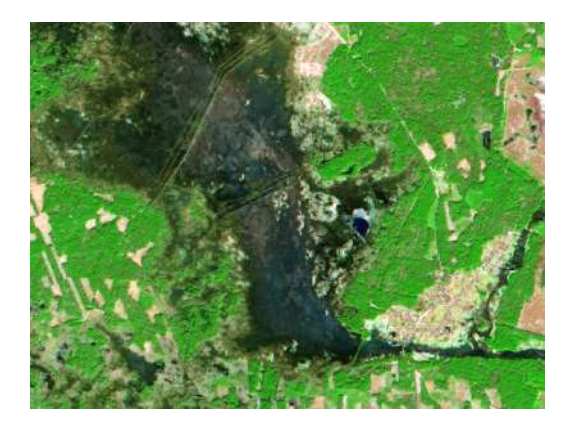

Супутниковий знімок Карта зволоженості

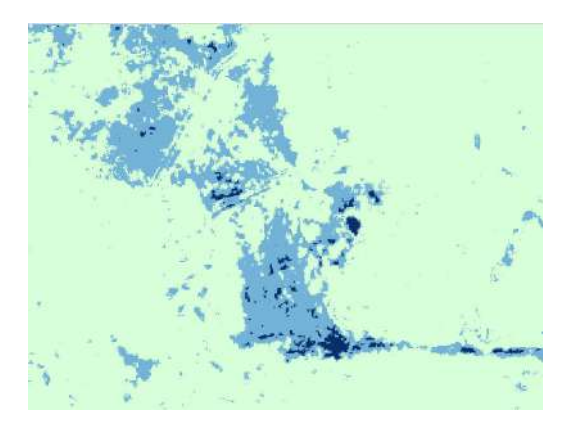
Після цього збережіть налаштування створеного відображення зволоженості у 2018 р. для застосування цих стилів на іншому нашому прикладі, а саме – 2020 р., для цього натисніть *Export color map to file (Експорт кольорової карти у файл)* і застосуйте ці налаштування на індекс зволоженості за 2020 р.

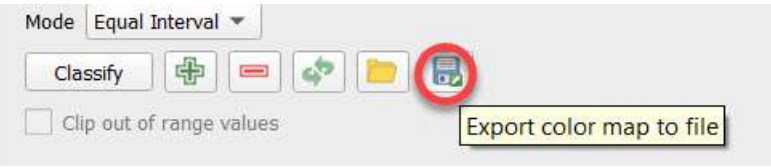

Для цього необхідно у вікні *Layer Properties (Властивості шару)*, що з'явилося, перейти на вкладку *Symbology (Символіка)* й обрати *Load color map to file (Завантажте кольорову карту у файл)*.

У результаті ви отримаєте дві тематичні карти, де відкрита вода буде відображатися темно-синім кольором, а зволожена територія – блакитним, уся інша територія – зеленим. Єдине, що залишилося незмінним на обох картах зволоженості, це невеличке озерце біля Бондарівського болота, обведене червоним колом.

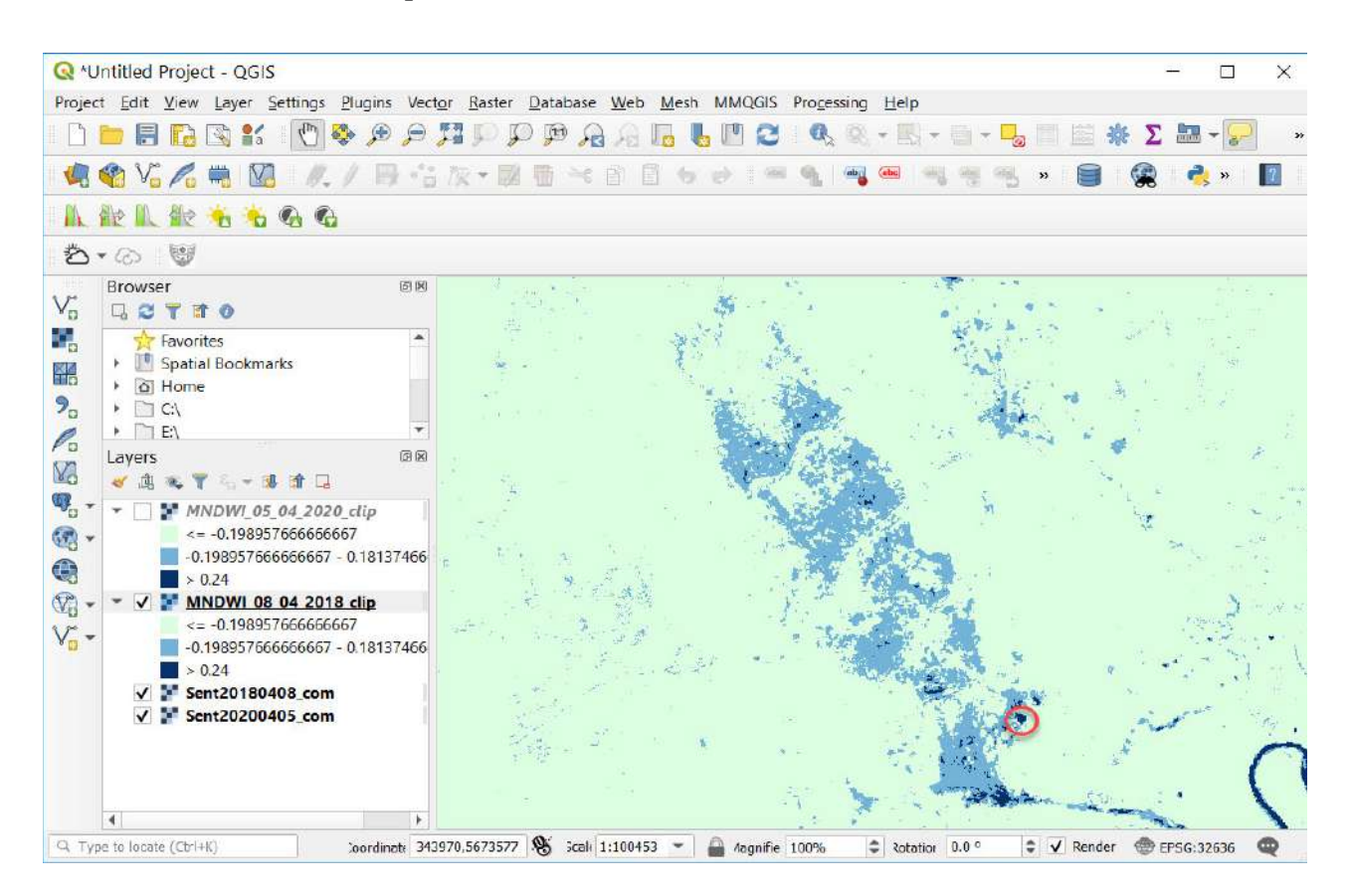

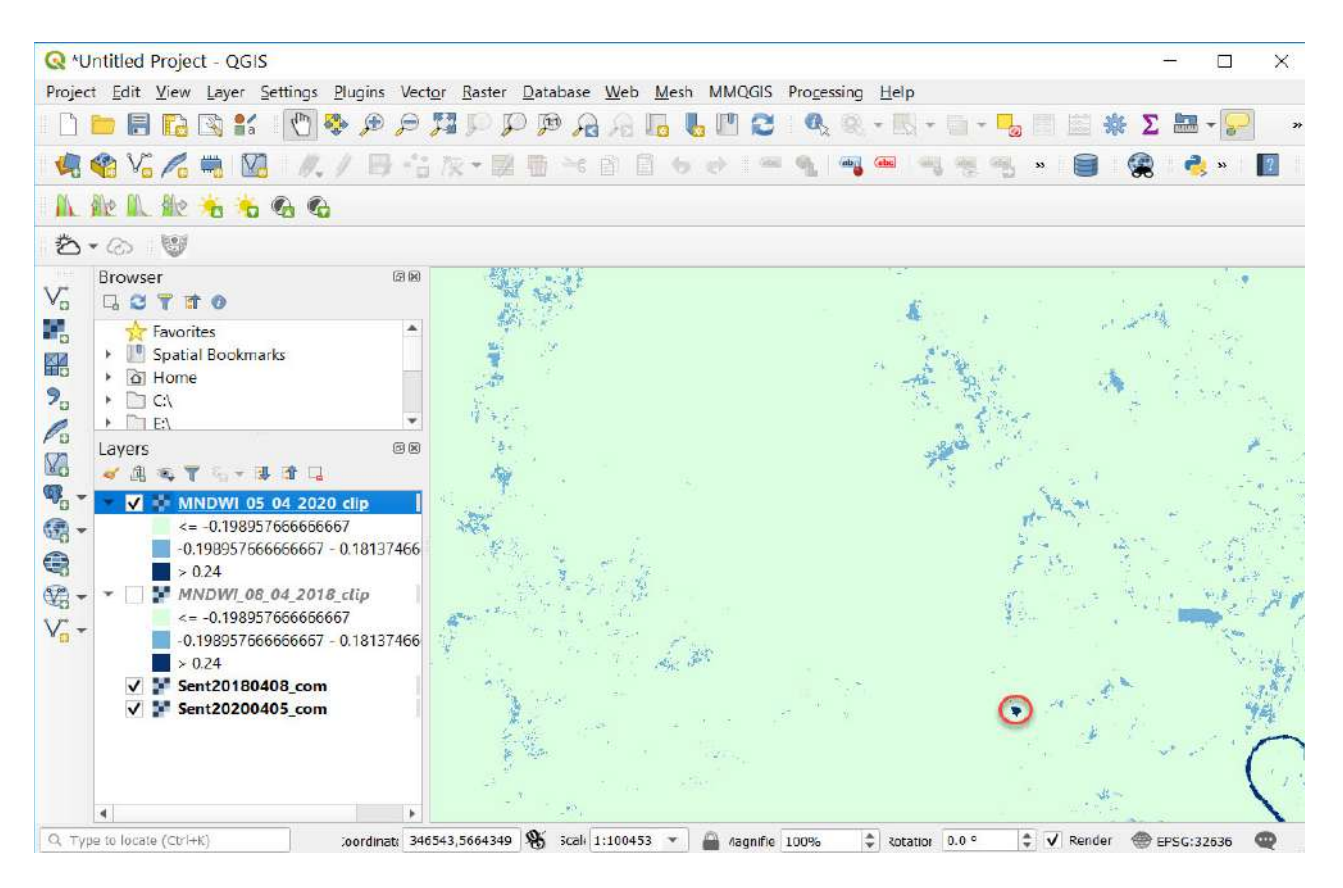

## **Запитання для перевірки**

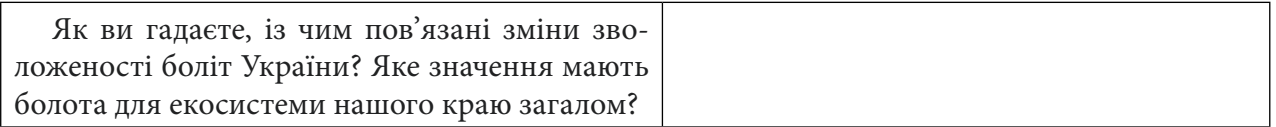

За наведеним нижче QR-кодом ви можете переглянути відео виконання практичної роботи.

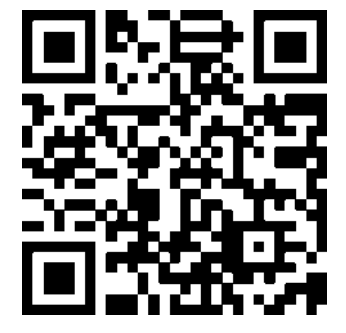

## **6.2. Дослідження масштабів паводка на Дністрі влітку 2020 р.**

За матеріалами листівки, підготованої екологічною мережею «Зої» в рамках кліматичних проєктів ЄЕК ООН/ОБСЄ/ЮНЕП у басейні р. Дністер у рамках міжнародної ініціативи «Довкілля та безпека» (ENVSEC)<sup>1</sup>, наведемо такі базові визначення:

**• повінь (водопілля)** – це фаза водного режиму річки, яка щороку повторюється у певних кліматичних умовах в один і той самий сезон року; характеризується високим і тривалим підйомом та спадом рівнів води в річці, озері, водосховищі;

**• паводок** – значне підвищення водності річки в межах річного циклу, яке виникає нерегулярно; утворюється під час сильних дощів або відлиги.

#### **Ситуація**

Паводок на заході України влітку 2020 р*.* – стихійне лихо, яке трапилося через інтенсивні грозові дощі, в результаті чого відбулося різке підняття рівня води в р. Дністер. Пік повені припав на 24–*25* червня і перевищив масштаби аналогічного стихійного лиха 2008 р*.,* яке завдало збитків на суму 3–4 млрд грн*.* 2

#### **Завдання**

Побудувати тематичні карти затопленої території під час паводка на Дністрі в межах Галицького району Івано-Франківської області на основі водного індексу за даними супутникового знімка Sentinel-2.

#### **Алгоритм виконання завдання:**

1. Завантажити супутникові знімки Sentinel-2 за 25 червня 2020 р. і 2 липня 2020 р. з гугл-диска або самостійно – із сервісу EO Browser.

2. Створити синтезоване супутникове зображення в штучних кольорах за ці дати.

3. Візуально порівняти отримані знімки.

4. Виміряти ширину розливу Дністра під час паводка.

5. Розрахувати водний індекс NDWI для обох знімків Sentinel-2.

6. Дібрати порогові значення NDWI і створити карту повноводності Дністра під час паводка і після.

#### **Покрокова інструкція**

1. Завантажте знімки Sentinel-2 за 25 червня і 2 липня 2020 р. на територію Галицького району Івано-Франківської області із сайта *USGS Earth Explorer* або за покликанням: https:// drive.google.com/drive/folders/1dReNsDzfaRTaczAZ8BTM43x8hnlzdsv4?fbclid=IwAR33GWqZD 97t-j8hoFYBYOryZSt94myqfO-SJAGUqmowblSlfP6LVWZybgk

2. Розархівуйте знімки. Канали супутникового знімка можна знайти у внутрішніх файлах архіву, відкривши папки GRANULE та IMG\_DATA. Запустіть QGIS і створіть новий проєкт із назвою «Freshet» (англ. «паводок»).

3. Переходимо до створення синтезованого зображення.

Створення синтезованого зображення виконується через *Raster (Растр) → Miscellaneous (Різне)* → *Merge (Злиття)* спочатку для одного знімка за 25 червня 2020 р., а потім для іншого – за 2 липня 2020 р.

2 URL: https://suspilne.media/43479-velika-voda-pricini-ta-naslidki-zatoplen-na-zahidnij-ukraini/

<sup>1</sup> URL: https://issuu.com/zoienvironment/docs/flood-leaflet-uk-final

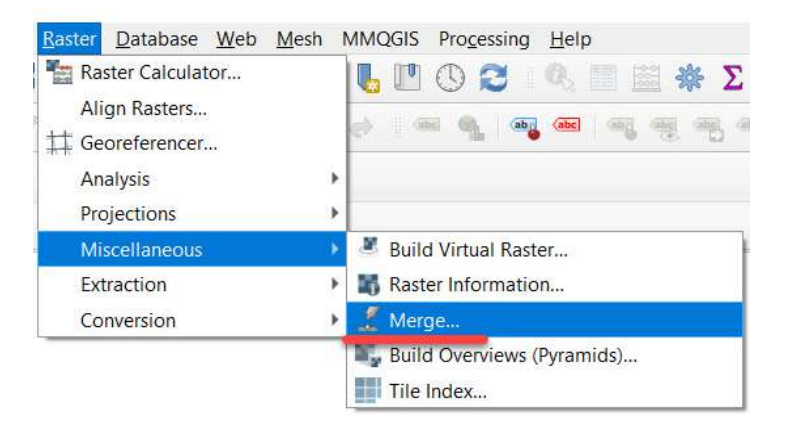

Спочатку в інструменті *Merge (Злиття)* відкрийте вікно для синтезу каналів, у якому в рядку *Input Layers (Вхідні шари)* вкажіть канали, які хочете об'єднати. Для цього потрібно натиснути на іконку біля рядка *Input Layers (Вхідні шари)*, у вікні *Multiple selection (Множинна вибірка)* натиснути на *Add files (Додати файли)* і знайти папку, де збережені канали знімка, вибрати потрібні канали, а саме: 12-8-4. Вибрати одразу три канали можна, утримуючи клавішу «Shift» або «Ctrl» на клавіатурі. Важливо вибрати канали саме в такій послідовності: R (B12 – SWIR), G (B8 – NIR) та B (B4 – red). Тому потрібно перетягнути канали так, щоб вони відображалися у послідовності B12, B8, B4, і натиснути Ок.

**Важливо!** *Звертайте увагу на порядковість каналів при створенні синтезованого зображення. Якщо канали відображаються в іншому порядку, то поміняйте їх місцями, протягнувши мишкою.*

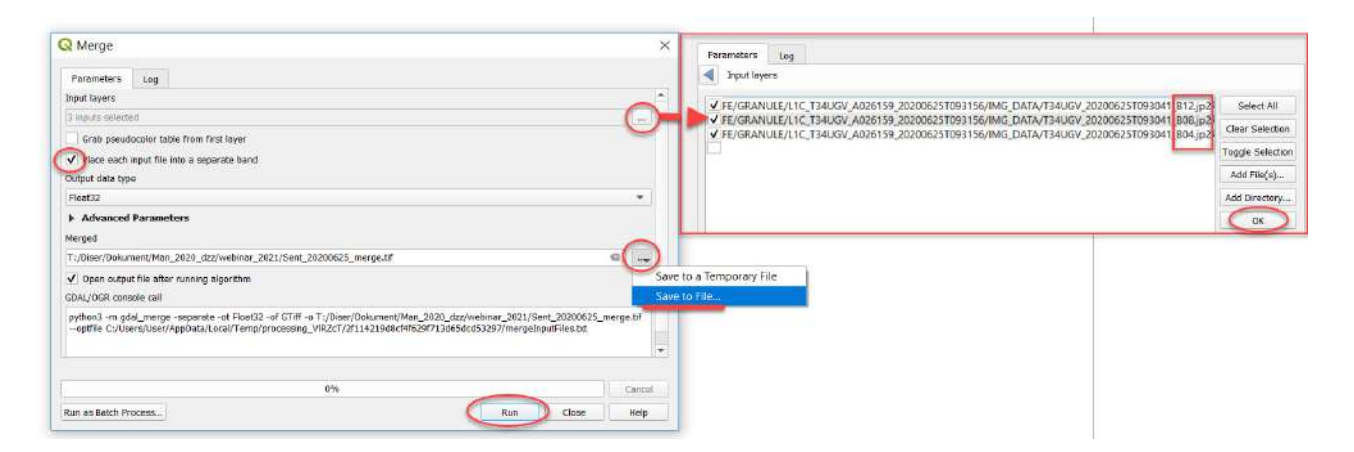

Після виконання операції *Merge (Злиття)* синтезоване зображення в комбінації каналів 12-8-4 додасться в проєкт у вигляді нового шару під назвою «*Sent\_20200625\_merge*». Щоб не плутатися в назвах, пропонуємо вам відразу давати назву шару відповідно до дати знімка. Виконавши ці самі операції, додайте в проєкт наступний знімок з назвою «*Sent\_20200702\_ merge*».

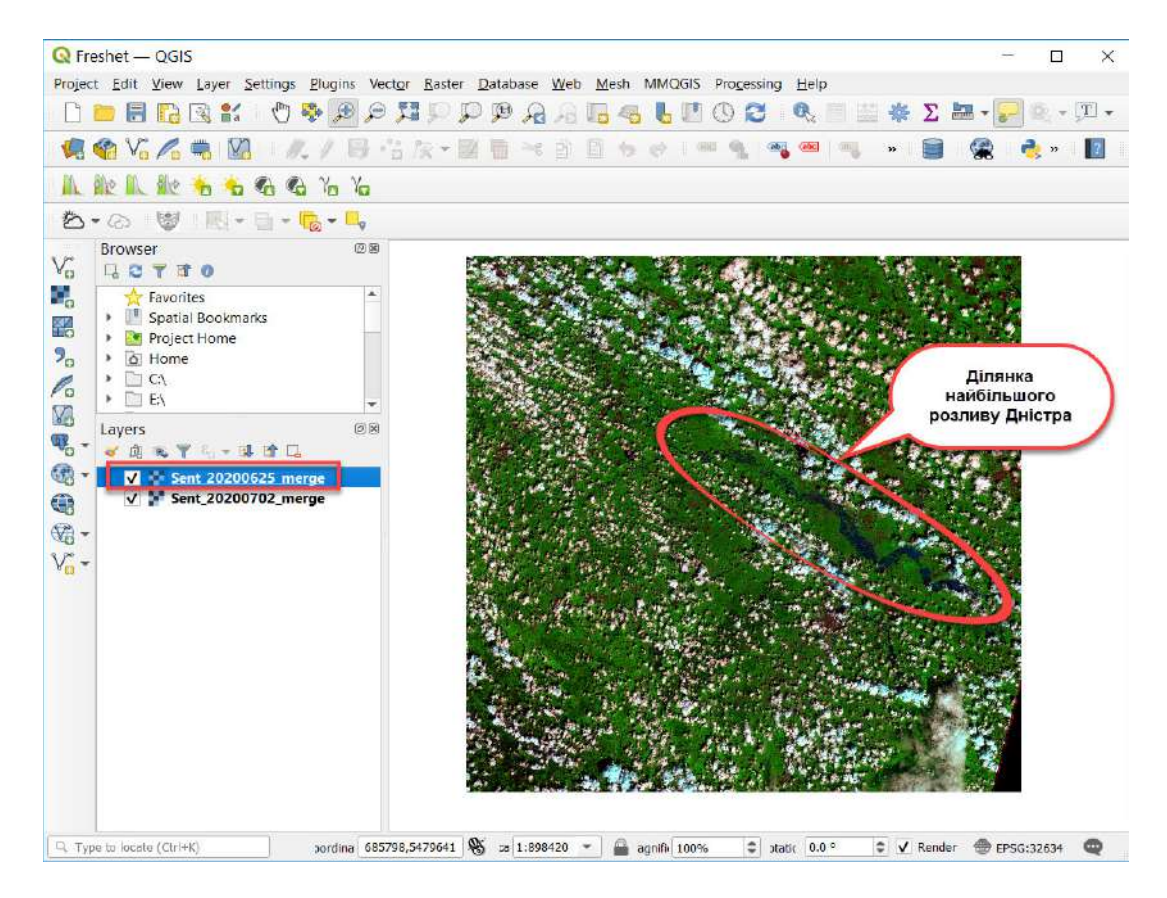

4. Візуальне порівняння двох знімків за допомогою інструменту *Swipe (Шторка).*

Щоби було зручніше порівняти два знімки, скористаємось інструментом *Swipe (Шторка)* у відповідному плагіні *MapSwipe Tool.* Для цього оберемо у верхньому головному меню *Plugins (Плагіни) – Manage and Instal Plugins... (Управління та інсталяція плагінів...) –* вкладку *Not installed (Не інстальовані).* У рядку пошуку починайте набирати назву плагіна «MapSwipe Tool» або просто «MapSwipe», і він автоматично відобразиться в переліку в нижній частині вікна. Оберіть його з переліку, натиснувши лівою клавішею миші, й автоматично завантажиться коротка інформація про плагін, з якою варто ознайомитися. Натисніть *Install Plugin (Встановити плагін)* і закрийте діалогове вікно. Після встановлення плагін відобразиться у вкладці *Installed (Встановлені)*, а на панелі інструментів з'явиться іконка .

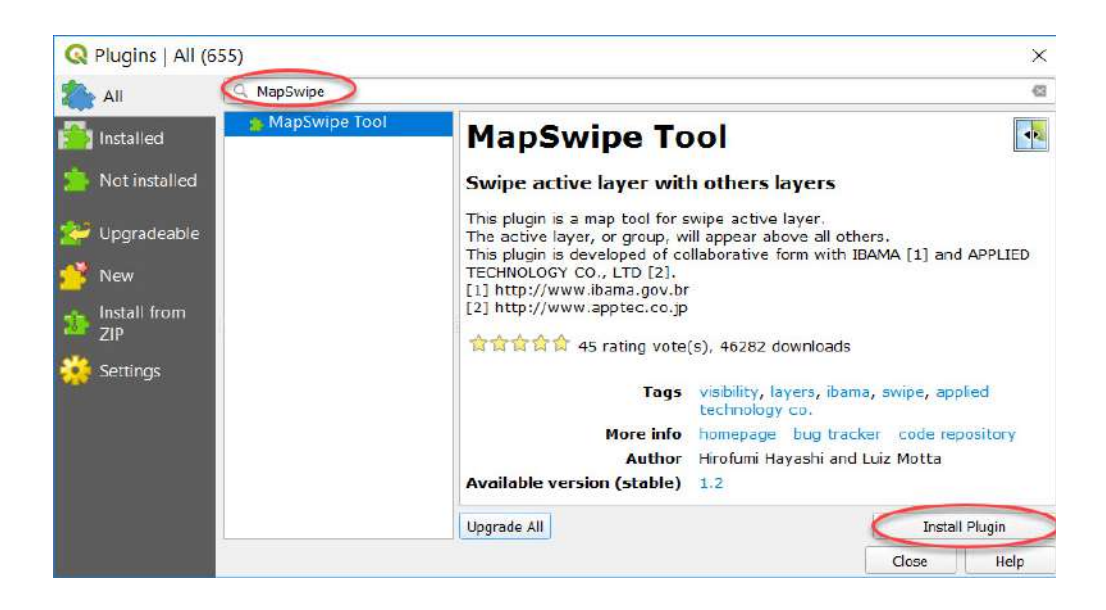

Щоб скористатися інструментом *Swipe (Шторка),* натисніть і утримуйте клавішу миші в міру переміщення по знімку. Ви помітите, що курсор миші змінює вигляд залежно від свого положення. Це дає змогу вибрати напрямок, в якому ви хочете тимчасово зашторити шар. Утримуючи клавішу миші і переміщуючи курсор по знімку, ви згорнете відображення верхнього шару в обраному напрямку.

Ви маєте отримати такий вигляд синтезованих супутникових знімків Sentinel з використанням інструменту *Swipe* і зможете візуально порівняти масштаби розливу.

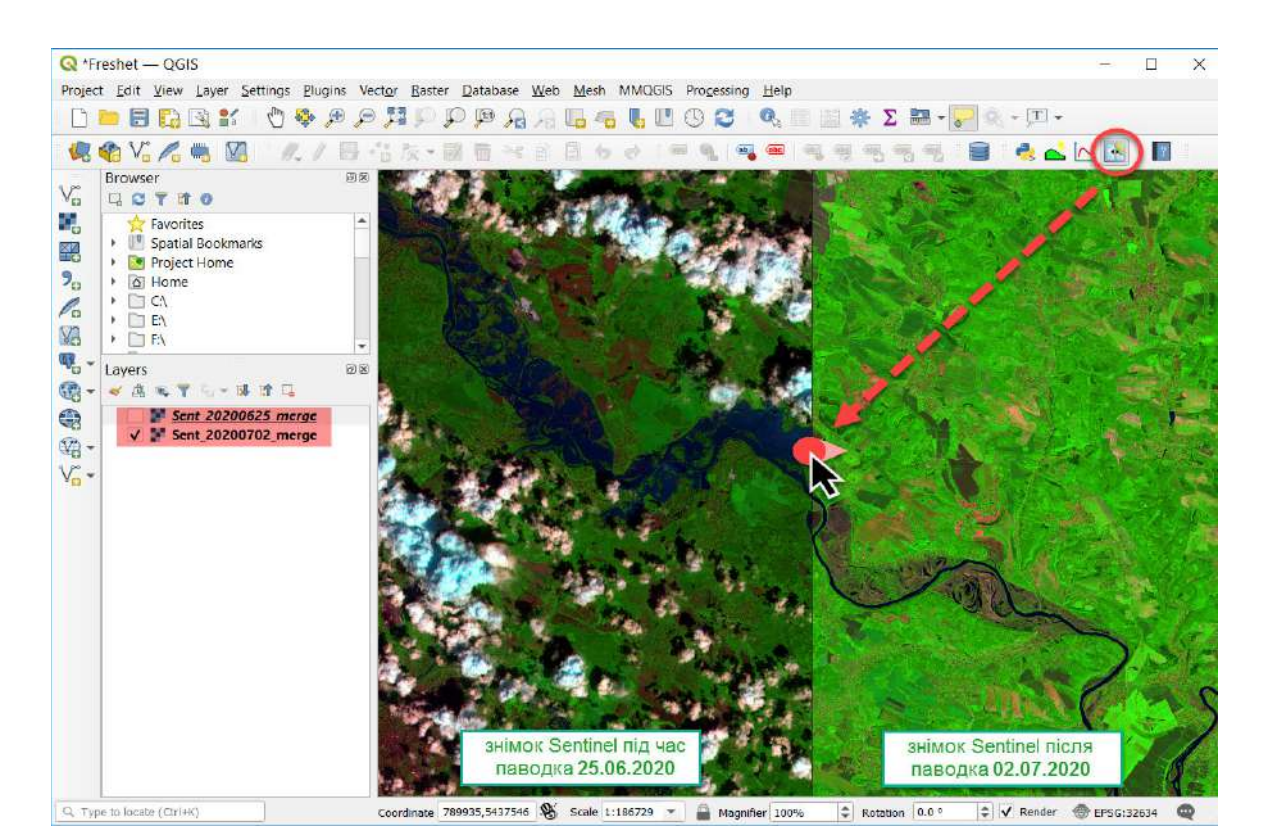

5. Вимірювання ширини розливу Дністра під час паводка.

Для орієнтування та ідентифікації масштабів паводка поблизу різних населених пунктів додайте у проєкт карту OpenStreetMap (OSM). Для цього на панелі *Browser(Браузер)* потрібно відкрити *XYZ Tiles (ХYZ Тайли)* і двічі натиснути курсором миші на шар OpenStreetMaр, щоб він відкрився у таблиці змісту і завантажився в картографічному вікні.

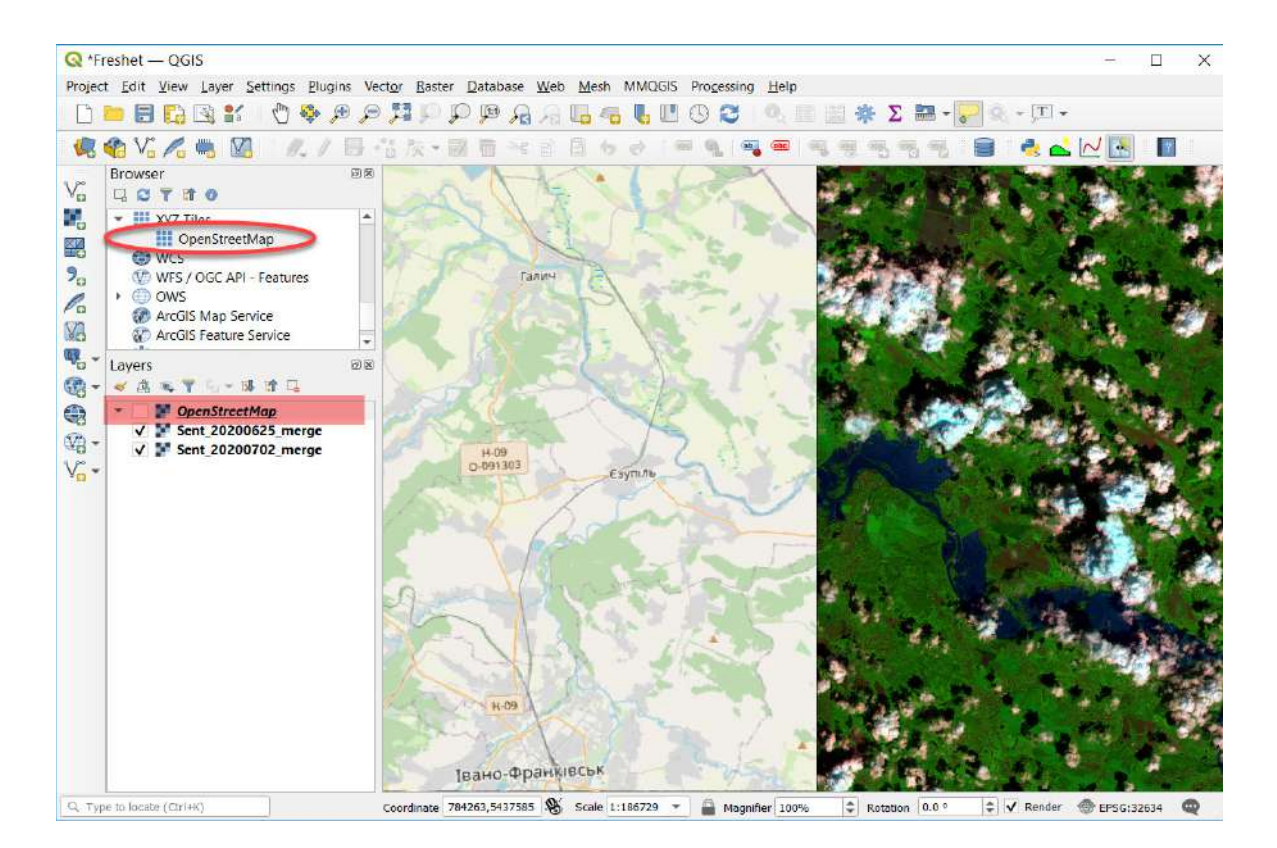

Для вимірювання ширини розливу скористайтеся інструментом *Measure Line (Виміряти лінією).* Після вибору типу вимірювання *Line (Лінія)* відкриється нове вікно *Measure (Виміри)*. Наведіть курсором на знімок за 25 червня 2020 р., знайдіть відповідний населений пункт і натисніть один раз на правому березі Дністра, а другий – на лівому березі. Таким чином у вікні *Measure (Виміри)* з'являться відповідні значення ширини розливу, які вам знадобляться для виконання завдання, щоб перевірити наведене нижче. Для зручності беріть одиниці вимірювання – кілометри.

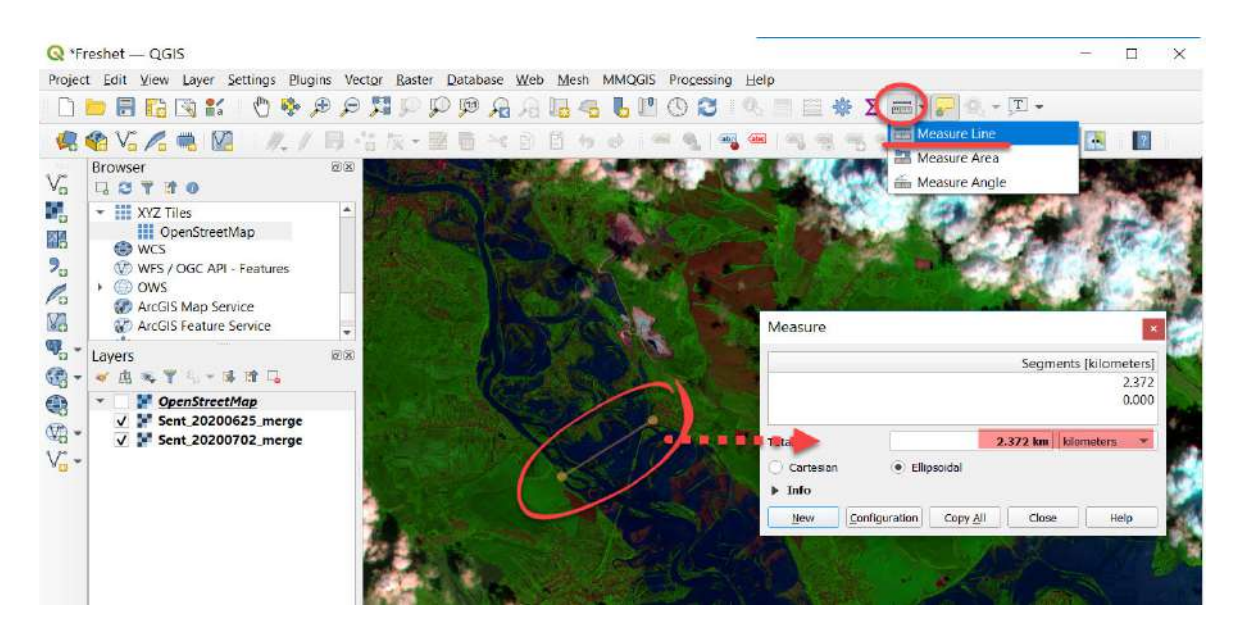

### **Запитання для перевірки**

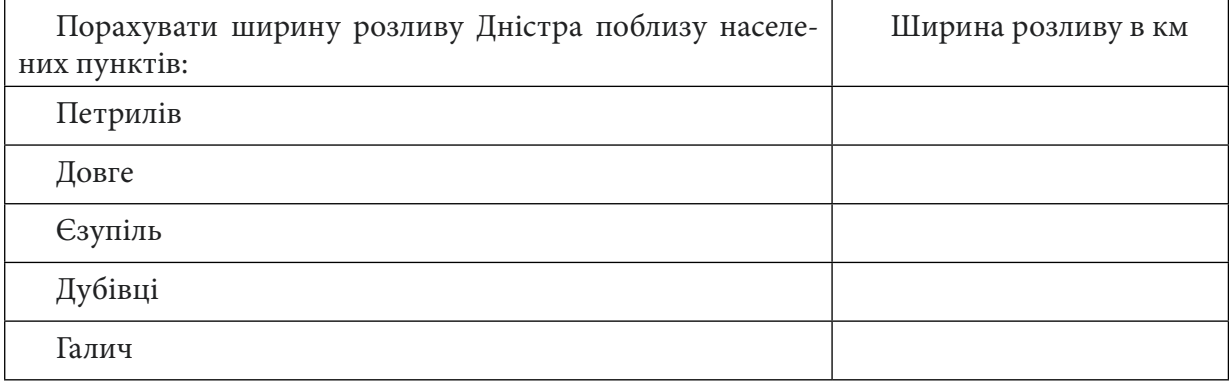

6. Розрахунок водного індексу NDWI для знімків Sentinel-2 до і після паводка.

Формула водного індексу: **NDWI=(NIR-SWIR)/(NIR+SWIR).** Для Sentinel-2 формула NDWI матиме такий вигляд: **(B3-B8)/(B3+B8).**

Спочатку додайте до проєкту необхідні канали 3 і 8, скориставшись панеллю *Add Layer (Додати шар) → Add raster Layer... (Додати растровий шар...)* або просто перетягнувши їх мишкою з вікна Провідника на екран нашого ГІС-проєкту.

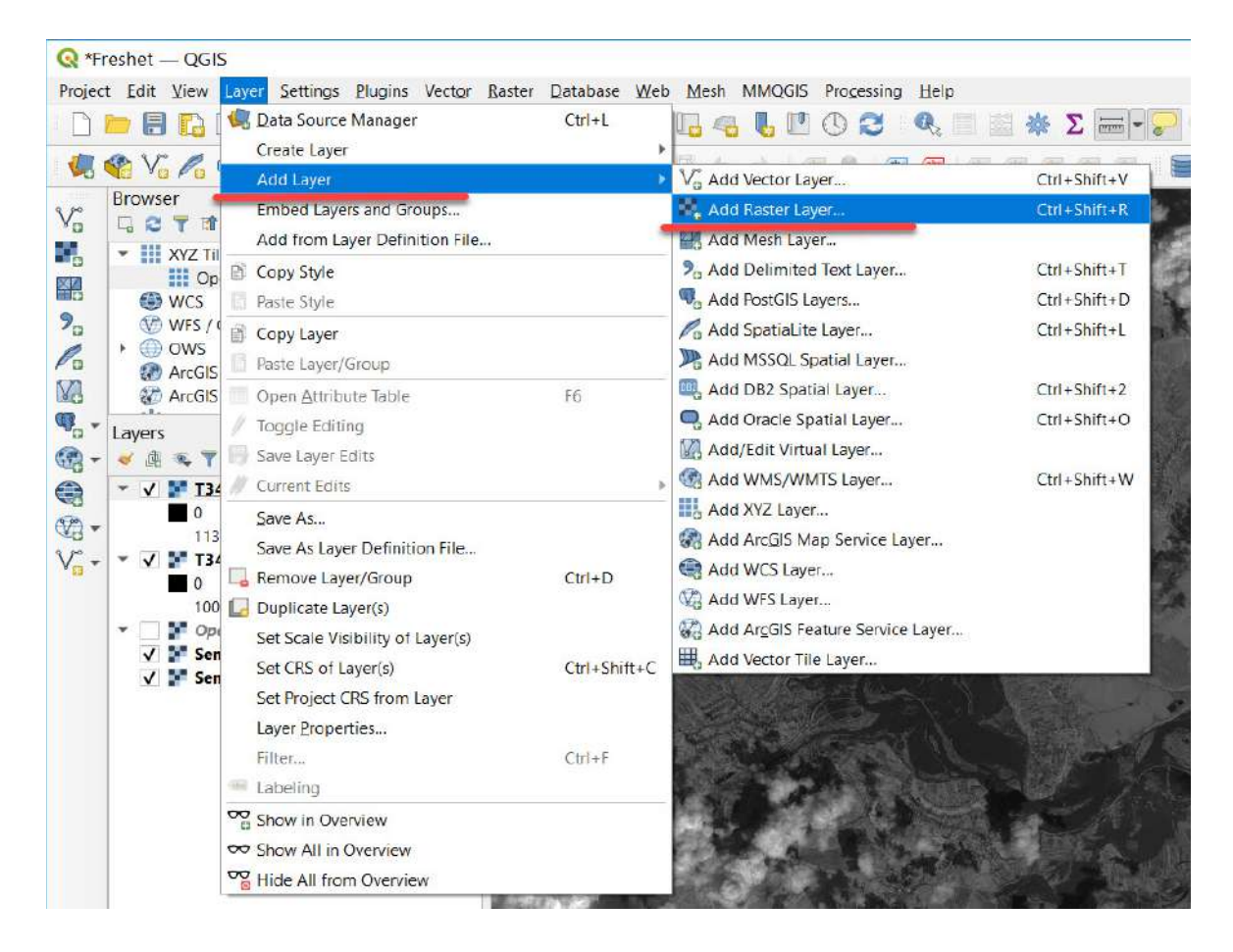

Далі в головному меню відкрийте вкладку *Raster (Растр) → Raster Calculator (Растровий калькулятор).*

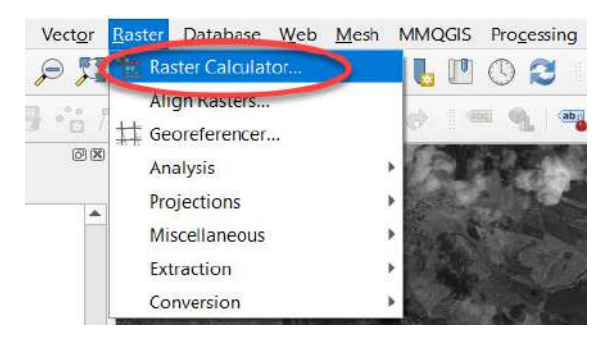

У відповідному полі вікна *Raster Calculator (Растровий калькулятор)* впишіть формулу для розрахунку водного індексу NDWI=(NIR*-*SWIR)/(NIR+SWIR), де NIR і SWIR – це канали, які вибираємо з меню у верхній частині вікна калькулятора. Для знімка Sentinel-2 підставляємо значення каналів:

*(Band3-Band8)/(Band3+Band8)*

Для цього у відкритому діалоговому вікні *Raster Calculator (Растровий калькулятор)* потрібно вибрати з меню *Raster Bands (Растрові шари)* у верхній частині вікна відповідні канали, скористатися відповідними *Operators (Кнопками оператора)* для вибору символів формули -, +, /. Щоб додавати шари у вікно виразу, потрібно двічі натиснути на необхідний шар лівою клавішею миші.

**Важливо!** *Назви каналів у жодному разі не потрібно вписувати з клавіатури, оскільки формула не спрацює.*

Майте на увазі, що кнопка Ок у нижній частині калькулятора не буде активна доти, доки ви не задасте ім'я і не вкажете місце розташування *Output layer (Вихідний шар)*. Виберіть необхідну папку, натиснувши , і напишіть назву вихідного шару, наприклад: «*Sent\_20200625\_ NDWI.tif*», де цифри означають дату знімка.

**Важливо!** *Якщо у вас раптом не спрацьовує збереження файлу, то уникайте в шляхах та іменах файлів кириличних символів і пробілів.*

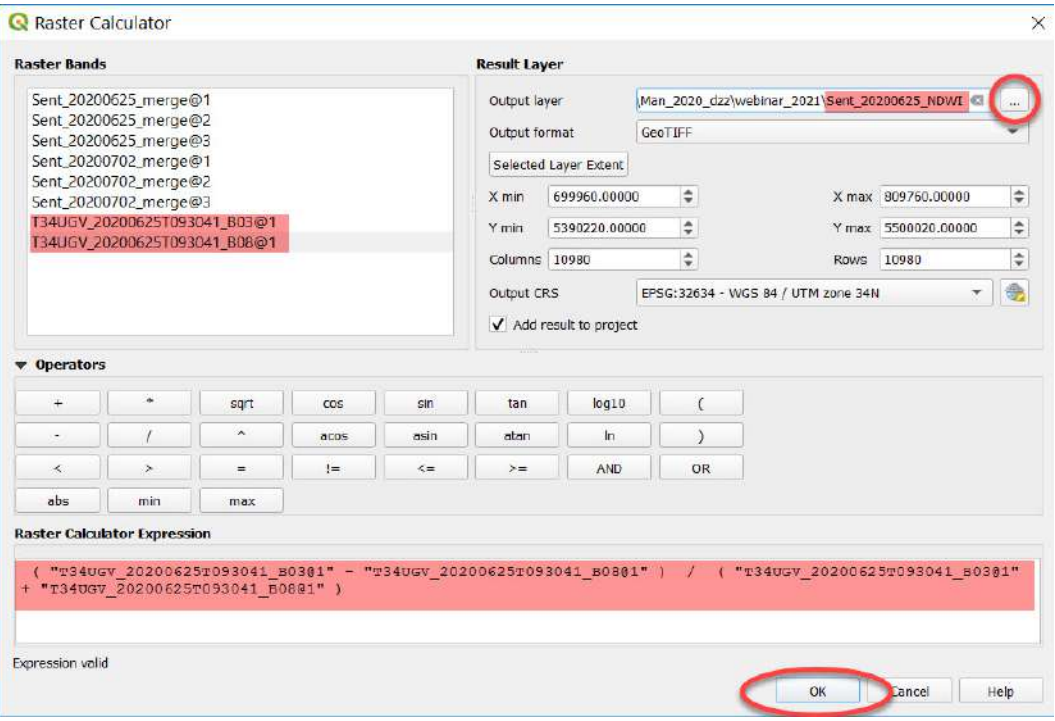

Зробивши обрахунок у растровому калькуляторі, ви маєте отримати два водних індекси на територію Дністра за 25 червня і 2 липня 2020 р., які автоматично відкриються у вашому проєкті у вигляді чорно-білих растрів зі значеннями в діапазоні від 1 до -1.

5. Добір порогових значень NDWI і створення карт повноводності Дністра під час паводка. Щоби показати кольорову карту наповненості Дністра під час повені, необхідно виконати низку дій для знімка за 25 червня 2020 р.

Для доступу до інструментів налаштування відображення растра потрібно правою клавішею миші натиснути на растр NDWI в таблиці змісту проєкту й обрати з випадного меню пункт *Properties (Властивості)*, після чого у вікні *Layer Properties (Властивості шару)*, що з'явилося, перейти на вкладку *Symbology (Символіка)* й обратиметод відображення *Singleband pseudocolor (Одноканальне псевдокольорове)*. Цей метод дає змогу згрупувати пікселі в задану кількість класів з можливістю змінювати граничні значення кожного класу. Далі потрібно обрати *Color Interpolation (Інтерполяція кольорів)* – *Discrete (Дискретна шкала)*, а також змінити *Color ramp (Кольорова гама)* для того, щоб карта індексу мала такий вигляд, який нам потрібно. Пропонуємо вам обрати відтінки синього. У таблиці, яка відобразиться на сторінці нижче, є три колонки:

*Value (Значення)* – тут вказується верхня межа діапазону;

*Color (Колір)*, де можна вручну дібрати колір діапазону;

*Label (Назва)* – текстовий рядок, де можна підписати цифрові межі діапазону або зробити короткий текстовий опис.

Щоби дібрати порогові значення водного індексу лише для двох класів – вода і суша, змініть *Mode (Метод)* з *Continuous (Безперервний)* на *Quantile (Квантиль)* і напишіть у полі *Classes (Класи)* значення 2. У результаті ви отримаєте карту, де не лише вода, а й хмари будуть відображатися в одному класі схожих значень. Це особливості відображення хмар, тому, щоб зменшити обсяг хмар, змініть значення *Value (Значення)* з -0,3590418 на -0,1590418.

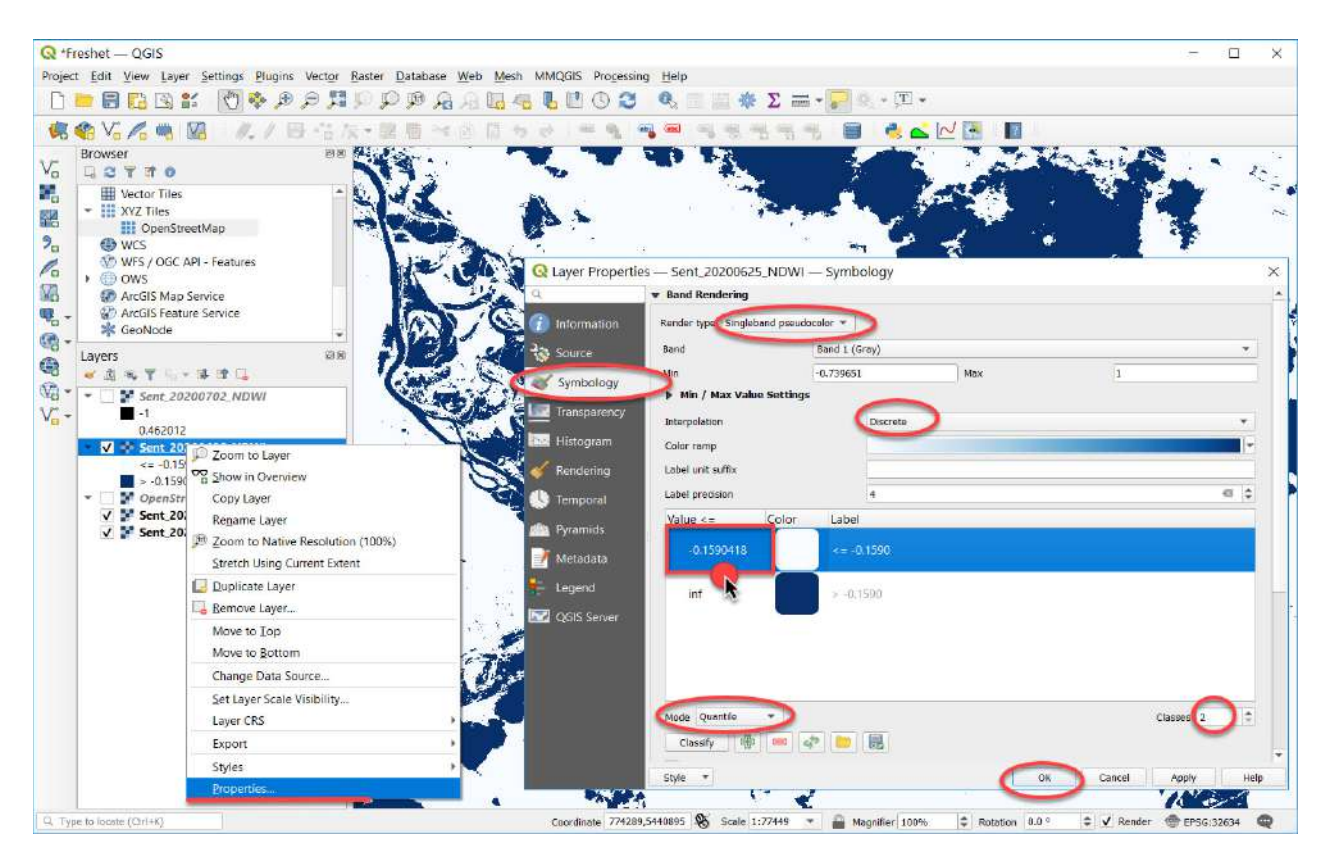

Використовуючи можливість редагувати значення *Value (Значення)*, ви можете найкраще відобразити масштаби паводка, який ми виділяємо. Після того як ми дібрали порогові значення, зробимо прозорим клас суші: натиснемо правою клавішею миші на колірне позначення першого класу й оберемо *Change Opacity (Зміна непрозорості),* де значення 100% замінимо на 0%. При цьому лишаємо на задньому фоні увімкненою базову карту з OSM.

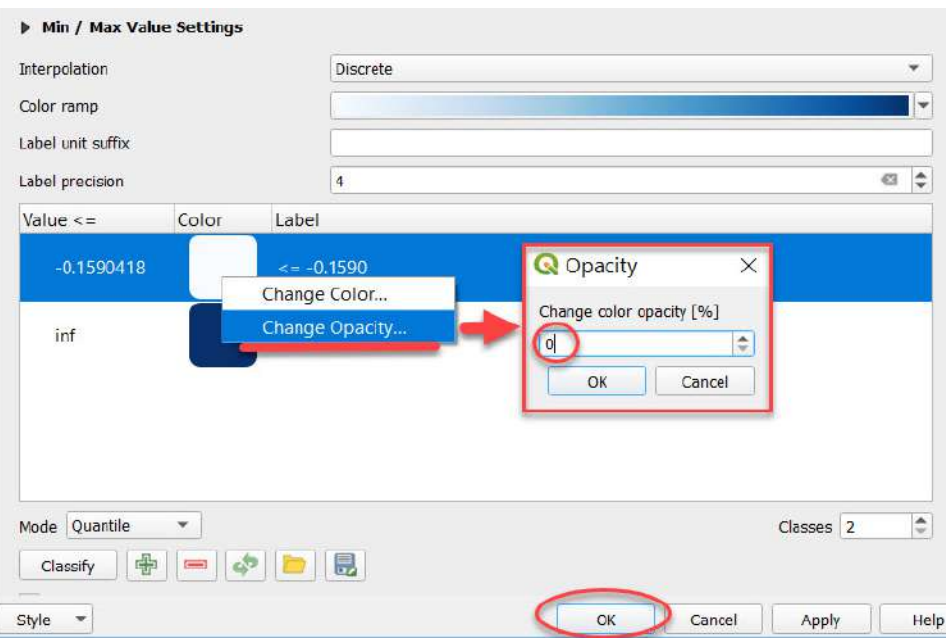

Отже, в результаті усіх перетворень ви зміните вигляд водного індексу із чорно-білого градієнтного растра на растр із двома класами: <= -0,1590418 – це суша, > -0,1590418 – це вода.

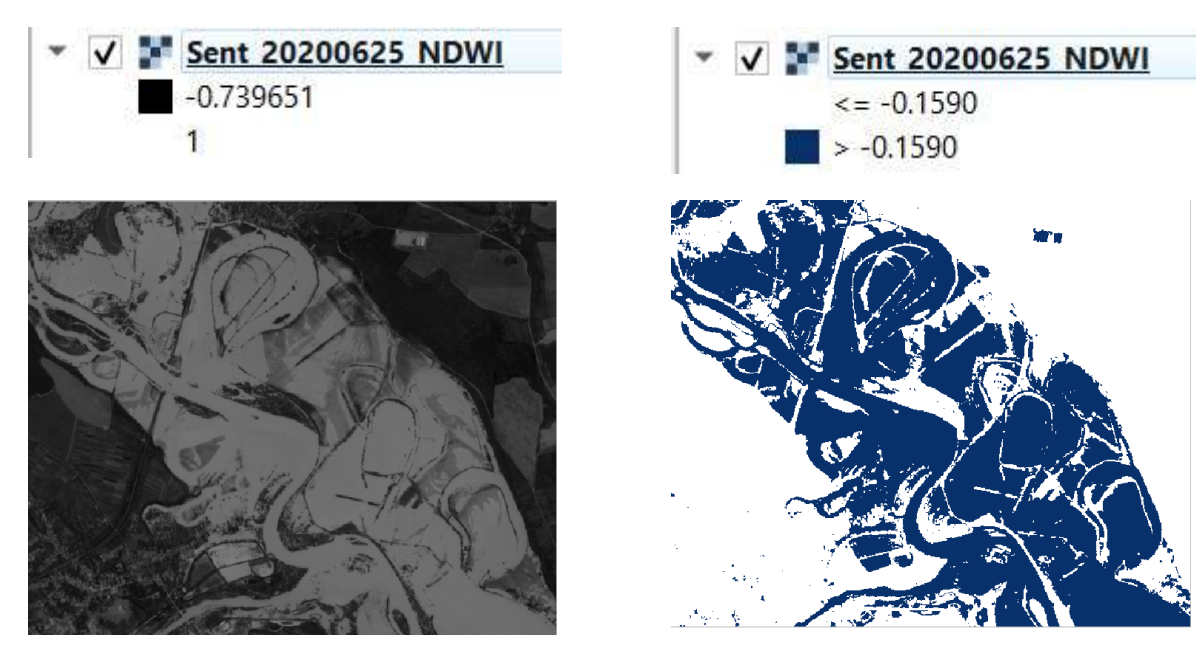

Водний індекс до підбору порогових значень Водний індекс після підбору порогових

значень

Якщо ви хочете швидко присвоїти наступному знімку за 2 липня 2020 р. вже дібрані діапазони значень зі знімка за 25 червня 2020 р., потрібно на основі знімка за 25 червня 2020 р. у вікні *Layer Properties (Властивості шару)*, вкладці *Symbology (Символіка),* ліворуч внизу обрати *Style (Стиль) → Export color map to file (Експорт кольорової карти у файл).* А для знімка за 2 липня 2020 р. – *Style (Стиль) → Load color map to file (Завантажте кольорову карту у файл)* і вибрати попередньо завантажений на ваш комп'ютер файл збереженого стилю. У нашому випадку ми застосували один шаблон стилю для двох растрів, аби полегшити їх порівняння. У фіналі, в результаті усіх перетворень, було отримано тематичні растри, які надалі можна конвертувати у вектор і розраховувати площі повені на водосховищі.

Порівняти отримані результати можна, наклавши їх на OSM-картуабо наклавши два зображення водного індексу один на один.

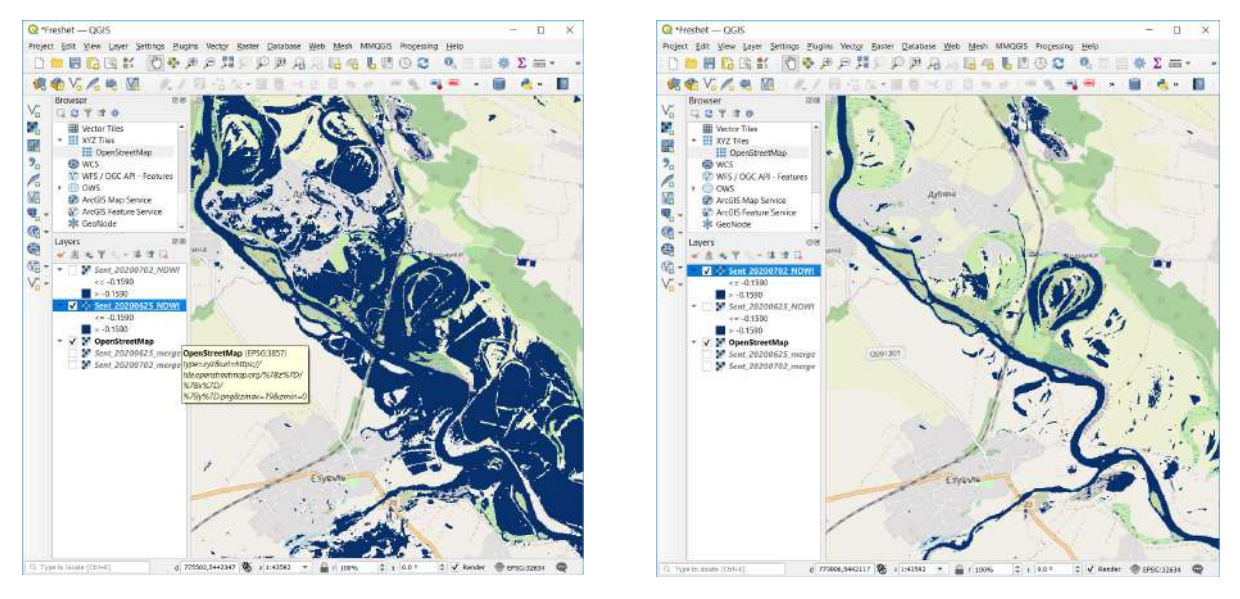

25 червня 2020 р. 2 липня 2020 р.

Для того щоб колір води в різні місяці не був однаковий, змініть його на червневому знімку на блакитний у вікні *Layer Properties (Властивості шару)*, вкладці *Symbology (Символіка),*  обравши *Change Color (Зміна кольору)*.

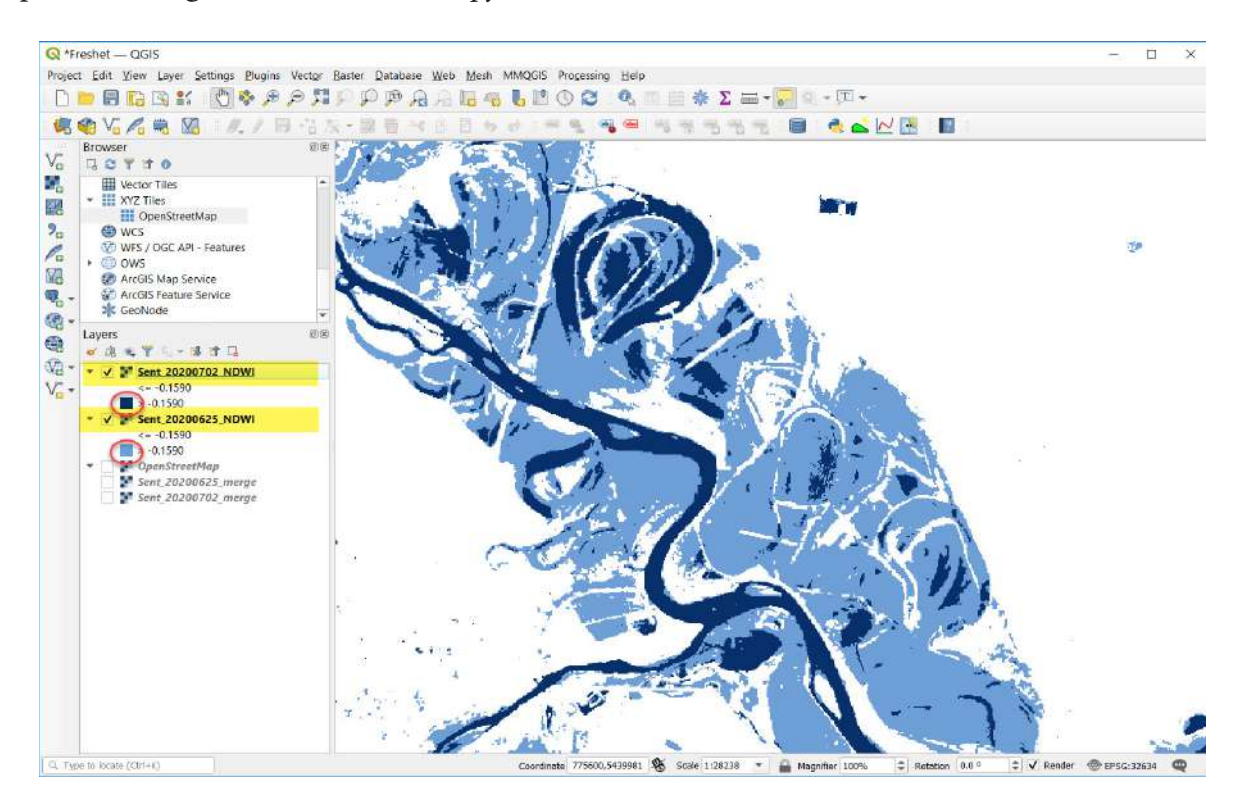

# **Запитання для перевірки**

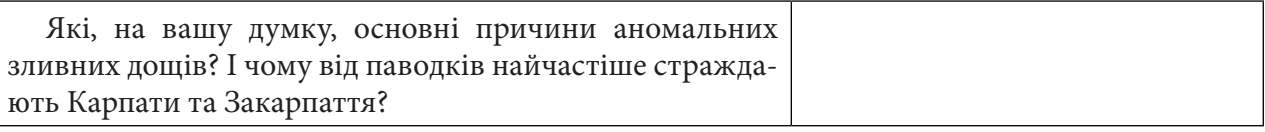

За наведеним нижче QR-кодом ви можете переглянути відео виконання практичної роботи.

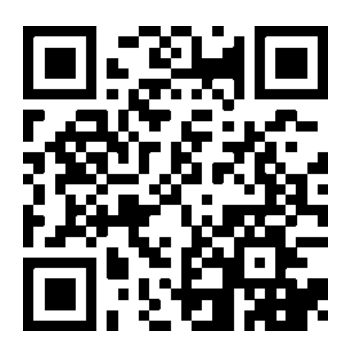

## **7. Можливості радіолокаційних зображень**

### **7.1. Виявлення кораблів в акваторії Токійської затоки**

Термін «карантин» походить від італійського «quaranta giorni» ‒ «час, що триває сорок днів». Саме такий період судна із заражених портів мали провести у відкритому морі біля узбережжя Венеції під час епідемії чуми XIV ст. Ця система, яку використовували італійські міста, згодом була прийнята іншими європейськими країнами.1

#### **Ситуація**

Пандемія COVID-19 має великий ризик поширення на круїзних пасажирських суднах, насамперед через умови на них - переповнений напівзакритий простір, обмежені медичні ресурси ‒ все це сприяє підвищеному ризику та швидкому поширенню хвороби.

Лайнер «Diamond Princess» був першим круїзним судном, яке зазнало серйозного спалаху COVID-19. На початку лютого 2020 р. в пасажира похилого віку, який висадився в Гонконзі, був виявлений коронавірус. Після цього лайнер було переміщено на карантин до порту Йокогама (Японія). Із 4 лютого 2020 р. протягом одного місяця люди перебували на борту судна, деякі в каютах без вікон. Інфекція на кораблі поширювалася у чотири рази швидше, ніж в Ухані (місто, де був зафіксований перший спалах COVID-19). У підсумку понад 700 пасажирів заразилися, 14 із них померли. У лютому 2020 р. «Diamond Princess» посідало друге місце у світі за кількістю заражених.2

#### **Завдання**

Побачити портове місто Сінгапур на радарному (Sentinel-1) та мультиспектральному (Sentinel-2) знімках 31 січня 2020 р. За допомогою скриптів в *EO Browser* поекспериментувати з радарним знімком порту Йокогама від 4 лютого 2020 р. (на період карантину судна «Diamond Princess»), завантажити опрацьований знімок та анімацію, зробити макет карти в QGIS.

#### **Алгоритм виконання завдання:**

- 1. Виконати скрипти в EO Browser.
- 2. Завантажити дані з EO Browser (знімок та анімацію).
- 3. Відкрити знімок і векторний шар у QGIS.
- 4. Завантажити знімок з ресурсу *Bing.*
- 5. Зробити макет карти.

#### **Покрокова інструкція**

У цій практичній ми будемо використовувати радарні знімки супутника Sentinel-1. У місії Sentinel-1 працюють два супутники, що моніторять Землю вдень і вночі, створюючи радіолокаційні знімки.

Радіолокаційні дані не дають чіткого зображення, яке ми можемо отримати за допомогою мультиспектральних даних, вони містять багато «шумів» ‒ спалахів, завихрень, цяточок і хвиль на знімках. Для того щоб можна було створити чіткіше зображення і компенсувати перешкоди, необхідно проводити їх об'єднання і фільтрацію з декількох зображень. Для знімків Sentinel-1 спеціально розробили програму SNAP (http://step.esa.int/main/download/snapdownload/), в якій проводять усі перераховані вище операції. Проте для першого знайомства та спрощеної роботи з радіолокаційними даними цілком достатньо EO Browser, тому ми будемо використовувати цей браузер для завантаження вже опрацьованих за допомогою скриптів знімків Sentinel-1.

<sup>1</sup> URL: https://time.com/5799525/coronavirus-covid19-quarantine-ships-history/

<sup>2</sup> URL: www.theguardian.com/world/live/2020/feb/20/coronavirus-live-updates-diamond-princess-cruise-ship-japandeaths-latest-news-china-infections

Разом зі своєю складністю радіолокаційні дані мають деякі переваги, а саме:

- працюють за будь-якої погоди;
- незалежні від сонячного освітлення, бо мають власне джерело енергії;
- чутливі до вмісту води, біомаси, льоду та шорсткості поверхні;
- точні для вимірювань відстані;
- чутливі до антропогенних об'єктів (тобто тих, які зробила людина).

1. Спочатку ми будемо працювати в EO Browser, тому спершу зайдіть на цей сайт, введіть свій логін та пароль.

За допомогою рядка пошуку знайдіть на карті територію міста Сінгапур - одного з найбільших портів у світі.

Насамперед ми порівняємо між собою мультиспектральні дані Sentinel-2 і радіолокаційні Sentinel-1. У меню пошуку знімків:

- виберіть *Data source (Джерело даних)* ‒ Sentinel-1;
- активуйте *Advanced search (Розширений пошук)*. За замовчуванням залишайте всі відмітки: *Data location (Місцезнаходження даних)*, *Acquisition mode (Режим збору даних)*, *Polarization (Поляризація), Orbit direction (Напрямок орбіти)*;
- оберіть *Time range (Часовий період)* ‒ 2020-01-30‒2020-02-01;
- натисніть *Search (Пошук)*.

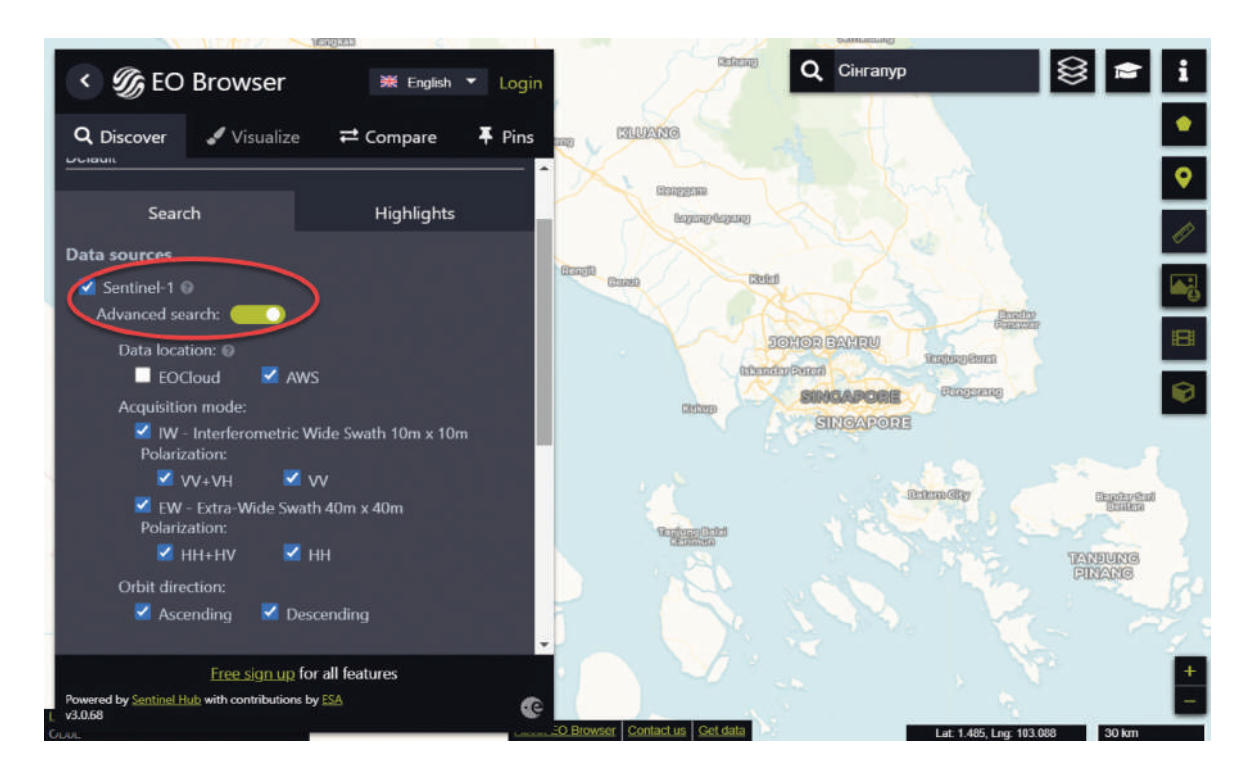

У вікні з результатами пошуку виберіть знімок Sentinel-1 за 31 січня 2020 р., натиснувши на *Visualize (Візуалізація).* Знімок Sentinel-1 автоматично покажеться в комбінації *SAR urban (*радар-урбан*),* залиште цю комбінацію і натисніть кнопку *Add to compare (Додати до порівняння)* ‒ цей знімок додасться у вкладку *Compare (Порівняння)*.

Знову поверніться до пошуку й оберіть наступне джерело даних - Sentinel-2, активуйте *Advanced search (Розширений пошук)* і поставте відмітку біля *L2A (atmospherically corrected) (з атмосферною корекцією).* Оберіть *Time range (Часовий період)*: 2020-01-30‒2020-02-01. Натисніть *Search (Пошук)*.

Завантажте знімок Sentinel-2 за 31 січня 2020 р., натисніть *Visualize (Візуалізація)* і теж додайте до порівняння, натиснувши  $\equiv$ .

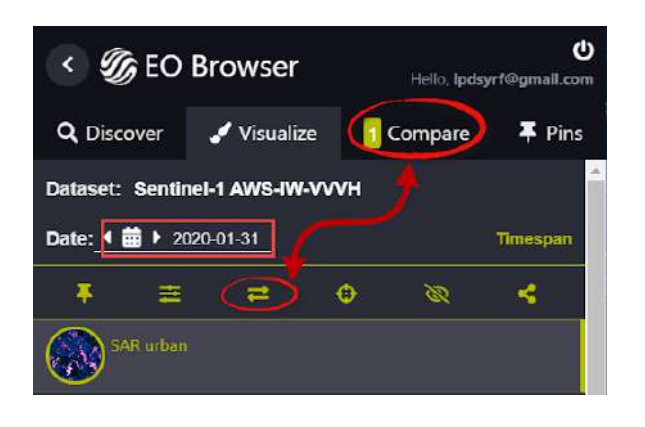

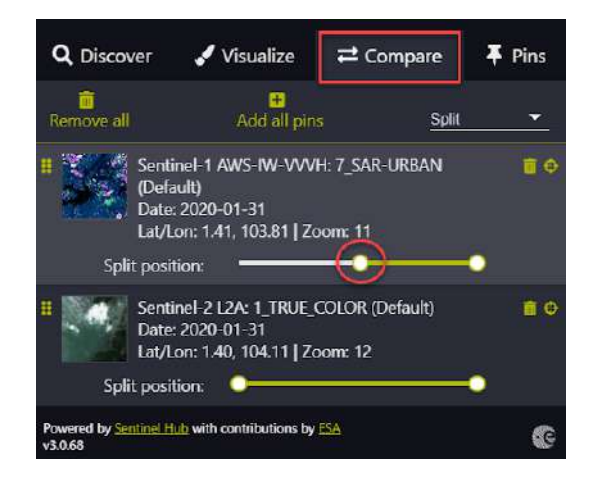

Перейдіть у вкладку *Compare (Порівняння)* і, змінюючи положення повзунка біля верхнього знімка, порівняйте між собою зображення Sentinel-1 та Sentinel-2, які зроблені в одну дату ‒ 31 січня 2020 р.

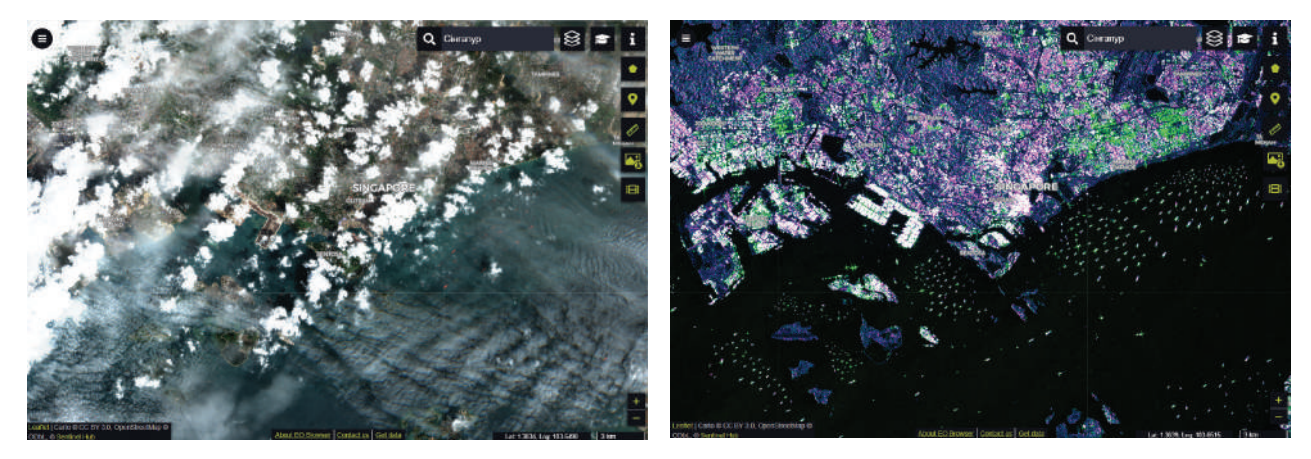

Sentinel-2 True color Sentinel-1 SAR-urban

Місто Сінгапур 31 січня 2020 р. на знімку Sentinel-2 та Sentinel-1

## **Запитання для перевірки**

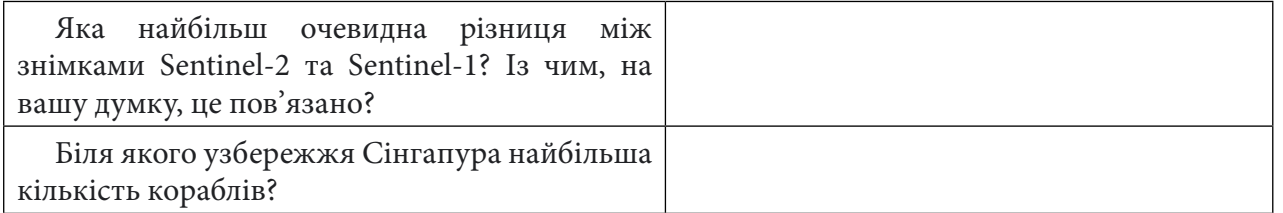

2. EO Browser дуже спрощує роботу з радіолокаційними даними завдяки наявності багатьох скриптів, які вже містять налаштування під ваші потреби. Адже хороша візуалізація може допомогти вам зосередитися на конкретних аспектах даних, а також створити зображення, зрозуміліші людям, які не працюють із супутниковими знімками. Тож наступним кроком будуть експерименти зі скриптами й завантаження знімків для порту Йокогама, в якому більше ніж місяць перебував на карантині лайнер «Diamond Princess».

За допомогою рядка пошуку знайдіть на карті територію порту Йокогама (Японія):

- виберіть *Data source (Джерело даних)* ‒ Sentinel-1;
- активуйте *Advanced search (Розширений пошук)* і за замовчуванням залишайте всі активні відмітки: *Data location (Місцезнаходження даних)*, *Acquisition mode (Режим збору даних)*, *Polarization (Поляризація), Orbit direction (Напрямок орбіти)*;
- оберіть *Time range (Часовий період)* ‒ 2020-02-20‒2020-03-01;
- натисніть *Search (Пошук)*.

У вікні з результатами пошуку виберіть знімок Sentinel-1 за 27 лютого 2020 р. (Sentinel-1 AWS-IW-VVVH, 2020-02-27, 20:43:21 UTC), натиснувши на *Visualize (Візуалізація).* Знімок Sentinel-1 автоматично відобразиться в комбінації *SAR urban (радар-урбан).* Ця комбінація використовується для визначення місцерозташування міських територій і окремих будівель, а також увиразнення рельєфу гірських територій. Тут застосовується поляризація VH і VV для виділення різних будівель. Мабуть, ви вже помітили кораблі в затоці, які також виділяються на знімку в цій комбінації (точки, риски та хрестики на чорному фоні).

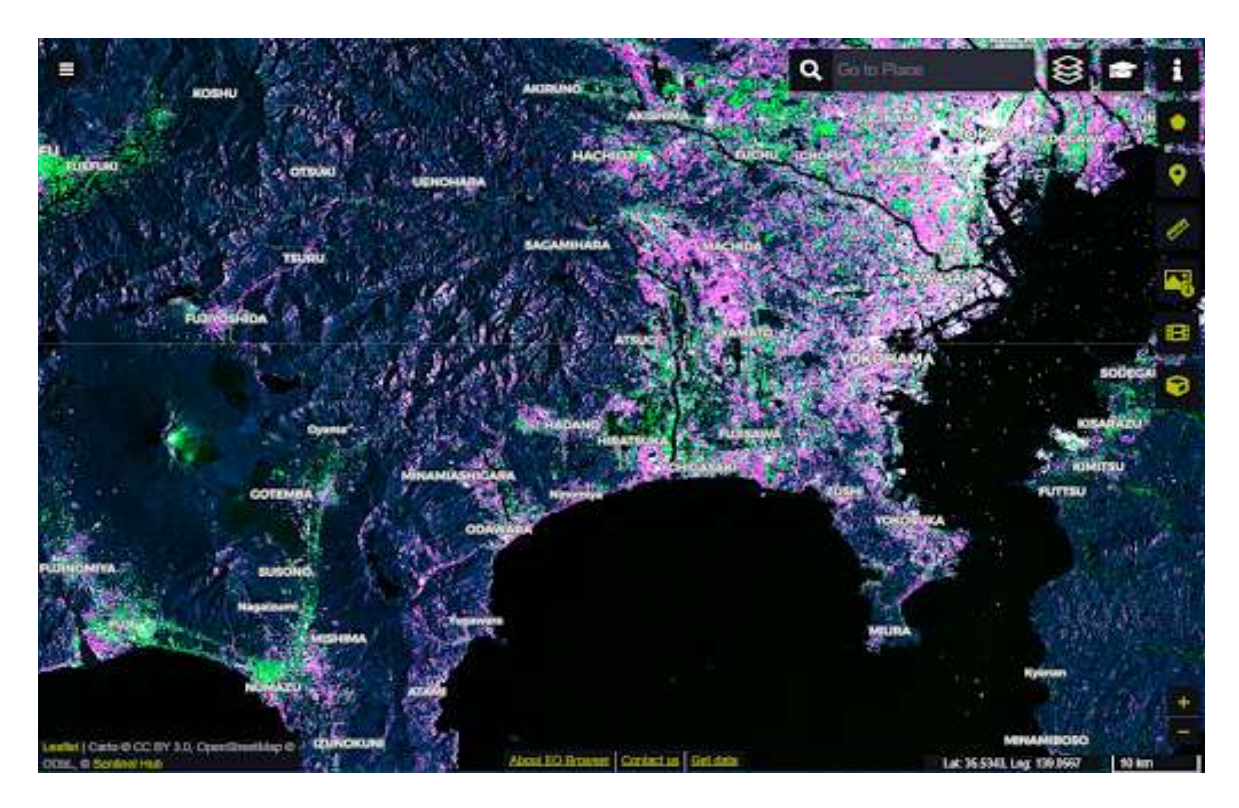

Насправді комбінація *SAR urban* не зовсім відповідає нашій меті, адже ми маємо дослідити водну поверхню, тому поекспериментуємо з іншими візуалізаціями за допомогою скриптів.

 **Важливо!** *Запам'ятайте, що кольоровий радарний знімок ‒ це результат постобробки, а початкові його дані є чорно-білими і складаються із двох поляризацій ‒ VV та VH, які потім потрібно додатково обробляти й калібрувати. EO Browser спрощує цю процедуру і дає нам змогу користуватися вже опрацьованими даними (спробуйте різні варіанти поляризацій, які доступні на лівій бічній панелі в EO Browser).*

3. Перейдемо до варіантів візуалізації за допомогою скриптів. На лівій бічній панелі оберіть *Custom (Персональні налаштування)* ‒ тут ви можете самостійно скласти свою комбінацію каналів у блоці *Composite (Комбінація каналів)*, переміщаючи кружечки з назвами поляризацій у поля *R*, *G*, *B*. Унаслідок зміни комбінації каналів зображення в картографічному вікні теж буде мінятися.

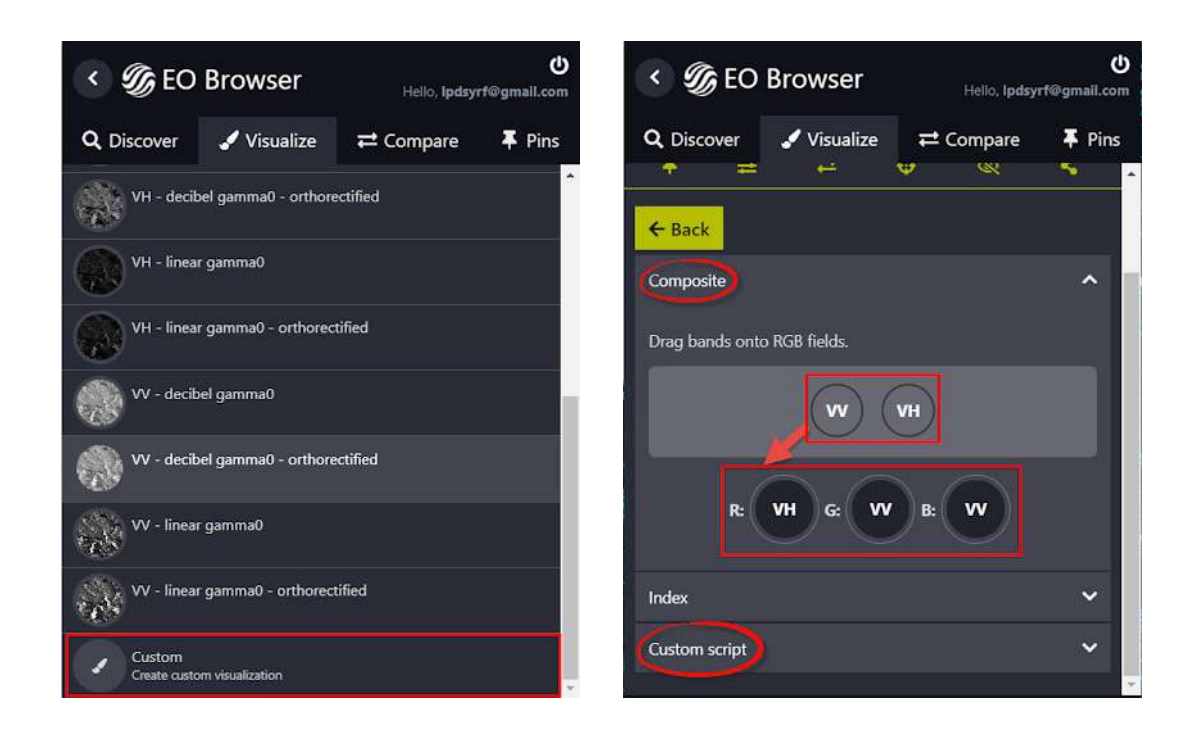

Проте нас цікавить блок *Custom script (Користувацький скрипт)*. Розкрийте його, і перед вами з'явиться вікно зі скриптом, що за допомогою коду описує ситуацію, яку ви бачите на екрані - на знімку. Однак це не означає, що ми зараз будемо вчити мову програмування і писати свій скрипт ‒ скористаємося готовою бібліотекою скриптів для Sentinel-1, які зібрані за цим покликанням: https://sentinel-hub.github.io/custom-scripts/#sentinel-1 (оберіть тут пункт Sentinel-1).

Перейшовши на сторінку, ви можете побачити, що тут усі скрипти для Sentinel-1 посортовані за тематиками. У пункті «*Other available scripts*» *(Інші альтернативні скрипти)* оберіть *SAR false color visualization 2 (Візуалізація псевдокольорів).* Тут на сторінці є коротка інформація про цей скрипт, зазначений його автор і можна побачити приклад того, який вигляд матиме радіолокаційний знімок після застосування цього скрипту. Натисніть кнопку *Show script (Показати скрипт)* і скопіюйте увесь текст, який є на чорному фоні.

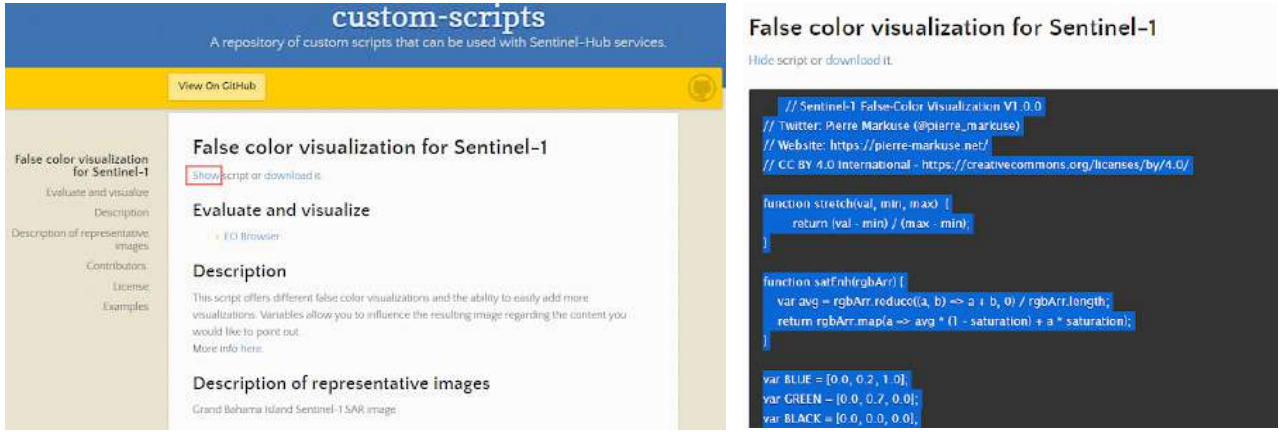

Інтерфейс вебплатформи скриптів до EО Browser (джерело: https://sentinel-hub.github.io/custom-scripts/#sentinel-1)

Поверніться знову до EO Browser, замініть наявний там скрипт на щойно скопійований і натисніть *Refresh (Оновити)*. У результаті знімок відобразиться в синьо-жовтих відтінках (синій колір - вода, жовтий - земля). Якщо наблизитися до порту Йокогама, можна побачити жовті плями й точки на водній товщі - це кораблі. 27 лютого 2020 р. (дата знімка) судно «Diamond Princess» було пришвартоване в порту, і ви можете побачити його на знімку.

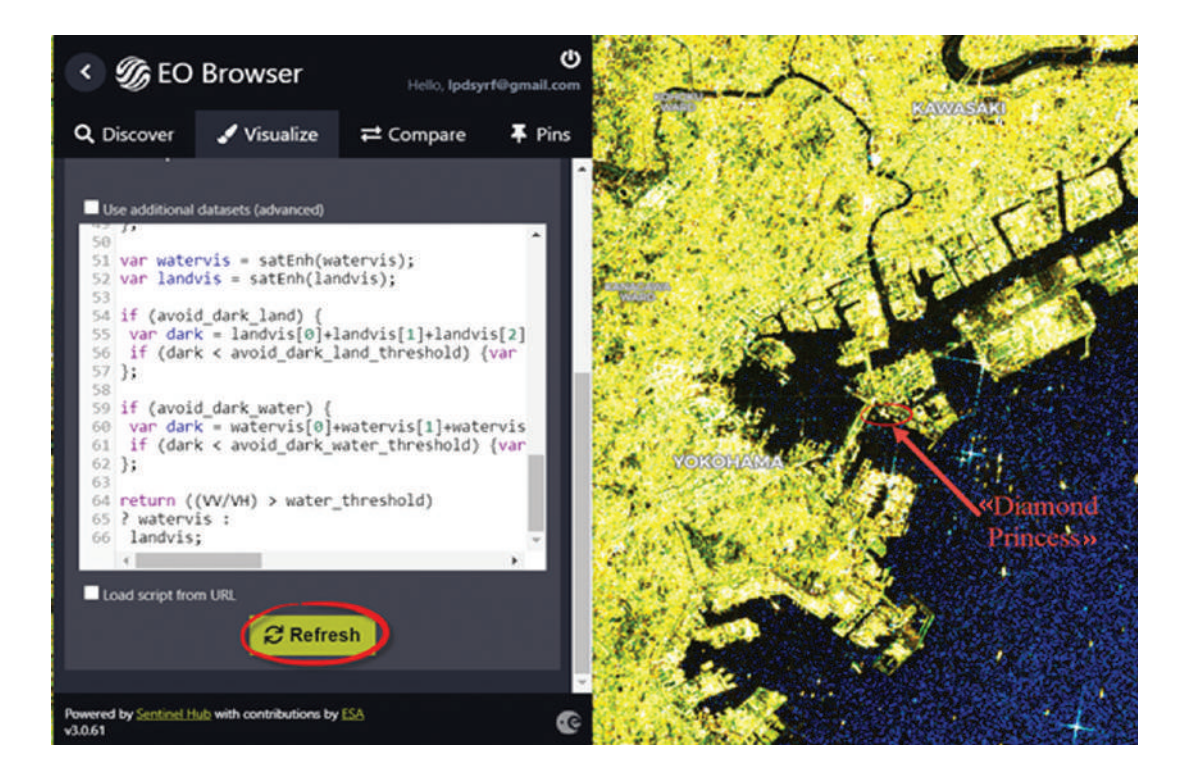

4. Збережіть цей знімок за допомогою інструменту *Download image (Завантажити знімок)*. При завантаженні збережеться саме та частина знімка, яку ви бачите на екрані свого монітора. Для цього у вікні для завантаження знімка відкрийте вкладку *Analytical (Аналітика)* і вкажіть:

*Show logo (Показати логотип)* ‒ деактивувати цю функцію; *Image format (Формат зображення)* - TIFF; *Image resolution (Просторова розрізненість)* ‒ *High (Висока)*; *Coordinate system (Система координат)* ‒ WGS 84; *Layers (Шари)* ‒ *Custom (Користувацький).*

Натисніть *Download (Завантажити)* і вкажіть шлях для збереження архіву на вашому комп'ютері.

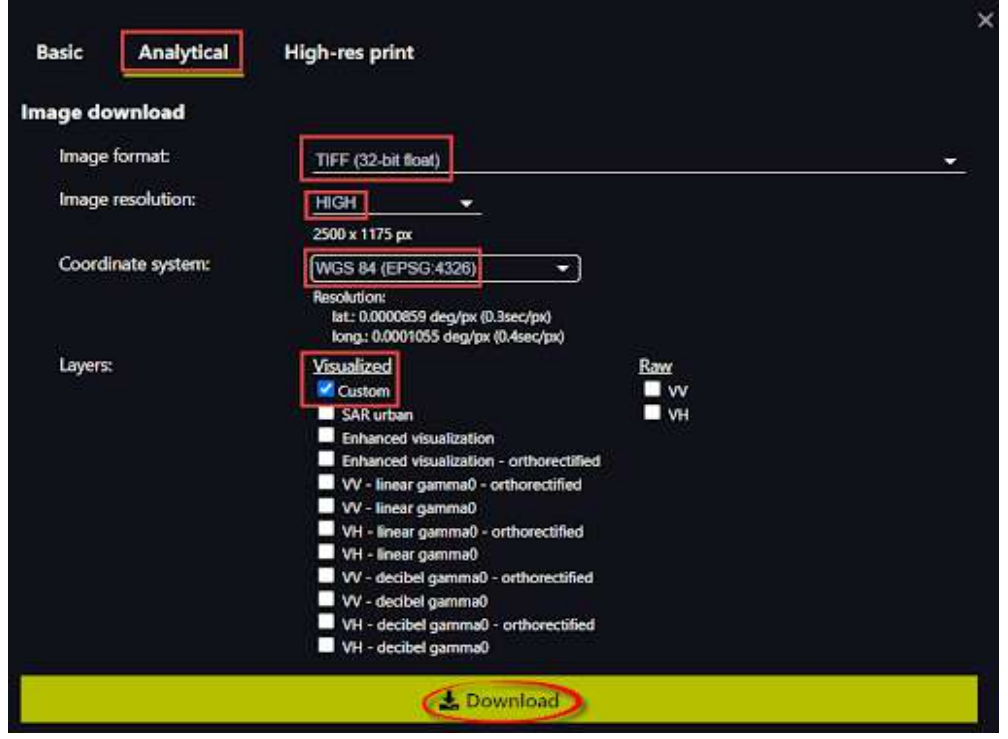

5. Також можна зберегти собі коротеньке відео руху кораблів з початку січня до кінця травня 2020 р. Спочатку оберіть візуалізацію серед наведених у розділі *Visualize (Візуалізація)* або ту серед скриптів, яка вам до вподоби. Для прикладу наводимо візуалізацію *SAR urban.* Щоб зберегти анімацію, спочатку натисніть **Н**і на правій бічній панелі, наблизьте охоплення екрана так, щоб було видно кораблі в затоці, натисніть на обрану ділянку на екрані (орієнтуйтеся на стрілку відтворення відео) ‒ і з'явиться нове діалогове вікно для вибору знімків. Оберіть часовий період, наприклад від початку січня 2020 р. до кінця травня 2020 р., потім крок зображення ‒ 1 день і натисніть *Search (Пошук)*. Нижче серед завантажених знімків зніміть галочки біля неповних знімків або тих, які вам не подобаються. Галочки залишайте біля тих знімків, які ви хочете бачити у своїй анімації. Натиснувши на кнопку відтворення відео, розташовану на нижній панелі під анімацією, ви можете відтворити відео. Також можете змінити швидкість відтворення. Якщо вас усе влаштовує, тоді натискайте *Download (Завантаження)*.

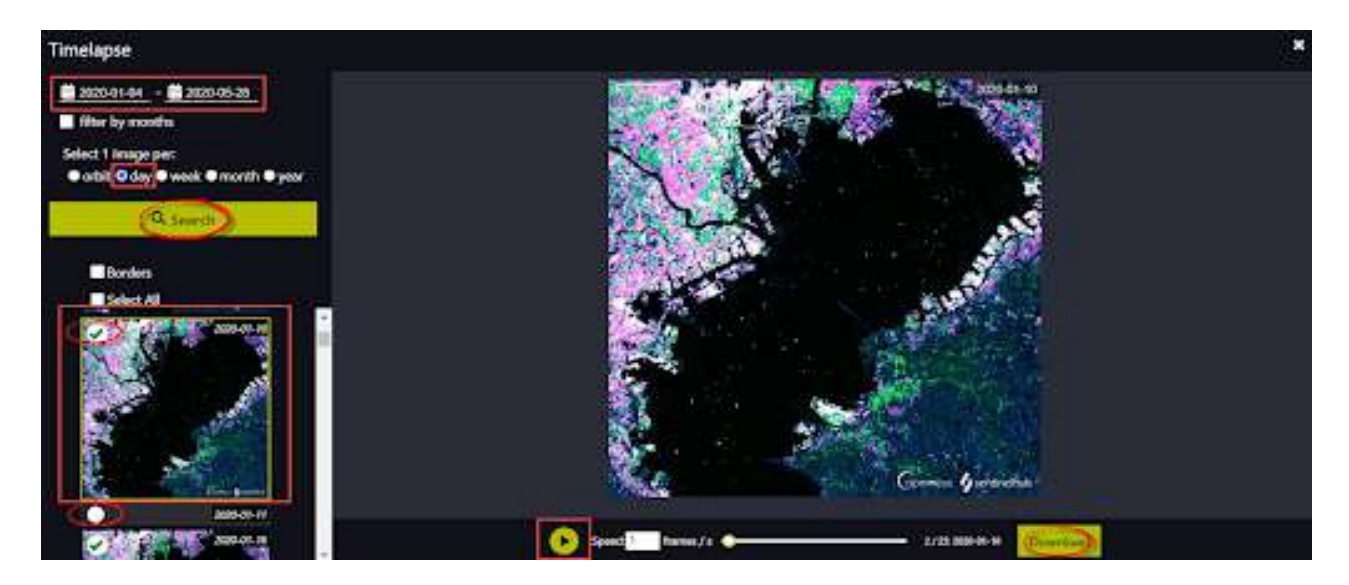

На цій анімації ви побачите переміщення кораблів в обраний період. Також в анімацію можна додавати будь-які знімки з колекції *Pins (Бібліотека)*. Перевага такого варіанта анімації в тому, що знімки можуть бути з різних колекцій, а також можна додавати вже готові оброблені знімки, модель рельєфу тощо. Крім того, можна використати таку анімацію, щоб проілюструвати різні етапи вашої роботи із супутниковими знімками ‒ до і після обробки, з/без використання скриптів тощо.

На жаль, таку анімацію не можна додати у статичний макет карти, який ми будемо робити далі. Однак такі анімації можна додавати у презентації та використовувати для цікавої візуалізації своїх результатів досліджень.

6. Переходимо до роботи в QGIS. Завантажте у проєкт знімок, який ми зберегли з EO Browser. Відкрити знімок можна, просто перетягнувши його у вікно програми, або через головне меню *Layer(Шар)* ‒ *Add layer(Додати шар)* ‒ *Add raster layer(Додати растровий шар)*; у рядку *Raster dataset(s) (Растровий набір даних)* натисніть три крапки, вкажіть місцерозташування файлу, який ви завантажили попередньо, і натисніть *Add (Додати)*.

Також завантажте у проєкт файл з портами, в яких побував лайнер «Diamond Princess». Через головне меню *Layer(Шар)* ‒ *Add layer(Додати шар)* ‒ *Add vector layer (Додати векторний шар)* у рядку *Vector dataset(s) (Векторний набір даних)* натисніть три крапки, вкажіть місцерозташування файлу (попередньо завантажте його звідси https://drive.google.com/drive/ folders/17oU03XEHk7a-Jo362AwIlpT503hWs5Kk) і натисніть *Add (Додати)*.

Налаштуйте відображення точок і підпишіть їх. Для доступу до інструментів налаштування відображення шейп-файлів потрібно правою клавішею миші натиснути на векторний шар, обрати з випадного меню пункт *Properties (Властивості)*, після чого у вікні *Layer Properties (Властивості шару)*, що з'явилося, перейти на вкладку *Symbology (Символіка)*.

У нижній частині вікна *Favorites (Улюблені)* можна обрати, яким значком хочете відображати об'єкти шейп-файлу, а також вище змінити колір та розмір.

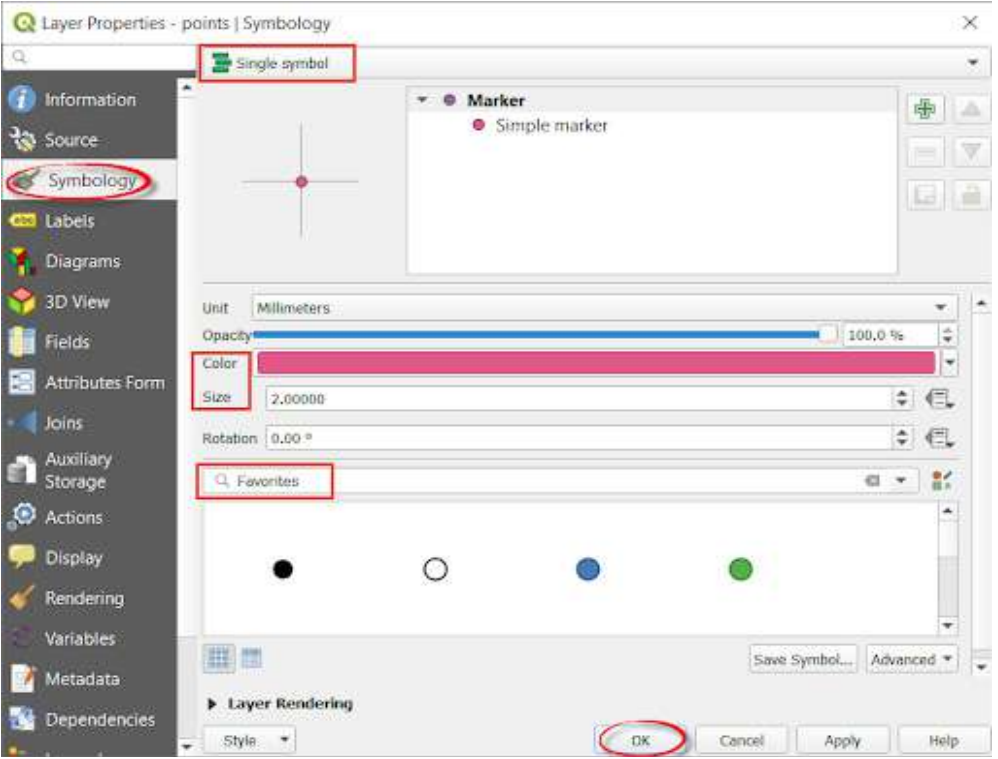

Щоб додати підписи, потрібно перейти на вкладку *Labels (Підписи)*, у випадному вікні змінити на *Single labels (Одиничні підписи)*, а в рядку *Values (Значення)* обрати рядок, з якого ці підписи будемо брати (в нашому випадку це «Data»), і натиснути Ок. Тут також можна налаштувати відображення підписів, додавши тінь, виділення, змінити розмір тощо.

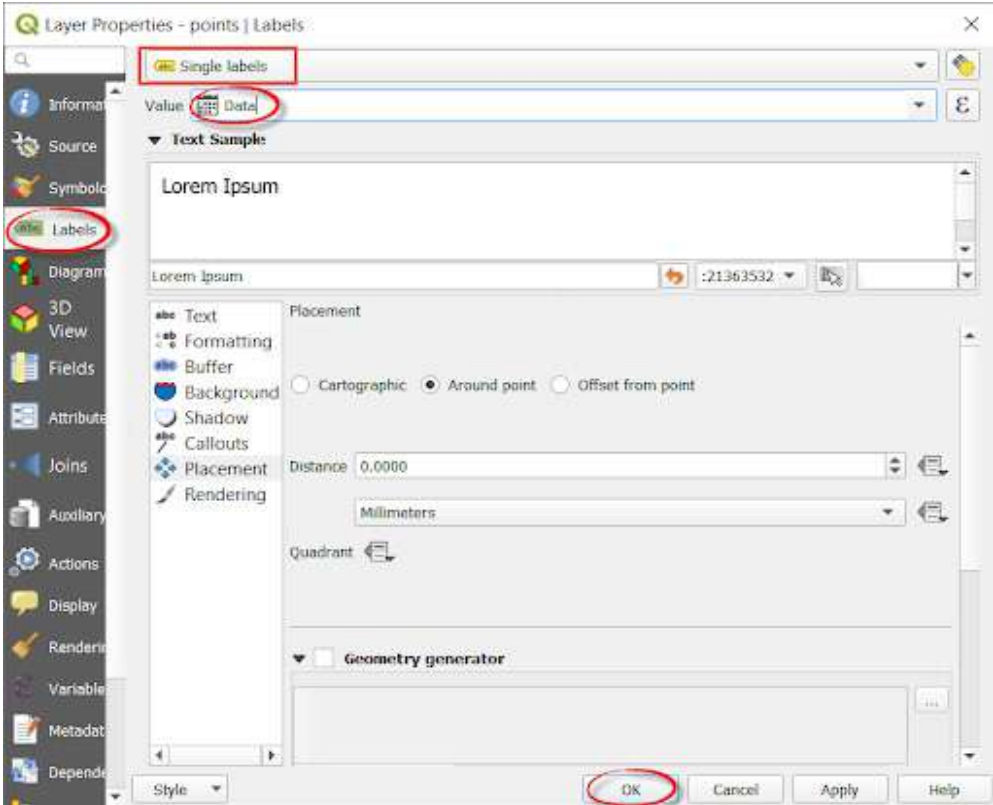

7. Підключимо шар із сучасною супутниковою зйомкою з високою просторовою розрізненістю. Для цього розкрийте меню *XYZ Tiles (ХYZ Тайли)* на панелі *Browser(Браузер)*, виберіть «Bing Image» (ми додавали цей шар на попередній практичній «Зміна верхньої межі лісу гірського масиву Мармароси навколо вершини гори Піп Іван Мармароський») і двічі натисніть на нього правою клавішею миші, щоб додати у проєкт. За вашим бажанням можна додати будь-який шар як основу для макета карти, наприклад OpenStreetMap.

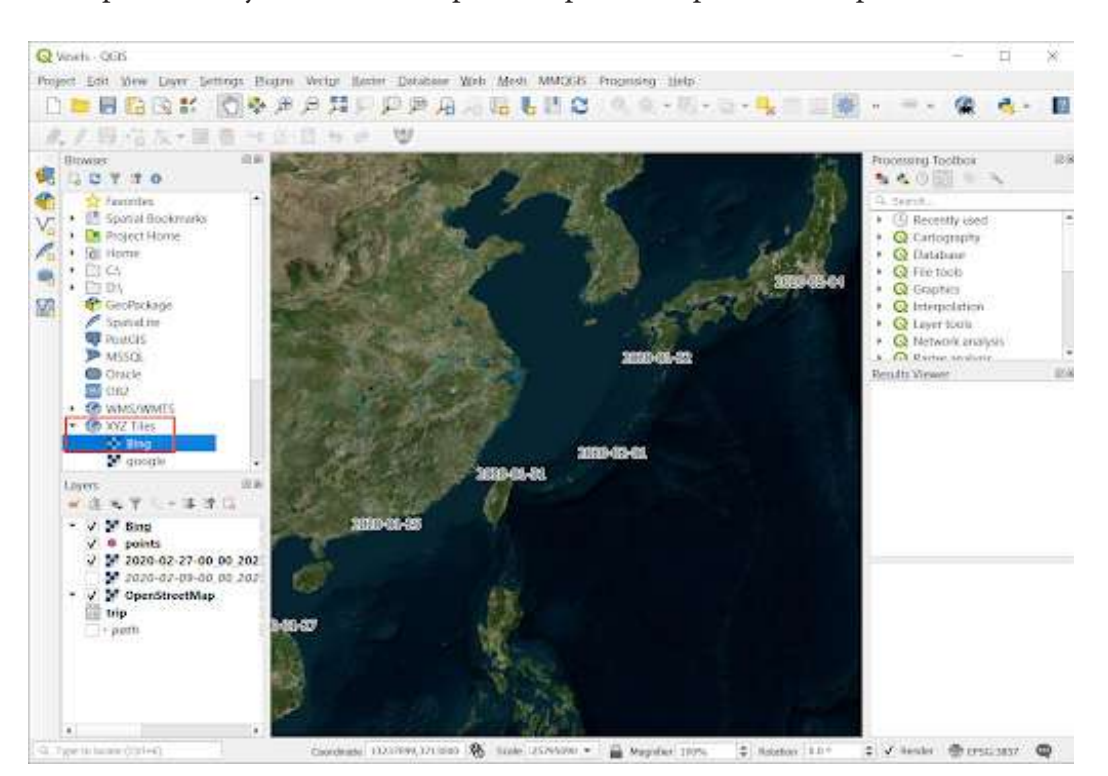

8. Часто потрібно створити карту, яку можна надрукувати або опублікувати. QGIS має потужний інструмент під назвою *Print Layout (Макет для друку)*, який дає змогу взяти шари ГІС і створити з них карту. Ми будемо створювати макет зі стандартними елементами: власне карта, стрілка на північ, шкала масштабу та мітки.

Щоб перейти в режим відображення компонування й макета карти, необхідно відкрити меню *Project (Проєкт)* і вибрати *New Print Layout (Новий макет для друку)*. У віконечку із запитом «Присвоїти назву макету» напишіть довільну назву або залиште рядок порожнім та натисніть Ок.

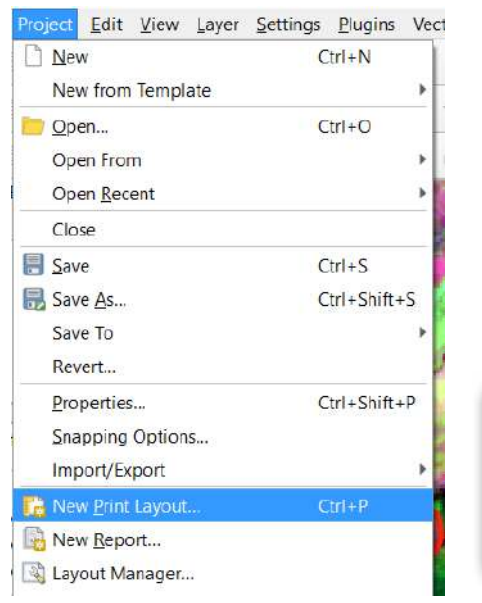

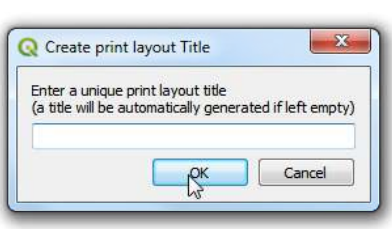

У вікні для створення макета карти відкрийте меню *Add Item (Додати елемент)* і виберіть зі списку *Add map* (Додати карту). Ви побачите, що у вас змінився курсор миші - окресліть ним зону на білому листі макета карти, де хочете її розмістити. На екрані відобразиться такий самий вигляд карти, як і в робочому вікні QGIS.

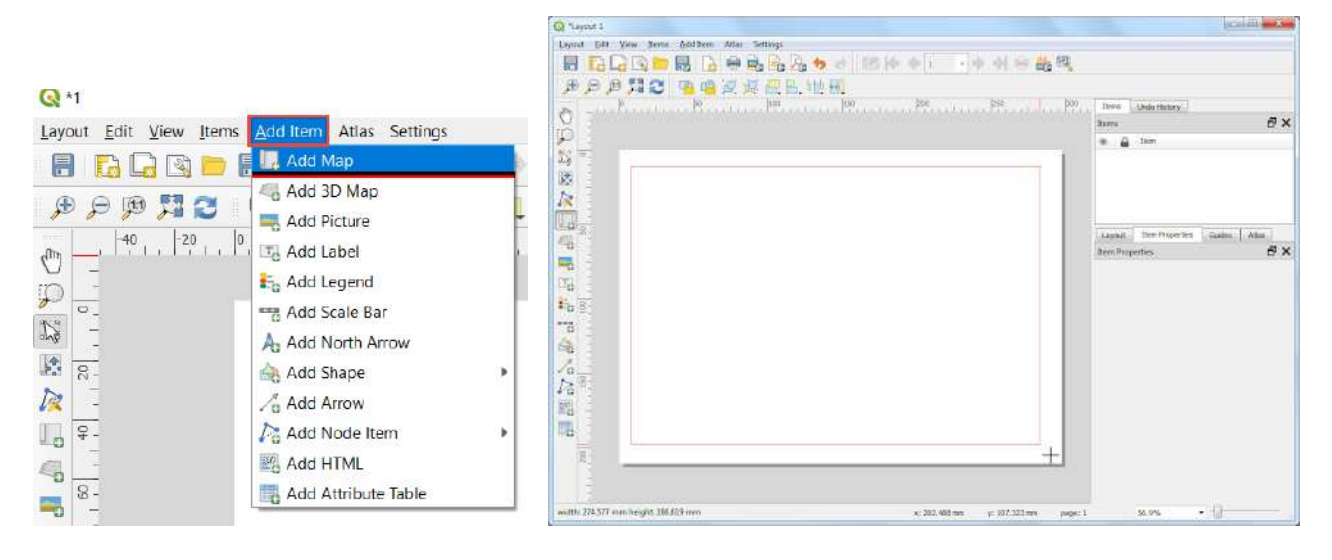

Так само за допомогою меню *Add item (Додати елемент)* додайте на карту стрілку півночі ‒ *Add North Arrow (Додати стрілку)*, масштабну лінійку ‒ *Add Scale Bar(Додати масштабну лінійку)* та *Add Picture (Додати рисунок)*.

Серед елементів, які можливо встановити у макет компонування карти, є такі:

- *Legend (Умовні позначення)* ‒ команда дає змогу налаштувати вигляд умовних позначень та їх параметри. Після вибору цієї команди з'являється відповідне діалогове вікно, в якому послідовно встановлюється перелік тематичних шарів, відображення яких буде присутнє в умовних позначеннях, і параметри напису «Легенда»;
- *North Arrow... (Стрілка Північ)* ‒ інструмент встановлює відповідний елемент та його властивості;
- *• Scale* Ваr*... (Масштабна лінійка)* ‒ додає відповідний елемент на основі вибраних параметрів у діалоговому вікні *Scale Bar Selector (Вибір масштабної лінійки)* для вибраного фрейму карти;
- *•* команда *Picture (Рисунок)* ‒ дає змогу додати до макета зображення у растрових та векторних форматах. Наприклад, додайте зображення судна, попередньо збережіть картинку за пошуком у гуглі. У рядку *Image source (Джерело зображення)* вкажіть місцерозташування фото.

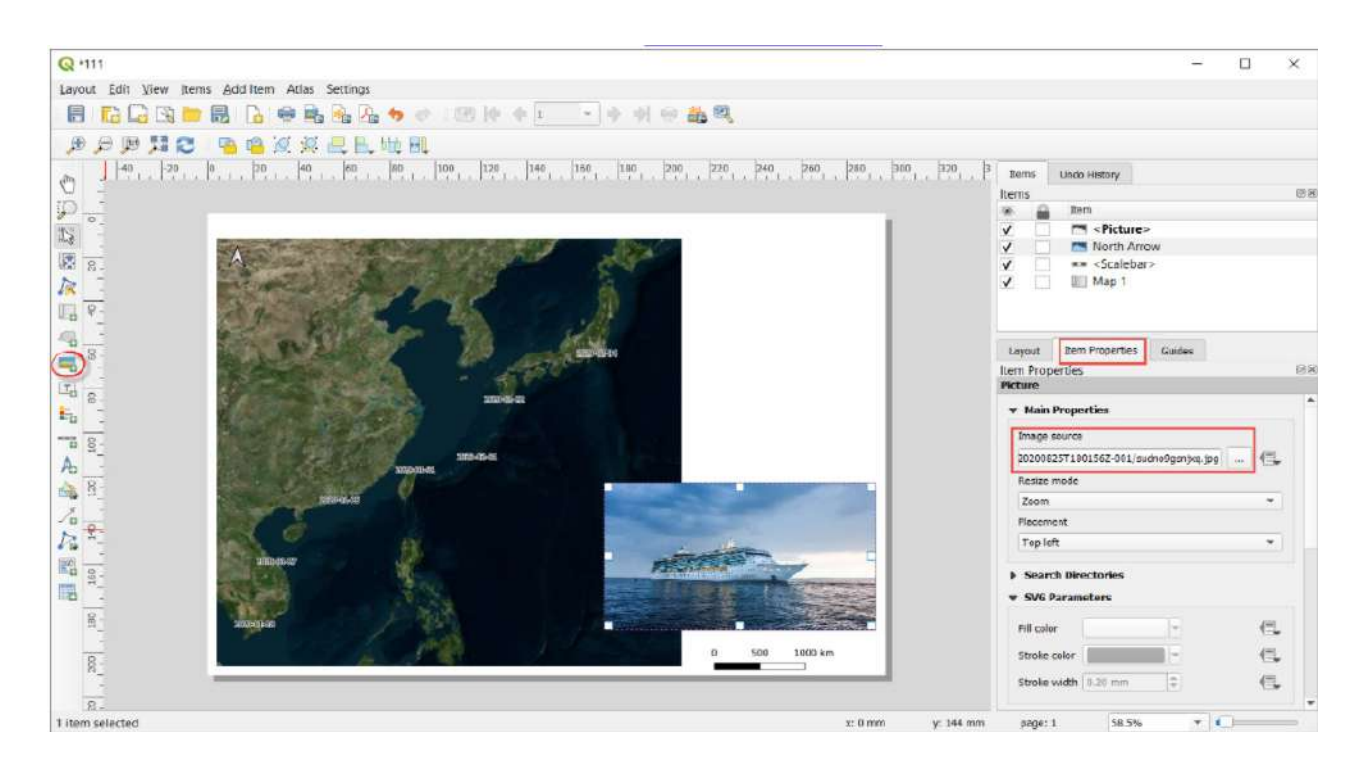

Також пропонуємо додати назву карти через *Add Label (Додати надпис)*, у вікні *Main Properties (Основні властивості)* написати ‒ «Шлях пасажирського круїзного судна "Diamond Princess" у зв'язку зі спалахом COVID-19». Відредагуйте розмір та шрифт у вкладці *Appearance (Вигляд).*

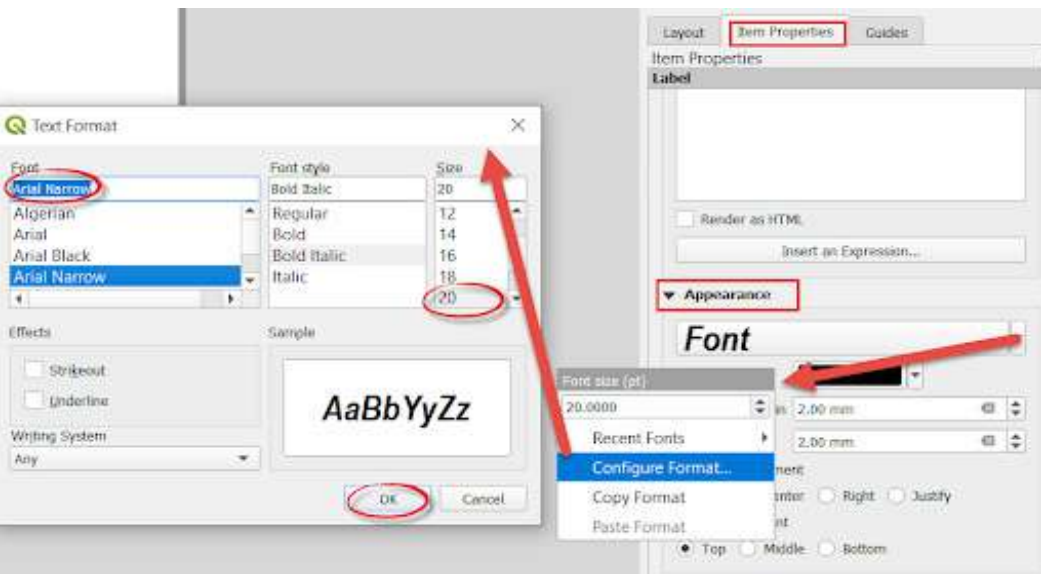

Додайте ще радіолокаційний знімок Sentinel-1 за 27 лютого 2020 р. Для цього поверніться до QGIS і наблизьтеся до знімка ‒ правою клавішею по шару та *Zoom to Layer (Наблизити до шару)*. Повернувшись у макет, додайте нову карту через *Add map (Додати карту)*, а також підпишіть її та додайте масштабну шкалу. Щоб відобразилося саме те охоплення, яке є у вас у картографічному вікні, потрібно виділити цю карту і поставити відмітку у *Frame (Фрейм)*.

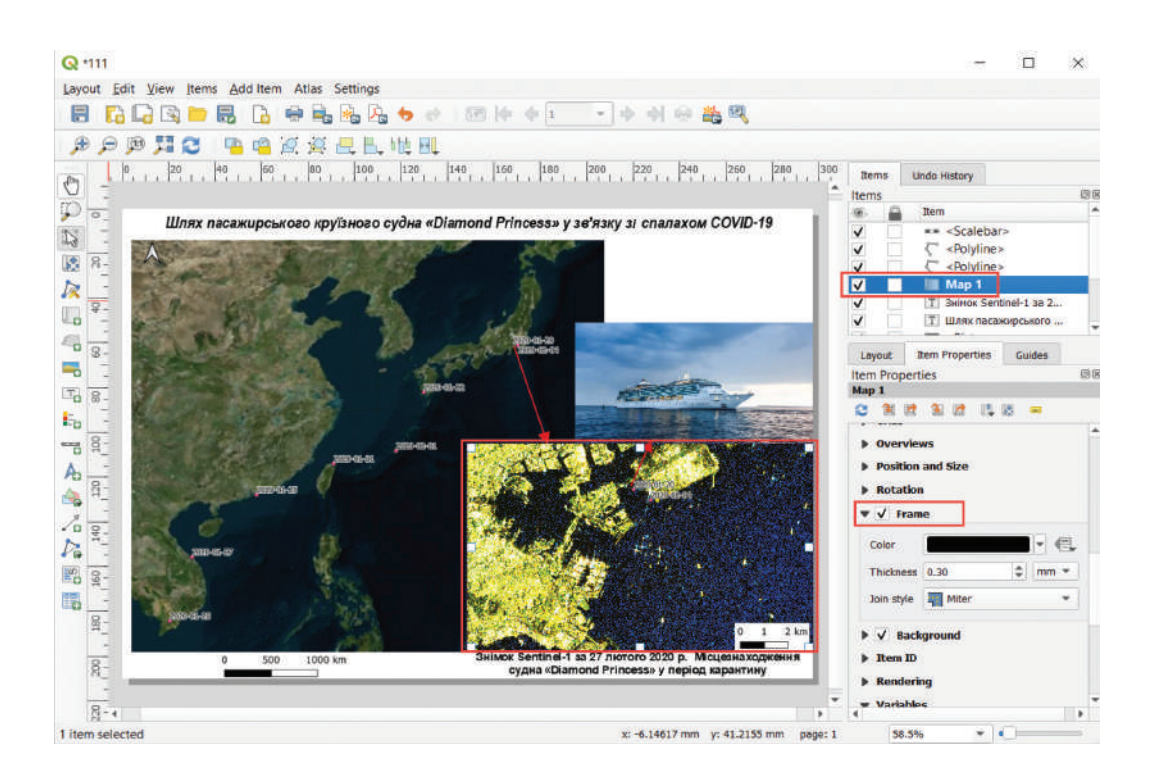

Також можна додати короткий опис до карти через *Add Label (Додати надпис)*.

Після додавання всіх елементів до карти ви можете зберегти макет як Image або PDF з допомогою відповідних команд у меню *Project (Проєкт).*

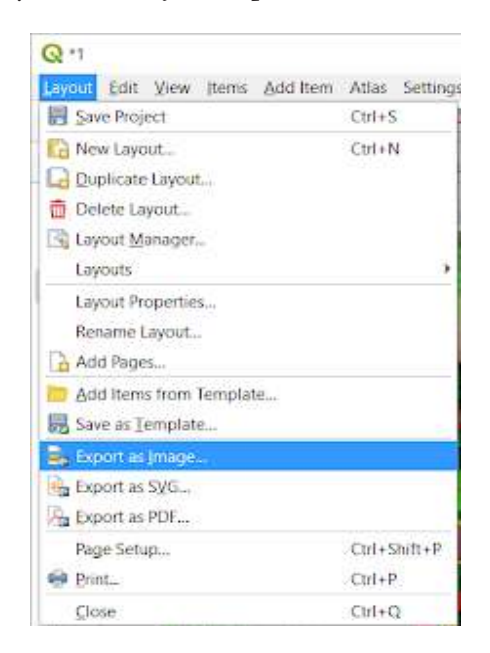

Наводимо наш варіант оформлення макета як приклад завершеного практичного завдання.

Шлях пасажирського круїзного судна «Diamond Princess» у зе'язку зі спалахом COVID-19

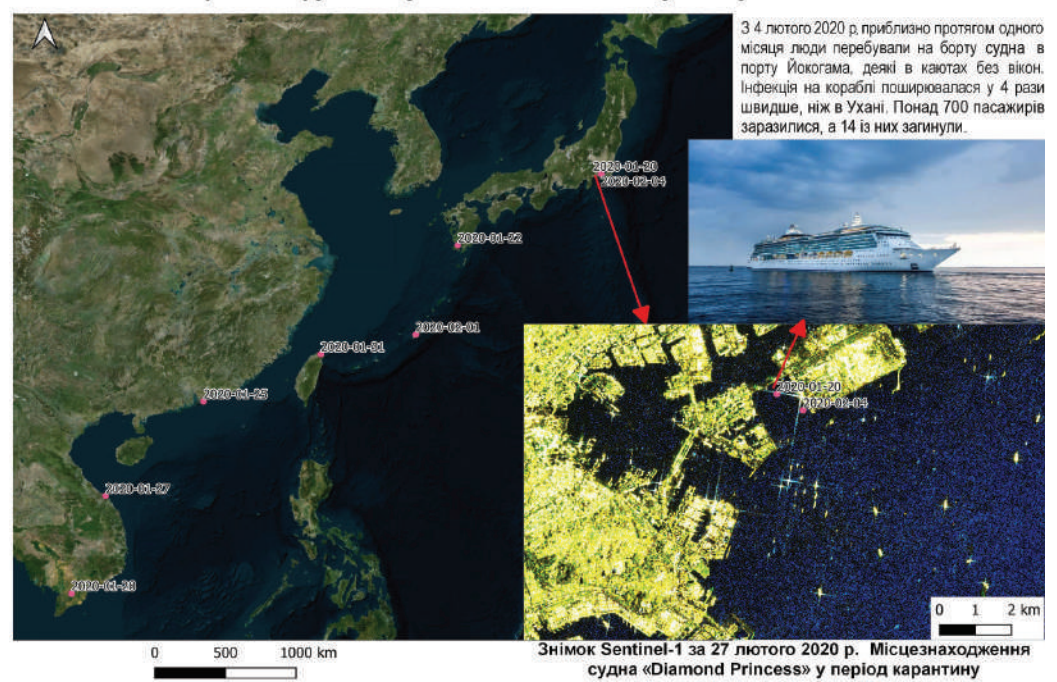

9. На вебсайті vesselfinder.com ви можете відстежувати переміщення кораблів у водах Світового океану, наприклад підозрілого судна, яке незаконно ловить рибу чи возить контрабанду. Однак зберегти й експортувати шлях судна не можна в безплатній версії, доступний лише онлайн-перегляд його теперішнього положення та перелік останніх зупинок.

Зайдіть на сайт vesselfinder.com, у пошуковому рядку введіть назву лайнера «Diamond Princess», оберіть його в переліку, клацнувши на назву, і відкриється нова сторінка з даними про судно. Тут можна прочитати додаткову інформацію про нього, побачити його фото тощо. У блоці *Рosition & voyage data (Дані про місцезнаходження та маршрут)*  представлені більшість даних: тип судна, курс і швидкість, координати й позначка часу отриманих даних.

**Важливо!** *Деякі судна можуть мати ідентичні назви. «Diamond Princess» ‒ це пасажирський лайнер, тому при пошуку орієнтуйтеся на цю характеристику, щоб обрати правильний корабель у переліку.*

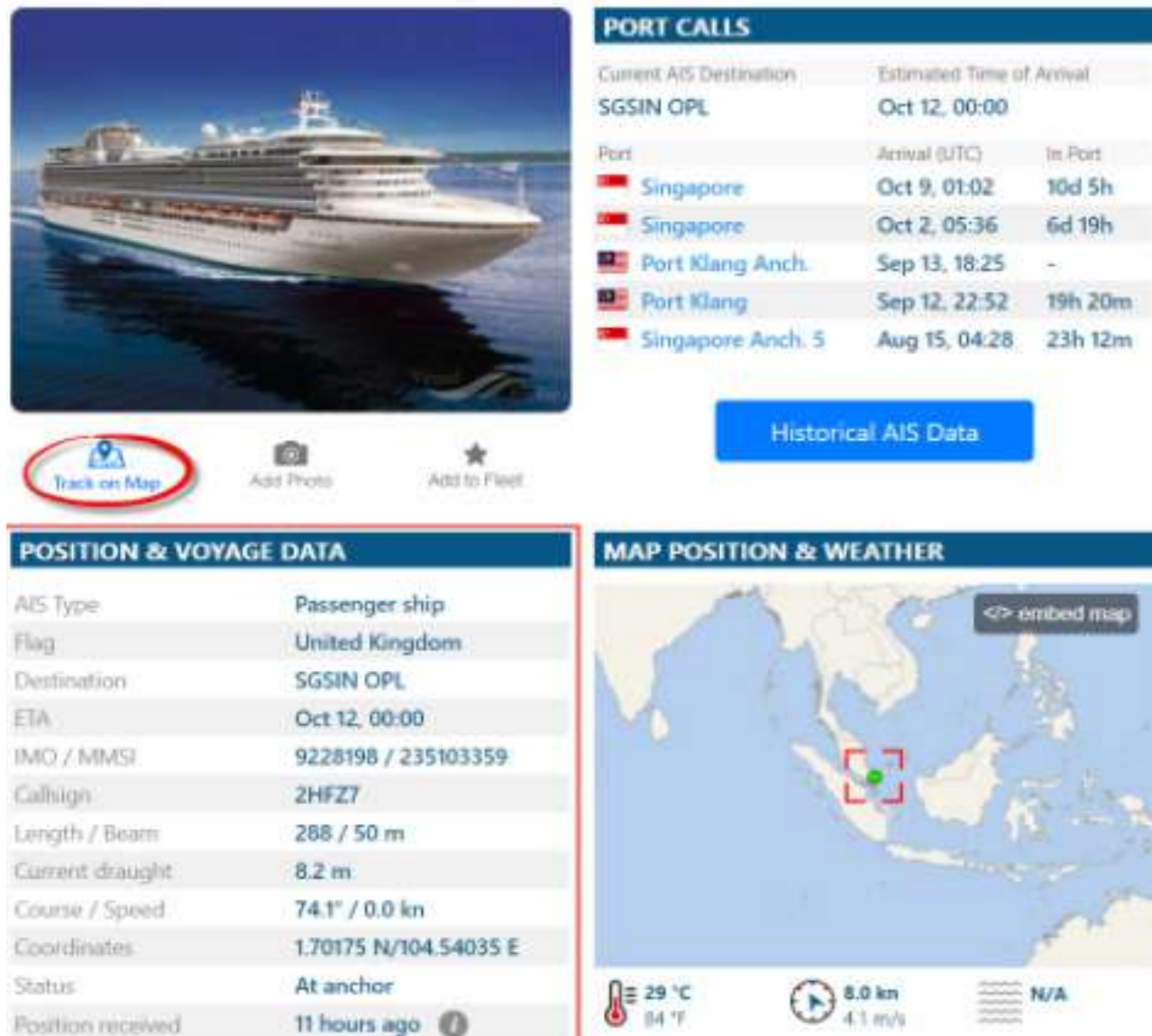

Натиснувши кнопку *Track on map (Трек на карті)*, яка розміщена під фото, або натиснувши на мініатюрі карти, ви переміститеся на загальну карту, на якій обране судно буде підсвічуватися яскраво-зеленим кольором і так виділятися з-поміж інших. Тут показане його поточне положення. Збільште карту так, щоб відображалися назва порту й місцерозміщення судна, і з допомогою клавіші *Print Screen* на клавіатурі зробіть знімок екрана й обріжте його до обхвату самої карти, як на рисунку нижче. Збережіть карту місцеперебування судна на дату, коли ви виконуєте цю практичну. Таке зображення також можна додати до макета вашої роботи.

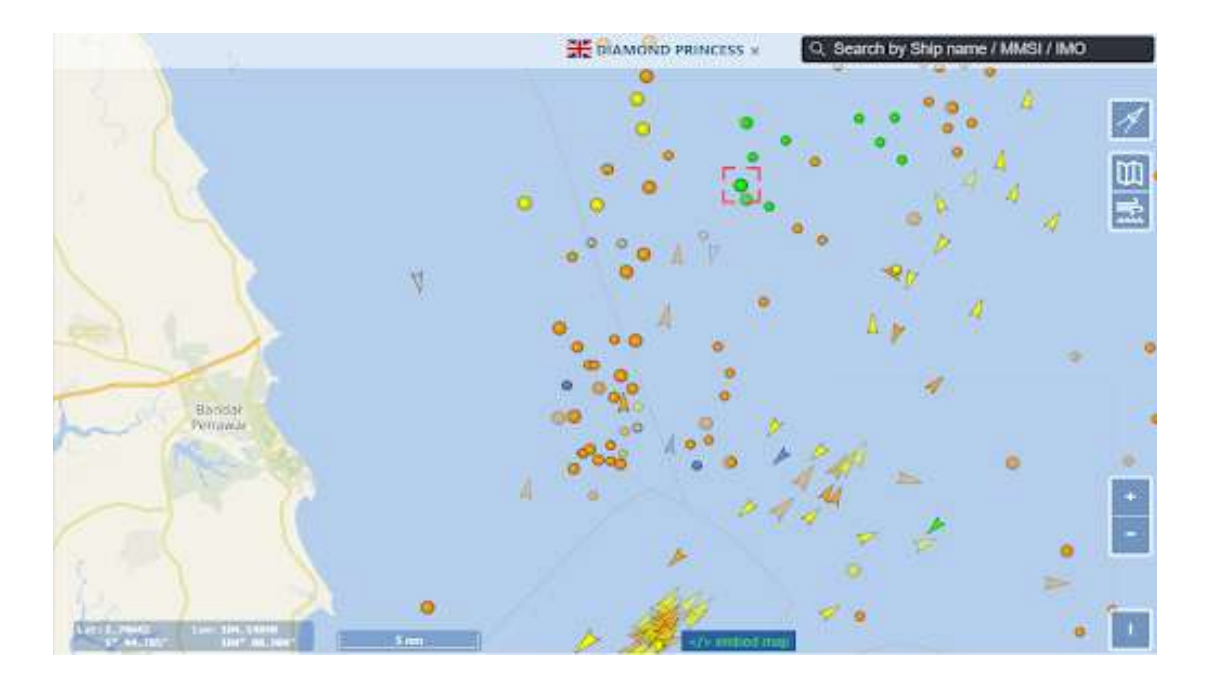

## **Запитання для перевірки**

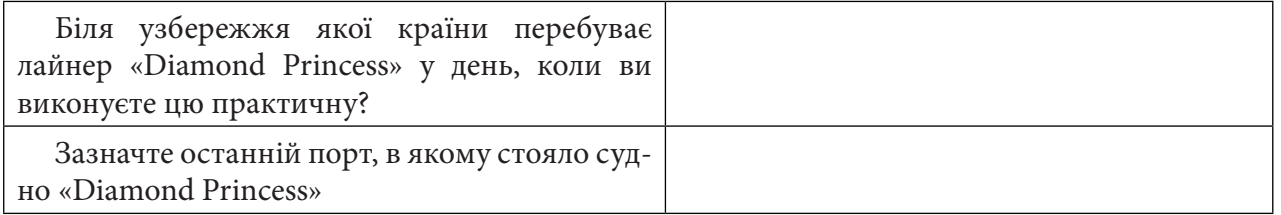

За наведеним нижче QR-кодом ви можете подивитися відео виконання практичної.

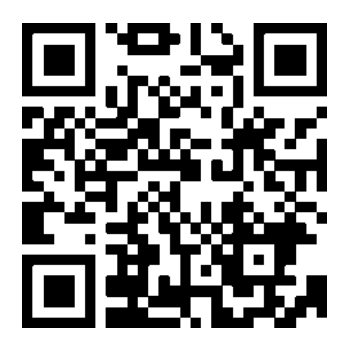

### **7.2. Виявлення нафтового забруднення в акваторії Середземного моря**

У березні 2021 р. весь світ відзначив п'ятдесят перший День Землі. А починалася ця історія із широкомасштабної демонстрації в Нью-Йорку в 1970 р. За рік до акції біля берегів Санта-Барбари (Каліфорнія) стався найбільший розлив нафти в історії США на той момент. Суспільна реакція на цю катастрофу стала потужним стимулом для розвитку екологічного руху.

Найбільші втрати нафти пов'язані з її транспортуванням із районів добування. Аварії на нафтових танкерах, бурових платформах чи підводних трубопроводах становлять лише 25% від загальної кількості випадків нафтового забруднення морів, водночас як 75% припадає на звичайний процес транспортування. <sup>1</sup> Однак під час аварій, коли може розливатися до 40– 50 тис. тонн нафти, уражається поверхня площею близько 100 км2 . Основні місця нафтового забруднення Світового океану розташовані на шляхах руху танкерів між Близьким Сходом і Європою, Америкою та Японією. Значні забруднення наявні також у Середземному, Карибському, Південно-Китайському та Японському морях.

За даними Агентства США з охорони навколишнього середовища, через 10 хвилин після потрапляння у воду 1 т нафти утворюється нафтова пляма товщиною 10 мм. Надалі товщина плівки зменшується (до менше ніж 1 мм), але пляма розширюється – 1 т нафти здатна вкрити площу до 12 км². За відсутності вітру, хвиль та течій 1 мª сирої нафти розтікається у пляму радіусом 50 м за півтори години. 2 Подальші зміни відбуваються під впливом вітру, хвиль і погоди. Ліквідація такого забруднення може тривати декілька місяців, а то й років.

Нафтова плівка змінює склад спектра та інтенсивність проникнення у воду світла. Пропускання світла тонкими плівками сирої нафти становить від 10–11% (280 нм) до 60–70% (400 нм). Плівка товщиною 30–40 нм повністю поглинає інфрачервоне випромінювання.3

#### **Ситуація**

7 жовтня 2018 р. в Середземному морі відбулося зіткнення двох торгових суден. Повідомлялося, що туніське вантажне судно врізалося в корпус кіпрського контейнеровоза північніше французького острова Корсика. Жертв удалося уникнути, але в результаті зіткнення стався витік палива.

Інцидент був спричинений серією людських помилок: капітан туніського катера розмовляв по телефону і не звертав уваги на радар. Крім того, кіпрське судно стояло на якорі у «невідповідному» районі. За оцінками, два судна зазнали шкоди не менше ніж на 13,5 млн євро. Причому операція з очищення прибережних вод оцінюється в 10 млн євро.4

Відео зіткнення із сайта «*Vesseltracker*»*:* www.youtube.com/watch?v=AgXqpUCXwhU.

#### **Завдання**

За допомогою радарних знімків локалізувати пляму палива, виміряти її довжину й обрахувати площу. Проаналізувати, як поширювалося забруднення в морі.

1 Ferraro G., Tarchi D., Fortunu Jo., Sieber A. (2004) JRC 172 Experience in the Field of Satellite Monitoring of Accidental and Deliberate Marine Oil Pollution. Joint Research Centre, Via E. Fermi, 1, I-21020 ISPRA (VA) Italy. URL: http://serac. jrc.it/midiv/ pdf/eurisy.pdf

Кучма Т. Л. Картографування нафтових розливів у Чорному та Азовському морях за даними дистанційного зондування Землі. *Вісн. геодез. та картогр*. 2006. № 2. С. 26‒29.

 $^{\rm 2}$  Иванов А. Ю., Востоков С. В., Ермошкин И. С. Картографирование пленочных загрязнений морской поверхности по данным космической радиолокации (на примере Каспийского моря). *Исследование Земли из космоса*. 2004. № 4. С. 82–92.

3 Дембович Б. І., Яворська С. В. Забруднення океанів нафтою та нафтопродуктами. *Біорізноманіття та роль тварин в екосистемах* : матеріали VII Міжнар. наук. конф. Дніпропетровськ : Адверта, 2013. С. 45-48. URL: http://www.zoology.dp.ua/z13\_023.html

4 URL: https://safety4sea.com/human-errors-led-to-ships-collision-in-corsica/

#### **Алгоритм виконання завдання:**

1. Завантажити дані до практичної роботи за допомогою EO Browser.

- 2. Відобразити знімки в QGIS.
- 3. Виміряти довжину плями забруднення 8 жовтня, 9 жовтня, 14 жовтня.
- 4. Оцифрувати площу розлитого палива в різні дати.

5. Зробити анімацію оцифрованих даних за допомогою плагіна *TimeManager(Менеджер часу).*

#### **Покрокова інструкція**

1. Спершу зайдіть на сайт EO Browser, введіть свій логін та пароль.

За допомогою рядка пошуку знайдіть на карті територію острова Корсика в Середземному морі.

- У меню пошуку знімків:
- виберіть *Data source (Джерело даних)* ‒ Sentinel-1;
- оберіть *Time range* (Часовий період) 01-10-2018-13-10-2018;
- натисніть *Search (Пошук)*.

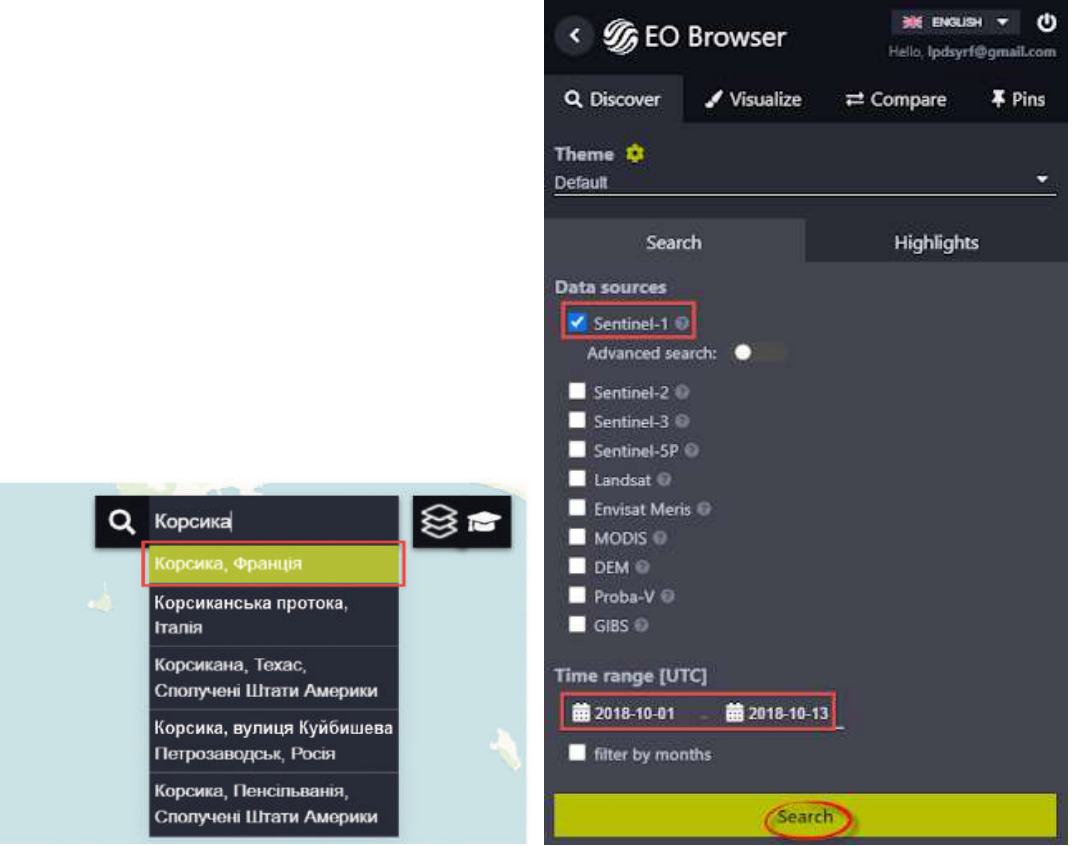

Виберіть знімок за 08.10.2018.

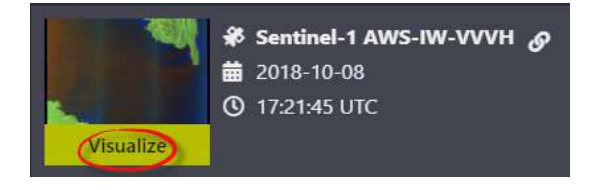

2. Супутникові радарні знімки особливо корисні для контролю за прогресом розливів нафти, оскільки наявність нафти на поверхні води послаблює рух хвиль. Радар здебільшого вимірює текстуру поверхні, нафтові плями добре видно - вони чорні на сірому тлі. Наприклад, на рисунку нижче показано, який вигляд мав один з найбільших розливів нафти в Мексиканській затоці, що стався у 2010 р.

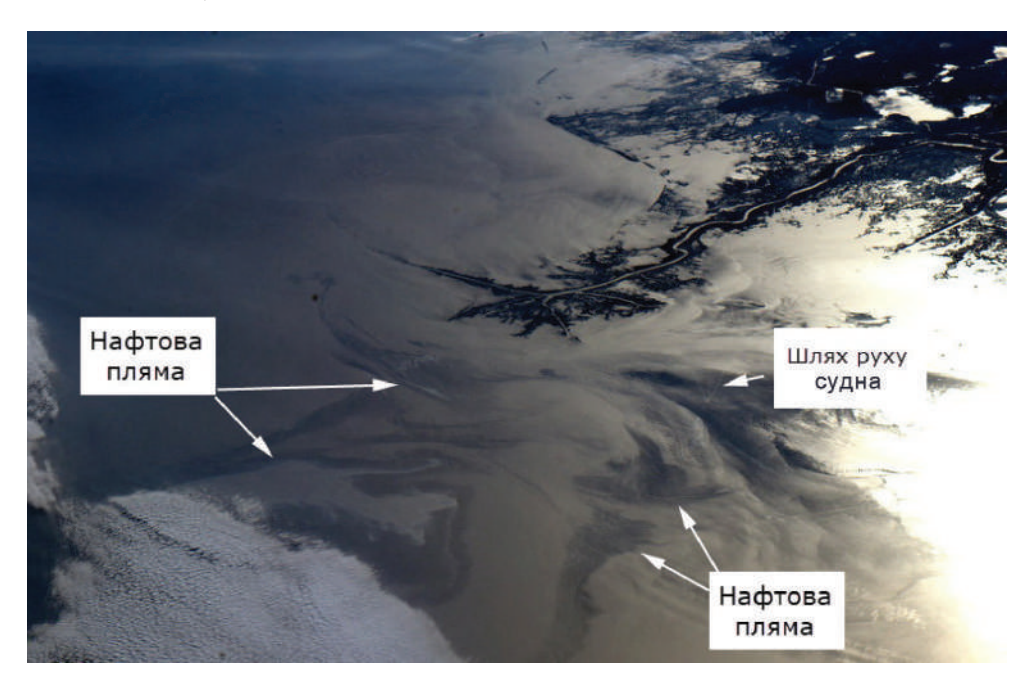

Розлив нафти в Мексиканській затоці (NASA, Міжнародна космічна станція, 05.04.2010)

Дельта річки Міссісіпі та вода біля узбережжя Луїзіани мають темний вигляд в освітленій частині. Це явище викликане сонячним світлом, що дзеркально відбивається від поверхні води.1

Проте на знімку в комбінації SAR-urban (перша, яка автоматично відкриється в EO Browser) ви ніякої нафтової плями не побачите.

#### **Запитання для перевірки**

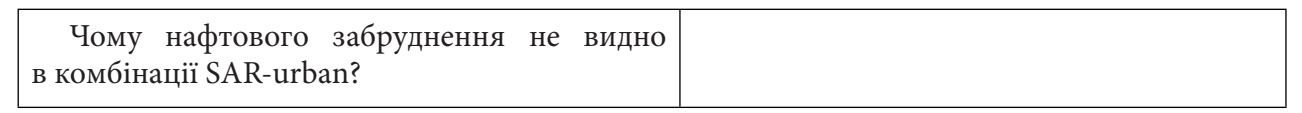

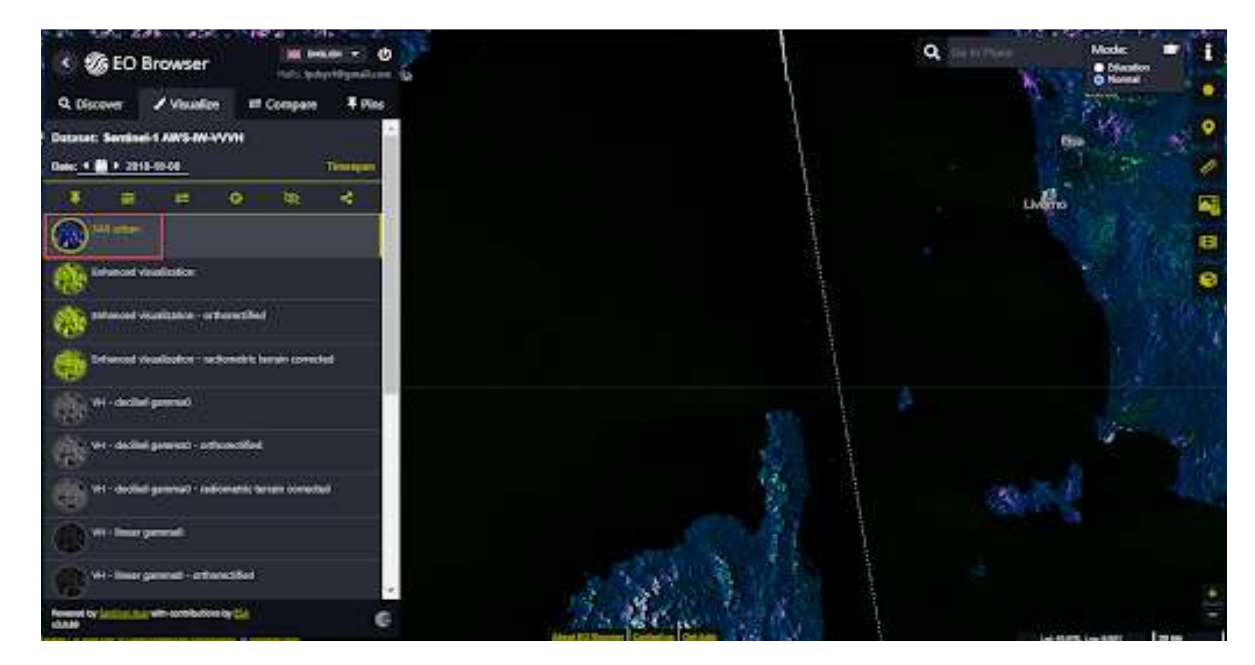

1 URL: https://www.flickr.com/photos/nasamarshall/4583800305/in/photostream/

Скористайтеся скриптом *Water surface roughness visualization* (Алгоритм морського середовища), щоб побачити пляму розлитого палива на північ від острова Корсика. Для цього зайдіть на сайт https://custom-scripts.sentinel-hub.com/ і в колекції Sentinel-1 оберіть потрібний скрипт.

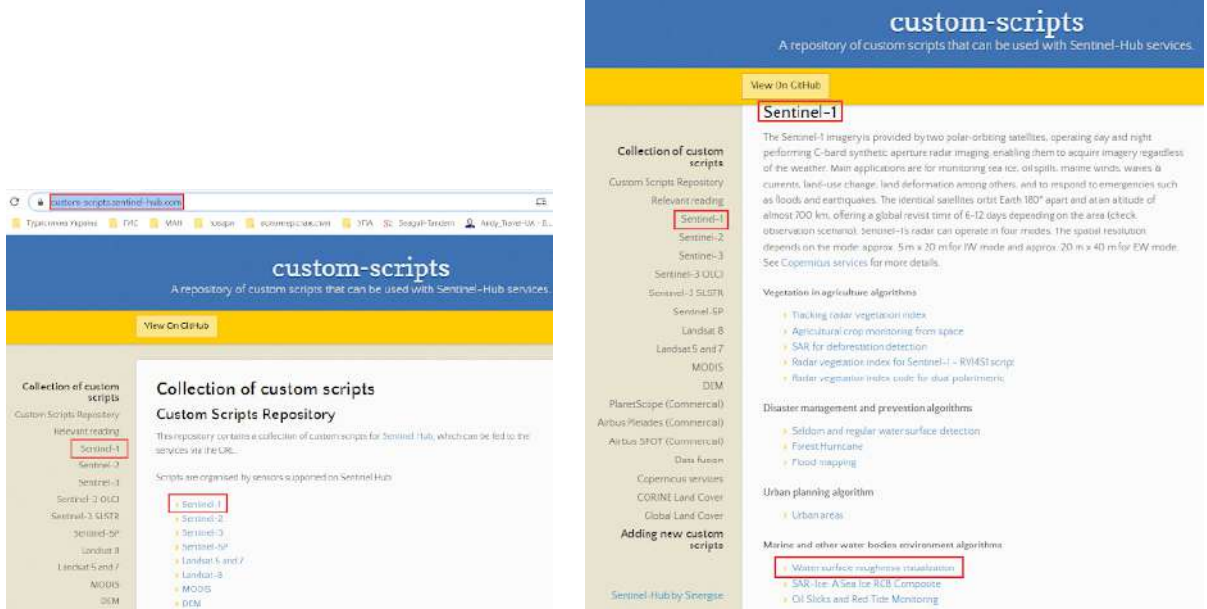

Інтерфейс вебплатформи скриптів до EO Browser (джерело: https://custom-scripts.sentinel-hub.com/ )

Обраний скриптвізуалізує шорсткість води на поверхні з даних Sentinel-1 і використовується для моніторингу водної поверхні (суден, забруднень нафтою, морських течій тощо).

Перейдіть на вкладку скрипту, натисніть кнопку *Show (Показати)* і скопіюйте текст на чорному фоні.

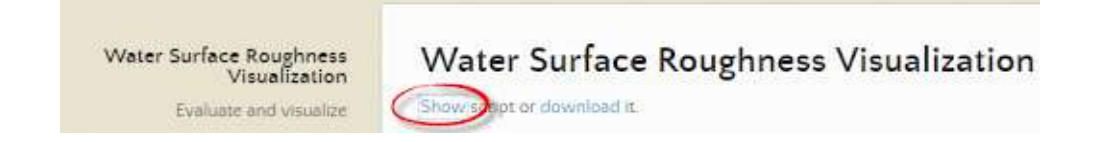

Інтерфейс вікна завантаження скрипту «*Water surface roughness visualization*» вебплатформи скриптів до EО Browser (джерело: https://custom-scripts.sentinel-hub.com/)

Текст скрипту:

### var val = Math. $log(0.05/(0.018+VV^*1.5))$ ; return [val];

Поверніться в EO Browser, потім, прогорнувши автоматичні візуалізації вниз на лівій бічній панелі, відкрийте вкладку *Custom (Персональні налаштування)*, розкрийте вкладку *Custom script (Скрипт),* вставте у віконечко скопійований текст і натисніть *Refresh (Оновити).* 

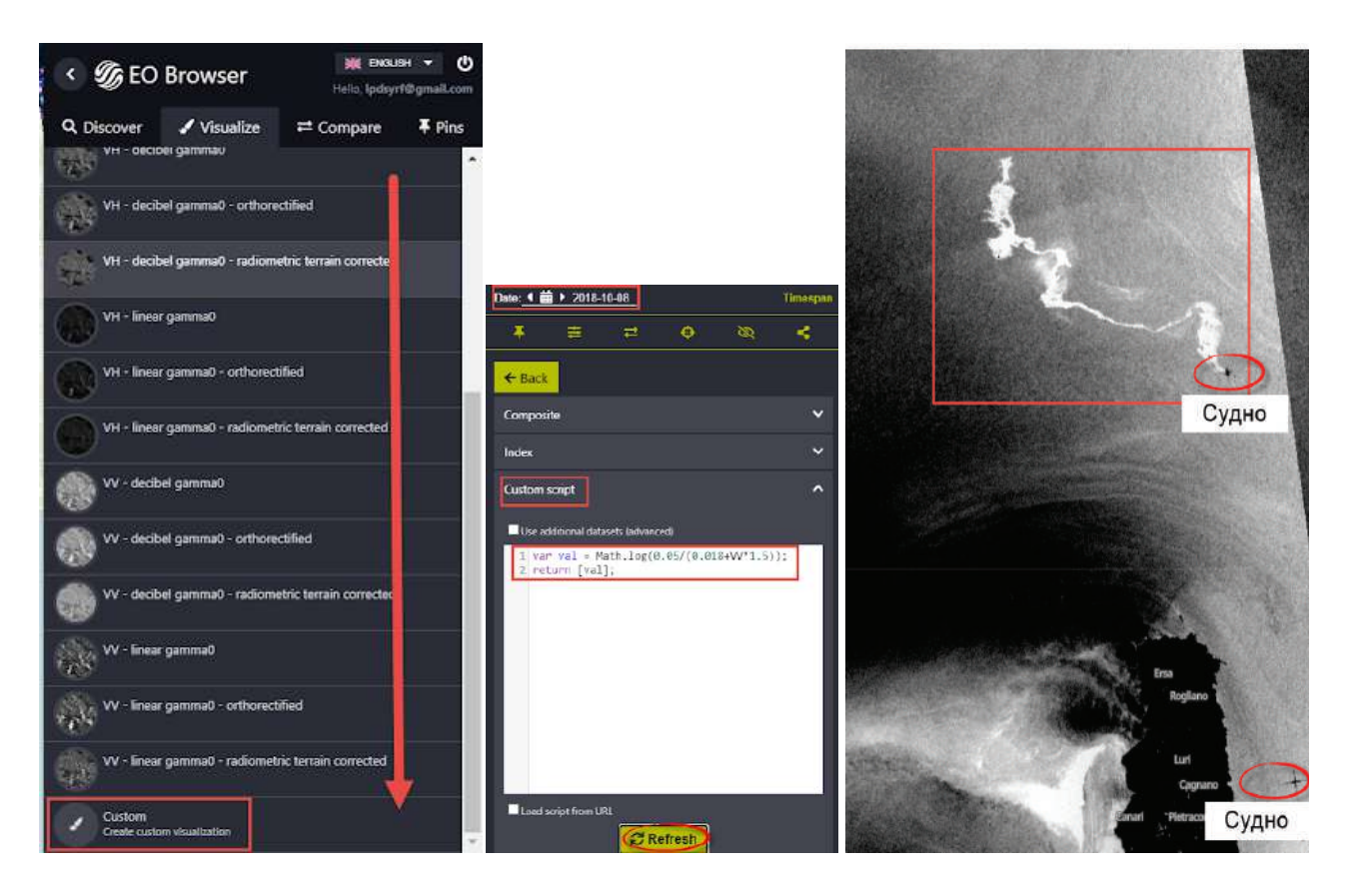

Візуалізація знімка зміниться кардинально і зробить можливим побачити пляму розлитого палива, а також локалізувати кораблі (вони у вигляді чорних хрестиків у морі).

### **<sup>2</sup>** Запитання для перевірки

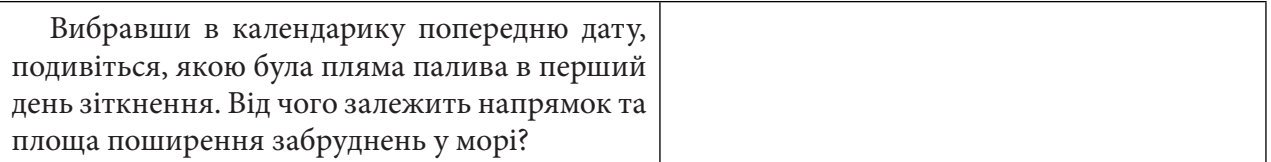

3. Завантажте знімки за 8, 9 і 14 жовтня 2018 р. Наблизьтеся до плями забруднення 8 жовтня і натисніть на правій бічній панелі. У вікні, яке відкриється, оберіть вкладку *Analytical (Аналітика)* і вкажіть:

- *Image format (Формат зображення)* ‒ TIFF;
- Image resolution (Просторова розрізненість) High (Висока);
- Coordinate system (Система координат) Popular Web Mercator;
- *Layers (Шари)* ‒ *Custom (Користувацький).*

Натисніть *Download (Завантажити)* і вкажіть шлях для збереження архіву на вашому комп'ютері.

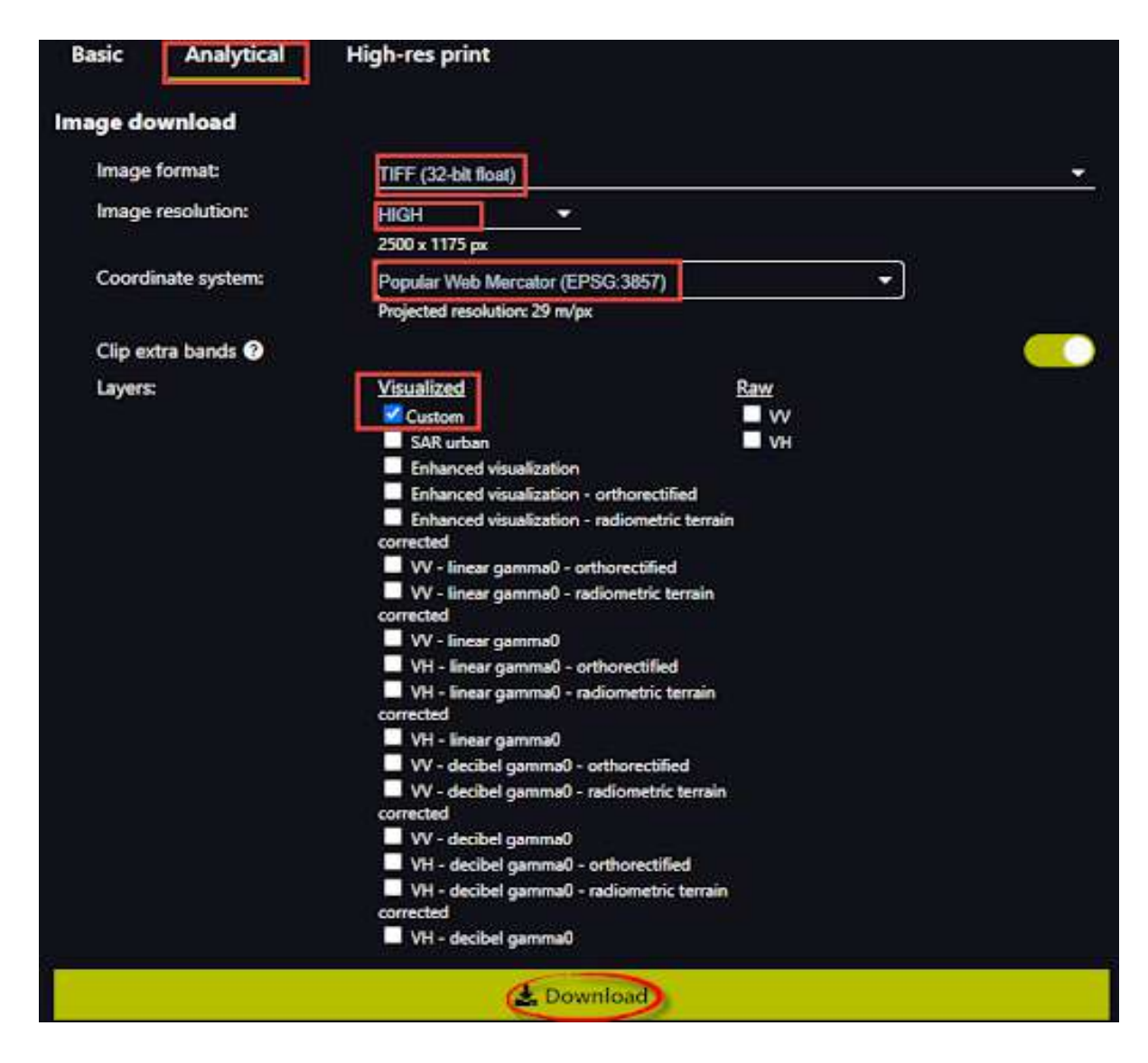

Можливо, що при завантаженні виникне повідомлення, але воно не вплине на завантаження, тому не хвилюйтеся.

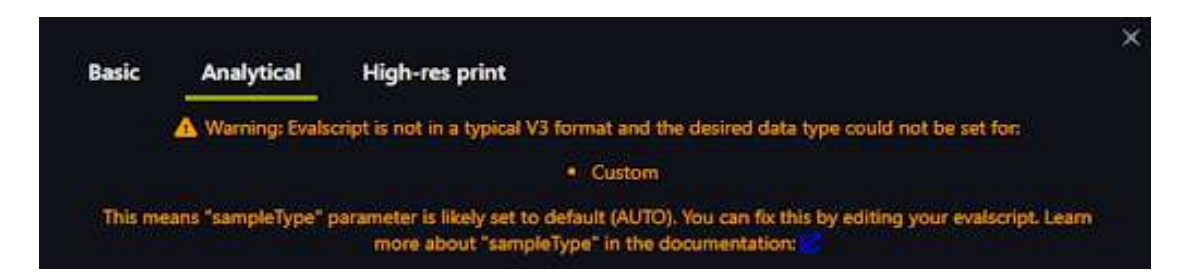

Змінюючи дату в календарі, повторіть завантаження для знімків на 9 й 14 жовтня.

4. Відкрийте QGIS і завантажте в проєкт знімки, які ми зберегли з EO Browser. Відкрити їх можна, просто перетягнувши у вікно програми, або через головне меню *Layer (Шар)* ‒ *Add layer (Додати шар)* ‒ *Add raster layer (Додати растровий шар)*; у рядку *Raster dataset(s) (Растровий набір даних)* натисніть три крапки, вкажіть місцерозташування файлу, який ви завантажили попередньо, і натисніть *Add (Додати)*.

Також додайте карту OpenStreetMap у проєкт (меню ХУ *Tiles (ХУ Тайли)* на панелі *Browser (Браузер)*), аби переконатися, що знімки відобразилися в правильній локації.

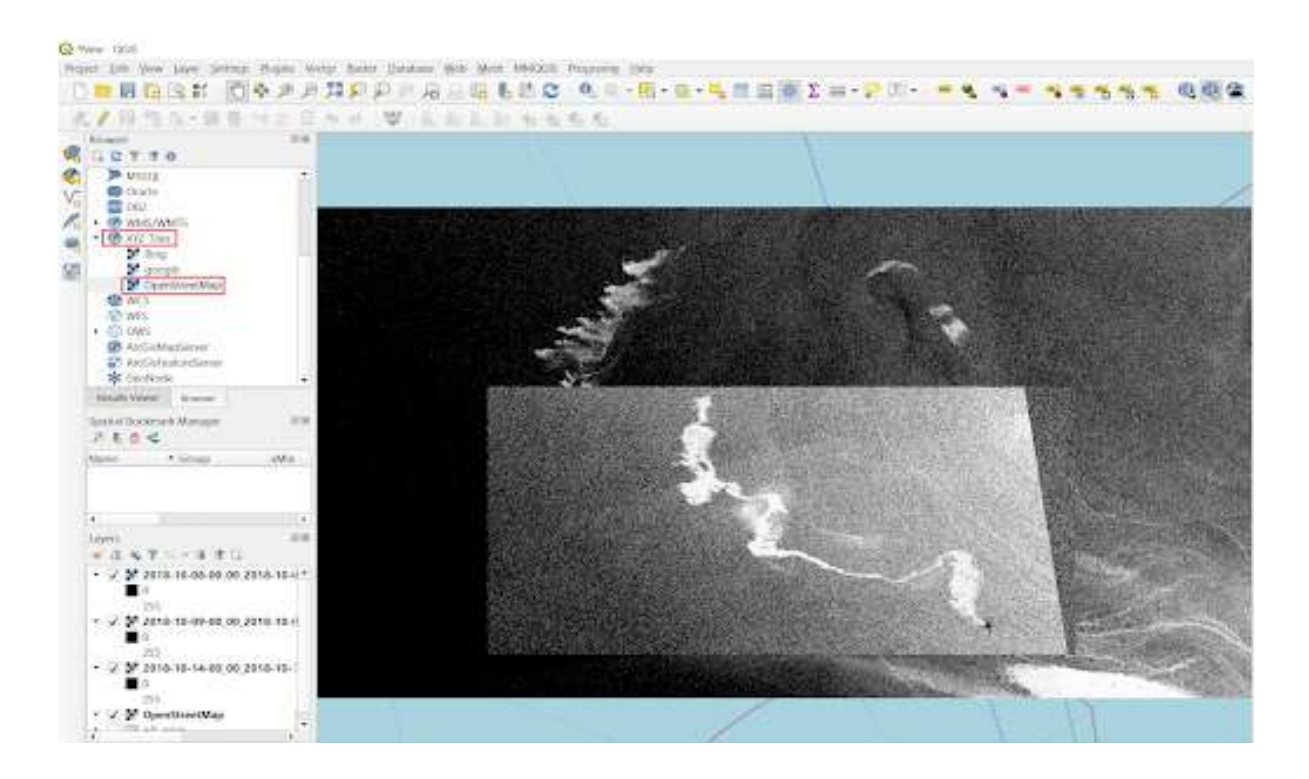

5. Наблизьтеся до локалізованої плями і за допомогою інструменту «Лінійка» виміряйте довжину нафтової плями в кілометрах за 8, 9 і 14 жовтня.

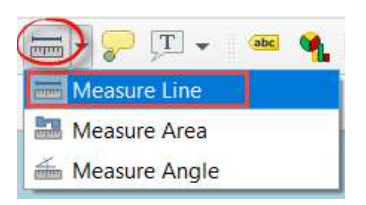

#### **<sup>2</sup>** Запитання для перевірки

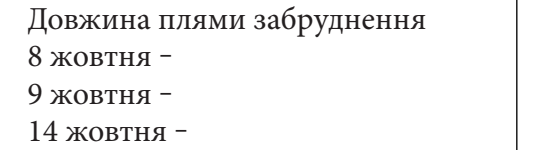

Оцифруйте пляму забруднення в різні дати. Створіть новий полігональний векторний шар. На панелі інструментів виберіть *New shapefile layer (Новий шейп-файл шар)*. У вікні, що відкриється, біля поля *File name* (Назва файлу) натисніть на інструмент <sub>-</sub>, щоб знайти потрібну папку, в яку будете зберігати новий векторний шар. Вкажіть його назву, наприклад «oil\_area», і натисніть *Save (Зберегти)*.

У полі *Geometry type (Тип геометрії)* з випадного списку виберіть *Polygon (Полігон)*. У рядку картографічних проєкцій виберіть *WGS 84 / Pseudo-Mercator*. Додайте поле «Date», обравши відповідний тип у рядку під назвою. Далі у вікні для створення векторного шару потрібно натиснути Оk, і новий шар має відкритися у проєкті.

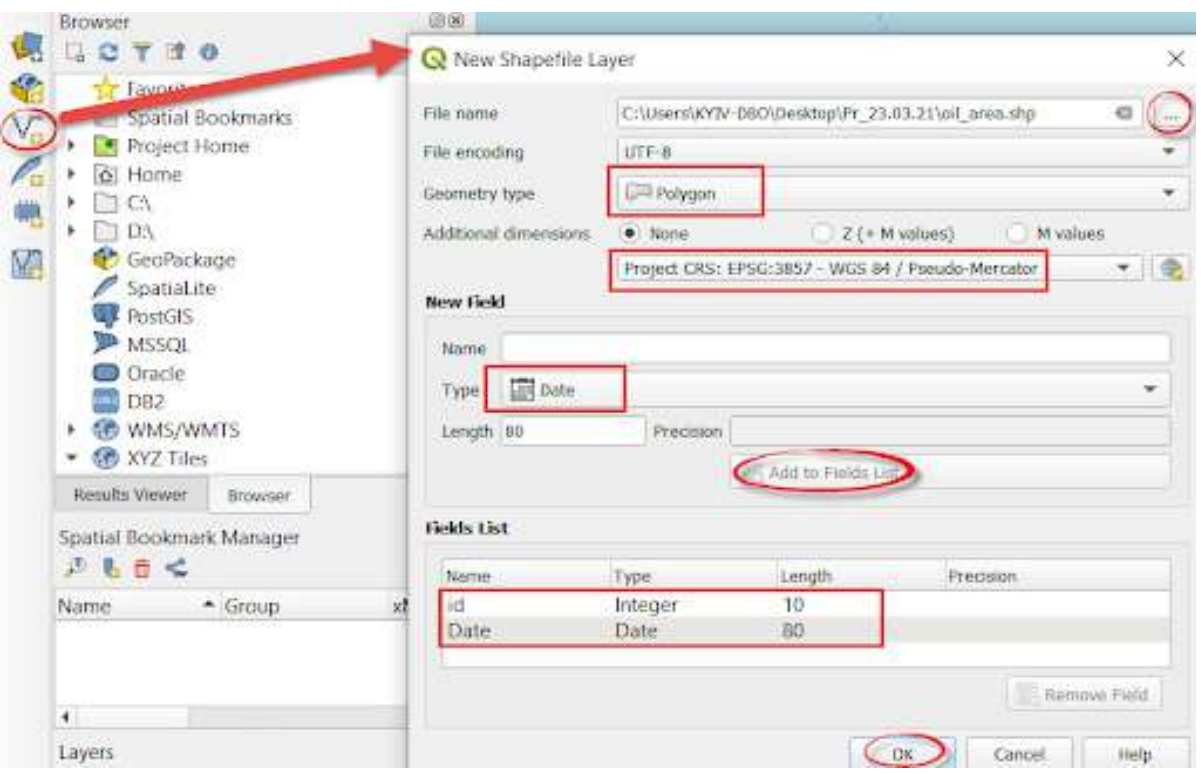

Активізуйте режим редагування векторних шарів: натисніть на шар лівою клавішею миші в переліку шарів, після цього натисніть на інструмент *Toggle Editing (Перемкнути режим редагування)*. Після увімкнення режиму редагування деякі інструменти почали відображатися кольоровими іконками, тобто стали активними. Виберіть інструмент для оцифровування полігонів *Add Polygon Feature (Додати відображення полігона)* і почніть окреслення межі зони нафтового розливу на першому знімку за 8 жовтня 2018 р. Усю межу можна векторизувати одним полігоном. Щоб завершити оцифровування, натисніть правою клавішею миші й заповніть таблицю атрибутів, обов'язково вказавши дату знімка, з якого ви оцифровуєте забруднення (швидко подивитися можна в назві файлу).

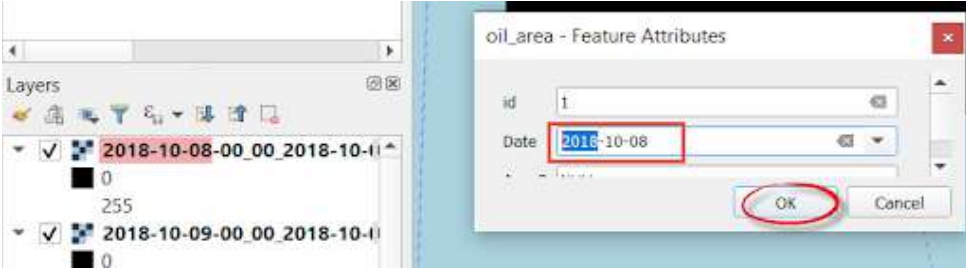

Оскільки площі забруднення за різні дні накладаються одна на одну, пропонуємо вам змінити прозорість полігона, а щоб було зручно оцифровувати площі забруднення на наступні дати - 9 й 14 жовтня, завершіть редагування і збережіть усі зміни.
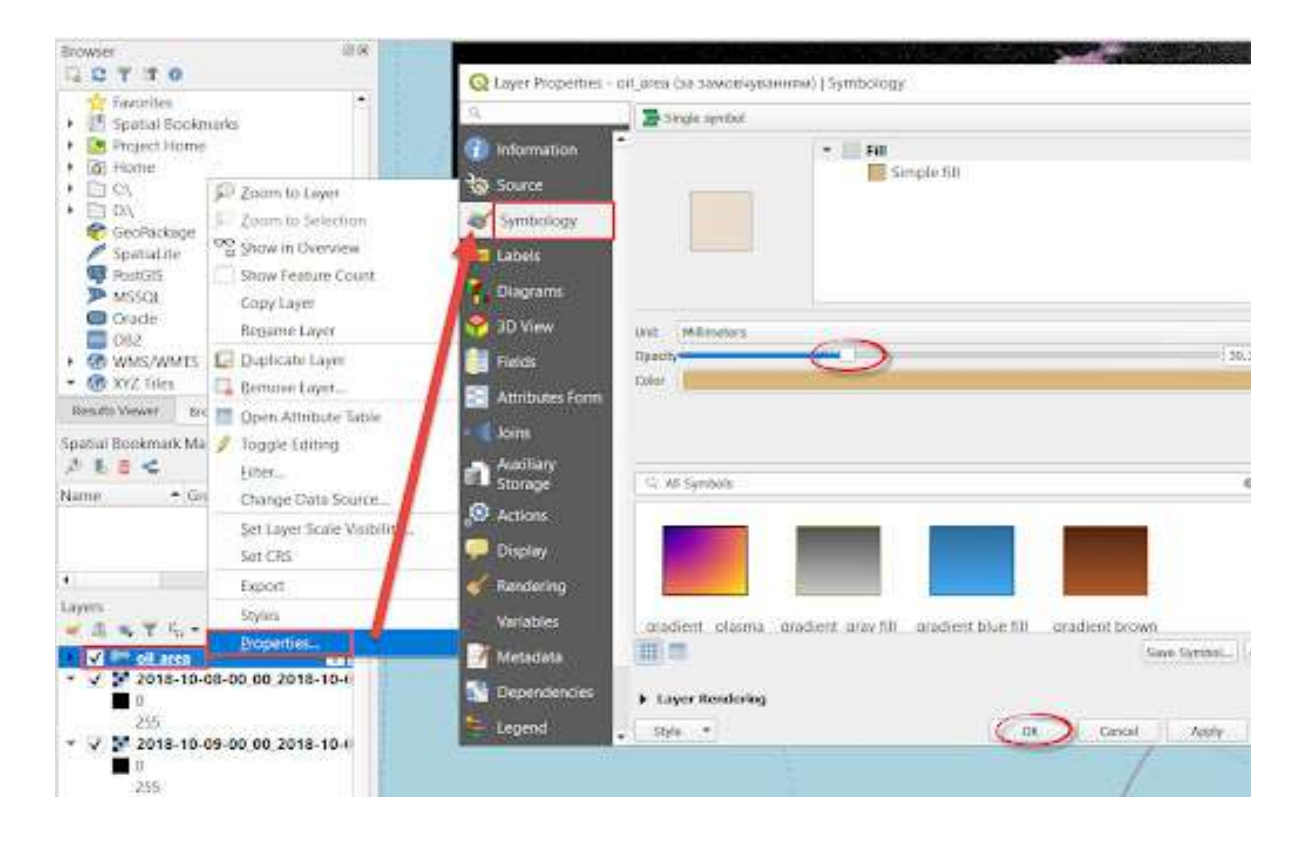

7. Отже, в результаті ви маєте отримати кілька полігонів нафтових плям за різні дні. Пропонуємо вам зобразити їх різними кольорами залежно від дня. Для цього натисніть правою клавішею миші на шарі *Properties (Властивості)*, тут у першому рядку оберіть *Categorized (Категоріальний)* за значенням **«Data**» *(другий рядок)*, далі *Classify (Класифікувати)* та *Ok*.

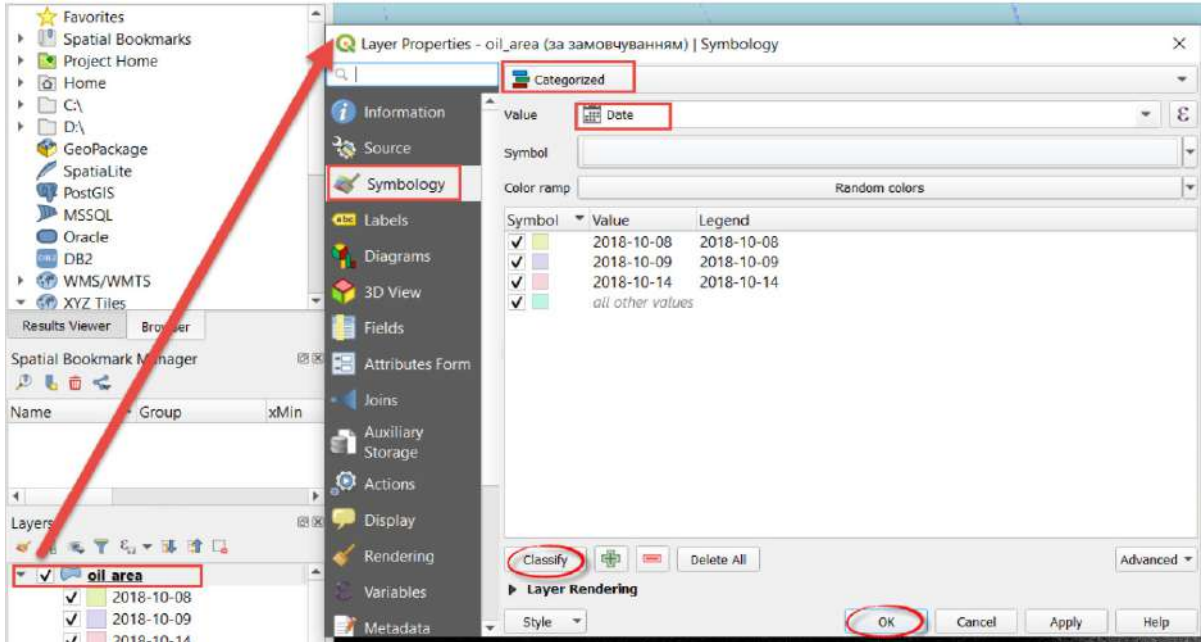

8. Обрахуємо площу оцифрованих полігонів. Спочатку правою клавішею миші натисніть на шар, оберіть *Open Attribute Table (Відкрити атрибутивну таблицю)* і в рядку інструментів знайдіть *Open field calculator(Відкрити калькулятор полів)*. У новому вікні відмітьте *Create a new field (Створити нове поле)* ‒ «*Area*» ‒ *Decimal number (real) (Десяткове число (дійсне))* ‒ залишити один знак після коми ‒ *Geometry (Геометричні)* ‒ *\$area (\$площа)* ‒ *Ok*.

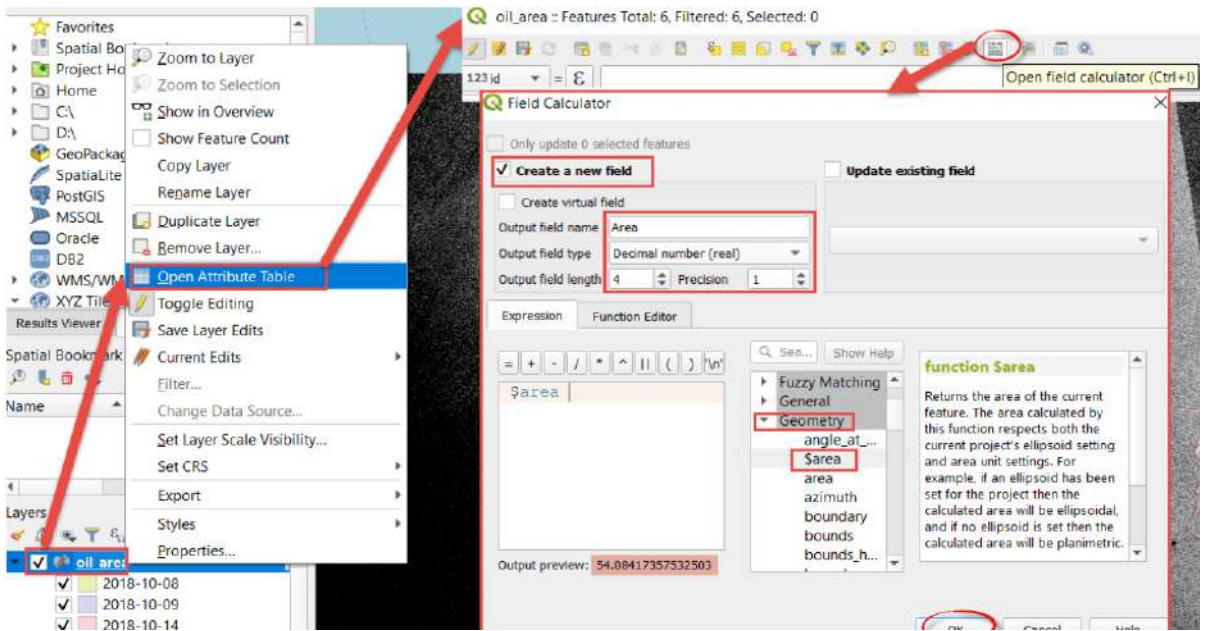

**Важливо!** *Зверніть увагу на цифри, які ви отримаєте при розрахунку Output preview (Попередній перегляд результату). Якщо цифри занадто великі, тоді одиницею вимірювання площі в QGIS будуть «метри квадратні». Щоб змінити одиниці вимірювання, потрібно перейти у Project (Проєкт) ‒ Properties (Властивості) ‒ Одиниці виміру площі, обрати «кілометри квадратні» і ще раз обрахувати площу.*

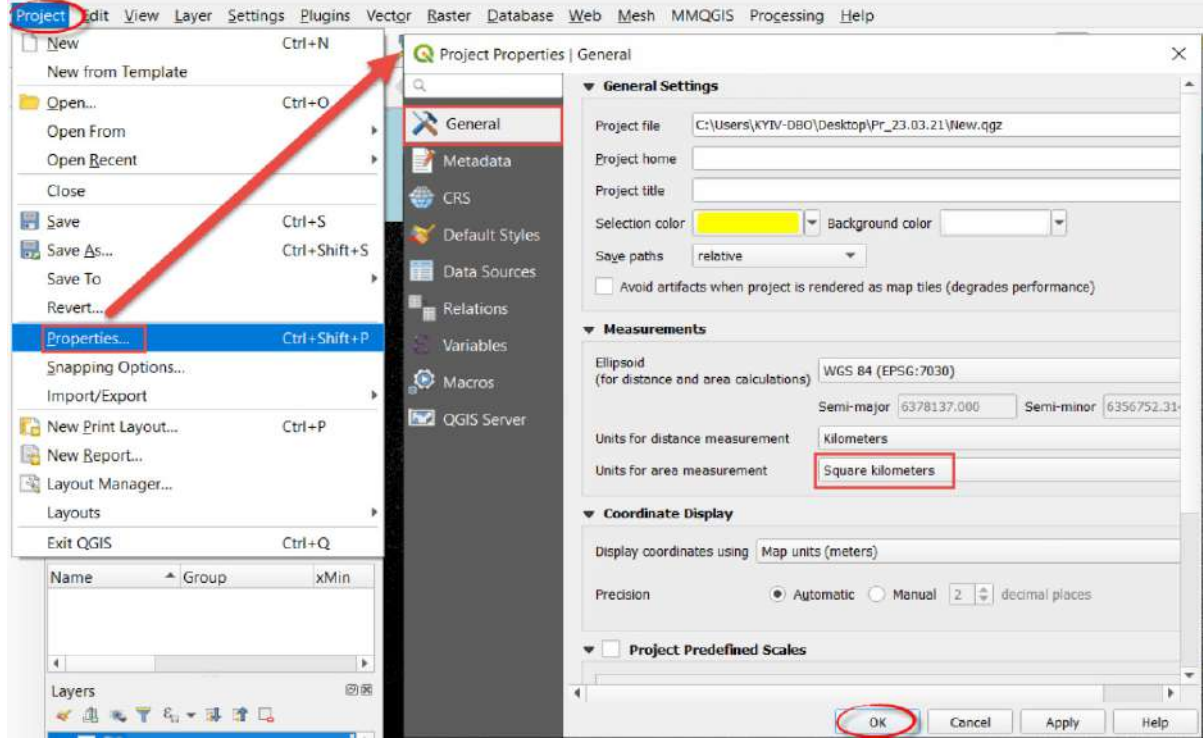

9. Підпишіть площу: правою клавішею миші на шар ‒ *Properties (Властивості)* ‒ *Labels (Надписи)* ‒ *Single labels (Поодинокі підписи)* ‒ *Area (Площа)* ‒ і допишіть у рядку до назви рядка, з якого беремо назву для підпису  $\parallel$  'км<sup>2</sup>' – Ok.

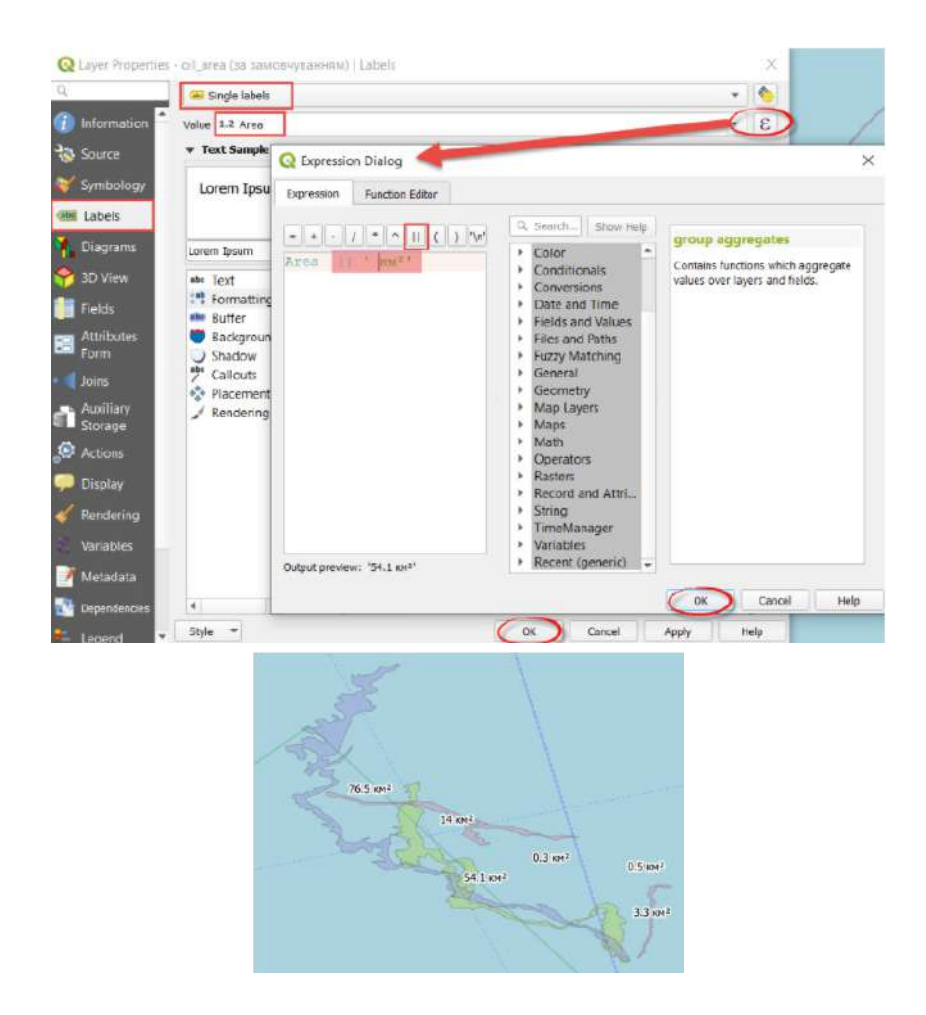

10. Завантажте новий плагін *TimeManager* (Менеджер часу) через *Plugins* (Плагіни) -*Manage and Instal Plugins... (Управління та інсталяція* плагінів*...).* У рядку пошуку починайте набирати назву плагіна, і він автоматично відобразиться в переліку в нижній частині вікна. Оберіть його з переліку, натиснувши лівою клавішею миші, - автоматично з'явиться коротка інформація про плагін, з якою варто ознайомитися, далі натисніть *Install Plugin (Установити плагін)* і закрийте діалогове вікно.

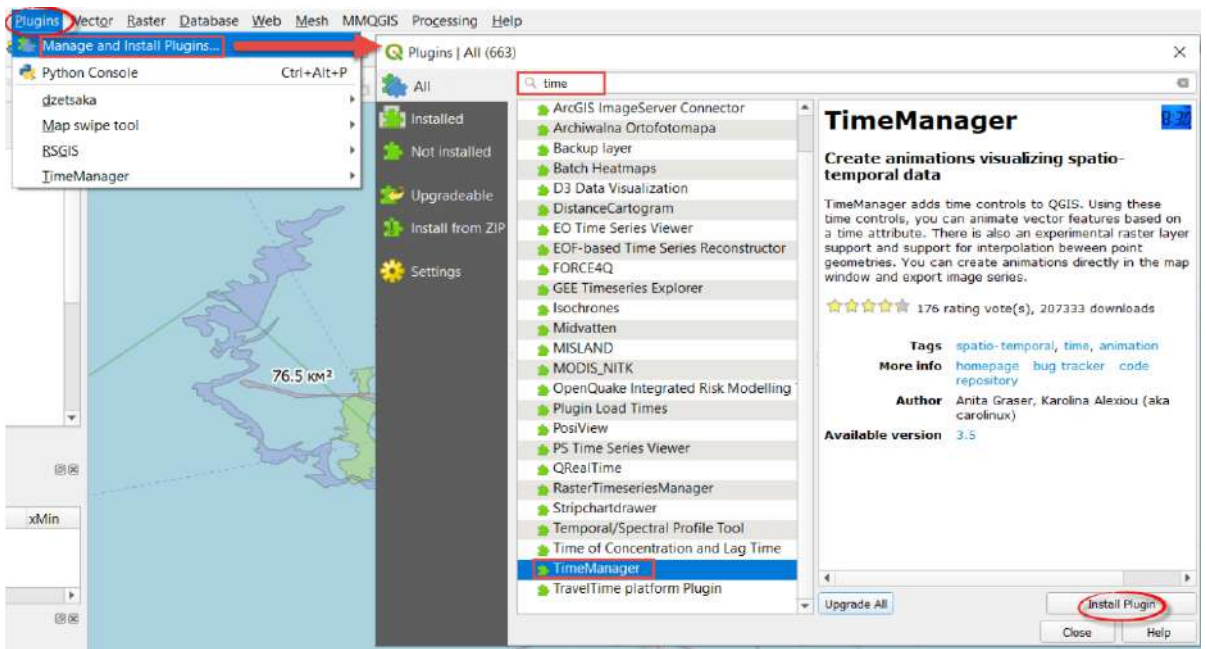

Після успішного встановлення плагін з'явиться окремою панеллю нижче картографічного вікна.

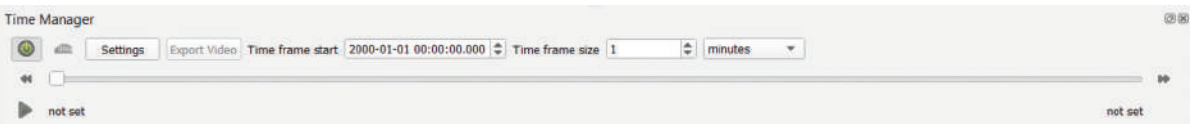

Якщо панель не з'явився, тоді повторіть дії з рисунка нижче.

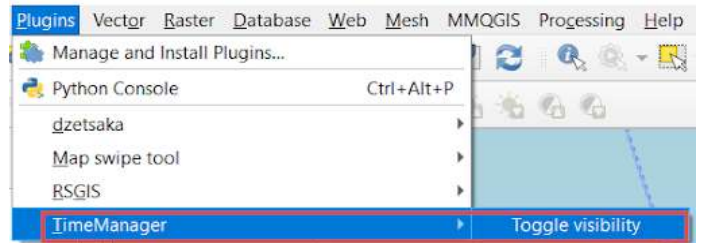

Налаштуйте анімацію, натиснувши Settings (Налаштування) - Add Layer (Додати шар). Виберіть створений шар, зазначте в рядках часу колонку з датою та натисніть *Ok.* 

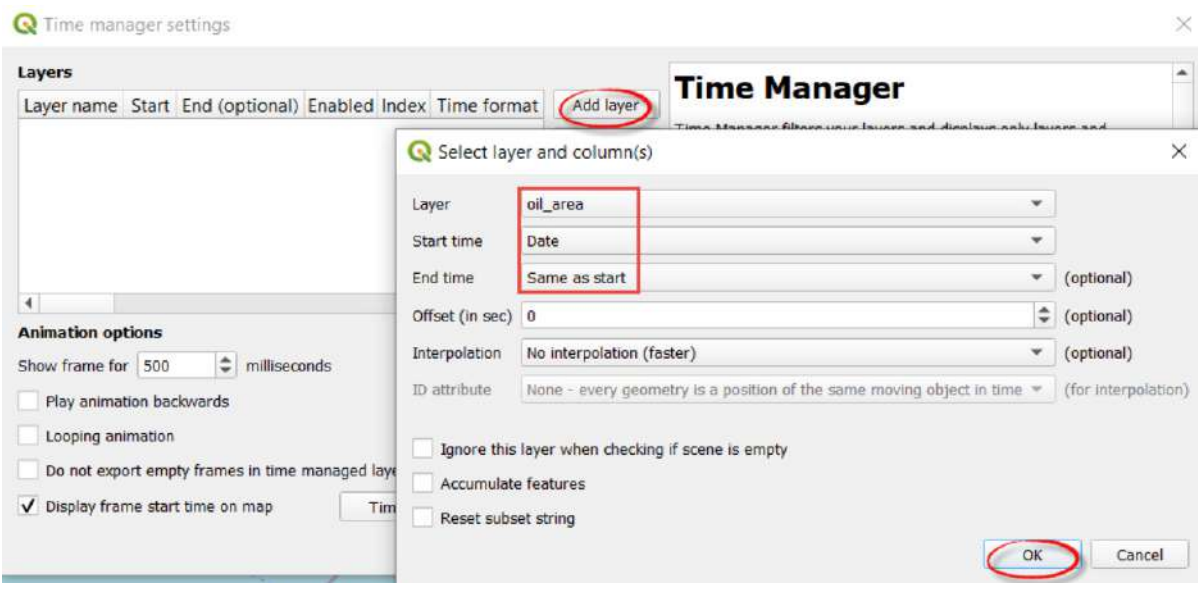

Збільшіть показ до 1000 мілісекунд, щоб повільніше відображалася анімація, натисніть Ок. У рядку *Time frame (Проміжок часу)* оберіть *days (дні)*. Щоб запустити анімацію, потрібно спочатку натиснути кнопку Ввімкнути, а потім Відтворити.

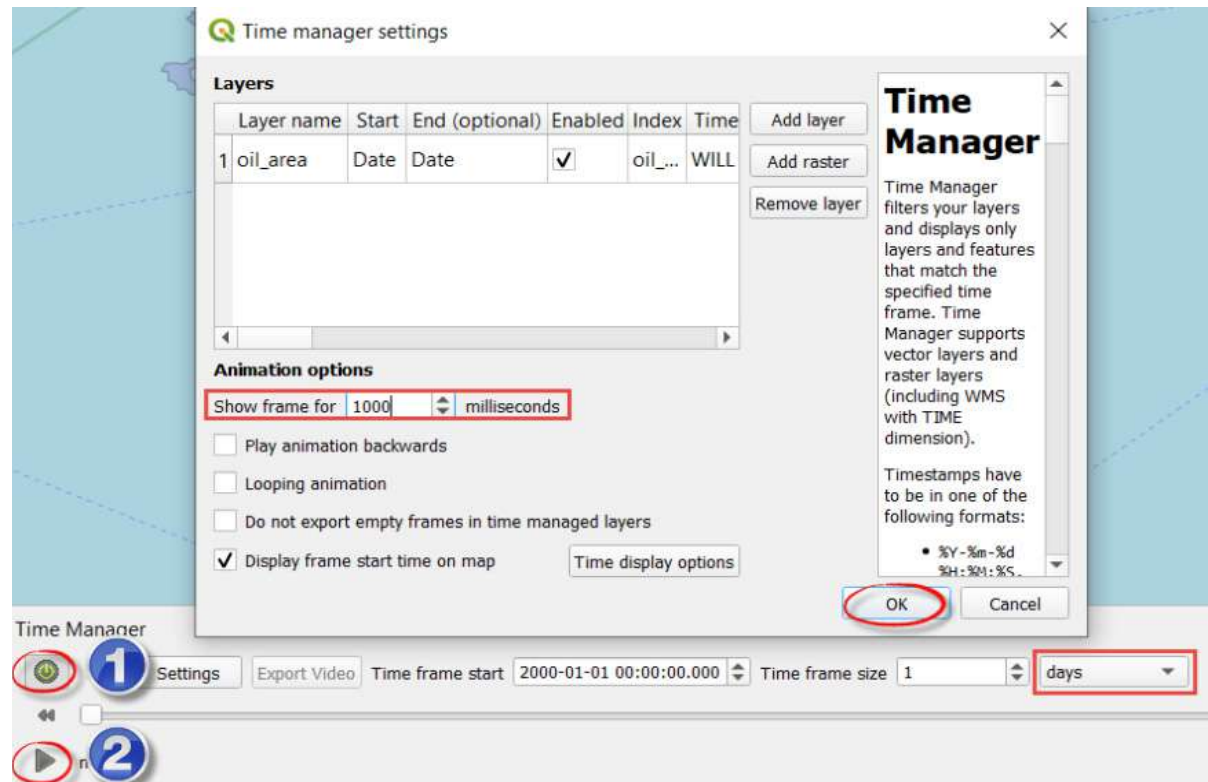

Зберегти анімацію можна через кнопку *Export video (Завантажити відео)*.

# **Запитання для перевірки**

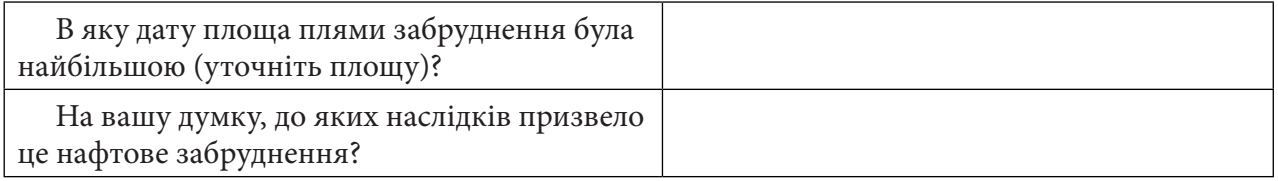

За наведеним нижче QR-кодом ви можете подивитися відео виконання практичної.

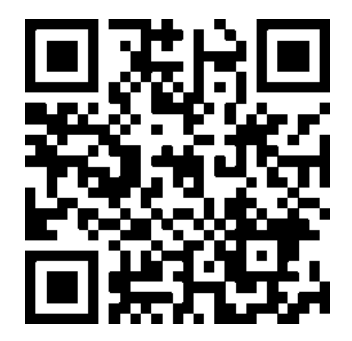

## **8. Регресійний аналіз растрів – виявлення залежності між факторами**

## **8.1. Простий кореляційний аналіз залежності температури та цвітіння води Кам'янського водосховища**

#### **Ситуація**

Вчені Інституту гідробіології НАН України стверджують, що основними причинами, які зумовлюють цвітіння води дніпровських водосховищ*,* є постійне евтрофування водойм, перш за все через потрапляння значної кількості фосфатів, зменшення кількості опадів, зростання кількості маловодних років, глобальні зміни клімату (насамперед підвищення температури повітря), невелику швидкість течії води в проточних водоймах.1

#### **Завдання**

Знайти залежність між дистанційними показниками стану водойми під час явища цвітіння води, а саме – пороговими спектральними індексами (вегетаційним NDVI, альгоіндексом NDAI та індексом каламутності NDTI) і температурою поверхні водойми на прикладі Кам'янського водосховища (до 8 листопада 2017 р. – Дніпродзержинського водосховища) на основі супутникового знімка Landsat 8 за 12 серпня 2017 р.

#### **Алгоритм виконання завдання:**

1. Завантажити супутниковий знімок Landsat 8 за 12 серпня 2017 р.

2. Використовуючи плагін RS&GIS, отримати з архіву синтезоване супутникове зображення в штучних кольорах, вегетаційний індекс і температуру поверхні води в градусах, обрізані в межах Кам'янського водосховища за 12 серпня 2017 р.

3. Підвантажити в QGIS отримані синтезовані зображення в штучних і природних кольорах та візуально їх порівняти.

4. Підвантажити в QGIS отримані температурні канали B10 і B11 у градусах Цельсія, підібрати кольорову гаму і порівняти значення температури поверхні в різних точках.

5. Підвантажити і візуально відобразити отриманий вегетаційний індекс.

6. Розрахувати додаткові індекси NDAI і NDTI з обрізаних каналів.

7. Виконати кореляційний аналіз для всіх отриманих тематичних растрів (температура поверхні у двох каналах: 10-му і 11-му, вегетаційний індекс NDVI, альгоіндекс NDAI та індекс каламутності NDTI).

8. Виконати логічний аналіз отриманих результатів.

#### **Покрокова інструкція**

1. Завантажити супутниковий знімок Landsat 8 за 12 серпня 2017 р. на територію Кам'янського водосховища з гугл-диска за покликанням: https://drive.google.com/drive/ folders/1z8KYPMU4LJqe1-1g3r9Gs80UPrGA4Cr\_ або самостійно *–* із сайта USGS Earth Explore. Також завантажити за вказаним покликанням архів «border\_Kamyanske.zip» із шейп-файлом меж Кам'янського водосховища і розархівувати його в робочу папку.

2. Використовуючи плагін *RS&GIS*, отримати з архіву синтезоване супутникове зображення у штучних кольорах, вегетаційний індекс і температуру поверхні води в градусах шкали Цельсія (С), обрізані в межах Кам'янського водосховища за 12 серпня 2017 р.

1 URL: http://www.nas.gov.ua/UA/Messages/news/Pages/View.aspx?MessageID=3441 https://texty.org.ua/d/static/wrack/

Насамперед ми додамо плагін *RS&GIS*, для цього оберемо у верхньому головному меню *Plugins (Плагіни) – Manage and Instal Plugins... (Управління та інсталяція* плагінів*...) –* вкладку *Not installed (Не інстальовані)*. У рядку пошуку починаємо набирати назву плагіна «*RS&GIS*», і він автоматично відобразиться в переліку в нижній частині вікна. Обираємо його з переліку, натиснувши лівою клавішею миші, й автоматично завантажиться коротка інформація про плагін, з якою варто ознайомитися, а тоді натиснути *Install Plugin (Встановити плагін)* і закрити діалогове вікно. Після встановлення плагін покажеться у вкладці *Installed (Встановлені)* і з'явиться його піктограма на панелі інструментів *.* 

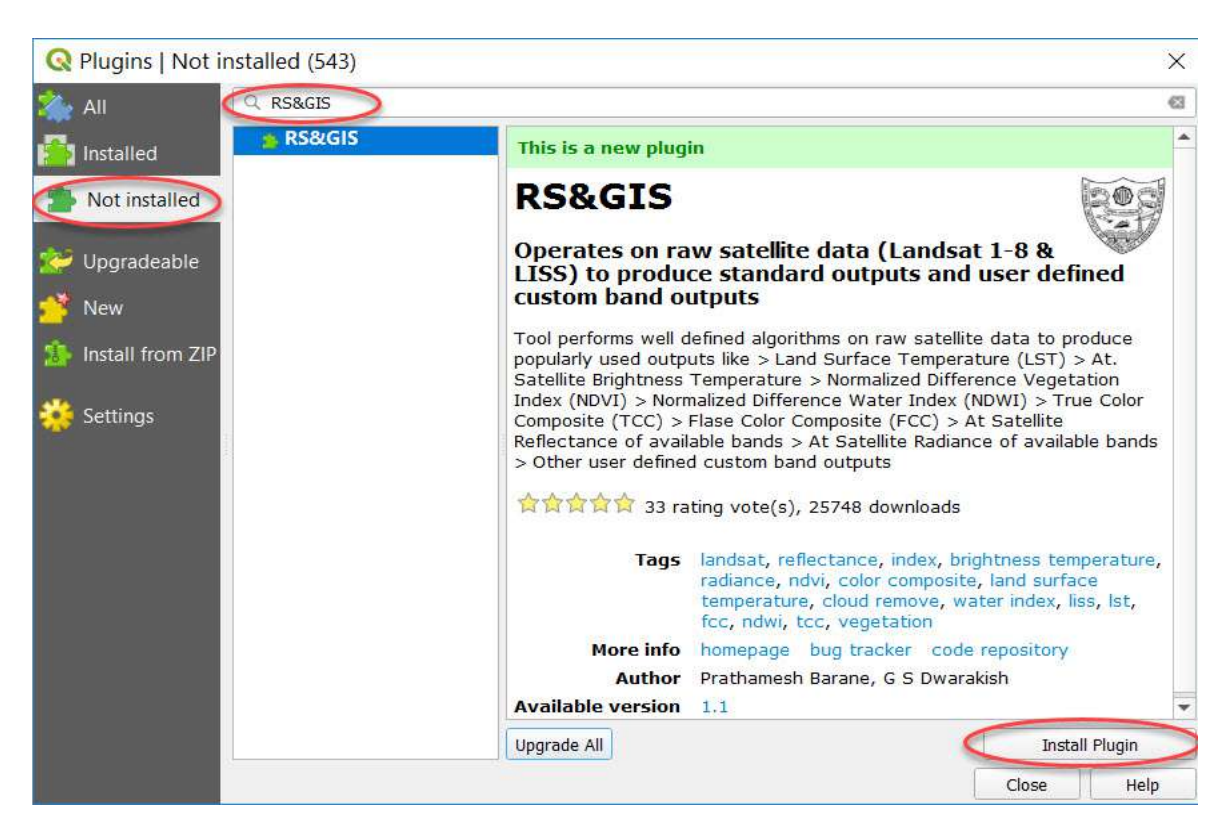

Цей плагін працює із супутниковими даними (Landsat 1-8 та LISS) у первісному вигляді, зокрема у форматі архіву. Необроблені «сирі» дані Landsat (першого рівня обробки) можна завантажити за покликанням (USGS Earth Explorer НАСА): http://earthexplorer.usgs.gov/ або ж взяти на гугл-диску потрібний нам знімок з назвою LC08\_L1TP\_178026\_20170812\_2017082 4\_01\_T1.tar.gz.

На рисунку нижче показано головне вікно плагіна, яке розділене на шість розділів:

- 1 *Raw data input (Вхідні необроблені дані)*;
- 2 *Some more details (Деякі детальніші відомості)*;
- 3 *Outputs (Вихідні файли)*;

4 – *Extra derived outputs (Додаткові похідні результати) –* плагін виконує чітко визначені алгоритми для необроблених супутникових даних для отримання найбільш уживаних комбінацій;

5 – *Custom output band expression/s (Спеціальні вирази діапазону вихідних даних)*;

6 – *Event log window (Журнал подій)* – це інтерактивне вікно, яке дає інформацію про плагін на початку і під час роботи показує послідовність етапів виконання процесу.

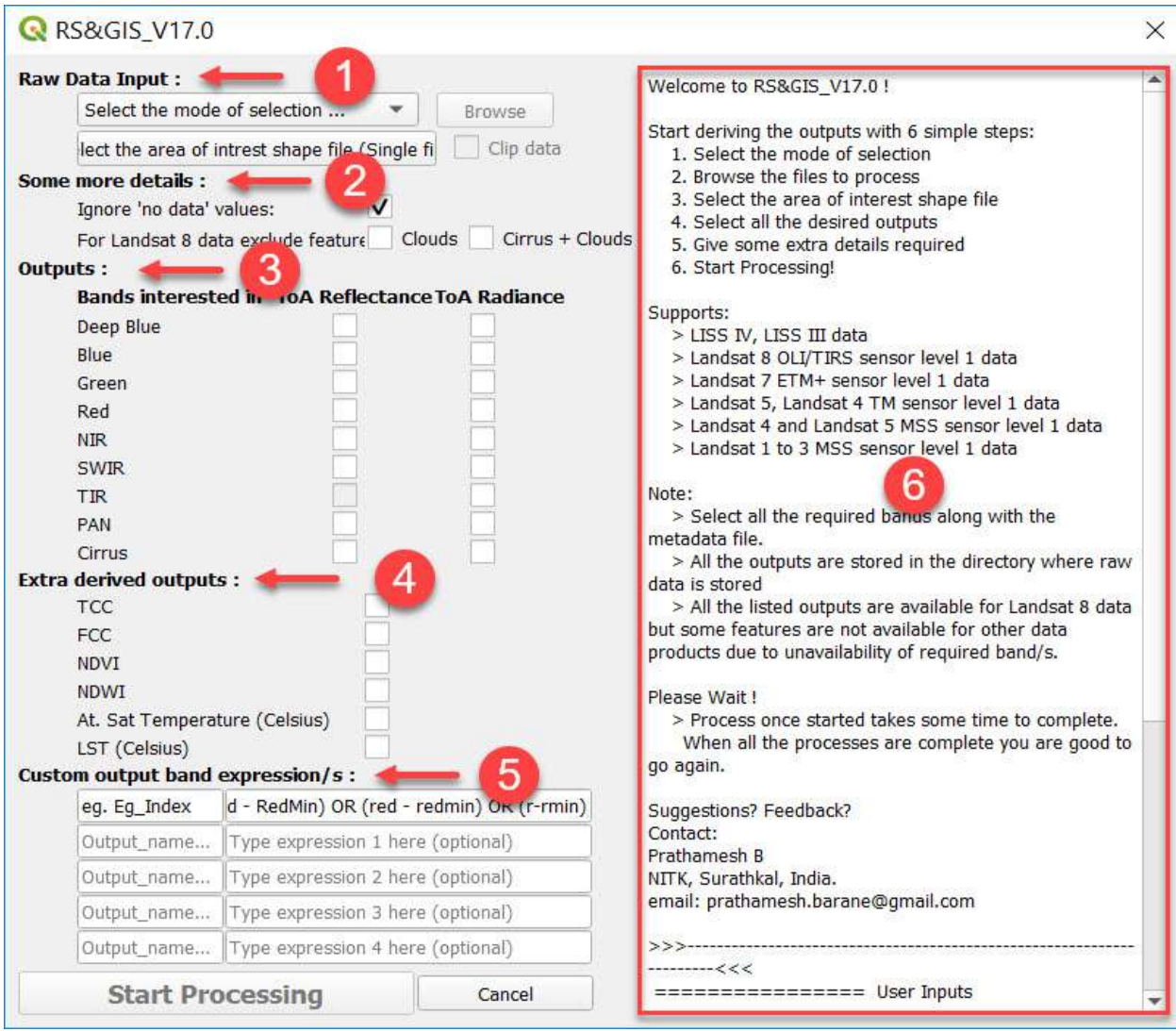

Для виконання практичної роботи нам необхідно в розділі *Raw Data Input (Вхідні необроблені дані)* вказати шлях до файлу знімка у стиснутому форматі архіву *\*.tar.gz*, обравши з першого випадного списку *Compressed file/s (Стислий файл),* і вказати у другому випадному списку цього пункту шлях до відповідного шейп-файлу межі Кам'янського водосховища *Area of Interest (Aol) (Область інтересів*), який ви викачали з гугл-диска і розпакували з архіву «border\_Kamyanske.zip»*.* 

Опція *Ignore "no data" values (Ігноруйте значення «без даних»)* встановлена за замовчуванням, її змінювати не потрібно.

Далі в розділі *Extra derived outputs (Додаткові похідні результати)* необхідно зазначити галочками такі позиції, потрібні нам для виконання цієї практичної:

- *True Color Composite (TCC) (Справжні кольори)* синтезоване зображення супутникового знімка Landsat 8 у комбінації каналів: В04 – Red (червоний), В03 – Green (зелений), В02 – Blue (синій); у цій комбінації об'єкти земної поверхні мають вигляд схожий на той, як вони сприймаються людським оком: вода темно-синя, а рослинність (фітопланктон) – зеленого кольору;
- *False Color Composite (FCC) (Штучні кольори)* синтезоване зображення супутникового знімка Landsat 8 у комбінації каналів В05 – NIR (ближній інфрачервоний), В04 – Red (червоний), В03 – Green (зелений); у цій комбінації рослинність відображається у відтінках червоного, в нашому випадку насиченість відтінків червоного є індикатором концентрації фітопланктону, тобто прояву цвітіння води;
- *Normalized Difference Vegetation Index (NDVI) (Нормалізований вегетаційний* індекс)  простий кількісний показник кількості фотосинтетичної активної біомаси (зазвичай називається вегетаційним індексом);
- *Land Surface Temperature (LST) (Температура поверхні землі)* це радіаційна температура поверхні землі, виміряна датчиками супутникового апарата Landsat з урахуванням альбедо, рослинного покриву та вологості ґрунту.

Далі для запуску плагіна натискаємо кнопки *Start Processing (Почати обробку)* і в розділі *Event log window (Журнал подій)* бачимо інтерактивний підсумок усіх процесів, що виконуються у фоновому режимі у вигляді текстових повідомлень.

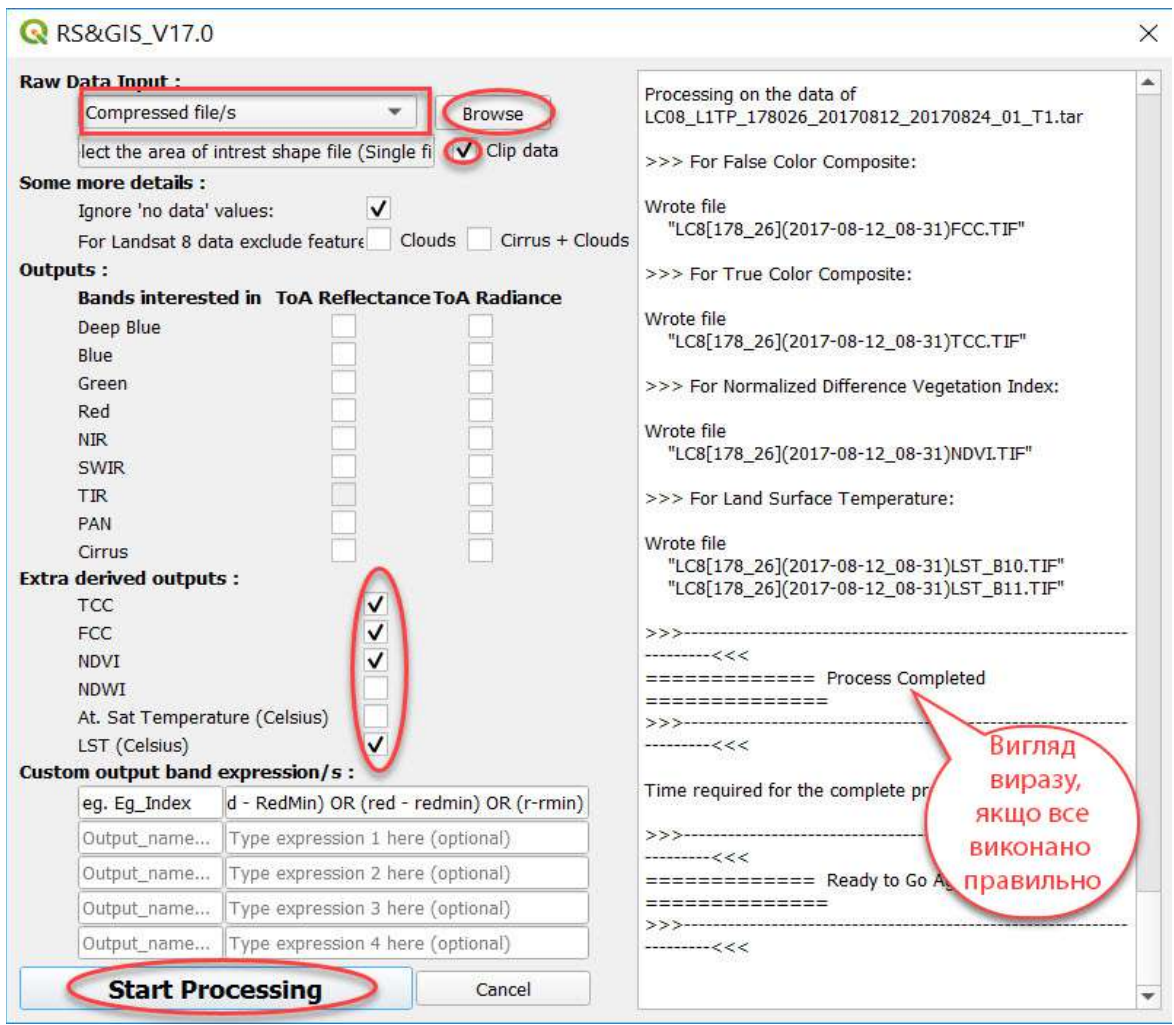

Також паралельно на екрані комп'ютера відкривається нове вікно *Провідника Windows*  зі шляхом до нових даних, тому що під час виконання завдання плагін автоматично створює нову папку під назвою «*NITK\_RSGIS\_\*data\*\_\*time\*»,* де зберігаються усі видобуті з архіву необроблені вхідні дані в папці «*Extracted (Видобуті)»*, обрізані канали в межах контуру «*Clipped (Обрізаний)*» і новостворені фінальні результати в папці під назвою «*Outputs (Вихідні файли)*».

**Важливо!** *Майте на увазі, що цей процес обробки нашого знімка плагіном RS&GIS виконується доволі швидко, і папка з'явиться, коли вже операція виконана.*

| NITK_RSGIS_20200901_234003<br>Ψ                                                                                                    |                                                                                                    |                                                                               | $\times$                                                     |
|----------------------------------------------------------------------------------------------------|----------------------------------------------------------------------------------------------------|-------------------------------------------------------------------------------|--------------------------------------------------------------|
| Файл<br>Поделиться<br>Главная                                                                                                    | Вид                                                                                                    |                                                                               | Ø                                                            |
| Закрепить на панели Копировать Вставить<br>быстрого доступа<br>Буфер обмена                                                                                       | $\chi$<br>$\times$ -<br><b>War</b><br>IO-<br>Создать<br>$\blacksquare$<br>向<br>папку<br>Упорядочить<br>Создать | $\Phi$ .<br>I.<br>뽋<br>Dà<br>Свойства<br>Выделить<br>$\mathcal{L}$<br>Открыть |                                                              |
| $\propto$                                                                                                    | Land > NITK_RSGIS_20200901_234003 >                                                                            | $\circ$<br>$\checkmark$                                                       | Поиск: NITK_RSGIS_20200901 Р                                 |
| Имя<br><b>Выстрый доступ</b><br><b>га</b> Рабочий стол <del>№</del><br>À<br>• Загрузки<br>$\mathcal{R}$<br><b>В Документы</b><br>■ Изображени *<br>dzz<br>Landsat | ×<br>Clipped<br>Extracted<br>Outputs                                                                           | Дата изменения<br>01.09.2020 23:40<br>01.09.2020 23:40<br>01.09.2020 23:40    | Тип<br>Папка с файлами<br>Папка с файлами<br>Папка с файлами |
| ris<br>$\overline{\left(}$                                                                                                    |                                                                                                    |                                                                               | $\rightarrow$                                                |
| Элементов: 3                                                                                                    |                                                                                                    |                                                                               | E<br>$\overline{\phantom{a}}$                                |

Зміст створеної плагіном папки у *Провіднику Windows*

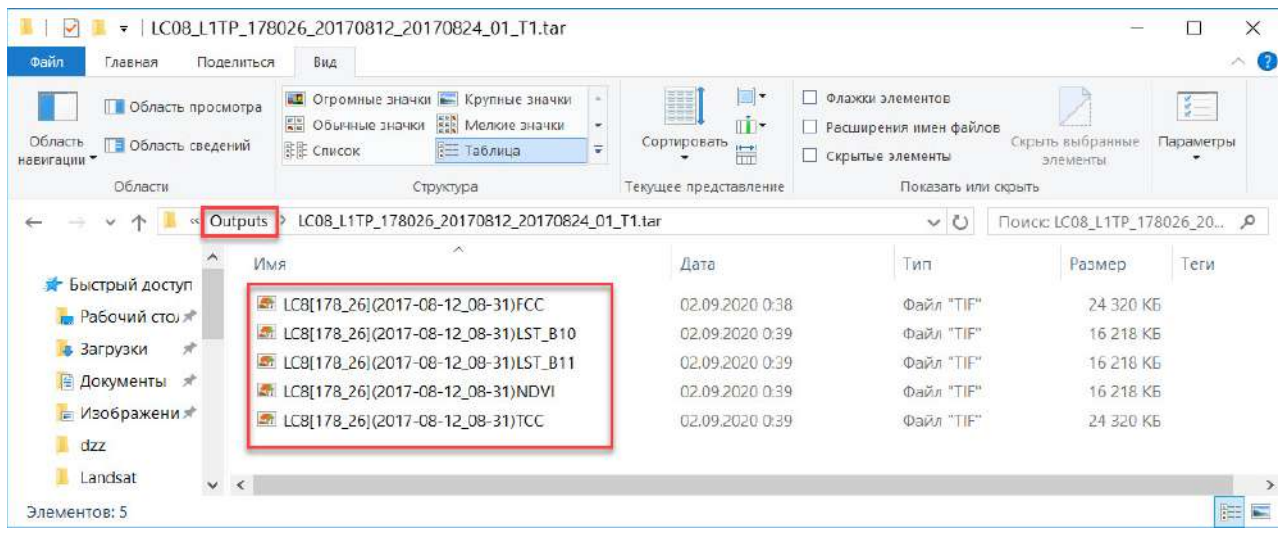

Після того як ви отримали готові дані (шість растрів), перетягніть їх по черзі мишкою з вікна *Провідника Windows* у вікно проєкту QGIS для подальшого аналізу, описаного нижче. Тепер перейдемо до їх огляду.

3. Підвантажити в QGIS отримані синтезовані зображення в штучних і природних кольорах та візуально їх порівняти.

Спочатку розглянемо відкриті в проєкті з папки «*Outputs (Вихідні файли)*» синтезовані супутникові зображення з назвами *LC8[178\_26](2017-08-12\_time)FCC.TIF* та *LC8[178\_26](2017- 08-12\_time)TCC.TIF*, які необхідно для кращого візуального сприйняття додатково налаштувати, а саме – налаштувати контраст і прибрати темний фон.

Щоб налаштувати контраст синтезованого знімка, двічі натисніть лівою клавішею миші на назву синтезованого знімка в *Layers (Шари)*, тим самим викличте меню *Layer Properties (Властивості шару)*, перейдіть на вкладку *Symbology (Символіка),* в рядку *Contrast enhancement (Посилення контрасту)* оберіть *No enhancement (Без покращення)* і натисніть *Ок*. А щоб прибрати темний фон по межі обрізаного знімка, перейдіть на вкладку *Transparency (Прозорість),* у рядку *Additional no data value (Додаткові значення no data)* напишіть «0» і натисніть

Ок. Повторіть ці дії для іншого завантаженого знімка (*LC8[178\_26](2017-08-12\_time)FCC.TIF* або *LC8[178\_26](2017-08-12\_time)TCC.TIF*).

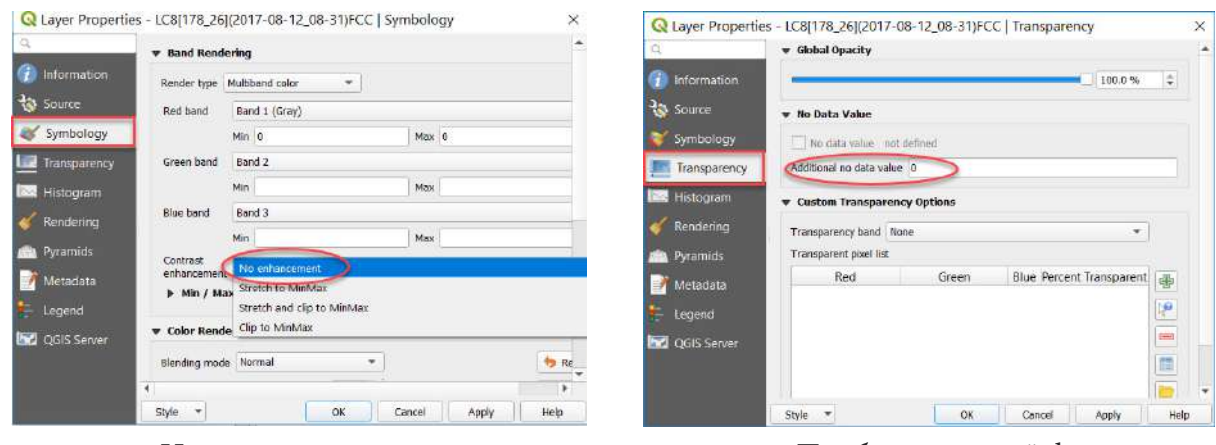

Налаштувати контраст Прибрати темний фон

У результаті порівняйте ці два супутникові зображення водосховища й оберіть для себе, який саме тип синтезованого зображення (в штучних чи природних кольорах) вам більше подобається і дає змогу краще ідентифікувати ділянки цвітіння води.

Як знайти ділянки цвітіння на супутникових знімках?

При візуальній ідентифікації ділянок цвітіння води основною підказкою є текстура зображення. Для ділянок інтенсивного цвітіння найчастіше характерна специфічна ниткоподібна текстура. Так, на супутникових знімках на фоні однотонно темної водної поверхні видно, що ділянки інтенсивного цвітіння витягуються уздовж течій і входять до вихрових рухів. У періоди із тривалою теплою, сонячною і безвітряною погодою ціанобактерії об'єднуються в агрегати, які спливають до поверхні, утворюючи масові поверхневі або підповерхневі скупчення, що легко упізнаються за яскравим тоном.

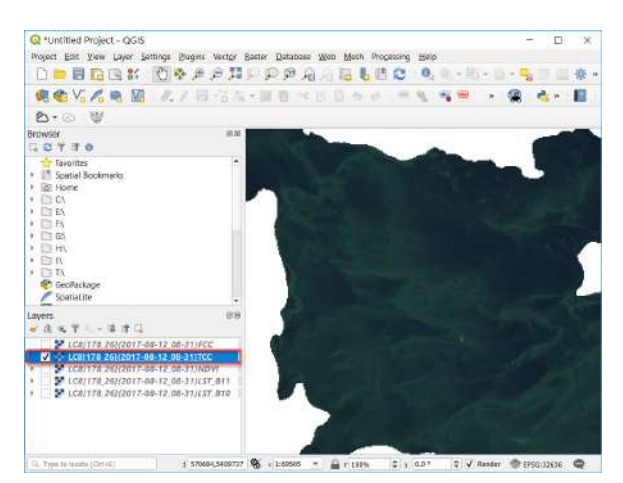

Природні кольори True Color Composite (TCC)

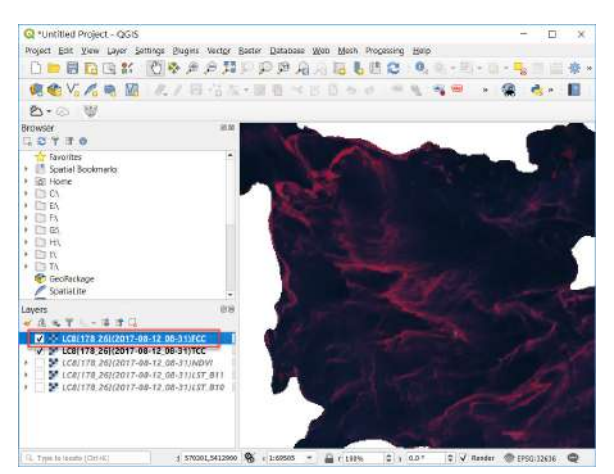

Штучні кольори False Color Composite (FCC)

## **Запитання для перевірки**

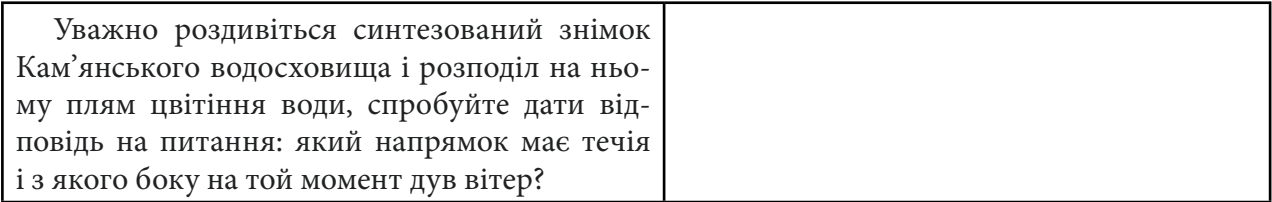

4. Підвантажити в QGIS отримані температурні канали B10 і B11 у градусах Цельсія, підібрати кольорову гаму і порівняти значення температури поверхні в різних точках.

Далі перейдемо до аналізу каналів, що відображають температуру поверхні водосховища, а саме – отриманих файлів у папці «*Outputs* (Вихідні файли)» з назвами *LC8[178\_26](2017-08- 12\_time)LST\_B10.TIF* і *LC8[178\_26](2017-08-12\_time)LST\_B11.TIF*. Це два спектральні канали в дальньому інфрачервоному діапазоні з довжиною хвилі 10-й – 10,30–11,30 мкм і 11-й – 11,50– 12,50 мкм, які майже аналогічно відображають температуру поверхні. Під час аналізу температурного каналу зніміть галочки відображення з інших супутникових даних, щоб вони вам не заважали в роботі.

Для кращого візуального розуміння розподілу температур можете підібрати тепловому каналу кольорову схему від синього до червоного, двічі натиснувши лівою клавішею миші на назву *LC8[178\_26](2017-08-12\_time)LST\_B10.TIF,* й у вікні *Layer Properties (Властивості шару)*, вкладці *Symbology (Символіка)* обрати метод відображення *Singleband pseudocolor (Одноканальний псевдокольоровий), Interpolation (Інтерполяція)* → *Discrete (Дискретна шкала)*. А також оберіть *Color ramp (Кольорова гама),* наприклад синьо-червону, що має назву «spectral», і вкажіть *Invert Color ramp (Інвертувати кольорову гаму)* та режим *Quantile (Квантиль).*

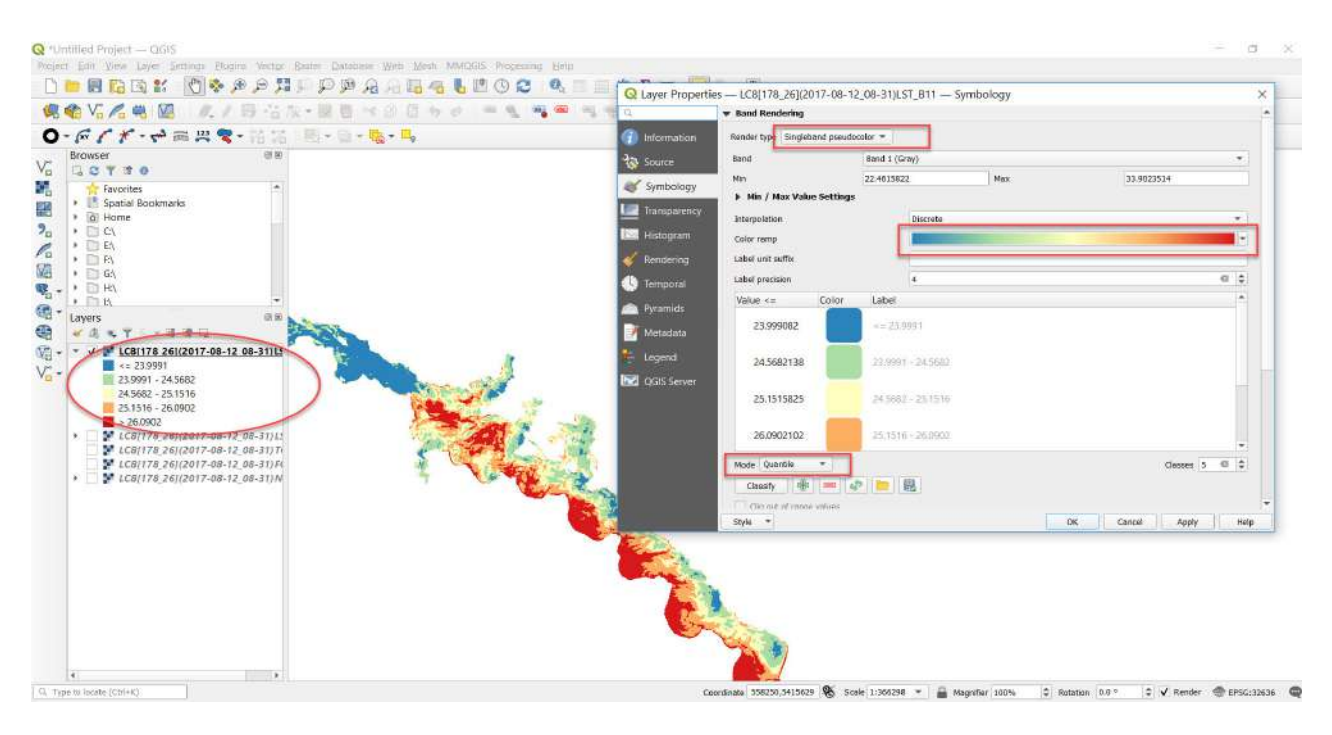

Далі пропонуємо вам, скориставшись інструментом *Identify (Ідентифікувати),* перевірити значення температури в різних точках водосховища на одному з теплових каналів, наприклад В10, а саме – в ділянках цвітіння води і на відкритій «чистій» водній поверхні. Для цього знайдіть на панелі інструментів кнопку (вона міститься в *Attribute Toolbar (Атрибутивна панель інструментів)).* Якщо цієї кнопки немає, то її можна увімкнути, натиснувши правою клавішею миші в межах панелі інструментів, і поставити відмітку біля *Attribute*  **Toolbar** (Атрибутивна панель інструментів). Оберіть інструмент **вар**і наводьте стрілочкою на ділянку, яка вас цікавить, натисніть на неї лівою клавішею миші. У вкладці *Identify Result (Ідентифікувати результат)* на бічній панелі з'явиться вся інформація про ідентифікований піксель температурного каналу. Зверніть увагу на значення *Value (Значення***)** в рядку *Band1* – це і є температура поверхні в обраній точці в градусах Цельсія.

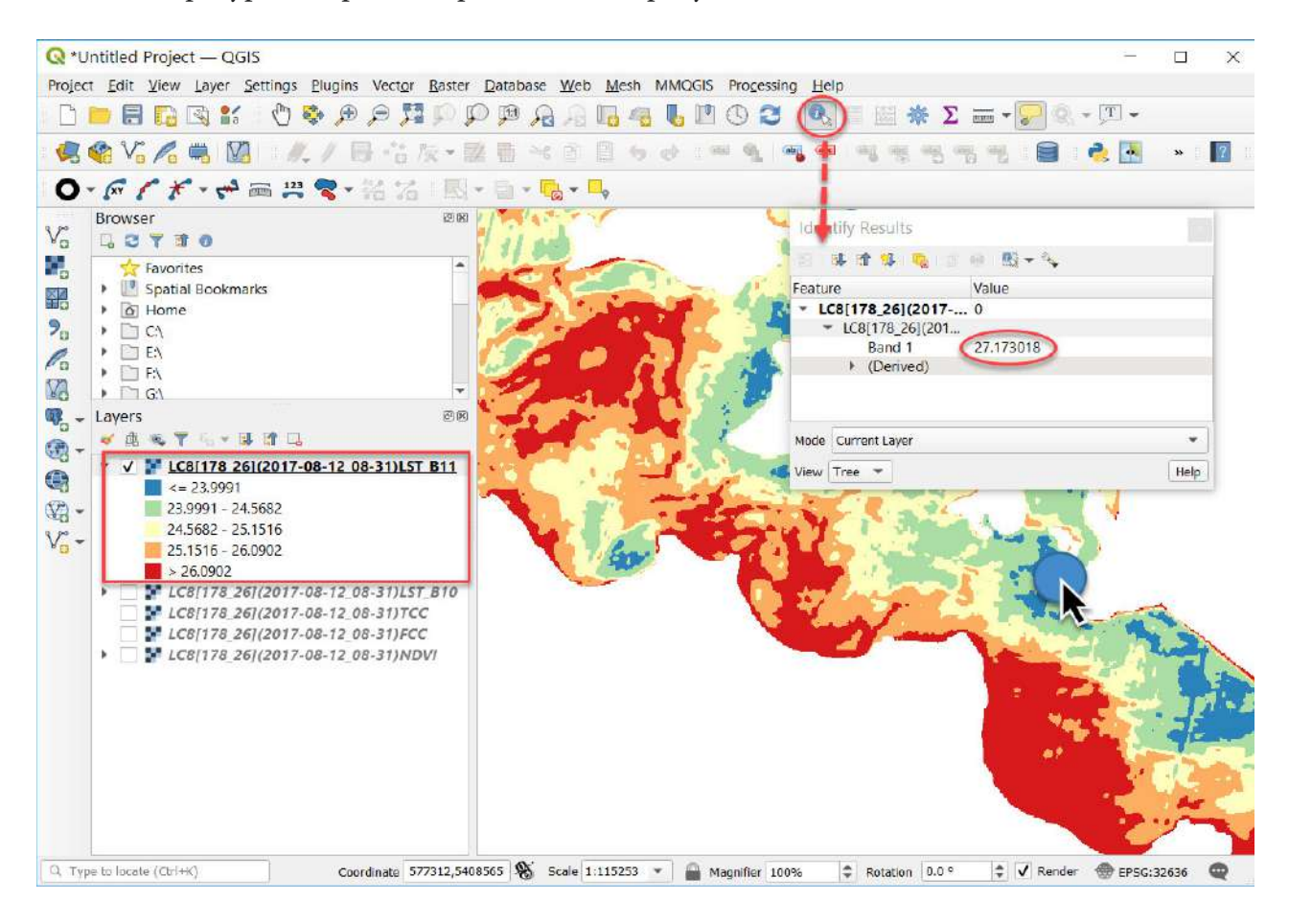

## **Запитання для перевірки**

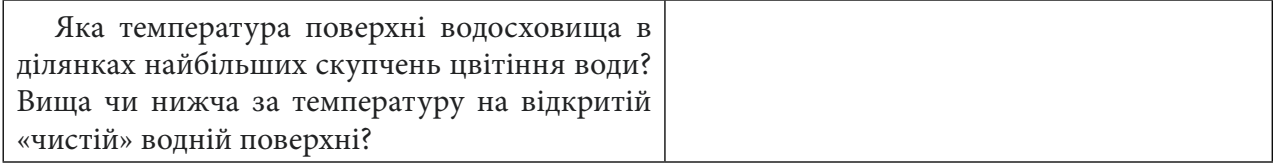

5. Підвантажити і візуально відобразити отриманий вегетаційний індекс.

Далі для візуальної інтерпретації ще одного файлу, а саме – вегетаційного індексу, отриманого в процесі використання плагіна *RS&GIS,* необхідно підвантажити в проєкт з папки «*Outputs (Вихідні файли)*» файл з назвою *LC8[178\_26](2017-08-12\_time)NDVI.TIF* та підібрати іншу кольорову схему для його відображення. Для цього потрібно правою клавішею миші натиснути на растр NDVI в таблиці змісту проєкту й обрати з випадного меню пункт *Properties (Властивості)*, після чого у вікні *Layer Properties (Властивості шару)*, що з'явилося, перейти на вкладку *Symbology (Символіка)* й обрати метод відображення *Singleband pseudocolor (Одноканальне псевдокольорове),* після того обрати *Color Interpolation (Інтерполяція кольорів)* – *Discrete (Дискретна шкала)*. А також змінити *Color ramp (Кольорова гама)* для того, щоб карта індексу мала такий вигляд, який нам потрібно. Та це є необов'язковим, оскільки основне завдання цієї практичної роботи – знайти кореляційну залежність між різними дистанційними показниками стану водосховища.

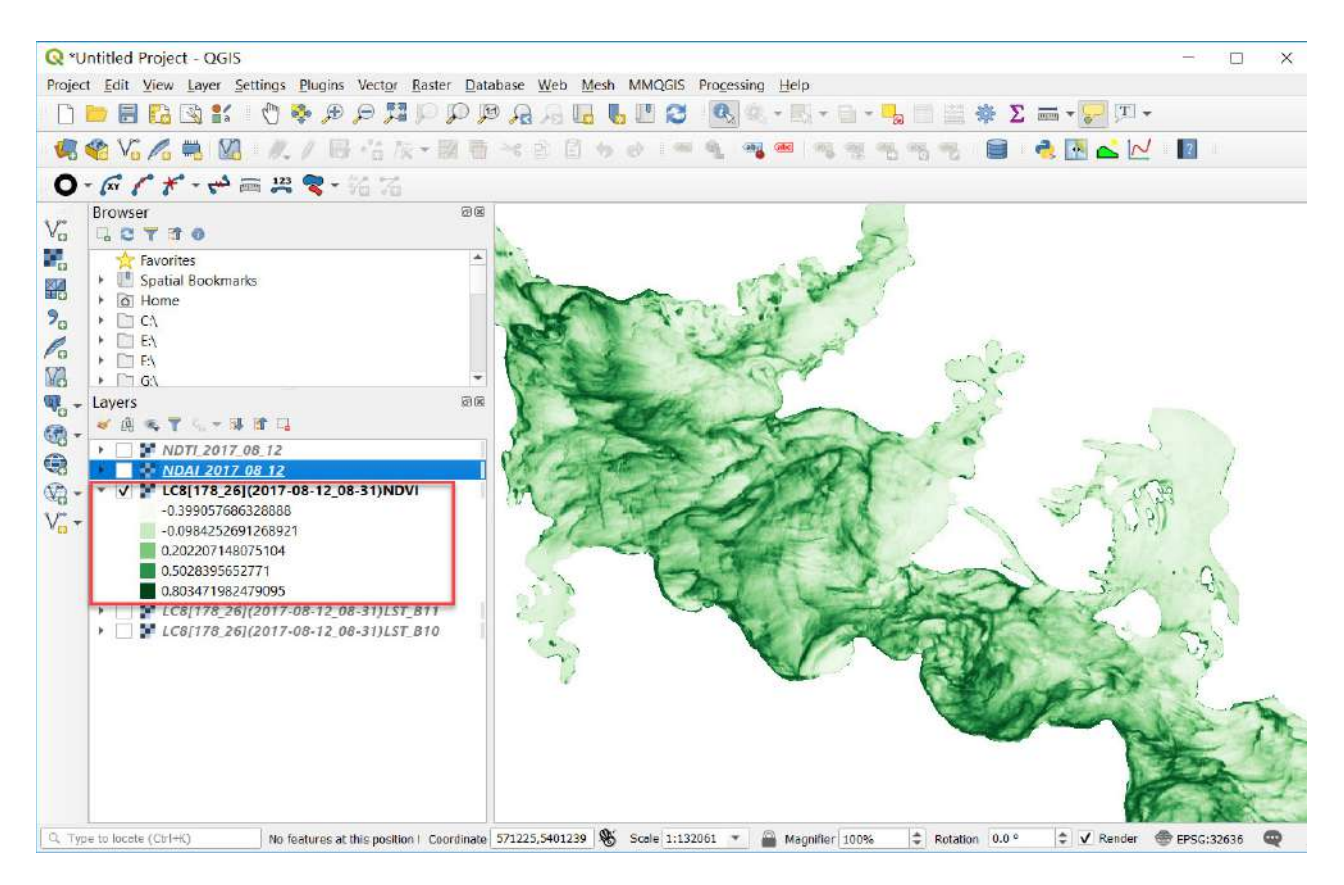

Вегетаційний індекс

6. Розрахувати додаткові індекси NDAI і NDTI з обрізаних каналів.

Далі ми розрахуємо ще два додаткових індекси, що характеризують цвітіння води на Кам'янському водосховищі, а саме – альгоіндекс NDAI й індекс каламутності NDTI.

Отже, для виконання цих розрахунків спочатку необхідно підвантажити в проєкт відповідні обрізані в межах контуру водосховища канали (B2, B3, B4, B5), що ми отримали в процесі виконання другого пункту цієї практичної за допомогою плагіна *RS&GIS.* Вони розташовані в папці на вашому комп'ютері, де міститься скачаний з гугл-диска вихідний знімок з назвою *NITKTtSGIS\_\*data\*\_\*time\*,* який має підпапку *«Clipped (Обрізаний)*».

Нормалізований відносний альгоіндекс *(Normalized Difference Algae Index)* допомагає виявити наявність процесу заростання водойми водоростями і його стадії розвитку. Альгоіндекс розроблено в такий спосіб, щоб, з одного боку, нейтралізувати атмосферні перешкоди, з іншого – зняти фонове випромінювання води, а також врахувати виявлені спектральні характеристики розсіяного і сконцентрованого фітопланктону. Що більше значення індексу, то бурхливіше цвітіння води, і навпаки – менші значення відповідають чистій воді.

#### *NDAI = ((Green + 2 \* NIR - Blue - Red)/(Green + 2 \* NIR + Blue + Red)) + 0.5*

де: *Green* – зелений діапазон, *NIR* – ближній інфрачервоний діапазон, *Blue* – блакитний діапазон, *Red* – червоний діапазон

Нормалізований різницевий індекс каламутності *(Normalized Difference Turbidity Index – NDTI)* відображає каламутність води, яка переважно спричинена зваженими наносами в поверхневих водах і характером життєдіяльності організмів, а неоднорідний розподіл концентрації зважених речовин є важливим екологічним параметром, який використовується у процесі визначення якості води.

*NDTI = (Red - Green) / (Red + Green)*

де: *Red –* червоний діапазон, *Green* – зелений діапазон

Для розрахунку цих індексів пропонуємо вам скористатися растровим калькулятором,

який ми неодноразово використовували в попередніх практичних роботах. Для початку в головному меню відкрийте вкладку *Raster (Растр) → Raster Calculator (Растровий калькулятор).* У відповідному полі вікна *Raster Calculator(Растровий калькулятор)* впишіть формулу для розрахунку потрібного індексу (спочатку – альгоіндексу NDAI, а потім – індексу каламутності NDTI).

Формула для альгоіндексу (NDAI) за супутниковим знімком Landsat 8:

$$
(((B3 + (2 * B5) - B2 - B4)) / ((B3 + (2 * B5) + B2 + B4))) + 0.5
$$

Формула для індексу каламутності (NDTI) за супутниковим знімком *Landsat 8:*

*(B4 - B3) / (B4 + B3)*

**Важливо!** *Майте на увазі, що від налаштувань комп'ютера залежить, який символ більше підходить для виразів нецілих чисел у формулах Raster Calculator (Растровий калькулятор) – у когось працює крапка, в когось – кома.*

Далі у відкритому діалоговому вікні *Raster Calculator (Растровий калькулятор)* виберіть з меню *Raster Bands (Растрові шари)* у верхній частині вікна потрібні канали, скористайтеся відповідними *Operators (Кнопками оператора)* для вибору символів формули (), -, +, /. Щоб додавати шари у вікно виразу, потрібно двічі натиснути на необхідний шар лівою клавішею миші.

 **Важливо!** *Назви каналів у жодному разі не потрібно вписувати з клавіатури, оскільки формула не спрацює.*

Майте на увазі, що кнопка Ок в нижній частині калькулятора не буде активна доти, доки ви не задасте ім'я і не вкажете місце розташування вихідного растра *Output layer (Вихідний шар*). Виберіть необхідну папку, натиснувши , і напишіть назву вихідного шару, наприклад: «*NDAI\_2017\_08\_12*», де цифри означають дату знімка. Далі повторіть ще раз усі вищеописані дії й отримайте індекс каламутності з назвою «*NDTI\_2017\_08\_12*».

 **Важливо!** *Якщо у вас раптом не спрацьовує збереження файлу, то уникайте в шляхах та іменах файлів кириличних символів і пробілів.*

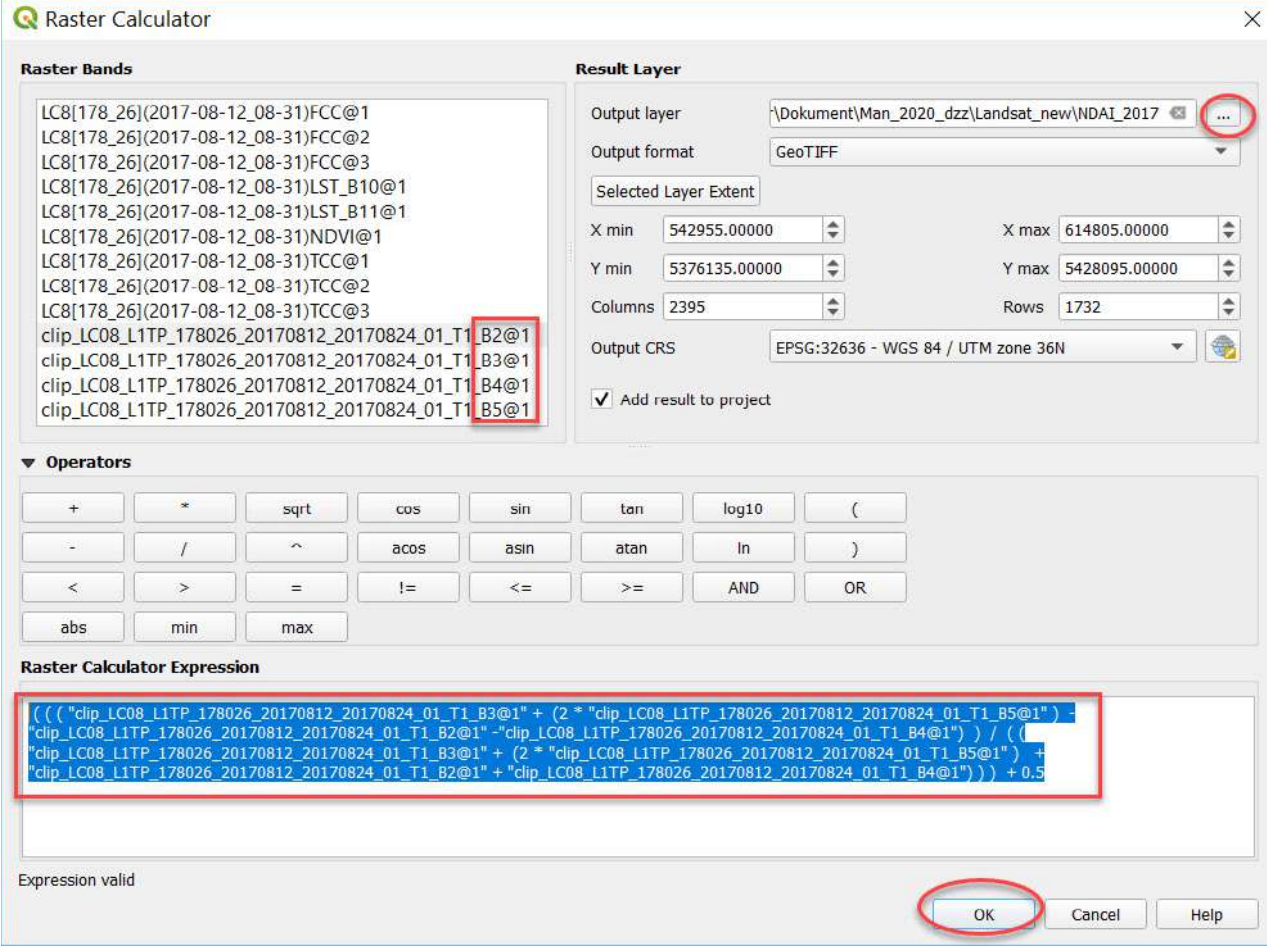

Вигляд вікна *Raster Calculator (Растровий калькулятор)* під час розрахунку альгоіндексу

Таким чином ви підвантажите в проєкт ще два тематичні растрові зображення, а саме: альгоіндекс NDAI й індекс каламутності NDTI, що характеризують стан води в Кам'янському водосховищі і необхідні нам для подальших кореляційних розрахунків.

### **Запитання для перевірки**

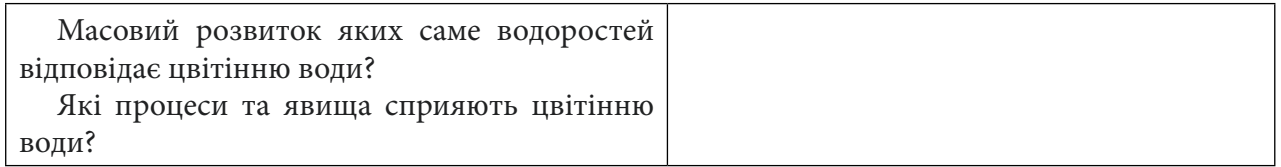

7. Виконати кореляційний аналіз для всіх отриманих тематичних растрів (температура поверхні у двох каналах: 10-му й 11-му, вегетаційний індекс NDVI, альгоіндекс NDAI та індекс каламутності NDTI.

Для виконання растрової кореляції скористаємось інструментом «*r.covar*»*.* Для цього треба використати сервіс *Toolbox (Набір інструментів),* який міститься на панелі меню у вкладці *Processing (Обробка). У вікні Processing Toolbox (Панель інструментів)* в рядку пошуку вписати *r.covar* й обрати його з випадного списку. Цей інструмент виводить коваріаційну/кореляційну матрицю для визначених користувачем шарів растрової карти.

 Далі у відкритому вікні інструменту «*r.covar*» вказати в рядку *Input layers (Вхідні шари)*  всі необхідні нам дані, а саме – п'ять тематичних шарів (два температурних канали (LST\_B10, LST\_B11) і три індекси (NDVI, NDAI, NDTI)) та натиснути *Run (Запустити).*

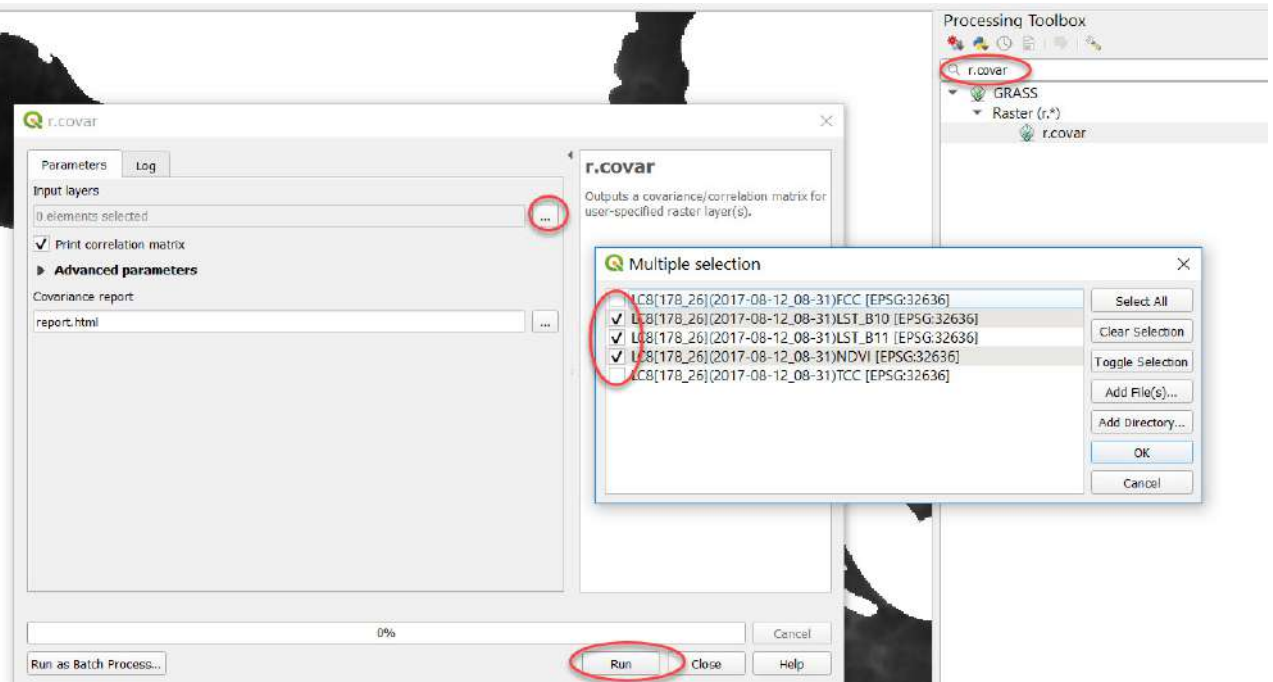

У результаті ви отримаєте *Covariance report (Коваріаційний звіт)* в html-форматі, відкрити який можна, натиснувши на покликання в нижній частині вікна.

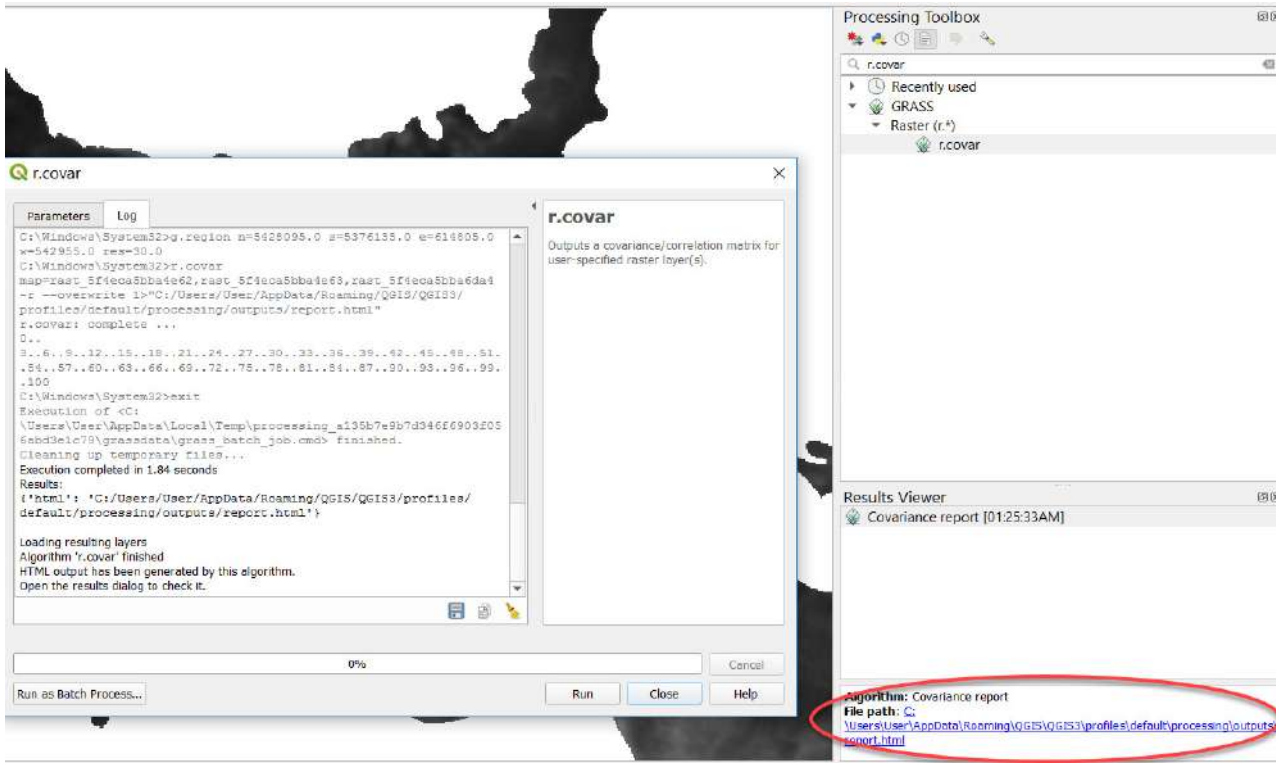

 $N = 474831$ 1.000000 0.981305 0.708945 0.699960 -0.695062 0.981305 1.000000 0.684517 0.676162 -0.660561 0.708945 0.684517 1.000000 0.954729 -0.880499 0.699960 0.676162 0.954729 1.000000 -0.853303 -0.695062 -0.660561 -0.880499 -0.853303 1.000000

Кореляційний звіт показників стану води в Кам'янському водосховищі, отриманий з QGIS

8. Виконати логічний аналіз отриманих результатів.

У результаті аналізу стану води в Кам'янському водосховищі ви отримаєте матрицю симетричної коваріації (кореляції) N x N, де N – кількість шарів растрових карт, зазначених у командному рядку, в нашому випадку це:

X 1 *–* відповідає значенням *B10,* тобто температурі поверхні водосховища в 10-му каналі;

X 2 *–* відповідає значенням *B11,* тобто температурі поверхні водосховища в 11-му каналі;

X 3 *–* відповідає значенням *NDVI,* тобто вегетаційному індексу;

X 4 *–* відповідає значенням *NDAI,* тобто альгоіндексу;

X 5 *–* відповідає значенням *NDTI,* тобто індексу каламутності.

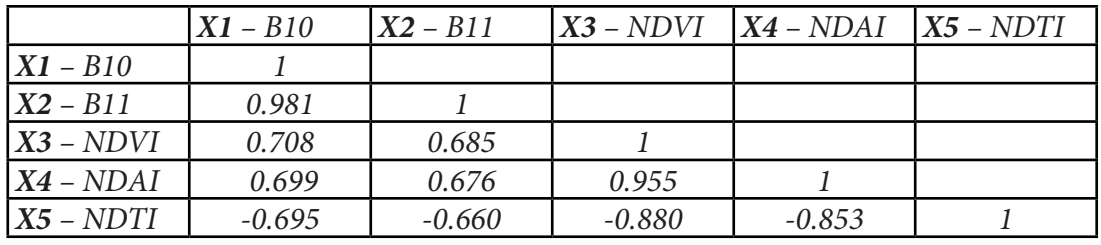

Кореляційний аналіз – це статистичне дослідження залежності між випадковими величинами (англ. correlation – взаємозв'язок). Кореляція може бути позитивною і негативною (можлива також ситуація відсутності статистичного зв'язку – наприклад, для незалежних випадкових величин). Зі знаком мінус – кореляція, за якої збільшення однієї змінної пов'язане зі зменшенням іншої. Додатна кореляція – кореляція, за якої збільшення однієї змінної пов'язане зі збільшенням іншої.

Коваріація – це показник, який вказує на те, наскільки дві випадкові величини змінюються в тандемі. Кореляція – це статистичний показник, який вказує, наскільки сильно пов'язані дві змінні.

Отже, розглянувши отримані результати, ми побачили наявність додатної кореляції між показниками B10, B11, NDVI, NDAI і від'ємної кореляції з NDTI.

 **Важливо!** *Що ближчий коефіцієнт кореляції до одиниці, то сильніша залежність одного показника від іншого. При цьому сам до себе кожен показник має максимальну подібність, тобто кореляцію рівну одиниці, але ж порівнювати показник сам із собою не логічно, тому при пошуках найбільшої кореляції на пари зі значеннями один зважати не треба.*

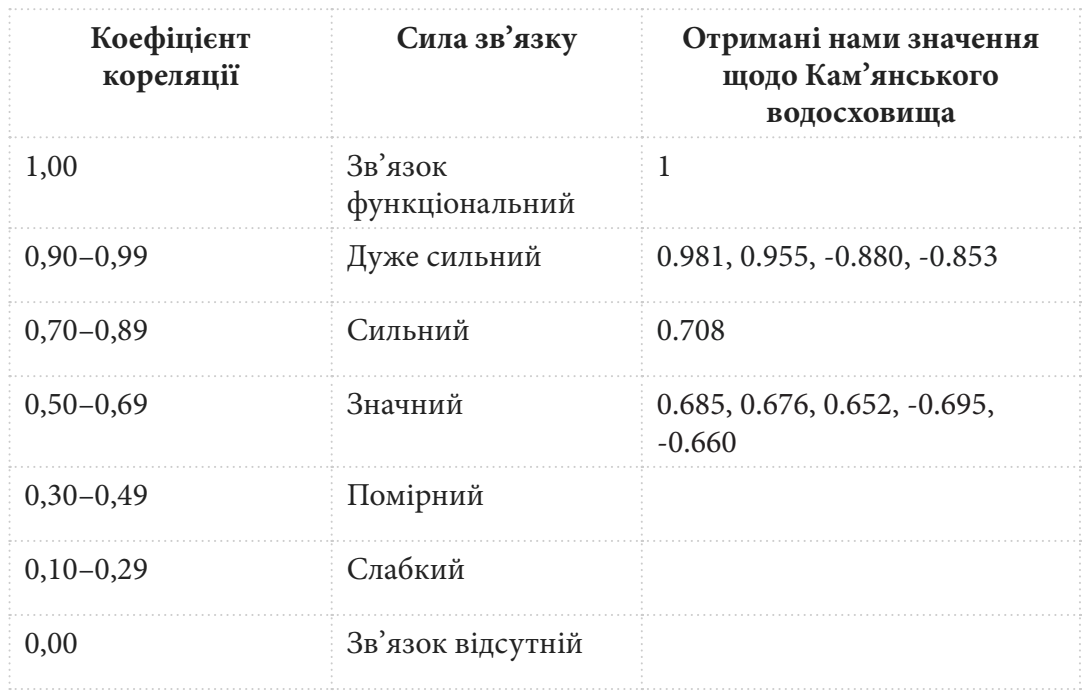

Таблиця. Величина коефіцієнта кореляції та сила зв'язку за «Таблицею Чеддока»

Як ви бачите, за отриманою матрицею найбільші коефіцієнти кореляції мають значення 10-го теплового каналу до 11-го й індексу каламутності до альгоіндексу, але попарно їх порівнювати не коректно, бо ці показники дуже схожі між собою, наше завдання – визначити саме вплив температури на цвітіння води, а отже, порівнювати різні температурні канали з індексами стану води і з них обрати найбільше значення сили зв'язку.

### **Запитання для перевірки**

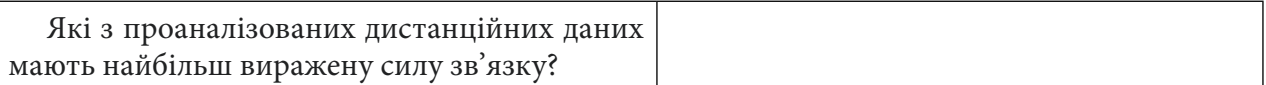

За наведеним нижче QR-кодом ви можете переглянути відео виконання практичної роботи.

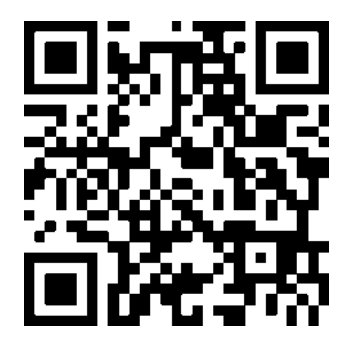

## **8.2. Поглиблений регресійний аналіз взаємозв'язку між дистанційними показниками стану Кам'янського водосховища**

Будь-яке явище природи не може бути зрозумілим без обґрунтування його зв*'*язків з іншими явищами. Щоби пізнати сутність явищ, необхідно розкрити їх взаємовідносини, кількісно визначити вплив тих чи інших факторів. Кореляцією називається неповний зв*'*язок між досліджуваними явищами. Це така залежність, коли будь-якому значенню однієї змінної величини може відповідати декілька різноманітних значень іншої змінної.

Регресійний аналіз – аналіз залежності однієї величини від іншої, який*,* на відміну від кореляційного аналізу*,* не з*'*ясовує*,* чи істотний зв*'*язок, а шукає модель цього зв*'*язку, виражену у функції регресії.

#### **Завдання**

Виконати поглиблений регресійний аналіз дистанційних показників стану води: температури поверхні води і порогових спектральних індексів цвітіння води (вегетаційного індексу NDVI, альгоіндексу NDAI та індексу каламутності NDTI) на прикладі Кам'янського водосховища (до 8 листопада 2017 р. – Дніпродзержинського водосховища) на основі супутникового знімка Landsat 8 за 12 серпня 2017 р.

#### **Алгоритм виконання завдання:**

1. Створити шейп-файл (сітку полігонів) і тестову ділянку Кам'янського водосховища.

2. Екстраполювати значення з тематичних растрів (температура поверхні у двох каналах: 10-му й 11-му, вегетаційний індекс NDVI, альгоіндекс NDAI та індекс каламутності NDTI) в атрибутивну таблицю shp-файлу (сітку квадратних полігонів).

3. Експортувати атрибутивну таблицю зі значеннями тематичних растрів із shp-файлу в CSV-файл.

4. Регресійний аналіз у програмі Microsoft Excel з використанням таких інструментів, як кореляція і регресія.

#### **Покрокова інструкція**

1. Створити шейп-файл (сітку полігонів) і тестову ділянку Кам'янського водосховища.

У цій роботі нам знадобляться п'ять базових тематичних растрів, отриманих під час виконання попередньої практичної, а саме: температура поверхні водойми у двох каналах: 10-му й 11-му, вегетаційний індекс NDVI, альгоіндекс NDAI та індекс каламутності NDTI. Для початку завантажте їх у новий проєкт QGIS з папки, що була створена плагіном *RS&GIS,* з назвою «*NITK\_RSGIS*».

Далі необхідно створити шейп-файл (полігональний вектор із сіткою квадратиків), в атрибутивну таблицю якого ми будемо екстраполювати значення в кожному полігональному квадраті з п'яти наших вхідних тематичних растрів. Для цього необхідно скористатися інструментом *Create grid (Створити сітку).* Спочатку відкрийте сервіс *Toolbox (Набір інструментів),* який міститься на панелі меню у вкладці *Processing (Обробка).* У вікні *Processing Toolbox (Панель інструментів)* у рядку пошуку впишіть *«create grid*» й оберіть його з випадного списку.

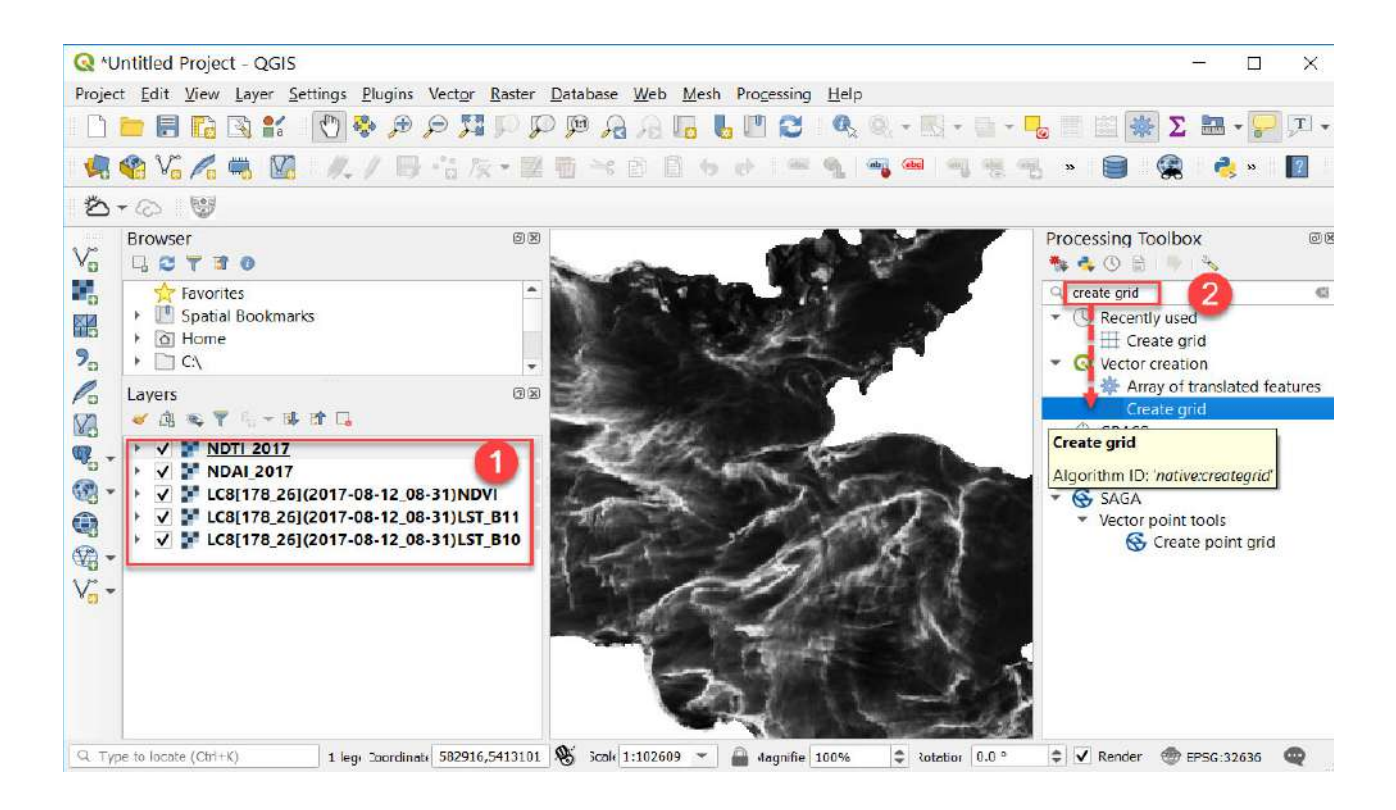

У відкритому вікні інструменту *Create grid (Створити сітку)* вкажіть такі параметри: в полі *Grid type (Тип сітки)* оберіть *Rectangle (polygon) (Прямокутник (полігон))*, а в полі *Grid extent (Xmin, Ymin, Xmax, Ymax) (Ступінь сітки)* оберіть з випадного списку **Select extent on canvas** *(Виберіть екстент на полотні)*. При цьому діалогове вікно інструменту зникає, і ви маєте виділити на екстенті карти водосховища бажаний розмір необхідної території, що буде вкрита сіткою, натиснувши й утримуючи ліву клавішу мишки. Радимо виділити прямокутний екстент на найширшій ділянці водосховища так, щоб не було зайвих пустих ділянок з нульовими значеннями. Далі вкажіть ширину й висоту квадрата полігональної сітки в полях *Horizontal spacing (Горизонтальний інтервал)* та **Vertical spacing** *(Вертикальний інтервал),* вписавши значення 500. Також вкажіть параметри збереження створюваному shp-файлу, щоб зберегти його локально на комп'ютер, задайте йому назву «*Grid.shp*» і натисніть *Save to File (Зберегти у файл).*

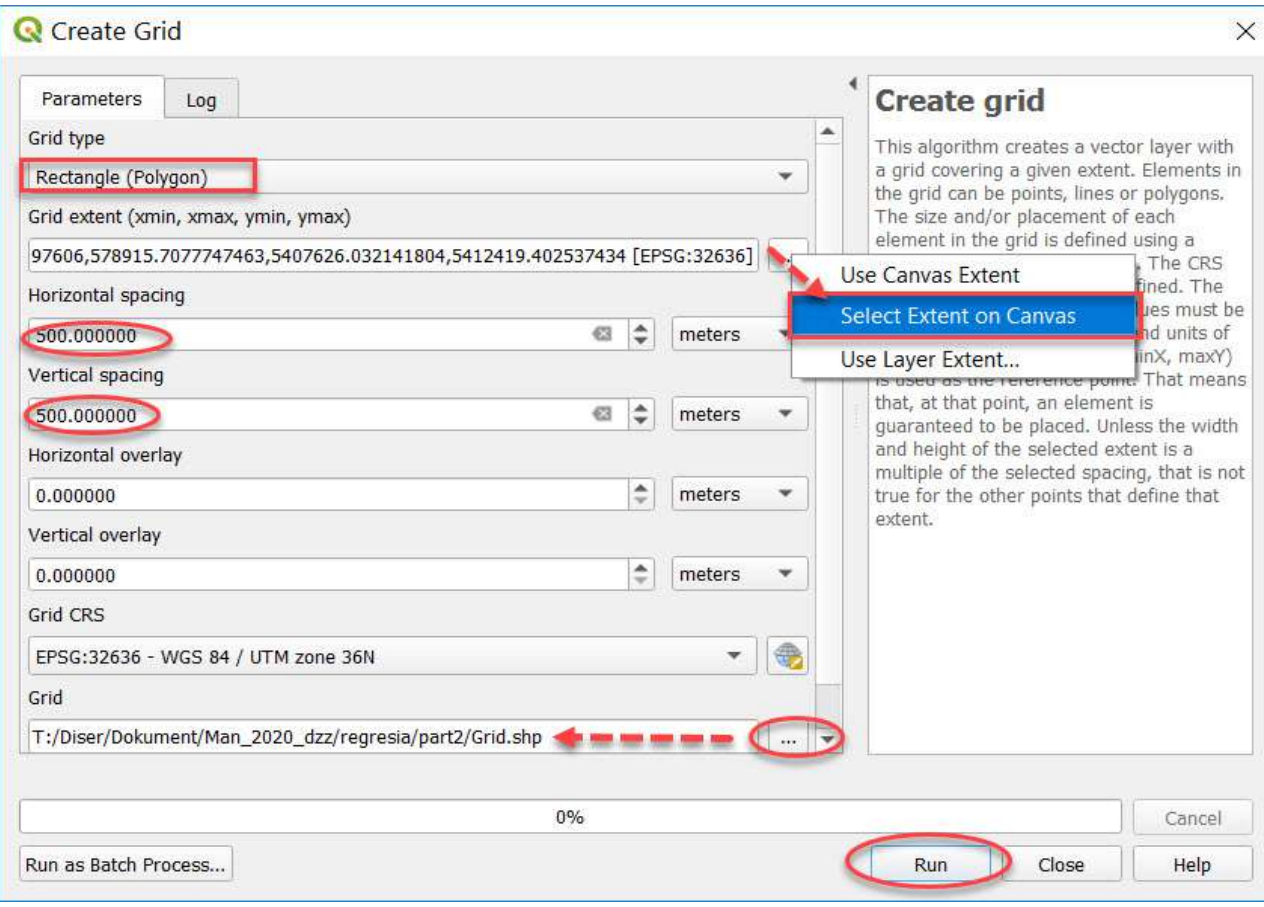

Налаштування інструменту *Create grid (Створити сітку)*

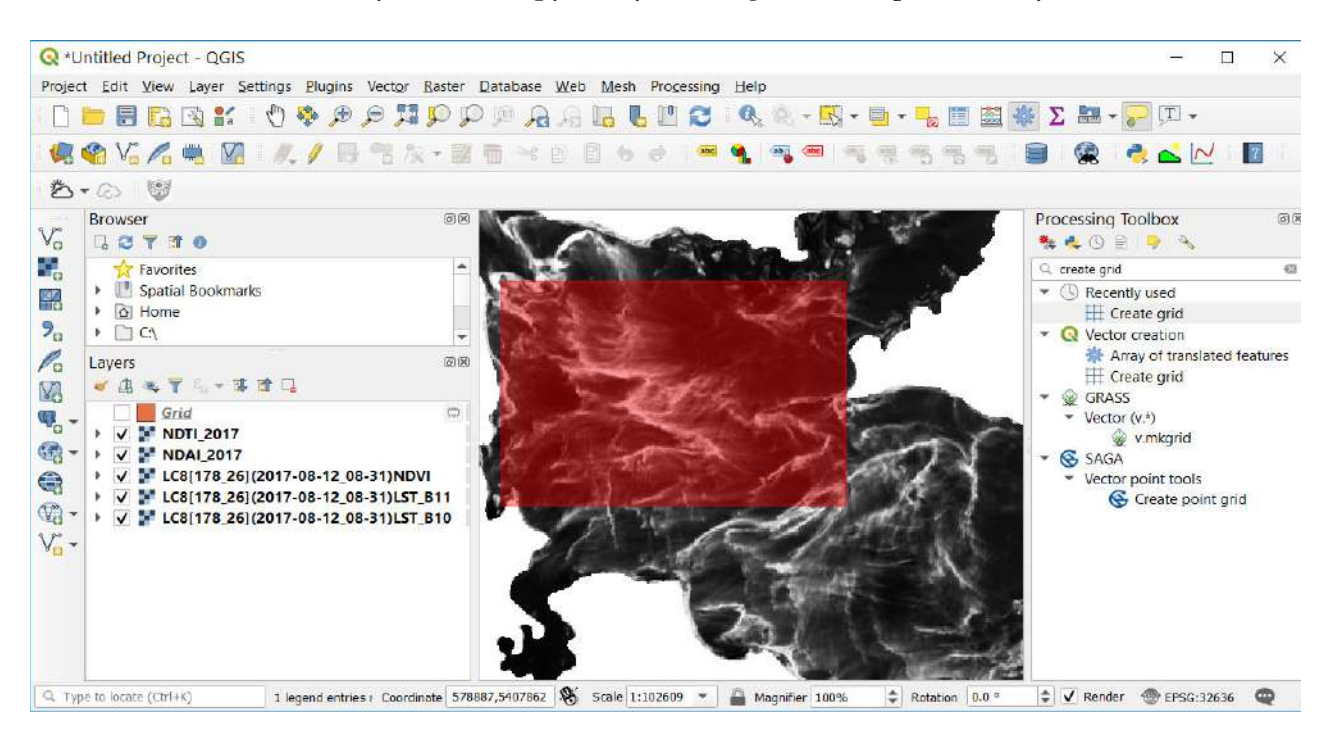

Червоним кольором підсвітлено виділену територію для створення сітки в полі *Select extent on canvas (Виберіть екстент на полотні).*

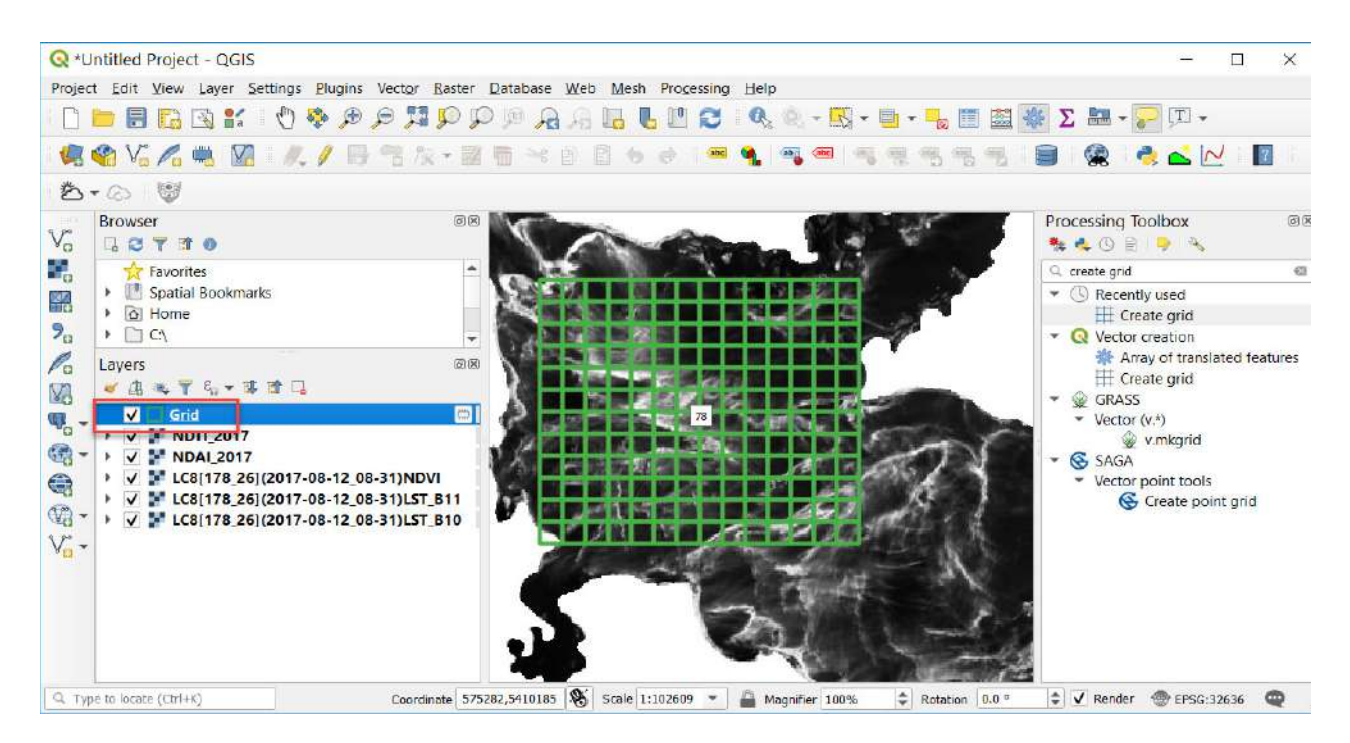

Так ви отримаєте необхідну сітку полігонів з назвою *«Grid*».

2. Екстраполювати значення з тематичних растрів в атрибутивну таблицю shp-файлу (сітку квадратних полігонів).

Наступний крок – екстраполювати значення зі всіх наших тематичних растрів (температура поверхні у двох каналах: 10-му й 11-му, вегетаційний індекс NDVI, альгоіндекс NDAI та індекс каламутності NDTI) в атрибутивну таблицю створеної полігональної сітки через інструмент *Zonal statistics (Зональна статистика).* Цей інструмент обчислює статистичні значення для пікселів вхідного растра всередині певних зон, визначених як багатокутник. Спочатку відкрийте *Toolbox (Набір інструментів),* який міститься на панелі меню у вкладці *Processing (Обробка).* У вікні *Processing Toolbox (Панель інструментів)* у рядку пошуку впишіть *«zonal statistics*» та оберіть його з випадного списку.

У відкритому діалоговому вікні інструменту у вкладці *Parameters (Параметри)* оберіть у полі *Raster layer (Растровий шар)* перший тематичний растр, який у вас відкритий у проєкті, наприклад температурний канал з назвою *LC8[178\_26](2017-08-12\_08-31)LST\_B10*, далі в полі *Vector layer containing zone* (Векторний шар, що містить зону) оберіть створену сітку з назвою «*Grid*» і в полі *Output column prefix (Префікс до вихідного стовпця)* вкажіть назву вхідного тематичного растра, тобто в цьому випадку – 10-го температурного каналу (написавши назву «*\_B10*»), і натисніть *Run (Запустити).*

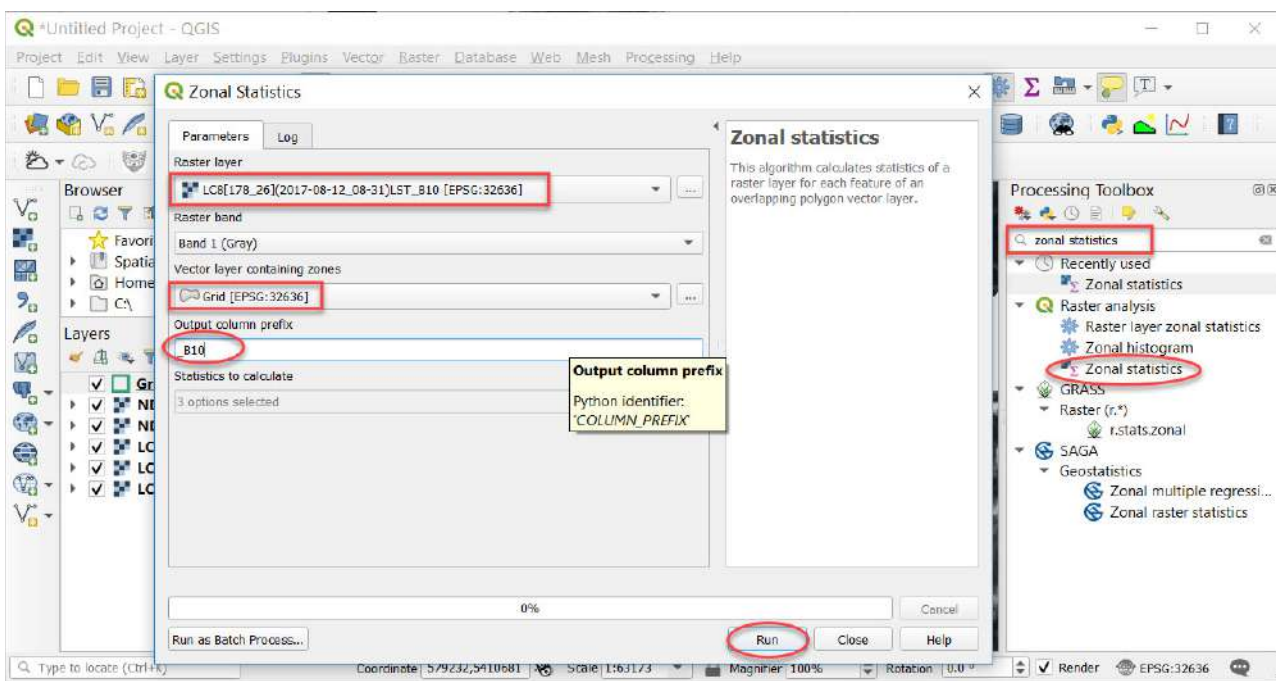

Інструмент *Zonal statistics (Зональна статистика)* необхідно проробити стільки разів, скільки в нас тематичних растрів (тобто п'ять). Це можна зробити, не закриваючи саме діалогове вікно інструменту, а просто вказати по черзі кожен новий растр у полі *Raster layer (Растровий шар)* і відповідно написати його назву для створення відповідних атрибутів у полі *Output column prefix (Префікс до вихідного стовпця).*

У результаті ви маєте отримати у шейп-файл «*Grid*» таблицю статистичних атрибутів по кожному квадрату зі значеннями всіх п'яти тематичних растрів, яку можна переглянути, натиснувши *Open Attribute Table (Відкрити таблицю атрибутів).* Своєю чергою, по кожному нашому растру таблиця містить такі стовпчики:

- **Count**: показує кількість пікселів;
- **Sum**: підсумовує значення пікселів;
- **Mean**: показує середнє значення пікселів.

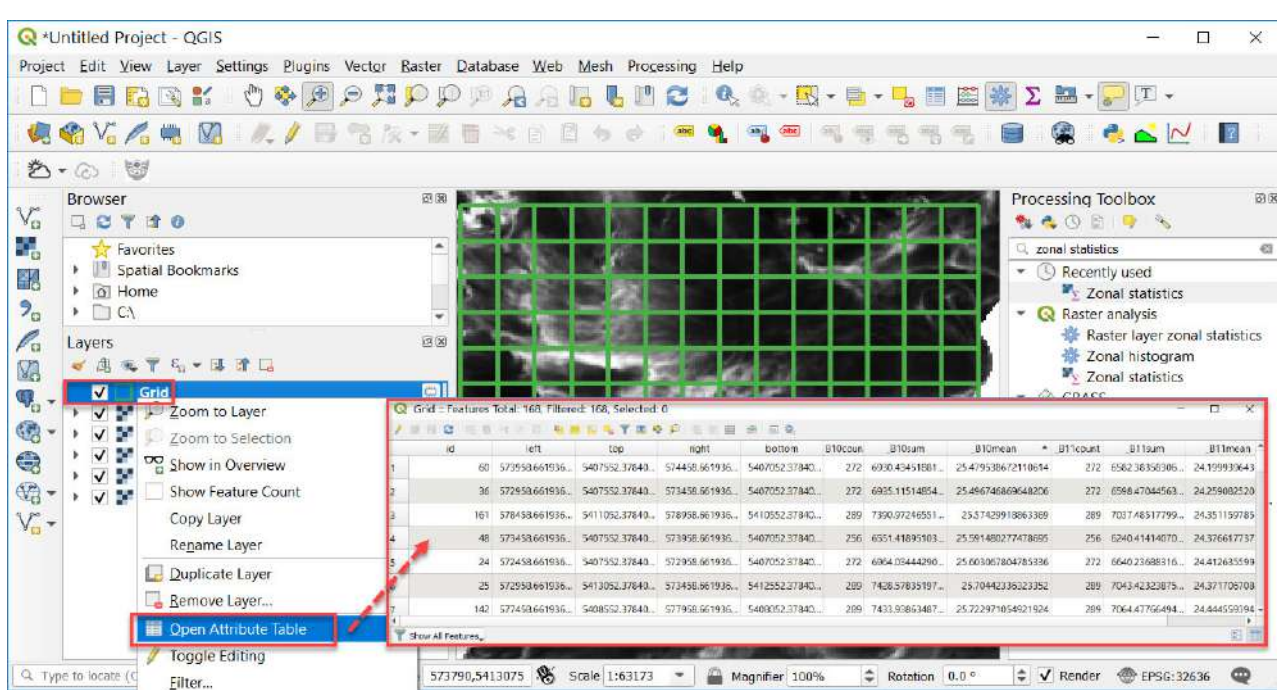

# **Запитання для перевірки**

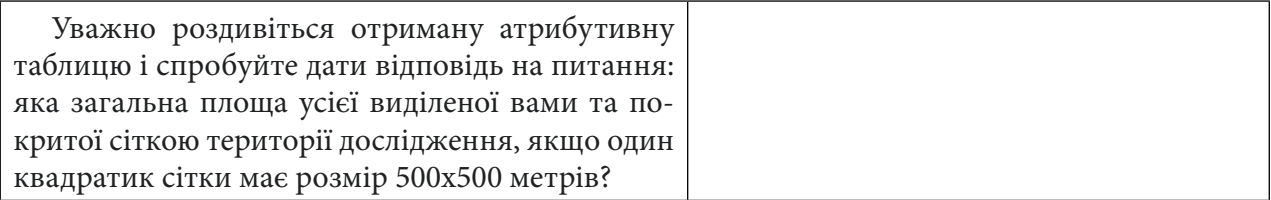

3. Експортувати атрибутивну таблицю зі значеннями тематичних растрів із shp-файлу у CSV-файл.

Наступний крок – зберегти отримані значення таблиці атрибутів із шейп-файлу в ексель через плагін **MMQGIS plugin**.

Для того щоб інсталювати цей плагін, оберіть у верхньому головному меню *Plugins (Плагіни) – Manage and Instal Plugins... (Управління та інсталяція* плагінів*...) –* вкладку *Not installed* (Не інстальовані). У рядку пошуку починайте набирати назву «*MMQGIS*», і він автоматично відобразиться в переліку в нижній частині вікна. Оберіть його з переліку, натиснувши лівою клавішею миші, й автоматично завантажиться коротка інформація про плагін, з якою варто ознайомитися, і натисніть *Install Plugin (Встановити плагін)* та закрийте діалогове вікно. Після встановлення плагін відобразиться у вкладці *Installed (Встановлені)* і з'явиться його назва на панелі інструментів*.* 

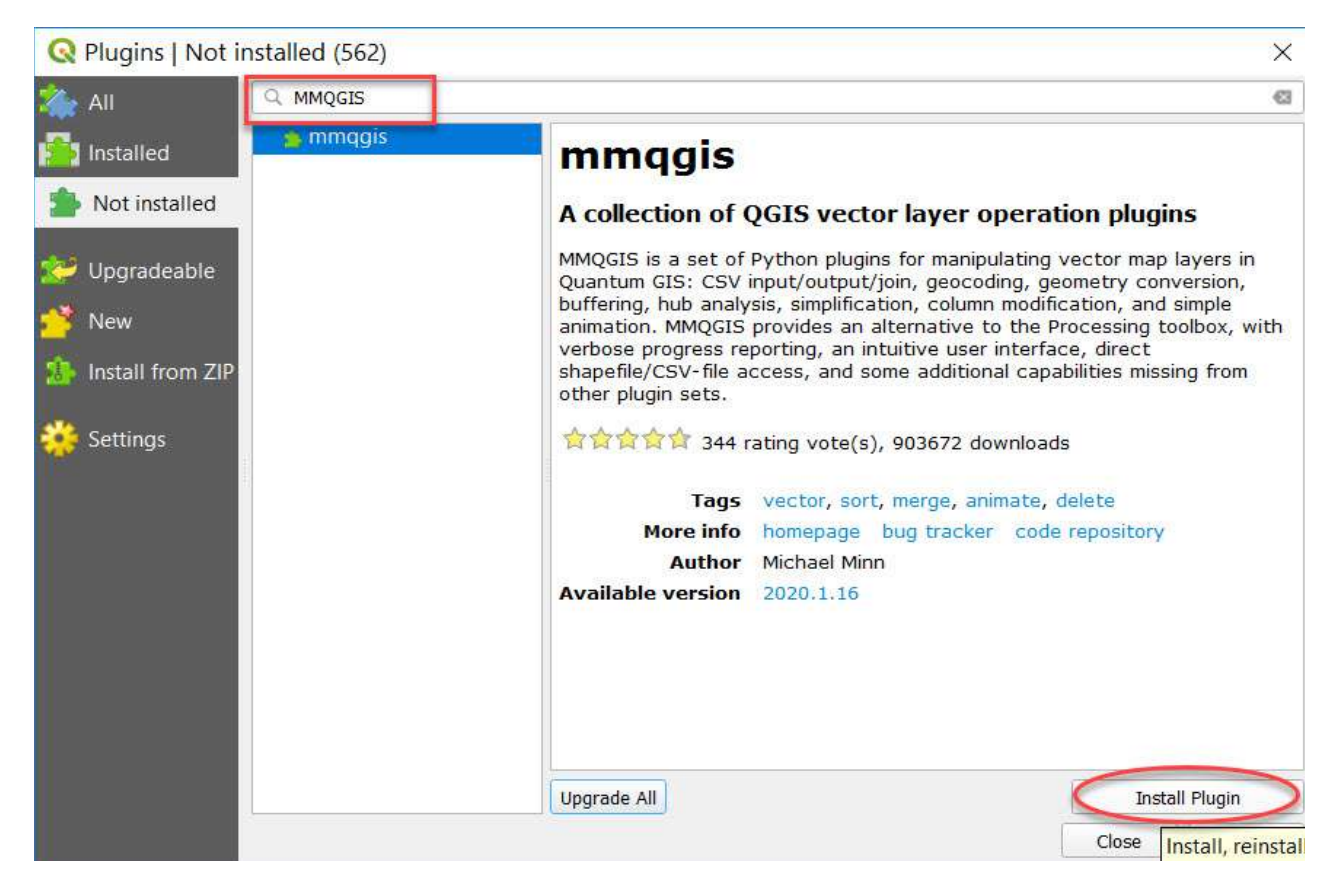

У цьому плагіні нам знадобиться інструмент *Attributes export to CSV File (Експорт атрибутів в CSV файл)*, що зберігає атрибути із шару сітки у файл CSV, який потім можна переглянути або відредагувати в програмі Excel. Тож обираємо на панелі інструментів *MMQGIS → Import / Export (Імпорт / Експорт) → Attributes export to CSV File (Експорт атрибутів* у *CSV файл).*

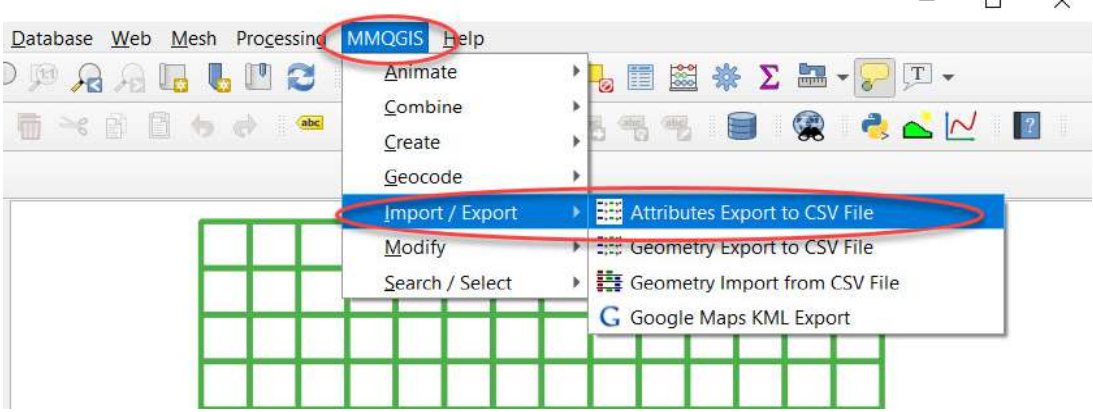

Далі у відкритому діалоговому вікні *Export Attributes (Експорт атрибутів)* вказуємо такі параметри:

*Input Layer (Вхідний шар)*: назва шару карти, що містить атрибути для експорту – «*Grid*»; *Attributes (Атрибути)*: вікно списку з множинним вибором у діалоговому вікні дає змогу вибрати стовпці атрибутів для експорту; утримуючи клавішу CTRL, виберіть кілька полів, а саме: «*\_B10mean*»*,* «*\_B11mean*»*,* «*\_NDVImean*»*,* «*\_NDAImean*», «*\_NDTImean*»;

*Delimiter (Розділювач)*: розділювач поля вихідного файлу – *semicolon (крапка з комою); Decimal Mark (Десятковий знак)*: десятковий знак вихідного файлу – *comma (кома);* 

*Line Terminator (Лінійний термінатор)*: символ термінатора вихідного файлу – *CR-LF (Windows);*

*Output CSV File (Ім'я вихідного файлу)*: ім'я вихідного файлу, наприклад: «*regres\_2017.csv*».

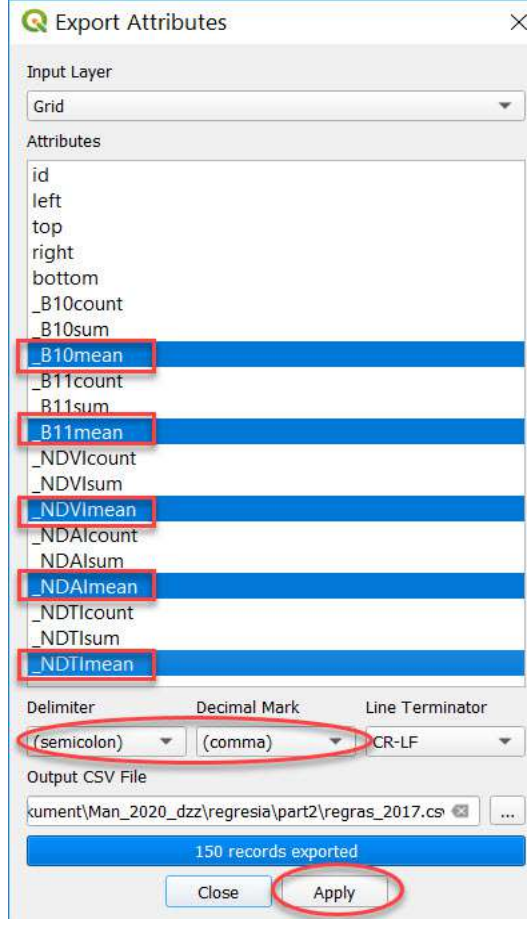

Це було кінцеве завдання в QGIS, під час виконання якого ми отримали статистичну таблицю з п'яти різних дистанційних показників стану Кам'янського водосховища на основі супутникового знімка Landsat 8 за 12 серпня 2017 р.

4. Регресійний аналіз у програмі Microsoft Excel.

Тепер ми переходимо до аналізу отриманих даних у програмі **Excel**.

4.1. Відкрийте збережений з попереднього пункту файл дистанційної статистики з розширенням *\*.CSV* з назвою «*regres\_2017.csv*»*.*

 **Важливо!** *Якщо на вашому девайсі отримані статистичні дані відображаються некоректно (не відбулося автоматичної розбивки інформації на п'ять колонок: різні дистанційні показники), тоді застосуйте інструмент Text to Columns (Текст за стовпцями) на панелі меню Excel закладці Data (Дані). Виділіть першу колонку і в діалоговому вікні інструменту оберіть знак табуляції (кома, крапка, пробіл, крапка з комою тощо), за яким має відбутися розбивка інформації у стовпцях таблиці. Проте може бути й так, що у вас автоматично уже все налаштовано коректно, і тоді просто треба перезберегти отриманий файл.*

4.2. Далі в таблиці з даними нам необхідно замінити всі крапки на коми для коректної подальшої візуалізації даних. Для цього на панелі виберіть вкладку *Home (Основне)*, в ній – рубрику *Find & Select* **(***Знайти й виділити)* й оберіть інструмент *Replace (Замінити).* Далі у відкритому діалоговому вікні *Find and replace (Знайти та замінити)* в полі Знайти поставте символ – крапку, а в полі Замінити введіть символ – кому і натисніть на позначку *Replace All (Замінити все)*.

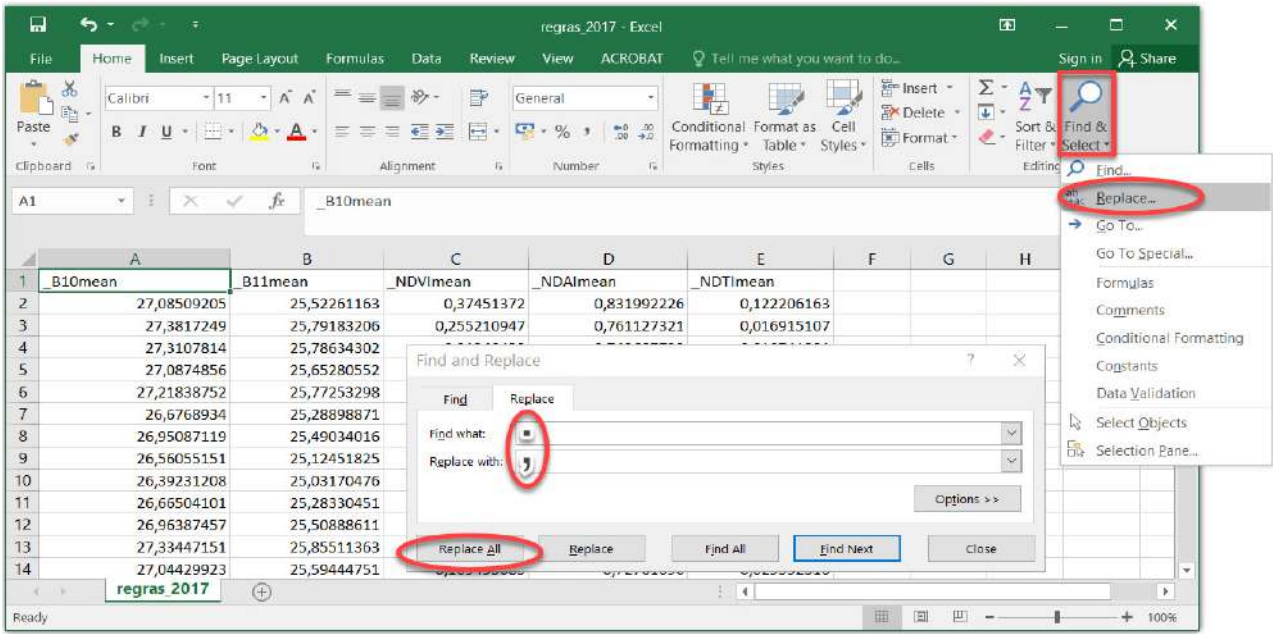

Заміна крапок на коми в програмі Microsoft Excel компанії «Microsoft»

4.3. Підключення пакета *Data Analysis (Аналіз даних)*.

Для того щоб використовувати функцію, яка дає змогу провести регресійний аналіз, перш за все потрібно активувати пакет аналізу. Тільки тоді необхідні для цієї процедури інструменти з'являться на панелі **Excel**.

Отже, спочатку у вкладці *File (Файл)* виберіть розділ *Options (Параметри)*, а потім перейдіть у підрозділ *Add-Ins (Надбудови).* У найнижчій частині вікна переставте перемикач у блоці *Manage (Управління)* в позицію *Excel Add-ins (Надбудови Excel)*, якщо він перебуває в іншому положенні, і тисніть на кнопку *Go (Перейти)*.

У новому вікні доступних надбудов Excel встановіть прапорець для надбудови *Analysis ToolPak add-in (Пакет аналізу)* і натисніть *Ok.*

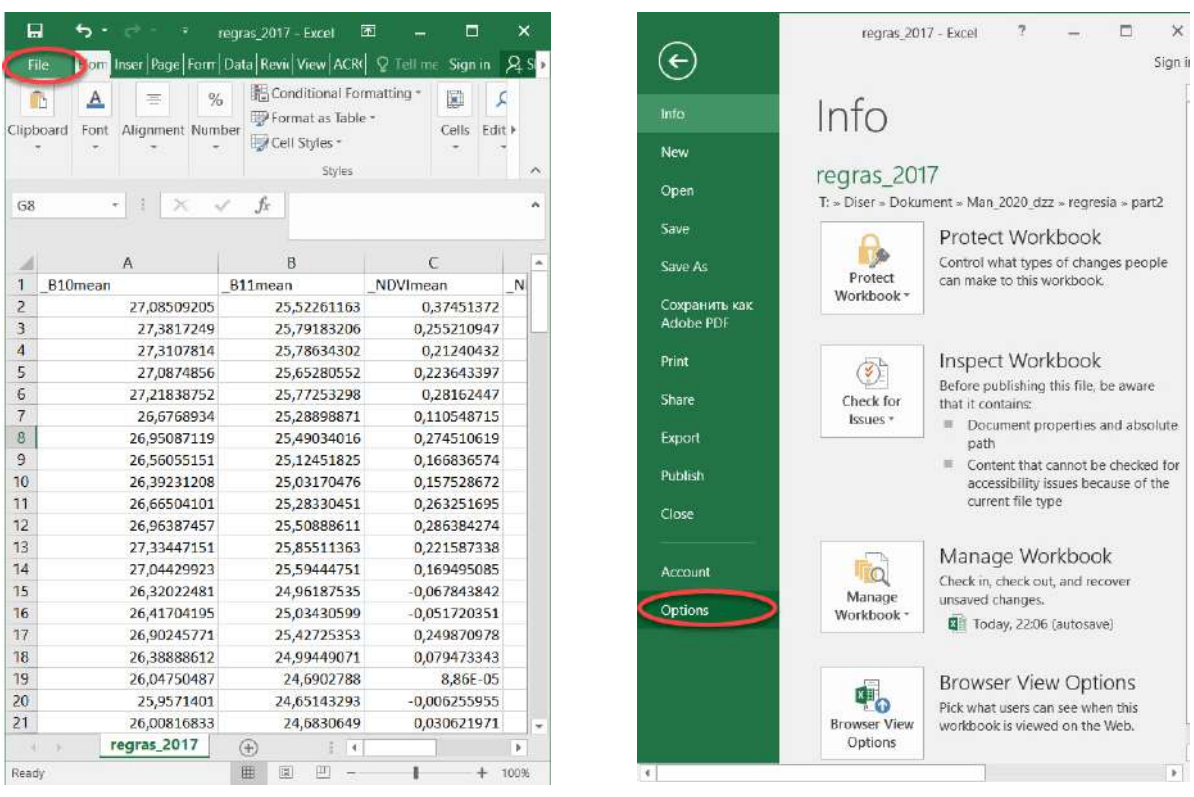

 Файл статистики «regres\_2017.csv», відкритий у програмі Excel

Шлях до налаштувань параметрів

Шлях для підключення пакета *Data Analysis (Аналіз даних)* для визначення регресійного аналізу в програмі Microsoft Excel компанії «Microsoft»

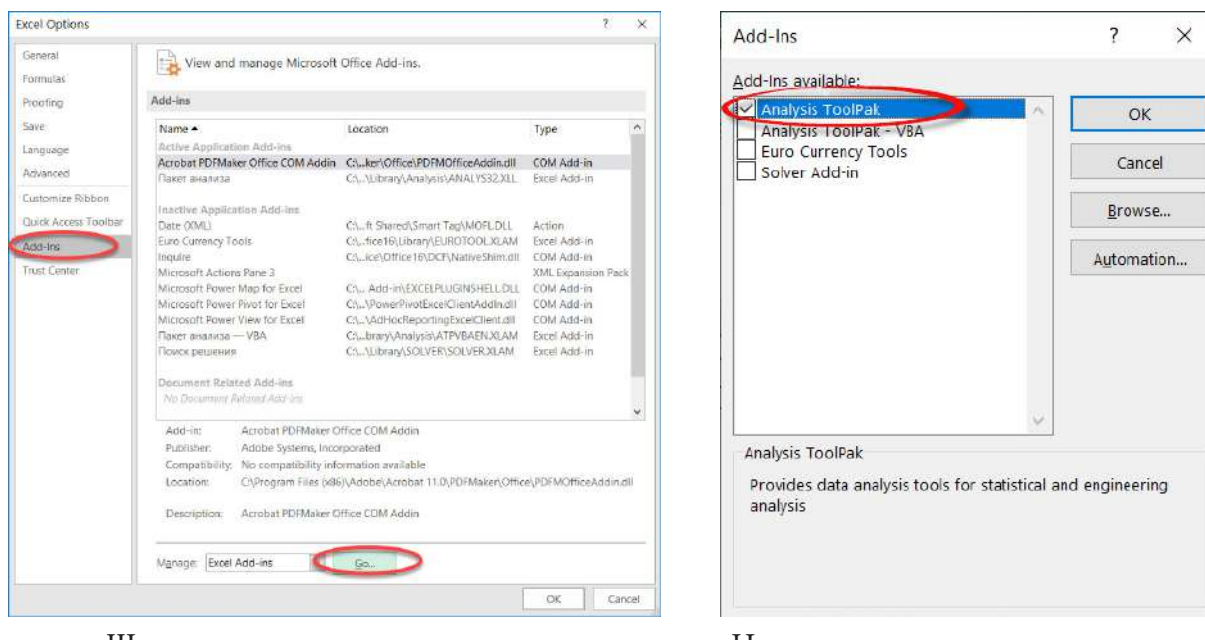

 Шлях до додаткових налаштувань Налаштування з позначкою пакета аналізу

Підключення пакета *Data Analysis (Аналіз даних)* для визначення регресійного аналізу в програмі Microsoft Excel компанії «Microsoft»

Тепер, коли ми перейдемо у вкладку *Data (Дані)*, на стрічці в блоці інструментів *Analysis (Аналіз)* побачимо нову кнопку – *Data Analysis (Аналіз даних)*.

4.4. Далі переходимо до аналізу отриманих даних і почнемо з кореляції.

Кореляційний аналіз допомагає визначити, чи є між показниками в одній або двох вибірках зв'язок.

Якщо зв'язок є, то це тягне збільшення одного параметра підвищення (позитивна кореляція) або зменшення (негативна) іншого. Кореляційний аналіз допомагає нам визначитися, чи можна за величиною одного показника передбачити можливе значення іншого.

Коефіцієнт кореляції позначається r. Варіюється в межах від +1 до -1.

Для виконання кореляції переходимо у вкладку *Data (Дані)*. Тиснемо на кнопку *Data Analysis (Аналіз даних)*, яка розташована в ньому. Відкривається список з різними варіантами аналізу даних. Вибираємо пункт *Correlation (Кореляція),* натискаємо *Ok*.

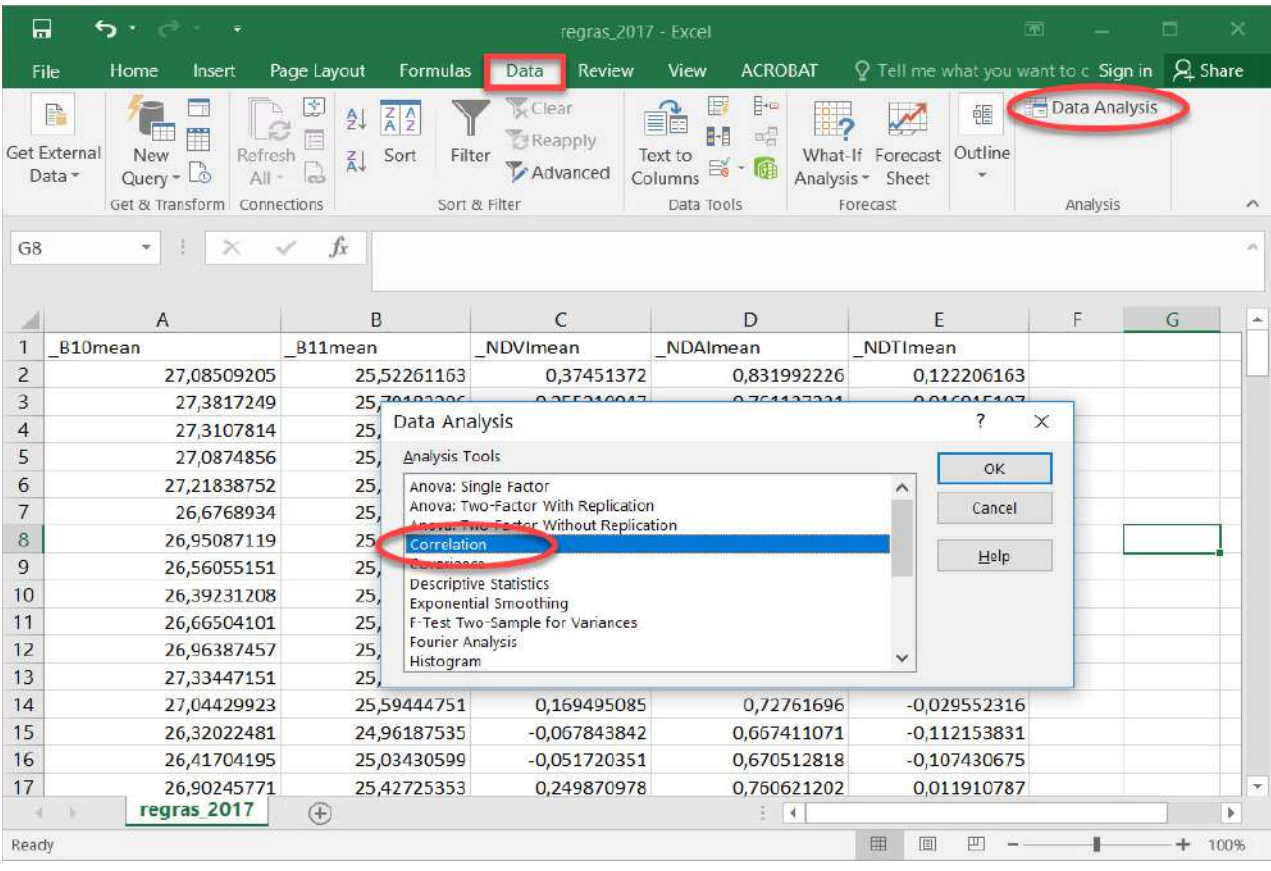

Кореляційний аналіз у програмі Microsoft Excel компанії «Microsoft»

Відкривається вікно з параметрами кореляційного аналізу. У поле *Input Range (Вхідний інтервал)* ми вводимо інтервал усіх стовпців, які беруть участь в аналізі (тільки без заголовків). У нашому випадку це дані в стовпцях *\_B10mean, \_B11mean, \_NDVImean, \_NDAImean, \_NDTImean.*

Параметр *Grouped By (Групування за)* залишаємо без змін – *Columns (За стовпцями)*, бо в нас групи даних розбиті саме на п'ять стовпців.

У параметрах виведення за замовчуванням встановлений пункт *New Worksheet Ply (Новий робочий лист)*, тобто дані будуть виводитися на іншому аркуші. Коли все налаштовано, тиснемо на кнопку *Ok*.

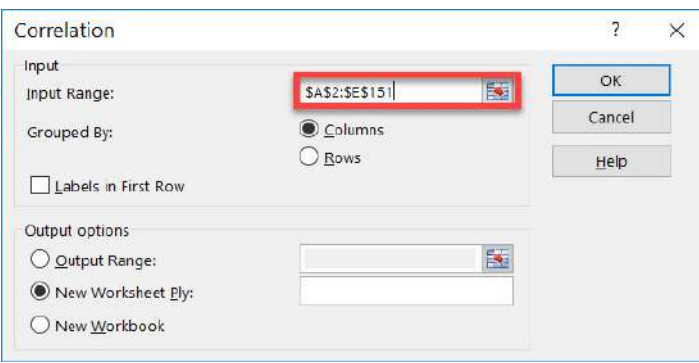

Визначення ряду даних для кореляційного аналізу в програмі Microsoft Excel компанії «Microsoft»

У результаті на новому аркуші Excel відкривається таблиця вихідної матриці, яка відображає значення кореляції Пірсона між п'ятьма нашими дистанційними показниками стану водойми, а саме:

Стовпчик 1 *–* відповідає значенням *B10mean,* тобто температурі поверхні водосховища в 10-му каналі.

Стовпчик 2 *–* відповідає значенням *B11mean,* тобто температурі поверхні водосховища в 11-му каналі.

Стовпчик 3 *–* відповідає значенням *NDVImean,* тобто вегетаційному індексу.

Стовпчик 4 *–* відповідає значенням *NDAImean,* тобто альгоіндексу.

Стовпчик 5 *–* відповідає значенням *NDTImean,* тобто індексу каламутності.

Кореляція використовується для визначення того, які параметри впливають один на одний, регресія – для визначення характеру впливу. Коефіцієнт кореляції характеризує силу зв'язку між двома показниками. Наприклад: R2 = 0,76 = 76% – коефіцієнт детермінації, показує, яку частку залежної перемінної показує незалежна.

 **Важливо!** *Основне завдання цієї практичної роботи – визначити вплив температури на цвітіння води.*

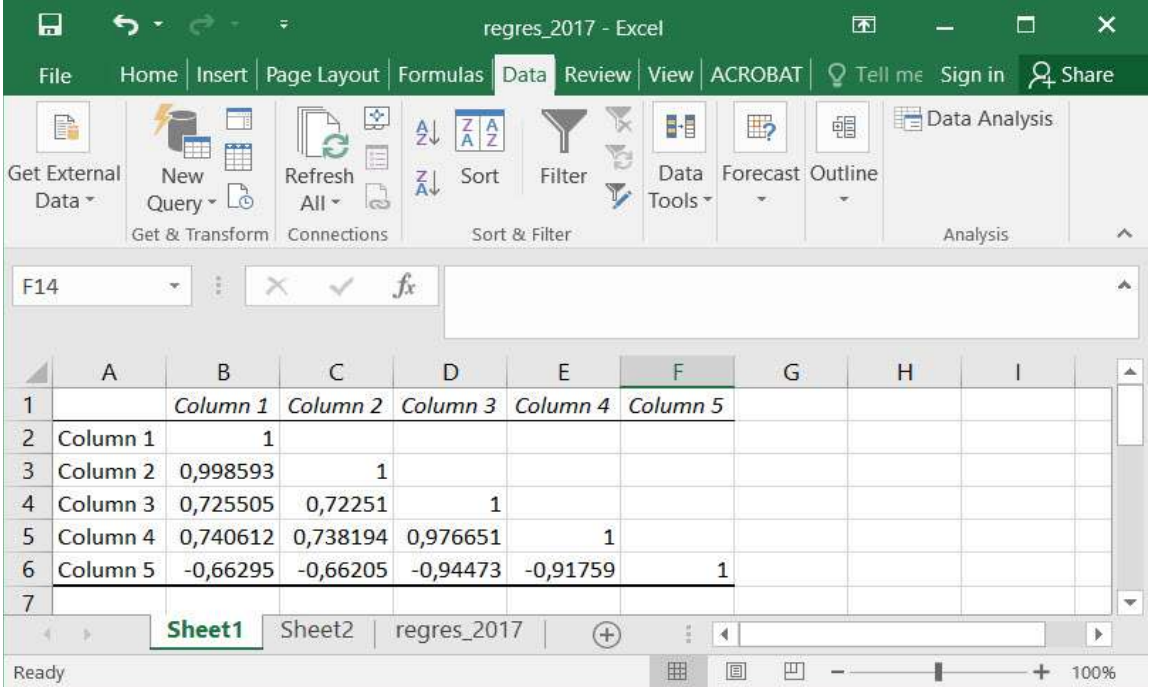

Значення кореляції Пірсона між п'ятьма показниками у програмі Microsoft Excel компанії «Microsoft»

## **<sup>2</sup>** Запитання для перевірки

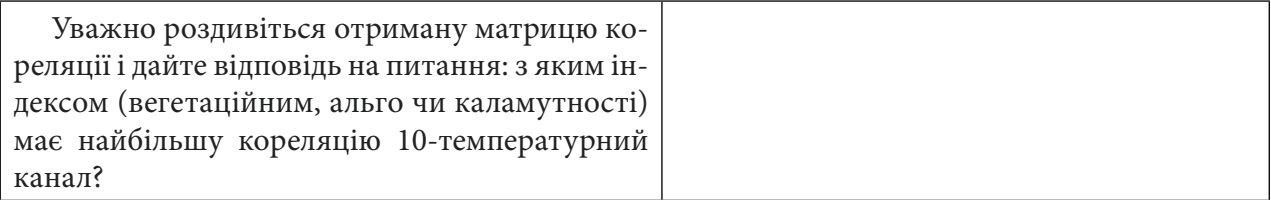

4.5. Тепер виконаємо регресійний аналіз попарно декількох найбільш корелюючих показників.

Знову переходимо до інструменту *Data Analysis (Аналіз даних)* і з випадного списку обираємо пункт *Regression (Регресія),* натискаємо *Ok*.

Відкривається вікно налаштувань регресії. У ньому обов'язковими для заповнення полями є *Input Y Range (Вхідний інтервал Y)* і *Input X Range (Вхідний інтервал X)*. Усі інші налаштування можна залишити за замовчуванням.

У полі *Input Y Range (Вхідний інтервал Y)* вказуємо адресу діапазону комірок, де розташовані змінні дані, вплив чинників на які ми намагаємося визначити. У нашому випадку це будуть комірки стовпчика «температура *– В10*». У поле *Input X Range (Вхідний інтервал X)* вводимо адресу діапазону комірок, де містяться дані того фактора, вплив якого на змінну ми хочемо визначити, наприклад комірки стовпчика 5, «*NDAI*» і натискаємо Ок.

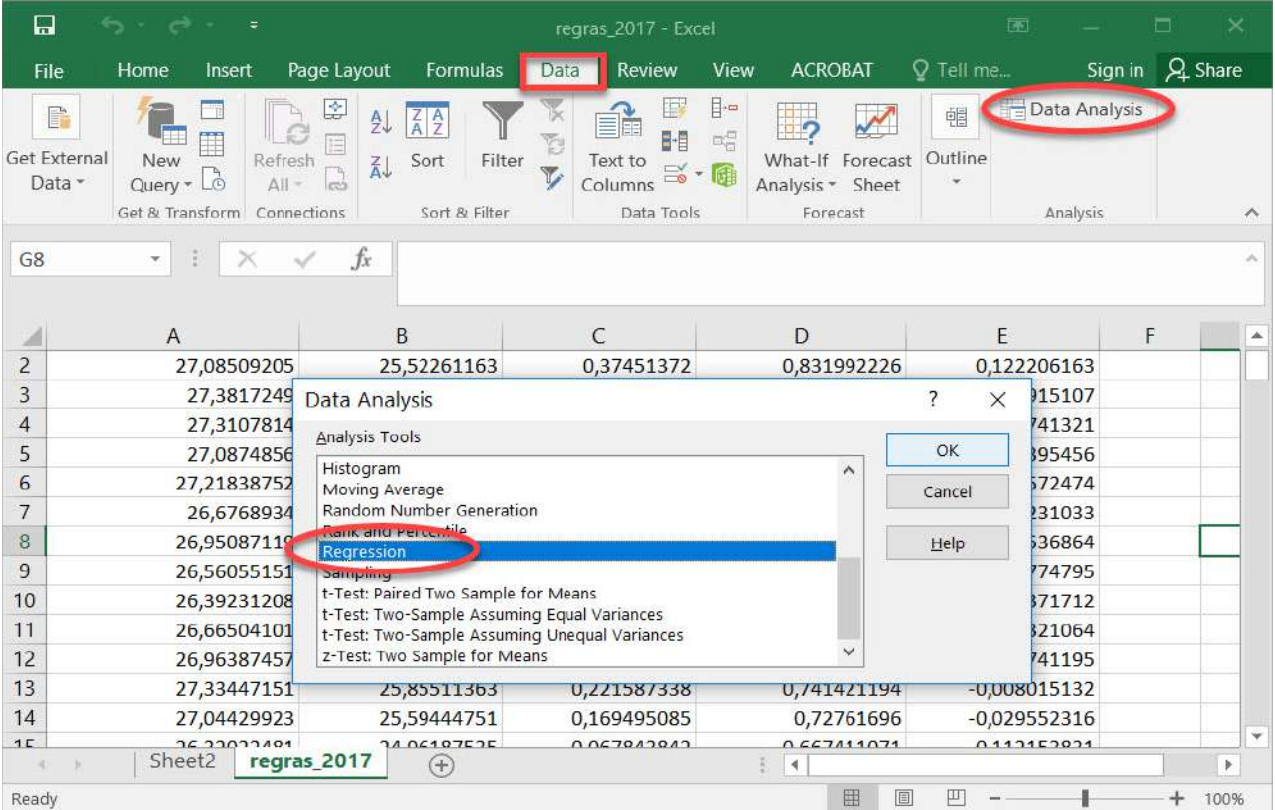

Інтерфейс аналізу даних для визначення виконання регресійного аналізу

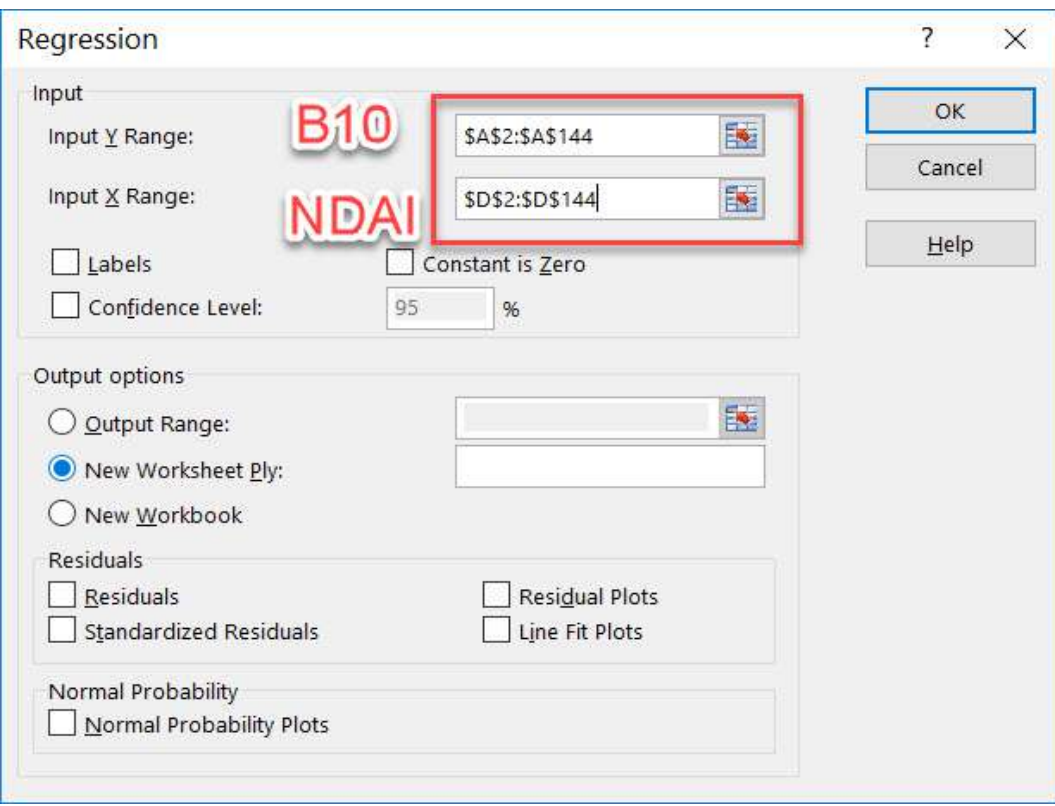

Визначення ряду даних для регресійного аналізу в програмі Microsoft Excel компанії «Microsoft»

Нагадуємо, що основне завдання цієї практичної роботи – визначити вплив температури на цвітіння води. За температуру відповідають два канали (В10 і В11), а за цвітіння води – три індексні показники (вегетаційний, альго та каламутності). Тому не зовсім коректно порівнювати між собою дві температури чи три показники цвітіння. Саме через це ми обрали для порівняння першу пару: температура – «В10» та альгоіндекс «NDAI». А далі треба порівняти послідовно за допомогою інструменту *Regression (Регресія)* по парах: температуру – «В10» та індекс каламутності – «NDTI», температуру – «В10» та вегетаційний індекс.

#### 4.6. Розбір результатів регресійного аналізу

Результати регресійного аналізу залежності, наприклад температури від каламутності, виводяться у вигляді таблиці на новому аркуші, як зазначено в налаштуваннях.

Одним з основних показників є *R Square (R-квадрат)*. У ньому вказується якість моделі. У нашому випадку цей коефіцієнт дорівнює 0,54 або близько 54%. Що вищий *коефіцієнт детермінації (R2)*, то якісніша модель. «Добре» – вище 0,8. «Погано» – менше ніж 0,5 (такий аналіз навряд чи можна вважати резонним). У нашому прикладі – «непогано».

Ще один важливий показник розташований на перетині рядка граф *X Variable 1 (Перемінна X1)* і *Coefficients (Коефіцієнти)* показує рівень залежності Y від X. У нашому випадку це рівень залежності каламутності води від температури. Коефіцієнт 10,16 вважається доволі високим показником впливу.

|                | 日<br>ь<br>$\rightarrow$ $-$<br>$\sigma_{\overline{\alpha}}$<br>regres 2017 - Excel |                                                                           |                                   |                                                       |                                                |                         |                                                 |                                  |                                                             |                                                  |             |
|----------------|------------------------------------------------------------------------------------|---------------------------------------------------------------------------|-----------------------------------|-------------------------------------------------------|------------------------------------------------|-------------------------|-------------------------------------------------|----------------------------------|-------------------------------------------------------------|--------------------------------------------------|-------------|
|                | Home<br>File                                                                       | Page Layout<br>Insert                                                     | Formulas                          | Data                                                  | <b>Review</b>                                  | View                    | <b>ACROBAT</b>                                  |                                  |                                                             | Q Tell me what you want to do                    |             |
|                | P<br>Get External<br>New<br>Data -                                                 | Show Queries<br>From Table<br>Query - & Recent Sources<br>Get & Transform | Refresh<br>$All -$<br>Connections | Connections<br><b>Properties</b><br>$\Box$ Edit Links | $\frac{7}{4}$ $\frac{4}{7}$<br>处<br>Sort<br>Ãļ | Filter<br>Sort & Filter | Clear<br><b>Reapply</b><br>Advanced             | Text to<br>Columns<br>Data Tools | ⊪<br>Ħ.<br>H<br>$\Box^{\square}_{\square}$<br>$\rightarrow$ | What-If Forecast<br>Analysis * Sheet<br>Forecast | 醧<br>唱<br>睚 |
| L25            | $\mathbf{v}_i$                                                                     | $\times$                                                                  | $f_x$                             |                                                       |                                                |                         |                                                 |                                  |                                                             |                                                  |             |
| $\overline{2}$ | $\overline{A}$<br><b>SUMMARY OUTPUT</b>                                            | B                                                                         | C                                 | D                                                     |                                                | E                       | F                                               | G                                | H                                                           |                                                  | J           |
| 3              |                                                                                    | <b>Regression Statistics</b>                                              |                                   |                                                       |                                                |                         |                                                 |                                  |                                                             |                                                  |             |
| 4              | <b>Multiple R</b>                                                                  | 0,740612122                                                               |                                   |                                                       |                                                |                         |                                                 |                                  |                                                             |                                                  |             |
| 5              | R Square                                                                           | 0,548506315                                                               |                                   |                                                       |                                                |                         |                                                 |                                  |                                                             |                                                  |             |
| 6              | <b>Adjusted R Squa</b>                                                             | 0,545304233                                                               |                                   |                                                       |                                                |                         |                                                 |                                  |                                                             |                                                  |             |
| 7              | <b>Standard Error</b>                                                              | 0,671233265                                                               |                                   |                                                       |                                                |                         |                                                 |                                  |                                                             |                                                  |             |
| 8              | <b>Observations</b>                                                                | 143                                                                       |                                   |                                                       |                                                |                         |                                                 |                                  |                                                             |                                                  |             |
| 9              |                                                                                    |                                                                           |                                   |                                                       |                                                |                         |                                                 |                                  |                                                             |                                                  |             |
| 10             | <b>ANOVA</b>                                                                       |                                                                           |                                   |                                                       |                                                |                         |                                                 |                                  |                                                             |                                                  |             |
| 11<br>12       | Regression                                                                         | df<br>$\mathbf{1}$                                                        | SS<br>77,17844205                 | <b>MS</b><br>77,17844205                              |                                                | F<br>171,2967271        | <i>ignificance</i> F<br>$4.05E - 26$            |                                  |                                                             |                                                  |             |
| 13             | Residual                                                                           | 141                                                                       | 63,52812754                       | 0,450554096                                           |                                                |                         |                                                 |                                  |                                                             |                                                  |             |
| 14             | Total                                                                              | 142                                                                       | 140,7065696                       |                                                       |                                                |                         |                                                 |                                  |                                                             |                                                  |             |
| 15             |                                                                                    |                                                                           |                                   |                                                       |                                                |                         |                                                 |                                  |                                                             |                                                  |             |
| 16             |                                                                                    | Coefficients                                                              | <b>Standard Error</b>             | t Stat                                                |                                                | $P$ -value              |                                                 |                                  |                                                             | Lower 95%Upper 95% ower 95,0%pper 95,0%          |             |
| 17             | Intercept                                                                          | 19,24166224                                                               | 0,582209189                       | 33,04939634                                           |                                                |                         | 2,83834E-68 18,09067 20,39265 18,09067 20,39265 |                                  |                                                             |                                                  |             |
|                | 18 X Variable 1                                                                    | 10,16179183                                                               | 0,776418297                       | 13,08803756                                           |                                                |                         | 4,04993E-26 8,626866 11,69672 8,626866 11,69672 |                                  |                                                             |                                                  |             |

Результати регресійного аналізу між температурою і показником NDAI

Як бачимо, за допомогою програми Microsoft Excel доволі просто скласти таблицю регресійного аналізу. Однак для того, щоби працювати з отриманими на виході даними і розуміти їх суть, необхідно попередньо розібратися з поняттями регресійно-кореляційного аналізу, який ми радимо вам добре вивчити, бо це основа багатьох наукових досліджень.

На завершення аналізу ви також можете побудувати в Excel діаграму розсіювання двох найбільш залежних ознак, використовуючи інструмент *Insert (Вставити)* → *Chart Scatter (Діаграма розсіювання),* й обрати експрес-макет, на якому буде відображено лінію тренду і формулу лінії тренду з коефіцієнтом детермінації (R2).

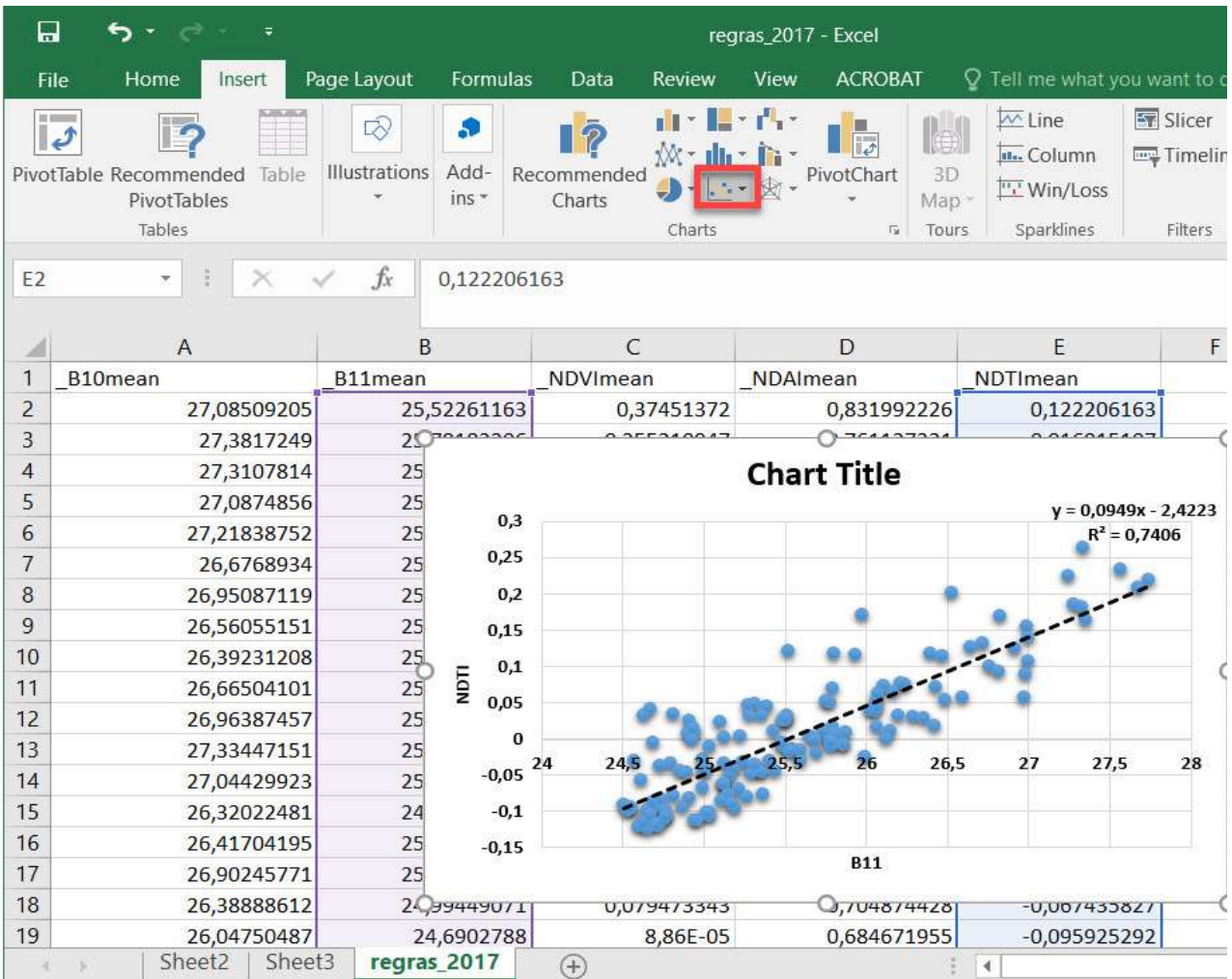

Графічне представлення регресійного аналізу у вигляді діаграми розсіювання між температурою і показником NDAI

# **Запитання для перевірки**

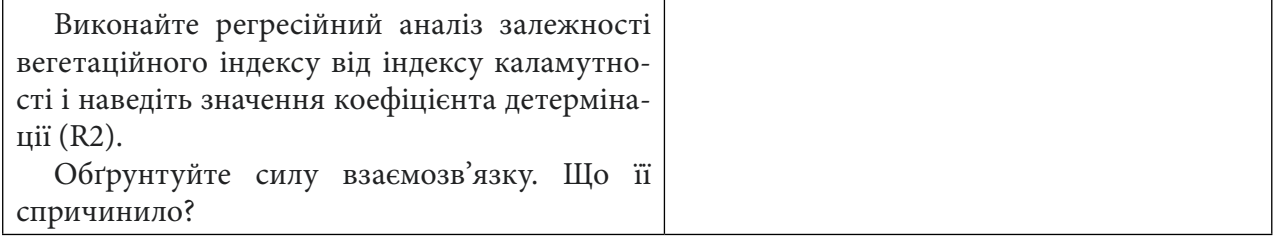

За наведеним нижче QR-кодом ви можете переглянути відео виконання практичної роботи.

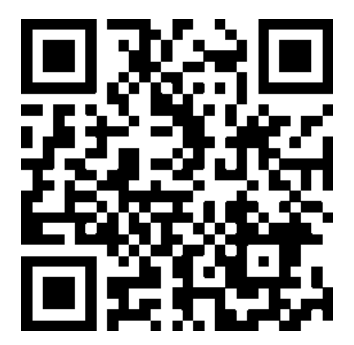

# **Список ілюстрацій**

Рис. 1, рис. 46–51, рис. 56, рис. 57, рис. 60–72, рис. 75–86, рис. 93–111, рис. 113–115, рис. 119– 132, рис. 134–139, рис. 149–165, рис. 170–180, рис. 188–233, рис. 243–524, рис. 264–301 – інтерфейс програмного забезпечення з відкритим кодом – Quantum GIS.

Електронний ресурс для завантаження: https://www.qgis.org/ru/site/forusers/download.html

Рис. 2, рис. 3, рис. 4, рис. 52–55, рис. 87–91, рис. 166–169, рис. 181–187, рис. 234–238, рис. 240–242, рис. 255, рис. 256, рис. 261–263 – інтерфейс вебплатформи для хмарних обчислень даних дистанційного зондування Землі за програмою Європейського космічного агентства «Копернікус» – EO «Browser».

Електронний ресурс для доступу: https://apps.sentinel-hub.com/eo-browser/

Рис. 5–23, рис. 25–45 – інтерфейс вебплатформи для хмарних обчислень даних дистанційного зондування Землі за програмою NASA – Earth Science Data Systems Program. Електронний ресурс для доступу: https://giovanni.gsfc.nasa.gov/giovanni/

Рис. 312–322 – інтерфейс програмного забезпечення Google Планета Земля. Електронний ресурс для доступу: https://www.google.com.ua/intl/ru/earth/

# **Додаток**

## **Вигляд різних типів земної поверхні в Україні на супутникових знімках**

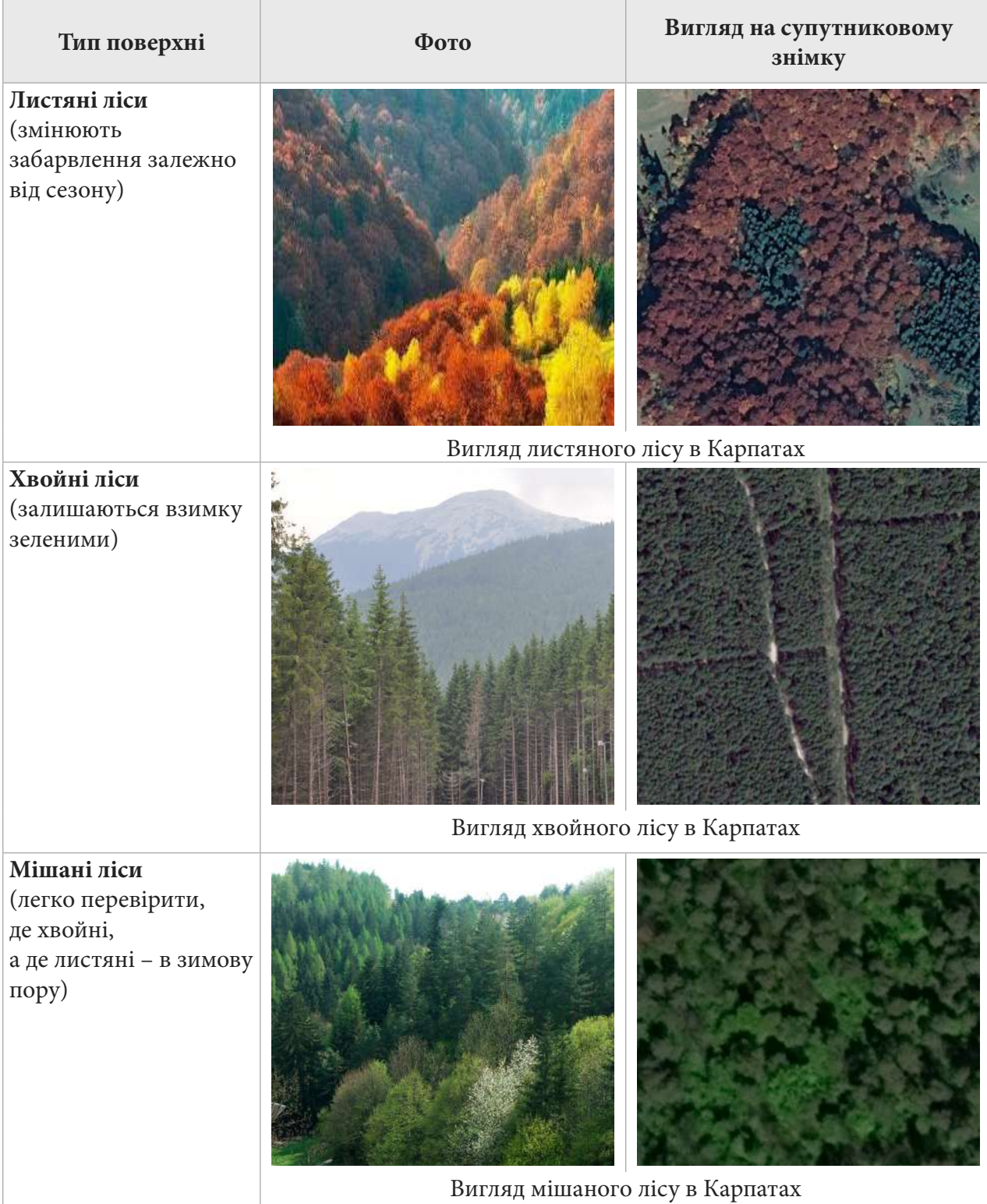
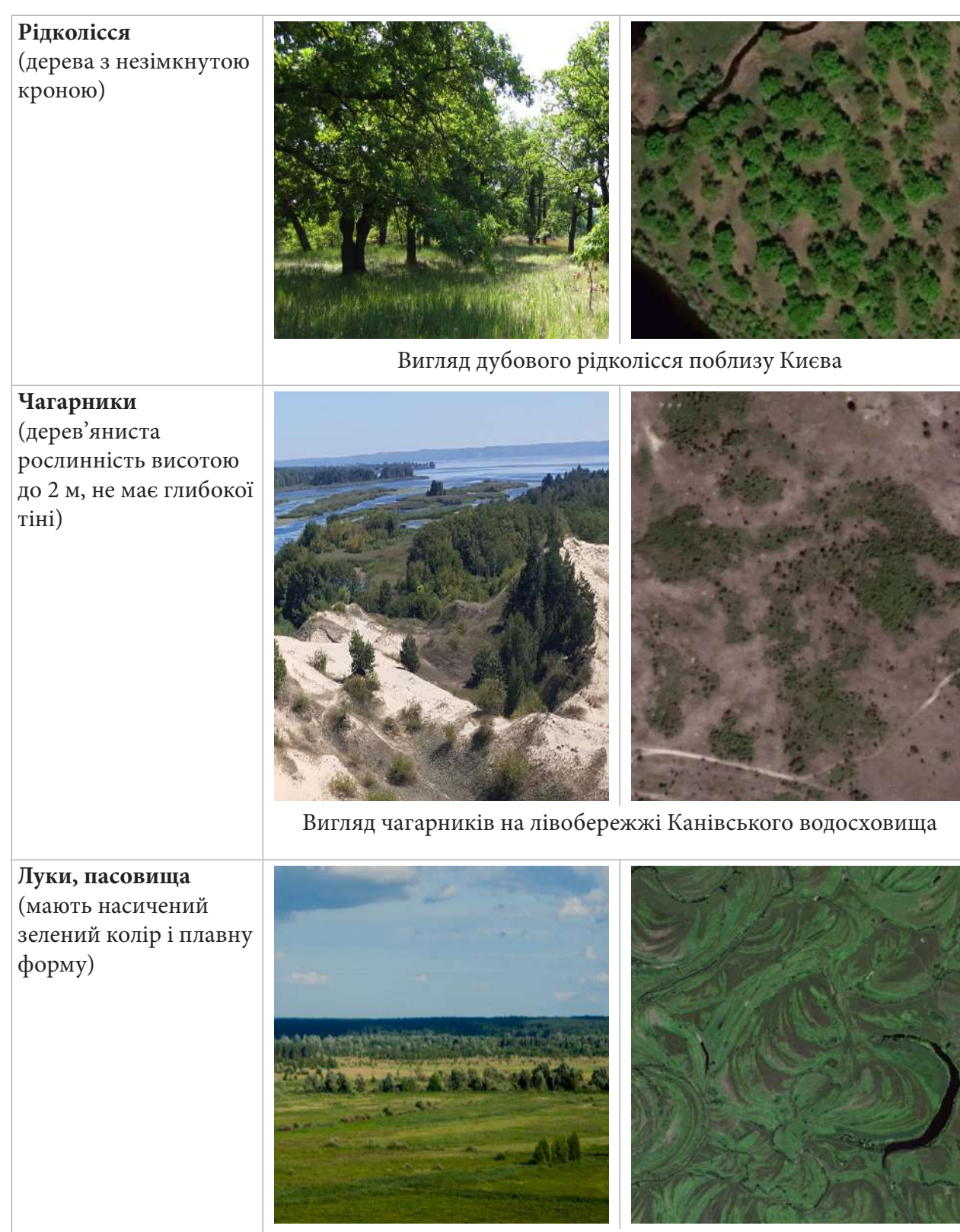

Вигляд луків у заплаві Десни

## **Поля**

(мають геометричну прямокутну форму і дуже різний колір залежно від сезону і сівозмін)

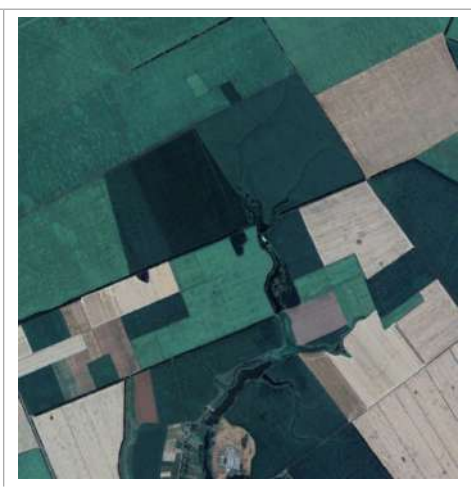

Вигляд полів у Бориспільському районі Київської області

## **Пісок**

(насиченого, яскравого кольору на фоні іншої рослинності)

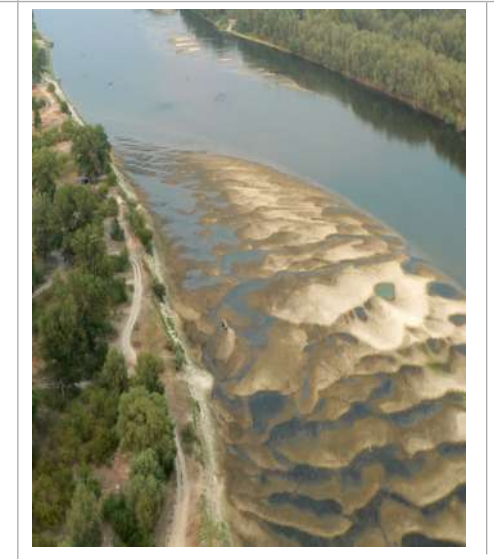

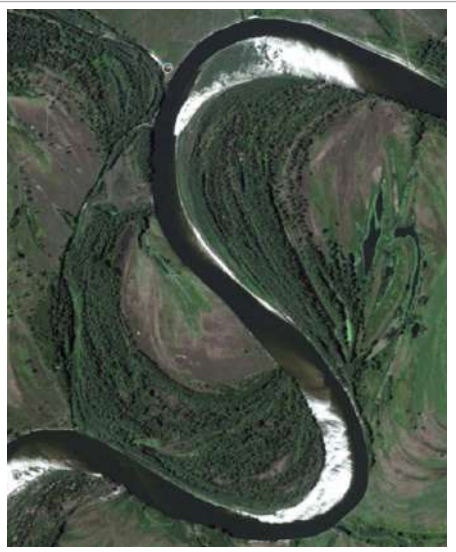

Вигляд піщаних кіс на р. Десна

**Населені пункти** (чітко видно рівномірну транспортну мережу)

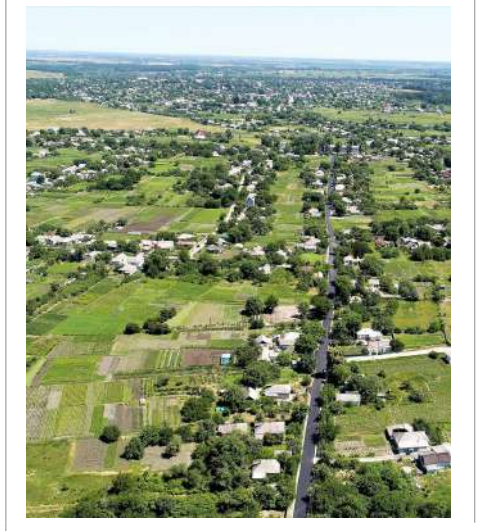

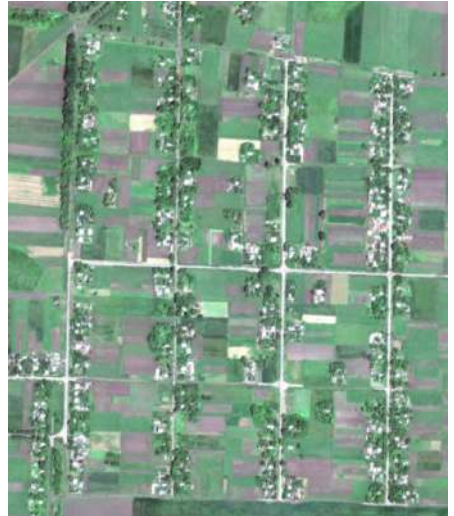

Вигляд м. Вишгород

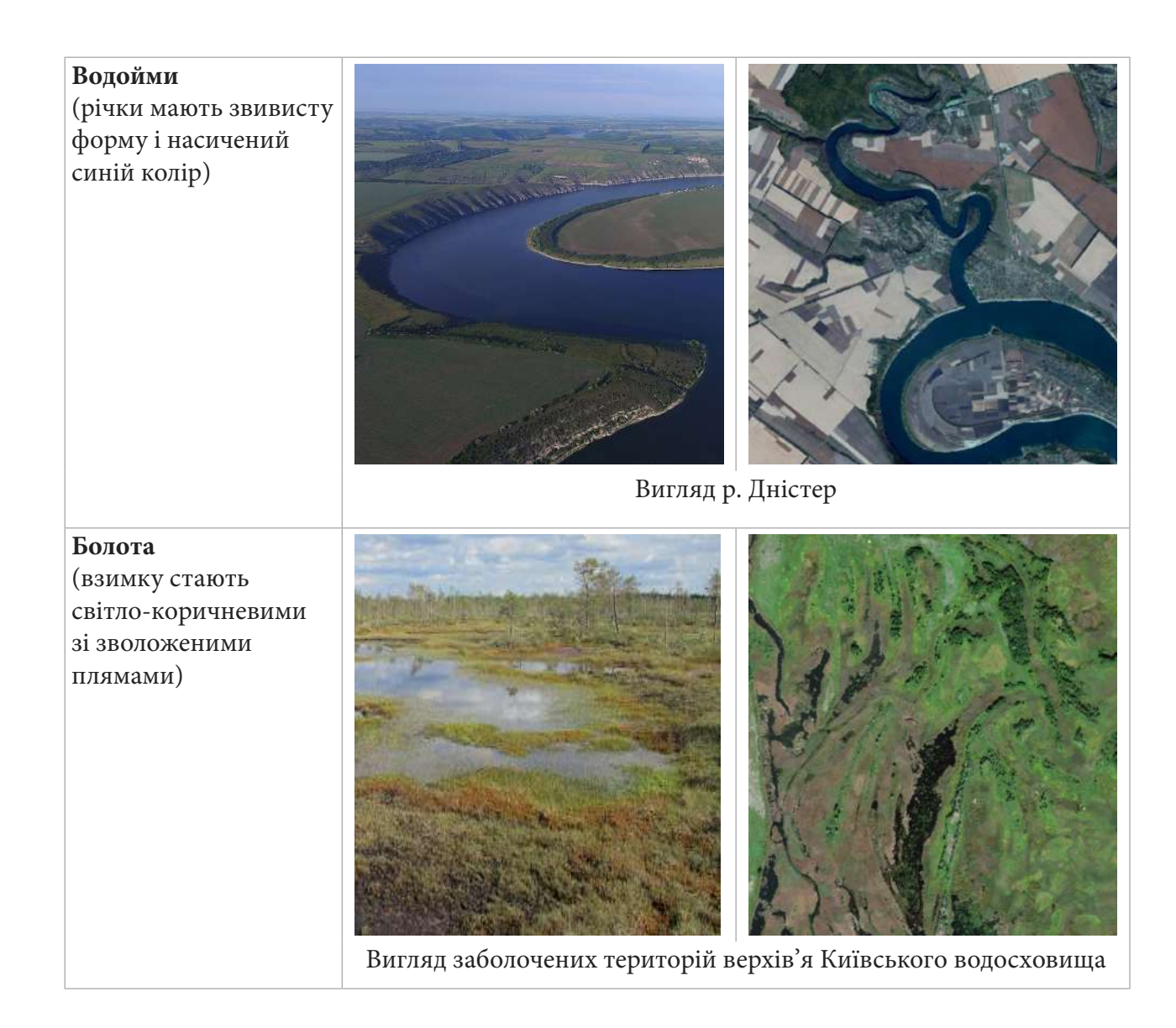

## **Перелік назв інструментів**

*Add Item (Додати елемент) Add Polygon Feature (Додати відображення полігона) Additional no data value (Додаткові значення no data) Atmospheric Chemistry (Хімічні складники повітря) Back to Data Selection (Повернутися до вибору даних) BackSpace (Назад) Datasets (Набори даних) Data source (Джерело даних) Analytical (Аналітика) Attribute Toolbar (Атрибутивна панель інструментів) Categorized (Категоризований) Change Color (Зміна кольору) Change Opacity (Зміна непрозорості) Classify (Класифікувати) Color ramp (Кольорова гамма) Continuous (Безперервний) Contrast enhancement (Посилення контрасту) Discrete (Дискретна шкала) Equal interval (Рівний інтервал) Event log window (Журнал подій) Extra derived outputs (Додаткові похідні результати) Export color map to file (Експорт кольорової карти у файл) False color (Штучні кольори) False Color Composite (FCC) (Штучні кольори) Frame (Фрейм) Geoprocessing Tools (Інструменти геообробки) Identify (Ідентифікувати) Identify Features (Визначити особливості) Interpolation (Інтерполяція) Interpretation (Інтерполяція кольорів) Invert Color ramp (Інвертувати кольорову гаму) Layers (Таблиця змісту) Layer Properties (Властивості шару) Linear (Для безперервної шкали кольорів) Load color map to file (Завантажити кольорову карту у файл) Manage and Instal Plugins... (Управління та інсталяція плагінів...) Map Canvas Extent (Екстент картографічного вікна) Max. cloud coverage (Максимальний хмарний покрив) Measure (Виміри) Measure Area (Виміри площі) Measure Line (Виміряти лінією) Measurements (Вимірювання) Merge (Злиття) Merged (Синтезований) Miscellaneous (Різне) Mode (Метод) Monthly and Seasonal Averages (Усереднене за місяць чи сезон) Multiple selection (Множинна вибірка)*

*New shapefile layer (Новий шейп-файл шар) New Spatial Bookmarks (Нова просторова закладка) No enhancement (Без покращення) Ok (Ок) Opacity (Прозорість) Open Attribute Table (Відкрити таблицю атрибутів) Open Data Source Manager (Відкрити менеджер джерел даних) Operators (Кнопками оператора) Options (Налаштування) Output column prefix (Префікс до вихідного стовпця) Plot Data (Візуалізація даних) Print Layout (Макет для друку) Processing (Обробка) Processing Toolbox (Панель інструментів) Project (Проєкт) Properties (Властивості) SpatialSwipe Bookmarks (Панель просторових закладок) Symbology (Символіка) Quantile (Квантиль) Raster (Растр) Raster Bands (Растрові шари) Raster Calculator (Растровий калькулятор) Raster calculator expression (Вираз растрового калькулятора) Rename layer (Змінити назву шару) Render type (Тип візуалізації) Re-Plot (Повторне оброблення) Results Viewer (Переглядач результатів) Run (Запустити) Select Date Range (UTC) (Вибрати діапазон дат) Select Date Range (Вибір часового проміжку) Select extent on canvas (Вибрати екстент на полотні) Select Plot (Вибір візуалізації) Select Region (Bounding Box or Shape) (Вибрати регіон (обмежувальне поле або форма)) Select Seasonal Dates (Вибрати дати сезону) Select variable (Вибрати змінну) Settings (Налаштування) Single labels (Поодинокі підписи) Singleband presudocolor (Одноканальний псевдокольоровий) Scatter, Area Averaged (Static) (Графік, усереднений за територією) Spectral (Спектральна) Swipe (Шторка) Time Series Area-Averaged (Усереднене значення за часовим проміжком) Time-Averaged Map (Карта усередненого значення) Toggle Editing (Перемкнути режим редагування) Toolbars (Панелі інструментів) Toolbox (Набір інструментів) True color (Природні кольори) True Color Composite (TCC) (Справжні кольори) Value (Значення) Vector layer containing zone (Векторний шар, що містить зону) View (Вигляд) Zonal statistics (Зональна статистика)*

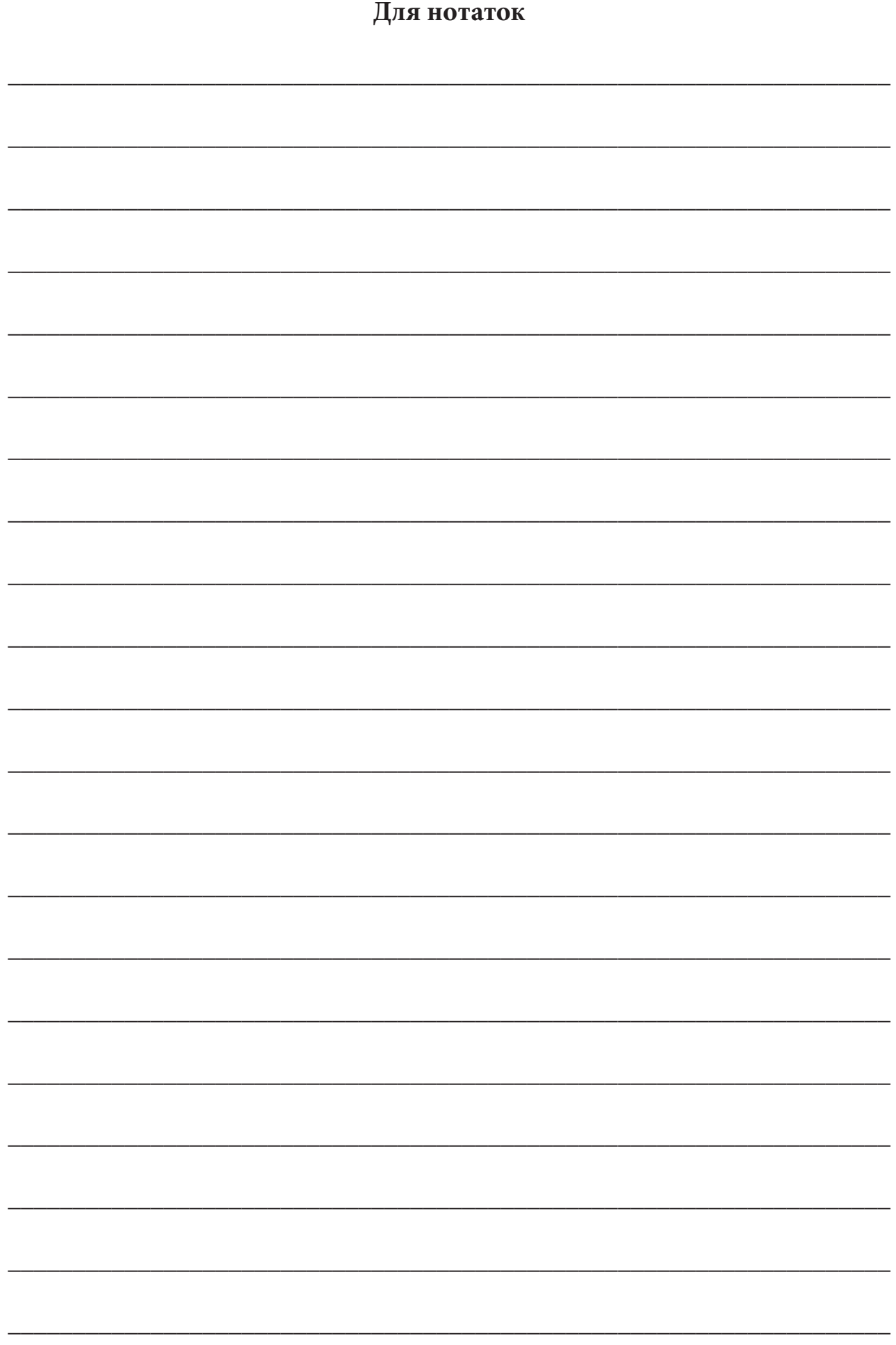

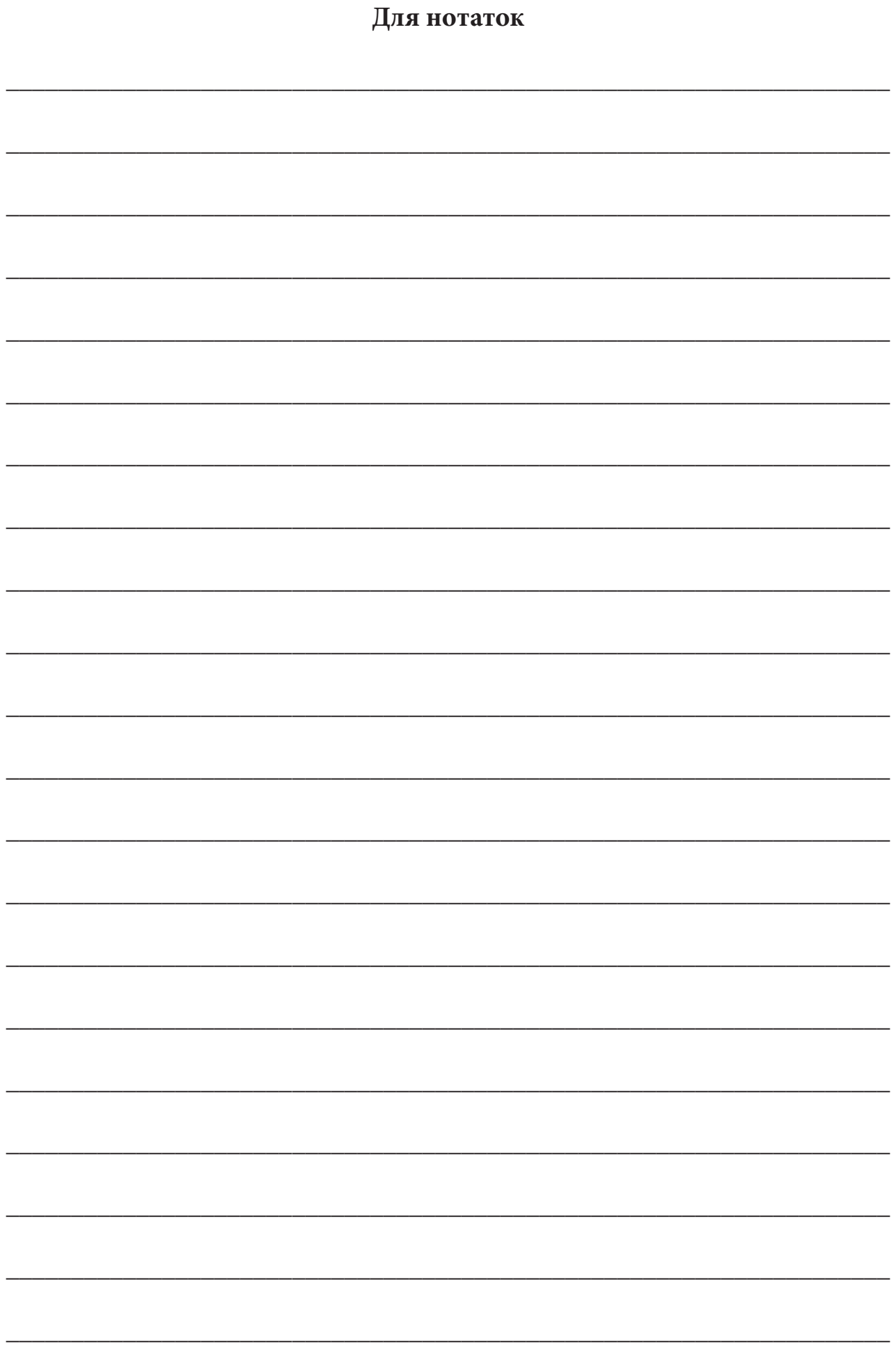

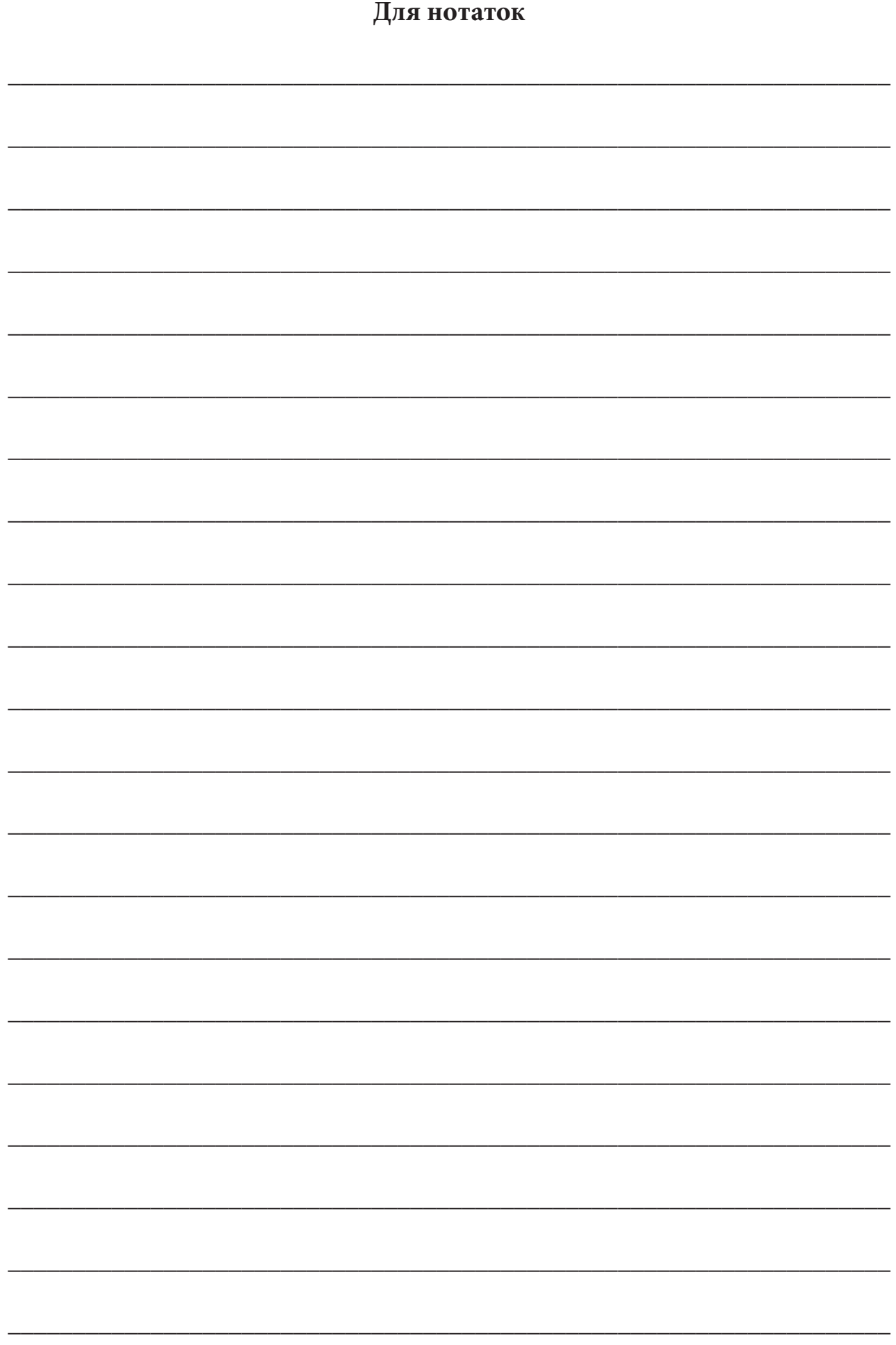

*Бабійчук Світлана Миколаївна Кучма Тетяна Леонідівна Юрків Лілія Ярославівна Томченко Ольга Володимирівна*

## **Робочий зошит «Аналіз космічних знімків у геоінформаційних системах»**

**Частина 2**

Коректура: *І. В. Братащук, О. О. Нечипоренко, К. І. Шестакова*  Верстання *О. А. Жупанська*  Дизайн обкладинки *Б. Л. Лісовський*

> Формат 60×84 1/8. Папір офс. 80 г/м<sup>2</sup> . Друк цифровий. Ум. друк. арк. 26,04. Наклад 300 прим. Зам. № 010721.

Видавництво: Національний центр «Мала академія наук України» Кловський узвіз, буд. 8, м. Київ, 01021

> Свідоцтво суб'єкта видавничої справи: ДК № 6999 від 04.12.2019.

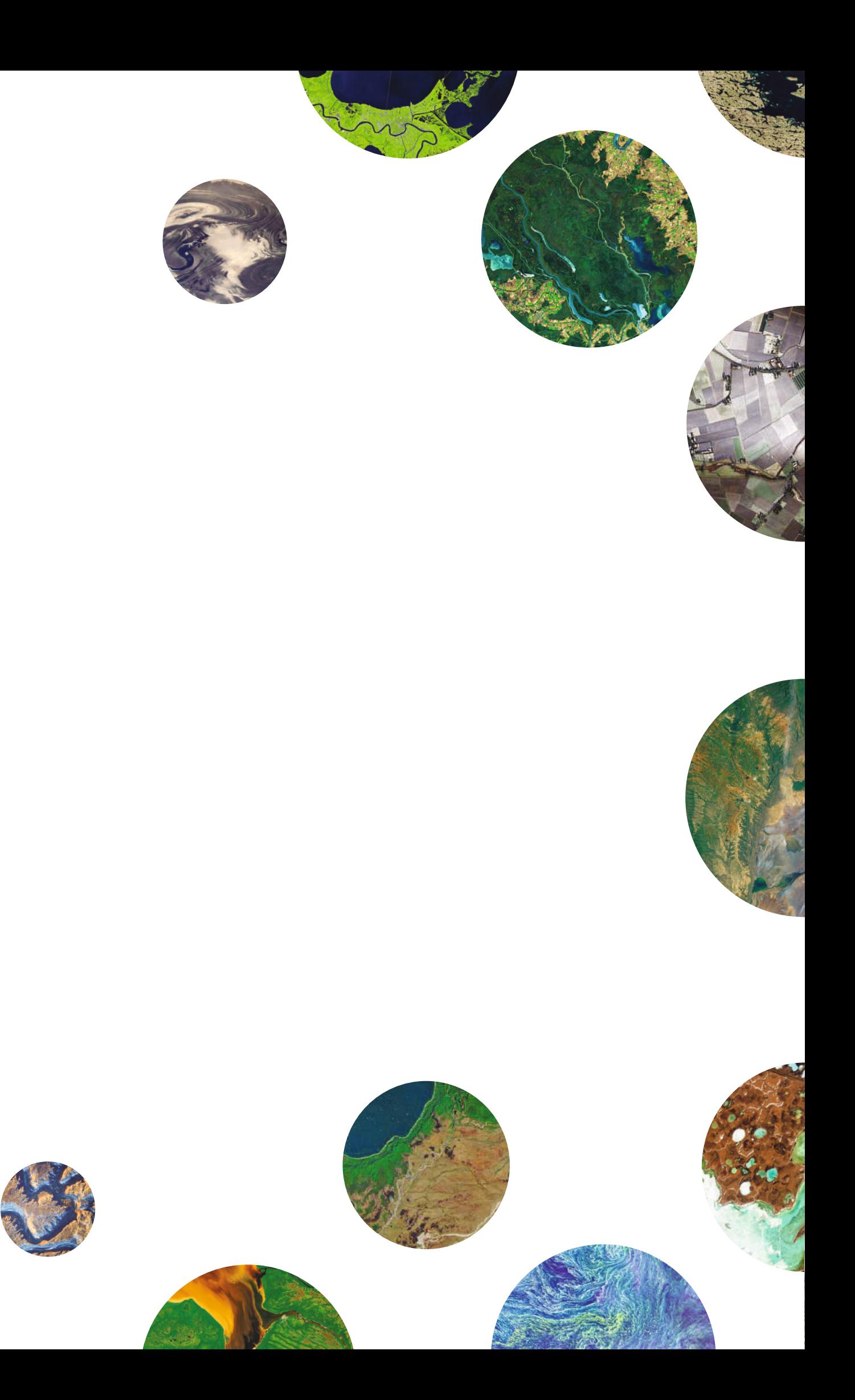